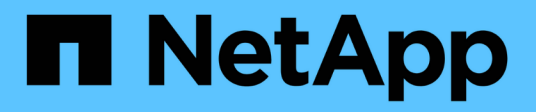

# **Documentation de l'appliance StorageGRID**

StorageGRID Appliances

NetApp April 11, 2024

This PDF was generated from https://docs.netapp.com/fr-fr/storagegrid-appliances/index.html on April 11, 2024. Always check docs.netapp.com for the latest.

# **Sommaire**

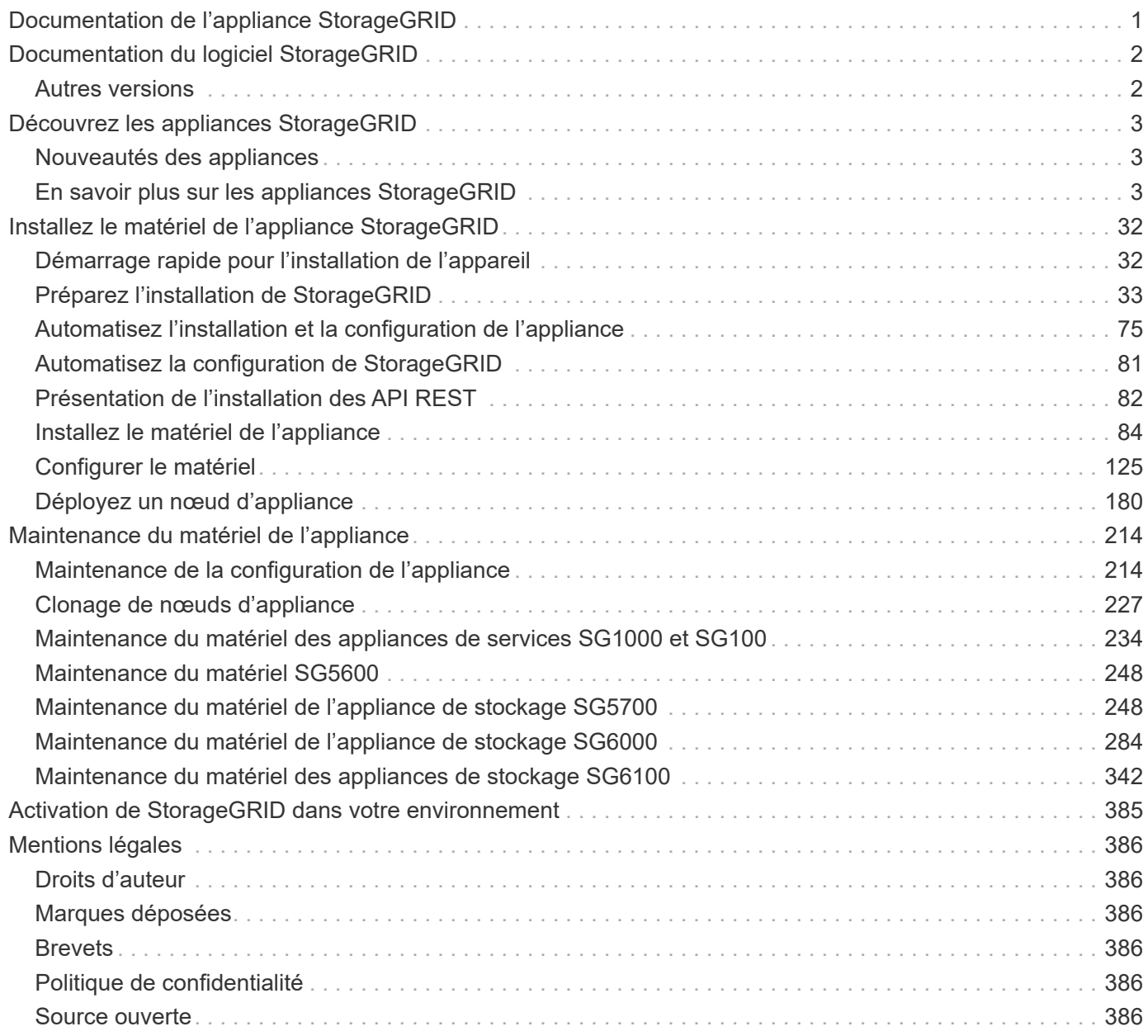

# <span id="page-2-0"></span>**Documentation de l'appliance StorageGRID**

# <span id="page-3-0"></span>**Documentation du logiciel StorageGRID**

Accédez à ["Documentation StorageGRID 11.8"](https://docs.netapp.com/us-en/storagegrid-118/index.html) Pour savoir comment configurer et utiliser un système StorageGRID 11.8.

Le site des documents StorageGRID comprend des informations telles que :

- Instructions de mise en réseau.
- Instructions d'installation pour les nœuds Linux et VMware.
- Instructions de mise à niveau et de correctif de StorageGRID.
- Instructions d'administration pour la configuration du système, notamment la gestion du cycle de vie des informations (ILM) afin de protéger les données en mode objet.
- Instructions d'utilisation des comptes de locataires StorageGRID et de l'API REST S3
- Instructions de surveillance et de dépannage, y compris informations sur les alertes, les messages d'audit et les journaux système.
- Instructions pour la maintenance d'un système StorageGRID, notamment l'ajout de nouveaux volumes StorageGRID, de nœuds ou de sites, la restauration de nœuds et de volumes défaillants, la désaffectation de nœuds ou de sites et toute autre opération de maintenance sur votre grid.

# <span id="page-3-1"></span>**Autres versions**

Vous trouverez de la documentation pour d'autres versions du logiciel NetApp StorageGRID ici :

- ["Documentation StorageGRID 11.7"](https://docs.netapp.com/us-en/storagegrid-117/index.html)
- ["Documentation StorageGRID 11.6"](https://docs.netapp.com/us-en/storagegrid-116/index.html)
- ["Documentation sur StorageGRID 11.5"](https://docs.netapp.com/us-en/storagegrid-115/index.html)
- ["Documentation sur StorageGRID 11.4"](https://mysupport.netapp.com/documentation/productlibrary/index.html?productID=61023)

# <span id="page-4-0"></span>**Découvrez les appliances StorageGRID**

# <span id="page-4-1"></span>**Nouveautés des appliances**

Découvrez les nouveautés des appliances StorageGRID.

# **Appliance 100 % Flash SGF6112**

La nouvelle appliance de stockage StorageGRID SGF6112 présente une conception compacte avec contrôleur de calcul et contrôleur de stockage intégré dans un châssis 1U. L'appliance prend en charge 12 disques NVMe SSD avec une capacité de stockage allant jusqu'à 15.3 To par disque. Les disques SSD font partie d'un système RAID qui fournit un stockage objet résilient. Voir ["Appliance SGF6112 : présentation"](#page-29-0).

# <span id="page-4-2"></span>**En savoir plus sur les appliances StorageGRID**

# **Appareils SG100 et SG1000: Présentation**

Le dispositif des services StorageGRID SG100 et l'appliance des services SG1000 peuvent fonctionner en tant que nœud de passerelle et en tant que nœud d'administration pour fournir des services d'équilibrage de charge haute disponibilité dans un système StorageGRID. Les deux appliances peuvent fonctionner en tant que nœuds de passerelle et de nœud d'administration (principal ou non primaire) à la fois.

# **Caractéristiques de l'appareil**

Les deux modèles de l'appareil de services offrent les fonctionnalités suivantes :

- Le nœud de passerelle ou le nœud d'administration fonctionne pour un système StorageGRID.
- Le programme d'installation de l'appliance StorageGRID simplifie le déploiement et la configuration des nœuds.
- Une fois déployé, peut accéder au logiciel StorageGRID à partir d'un nœud d'administration existant ou d'un logiciel téléchargé vers un disque local. Pour simplifier davantage le processus de déploiement, une version récente du logiciel est préchargée sur l'appareil pendant la fabrication.
- Contrôleur de gestion de la carte mère (BMC) pour le contrôle et le diagnostic de certaines pièces du matériel de l'appliance.
- Possibilité de se connecter aux trois réseaux StorageGRID, y compris le réseau Grid, le réseau d'administration et le réseau client :
	- Le SG100 prend en charge jusqu'à quatre connexions 10 ou 25 GbE au réseau Grid et au réseau client.
	- Le SG1000 prend en charge jusqu'à quatre connexions 10, 25, 40 ou 100 GbE au réseau Grid et au réseau client.

# **Schémas SG100 et SG1000**

Cette figure montre l'avant du SG100 et du SG1000 avec le cadre retiré. À partir de l'avant, les deux appareils sont identiques, à l'exception du nom du produit sur le cadre.

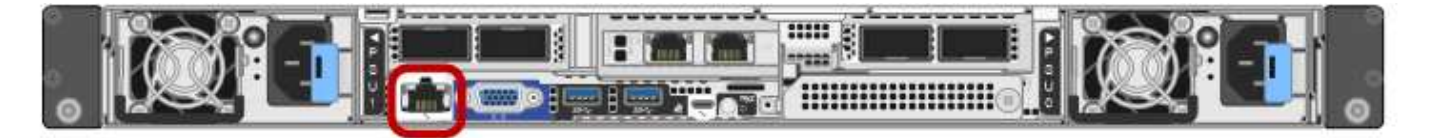

Les deux disques SSD, dont le contour est orange, peuvent être utilisés pour stocker le système d'exploitation StorageGRID et sont mis en miroir avec RAID 1 pour la redondance. Lorsque l'appliance de services SG100 ou SG1000 est configurée comme un nœud d'administration, ces disques servent à stocker les journaux d'audit, les metrics et les tables de bases de données.

Les emplacements de lecteur restants sont vides.

# **Connecteurs SG100**

Cette figure montre les connecteurs à l'arrière du SG100.

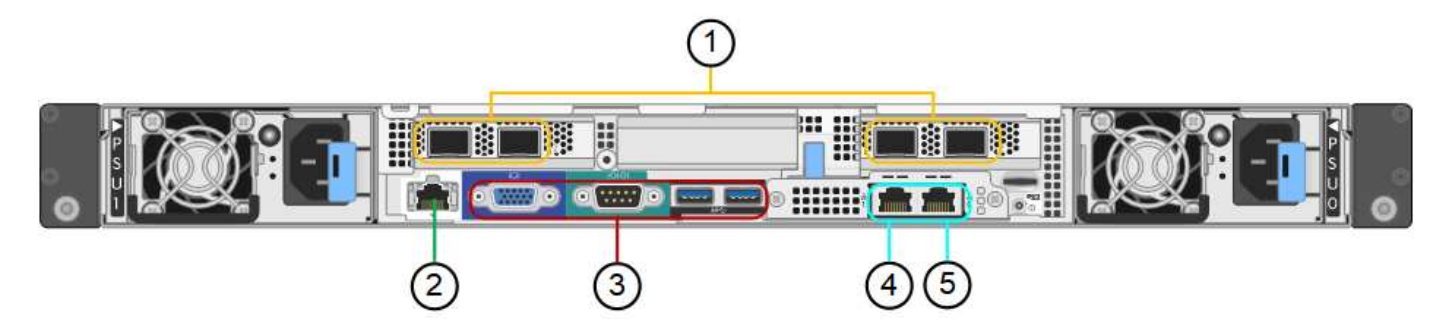

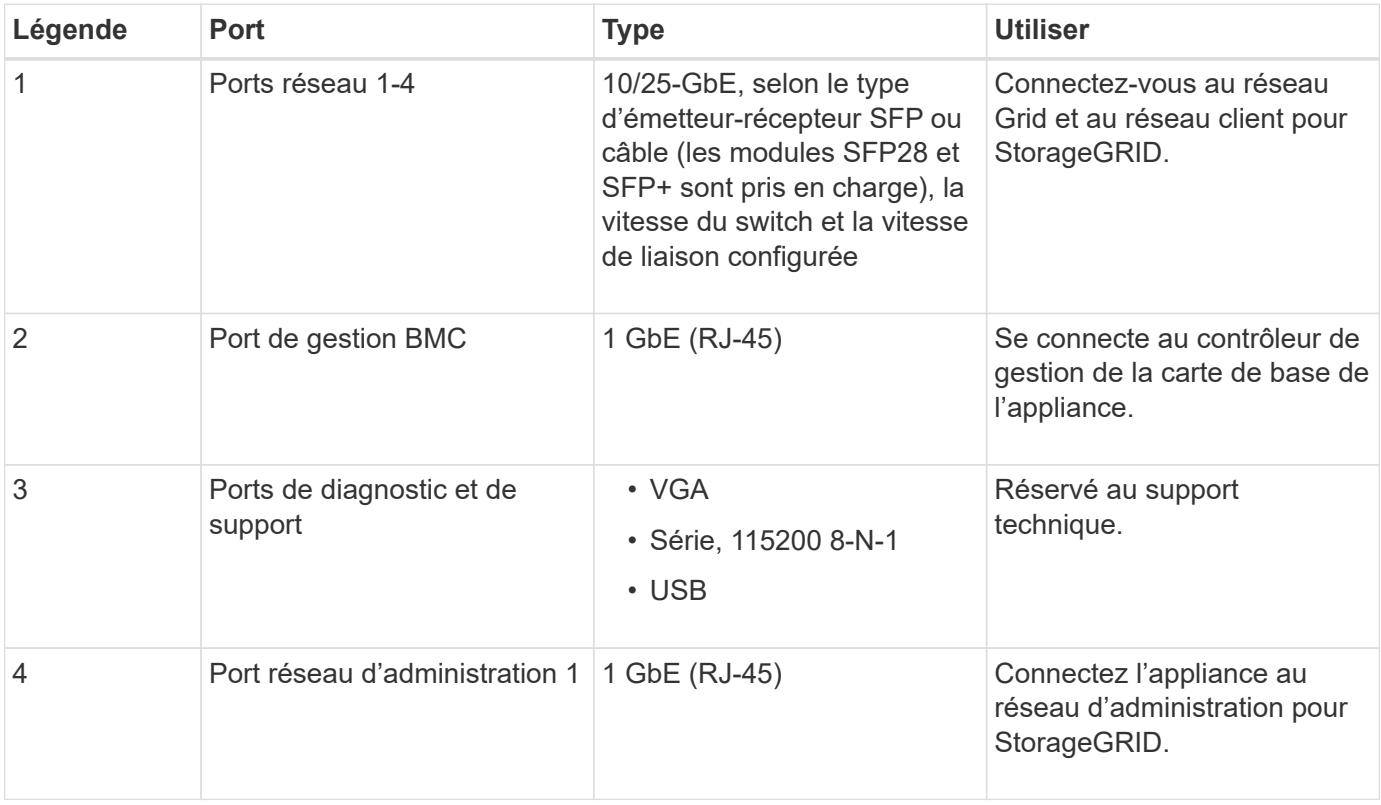

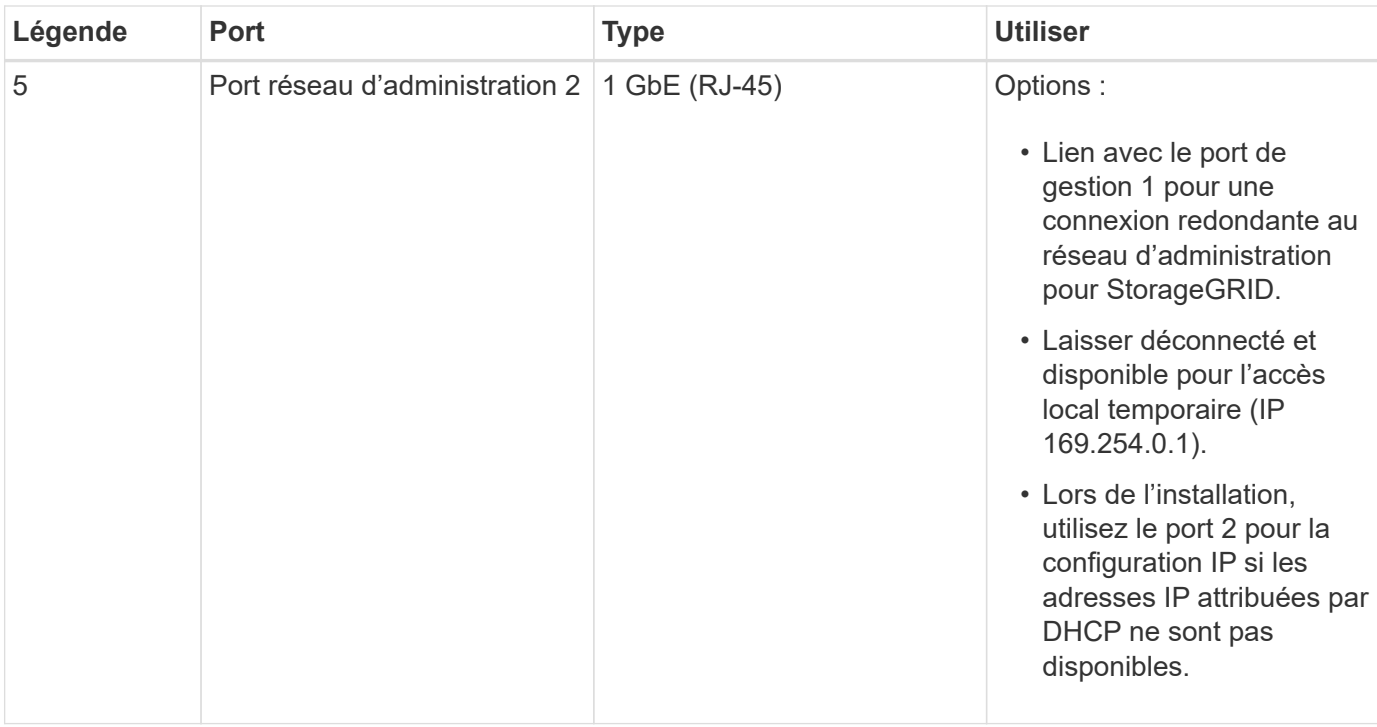

# **Connecteurs SG1000**

Cette figure montre les connecteurs à l'arrière du SG1000.

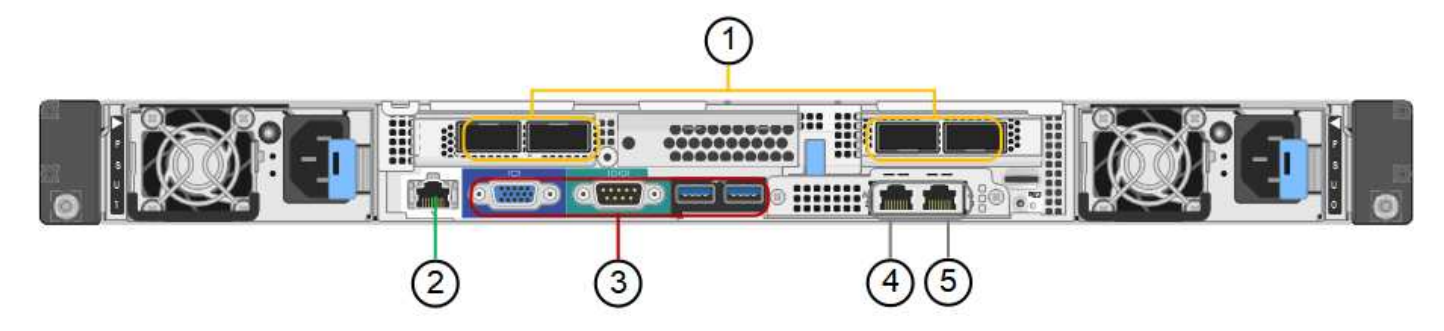

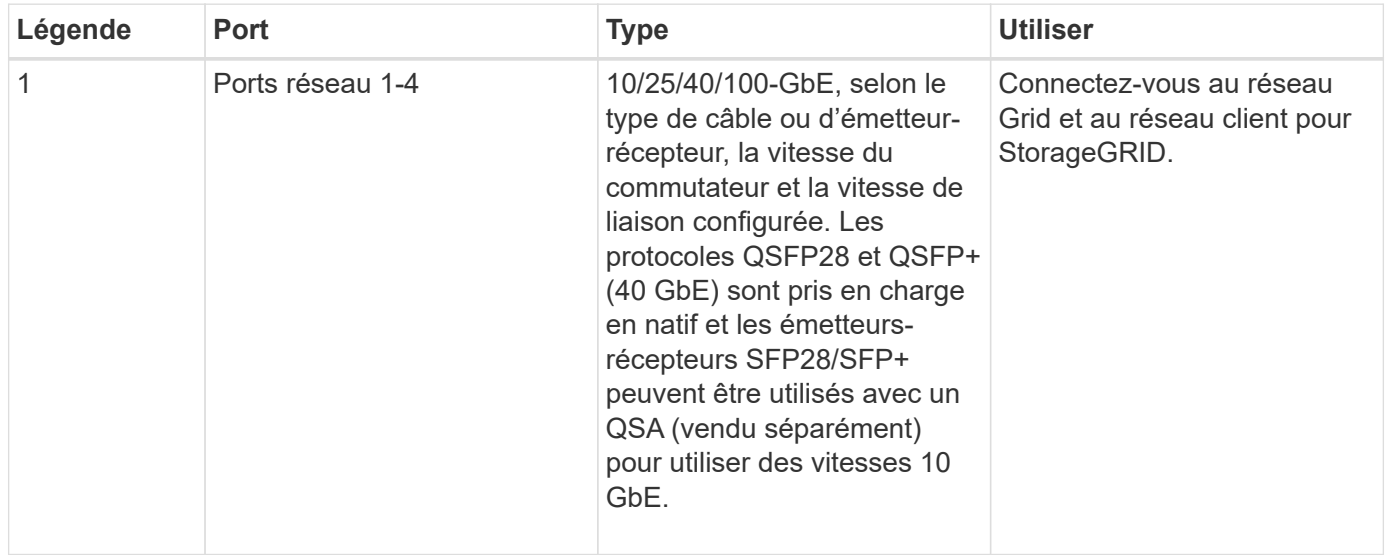

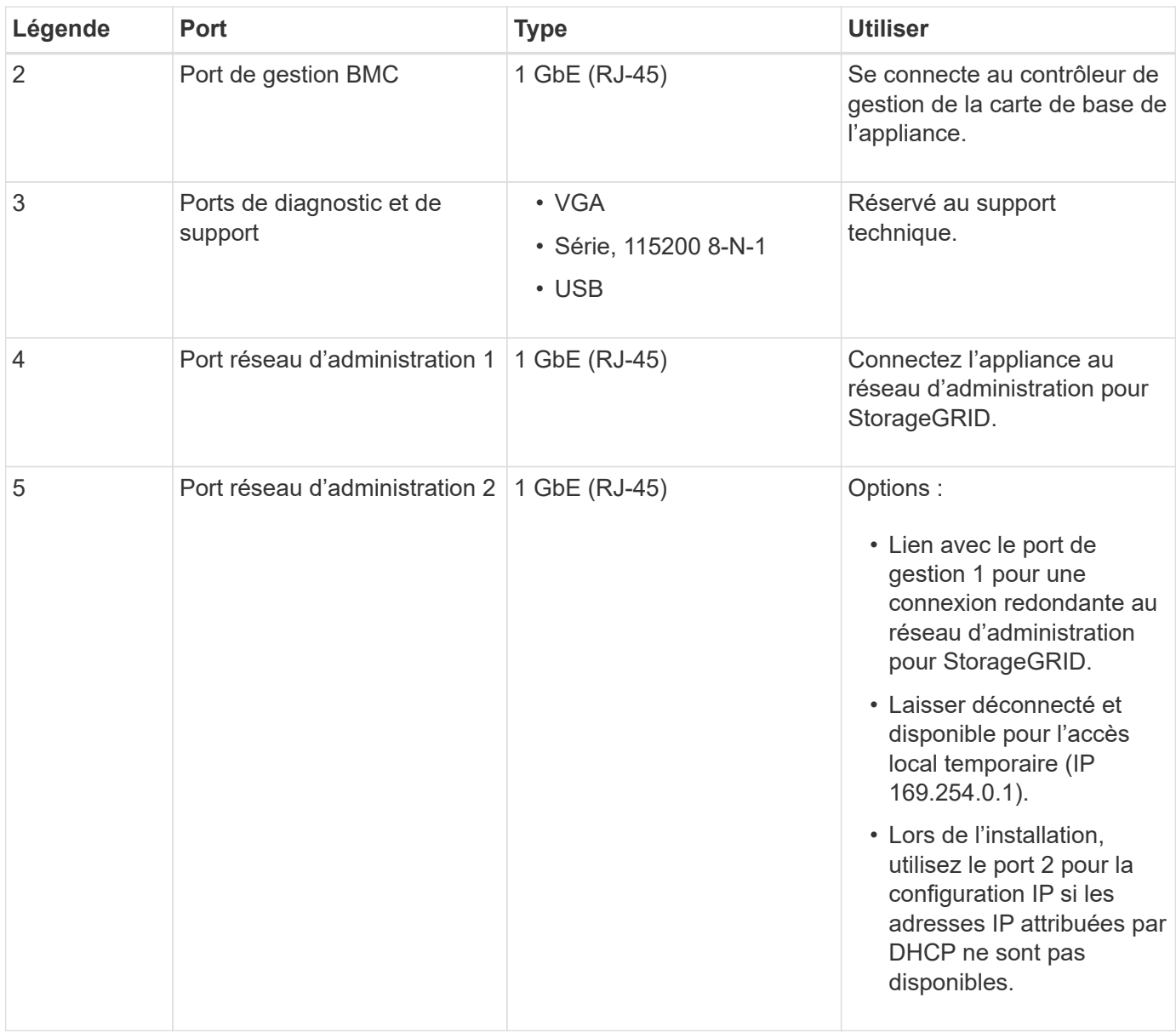

#### **Applications SG100 et SG1000**

Vous pouvez configurer les appliances de services StorageGRID de différentes façons pour fournir des services de passerelle ainsi que la redondance de certains services d'administration de grille.

Les appliances peuvent être déployées de plusieurs manières :

- Ajouter à une nouvelle grille ou à une grille existante en tant que nœud de passerelle
- Ajoutez à une nouvelle grille en tant que nœud d'administration principal ou non primaire, ou à une grille existante en tant que nœud d'administration non primaire
- Fonctionnement en tant que nœud passerelle et nœud d'administration (principal ou non primaire) en même temps

L'appliance facilite l'utilisation de groupes haute disponibilité (HA) et d'un équilibrage intelligent de la charge pour les connexions de chemin d'accès aux données S3 ou Swift.

Les exemples suivants décrivent comment optimiser les capacités de l'appliance :

• Utilisez deux appareils SG100 ou SG1000 pour fournir des services de passerelle en les configurant en tant que nœuds de passerelle.

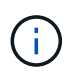

Ne déployez pas les appliances de services SG100 et SG1000 sur le même site. Cela peut entraîner des performances imprévisibles.

- Utilisez deux appareils SG100 ou SG1000 pour assurer la redondance de certains services d'administration de réseau. Pour ce faire, configurez chaque appliance en tant que nœuds d'administration.
- Utilisez deux appareils SG100 ou deux SG1000 pour fournir des services d'équilibrage de charge et de mise en forme du trafic hautement disponibles accessibles via une ou plusieurs adresses IP virtuelles. Pour ce faire, les appliances sont configurés comme des combinaisons de nœuds d'administration ou de nœuds de passerelle et vous ajoutez les deux nœuds au même groupe haute disponibilité.

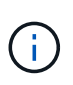

Si vous utilisez des nœuds d'administration et des nœuds de passerelle dans le même groupe haute disponibilité, le port Admin nœud seul ne basculera pas. Reportez-vous aux instructions pour ["Configuration des groupes haute disponibilité".](https://docs.netapp.com/us-en/storagegrid-118/admin/configure-high-availability-group.html)

Lorsqu'il est utilisé avec des appliances de stockage StorageGRID, les appliances de services SG100 et SG1000 permettent de déployer des grilles d'appliance uniquement, sans dépendance vis-à-vis des hyperviseurs externes ou du matériel de calcul.

# **Appliances SG5700 : présentation**

L'appliance SG5700 StorageGRID est une plateforme de calcul et de stockage intégrée qui fonctionne comme un nœud de stockage dans un grid StorageGRID. L'appliance peut être utilisée dans un environnement de grid hybride qui combine des nœuds de stockage d'appliance et des nœuds de stockage virtuels (basés sur logiciel).

L'appliance StorageGRID SG5700 Series présente plusieurs caractéristiques :

- Intégrez les éléments de stockage et de calcul d'un nœud de stockage StorageGRID.
- Incluez le programme d'installation de l'appliance StorageGRID pour simplifier le déploiement et la configuration des nœuds de stockage.
- Inclut E-Series SANtricity System Manager pour la gestion et le contrôle du matériel.
- Prenez en charge jusqu'à quatre connexions 10 GbE ou 25 GbE avec le réseau Grid et le réseau client StorageGRID.
- Prise en charge des disques Full Disk Encryption (FDE) ou FIPS Lorsque ces disques sont utilisés avec la fonction de sécurité des disques dans SANtricity System Manager, l'accès non autorisé aux données n'est pas autorisé.

L'appliance SG5700 est disponible en quatre modèles : SG5712 et 101X, SG5760 et 101X. Il n'y a pas de spécifications ni de différences fonctionnelles entre le SG5712 et le 101X, à l'exception de l'emplacement des ports d'interconnexion sur le contrôleur de stockage. De même, il n'existe aucune différence de spécifications ou de fonctionnement entre les modèles SG5760 et SG5760X, sauf pour l'emplacement des ports d'interconnexion sur le contrôleur de stockage.

# **Composants de SG5700**

Les modèles SG5700 comprennent les composants suivants :

#### **SG5712**

#### **Contrôleur de calcul**

Contrôleur E5700SG

#### **Contrôleur de stockage**

Contrôleur E2800A

### **Châssis**

Boîtier E-Series DE212C, boîtier de deux unités de rack (2U)

## **Disques**

12 disques NL-SAS (3.5 pouces)

# **Alimentations et ventilateurs redondants**

Deux blocs d'alimentation

## **LE X112X**

## **Contrôleur de calcul**

Contrôleur E5700SG

## **Contrôleur de stockage**

Contrôleur E2800B

#### **Châssis**

Boîtier E-Series DE212C, boîtier de deux unités de rack (2U)

#### **Disques**

12 disques NL-SAS (3.5 pouces)

#### **Alimentations et ventilateurs redondants**

Deux blocs d'alimentation

#### **SG5760**

**Contrôleur de calcul** Contrôleur E5700SG

#### **Contrôleur de stockage**

Contrôleur E2800A

#### **Châssis**

Boîtier E-Series DE460C, boîtier 4U

#### **Disques**

60 disques NL-SAS (3.5 pouces)

# **Alimentations et ventilateurs redondants**

Deux blocs d'alimentation et deux blocs d'alimentation

# **LE MODÈLE DE LA SÉRIE XCOP60**

## **Contrôleur de calcul**

Contrôleur E5700SG

### **Contrôleur de stockage**

Contrôleur E2800B

# **Châssis**

Boîtier E-Series DE460C, boîtier 4U

#### **Disques**

60 disques NL-SAS (3.5 pouces)

#### **Alimentations et ventilateurs redondants**

Deux blocs d'alimentation et deux blocs d'alimentation

La capacité de stockage brute maximale disponible dans l'appliance StorageGRID est fixe, en fonction du nombre de disques de chaque armoire. Vous ne pouvez pas étendre le stockage disponible en ajoutant un tiroir comportant des disques supplémentaires.

#### **Diagrammes SG5700**

#### **SG5712 vues avant et arrière**

Les figures illustrent l'avant et l'arrière du SG5712, un boîtier 2U pouvant contenir 12 disques.

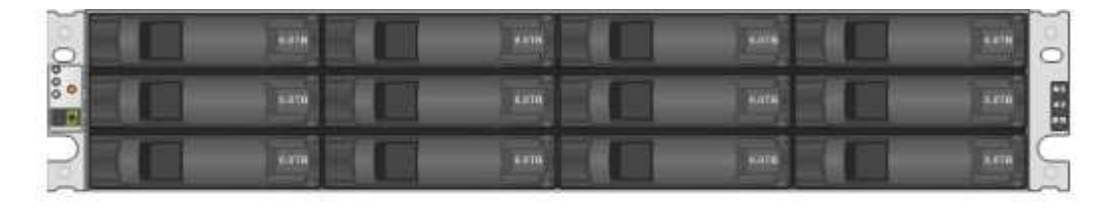

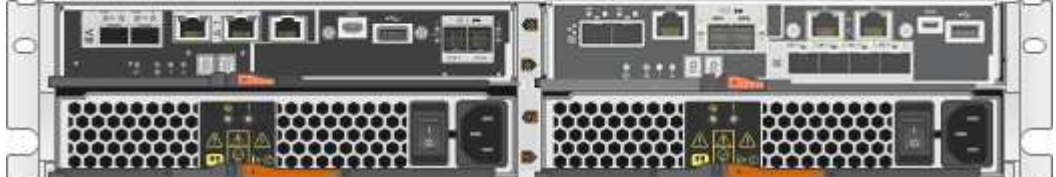

#### **Composants SG5712**

Le SG5712 comprend deux contrôleurs et deux blocs d'alimentation.

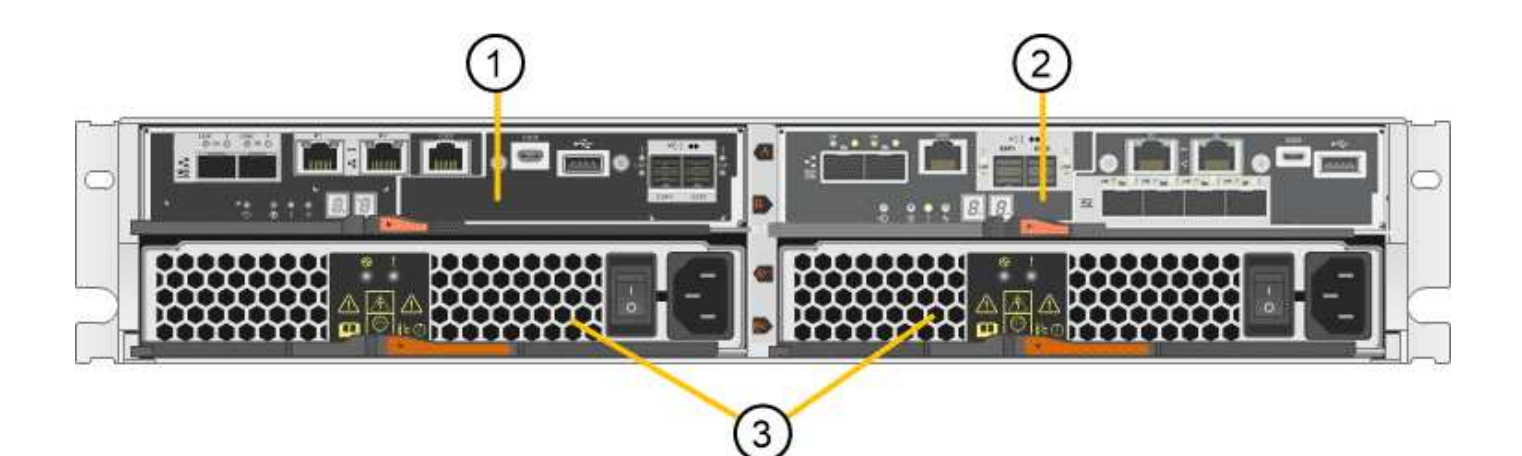

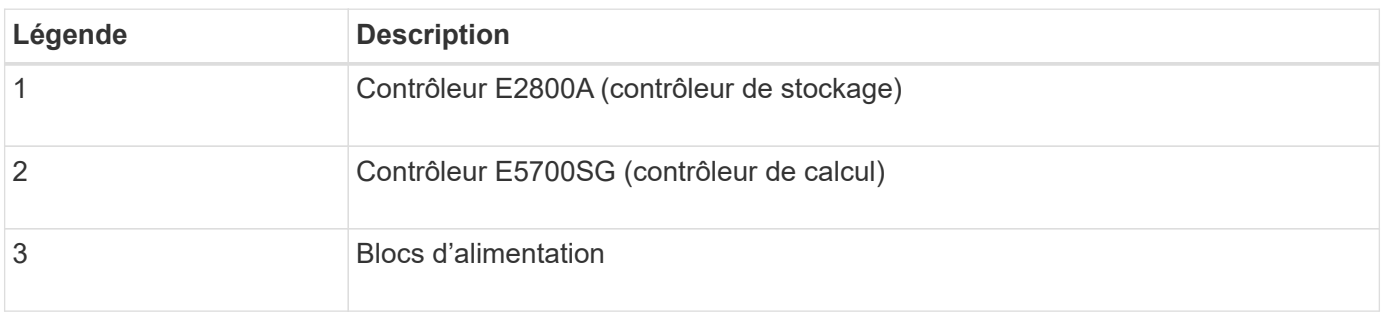

#### **SG5712X, vues avant et arrière**

Les figures illustrent l'avant et l'arrière du SG5712X, un boîtier 2U pouvant contenir 12 disques.

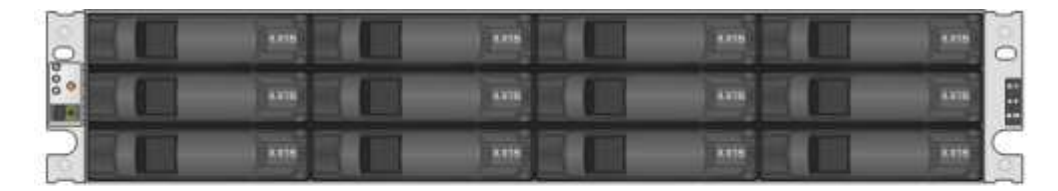

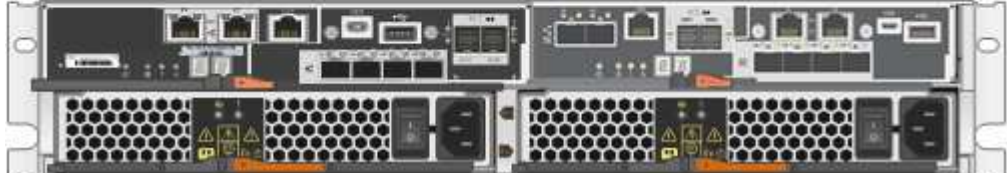

#### **Composants SG5712X**

Le modèle X112X est équipé de deux contrôleurs et de deux boîtiers de ventilateur d'alimentation.

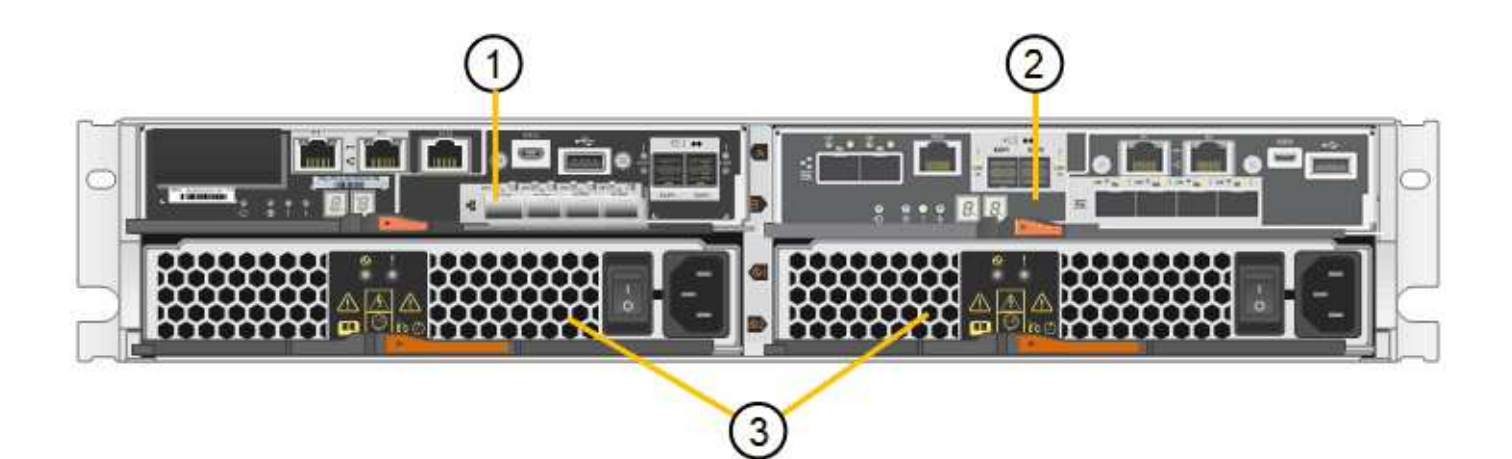

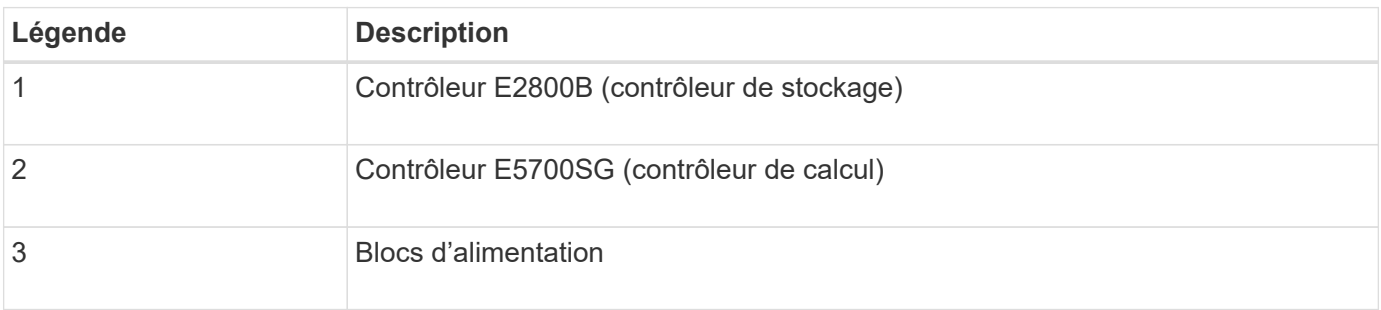

### **SG5760 : vues avant et arrière**

La figure présente l'avant et l'arrière du modèle SG5760, un boîtier 4U contenant 60 disques dans 5 tiroirs.

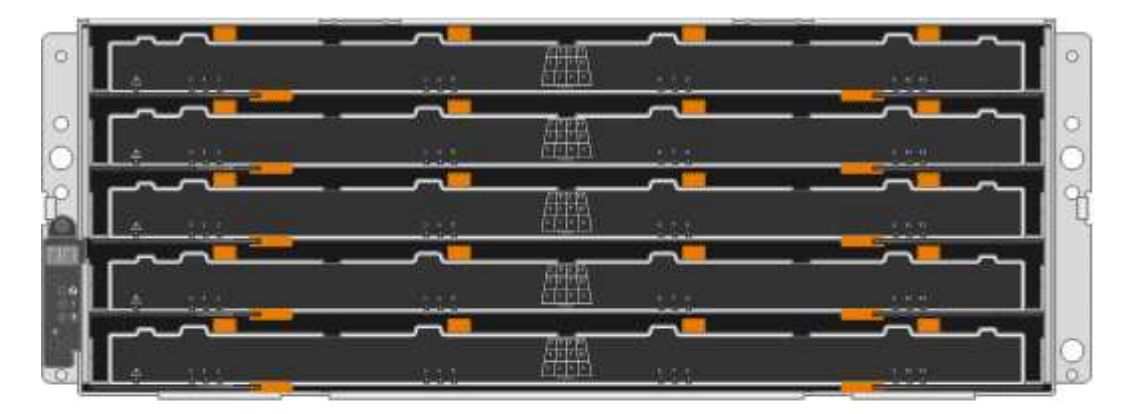

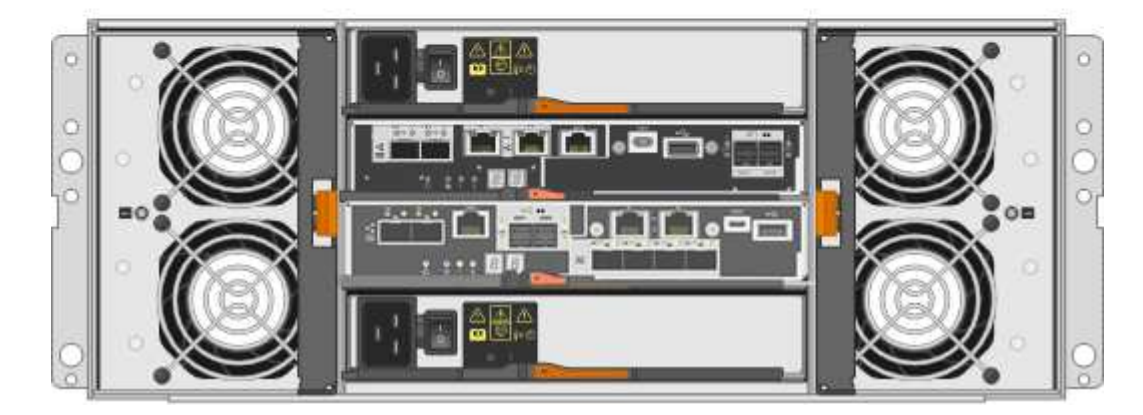

#### **Composants SG5760**

Le SG5760 inclut deux contrôleurs, deux blocs de ventilation et deux blocs d'alimentation.

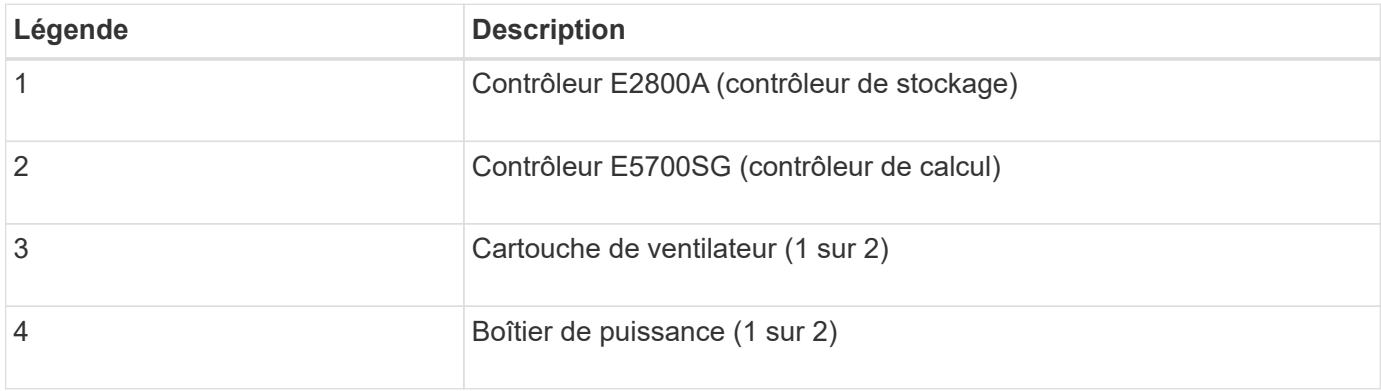

#### **SG5760X, vues avant et arrière**

Les figures illustrent l'avant et l'arrière du modèle SG5760X, un boîtier 4U contenant 60 disques dans 5 tiroirs.

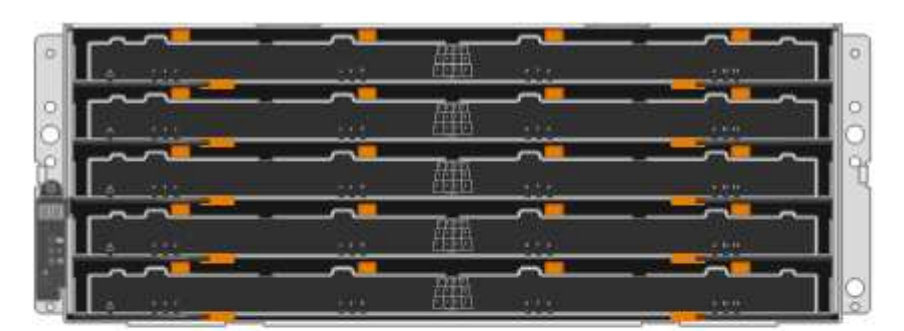

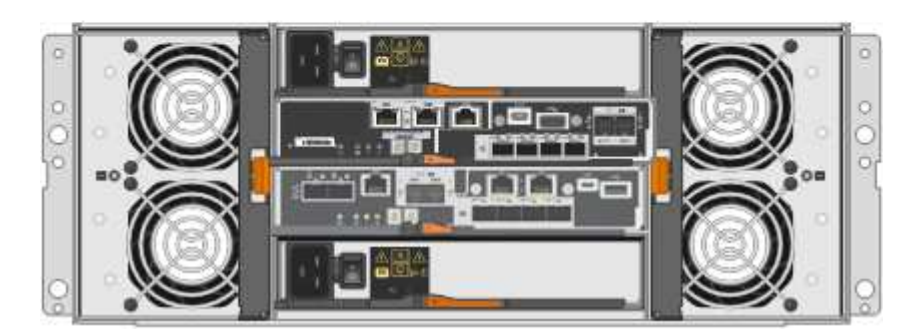

#### **Composants SG5760X**

Le SG5760X comprend deux contrôleurs, deux boîtiers pour ventilateurs et deux blocs d'alimentation.

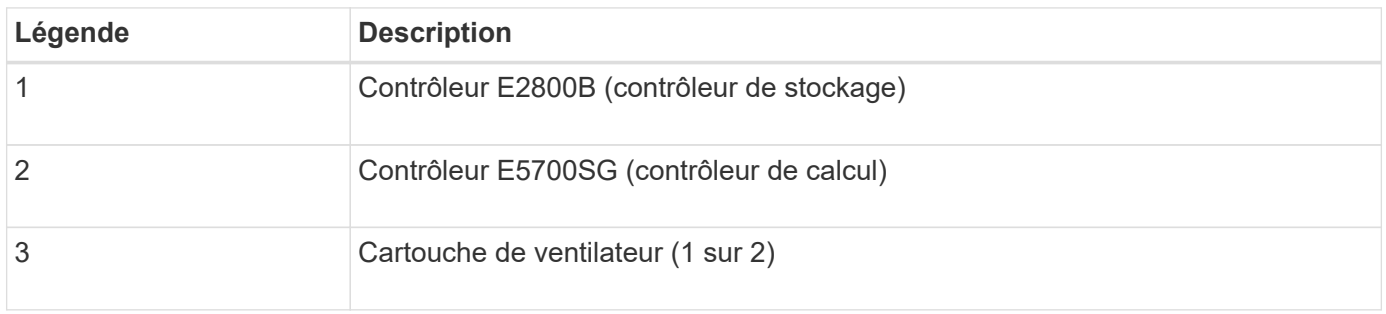

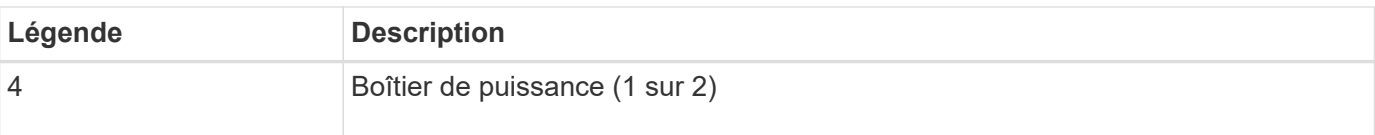

### **Contrôleurs SG5700**

Les modèles SG5712 et SAP12X de 12 disques ainsi que SG5760 et S10X de 60 disques de l'appliance StorageGRID incluent un contrôleur de calcul E5700SG et un contrôleur de stockage E-Series E2800.

- Le SG5712 et SG5760 utilisent un contrôleur E2800A.
- Le modèle U112X et le modèle UB60X utilisent un contrôleur E2800B.

Les contrôleurs E2800A et E2800B sont identiques en termes de spécifications et de fonctions, sauf pour l'emplacement des ports d'interconnexion.

#### **Contrôleur de calcul E5700SG**

- Fonctionne comme serveur de calcul pour l'appliance.
- Inclut le programme d'installation de l'appliance StorageGRID.

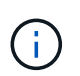

Le logiciel StorageGRID n'est pas préinstallé sur l'appliance. Lors du déploiement de l'appliance, il est possible d'accéder à ce logiciel à partir du nœud d'administration.

- Peut se connecter aux trois réseaux StorageGRID, y compris le réseau Grid, le réseau d'administration et le réseau client.
- Connexion au contrôleur E2800 et fonctionne comme initiateur.

#### **Connecteurs E5700SG**

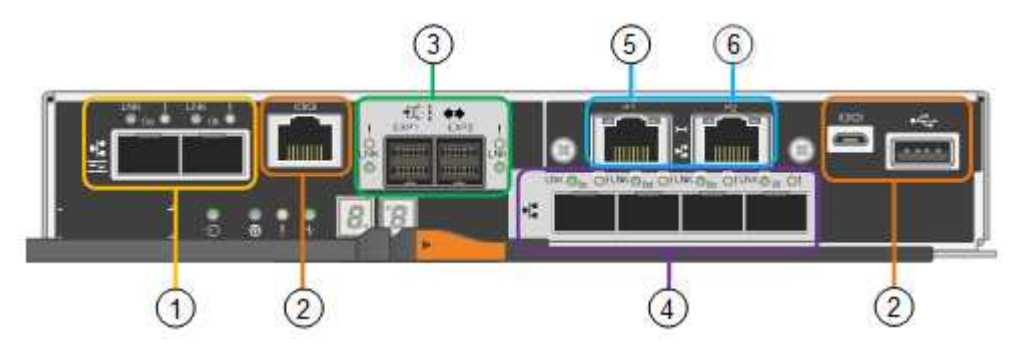

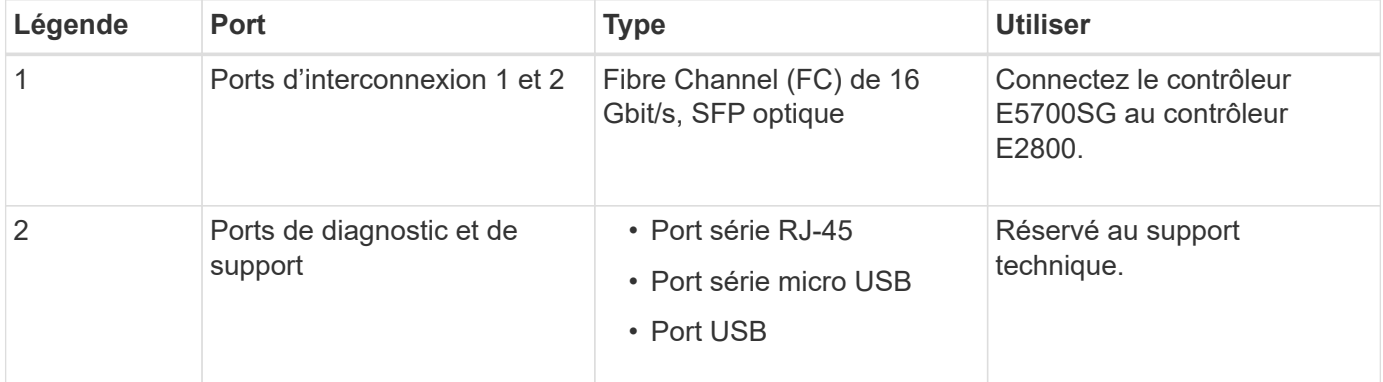

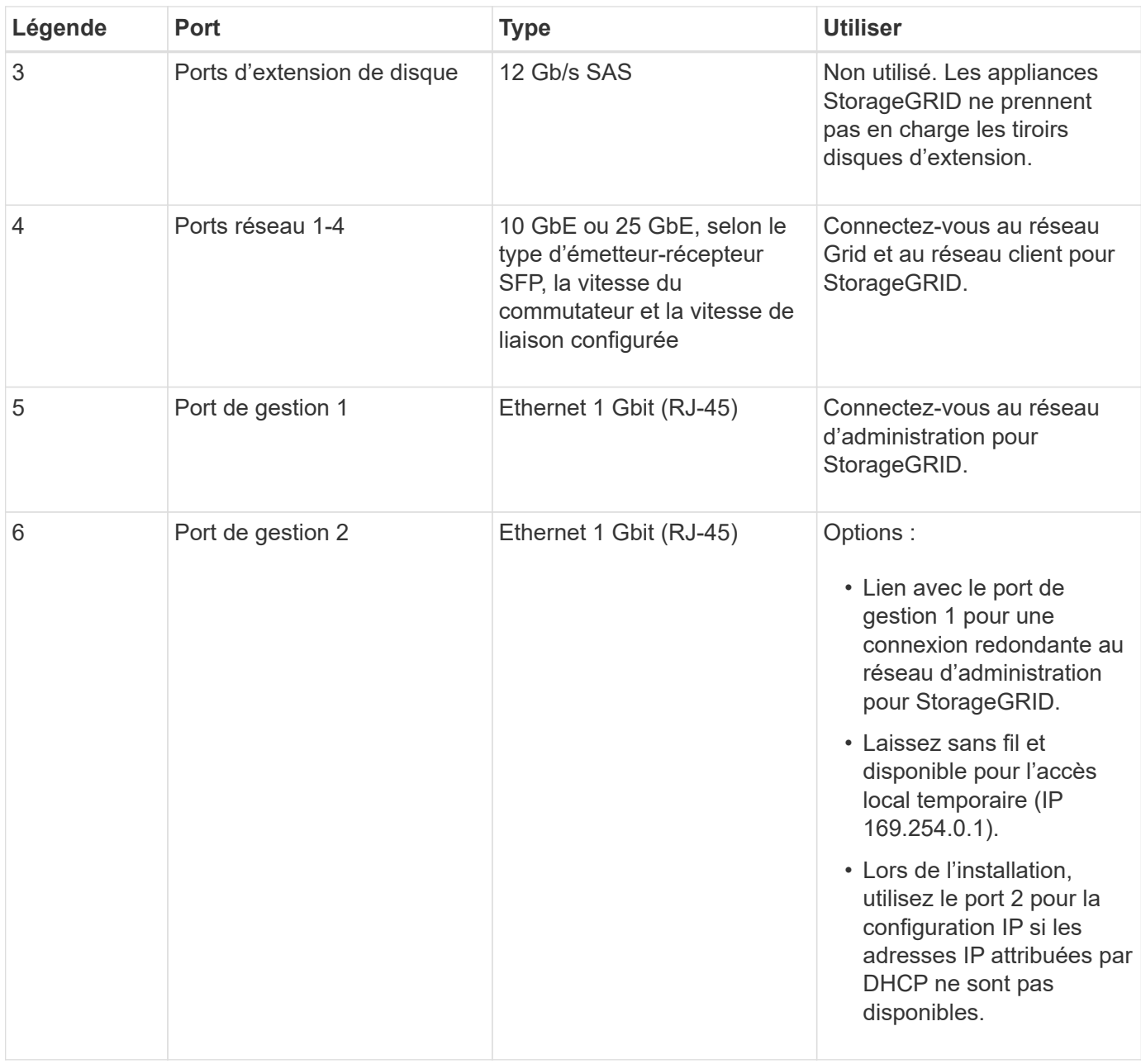

#### **Contrôleur de stockage E2800**

Deux versions du contrôleur de stockage E2800 sont utilisées dans les appliances SG5700 : E2800A et E2800B. Le E2800A n'a pas de HIC et le E2800B est équipé d'une HIC à quatre ports. Les deux versions de contrôleur ont des spécifications et des fonctions identiques, à l'exception de l'emplacement des ports d'interconnexion.

Le contrôleur de stockage E2800 Series présente les caractéristiques suivantes :

- Fonctionne comme contrôleur de stockage pour l'appliance.
- Gère le stockage des données sur les disques.
- Fonctionne en tant que contrôleur E-Series standard en mode simplex.
- Inclut le logiciel SANtricity OS (firmware du contrôleur).
- Inclut SANtricity System Manager pour le matériel de l'appliance de surveillance, la gestion des alertes, la fonction AutoSupport et la sécurité des lecteurs.

• Se connecte au contrôleur E5700SG et fonctionne comme cible.

# **Connecteurs E2800A**

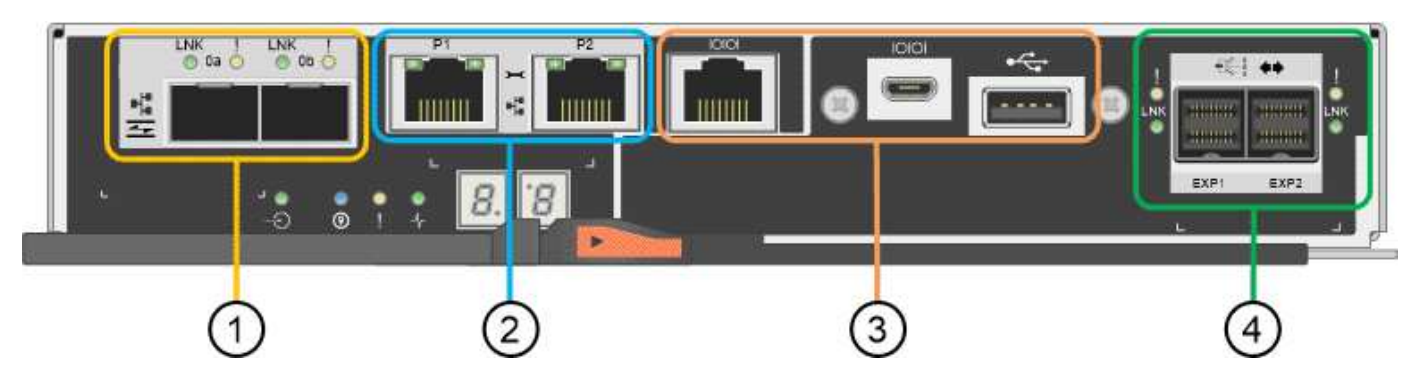

## **Connecteurs E2800B**

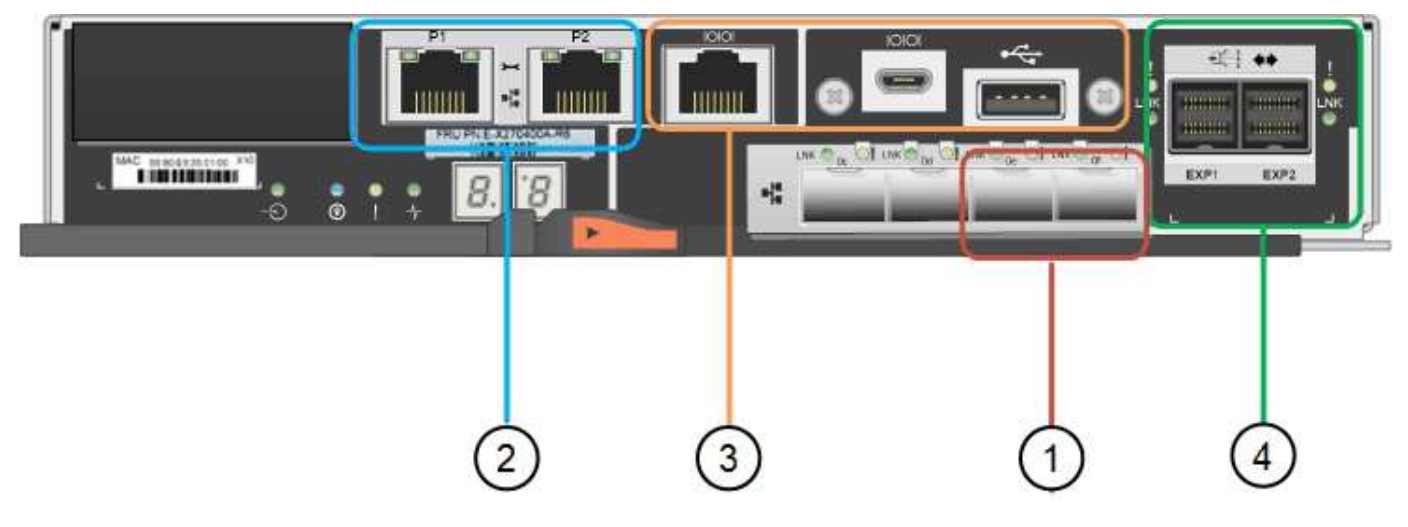

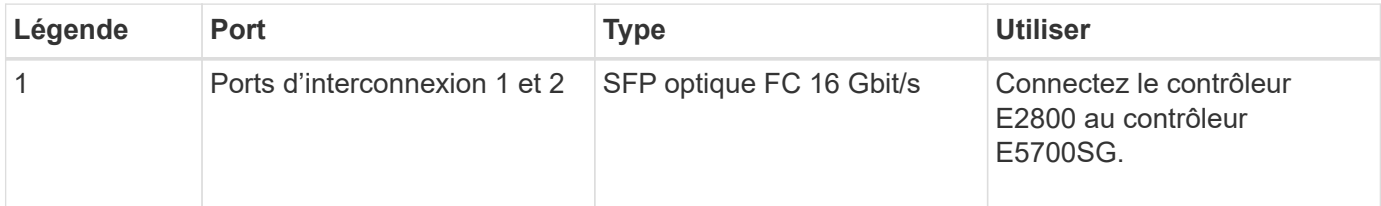

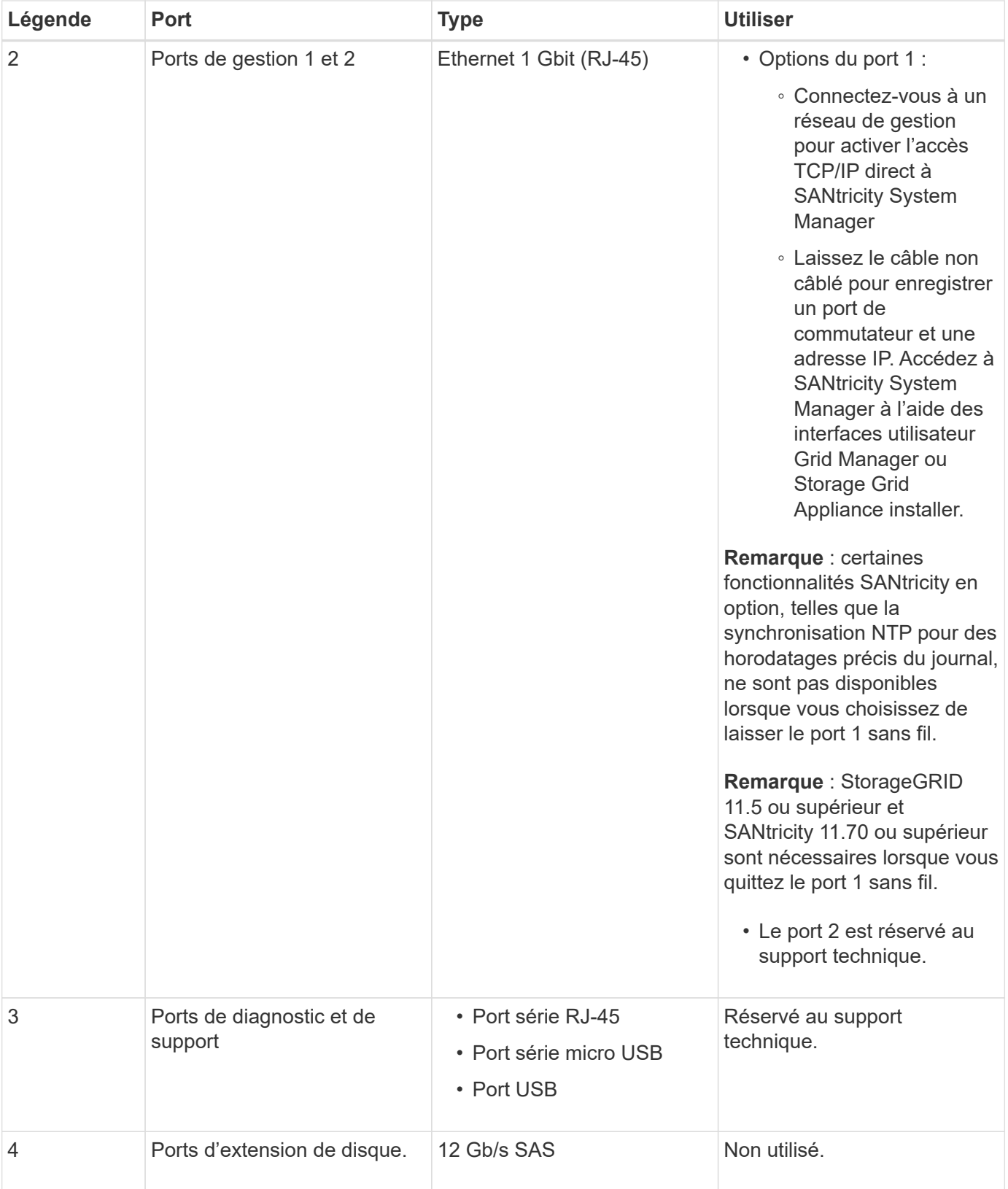

# **Informations associées**

["Site de documentation sur les systèmes NetApp E-Series"](http://mysupport.netapp.com/info/web/ECMP1658252.html)

# **Appliances SG6060 et SG6060X : présentation**

Les appliances StorageGRID SG6060 et SG6060X incluent un contrôleur de calcul et un tiroir de contrôleur de stockage contenant deux contrôleurs de stockage et 60 disques.

Des tiroirs d'extension de 60 disques peuvent également être ajoutés aux deux appliances. Il n'existe aucune différence de spécification ou de fonctionnalité entre les SG6060 et SG6060X, à l'exception de l'emplacement des ports d'interconnexion sur le contrôleur de stockage.

#### **SG6060 et SG6060X**

Les appliances SG6060 et SG6060X comprennent les composants suivants :

#### **Contrôleur de calcul**

Le contrôleur SG6000-CN est un serveur à une unité de rack (1U) qui comprend :

- 40 cœurs (80 threads)
- 192 GO DE RAM
- Jusqu'à 4 × 25 Gbit/s de bande passante Ethernet agrégée
- 4 interconnexion Fibre Channel (FC) 16 Gbit/s
- Le contrôleur de gestion de la carte mère (BMC) simplifie la gestion du matériel
- Blocs d'alimentation redondants

#### **Tiroir contrôleur de stockage**

Le tiroir contrôleur E-Series E2860 (baie de stockage) est un tiroir 4U qui comprend :

- Deux contrôleurs E2800 Series (configuration duplex) pour une prise en charge du basculement du contrôleur de stockage
	- Tandis que le SG6060 contient des contrôleurs de stockage E2800A
	- Le SG6060X contient des contrôleurs de stockage E2800B
- Tiroir à cinq tiroirs pour accueillir soixante disques de 3.5 pouces (2 disques SSD ou SSD et 58 disques NL-SAS)
- Alimentations et ventilateurs redondants

#### **Facultatif : tiroirs d'extension de stockage**

Chaque appliance SG6060 et SG6060X peut disposer d'une ou deux tiroirs d'extension pour un total de 180 disques (deux de ces disques sont réservés pour le cache de lecture E-Series).

**Remarque :** les tiroirs d'extension peuvent être installés lors du déploiement initial ou ajoutés ultérieurement.

Le boîtier E-Series DE460C est un tiroir 4U qui comprend :

- Deux modules d'entrée/sortie (IOM)
- Cinq tiroirs, chacun contenant 12 disques NL-SAS, pour un total de 60 disques
- Alimentations et ventilateurs redondants

# **Diagrammes SG6060 et SG6060X**

Les faces avant des SG6060 et SG6060X sont identiques.

#### **Vue avant SG6060 ou SG6060X**

Cette figure présente l'avant du SG6060 ou du SG6060X, qui inclut un contrôleur de calcul 1U et un tiroir 4U contenant deux contrôleurs de stockage et 60 disques dans cinq tiroirs disques.

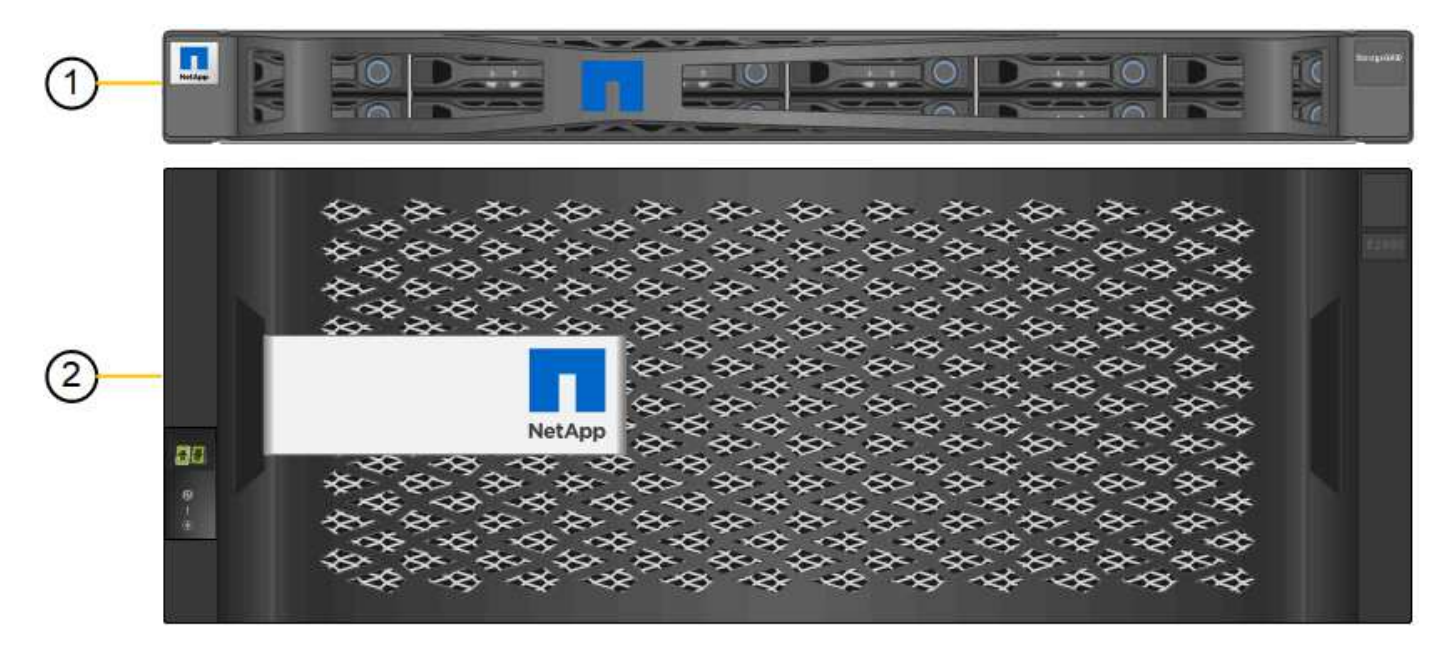

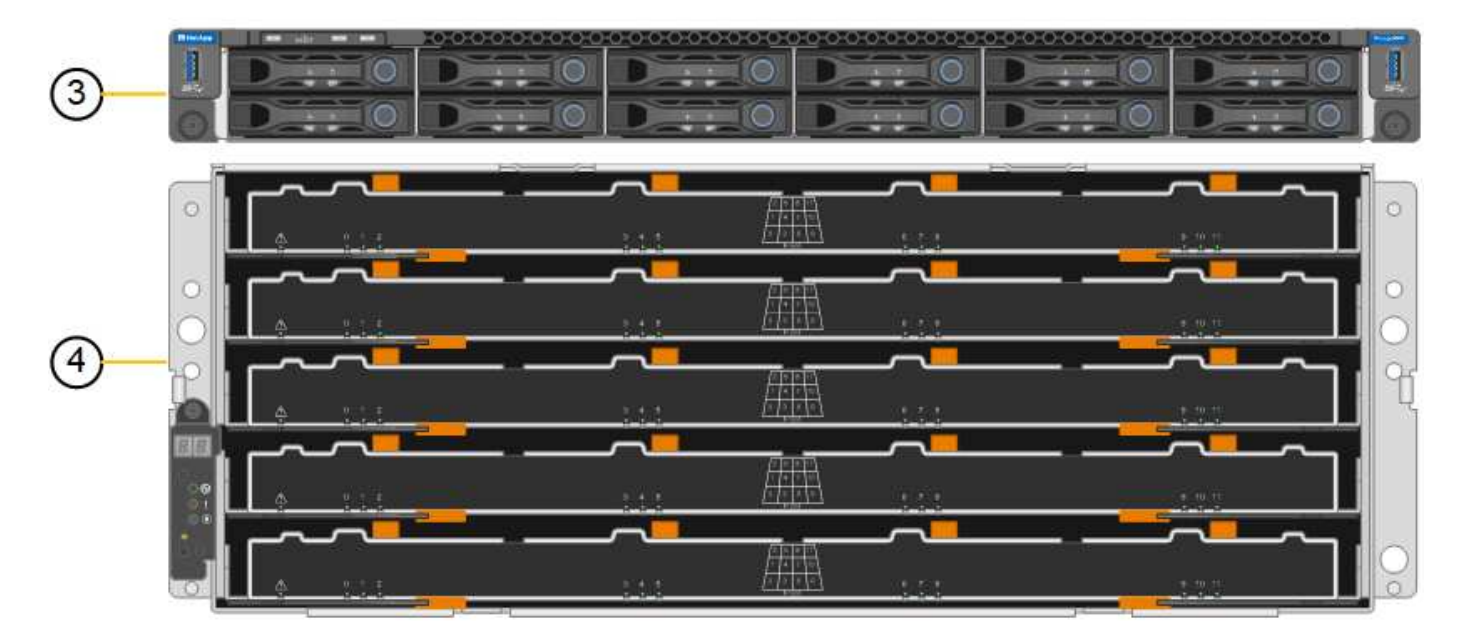

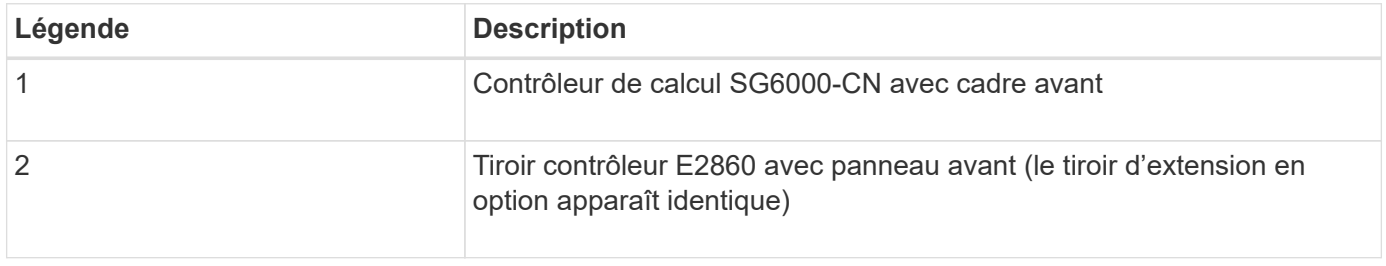

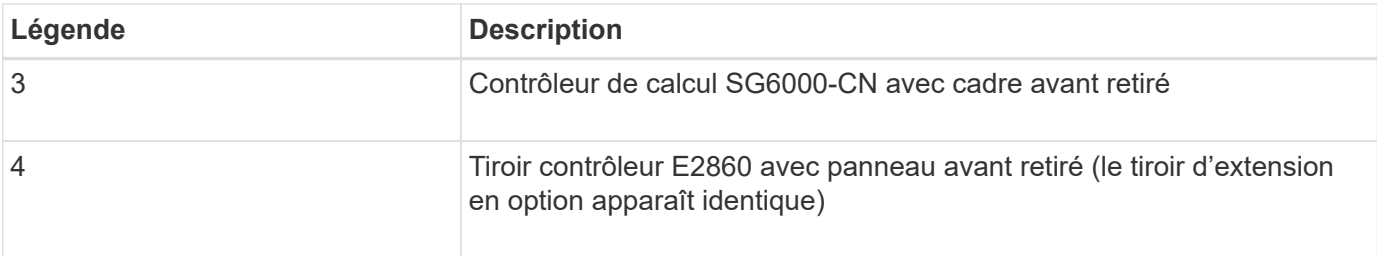

#### **Vue arrière SG6060**

Cette figure illustre la arrière du SG6060, y compris des contrôleurs de calcul et de stockage, des ventilateurs et des blocs d'alimentation.

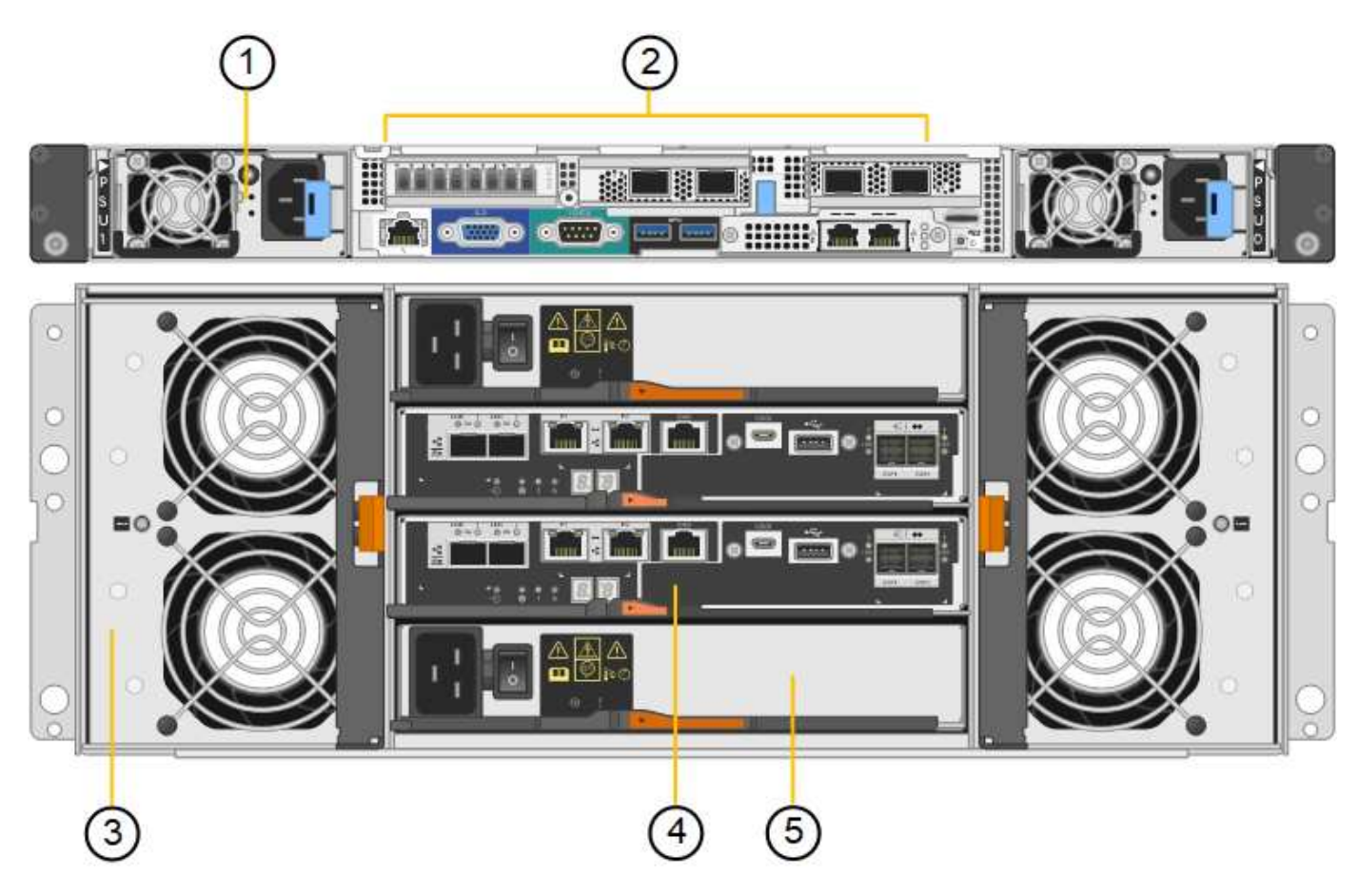

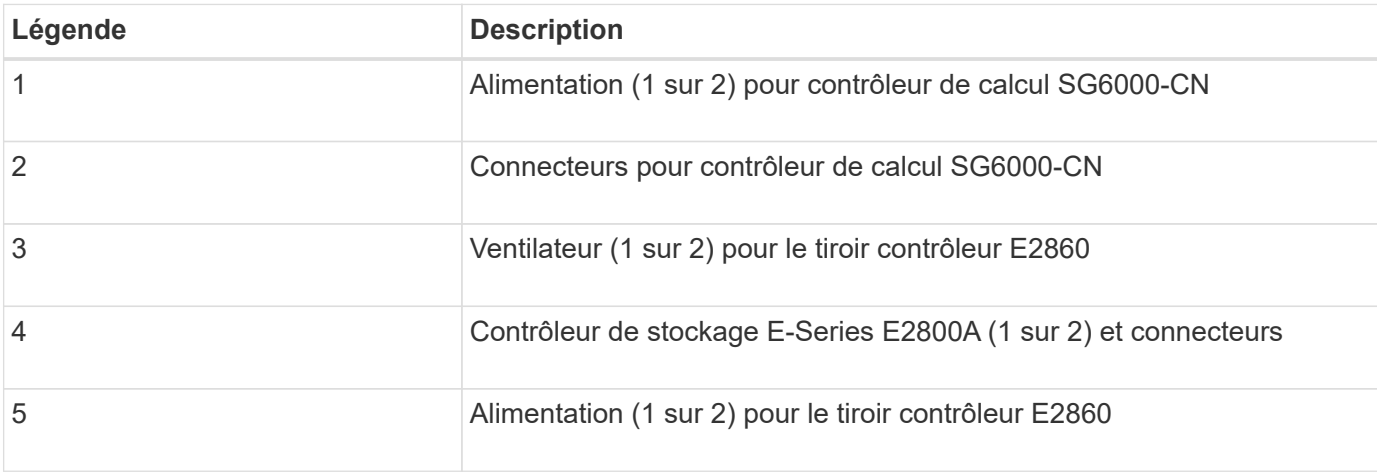

#### **Vue arrière du SG6060X**

Cette figure illustre l'arrière du SG6060X.

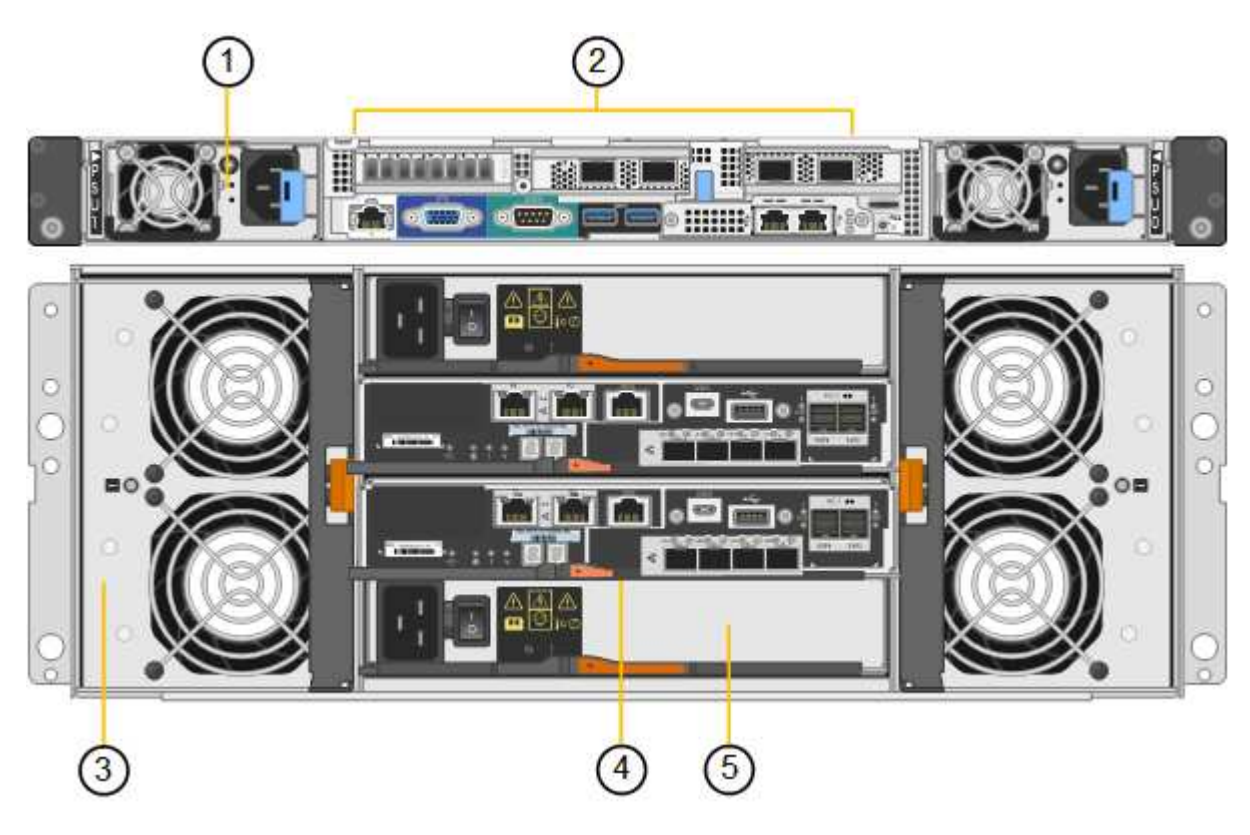

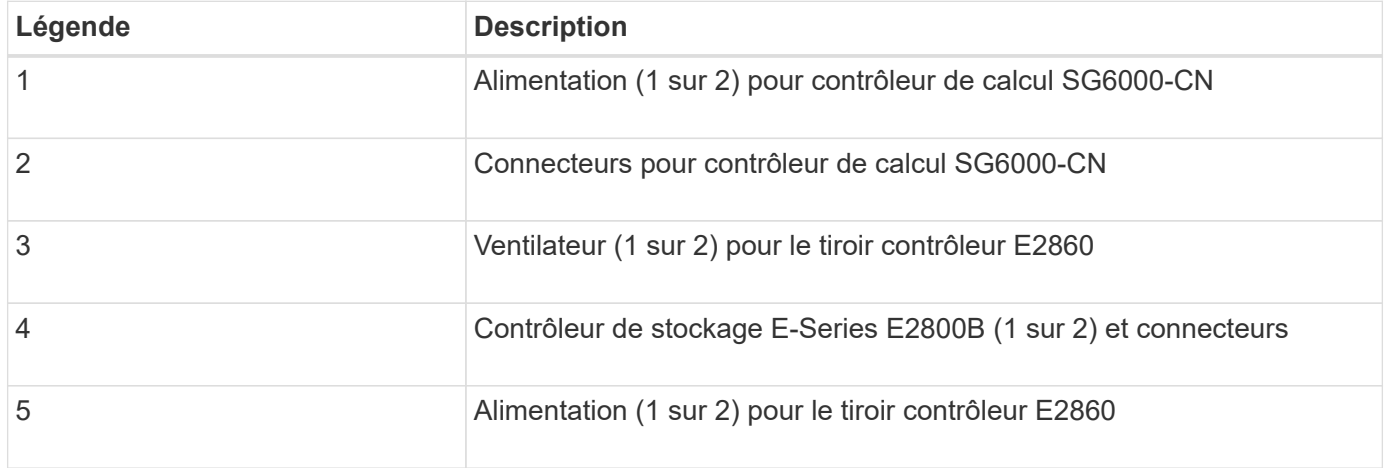

#### **Tiroir d'extension**

Cette figure illustre l'arrière du tiroir d'extension en option pour les SG6060 et SG6060X, notamment des modules d'entrée/sortie (IOM), des ventilateurs et des blocs d'alimentation. Chaque SG6060 peut être installé avec un ou deux tiroirs d'extension, qui peuvent être inclus dans l'installation initiale ou ajoutés ultérieurement.

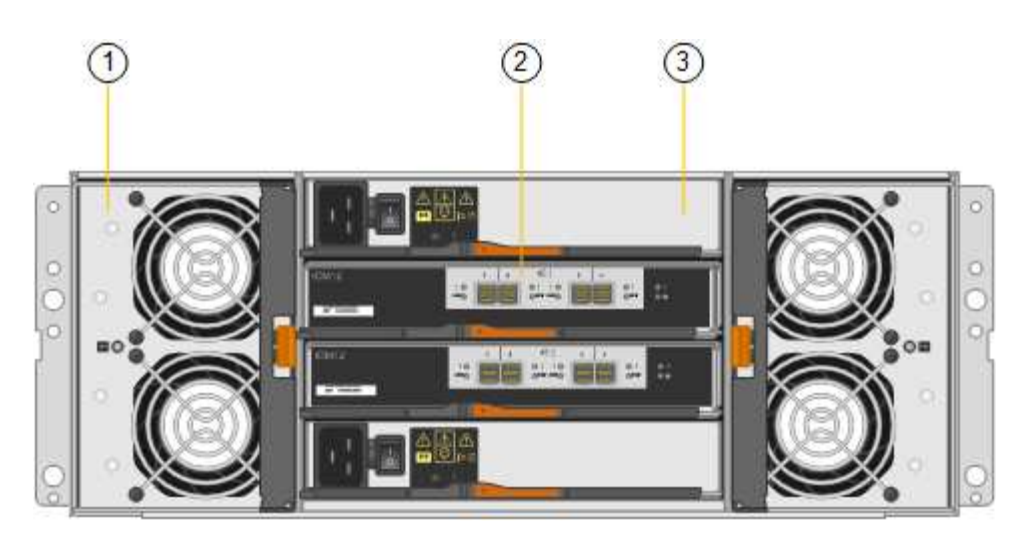

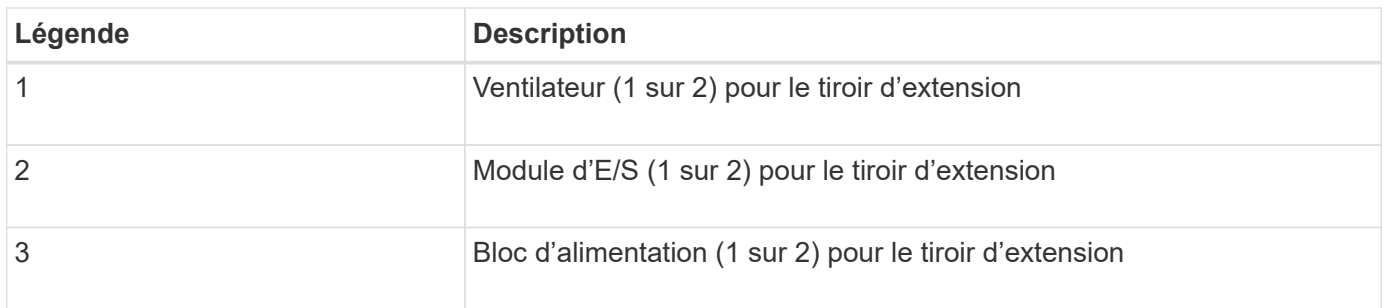

### **Contrôleurs SG6000**

Chaque modèle de l'appliance StorageGRID SG6000 est doté d'un contrôleur de calcul SG6000-CN dans un boîtier 1U et de contrôleurs de stockage E-Series duplex dans un boîtier 2U ou 4U, selon le modèle. Consultez les schémas pour en savoir plus sur chaque type de contrôleur.

#### **Contrôleur de calcul SG6000-CN**

- Fournit des ressources de calcul pour l'appliance.
- Inclut le programme d'installation de l'appliance StorageGRID.

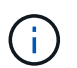

Le logiciel StorageGRID n'est pas préinstallé sur l'appliance. Ce logiciel est extrait du noeud d'administration lorsque vous déployez l'appliance.

- Peut se connecter aux trois réseaux StorageGRID, y compris le réseau Grid, le réseau d'administration et le réseau client.
- Connexion aux contrôleurs de stockage E-Series et fonctionnement comme initiateur.

#### **Connecteurs SG6000-CN**

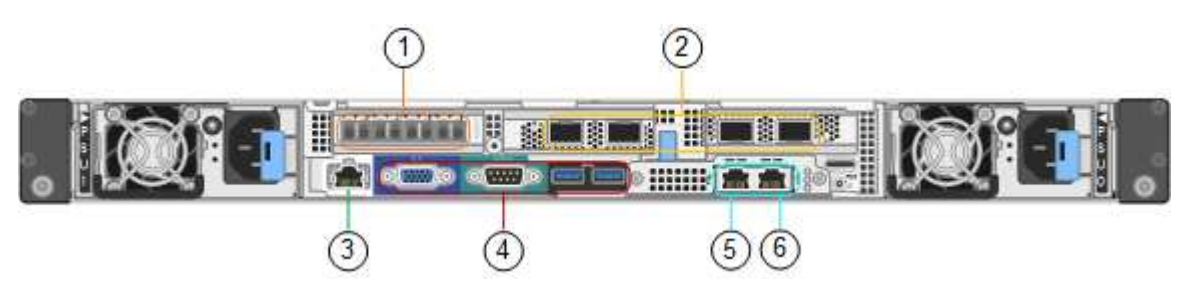

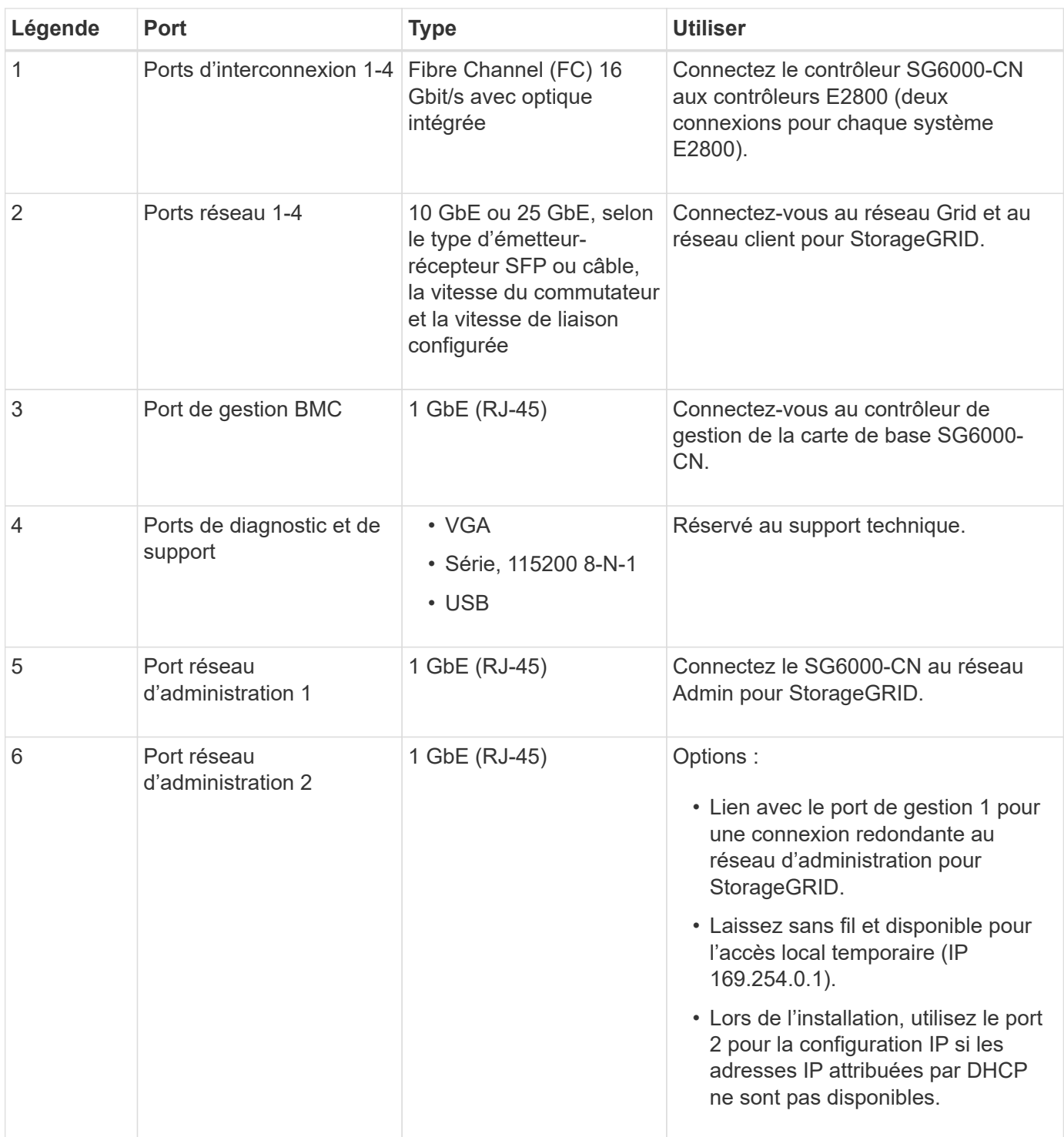

#### **SGF6024 : contrôleurs de stockage EF570**

- Deux contrôleurs pour la prise en charge du basculement.
- Gérer le stockage des données sur les disques.
- Fonctionnement en tant que contrôleurs E-Series standard dans une configuration duplex.
- Incluez le logiciel SANtricity OS (firmware du contrôleur).
- Il comprend SANtricity System Manager pour la surveillance du matériel de stockage et la gestion des alertes, la fonction AutoSupport et la sécurité des disques.

• Connectez-vous au contrôleur SG6000-CN et accédez au stockage Flash.

## **Connecteurs EF570**

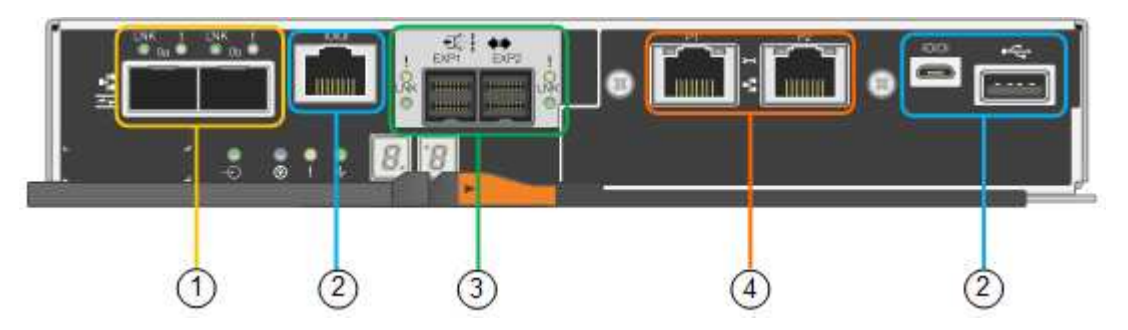

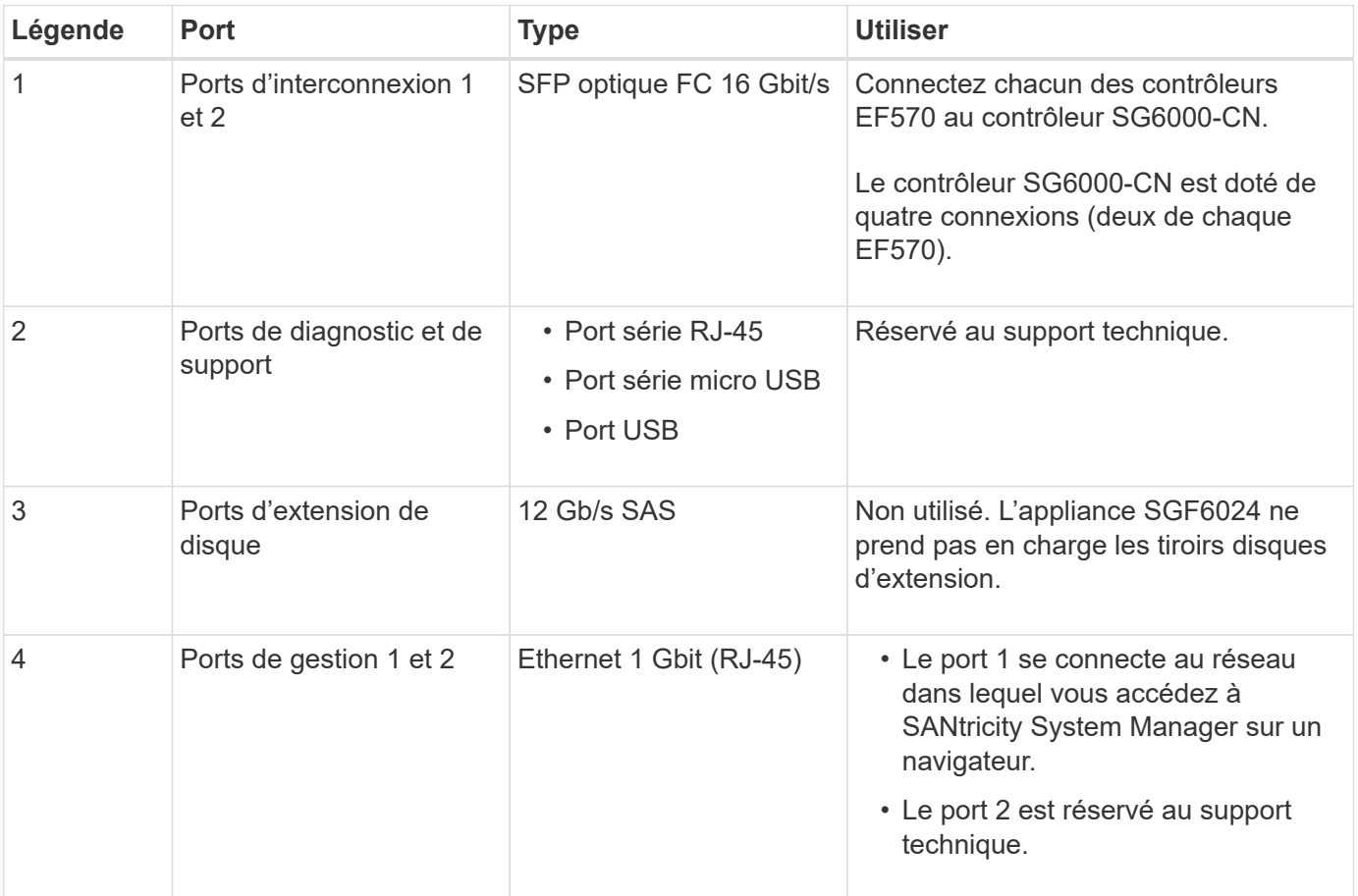

#### **SG6060 et SG6060X : contrôleurs de stockage E2800**

- Deux contrôleurs pour la prise en charge du basculement.
- Gérer le stockage des données sur les disques.
- Fonctionnement en tant que contrôleurs E-Series standard dans une configuration duplex.
- Incluez le logiciel SANtricity OS (firmware du contrôleur).
- Il comprend SANtricity System Manager pour la surveillance du matériel de stockage et la gestion des alertes, la fonction AutoSupport et la sécurité des disques.
- Connectez-vous au contrôleur SG6000-CN et accédez au stockage.

Les SG6060 et SG6060X utilisent les contrôleurs de stockage E2800.

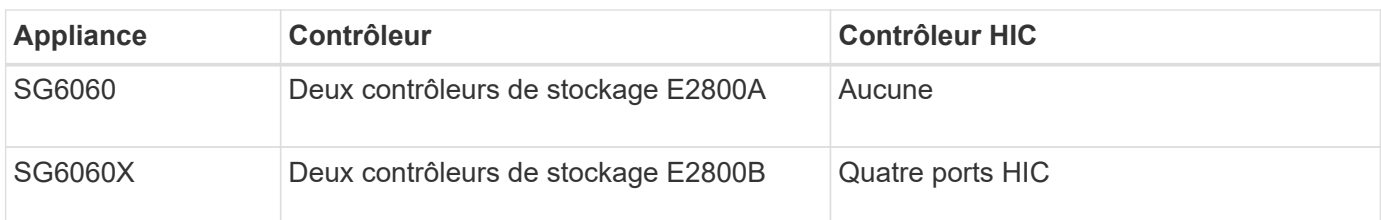

Les contrôleurs de stockage E2800A et E2800B sont identiques en spécifications et en fonction, à l'exception de l'emplacement des ports d'interconnexion.

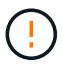

N'utilisez pas de système E2800A et E2800B dans le même appareil.

# **Connecteurs E2800A**

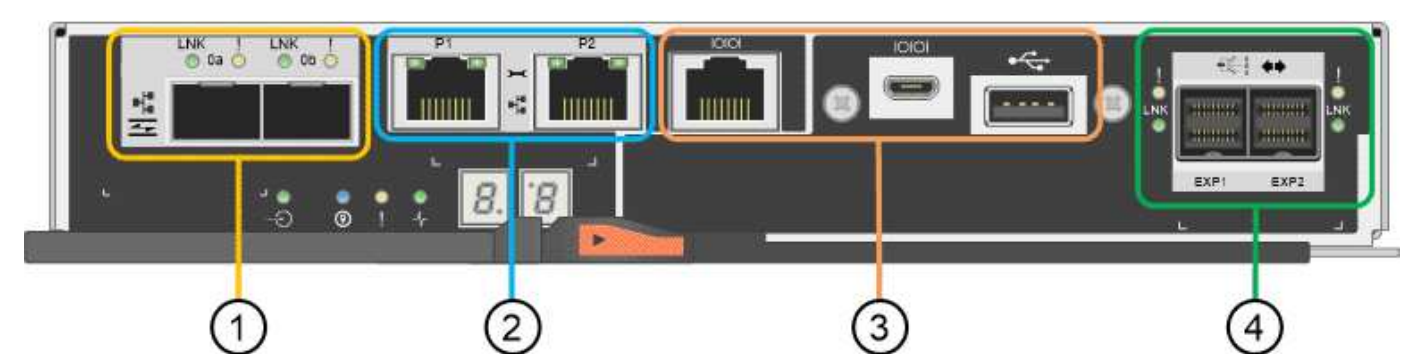

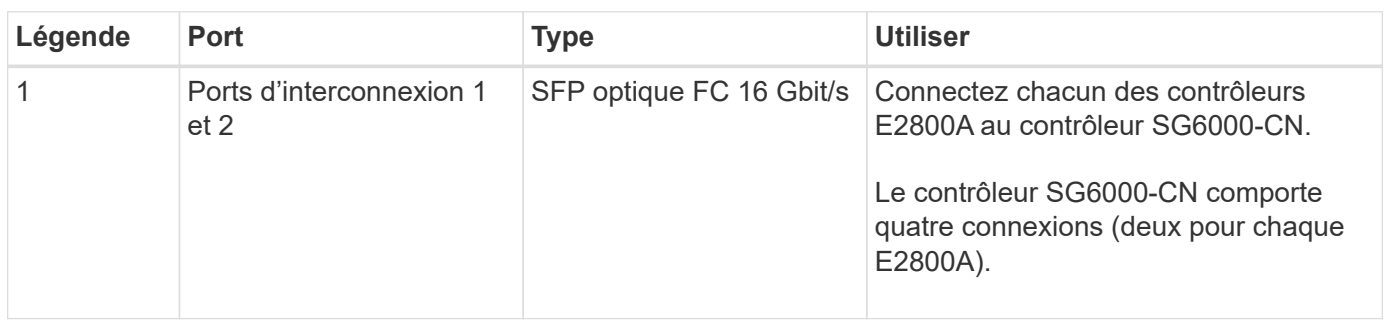

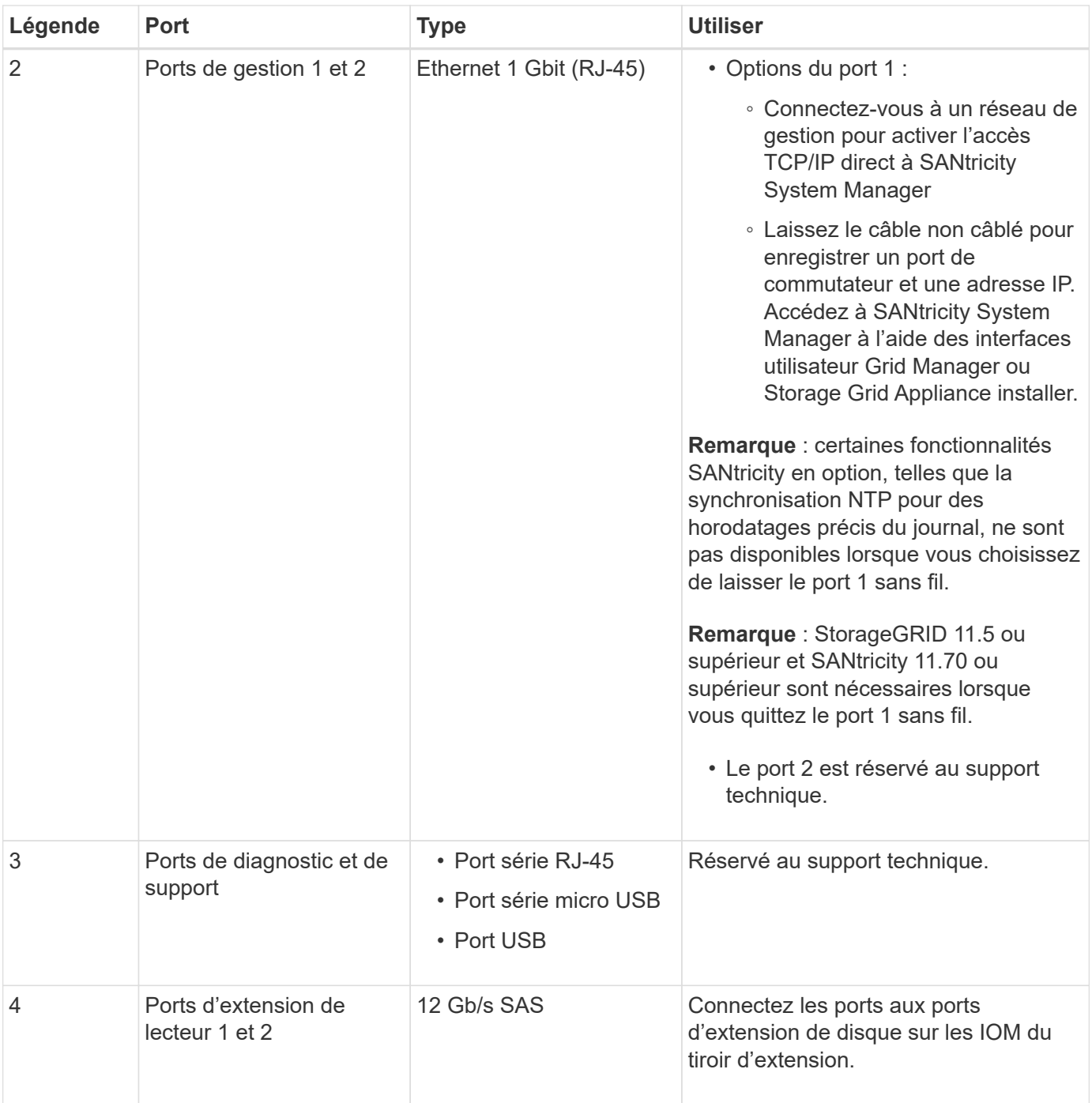

# **Connecteurs E2800B**

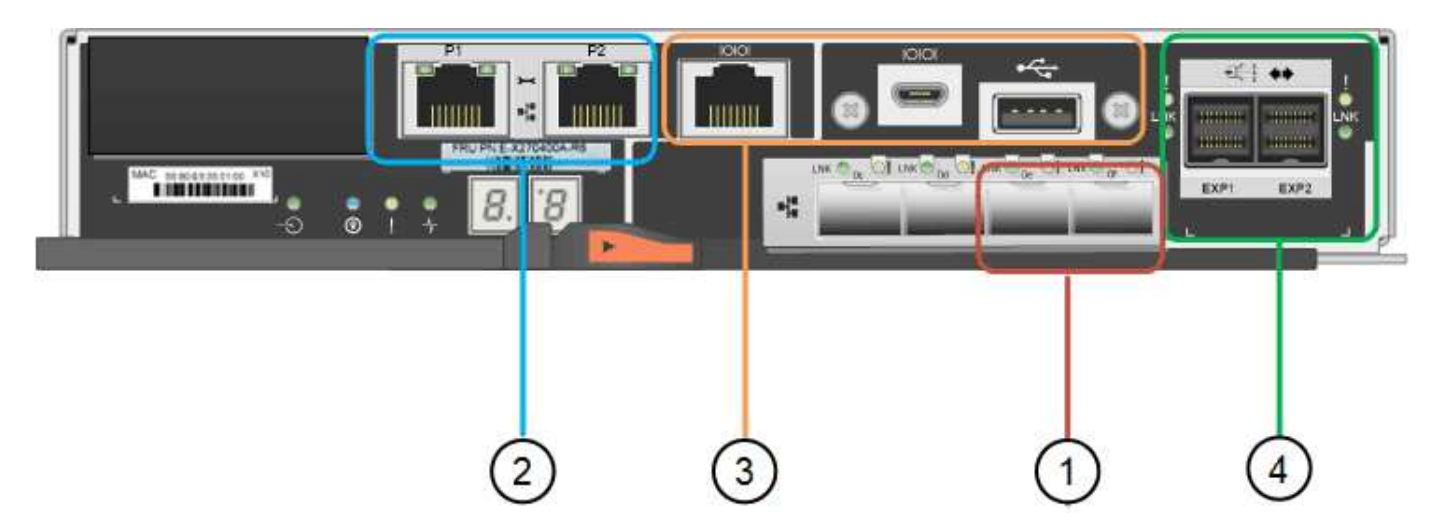

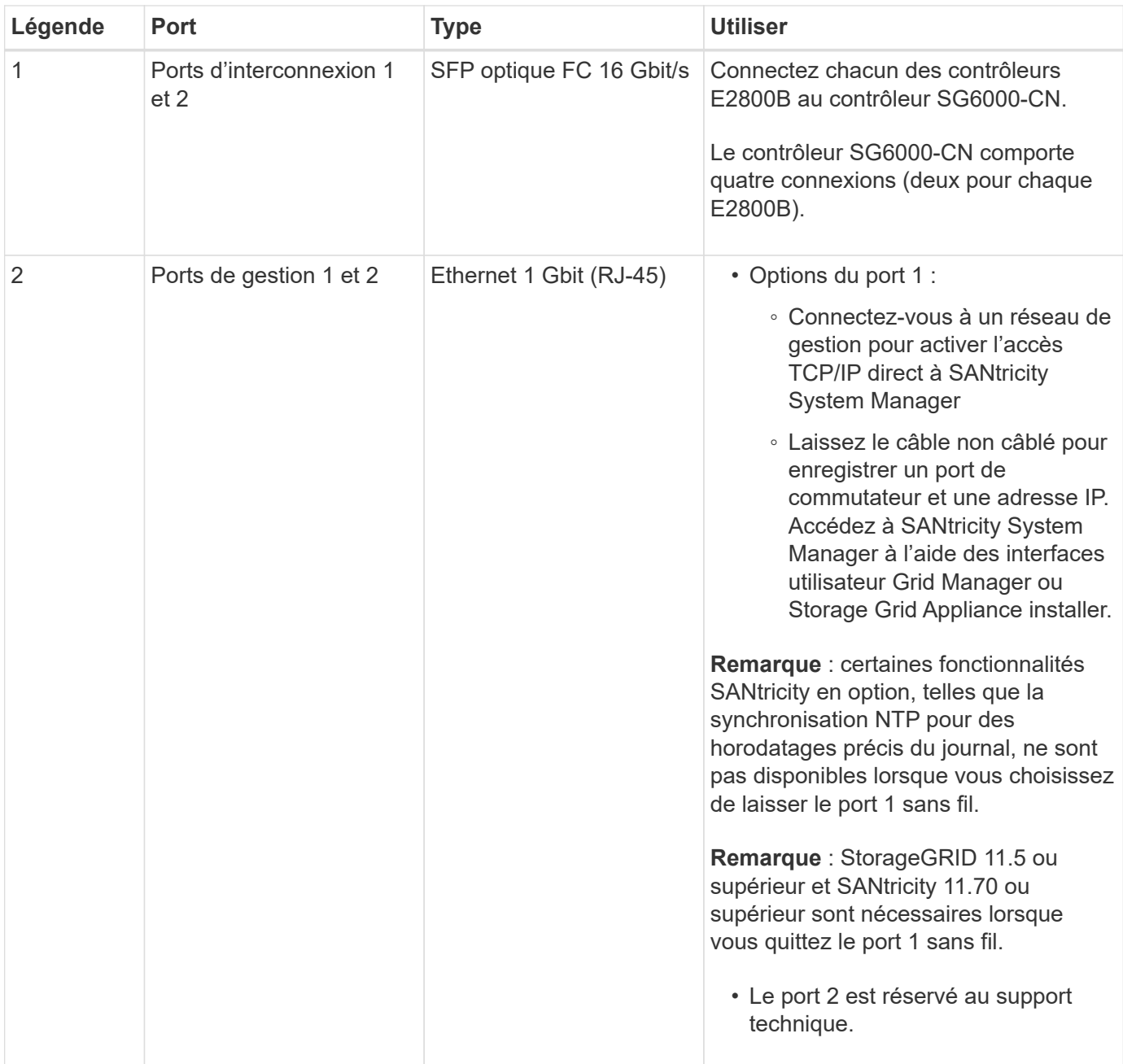

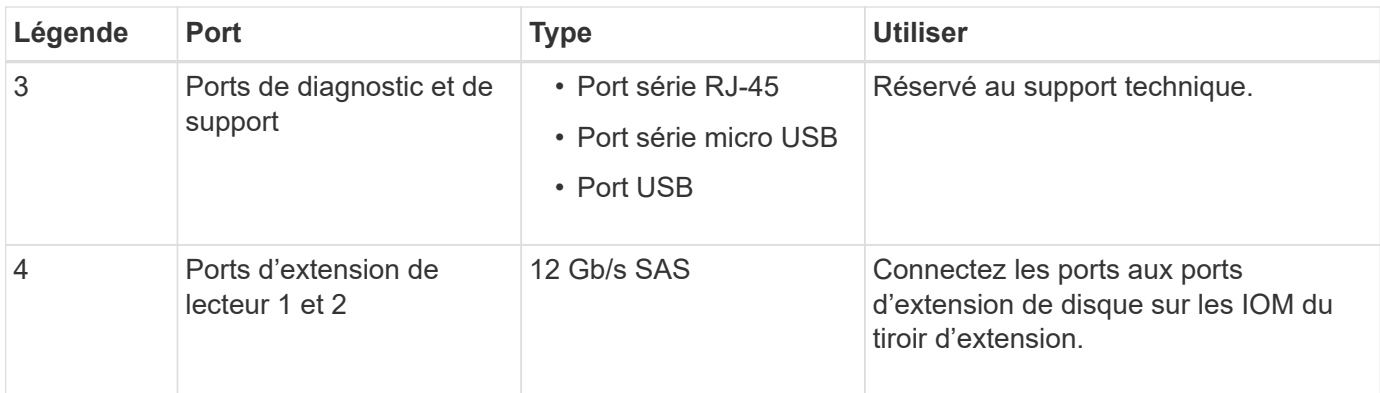

#### **SG6060 et SG6060X : modules d'E/S pour tiroirs d'extension en option**

Le tiroir d'extension contient deux modules d'entrée/sortie qui se connectent aux contrôleurs de stockage ou à d'autres tiroirs d'extension.

#### **Connecteurs IOM**

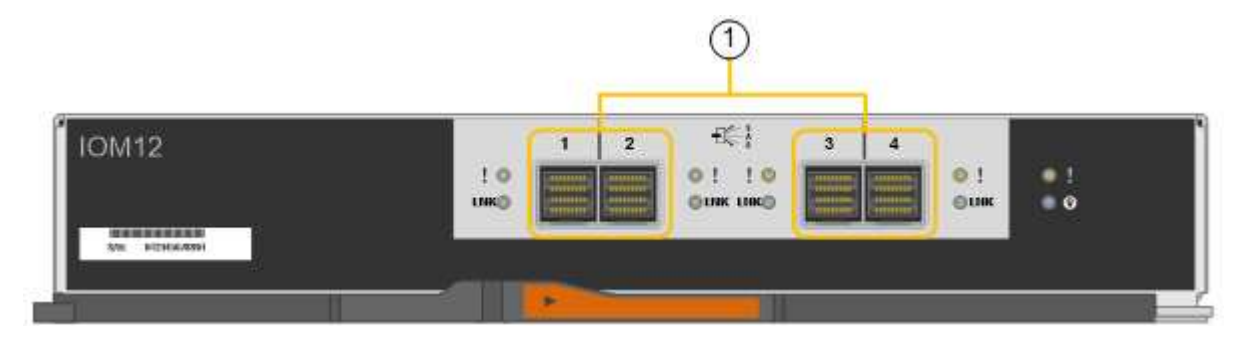

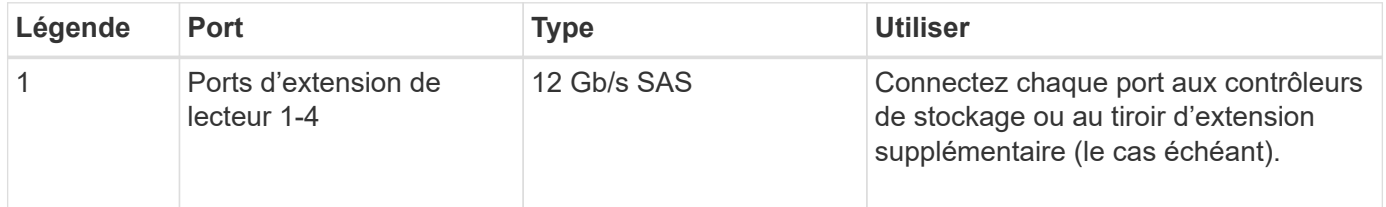

# <span id="page-29-0"></span>**Appliances SG6100 : présentation**

L'appliance StorageGRID SGF6112 fonctionne comme un nœud de stockage dans un système StorageGRID. L'appliance peut être utilisée dans un environnement de grid hybride qui combine des nœuds de stockage d'appliance et des nœuds de stockage virtuels (basés sur logiciel).

L'appliance SGF6112 offre les fonctionnalités suivantes :

- 12 disques SSD NVMe (Nonvolatile Memory Express) avec contrôleurs de stockage et de calcul intégrés.
- Intègre les éléments de calcul et de stockage d'un nœud de stockage StorageGRID.
- Inclut le programme d'installation de l'appliance StorageGRID pour simplifier le déploiement et la configuration des nœuds de stockage.
- Inclut un contrôleur BMC (Baseboard Management Controller) pour la surveillance et le diagnostic du matériel dans le contrôleur de calcul.

• Prend en charge jusqu'à quatre connexions 10 GbE ou 25 GbE au réseau Grid et au réseau client StorageGRID.

#### **Description du matériel du SGF6112**

Le système StorageGRID SGF6112 est une appliance 100 % Flash au design compact comprenant un contrôleur de calcul et un contrôleur de stockage intégré dans un châssis 1U. L'appliance prend en charge 12 disques NVMe SSD avec une capacité de stockage allant jusqu'à 15.3 To par disque.

#### **Stockage objet résilient**

Le SGF6112 est conçu avec des disques SSD dans une configuration RAID et offre les fonctionnalités de protection des données suivantes :

- Fonctionnement après panne d'un disque SSD unique, sans impact sur la disponibilité des objets.
- Possibilité de fonctionner après plusieurs pannes SSD avec une réduction minimale de la disponibilité des objets (basée sur la conception du schéma RAID sous-jacent).
- Restauration complète, pendant la mise en service, suite à des pannes de disque SSD qui ne provoquent pas d'endommagement extrême du RAID hébergeant le volume racine du nœud (le système d'exploitation StorageGRID).

#### **Composants matériels du SGF6112**

L'appliance SGF6112 inclut les composants suivants :

#### **Des plateformes de calcul et de stockage**

Un serveur à une unité de rack (1U) qui comprend :

- Deux processeurs 2.1/2.6 GHz 165 W fournissant 48 cœurs
- 256 GO DE RAM
- 2 ports GBase-T 1/10
- 4 ports Ethernet 10/25 GbE
- 1 lecteur de démarrage interne de 256 Go (logiciel StorageGRID inclus)
- Le contrôleur de gestion de la carte mère (BMC) simplifie la gestion du matériel
- Alimentations et ventilateurs redondants

#### **Diagrammes SGF6112**

#### **Vue avant du SGF6112**

Cette figure illustre l'avant du SGF6112 sans le cadre. L'appliance inclut une plateforme de calcul et de stockage 1U qui contient 12 disques SSD.

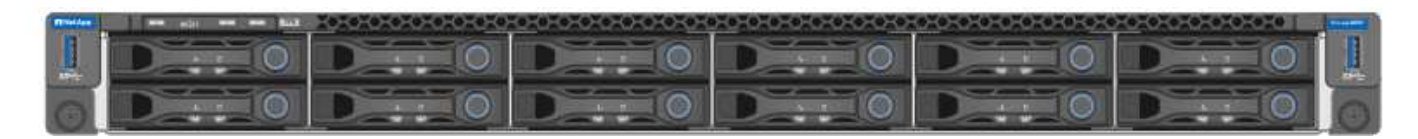

#### **Vue arrière du SGF6112**

Cette figure illustre l'arrière du SGF6112, y compris les ports, les ventilateurs et les blocs d'alimentation.

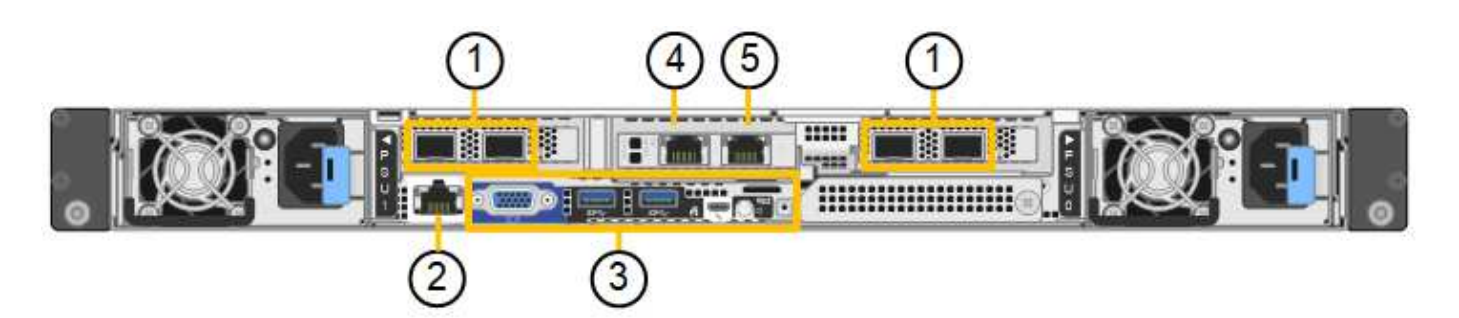

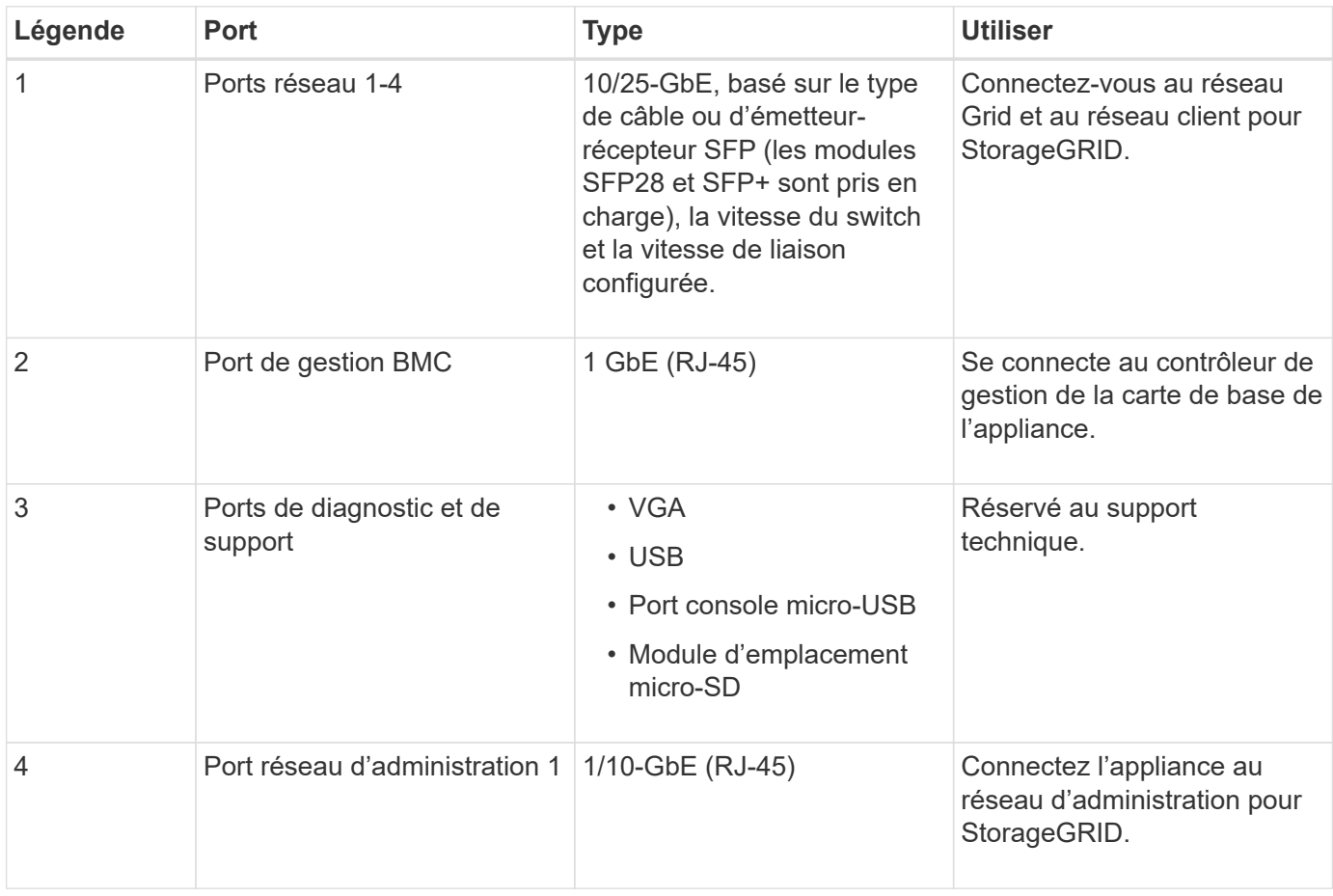

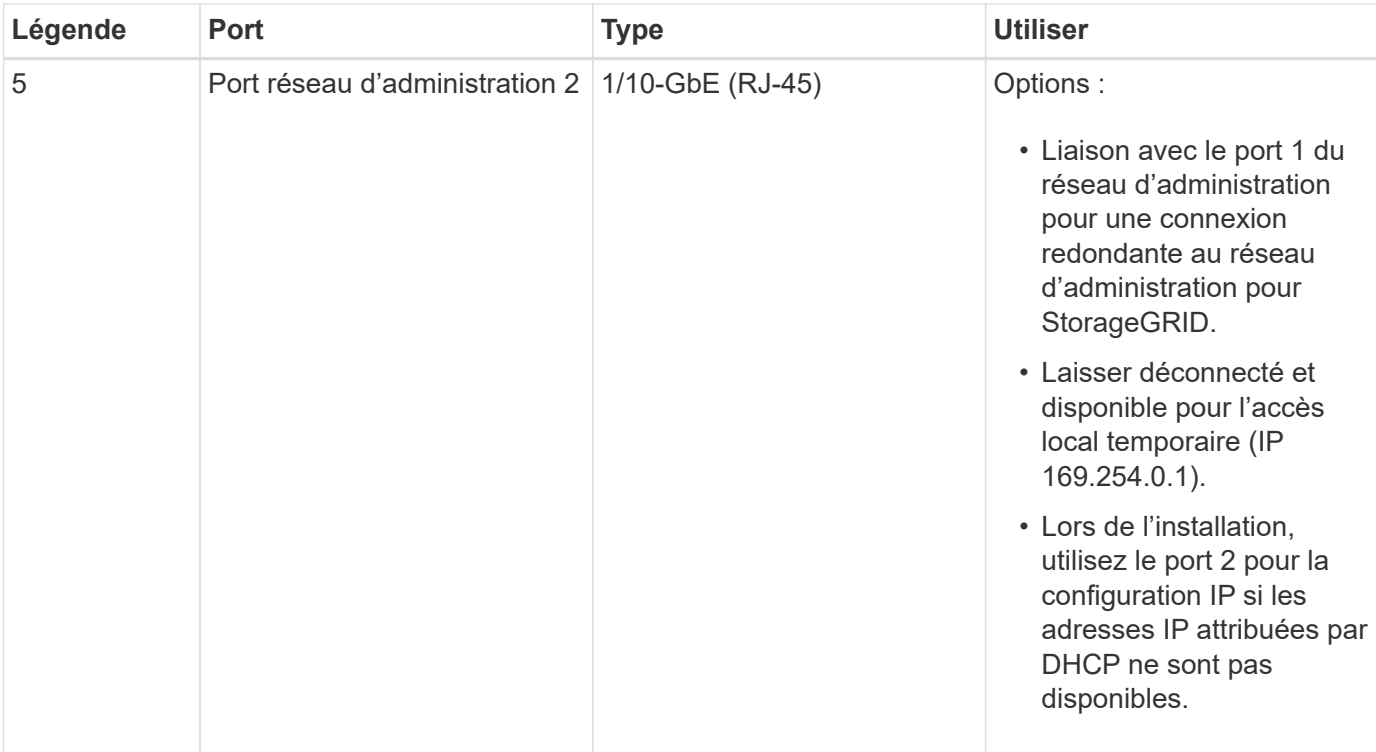

# <span id="page-33-0"></span>**Installez le matériel de l'appliance StorageGRID**

# <span id="page-33-1"></span>**Démarrage rapide pour l'installation de l'appareil**

Suivez ces étapes générales pour installer et configurer une appliance StorageGRID et la déployer comme nœud dans votre système StorageGRID.

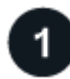

# **Avant l'installation**

1. Automatisez l'installation et la configuration avec votre consultant en services professionnels NetApp. Voir ["Automatisez l'installation et la configuration de l'appliance"](#page-76-0).

Cette étape est facultative. Cependant, la rationalisation et l'automatisation des étapes de configuration peuvent faire gagner du temps et assurer la cohérence de la configuration de plusieurs appliances.

- 2. ["Préparer le site"](#page-34-1)
- 3. ["Déballez les boîtes"](#page-36-0)
- 4. ["Procurez-vous des équipements et outils supplémentaires"](#page-42-0)
- 5. ["Consultez les exigences relatives au navigateur Web"](https://docs.netapp.com/us-en/storagegrid-118/admin/web-browser-requirements.html)
- 6. ["Collecte d'informations sur le réseau"](#page-45-0)

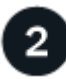

#### **Installer le matériel de fixation**

- 1. ["Enregistrez le matériel"](#page-85-1)
- 2. Installez-le dans l'armoire ou sur le rack
	- ["SG100 et SG1000"](#page-86-0)
	- ["SG5700"](#page-87-0)
	- ["SG6000"](#page-89-0)
	- ["SG6100"](#page-97-0)
- 3. ["Appareil câblé"](#page-99-0)
- 4. ["Branchez les câbles d'alimentation et mettez le système sous tension"](#page-112-0)
- 5. ["Afficher les indicateurs d'état et les codes"](#page-115-0)

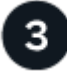

# **Configurer le matériel**

Si vous configurez et déployez plusieurs appliances, utilisez l'outil NetApp ConfigBuilder pour automatiser les étapes suivantes de configuration et de déploiement. Pour obtenir de l'aide, contactez votre consultant en services professionnels NetApp. Voir ["Automatisez l'installation et la configuration de l'appliance"](#page-76-0).

- 1. Configurer les connexions StorageGRID
	- ["Accédez au programme d'installation de l'appliance StorageGRID"](#page-127-0) et vérifiez que vous utilisez la version la plus récente
	- ["Configurer les liaisons réseau"](#page-134-0)
- ["Configurez les adresses IP StorageGRID"](#page-147-0)
- ["Vérifiez les connexions réseau"](#page-152-0)
- ["Vérifiez les connexions réseau au niveau des ports"](#page-154-0)
- 2. ["Accès à SANtricity System Manager et configuration de celui-ci"](#page-157-0) (SG6000 et SG5700)
- 3. ["Configurez l'interface BMC"](#page-164-0) (SG100, SG1000, SG6000 ET SG6100)
- 4. Effectuez les étapes de configuration facultatives
	- ["Activez le chiffrement des nœuds ou des disques"](#page-173-0)
	- ["Changement de mode RAID \(SG6000 et SG5700\)"](#page-178-0)
	- ["Remappez les ports réseau"](#page-180-0)

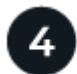

# **Déployez le nœud de l'appliance**

Déployez l'appliance comme un nouveau nœud dans votre système StorageGRID.

- ["Déployez le nœud de stockage de l'appliance"](#page-181-1)
- ["Déployez le nœud d'appliance des services"](#page-185-0)

# <span id="page-34-0"></span>**Préparez l'installation de StorageGRID**

# <span id="page-34-1"></span>**Préparer le site**

Avant d'installer l'appliance, assurez-vous que le site et l'armoire ou le rack que vous souhaitez utiliser correspondent aux spécifications d'une appliance StorageGRID.

#### **Étapes**

- 1. Vérifier que le site répond aux exigences en matière de température, d'humidité, d'altitude, de débit d'air, de dissipation thermique, câblage, alimentation et mise à la terre. Voir la ["NetApp Hardware Universe"](https://hwu.netapp.com) pour en savoir plus.
- 2. Vérifiez que votre emplacement fournit la tension correcte de l'alimentation secteur :

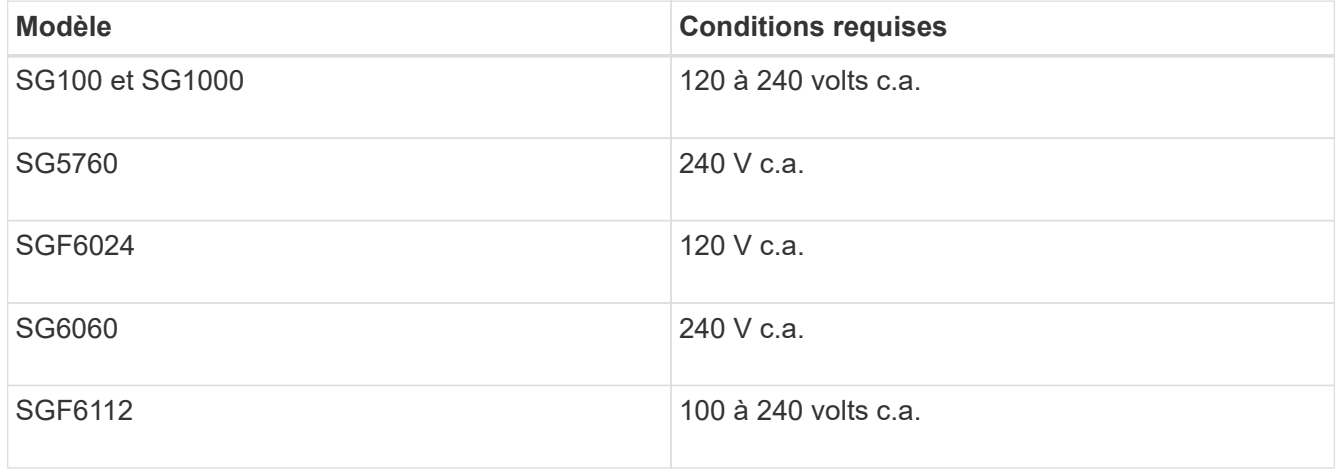

3. Procurez-vous une armoire ou un rack de 19 pouces (48.3 cm) pour les étagères de la taille suivante (sans câbles).

# **SG100 et SG1000**

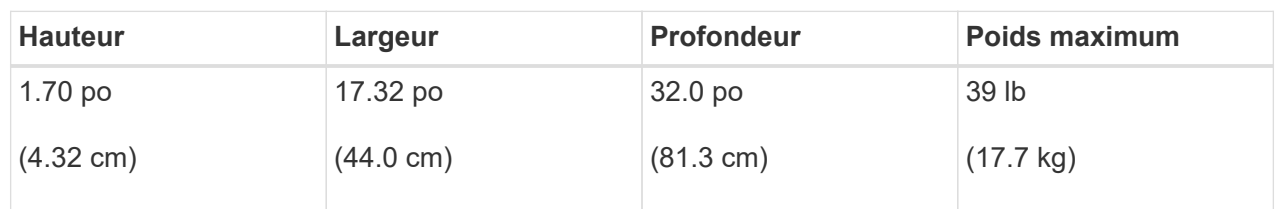

#### **SG5700**

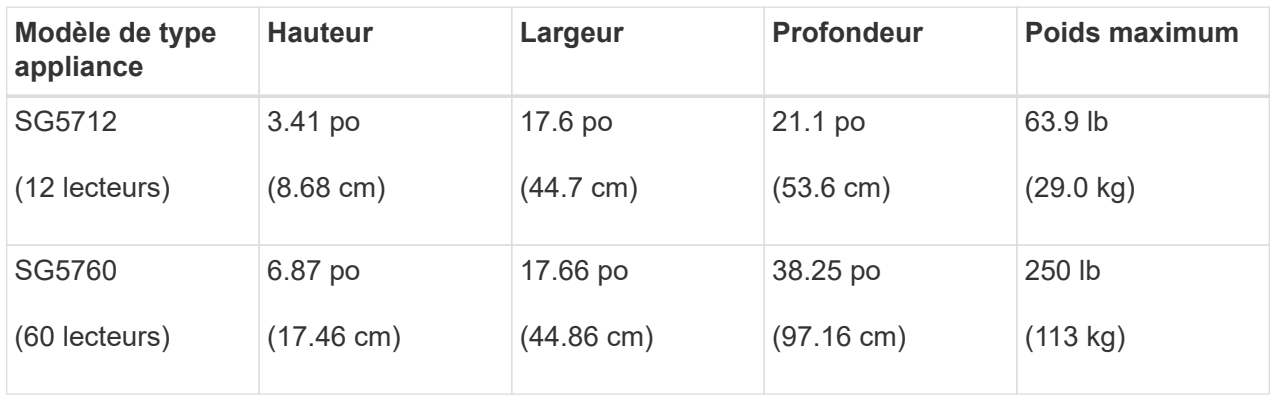

# **SG6000**

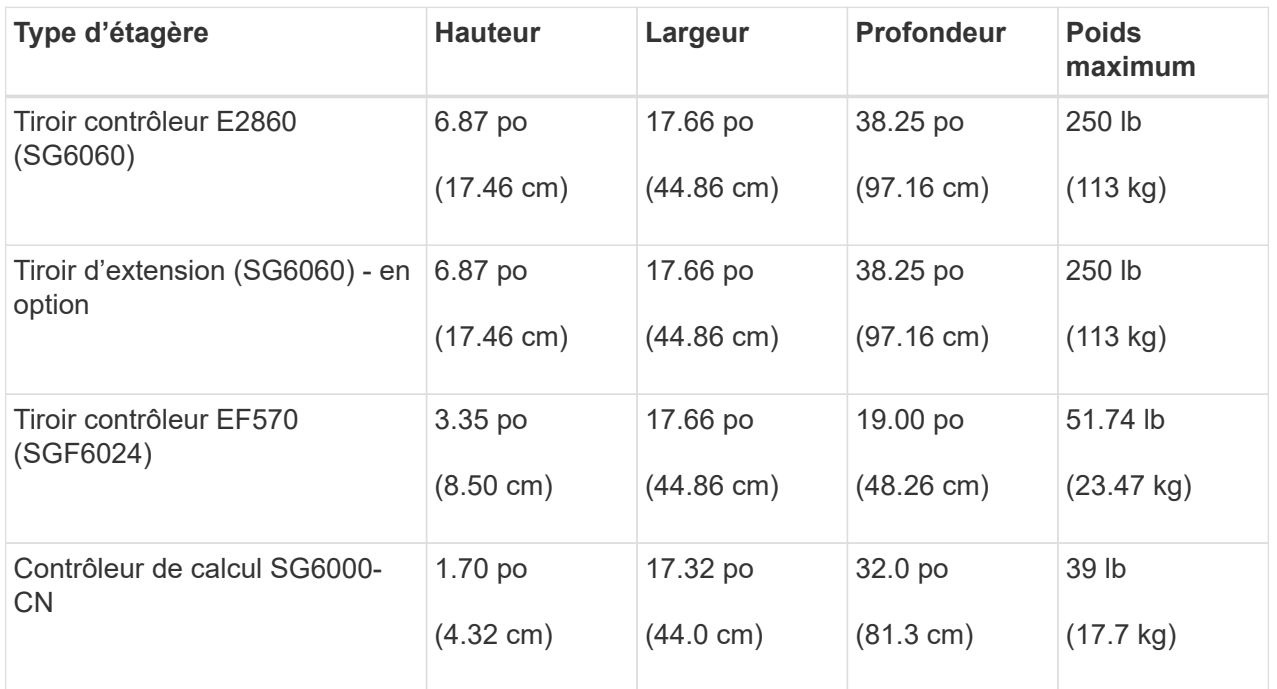

#### **SG6100**

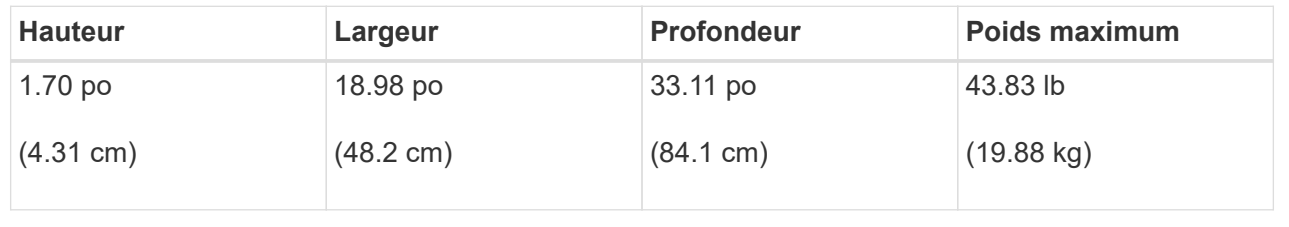

4. Choisissez où vous allez installer l'appareil.
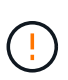

Lors de l'installation du tiroir contrôleur E2860 ou des tiroirs d'extension en option, installez le matériel en bas jusqu'en haut du rack ou de l'armoire afin d'éviter tout basculement de l'équipement. Pour que l'équipement le plus lourd se trouve au bas de l'armoire ou du rack, installez le contrôleur SG6000-CN au-dessus du tiroir du contrôleur E2860 et des tiroirs d'extension.

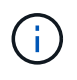

Avant de valider l'installation, vérifiez que les câbles optiques de 0,5 m livrés avec un système SG6000 ou les câbles que vous fournissez sont suffisamment longs pour la configuration prévue.

5. Installez les commutateurs réseau requis. Voir la ["Matrice d'interopérabilité NetApp"](https://imt.netapp.com/matrix/#welcome) pour obtenir des informations sur la compatibilité.

# **Déballez les boîtes**

Avant d'installer votre appareil StorageGRID, déballez toutes les boîtes et comparez le contenu aux éléments figurant sur le bordereau d'expédition.

#### **SG100 et SG1000**

• **Matériel**

**SG100 ou SG1000**

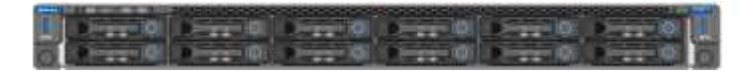

## **Kit de rails avec instructions**

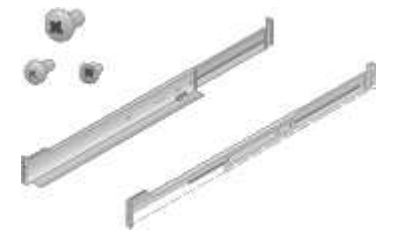

## • **Cordons d'alimentation**

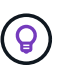

Il se peut que votre armoire soit équipée de cordons d'alimentation spéciaux à la place des câbles d'alimentation fournis avec l'appliance.

## **Deux cordons d'alimentation pour votre pays**

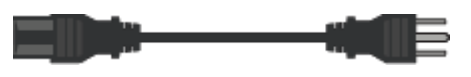

## **SG5700**

• **Matériel**

**Appliance SG5712 avec 12 disques installés**

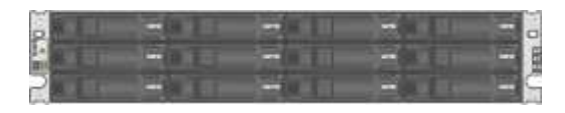

#### **Appliance SG5760 sans disque installé**

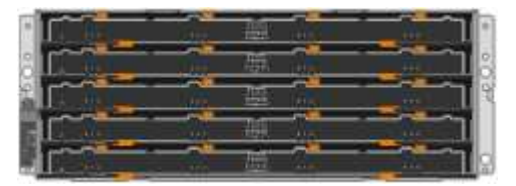

#### **Panneau avant de l'appareil**

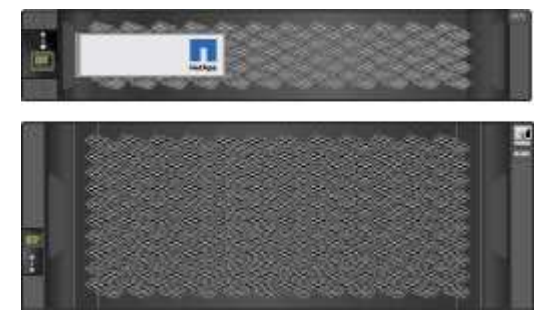

**Kit de rails avec instructions**

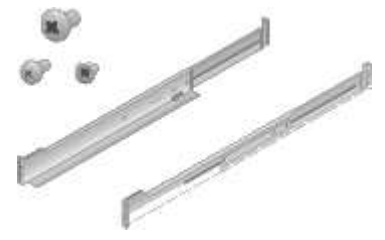

**SG5760 : 60 disques**

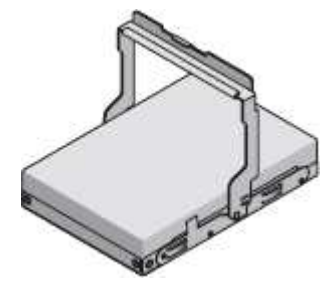

**SG5760 : poignées**

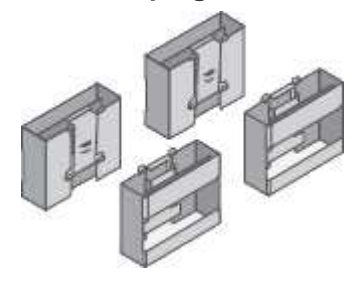

**SG5760 : supports arrière et écrous cage pour une installation en rack à trous carrés**

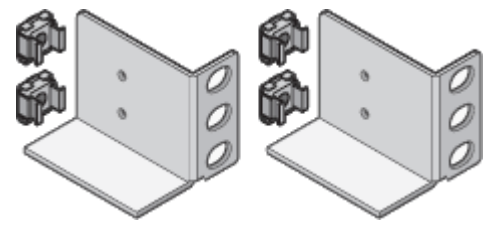

• **Câbles et connecteurs**

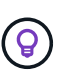

Il se peut que votre armoire soit équipée de cordons d'alimentation spéciaux à la place des câbles d'alimentation fournis avec l'appliance.

**Deux cordons d'alimentation pour votre pays**

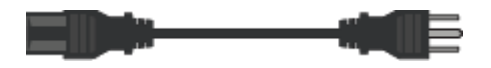

#### **Câbles optiques et émetteurs-récepteurs SFP**

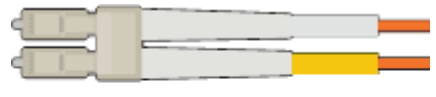

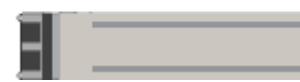

• Deux câbles optiques pour les ports d'interconnexion FC

• Huit émetteurs-récepteurs SFP+, compatibles avec les quatre ports d'interconnexion FC 16 Gbit/s et les quatre ports réseau 10 GbE

## **SG6000**

• **Matériel SG6060**

**Contrôleur SG6000-CN**

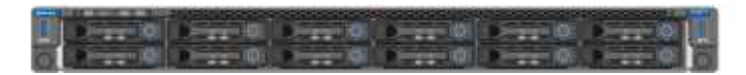

**Tiroir contrôleur E2860 sans disque installé**

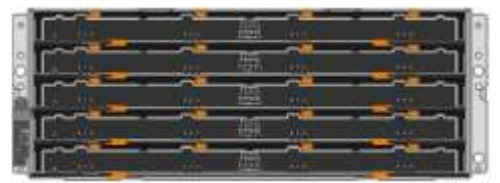

**Deux encadrements avant**

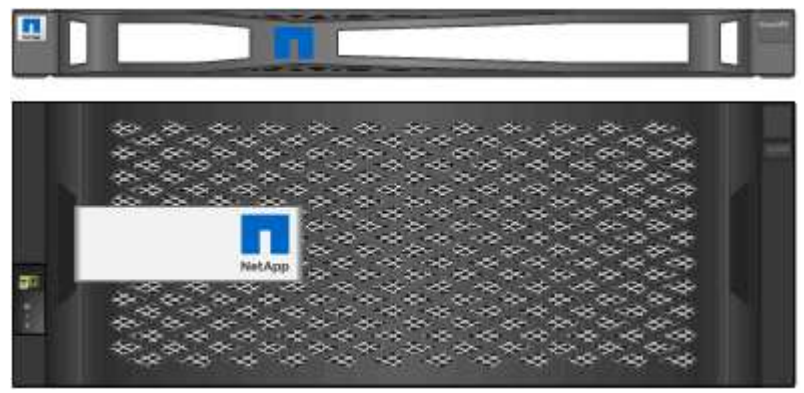

**Deux kits de rails avec instructions**

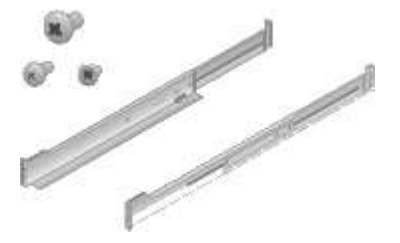

**60 disques (2 SSD et 58 NL-SAS)**

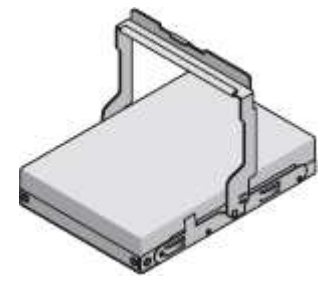

**Quatre poignées**

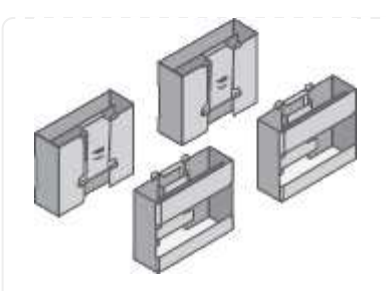

**Supports arrière et écrous à cage pour l'installation en rack à trous carrés**

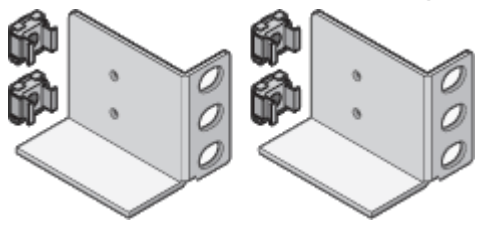

• **Étagère d'extension SG6060**

**Tiroir d'extension sans disque installé**

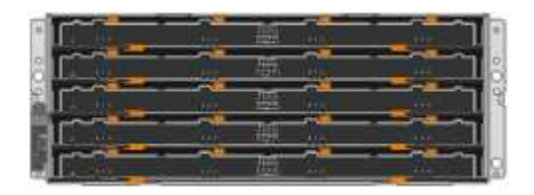

## **Panneau avant**

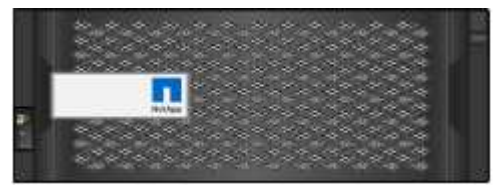

**60 disques NL-SAS**

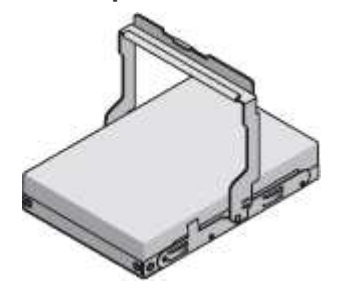

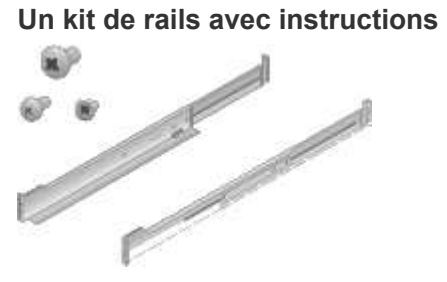

## **Quatre poignées**

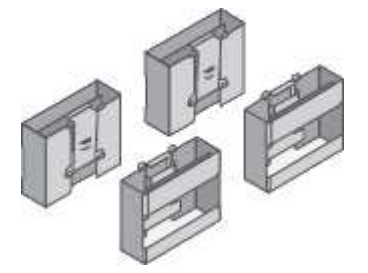

**Supports arrière et écrous à cage pour l'installation en rack à trous carrés**

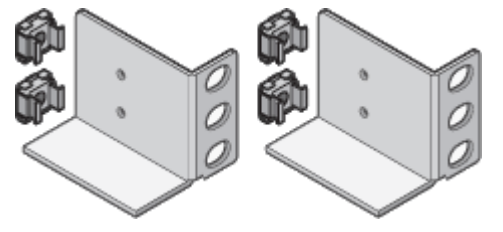

• **Matériel SGF6024**

**Contrôleur SG6000-CN**

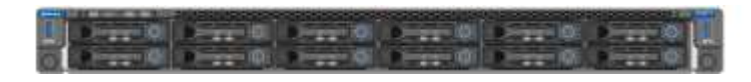

**Baie Flash EF570 installée avec 24 disques SSD (Flash**

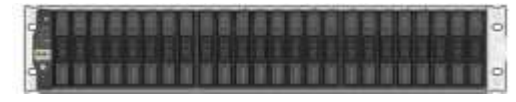

# **Deux encadrements avant**

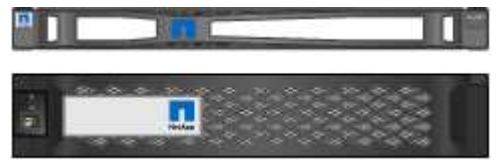

**Deux kits de rails avec instructions**

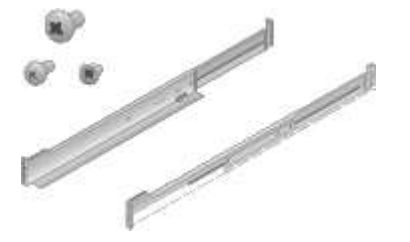

**Têtes de gondole des tablettes**

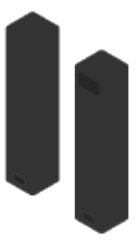

• **Câbles et connecteurs**

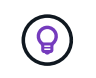

Il se peut que votre armoire soit équipée de cordons d'alimentation spéciaux à la place des câbles d'alimentation fournis avec l'appliance.

### **Quatre cordons d'alimentation pour votre pays**

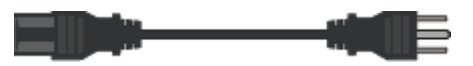

## **Câbles optiques et émetteurs-récepteurs SFP**

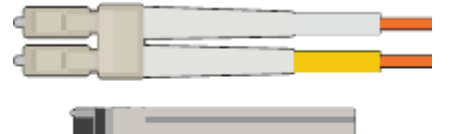

- Quatre câbles optiques pour les ports d'interconnexion FC
- Quatre émetteurs-récepteurs SFP+ prenant en charge le protocole FC 16 Gbit/s.

## **En option : deux câbles SAS pour connecter chaque tiroir d'extension SG6060**

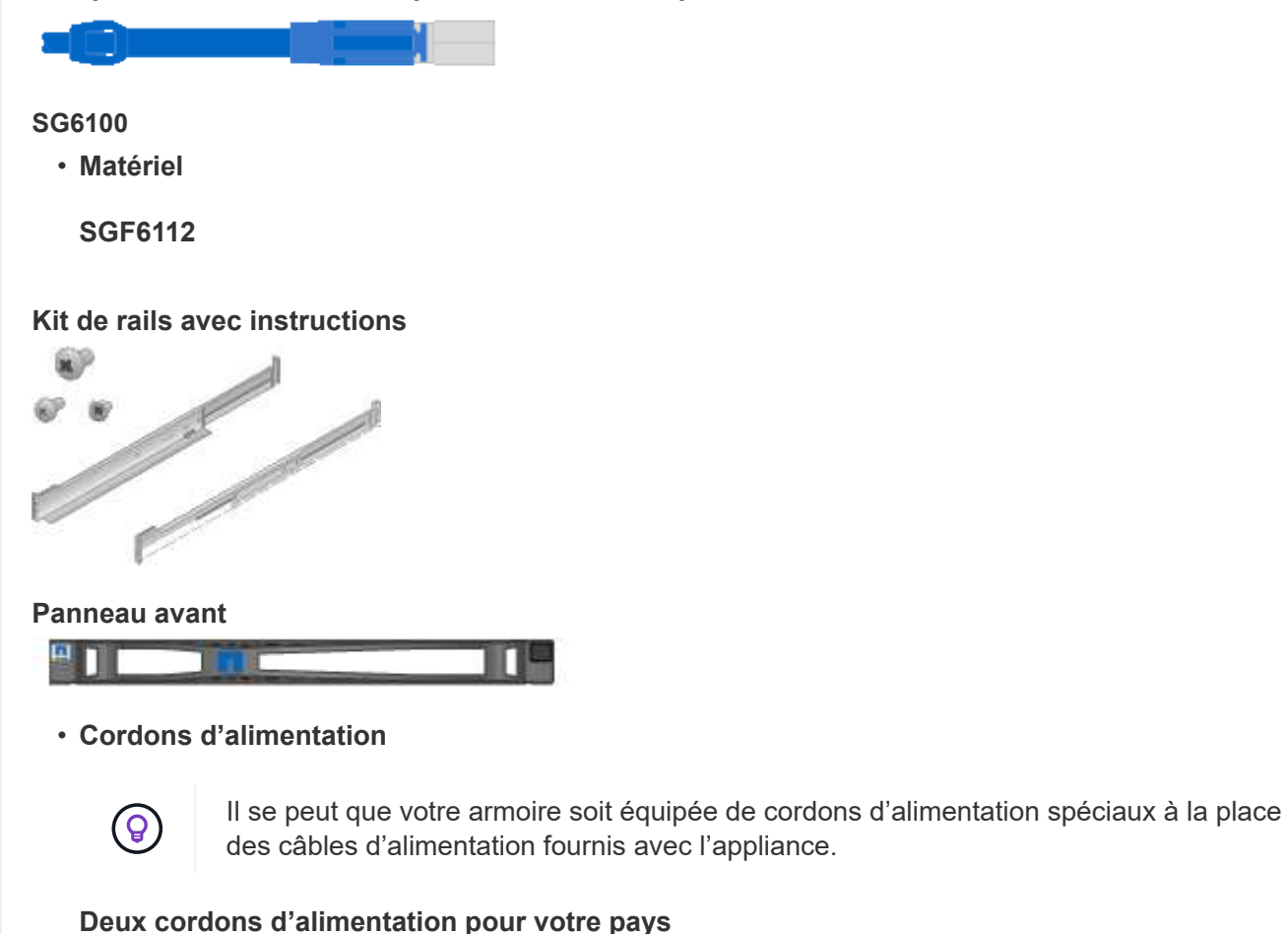

**Procurez-vous des équipements et outils supplémentaires**

Avant d'installer une appliance StorageGRID, vérifiez que vous disposez de tous les

équipements et outils supplémentaires dont vous avez besoin.

## **Tous les appareils**

Vous avez besoin de l'équipement suivant pour installer et configurer tous les dispositifs.

#### **Tournevis**

- N° Phillips 2 tournevis
- Tournevis plat moyen

## **Bracelet antistatique**

- ["Navigateur Web pris en charge"](https://docs.netapp.com/us-en/storagegrid-118/admin/web-browser-requirements.html)
- Client SSH, tel que PuTTY
- Port 1 GbE (RJ-45)

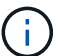

Certains ports ne prennent pas en charge les débits Ethernet 10/100.

## **Outils en option**

- Perceuse électrique avec embout Phillips
- Lampe de poche

# **Équipements et outils spécifiques aux appareils**

#### **SG100 et SG1000**

Vous avez besoin de l'équipement supplémentaire suivant pour installer et configurer le matériel SG100 et SG1000.

## **Câbles optiques et émetteurs-récepteurs**

- Câbles, 1 à 4 de l'un ou l'autre :
	- Twinax/cuivre
	- Fibre optique
- Émetteurs-récepteurs/adaptateurs, 1 à 4 de chaque, en fonction de la vitesse de liaison (les vitesses mixtes ne sont pas prises en charge) :
	- SG100 :
		- SFP+ 10 GbE
		- 25 GbE SFP28
	- SG1000 :
		- Adaptateur QSFP-to-SFP (QSA) et SFP+ 10 GbE
		- Adaptateur QSFP-to-SFP (QSA) à 25 GbE et SFP28
		- QSFP+ 40 GbE
		- QFSP28 100 GbE

## **Câbles Ethernet**

RJ-45 (Cat5/Cat5e/Cat6/Cat6a)

#### **SG5700**

Vous avez besoin des équipements supplémentaires suivants pour installer et configurer le matériel SG5700.

#### **Câbles optiques et émetteurs-récepteurs SFP**

- Câbles optiques pour les ports 10/25 GbE que vous souhaitez utiliser
- Facultatif : les émetteurs-récepteurs SFP28 si vous souhaitez utiliser la vitesse de liaison 25 GbE

## **Câbles Ethernet**

Levage mécanisé pour SG5760

#### **SG6000**

Vous avez besoin de l'équipement supplémentaire suivant pour installer et configurer le matériel SG6000.

#### **Câbles optiques et émetteurs-récepteurs SFP**

- Câbles, 1 à 4 de l'un ou l'autre :
	- Twinax/cuivre
	- Fibre optique
- Émetteurs-récepteurs/adaptateurs, 1 à 4 de chaque, en fonction de la vitesse de liaison (les vitesses mixtes ne sont pas prises en charge) :
	- SFP+ 10 GbE
	- 25 GbE SFP28

## **Câbles Ethernet**

RJ-45 (Cat5/Cat5e/Cat6)

## **Outils en option**

Levage mécanisé pour les tiroirs de 60 disques

## **SG6100**

Vous avez besoin de l'équipement supplémentaire suivant pour installer et configurer le matériel SGF6112.

### **Câbles optiques et émetteurs-récepteurs**

- Câbles, 1 à 4 de l'un ou l'autre :
	- Twinax/cuivre
	- Fibre optique
- Émetteurs-récepteurs/adaptateurs, 1 à 4 de chaque, en fonction de la vitesse de liaison (les vitesses mixtes ne sont pas prises en charge) :
	- SFP+ 10 GbE
	- 25 GbE SFP28

## **Câbles Ethernet**

RJ-45 (Cat5/Cat5e/Cat6/Cat6a)

# **Collecte d'informations sur le réseau**

## <span id="page-45-0"></span>**Types de réseau StorageGRID**

Avant d'installer l'appliance StorageGRID, vous devez savoir quels réseaux peuvent être connectés à l'appliance et comment les ports de chaque contrôleur sont utilisés. La configuration réseau requise pour StorageGRID est expliquée en détail dans le ["Instructions de mise en réseau"](https://docs.netapp.com/us-en/storagegrid-118/network/index.html).

Reportez-vous aux instructions de votre appareil pour déterminer les informations dont vous avez besoin :

- ["SG100 et SG1000"](#page-46-0)
- ["SG5700"](#page-54-0)
- ["SG6000"](#page-61-0)
- ["SG6100"](#page-69-0)

Vous pouvez également travailler avec votre consultant en services professionnels NetApp afin d'utiliser l'outil ConfigBuilder de NetApp afin de rationaliser et d'automatiser les étapes de configuration. Voir ["Automatisez](#page-76-0) [l'installation et la configuration de l'appliance"](#page-76-0).

Lorsque vous déployez une appliance StorageGRID en tant que nœud d'un système StorageGRID, vous pouvez la connecter aux réseaux suivants :

• **Réseau Grid pour StorageGRID** : le réseau Grid est utilisé pour tout le trafic StorageGRID interne. Il assure la connectivité entre tous les nœuds de la grille, sur tous les sites et sous-réseaux. Le réseau Grid est requis.

- **Réseau d'administration pour StorageGRID** : le réseau d'administration est un réseau fermé utilisé pour l'administration et la maintenance du système. Le réseau Admin est généralement un réseau privé et n'a pas besoin d'être routable entre les sites. Le réseau d'administration est facultatif.
- **Réseau client pour StorageGRID :** le réseau client est un réseau ouvert utilisé pour fournir un accès aux applications client, y compris S3 et Swift. Le réseau client fournit un accès au protocole client à la grille, de sorte que le réseau Grid puisse être isolé et sécurisé. Vous pouvez configurer le réseau client de sorte que l'appliance soit accessible via ce réseau en utilisant uniquement les ports que vous choisissez d'ouvrir. Le réseau client est facultatif.
- **Réseau de gestion pour SANtricity** (facultatif pour les dispositifs de stockage, non requis pour le SG6100) : ce réseau permet d'accéder à SANtricity System Manager, ce qui vous permet de surveiller et de gérer les composants matériels de l'appliance et du tiroir du contrôleur de stockage. Ce réseau de gestion peut être le même que le réseau d'administration pour StorageGRID, ou il peut s'agir d'un réseau de gestion indépendant.
- **Réseau de gestion BMC** (en option pour SG100, SG1000, SG6000 et SG6100) : ce réseau permet d'accéder au contrôleur de gestion de la carte de base des appliances SG100, SG1000, SG6000 et SG6100, ce qui vous permet de surveiller et de gérer les composants matériels de l'appliance. Ce réseau de gestion peut être le même que le réseau d'administration pour StorageGRID, ou il peut s'agir d'un réseau de gestion indépendant.

Si le réseau de gestion BMC facultatif n'est pas connecté, certaines procédures de support et de maintenance seront plus difficiles à réaliser. Vous pouvez ne pas connecter le réseau de gestion BMC, sauf si nécessaire à des fins de support.

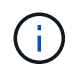

Pour plus d'informations sur les réseaux StorageGRID, reportez-vous au ["Types de réseau](https://docs.netapp.com/us-en/storagegrid-118/network/storagegrid-network-types.html) [StorageGRID".](https://docs.netapp.com/us-en/storagegrid-118/network/storagegrid-network-types.html)

# <span id="page-46-0"></span>**Collecte des informations réseau (SG100 et SG1000)**

À l'aide des tableaux, notez les informations requises pour chaque réseau que vous connectez à l'appliance. Ces valeurs sont nécessaires pour installer et configurer le matériel.

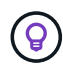

Au lieu d'utiliser les tableaux, utilisez le manuel fourni avec ConfigBuilder. Le manuel ConfigBuilder vous permet de télécharger les informations système et de générer un fichier JSON pour effectuer automatiquement certaines étapes de configuration dans le programme d'installation de l'appliance StorageGRID. Voir ["Automatisez l'installation et la configuration de](#page-76-0) [l'appliance".](#page-76-0)

#### **Vérifiez la version de StorageGRID**

Avant d'installer une appliance de services SG100 ou SG1000, vérifiez que votre système StorageGRID utilise la version requise du logiciel StorageGRID.

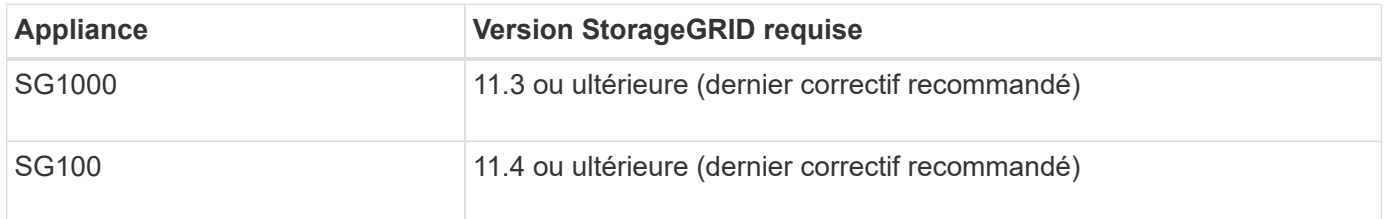

Le réseau d'administration pour StorageGRID est un réseau facultatif, utilisé pour l'administration et la maintenance du système. L'appliance se connecte au réseau d'administration à l'aide des ports de gestion 1 GbE suivants de l'appliance.

Ports RJ-45 SG100 :

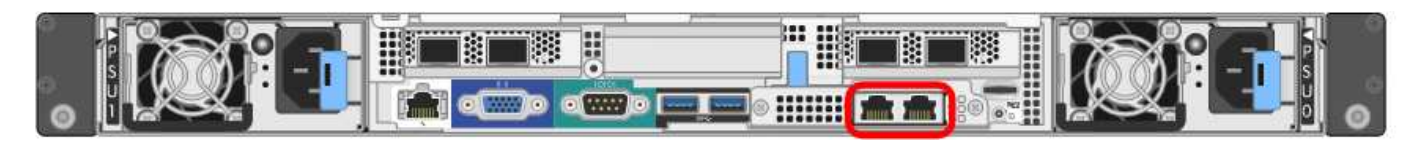

Ports RJ-45 SG1000 :

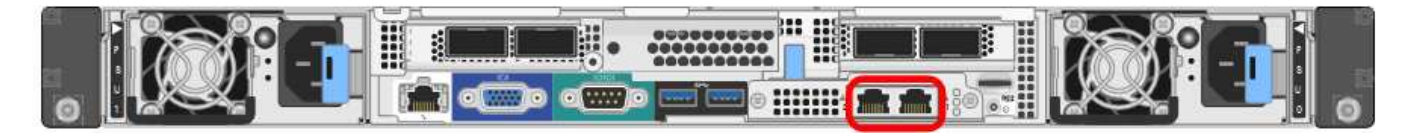

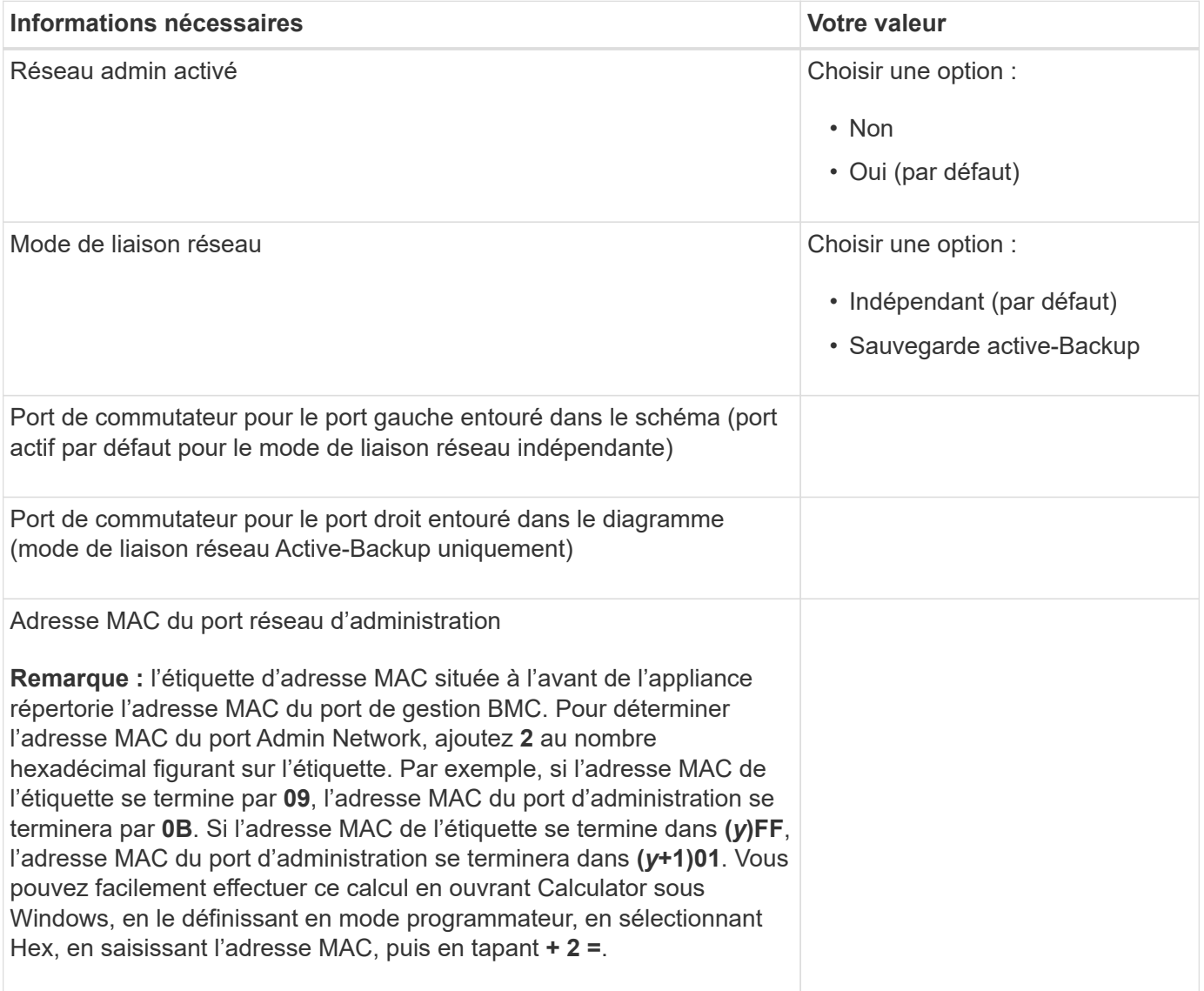

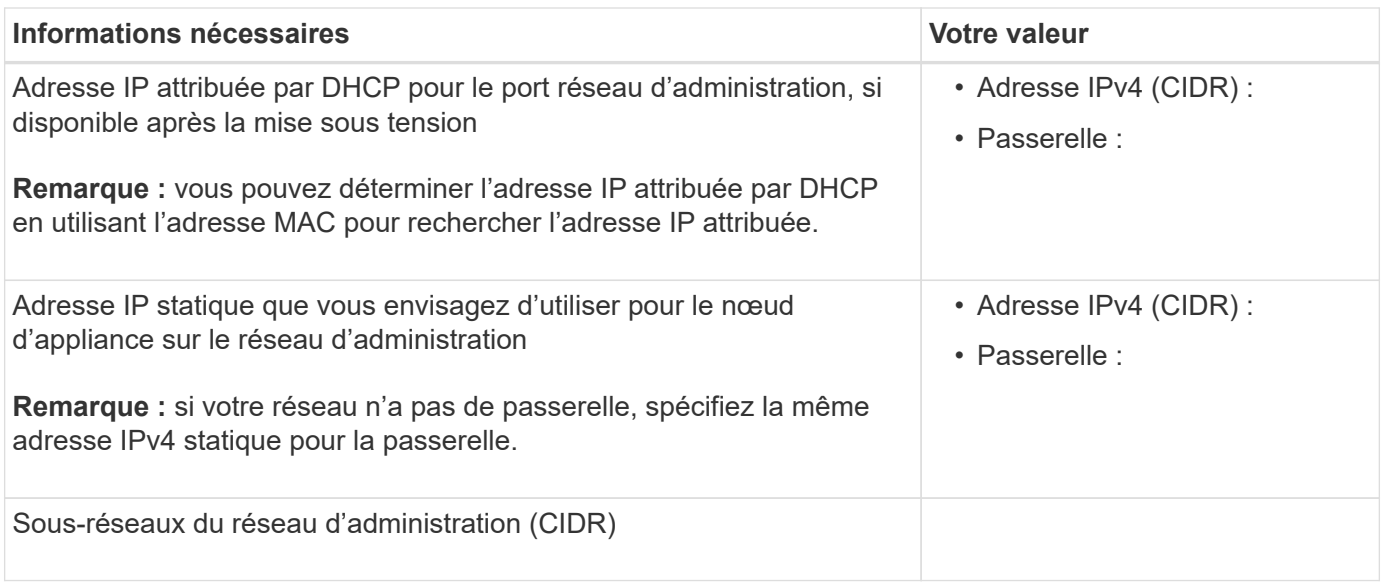

## **Ports réseau**

Les quatre ports réseau de l'appliance se connectent au réseau StorageGRID Grid et au réseau client en option.

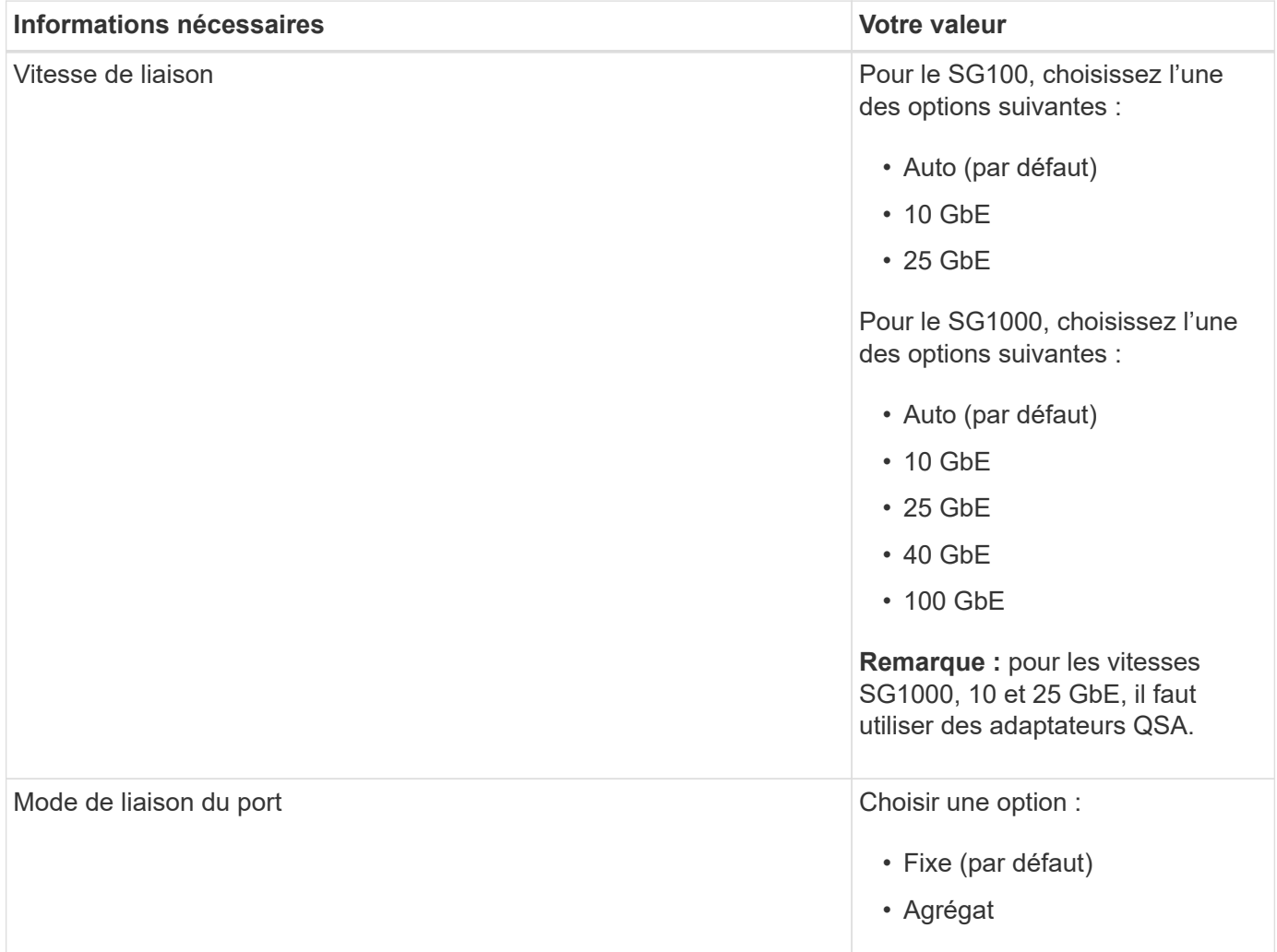

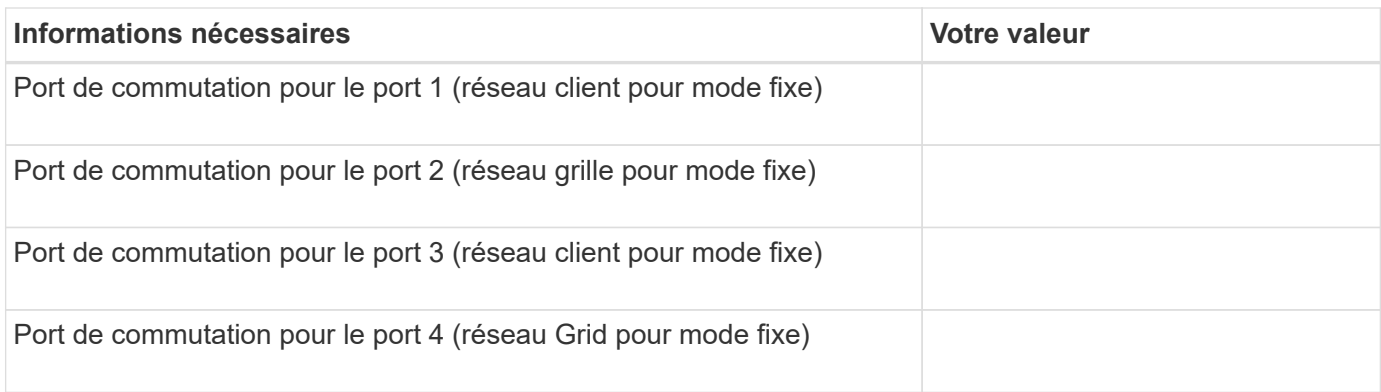

#### **Ports réseau de la grille**

Le réseau Grid Network pour StorageGRID est un réseau requis, utilisé pour l'ensemble du trafic StorageGRID interne. L'appliance se connecte au réseau Grid à l'aide des quatre ports réseau.

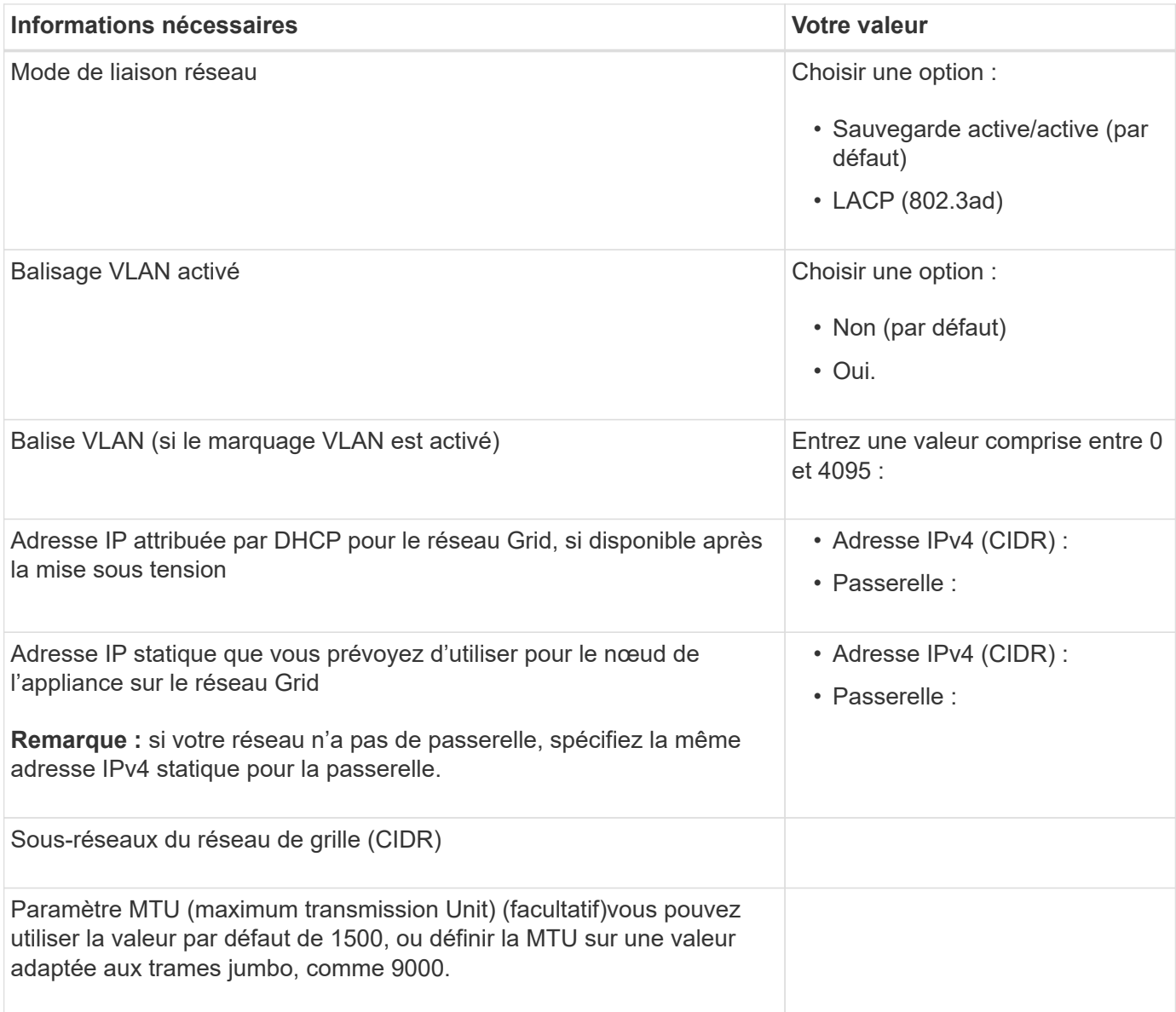

#### **Ports réseau client**

Le réseau client pour StorageGRID est un réseau facultatif, généralement utilisé pour fournir l'accès du protocole client à la grille. Le serveur se connecte au réseau client à l'aide des quatre ports réseau.

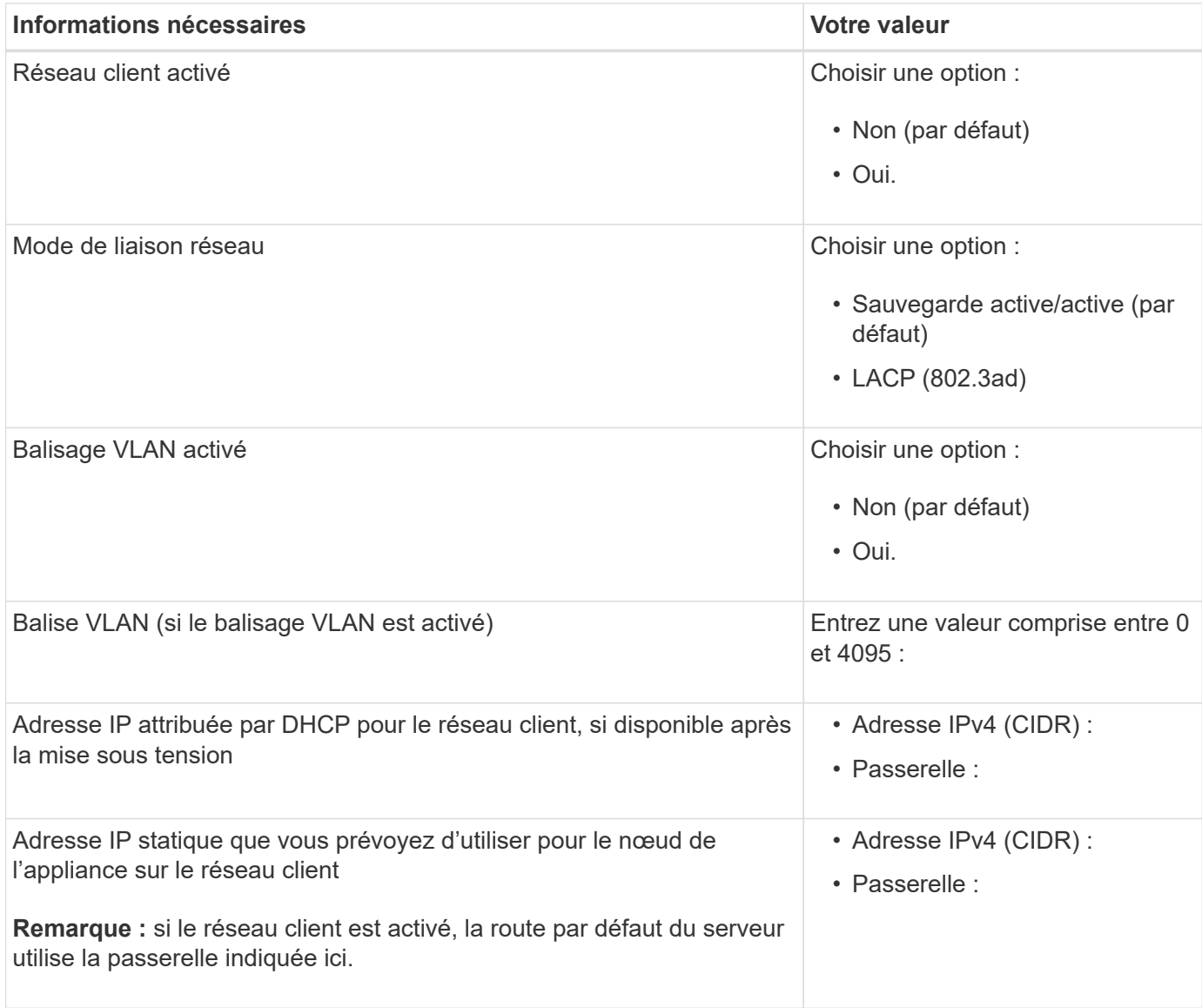

#### **Ports réseau de gestion BMC**

Vous pouvez accéder à l'interface BMC de l'appliance de services à l'aide du port de gestion 1 GbE entouré dans le schéma. Ce port prend en charge la gestion à distance du matériel du contrôleur via Ethernet en utilisant la norme IPMI (Intelligent Platform Management interface).

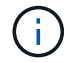

Vous pouvez activer ou désactiver l'accès IPMI à distance pour tous les dispositifs contenant un contrôleur BMC. L'interface IPMI distante permet à toute personne disposant d'un compte BMC et d'un mot de passe d'accéder à votre matériel de bas niveau à vos appliances StorageGRID. Si vous n'avez pas besoin d'un accès IPMI à distance au contrôleur BMC, désactivez cette option à l'aide de l'une des méthodes suivantes : Dans Grid Manager, accédez à **CONFIGURATION** > **sécurité** > **Paramètres de sécurité** > **appareils** et décochez la case **Activer l'accès IPMI distant**.

Dans l'API de gestion de grille, utilisez le terminal privé : PUT /private/bmc.

Port de gestion du contrôleur BMC SG100 :

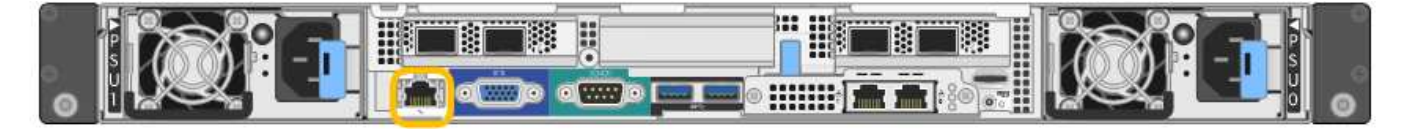

Port de gestion du contrôleur BMC SG1000 :

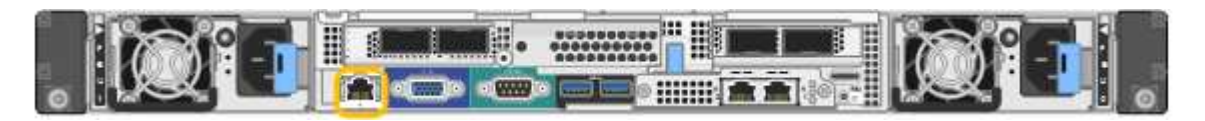

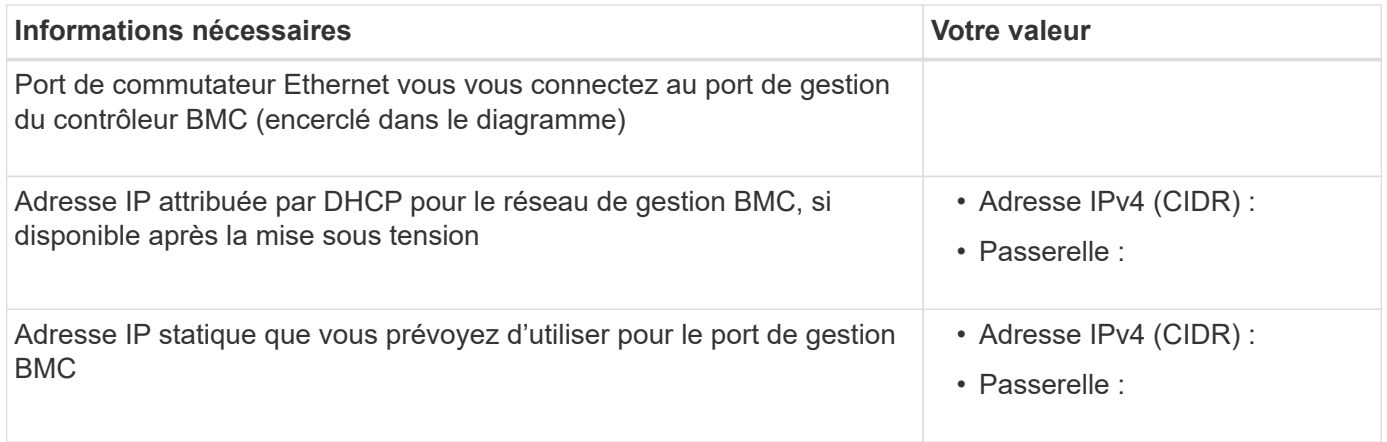

#### **Modes de liaison de port**

Lors de la configuration de liaisons réseau pour les appliances SG100 et SG1000, vous pouvez utiliser la liaison de port pour les ports qui se connectent au réseau de grille et au réseau client en option, ainsi que les ports de gestion 1 GbE qui se connectent au réseau d'administration en option. La liaison de ports contribue à protéger vos données en fournissant des chemins redondants entre les réseaux StorageGRID et l'appliance.

#### **Modes de liaison réseau**

Les ports réseau de l'appliance de services prennent en charge le mode de liaison de port fixe ou le mode de liaison de port agrégé pour les connexions réseau Grid et réseau client.

#### **Mode de liaison de port fixe**

Le mode de liaison de port fixe est la configuration par défaut des ports réseau. Les figures montrent comment les ports réseau du SG1000 ou du SG100 sont liés en mode de liaison port fixe.

 $SG100 \cdot$ 

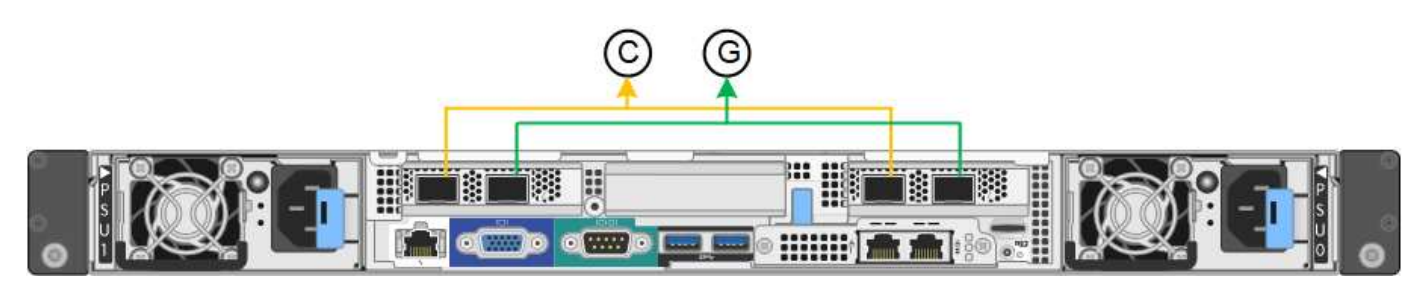

### SG1000 :

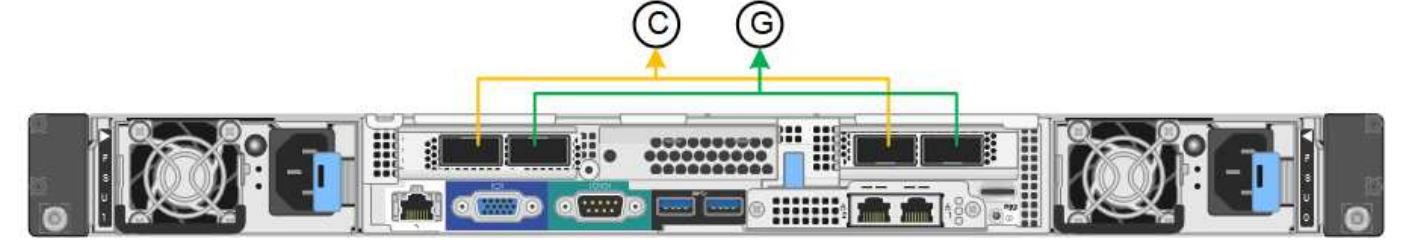

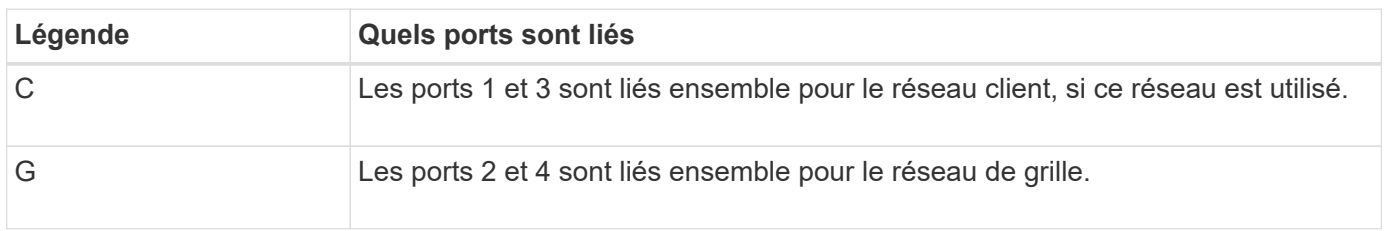

Lors de l'utilisation du mode de liaison de port fixe, les ports peuvent être liés en mode de sauvegarde active ou en mode de protocole de contrôle d'agrégation de liens (LACP 802.3ad).

- En mode de sauvegarde active (valeur par défaut), un seul port est actif à la fois. Si le port actif tombe en panne, son port de sauvegarde fournit automatiquement une connexion de basculement. Le port 4 fournit un chemin de sauvegarde pour le port 2 (réseau Grid) et le port 3 fournit un chemin de sauvegarde pour le port 1 (réseau client).
- En mode LACP, chaque paire de ports forme un canal logique entre l'appliance de services et le réseau, ce qui permet d'augmenter le débit. En cas de défaillance d'un port, l'autre port continue de fournir le canal. Le débit est réduit, mais la connectivité n'est pas affectée.

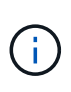

Si vous n'avez pas besoin de connexions redondantes, vous ne pouvez utiliser qu'un seul port pour chaque réseau. Cependant, n'oubliez pas que l'alerte **Services Appliance LINK** peut être déclenchée dans le Gestionnaire de grille après l'installation de StorageGRID, ce qui indique qu'un câble est débranché. Vous pouvez désactiver cette règle d'alerte en toute sécurité.

## **Mode de liaison du port agrégé**

Le mode de liaison de port agrégé augmente considérablement le débit de chaque réseau StorageGRID et fournit des chemins de basculement supplémentaires. Ces figures montrent comment les ports réseau sont liés en mode agrégation port bond.

SG100 :

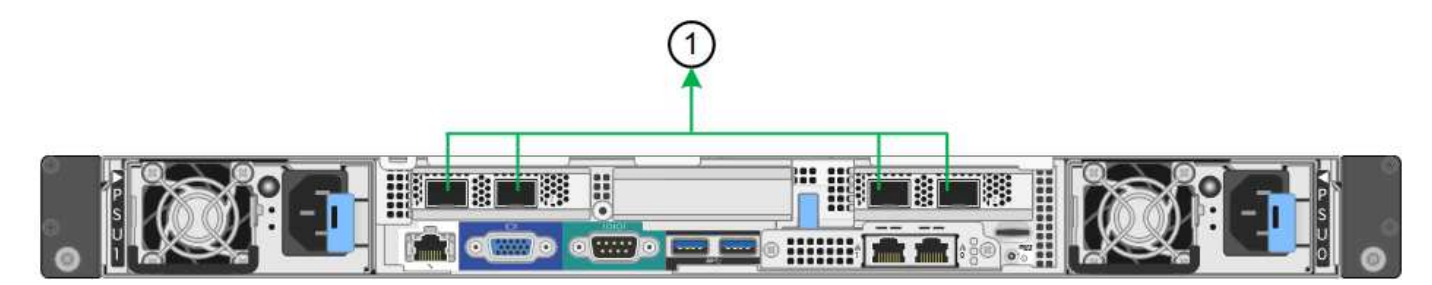

SG1000 :

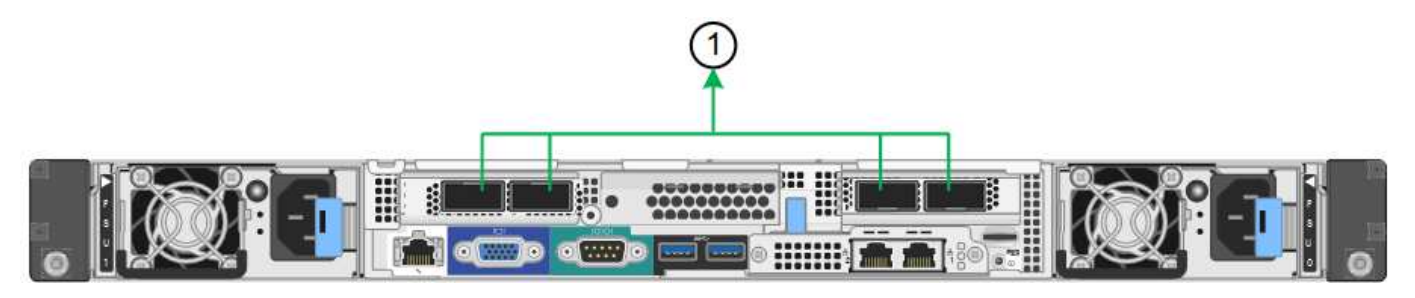

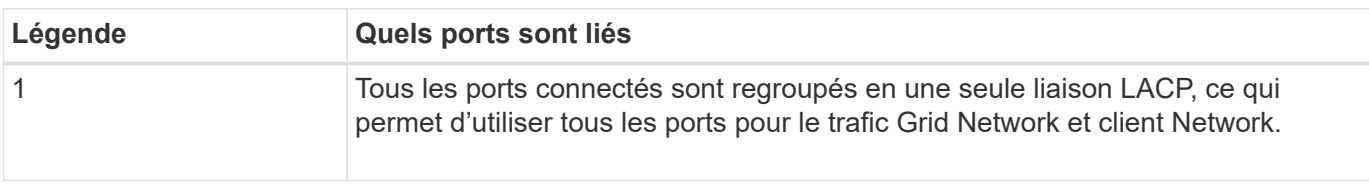

Si vous prévoyez d'utiliser le mode de liaison du port agrégé :

- Vous devez utiliser le mode lien réseau LACP.
- Vous devez spécifier une balise VLAN unique pour chaque réseau. Cette balise VLAN sera ajoutée à chaque paquet réseau pour s'assurer que le trafic réseau est acheminé vers le réseau approprié.
- Les ports doivent être connectés aux switchs capables de prendre en charge VLAN et LACP. Si plusieurs commutateurs participent au lien LACP, les switchs doivent prendre en charge les groupes d'agrégation de liens multi-châssis (MLAG), ou un équivalent.
- Vous savez comment configurer les commutateurs pour utiliser VLAN, LACP et MLAG, ou équivalent.

Si vous ne souhaitez pas utiliser les quatre ports, vous pouvez utiliser un, deux ou trois ports. L'utilisation de plusieurs ports permet d'optimiser la possibilité qu'une certaine connectivité réseau reste disponible en cas de défaillance de l'un des ports.

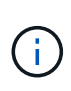

Si vous choisissez d'utiliser moins de quatre ports réseau, sachez qu'une alerte **Services Appliance LINK Down** peut être déclenchée dans Grid Manager après l'installation du nœud de l'appliance, ce qui indique qu'un câble est débranché. Vous pouvez désactiver cette règle d'alerte en toute sécurité pour l'alerte déclenchée.

#### **Modes de liaison réseau pour les ports de gestion**

Pour les deux ports de gestion 1 GbE de l'appliance de services, vous pouvez choisir le mode de liaison réseau indépendante ou le mode de liaison réseau Active-Backup pour vous connecter au réseau d'administration facultatif. Ces figures montrent comment les ports de gestion des appliances sont liés en mode liaison réseau pour le réseau d'administration.

#### SG100 :

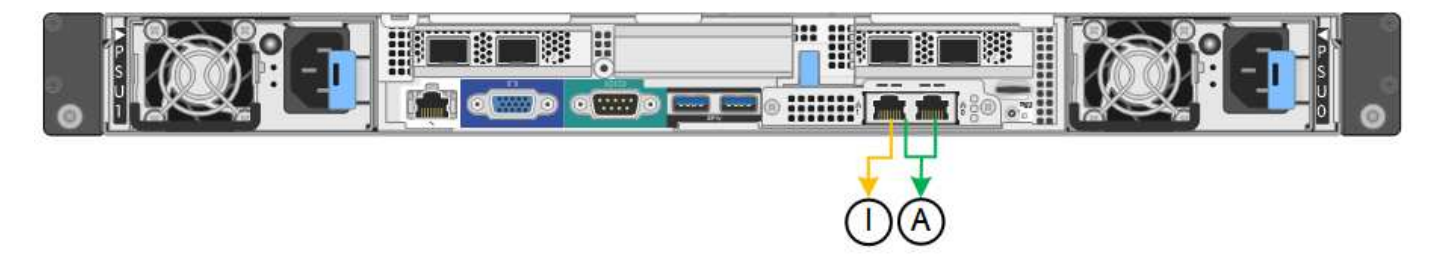

SG1000 :

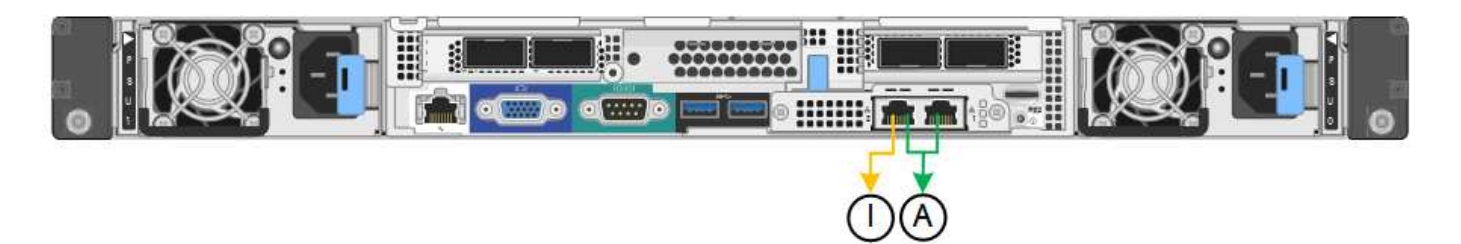

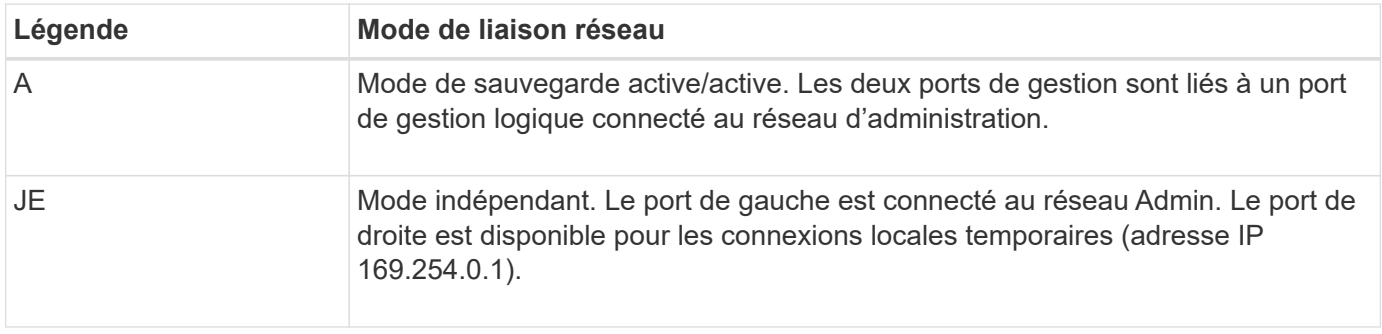

En mode indépendant, seul le port de gestion de gauche est connecté au réseau Admin. Ce mode ne fournit pas de chemin redondant. Le port de gestion de droite n'est pas connecté et disponible pour les connexions locales temporaires (utilise l'adresse IP 169.254.0.1)

En mode sauvegarde active, les deux ports de gestion sont connectés au réseau Admin. Un seul port est actif à la fois. Si le port actif tombe en panne, son port de sauvegarde fournit automatiquement une connexion de basculement. Le fait de lier ces deux ports physiques à un port de gestion logique fournit un chemin redondant au réseau Admin.

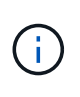

Si vous devez établir une connexion locale temporaire avec l'appliance de services lorsque les ports de gestion 1 GbE sont configurés pour le mode sauvegarde active, retirez les câbles des deux ports de gestion, branchez votre câble temporaire sur le port de gestion de droite et accédez à l'appliance à l'aide de l'adresse IP 169.254.0.1.

## **Informations associées**

- ["Appareil câblé"](#page-99-0)
- ["Configurez les adresses IP StorageGRID"](#page-147-0)

## <span id="page-54-0"></span>**Collecte d'informations sur le réseau (SG5700)**

À l'aide des tableaux, notez les informations requises pour chaque réseau que vous connectez à l'appliance. Ces valeurs sont nécessaires pour installer et configurer le matériel.

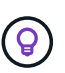

Au lieu d'utiliser les tableaux, utilisez le manuel fourni avec ConfigBuilder. Le manuel ConfigBuilder vous permet de télécharger les informations système et de générer un fichier JSON pour effectuer automatiquement certaines étapes de configuration dans le programme d'installation de l'appliance StorageGRID. Voir ["Automatisez l'installation et la configuration de](#page-76-0) [l'appliance".](#page-76-0)

#### **Informations nécessaires pour la connexion à SANtricity System Manager sur le contrôleur E2800**

Vous connectez le contrôleur E2800 Series au réseau de gestion que vous utiliserez pour SANtricity System Manager.

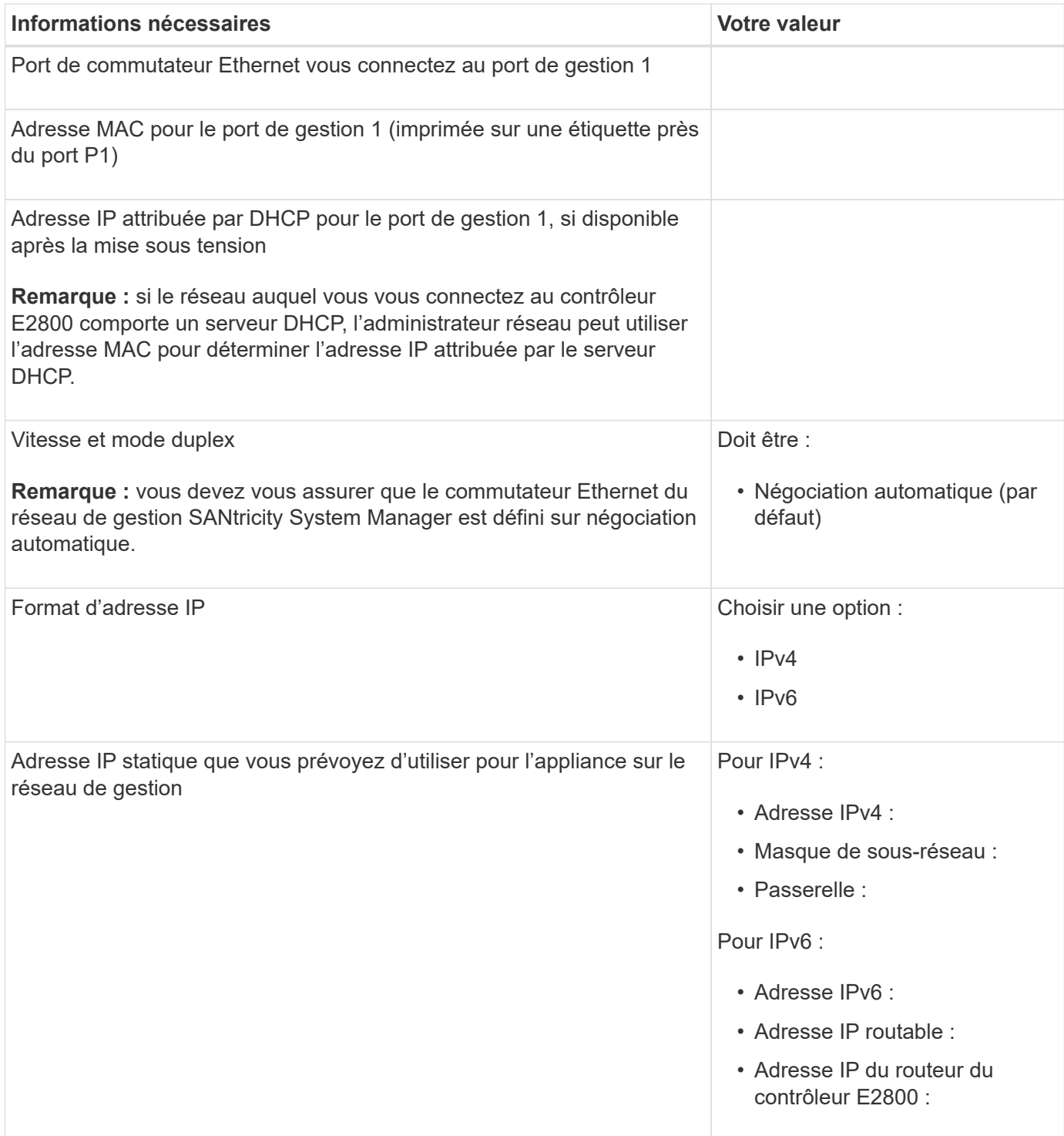

### **Informations nécessaires pour connecter le contrôleur E5700SG au réseau Admin**

Le réseau d'administration pour StorageGRID est un réseau facultatif, utilisé pour l'administration et la maintenance du système. Le dispositif se connecte au réseau d'administration via les ports de gestion 1 GbE du contrôleur E5700SG.

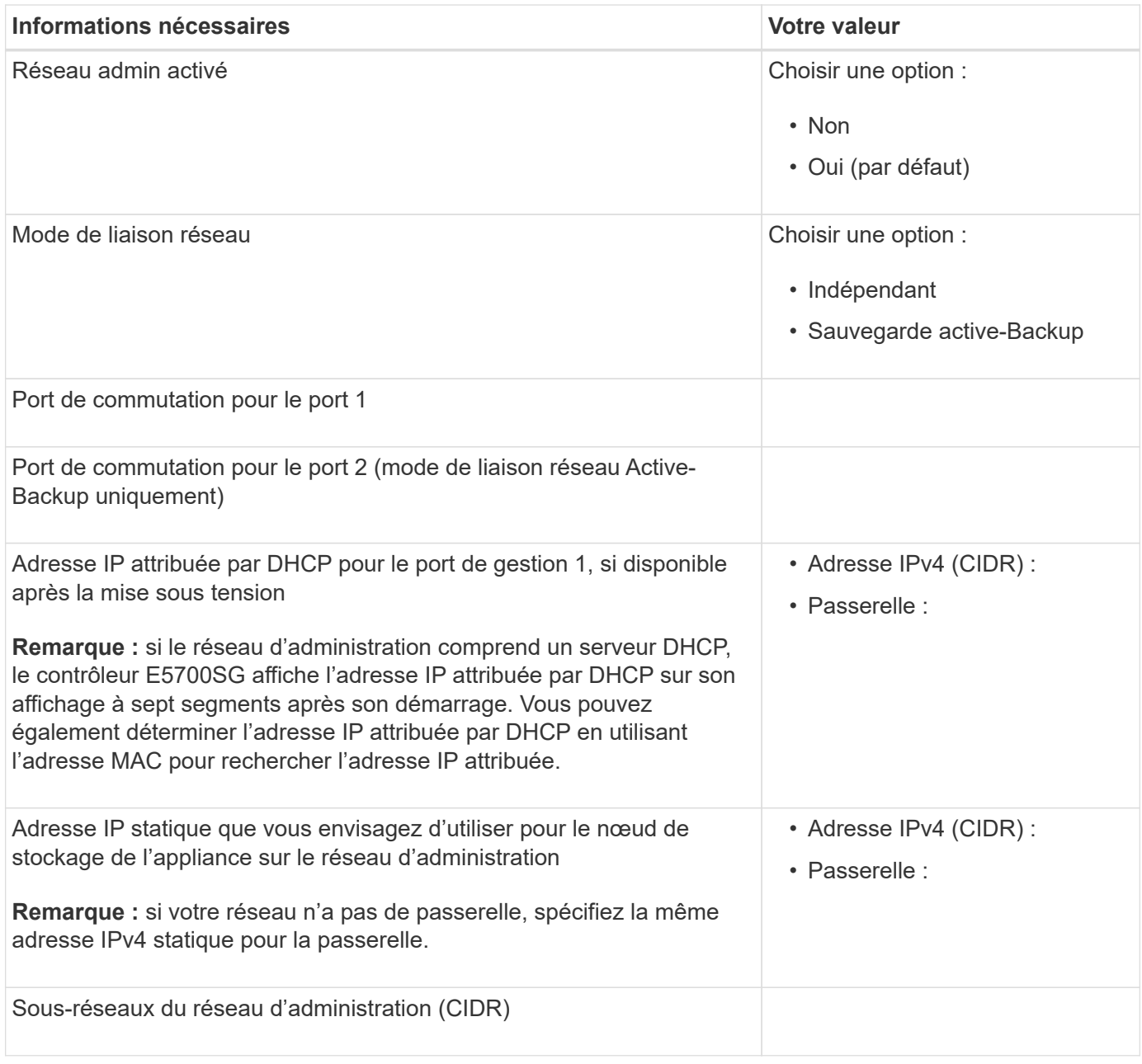

**Informations nécessaires pour la connexion et la configuration des ports 10/25 GbE sur le contrôleur E5700SG**

Les quatre ports 10/25 GbE du contrôleur E5700SG se connectent au réseau Grid et au réseau client StorageGRID.

Voir ["Modes de liaison des ports \(contrôleur E5700SG\)"](#page-54-0).

(†

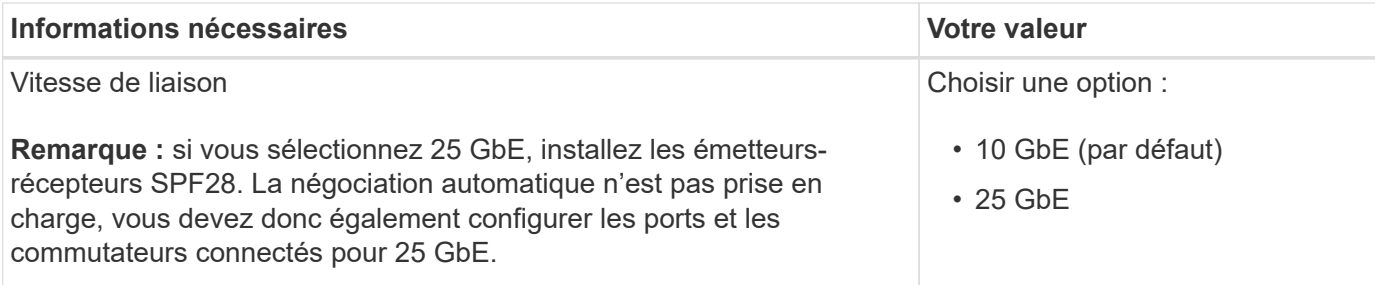

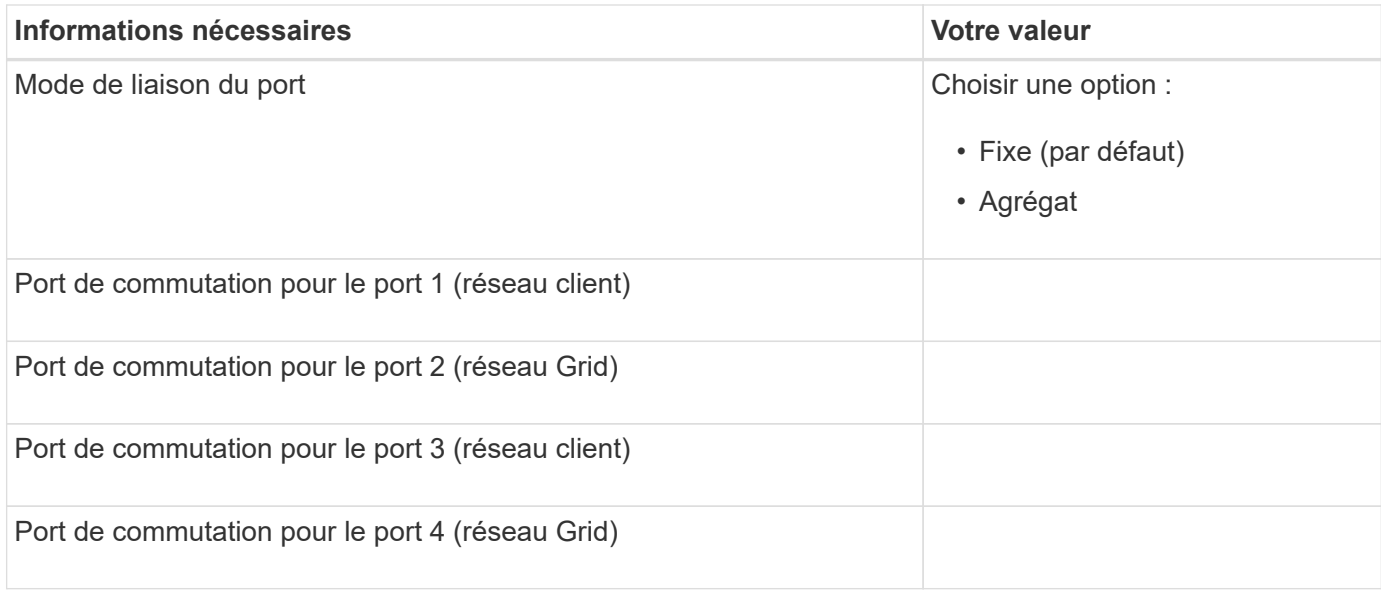

#### **Informations nécessaires pour connecter le contrôleur E5700SG au réseau Grid**

Le réseau Grid Network pour StorageGRID est un réseau requis, utilisé pour l'ensemble du trafic StorageGRID interne. L'appliance se connecte au réseau Grid à l'aide des ports 10/25 GbE du contrôleur E5700SG.

Voir ["Modes de liaison des ports \(contrôleur E5700SG\)"](#page-54-0).

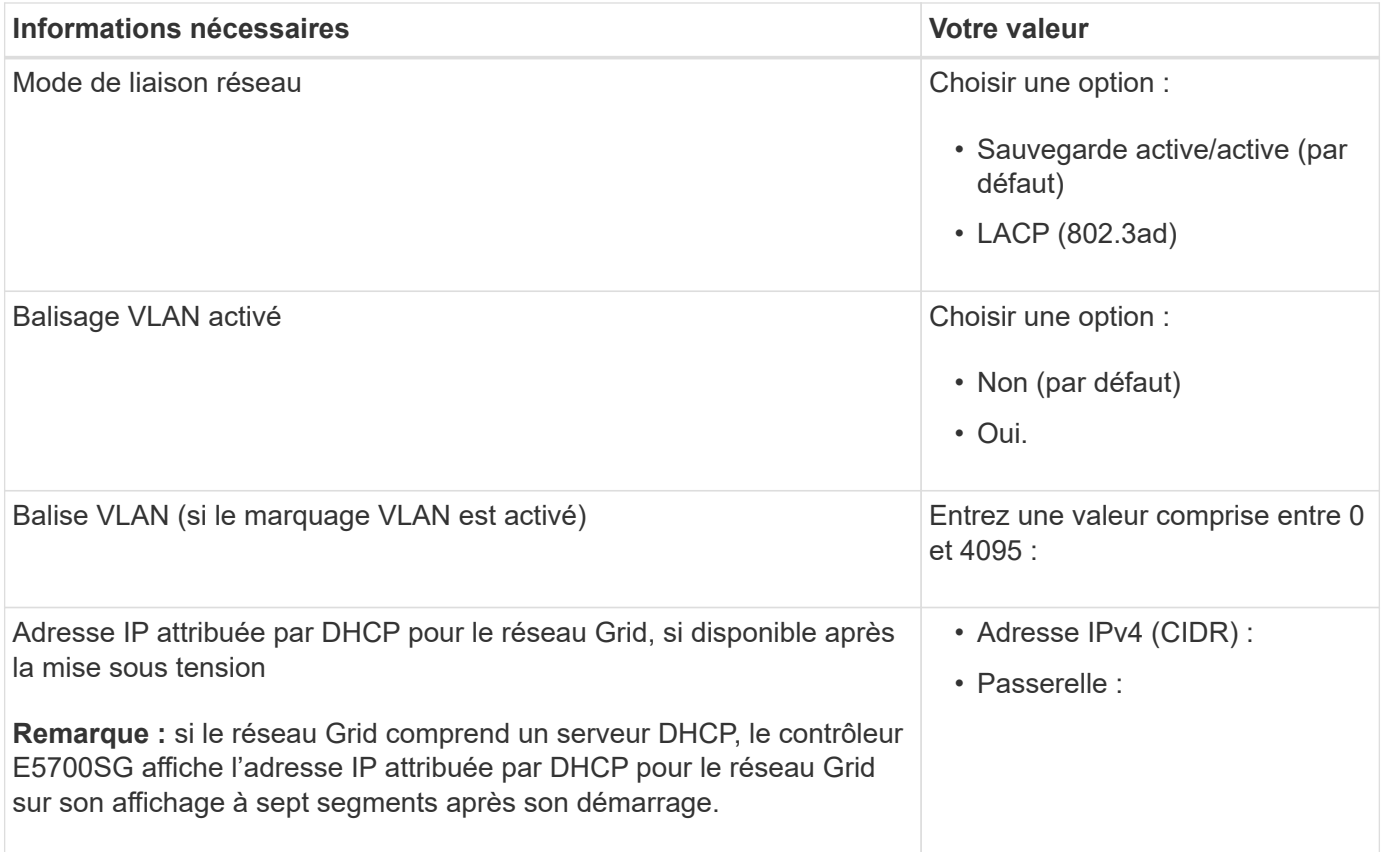

 $\left(\begin{smallmatrix} 1\\1\end{smallmatrix}\right)$ 

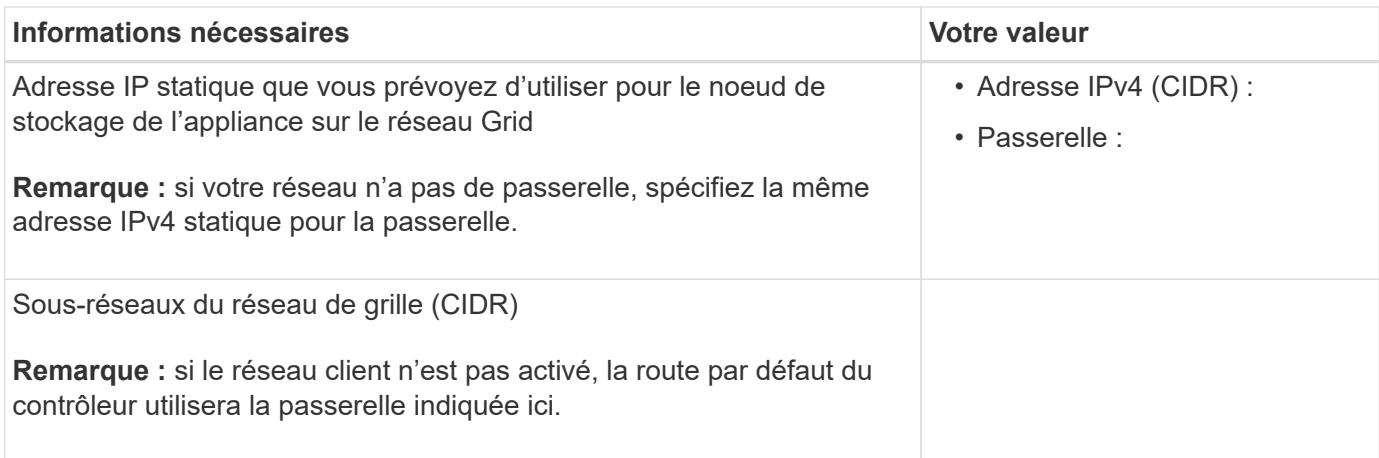

### **Informations nécessaires pour connecter le contrôleur E5700SG au réseau client**

Le réseau client pour StorageGRID est un réseau facultatif, généralement utilisé pour fournir l'accès du protocole client à la grille. L'appliance se connecte au réseau client à l'aide des ports 10/25 GbE du contrôleur E5700SG.

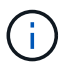

Voir ["Modes de liaison des ports \(contrôleur E5700SG\)"](#page-54-0).

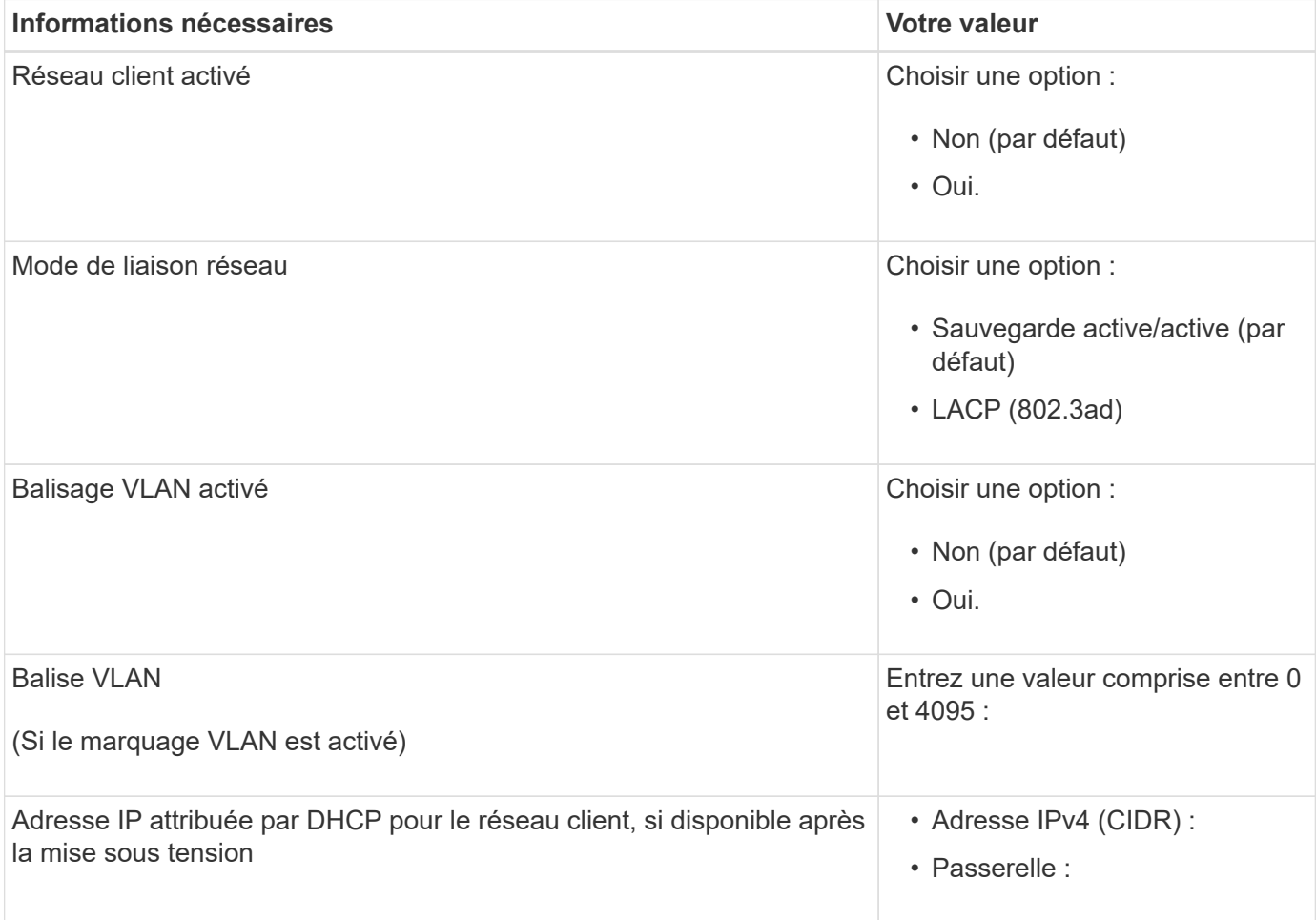

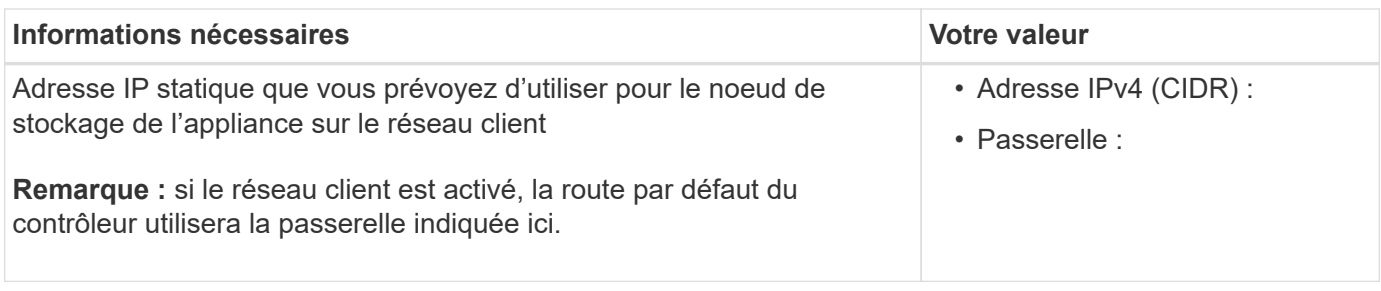

## **Modes de liaison de port**

Quand ["configuration des liens réseau"](#page-134-0) Pour le contrôleur E5700SG, vous pouvez utiliser la liaison de port pour les ports 10/25-GbE qui se connectent au réseau Grid et au réseau client en option, ainsi que les ports de gestion 1-GbE qui se connectent au réseau d'administration en option. La liaison de ports contribue à protéger vos données en fournissant des chemins redondants entre les réseaux StorageGRID et l'appliance.

## **Modes de liaison réseau pour les ports 10/25 GbE**

Les ports réseau 10/25-GbE du contrôleur E5700SG prennent en charge le mode de liaison de port fixe ou le mode de liaison de port agrégé pour les connexions réseau Grid et réseau client.

## **Mode de liaison de port fixe**

Le mode fixe est la configuration par défaut pour les ports réseau 10/25 GbE.

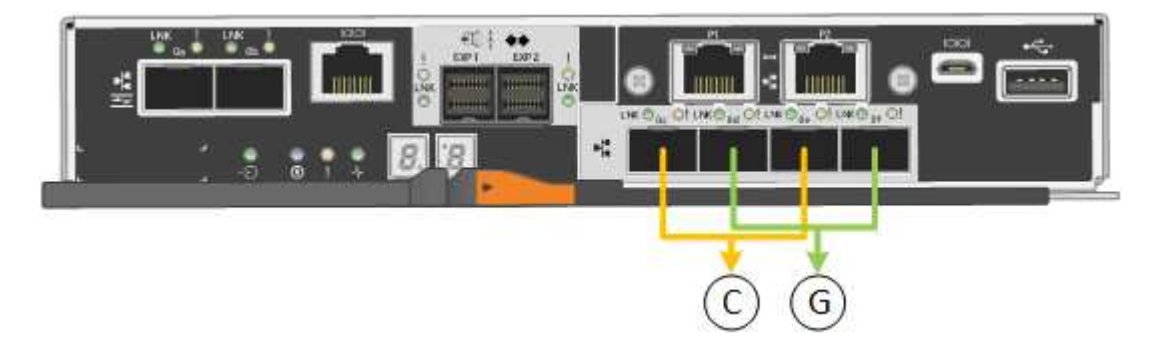

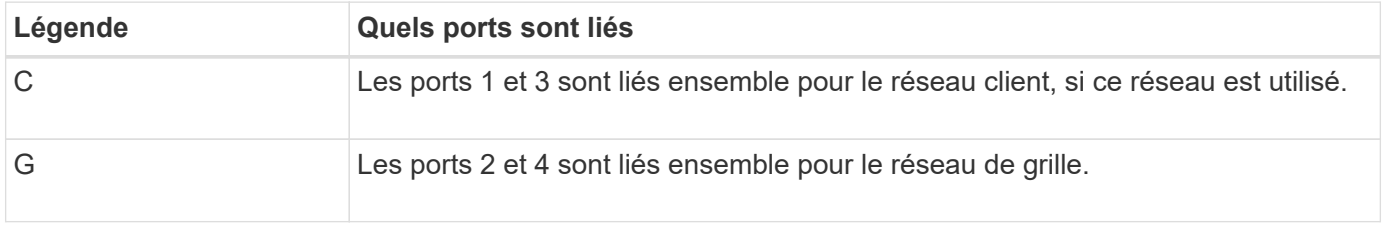

Si vous utilisez le mode liaison de port fixe, vous pouvez utiliser l'un des deux modes de liaison réseau : active-Backup ou Link Aggregation Control Protocol (LACP).

- En mode sauvegarde active (par défaut), un seul port est actif à la fois. Si le port actif tombe en panne, son port de sauvegarde fournit automatiquement une connexion de basculement. Le port 4 fournit un chemin de sauvegarde pour le port 2 (réseau Grid) et le port 3 fournit un chemin de sauvegarde pour le port 1 (réseau client).
- En mode LACP, chaque paire de ports forme un canal logique entre le contrôleur et le réseau, ce qui permet d'augmenter le débit. En cas de défaillance d'un port, l'autre port continue de fournir le canal. Le débit est réduit, mais la connectivité n'est pas affectée.

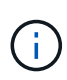

Si vous n'avez pas besoin de connexions redondantes, vous ne pouvez utiliser qu'un seul port pour chaque réseau. Notez cependant qu'une alarme est déclenchée dans le Gestionnaire de grille après l'installation de StorageGRID, ce qui indique qu'un câble est débranché. Vous pouvez accuser réception de cette alarme en toute sécurité pour l'effacer.

## **Mode de liaison du port agrégé**

Le mode de liaison de port agrégé étend considérablement l'ensemble de chaque réseau StorageGRID et fournit des chemins de basculement supplémentaires.

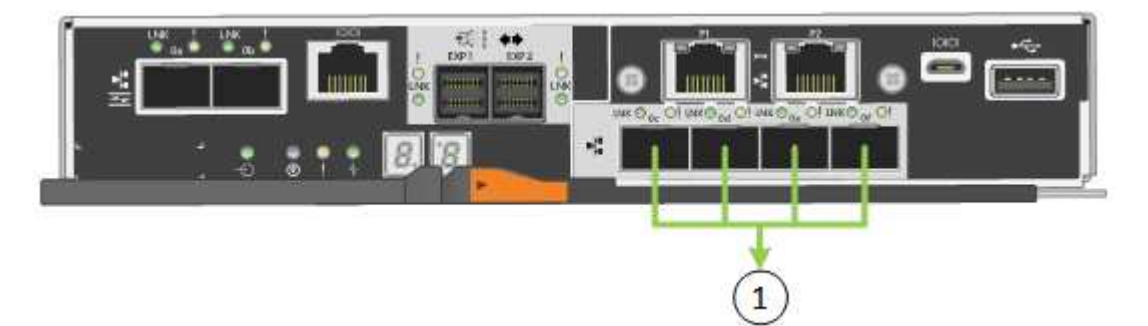

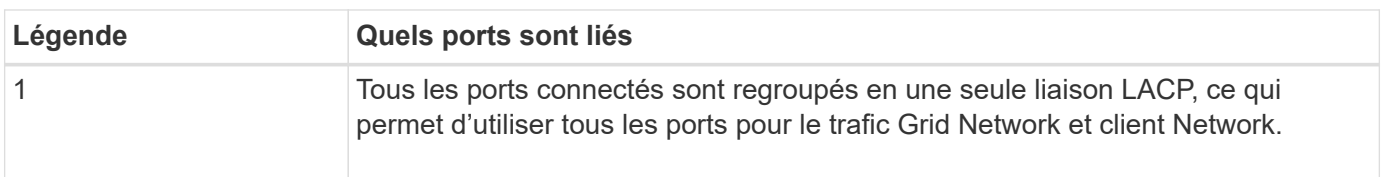

Si vous prévoyez d'utiliser le mode de liaison du port agrégé :

- Vous devez utiliser le mode lien réseau LACP.
- Vous devez spécifier une balise VLAN unique pour chaque réseau. Cette balise VLAN sera ajoutée à chaque paquet réseau pour s'assurer que le trafic réseau est acheminé vers le réseau approprié.
- Les ports doivent être connectés aux switchs capables de prendre en charge VLAN et LACP. Si plusieurs commutateurs participent au lien LACP, les switchs doivent prendre en charge les groupes d'agrégation de liens multi-châssis (MLAG), ou un équivalent.
- Vous savez comment configurer les commutateurs pour utiliser VLAN, LACP et MLAG, ou équivalent.

Si vous ne souhaitez pas utiliser les quatre ports 10/25-GbE, vous pouvez utiliser un, deux ou trois ports. L'utilisation de plusieurs ports permet de maximiser la possibilité qu'une certaine connectivité réseau reste disponible en cas de défaillance de l'un des ports 10/25 GbE.

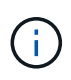

Si vous choisissez d'utiliser moins de quatre ports, sachez qu'une ou plusieurs alarmes seront déclenchées dans le Gestionnaire de grille après l'installation de StorageGRID, ce qui indique que les câbles sont débranchés. Vous pouvez accuser réception des alarmes en toute sécurité pour les effacer.

#### **Modes de liaison réseau pour les ports de gestion 1 GbE**

Pour les deux ports de gestion 1 GbE du contrôleur E5700SG, vous pouvez choisir le mode de liaison réseau indépendant ou le mode de liaison réseau Active-Backup pour vous connecter au réseau d'administration facultatif.

En mode indépendant, seul le port de gestion 1 est connecté au réseau d'administration. Ce mode ne fournit

pas de chemin redondant. Le port de gestion 2 est laissé non câblé et disponible pour les connexions locales temporaires (utilisez l'adresse IP 169.254.0.1)

En mode sauvegarde active, les ports de gestion 1 et 2 sont connectés au réseau Admin. Un seul port est actif à la fois. Si le port actif tombe en panne, son port de sauvegarde fournit automatiquement une connexion de basculement. Le fait de lier ces deux ports physiques à un port de gestion logique fournit un chemin redondant au réseau Admin.

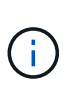

Si vous devez établir une connexion locale temporaire au contrôleur E5700SG lorsque les ports de gestion 1 GbE sont configurés pour le mode sauvegarde active/active, retirez les câbles des deux ports de gestion, branchez votre câble temporaire sur le port de gestion 2 et accédez à l'appliance via l'adresse IP 169.254.0.1.

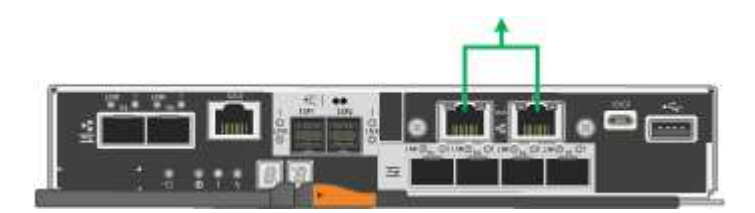

## **Informations associées**

- ["Appliance pour câble \(SG5700\)"](https://docs.netapp.com/fr-fr/storagegrid-appliances/installconfig/cabling-appliance-sg5700.html)
- ["Modes de liaison des ports \(contrôleur E5700SG\)"](#page-54-0)
- ["Configuration du matériel \(SG5700\)"](#page-126-0)

## <span id="page-61-0"></span>**Collecte d'informations réseau (SG6000)**

À l'aide des tableaux, notez les informations requises pour chaque réseau que vous connectez à l'appliance. Ces valeurs sont nécessaires pour installer et configurer le matériel.

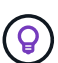

Au lieu d'utiliser les tableaux, utilisez le manuel fourni avec ConfigBuilder. Le manuel ConfigBuilder vous permet de télécharger les informations système et de générer un fichier JSON pour effectuer automatiquement certaines étapes de configuration dans le programme d'installation de l'appliance StorageGRID. Voir ["Automatisez l'installation et la configuration de](#page-76-0) [l'appliance".](#page-76-0)

#### **Informations nécessaires pour la connexion à SANtricity System Manager sur les contrôleurs de stockage**

Vous connectez les deux contrôleurs de stockage de l'appliance (les contrôleurs E2800 Series ou EF570) au réseau de gestion que vous utiliserez pour SANtricity System Manager. Les contrôleurs sont situés sur chaque appliance comme suit :

- SG6060 et SG6060X : le contrôleur A se trouve en haut et le contrôleur B en bas.
- SGF6024 : le contrôleur A est sur la gauche et le contrôleur B sur la droite.

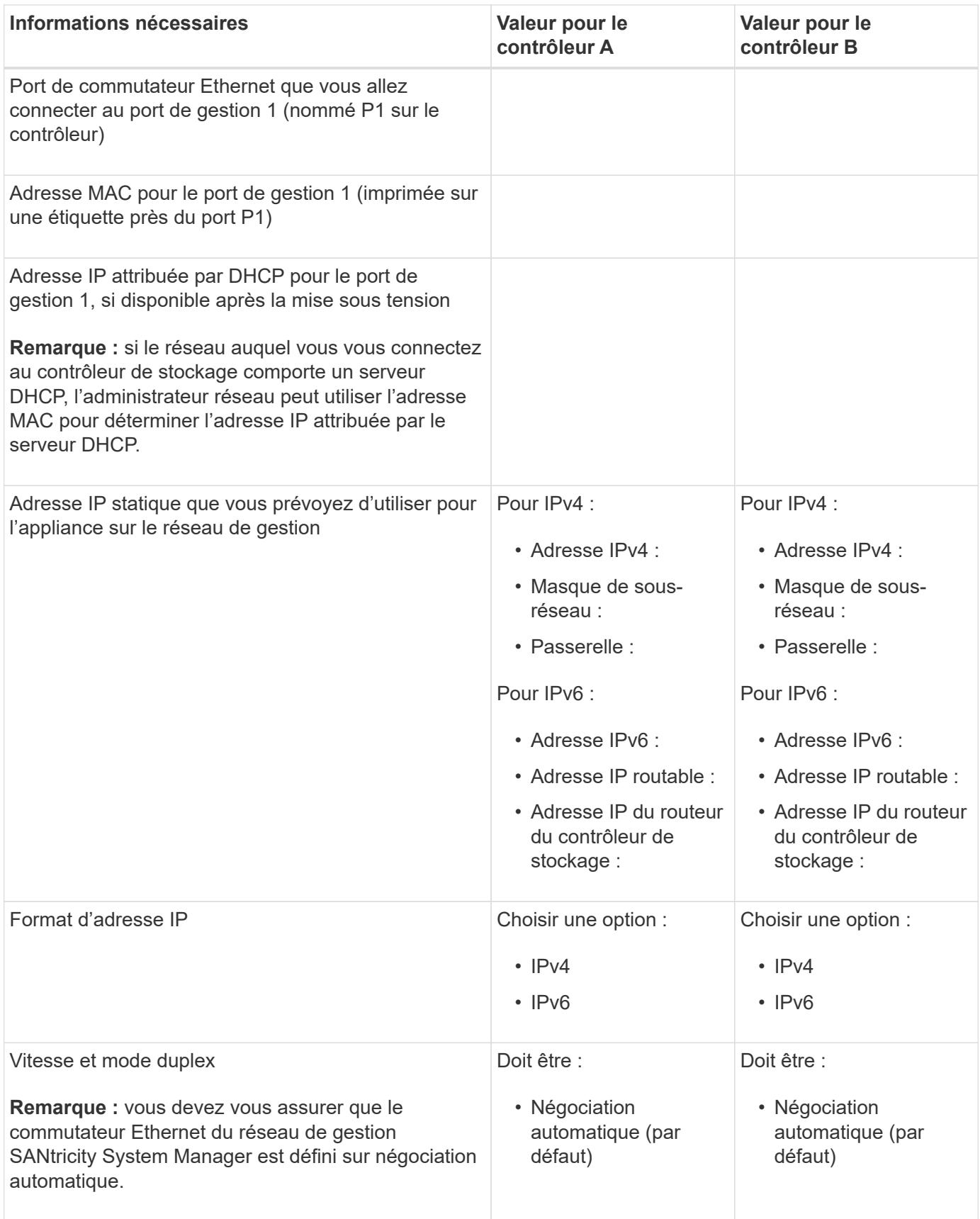

#### **Informations nécessaires pour connecter le contrôleur SG6000-CN au réseau Admin**

Le réseau d'administration pour StorageGRID est un réseau facultatif, utilisé pour l'administration et la maintenance du système. Le dispositif se connecte au réseau d'administration à l'aide des ports de gestion 1 GbE suivants sur le contrôleur SG6000-CN.

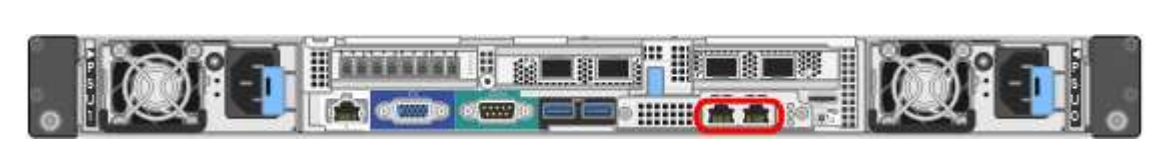

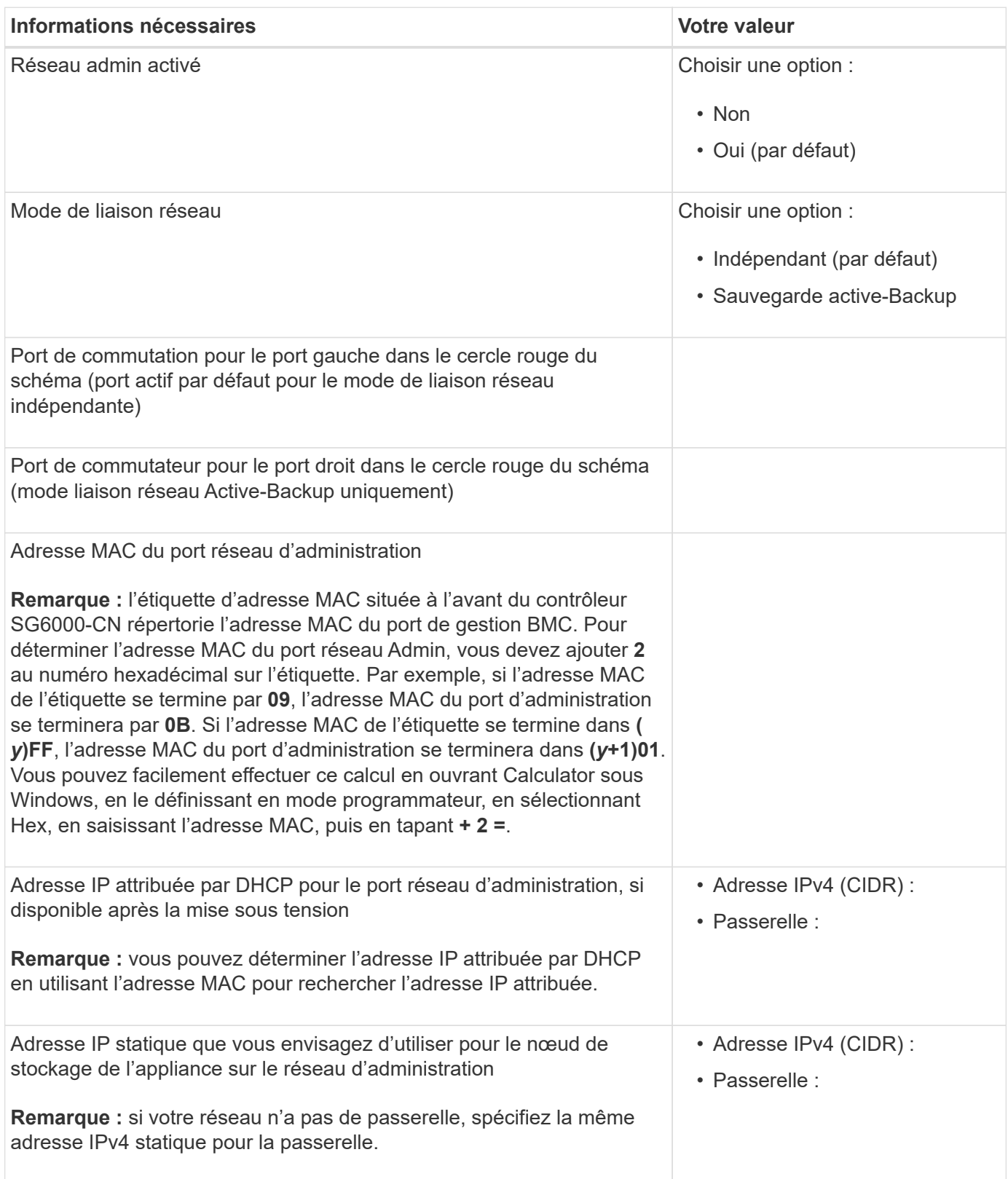

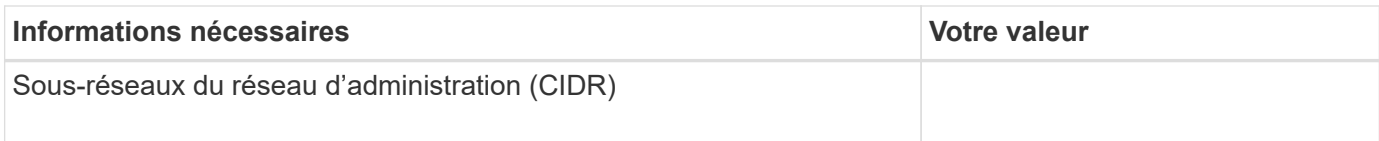

#### **Informations nécessaires pour connecter et configurer les ports 10/25 GbE sur le contrôleur SG6000-CN**

Les quatre ports 10/25 GbE du contrôleur SG6000-CN se connectent au réseau de réseau StorageGRID et au réseau client en option.

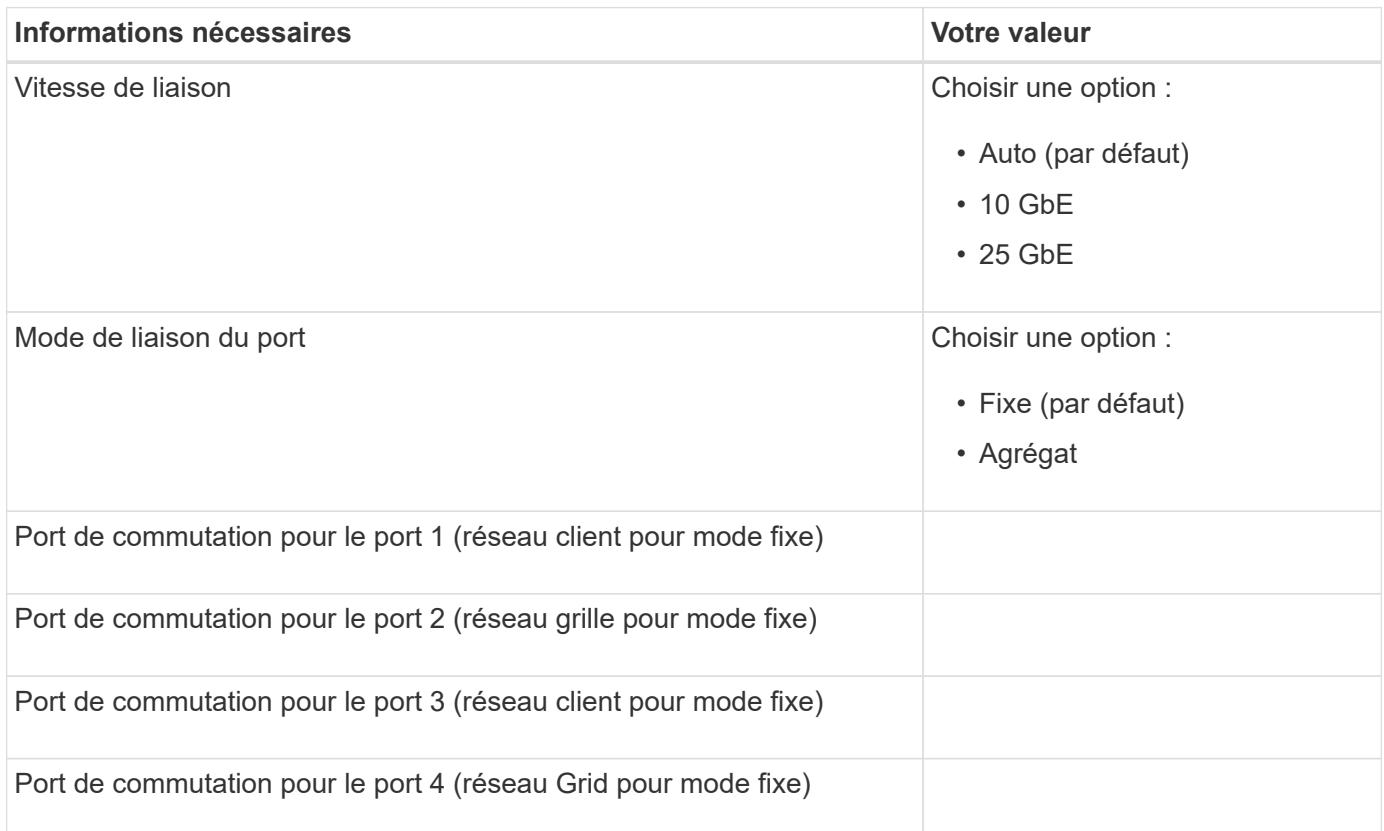

#### **Informations nécessaires pour connecter le contrôleur SG6000-CN au réseau Grid**

Le réseau Grid Network pour StorageGRID est un réseau requis, utilisé pour l'ensemble du trafic StorageGRID interne. L'appareil se connecte au réseau Grid à l'aide des ports 10/25 GbE du contrôleur SG6000-CN.

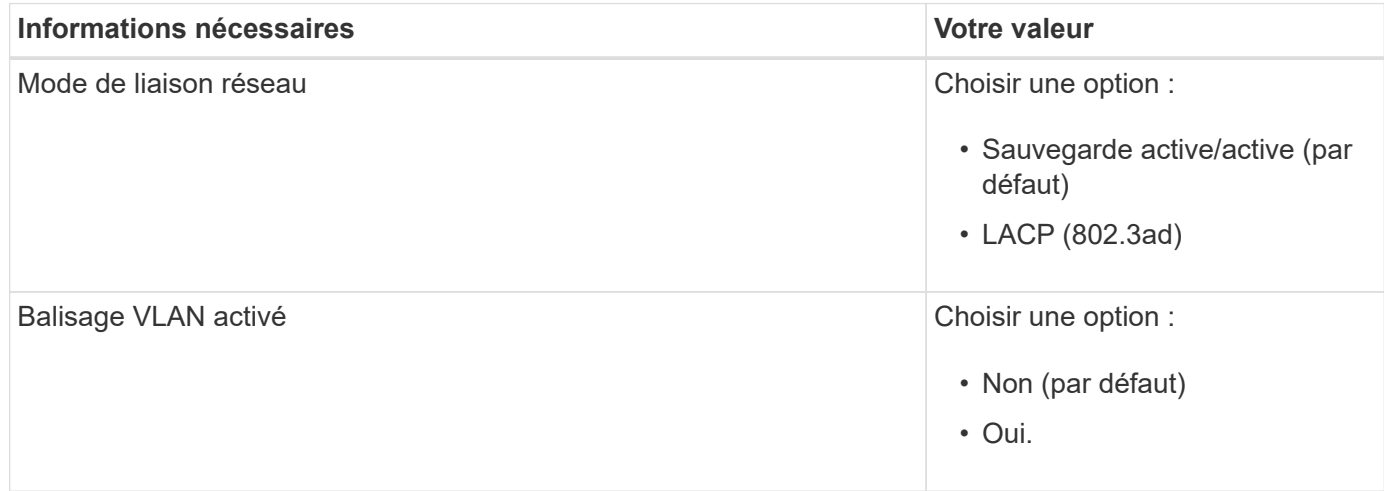

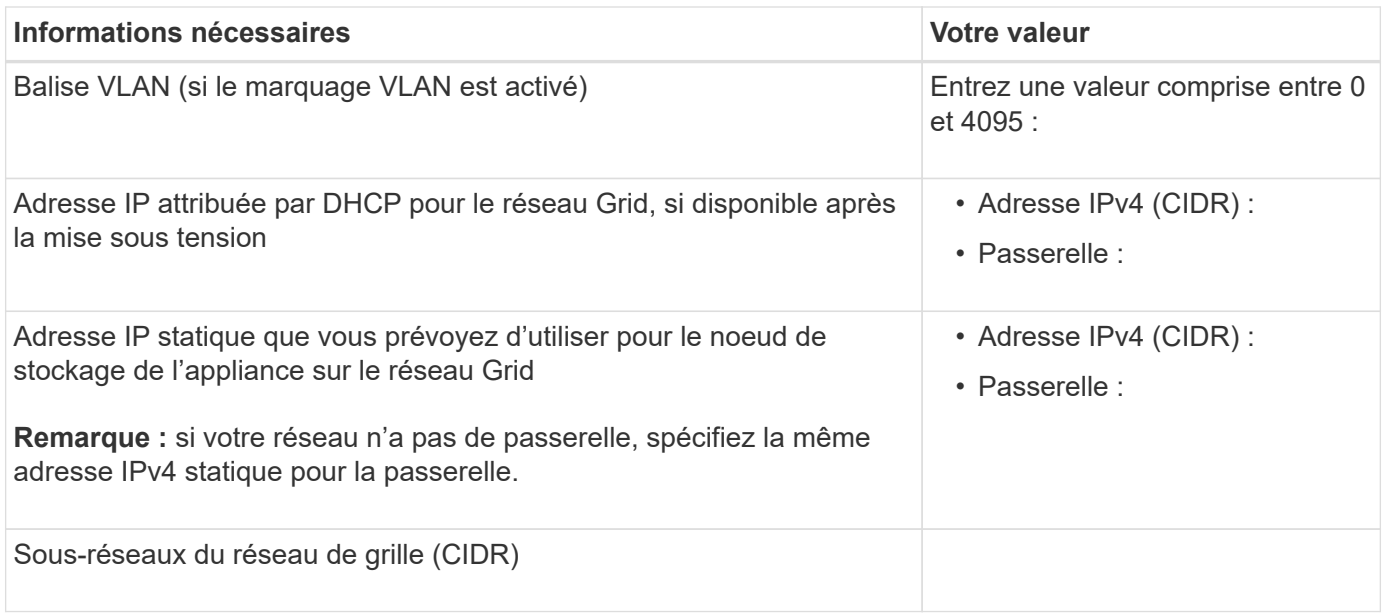

#### **Informations nécessaires pour connecter le contrôleur SG6000-CN au réseau client**

Le réseau client pour StorageGRID est un réseau facultatif, généralement utilisé pour fournir l'accès du protocole client à la grille. L'appliance se connecte au réseau client à l'aide des ports 10/25 GbE du contrôleur SG6000-CN.

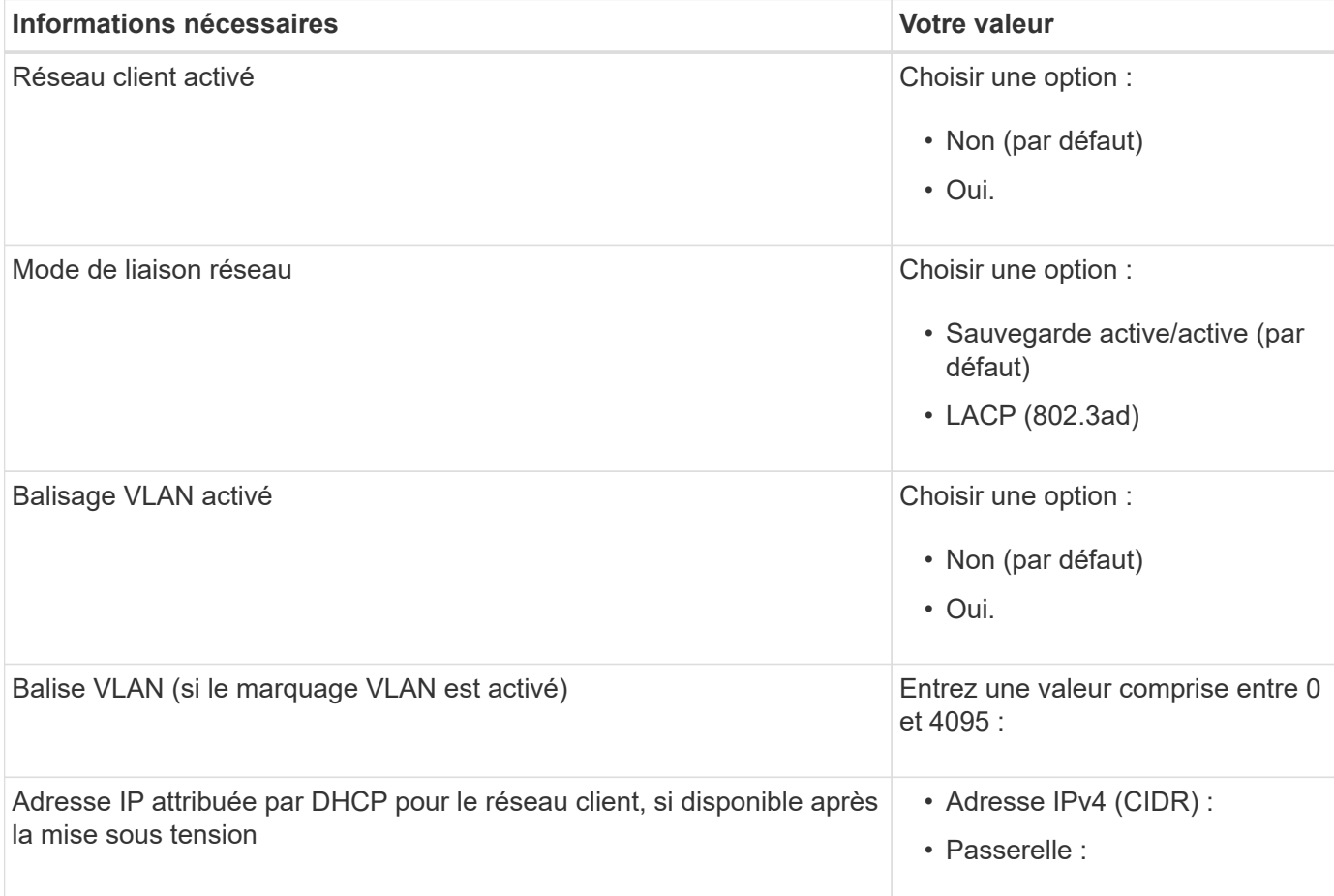

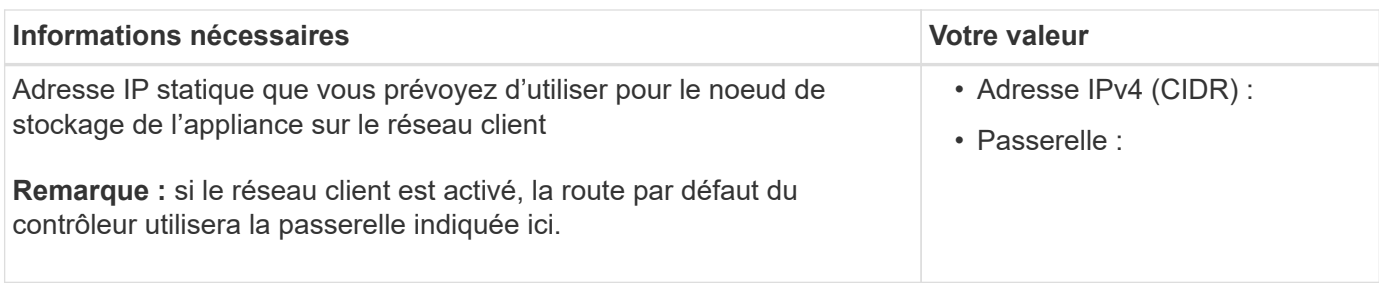

#### **Informations nécessaires pour connecter le contrôleur SG6000-CN au réseau de gestion BMC**

Vous pouvez accéder à l'interface BMC sur le contrôleur SG6000-CN à l'aide du port de gestion 1 GbE suivant. Ce port prend en charge la gestion à distance du matériel du contrôleur via Ethernet en utilisant la norme IPMI (Intelligent Platform Management interface).

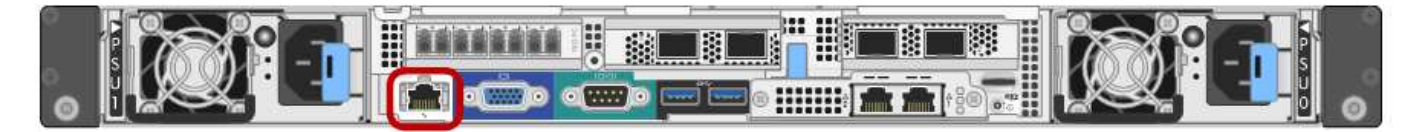

Vous pouvez activer ou désactiver l'accès IPMI à distance pour tous les dispositifs contenant un contrôleur BMC. L'interface IPMI distante permet à toute personne disposant d'un compte BMC et d'un mot de passe d'accéder à votre matériel de bas niveau à vos appliances StorageGRID. Si vous n'avez pas besoin d'un accès IPMI à distance au contrôleur BMC, désactivez cette

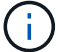

option à l'aide de l'une des méthodes suivantes : Dans Grid Manager, accédez à **CONFIGURATION** > **sécurité** > **Paramètres de sécurité** > **appareils** et décochez la case **Activer l'accès IPMI distant**.

Dans l'API de gestion de grille, utilisez le terminal privé : PUT /private/bmc.

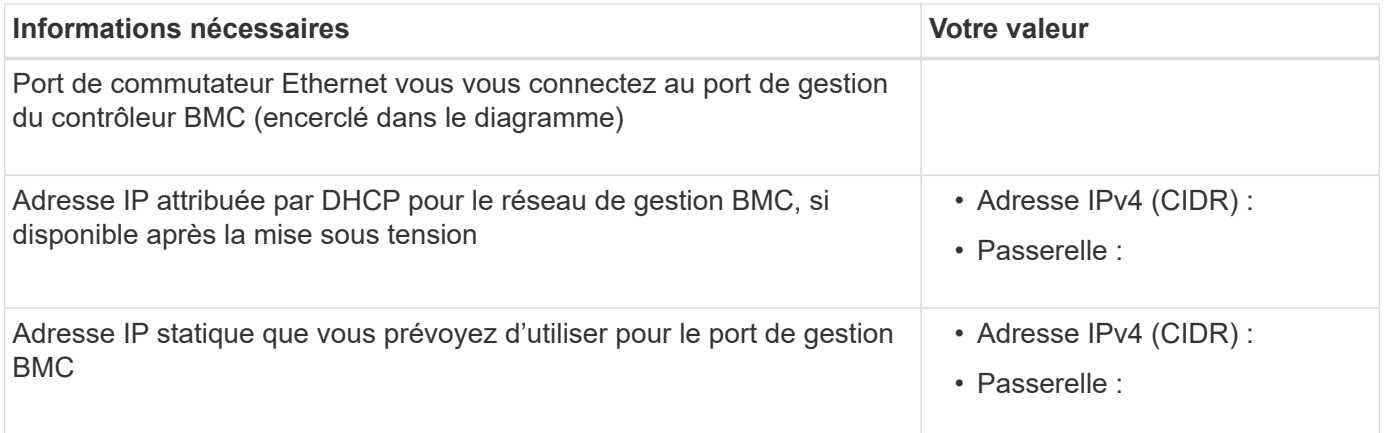

#### **Modes de liaison de port**

Quand ["configuration des liens réseau"](#page-134-0) Pour le contrôleur SG6000-CN, vous pouvez utiliser la liaison de port pour les ports 10/25-GbE qui se connectent au réseau Grid et au réseau client en option, ainsi que les ports de gestion 1-GbE qui se connectent au réseau Admin en option. La liaison de ports contribue à protéger vos données en fournissant des chemins redondants entre les réseaux StorageGRID et l'appliance.

#### **Modes de liaison réseau pour les ports 10/25 GbE**

Les ports réseau 10/25-GbE du contrôleur SG6000-CN prennent en charge le mode de liaison de port fixe ou le mode de liaison de port agrégé pour les connexions réseau Grid et réseau client.

## **Mode de liaison de port fixe**

Le mode fixe est la configuration par défaut pour les ports réseau 10/25 GbE.

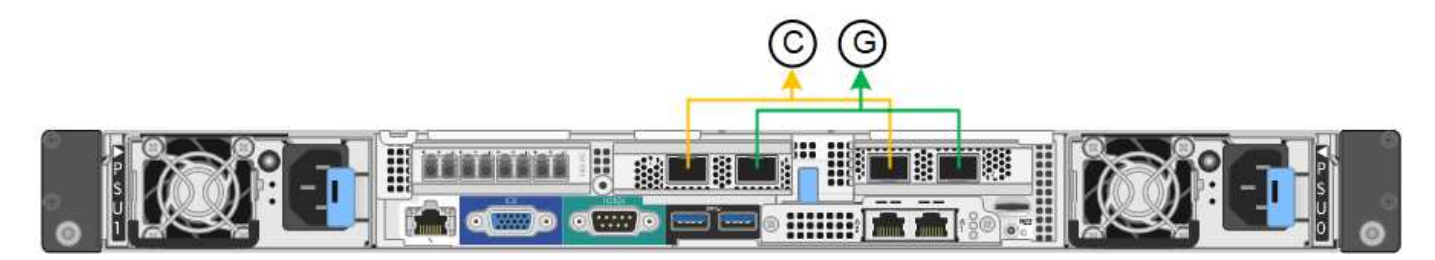

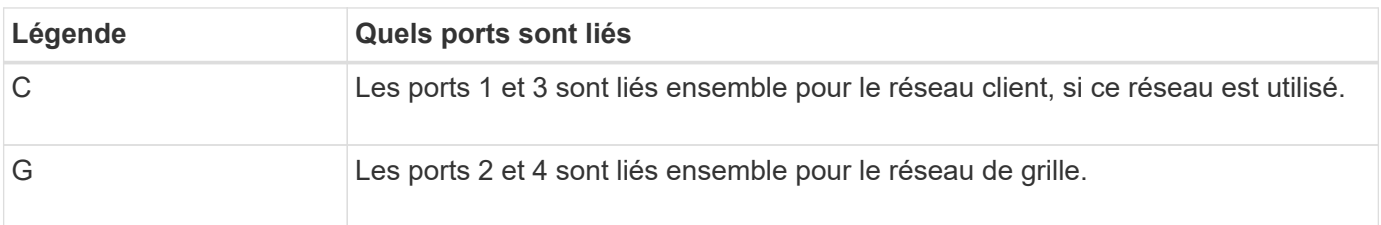

Lors de l'utilisation du mode de liaison de port fixe, les ports peuvent être liés en mode de sauvegarde active ou en mode de protocole de contrôle d'agrégation de liens (LACP 802.3ad).

- En mode de sauvegarde active (valeur par défaut), un seul port est actif à la fois. Si le port actif tombe en panne, son port de sauvegarde fournit automatiquement une connexion de basculement. Le port 4 fournit un chemin de sauvegarde pour le port 2 (réseau Grid) et le port 3 fournit un chemin de sauvegarde pour le port 1 (réseau client).
- En mode LACP, chaque paire de ports forme un canal logique entre le contrôleur et le réseau, ce qui permet d'augmenter le débit. En cas de défaillance d'un port, l'autre port continue de fournir le canal. Le débit est réduit, mais la connectivité n'est pas affectée.

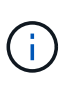

Si vous n'avez pas besoin de connexions redondantes, vous ne pouvez utiliser qu'un seul port pour chaque réseau. Notez cependant qu'une alerte sera déclenchée dans le Grid Manager une fois que StorageGRID a été installé, ce qui indique qu'un lien ne fonctionne pas. Comme ce port est déconnecté à cet effet, vous pouvez désactiver cette alerte en toute sécurité.

Dans le Gestionnaire de grille, sélectionnez **alerte** > **règles**, sélectionnez la règle et cliquez sur **Modifier règle**. Décochez ensuite la case **activé**.

#### **Mode de liaison du port agrégé**

Le mode de liaison de port agrégé étend considérablement l'ensemble de chaque réseau StorageGRID et fournit des chemins de basculement supplémentaires.

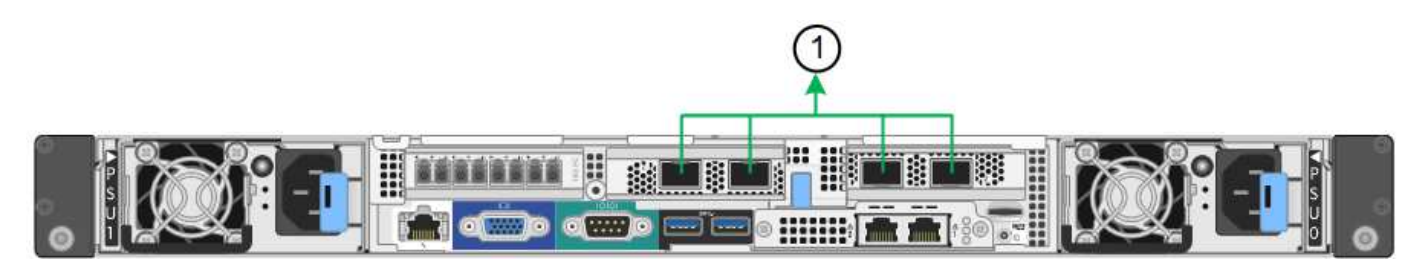

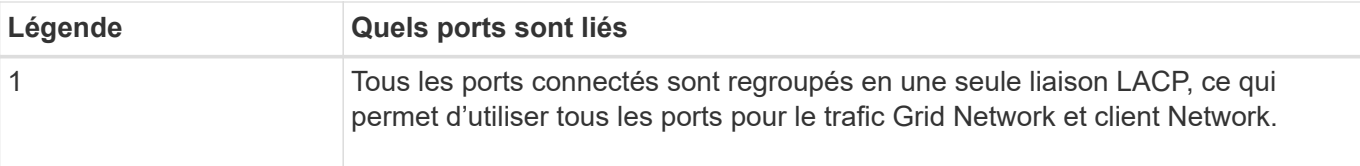

Si vous prévoyez d'utiliser le mode de liaison du port agrégé :

- Vous devez utiliser le mode lien réseau LACP.
- Vous devez spécifier une balise VLAN unique pour chaque réseau. Cette balise VLAN sera ajoutée à chaque paquet réseau pour s'assurer que le trafic réseau est acheminé vers le réseau approprié.
- Les ports doivent être connectés aux switchs capables de prendre en charge VLAN et LACP. Si plusieurs commutateurs participent au lien LACP, les switchs doivent prendre en charge les groupes d'agrégation de liens multi-châssis (MLAG), ou un équivalent.
- Vous savez comment configurer les commutateurs pour utiliser VLAN, LACP et MLAG, ou équivalent.

Si vous ne souhaitez pas utiliser les quatre ports 10/25-GbE, vous pouvez utiliser un, deux ou trois ports. L'utilisation de plusieurs ports permet de maximiser la possibilité qu'une certaine connectivité réseau reste disponible en cas de défaillance de l'un des ports 10/25 GbE.

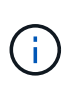

Si vous choisissez d'utiliser moins de quatre ports, sachez qu'une ou plusieurs alarmes seront déclenchées dans le Gestionnaire de grille après l'installation de StorageGRID, ce qui indique que les câbles sont débranchés. Vous pouvez accuser réception des alarmes en toute sécurité pour les effacer.

## **Modes de liaison réseau pour les ports de gestion 1 GbE**

Pour les deux ports de gestion 1 GbE du contrôleur SG6000-CN, vous pouvez choisir le mode de liaison réseau indépendant ou le mode de liaison réseau Active-Backup pour vous connecter au réseau d'administration facultatif.

En mode indépendant, seul le port de gestion de gauche est connecté au réseau Admin. Ce mode ne fournit pas de chemin redondant. Le port de gestion de droite n'est pas connecté et disponible pour les connexions locales temporaires (utilise l'adresse IP 169.254.0.1)

En mode sauvegarde active, les deux ports de gestion sont connectés au réseau Admin. Un seul port est actif à la fois. Si le port actif tombe en panne, son port de sauvegarde fournit automatiquement une connexion de basculement. Le fait de lier ces deux ports physiques à un port de gestion logique fournit un chemin redondant au réseau Admin.

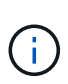

Si vous devez établir une connexion locale temporaire au contrôleur SG6000-CN lorsque les ports de gestion 1 GbE sont configurés pour le mode sauvegarde active, retirez les câbles des deux ports de gestion, branchez votre câble temporaire dans le port de gestion de droite et accédez à l'appliance via l'adresse IP 169.254.0.1.

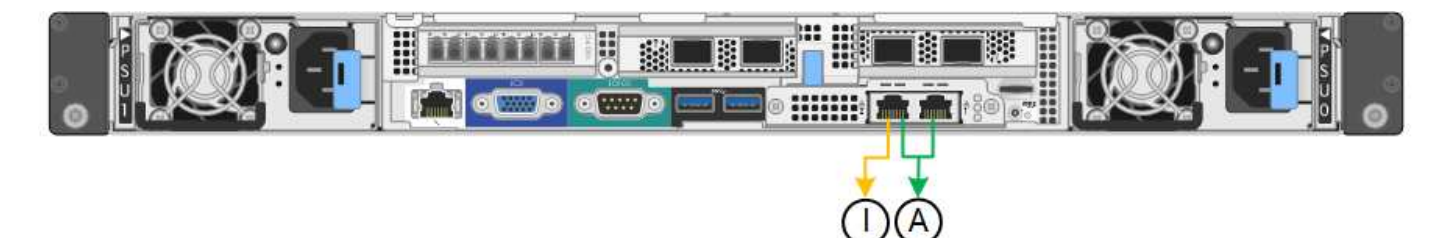

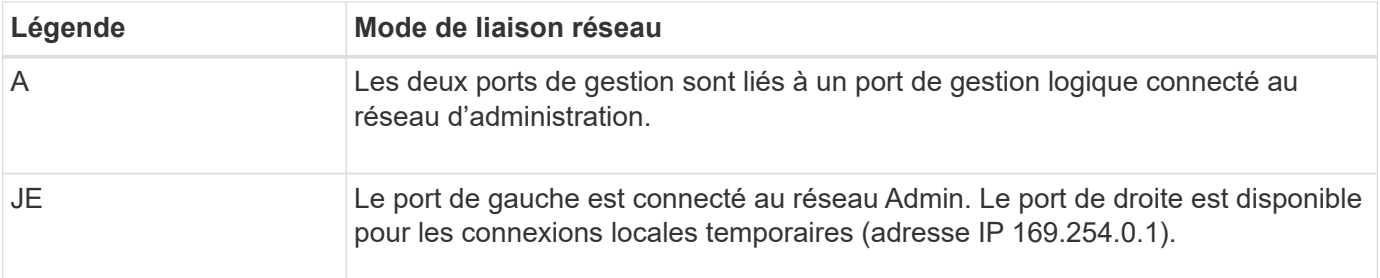

### **Informations associées**

- ["Contrôleurs SG6000"](#page-19-0)
- ["Identification des connexions réseau de l'appliance"](#page-45-0)
- ["Modes de liaison du port \(contrôleur SG6000-CN\)"](#page-61-0)
- ["Appareil câblé"](#page-99-0)
- ["Configurez les adresses IP StorageGRID"](#page-147-0)

## <span id="page-69-0"></span>**Collecte d'informations réseau (SG6100)**

À l'aide des tableaux suivants, notez les informations requises pour chaque réseau que vous connectez à l'appliance. Ces valeurs sont nécessaires pour installer et configurer le matériel.

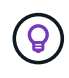

Au lieu d'utiliser les tableaux, utilisez le manuel fourni avec ConfigBuilder. Le manuel ConfigBuilder vous permet de télécharger les informations système et de générer un fichier JSON pour effectuer automatiquement certaines étapes de configuration dans le programme d'installation de l'appliance StorageGRID. Voir ["Automatisez l'installation et la configuration de](#page-76-0) [l'appliance".](#page-76-0)

#### **Vérifiez la version de StorageGRID**

Avant d'installer une appliance SGF6112, vérifiez que votre système StorageGRID utilise la version requise du logiciel StorageGRID.

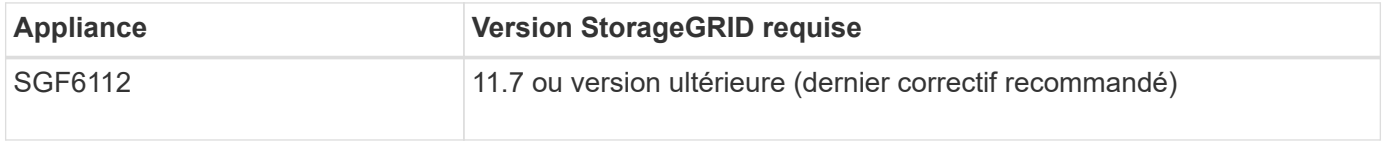

#### **Ports d'administration et de maintenance**

Le réseau d'administration pour StorageGRID est un réseau facultatif, utilisé pour l'administration et la maintenance du système. L'appliance se connecte au réseau d'administration via les ports 1/10-GbE suivants de l'appliance.

La figure suivante présente les ports RJ-45 de l'appliance SGF6112.

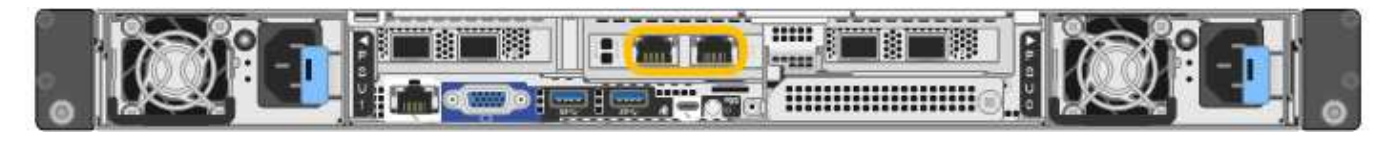

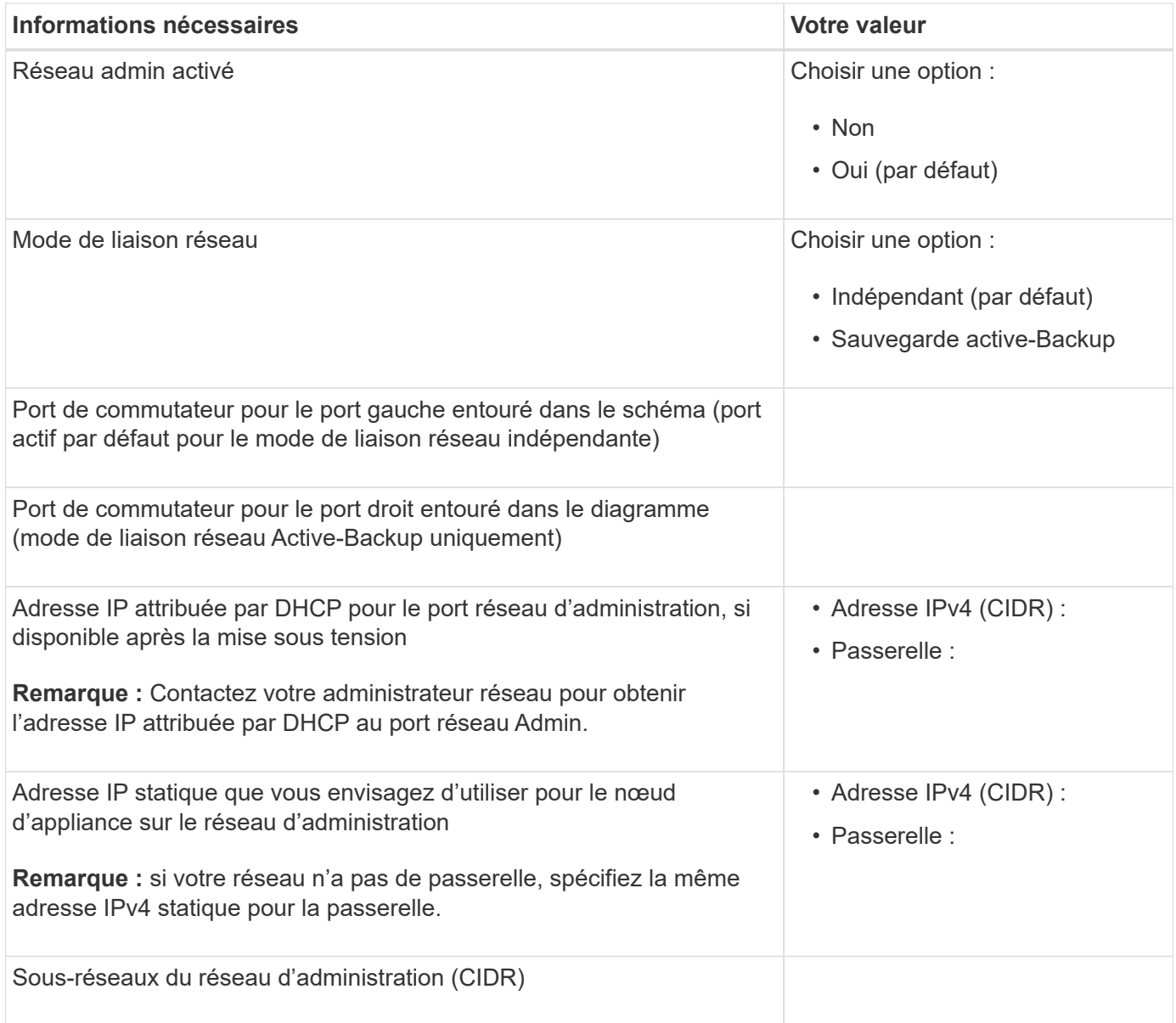

## **Ports réseau**

Les quatre ports réseau de l'appliance se connectent au réseau StorageGRID Grid et au réseau client en option.

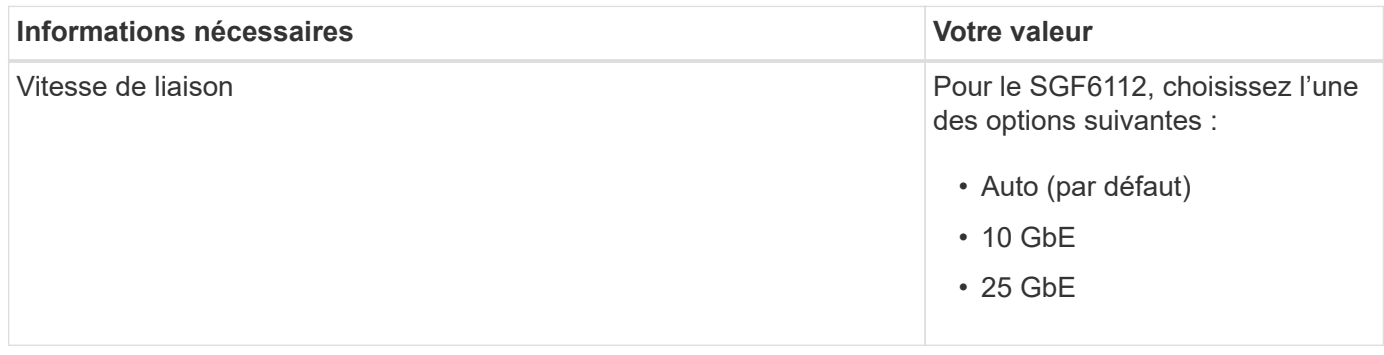

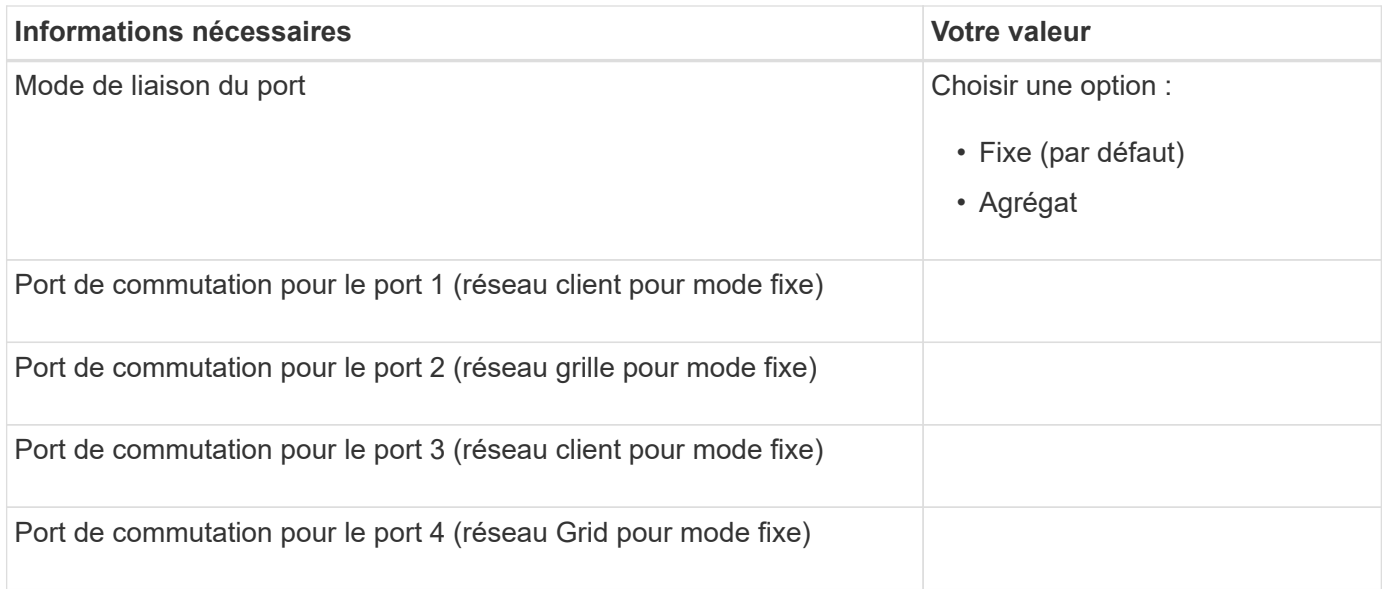

## **Ports réseau de la grille**

Le réseau Grid Network pour StorageGRID est un réseau requis, utilisé pour l'ensemble du trafic StorageGRID interne. L'appliance se connecte au réseau Grid à l'aide des quatre ports réseau.

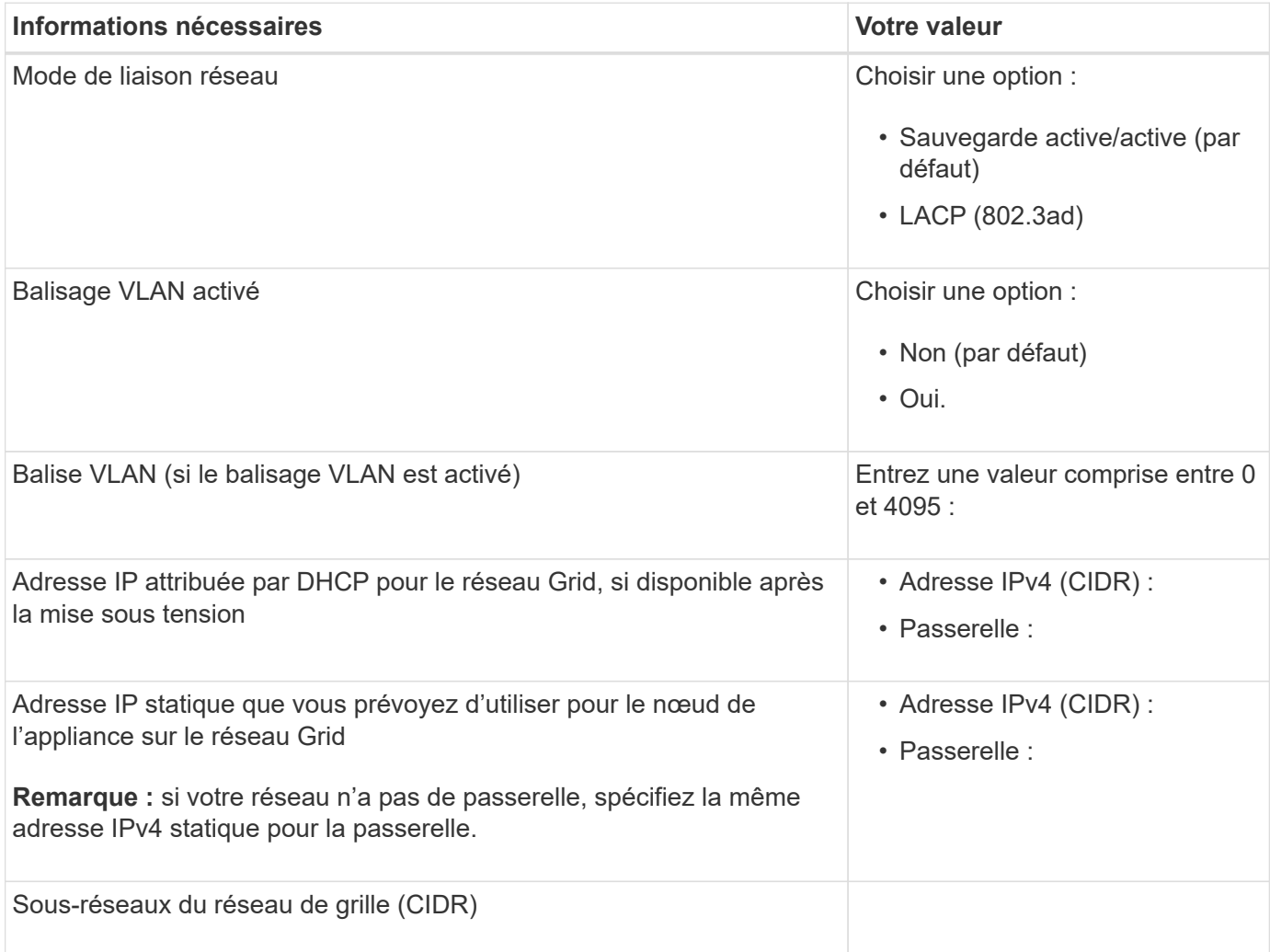
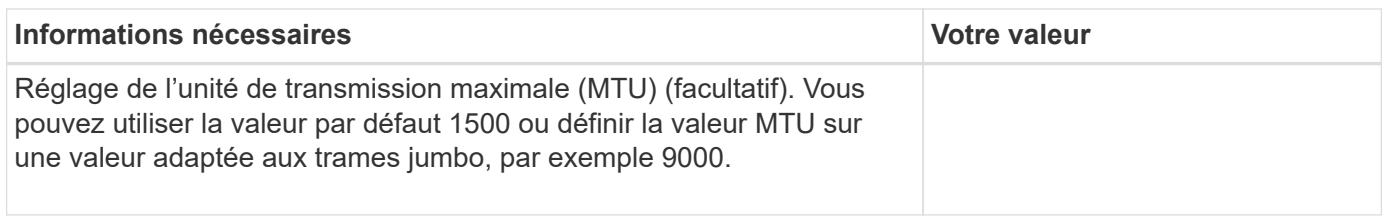

#### **Ports réseau client**

Le réseau client pour StorageGRID est un réseau facultatif, généralement utilisé pour fournir l'accès du protocole client à la grille. Le serveur se connecte au réseau client à l'aide des quatre ports réseau.

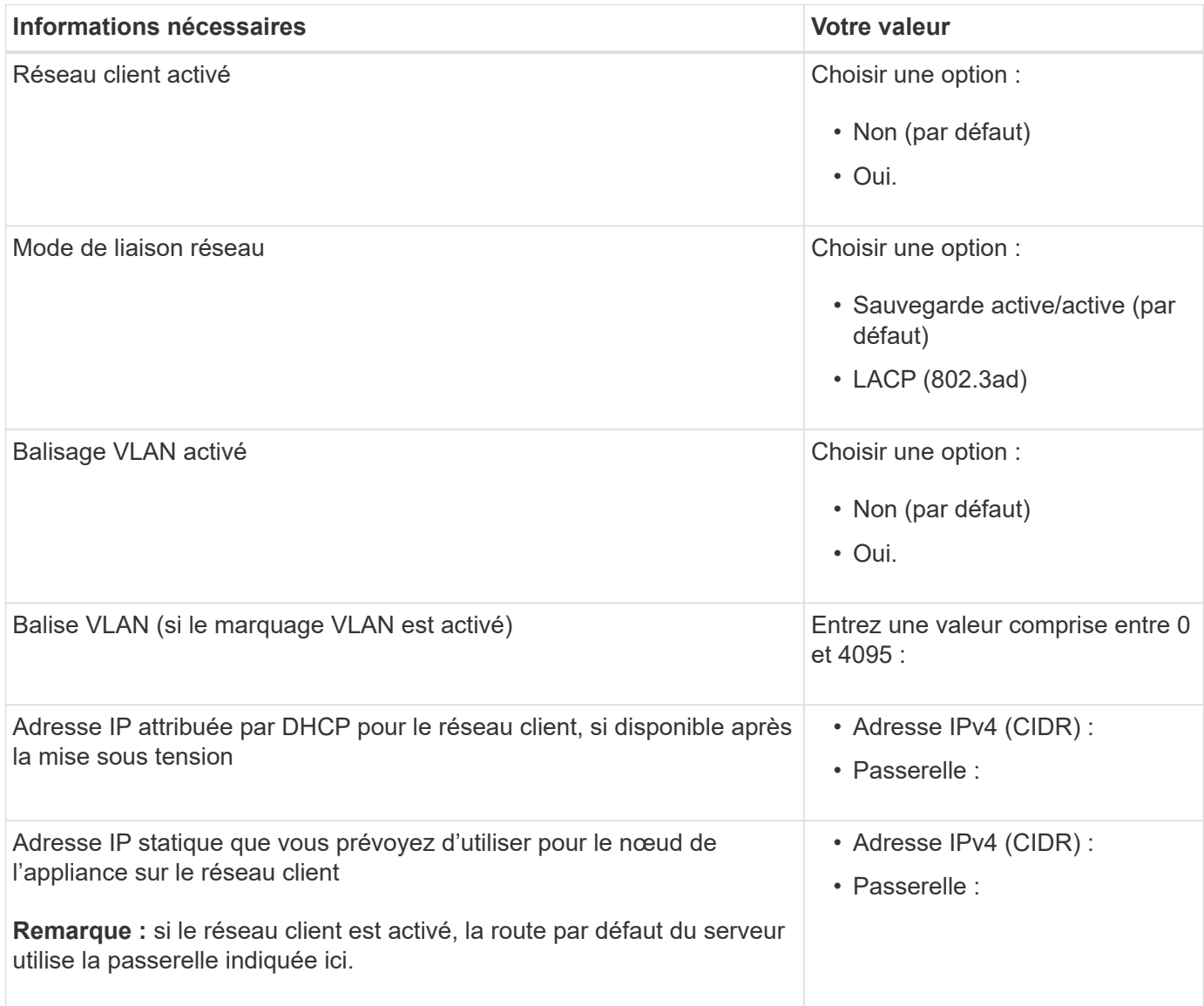

#### **Ports réseau de gestion BMC**

Vous pouvez accéder à l'interface BMC sur l'appliance à l'aide du port de gestion 1 GbE entouré dans le schéma. Ce port prend en charge la gestion à distance du matériel du contrôleur via Ethernet en utilisant la norme IPMI (Intelligent Platform Management interface).

Vous pouvez activer ou désactiver l'accès IPMI à distance pour tous les dispositifs contenant un contrôleur BMC. L'interface IPMI distante permet à toute personne disposant d'un compte BMC et d'un mot de passe d'accéder à votre matériel de bas niveau à vos appliances StorageGRID. Si vous n'avez pas besoin d'un accès IPMI à distance au contrôleur BMC, désactivez cette option à l'aide de l'une des méthodes suivantes : Dans Grid Manager, accédez à **CONFIGURATION** > **sécurité** > **Paramètres de sécurité** > **appareils** et décochez la case **Activer l'accès IPMI distant**. Dans l'API de gestion de grille, utilisez le terminal privé : PUT /private/bmc.

La figure suivante présente le port de gestion BMC sur l'appliance SGF6112.

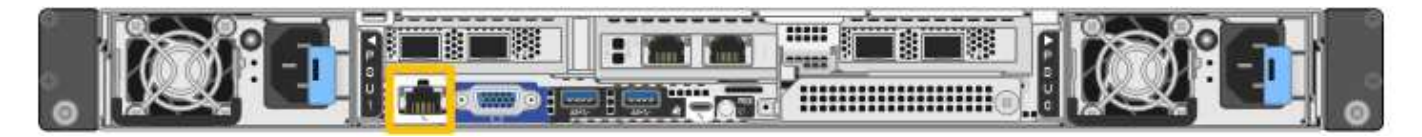

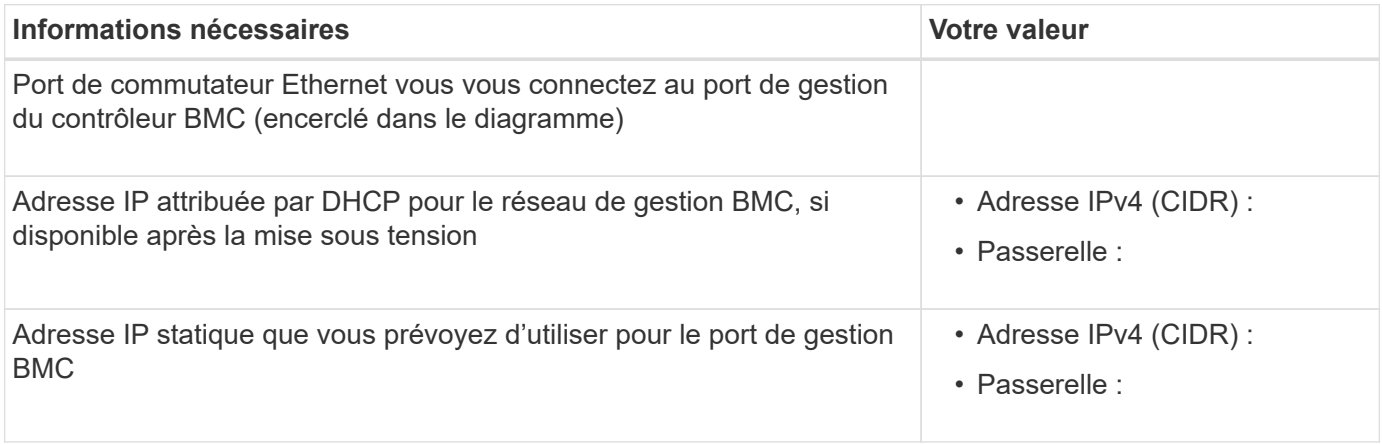

#### **Modes de liaison de port**

 $\sf (i)$ 

Quand ["configuration des liens réseau"](#page-134-0) Pour l'appliance SGF6112, vous pouvez utiliser la liaison de port pour les ports qui se connectent au réseau Grid et au réseau client en option, ainsi que les ports de gestion 1/10-GbE qui se connectent au réseau Admin en option. La liaison de ports contribue à protéger vos données en fournissant des chemins redondants entre les réseaux StorageGRID et l'appliance.

# **Modes de liaison réseau**

Les ports réseau de l'appliance prennent en charge le mode de liaison de port fixe ou le mode de liaison de port agrégé pour les connexions réseau Grid et réseau client.

#### **Mode de liaison de port fixe**

Le mode de liaison de port fixe est la configuration par défaut des ports réseau.

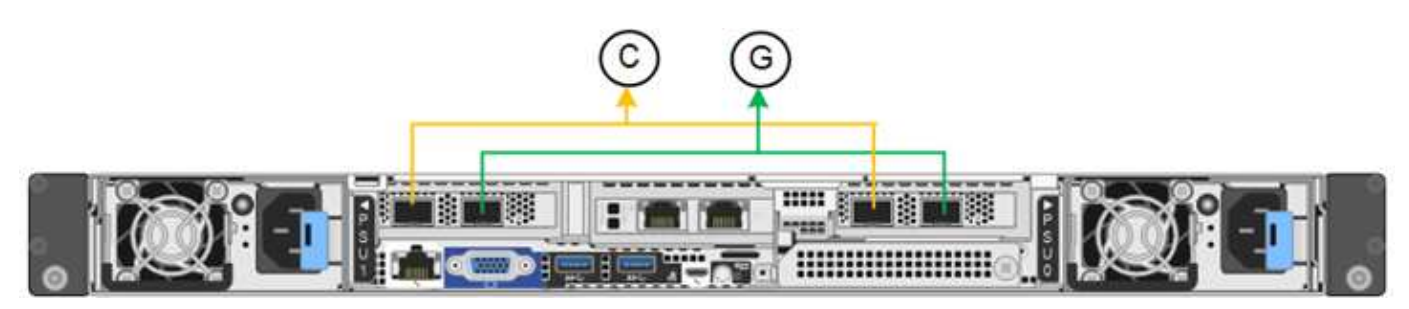

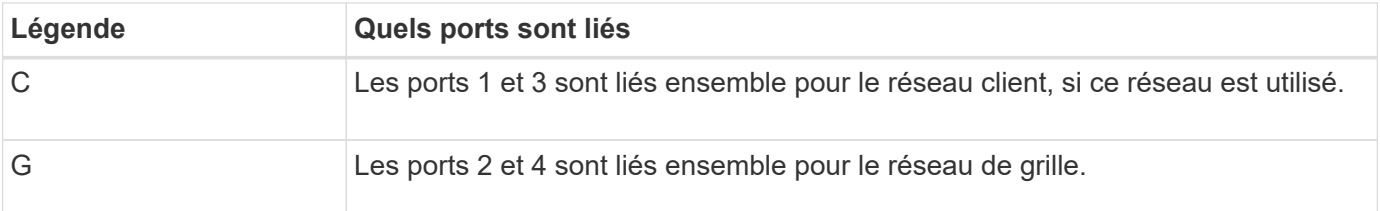

Lors de l'utilisation du mode de liaison de port fixe, les ports peuvent être liés en mode de sauvegarde active ou en mode de protocole de contrôle d'agrégation de liens (LACP 802.3ad).

- En mode de sauvegarde active (valeur par défaut), un seul port est actif à la fois. Si le port actif tombe en panne, son port de sauvegarde fournit automatiquement une connexion de basculement. Le port 4 fournit un chemin de sauvegarde pour le port 2 (réseau Grid) et le port 3 fournit un chemin de sauvegarde pour le port 1 (réseau client).
- En mode LACP, chaque paire de ports forme un canal logique entre l'appliance et le réseau, ce qui permet un débit plus élevé. En cas de défaillance d'un port, l'autre port continue de fournir le canal. Le débit est réduit, mais la connectivité n'est pas affectée.

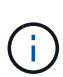

Si vous n'avez pas besoin de connexions redondantes, vous ne pouvez utiliser qu'un seul port pour chaque réseau. Cependant, n'oubliez pas que l'alerte **liaison de l'appliance de stockage en panne** peut être déclenchée dans le Gestionnaire de grille après l'installation de StorageGRID, indiquant qu'un câble est débranché. Vous pouvez désactiver cette règle d'alerte en toute sécurité.

# **Mode de liaison du port agrégé**

Le mode de liaison de port agrégé augmente considérablement le débit de chaque réseau StorageGRID et fournit des chemins de basculement supplémentaires.

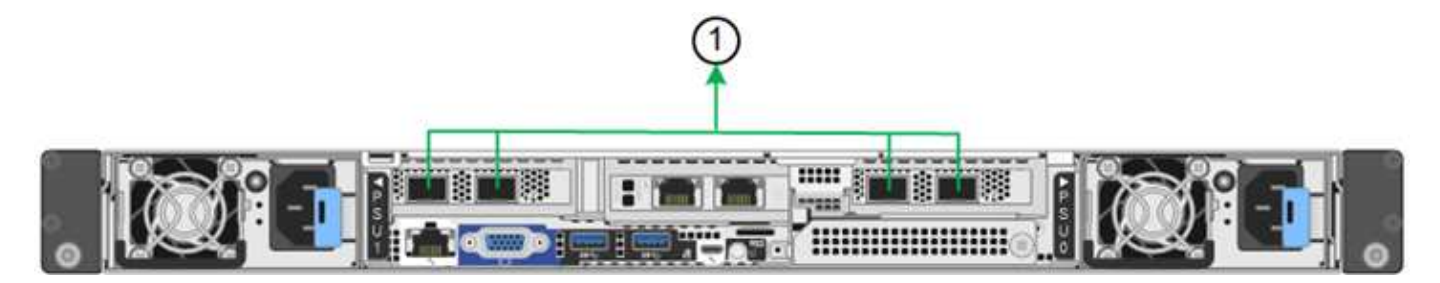

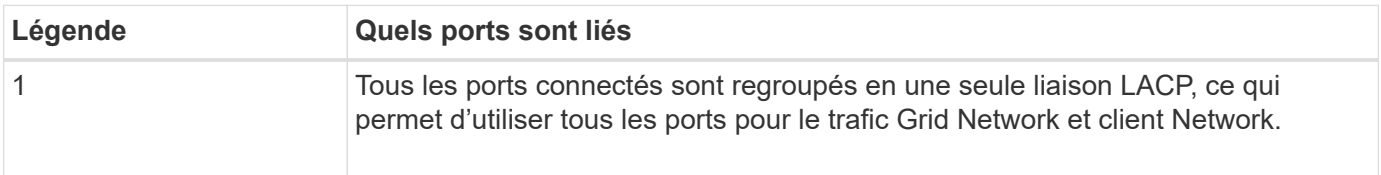

Si vous prévoyez d'utiliser le mode de liaison du port agrégé :

- Vous devez utiliser le mode lien réseau LACP.
- Vous devez spécifier une balise VLAN unique pour chaque réseau. Cette balise VLAN sera ajoutée à chaque paquet réseau pour s'assurer que le trafic réseau est acheminé vers le réseau approprié.
- Les ports doivent être connectés aux switchs capables de prendre en charge VLAN et LACP. Si plusieurs commutateurs participent au lien LACP, les switchs doivent prendre en charge les groupes d'agrégation de liens multi-châssis (MLAG), ou un équivalent.

• Vous savez comment configurer les commutateurs pour utiliser VLAN, LACP et MLAG, ou équivalent.

Si vous ne souhaitez pas utiliser les quatre ports, vous pouvez utiliser un, deux ou trois ports. L'utilisation de plusieurs ports permet d'optimiser la possibilité qu'une certaine connectivité réseau reste disponible en cas de défaillance de l'un des ports.

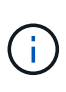

Si vous choisissez d'utiliser moins de quatre ports réseau, sachez qu'une alerte **Services Appliance LINK Down** peut être déclenchée dans Grid Manager après l'installation du nœud de l'appliance, ce qui indique qu'un câble est débranché. Vous pouvez désactiver cette règle d'alerte en toute sécurité pour l'alerte déclenchée.

#### **Modes de liaison réseau pour les ports de gestion**

Pour les deux ports de gestion 1/10-GbE, vous pouvez choisir le mode de liaison réseau indépendant ou le mode de liaison réseau Active-Backup pour vous connecter au réseau d'administration facultatif.

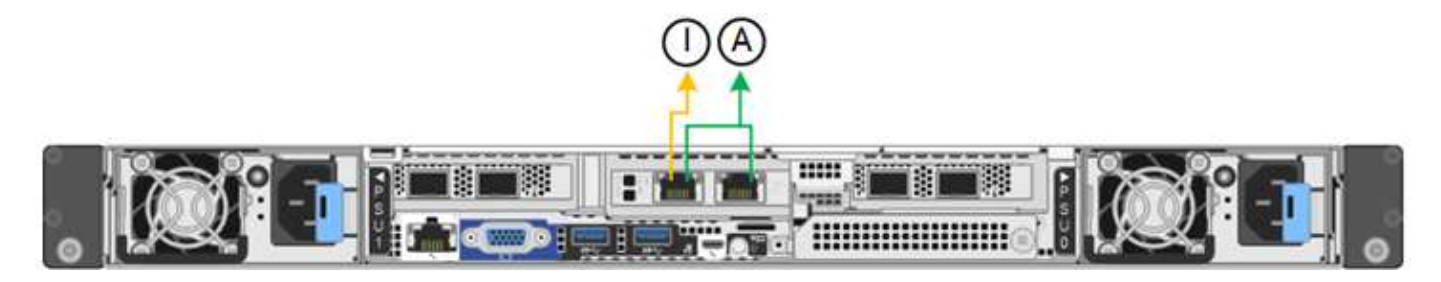

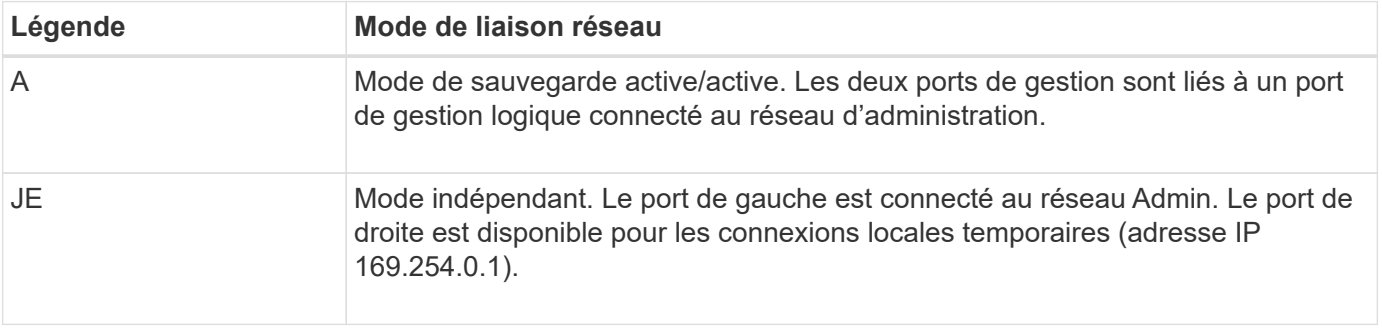

En mode indépendant, seul le port de gestion de gauche est connecté au réseau Admin. Ce mode ne fournit pas de chemin redondant. Le port de gestion sur la droite est déconnecté et disponible pour les connexions locales temporaires (utilise l'adresse IP 169.254.0.1).

En mode sauvegarde active, les deux ports de gestion sont connectés au réseau Admin. Un seul port est actif à la fois. Si le port actif tombe en panne, son port de sauvegarde fournit automatiquement une connexion de basculement. Le fait de lier ces deux ports physiques à un port de gestion logique fournit un chemin redondant au réseau Admin.

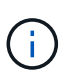

Si vous devez établir une connexion locale temporaire à l'appliance lorsque les ports de gestion 1/10-GbE sont configurés pour le mode Active-Backup, débranchez les câbles des deux ports de gestion, branchez votre câble temporaire dans le port de gestion situé à droite et accédez au dispositif à l'aide de l'adresse IP 169.254.0.1.

#### **Informations associées**

- ["Appareil câblé"](#page-99-0)
- ["Configurez les adresses IP StorageGRID"](#page-147-0)

# **Automatisez l'installation et la configuration de l'appliance**

L'automatisation de l'installation et de la configuration peut être utile pour déployer plusieurs instances StorageGRID ou une instance StorageGRID complexe et de grande taille.

Automatisez l'installation et la configuration de vos appliances StorageGRID à l'aide des outils NetApp StorageGRID. Une fois que vous avez installé et configuré les appliances, vous pouvez le faire ["Automatisez la](#page-82-0) [configuration de l'ensemble du système StorageGRID"](#page-82-0).

Vous pouvez automatiser la configuration des éléments suivants :

- Réseau Grid, réseau d'administration et adresses IP du réseau client
- Interface BMC
- Liens réseau
	- Mode de liaison du port
	- Mode de liaison réseau
	- Vitesse de liaison

# **Options d'automatisation**

Pour automatiser l'installation et la configuration de l'appliance, utilisez une ou plusieurs des options suivantes :

- Générez un fichier JSON contenant les détails de la configuration. Collaborez avec votre consultant en services professionnels NetApp pour utiliser le ["Outil NetApp ConfigBuilder"](https://configbuilder.netapp.com/index.aspx) pour effectuer ces étapes :
	- a. Consultez les services professionnels NetApp pour obtenir un numéro de commande.
	- b. Téléchargez le manuel depuis ConfigBuilder.
	- c. Consultez les services professionnels pour terminer le manuel.
	- d. Téléchargez le manuel à l'aide de ConfigBuilder.
	- e. Utilisez ConfigBuilder pour générer un fichier JSON.
	- f. Consultez les services professionnels pour télécharger le fichier JSON vers l'appliance.

Voir Automatisation à l'aide du programme d'installation de l'appliance.

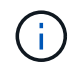

Vous pouvez utiliser le même fichier JSON pour configurer plusieurs appliances.

La configuration de l'appliance à l'aide d'un fichier JSON téléchargé est souvent plus efficace que d'effectuer la configuration manuellement, en particulier si vous devez configurer de nombreux nœuds. L'exécution manuelle de la configuration nécessite l'utilisation de plusieurs pages dans le programme d'installation de l'appliance StorageGRID et l'application du fichier de configuration pour chaque nœud un par un.

- Si vous êtes un utilisateur avancé, vous pouvez utiliser les scripts StorageGRID Python suivants pour installer et configurer votre système :
	- configure-sga.py: Automatisez l'installation et la configuration de vos appareils. Voir Automatisez

l'installation et la configuration de l'appliance à l'aide du script configure-sga.py.

◦ configure-storagegrid.py: Configurer les autres composants de l'ensemble du système StorageGRID (la « grille »). Voir ["Automatisez la configuration de StorageGRID"](#page-82-0).

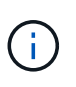

Vous pouvez utiliser directement les scripts Python d'automatisation StorageGRID, ou utiliser ces scripts en tant qu'exemples de l'utilisation de l'API REST d'installation de StorageGRID dans les outils de déploiement et de configuration que vous développez vousmême. Reportez-vous aux instructions pour ["Téléchargement et extraction des fichiers](https://docs.netapp.com/us-en/storagegrid-118/maintain/downloading-and-extracting-storagegrid-installation-files.html) [d'installation de StorageGRID"](https://docs.netapp.com/us-en/storagegrid-118/maintain/downloading-and-extracting-storagegrid-installation-files.html).

# **Automatisez la configuration de l'appliance avec le programme d'installation de l'appliance StorageGRID**

Une fois que vous avez généré un fichier JSON, vous pouvez automatiser la configuration d'une ou plusieurs appliances en utilisant le programme d'installation de l'appliance StorageGRID pour télécharger le fichier JSON.

#### **Avant de commencer**

- L'appliance a été installée dans un rack, connectée à vos réseaux et sous tension.
- Vous avez Généré le fichier JSON En collaboration avec votre consultant en services professionnels NetApp.
- Votre appareil contient la dernière version du micrologiciel compatible avec StorageGRID 11.5 ou une version ultérieure.
- Vous êtes connecté au programme d'installation de l'appliance StorageGRID sur l'appliance que vous configurez à l'aide d'un ["navigateur web pris en charge".](https://docs.netapp.com/us-en/storagegrid-118/admin/web-browser-requirements.html)

#### **Étapes**

- 1. Dans le programme d'installation de l'appareil StorageGRID, sélectionnez **Avancé** > **mettre à jour la configuration de l'appareil**. La page mise à jour de la configuration de l'appliance s'affiche.
- 2. Recherchez et sélectionnez le fichier JSON avec la configuration que vous souhaitez télécharger.

Le fichier est téléchargé et validé. Une fois le processus de validation terminé, le nom du fichier s'affiche à côté d'une coche verte.

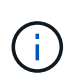

Vous risquez de perdre la connexion à l'appliance si la configuration du fichier JSON inclut des sections pour link config, networks, ou les deux. Si vous n'êtes pas reconnecté dans un délai d'une minute, saisissez à nouveau l'URL de l'appliance en utilisant l'une des autres adresses IP attribuées à l'appliance.

#### **Upload JSON**

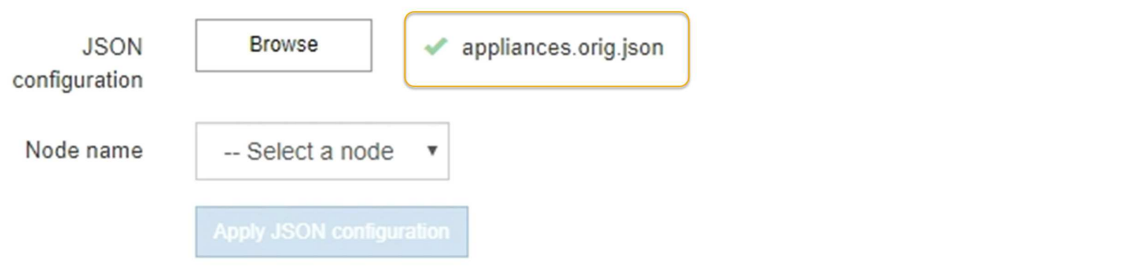

La liste déroulante **Nom de nœud** contient les noms de nœud de niveau supérieur définis dans le fichier JSON.

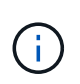

Si le fichier n'est pas valide, le nom du fichier s'affiche en rouge et un message d'erreur s'affiche dans une bannière jaune. Le fichier non valide n'est pas appliqué à l'appliance. ConfigBuilder vérifie que vous disposez d'un fichier JSON valide.

3. Sélectionnez un noeud dans la liste déroulante **Nom de noeud**.

Le bouton **Apply JSON configuration** est activé.

4. Sélectionnez **appliquer la configuration JSON**.

La configuration est appliquée au nœud sélectionné.

# **Automatisez l'installation et la configuration de l'appliance à l'aide du script configure-sga.py**

Si vous êtes un utilisateur avancé, vous pouvez utiliser le configure-sga.py Script permettant d'automatiser la plupart des tâches d'installation et de configuration des nœuds d'appliance StorageGRID, notamment l'installation et la configuration d'un nœud d'administration principal. Ce script peut être utile si vous avez un grand nombre d'appliances à configurer.

Vous pouvez également utiliser le script pour générer un fichier JSON qui contient les informations de configuration de l'appliance. Vous pouvez télécharger le fichier JSON vers le programme d'installation de l'appliance StorageGRID pour configurer tous les nœuds d'appliance en même temps. Vous pouvez également modifier le fichier JSON, puis le télécharger pour appliquer une nouvelle configuration à un ou plusieurs dispositifs.

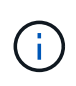

Cette procédure s'adresse aux utilisateurs expérimentés ayant de l'expérience dans l'utilisation d'interfaces de ligne de commande. C'est également possible Utilisez le programme d'installation de l'appliance StorageGRID pour automatiser la configuration.

# **Avant de commencer**

- L'appliance a été installée dans un rack, connectée à vos réseaux et sous tension.
- Vous avez Généré le fichier JSON En collaboration avec votre consultant en services professionnels NetApp.
- Votre appareil contient la dernière version du micrologiciel compatible avec StorageGRID 11.5 ou une version ultérieure.
- Vous avez configuré l'adresse IP du réseau d'administration de l'appliance.
- Vous avez téléchargé le configure-sga.py fichier. Le fichier est inclus dans l'archive d'installation ou vous pouvez y accéder en cliquant sur **aide** > **script d'installation de l'appliance** dans le programme d'installation de l'appliance StorageGRID.

# **Étapes**

- 1. Connectez-vous à la machine Linux que vous utilisez pour exécuter le script Python.
- 2. Pour obtenir de l'aide générale sur la syntaxe du script et pour afficher la liste des paramètres disponibles, entrez les informations suivantes :

./configure-sga.py --help

Le configure-sga.py script utilise cinq sous-commandes :

- advanced Pour les interactions avancées avec l'appliance StorageGRID, notamment la configuration BMC, et la création d'un fichier JSON contenant la configuration actuelle de l'appliance
- configure Pour configurer le mode RAID, le nom du nœud et les paramètres réseau
- install Pour démarrer une installation StorageGRID
- monitor Pour contrôler une installation StorageGRID
- reboot pour redémarrer l'appliance

Si vous entrez une sous-commande (avancé, configurez, installez, surveillez ou redémarrez), suivie de l'argument --help option vous obtenez un autre texte d'aide fournissant plus de détails sur les options disponibles dans cette sous-commande :

./configure-sga.py *subcommand* --help

Si vous le souhaitez [Sauvegardez la configuration de l'appliance dans un fichier JSON,](#page-81-0) assurez-vous que les noms de nœuds respectent les exigences suivantes :

- Chaque nom de nœud est unique si vous souhaitez configurer automatiquement tous les nœuds d'appliance à l'aide d'un fichier JSON.
- Doit être un nom d'hôte valide contenant au moins 1 et 32 caractères.
- Peut utiliser des lettres, des chiffres et des tirets.
- Impossible de commencer ou de terminer par un tiret.
- Ne peut pas contenir uniquement des chiffres.
- 3. Pour appliquer la configuration du fichier JSON à l'appliance, entrez la commande suivante, où *SGA-INSTALL-IP* L'adresse IP du réseau d'administration de l'appliance, *json-file-name* Est le nom du fichier JSON, et *node-name-inside-json-file* est le nom du nœud sur lequel la configuration est appliquée :

./configure-sga.py advanced --restore-file *json-file-name* --restore-node *nodename-inside-json-file SGA-INSTALL-IP*

4. Pour vérifier la configuration actuelle du nœud de l'appliance, entrez l'emplacement suivant *SGA-INSTALL-IP* Adresse IP du réseau d'administration de l'appliance :

./configure-sga.py configure *SGA-INSTALL-IP*

Les résultats indiquent les informations IP actuelles de l'appliance, y compris l'adresse IP du noeud d'administration principal et les informations sur les réseaux Admin, Grid et client.

```
Connecting to +https://10.224.2.30:8443+ (Checking version and
connectivity.)
2021/02/25 16:25:11: Performing GET on /api/versions... Received 200
2021/02/25 16:25:11: Performing GET on /api/v2/system-info... Received
200
2021/02/25 16:25:11: Performing GET on /api/v2/admin-connection...
Received 200
```

```
2021/02/25 16:25:11: Performing GET on /api/v2/link-config... Received
200
2021/02/25 16:25:11: Performing GET on /api/v2/networks... Received 200
2021/02/25 16:25:11: Performing GET on /api/v2/system-config... Received
200
   StorageGRID Appliance
   Name: LAB-SGA-2-30
     Node type: storage
   StorageGRID primary Admin Node
     IP: 172.16.1.170
     State: unknown
     Message: Initializing...
     Version: Unknown
   Network Link Configuration
     Link Status
          Link State Speed (Gbps)
          ---- ----- -----
        1 Up 10
2 Up 10
  3 Up 10
          4 Up 10
        5 Up 1
          6 Down N/A
     Link Settings
        Port bond mode: FIXED
        Link speed: 10GBE
        Grid Network: ENABLED
           Bonding mode: active-backup
           VLAN: novlan
            MAC Addresses: 00:a0:98:59:8e:8a 00:a0:98:59:8e:82
        Admin Network: ENABLED
           Bonding mode: no-bond
            MAC Addresses: 00:80:e5:29:70:f4
  Client Network: ENABLED
Bonding mode: active-backup
           VLAN: novlan
            MAC Addresses: 00:a0:98:59:8e:89 00:a0:98:59:8e:81
```
Grid Network

```
  CIDR: 172.16.2.30/21 (Static)
     MAC: 00:A0:98:59:8E:8A
     Gateway: 172.16.0.1
     Subnets: 172.17.0.0/21
                172.18.0.0/21
                192.168.0.0/21
     MTU: 1500
   Admin Network
     CIDR: 10.224.2.30/21 (Static)
   MAC: 00:80:E5:29:70:F4
     Gateway: 10.224.0.1
     Subnets: 10.0.0.0/8
                172.19.0.0/16
                172.21.0.0/16
     MTU: 1500
   Client Network
     CIDR: 47.47.2.30/21 (Static)
     MAC: 00:A0:98:59:8E:89
     Gateway: 47.47.0.1
     MTU: 2000
##############################################################
##### If you are satisfied with this configuration, #####
##### execute the script with the "install" sub-command. #####
##############################################################
```
5. Si vous devez modifier l'une des valeurs de la configuration actuelle, utilisez le configure souscommande pour les mettre à jour. Par exemple, si vous souhaitez modifier l'adresse IP utilisée par l'appliance pour la connexion au nœud d'administration principal à 172.16.2.99, saisissez les informations suivantes :

./configure-sga.py configure --admin-ip 172.16.2.99 *SGA-INSTALL-IP*

<span id="page-81-0"></span>6. si vous souhaitez sauvegarder la configuration de l'appliance dans un fichier JSON, utilisez les options avancées et backup-file sous-commandes. Par exemple, si vous souhaitez sauvegarder la configuration d'une appliance avec une adresse IP *SGA-INSTALL-IP* à un fichier nommé appliance-SG1000.json, entrez les informations suivantes : ./configure-sga.py advanced --backup-file appliance-SG1000.json *SGA-INSTALL-IP*

Le fichier JSON contenant les informations de configuration est écrit dans le chemin du fichier de sortie spécifié, dans ce cas le chemin relatif du fichier appliance-SG1000.json.

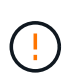

Vérifiez que le nom de nœud supérieur dans le fichier JSON généré correspond au nom de l'appliance. N'apportez aucune modification à ce fichier à moins d'être un utilisateur expérimenté et d'avoir une compréhension approfondie des API StorageGRID.

7. Lorsque vous êtes satisfait de la configuration de l'appliance, utilisez le install et monitor souscommandes pour installer l'appliance :

```
./configure-sga.py install --monitor SGA-INSTALL-IP
./configure-sga.py monitor --monitor-storagegrid-install SGA-INSTALL-IP
```
8. Si vous souhaitez redémarrer l'appareil, entrez les valeurs suivantes :

```
./configure-sga.py reboot SGA-INSTALL-IP
```
# <span id="page-82-0"></span>**Automatisez la configuration de StorageGRID**

Une fois que vous avez installé et configuré les nœuds grid, vous pouvez automatiser la configuration du système StorageGRID.

# **Avant de commencer**

• Vous connaissez l'emplacement des fichiers suivants à partir de l'archive d'installation.

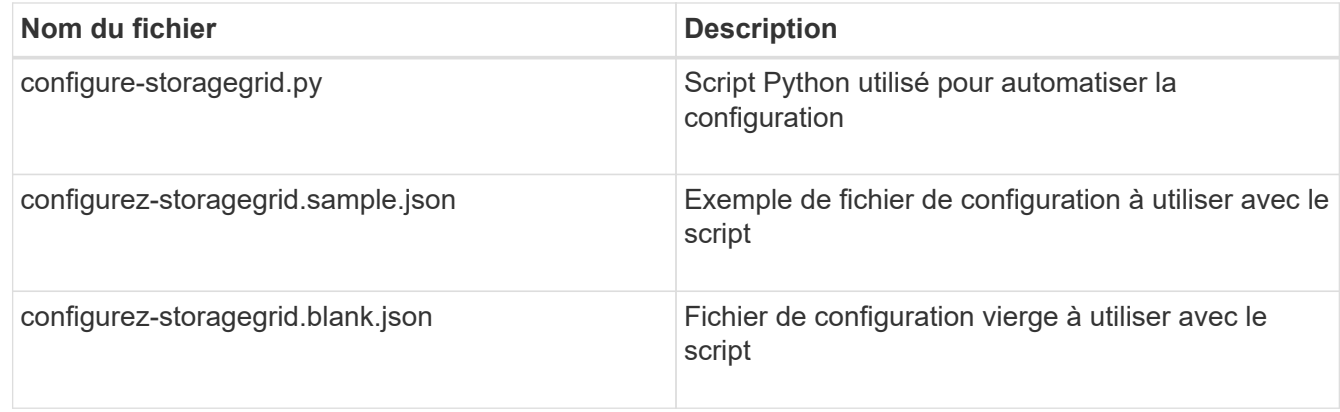

• Vous avez créé un configure-storagegrid.json fichier de configuration. Pour créer ce fichier, vous pouvez modifier l'exemple de fichier de configuration (configure-storagegrid.sample.json) ou le fichier de configuration vierge (configure-storagegrid.blank.json).

# **Description de la tâche**

Vous pouvez utiliser le configure-storagegrid.py Script Python et le configure-storagegrid.json Fichier de configuration pour automatiser la configuration de votre système StorageGRID.

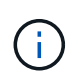

Vous pouvez également configurer le système à l'aide du ["Gestionnaire de grille"](https://docs.netapp.com/us-en/storagegrid-118/primer/exploring-grid-manager.html) ou le ["API](#page-83-0) [d'installation".](#page-83-0)

# **Étapes**

- 1. Connectez-vous à la machine Linux que vous utilisez pour exécuter le script Python.
- 2. Accédez au répertoire dans lequel vous avez extrait l'archive d'installation.

Par exemple :

cd StorageGRID-Webscale-*version/platform*

où *platform* est debs, rpms, ou vsphere.

3. Exécutez le script Python et utilisez le fichier de configuration que vous avez créé.

Par exemple :

#### **Une fois que vous avez terminé**

Un progiciel de récupération .zip le fichier est généré pendant le processus de configuration et il est téléchargé dans le répertoire où vous exécutez le processus d'installation et de configuration. Vous devez sauvegarder le fichier de package de restauration afin de pouvoir restaurer le système StorageGRID en cas de défaillance d'un ou plusieurs nœuds de la grille. Par exemple, copiez-le dans un emplacement sécurisé, sauvegardé sur le réseau et dans un emplacement de stockage cloud sécurisé.

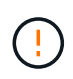

Le fichier du progiciel de récupération doit être sécurisé car il contient des clés de cryptage et des mots de passe qui peuvent être utilisés pour obtenir des données du système StorageGRID.

Si vous avez spécifié que des mots de passe aléatoires doivent être générés, vous devez extraire le Passwords.txt Fichier et recherche les mots de passe requis pour accéder au système StorageGRID.

```
######################################################################
##### The StorageGRID "recovery package" has been downloaded as: #####
##### ./sgws-recovery-package-994078-rev1.zip #####
##### Safeguard this file as it will be needed in case of a #####
##### StorageGRID node recovery. #####
######################################################################
```
Votre système StorageGRID est installé et configuré lorsqu'un message de confirmation s'affiche.

StorageGRID has been configured and installed.

# <span id="page-83-0"></span>**Présentation de l'installation des API REST**

StorageGRID fournit deux API REST pour effectuer des tâches d'installation : l'API d'installation de StorageGRID et l'API du programme d'installation de l'appliance StorageGRID.

Les deux API utilisent la plate-forme swagger open source API pour fournir la documentation de l'API. Swagger permet aux développeurs et aux non-développeurs d'interagir avec l'API dans une interface utilisateur qui illustre la façon dont l'API répond aux paramètres et aux options. Cette documentation suppose que vous êtes familiarisé avec les technologies Web standard et le format de données JSON.

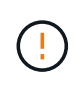

Toutes les opérations d'API que vous effectuez à l'aide de la page Web API Docs sont des opérations en direct. Veillez à ne pas créer, mettre à jour ou supprimer des données de configuration ou d'autres données par erreur.

Chaque commande de l'API REST inclut l'URL de l'API, une action HTTP, tous les paramètres d'URL requis ou facultatifs et une réponse de l'API attendue.

# **API d'installation de StorageGRID**

L'API d'installation de StorageGRID n'est disponible que lors de la configuration initiale du système StorageGRID et si vous devez effectuer une restauration du nœud d'administration principal. L'API d'installation est accessible via HTTPS depuis le Grid Manager.

Pour accéder à la documentation de l'API, accédez à la page Web d'installation sur le nœud d'administration principal et sélectionnez **aide** > **documentation de l'API** dans la barre de menus.

L'API d'installation de StorageGRID comprend les sections suivantes :

- **Config** : opérations liées à la version du produit et aux versions de l'API. Vous pouvez lister la version du produit ainsi que les versions principales de l'API prises en charge par cette version.
- **GRID** : opérations de configuration au niveau de la grille. Vous pouvez obtenir et mettre à jour les paramètres de la grille, y compris les détails de la grille, les sous-réseaux de la grille, les mots de passe de la grille et les adresses IP des serveurs NTP et DNS.
- **Nœuds** : opérations de configuration au niveau des nœuds. Vous pouvez récupérer une liste de nœuds de la grille, supprimer un nœud de la grille, configurer un nœud de la grille, afficher un nœud de la grille et réinitialiser la configuration d'un nœud de la grille.
- **Provision**: Opérations de provisionnement. Vous pouvez démarrer l'opération de provisionnement et afficher l'état de cette opération.
- **Recovery** : opérations de restauration du noeud Admin principal. Vous pouvez réinitialiser les informations, télécharger le progiciel de restauration, démarrer la récupération et afficher l'état de l'opération de récupération.
- **Recovery-package**: Opérations pour télécharger le progiciel de récupération.
- **Sites** : opérations de configuration au niveau du site. Vous pouvez créer, afficher, supprimer et modifier un site.

# **API du programme d'installation de l'appliance StorageGRID**

L'API du programme d'installation de l'appliance StorageGRID est accessible via HTTPS à partir de *Controller\_IP*:8443.

Pour accéder à la documentation de l'API, accédez au programme d'installation de l'appliance StorageGRID sur l'appliance et sélectionnez **aide** > **API Docs** dans la barre de menus.

L'API du programme d'installation de l'appliance StorageGRID comprend les sections suivantes :

- **Clone** : opérations de configuration et de contrôle du clonage des nœuds.
- **Cryptage** : opérations de gestion du cryptage et d'affichage de l'état du cryptage.
- **Configuration matérielle** : opérations permettant de configurer les paramètres système sur le matériel connecté.
- **Installation** : opérations de démarrage de l'installation de l'appareil et de surveillance de l'état de l'installation.
- **Mise en réseau** : opérations liées à la configuration du réseau Grid, Admin et client pour une appliance StorageGRID et les paramètres du port de l'appliance.
- **Setup** : opérations pour faciliter la configuration initiale de l'appliance, y compris les demandes d'obtenir des informations sur le système et de mettre à jour l'adresse IP du nœud d'administration principal.
- **Support** : opérations de redémarrage du contrôleur et d'obtention des journaux.
- **Update-config** : opérations de mise à jour de la configuration de l'appliance StorageGRID.
- **Mise à niveau** : opérations liées à la mise à niveau du micrologiciel de l'appareil.
- **Uploadsg** : opérations de téléchargement des fichiers d'installation StorageGRID.

# **Installez le matériel de l'appliance**

# **Enregistrez le matériel**

L'enregistrement du matériel offre des avantages de support.

# **Étapes**

1. Recherchez le numéro de série du châssis de l'appliance. Pour les appliances SG6000, le numéro de série du châssis se trouve sur le tiroir du contrôleur de stockage.

Vous trouverez le numéro sur le bordereau d'expédition, dans votre e-mail de confirmation ou sur l'appareil après le déballage.

# Serial 012345678101

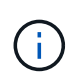

L'appliance de stockage SG6000 comporte plusieurs numéros de série. Le numéro de série figurant sur le tiroir du contrôleur de stockage doit être enregistré et utilisé si vous appelez pour obtenir une assistance ou une réparation sur l'appliance SG6000.

- 2. Accédez au site de support NetApp à l'adresse ["mysupport.netapp.com"](http://mysupport.netapp.com/).
- 3. Déterminez si vous devez enregistrer le matériel :

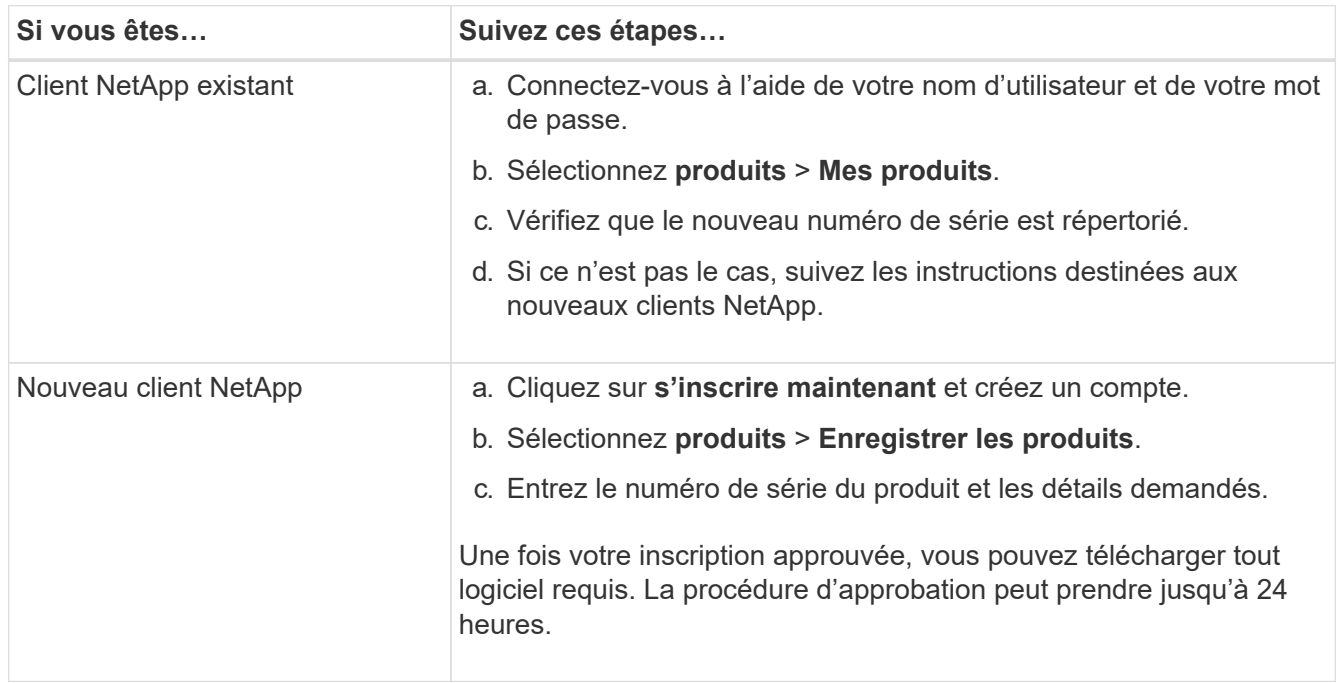

# **Installez-le dans l'armoire ou sur le rack**

# **Installation dans l'armoire ou le rack (SG100 et SG1000)**

Vous installez un ensemble de rails pour l'appareil dans votre armoire ou rack, puis faites glisser l'appareil sur les rails.

# **Avant de commencer**

- Vous avez passé en revue le document consignes de sécurité inclus dans la boîte et compris les précautions à prendre pour déplacer et installer le matériel.
- Les instructions sont fournies avec le kit de rails.

# **Étapes**

- 1. Suivez attentivement les instructions du kit de rails pour installer les rails dans votre armoire ou rack.
- 2. Sur les deux rails installés dans l'armoire ou le rack, étendez les pièces mobiles des rails jusqu'à ce que vous entendiez un clic.

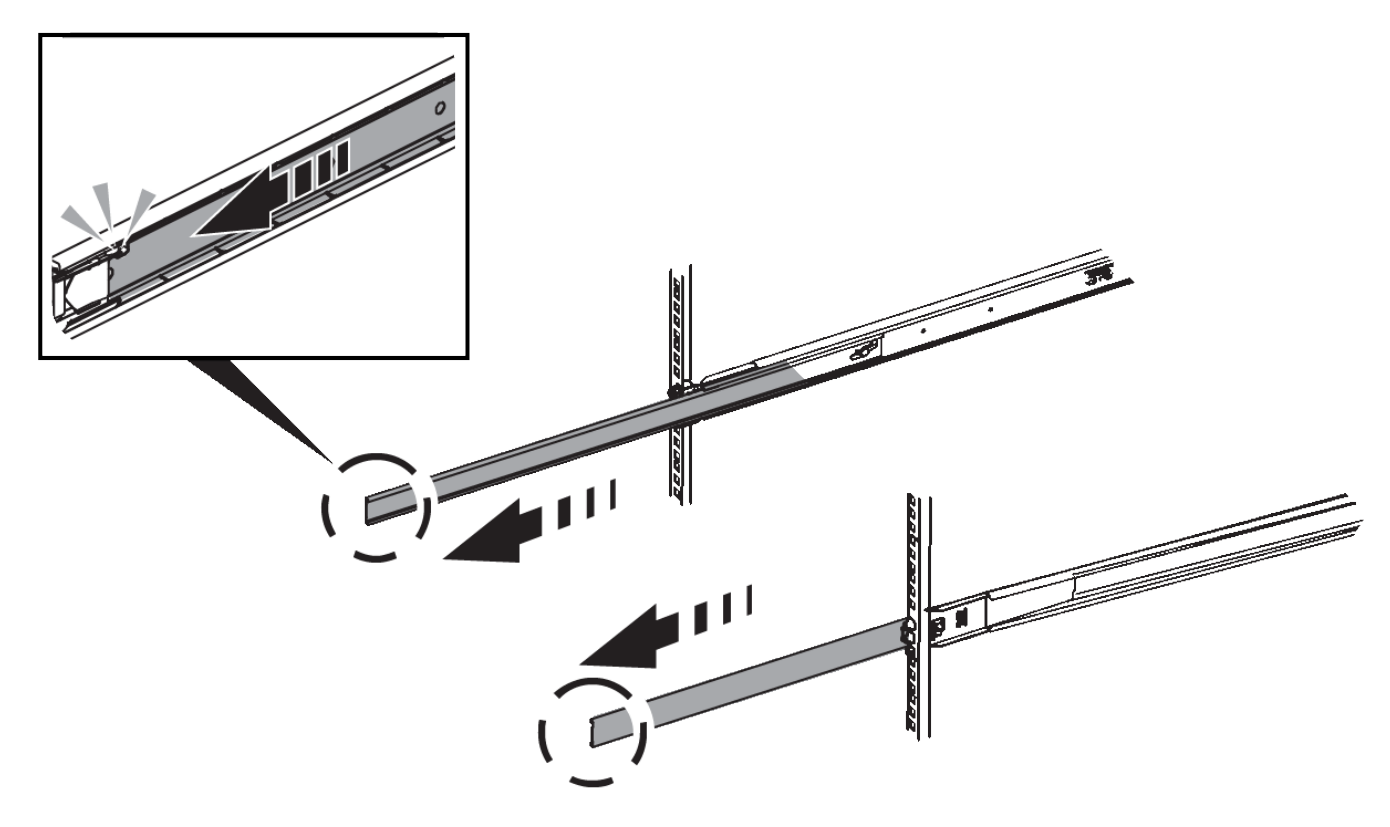

- 3. Insérez l'appareil dans les rails.
- 4. Faites glisser l'appareil dans l'armoire ou le rack.

Lorsque vous ne pouvez plus déplacer l'appareil, tirez sur les loquets bleus des deux côtés du châssis pour faire glisser l'appareil complètement vers l'intérieur.

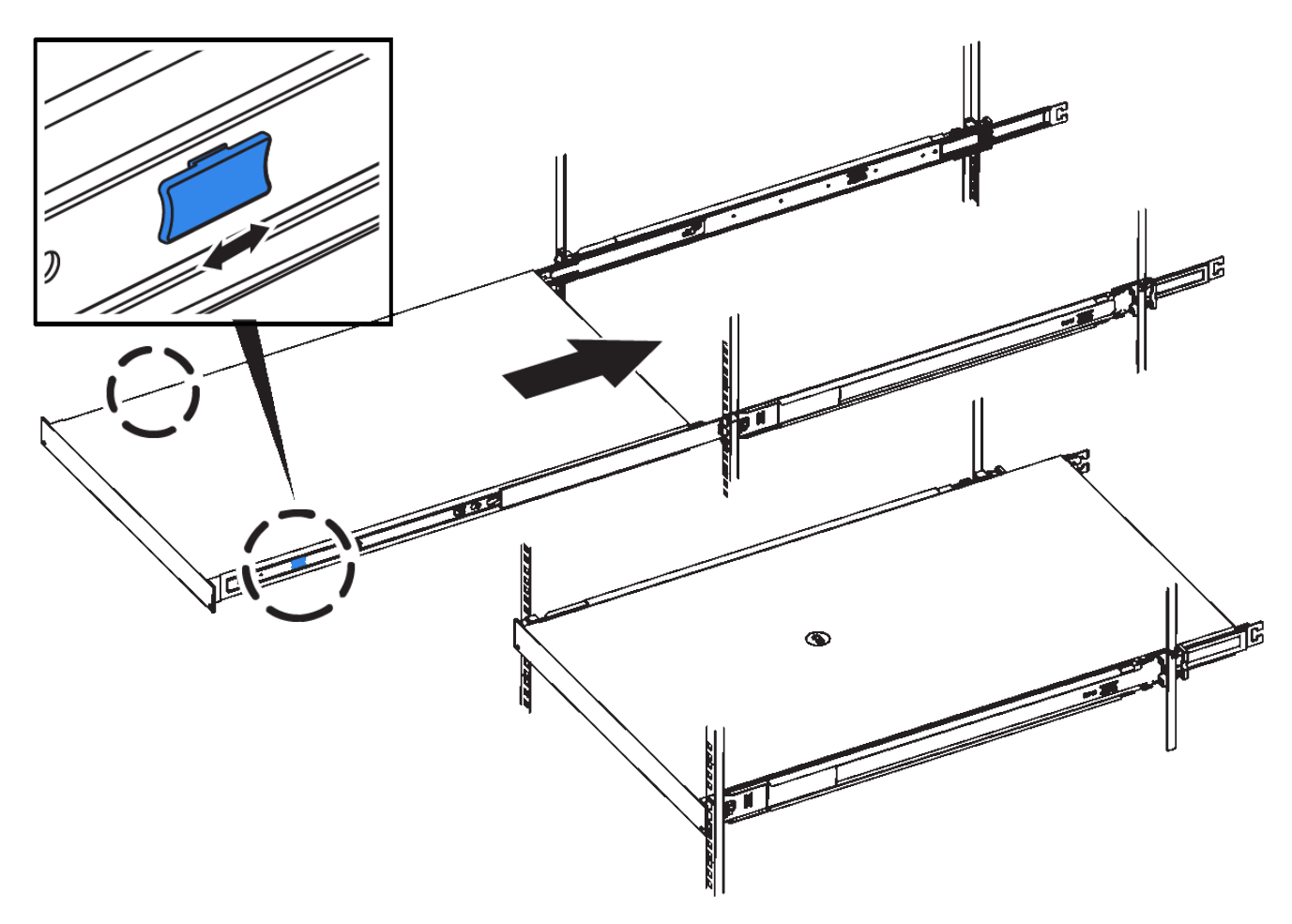

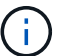

Ne fixez le cadre avant qu'après avoir mis l'appareil sous tension.

# **Installation dans l'armoire ou le rack (SG5700)**

Vous installez un ensemble de rails dans votre armoire ou rack, puis faites glisser l'appareil sur les rails. Si vous disposez d'un SG5760, installez les lecteurs après l'installation de l'appliance.

#### **Avant de commencer**

- Vous avez passé en revue le document consignes de sécurité inclus dans la boîte et compris les précautions à prendre pour déplacer et installer le matériel.
- Les instructions sont fournies avec le kit de rails.

#### **Installer SG5712**

Procédez comme suit pour installer une appliance SG5712 dans un rack ou une armoire.

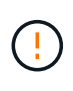

Le SG5712 pèse environ 29 kg (64 lb) lorsqu'il est entièrement chargé avec des disques. Deux personnes ou un dispositif de levage mécanisé sont nécessaires pour déplacer le SG5712 en toute sécurité.

Installez le matériel depuis le bas du rack ou de l'armoire, ou montez le rack pour éviter que l'équipement ne bascule.

# **Étapes**

- 1. Suivez les instructions du kit de rails pour installer les rails.
- 2. Placez l'arrière de l'appareil (l'extrémité avec les connecteurs) sur les rails.
- 3. Faites glisser avec précaution l'appareil jusqu'au fond de l'armoire ou du rack.
- 4. Fixez l'appareil à l'armoire ou au rack conformément aux instructions du kit de rails.
- 5. Fixez le panneau à l'avant.

#### **Installer SG5760**

Suivez ces étapes pour installer une appliance SG5760 et tout tiroir d'extension dans un rack ou une armoire.

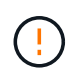

Installez le matériel depuis le bas du rack ou de l'armoire, ou montez le rack pour éviter que l'équipement ne bascule.

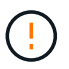

Le SG5760 pèse environ 60 kg (132 lb) et n'a pas de disque installé. Quatre personnes ou un dispositif de levage mécanisé sont nécessaires pour déplacer en toute sécurité un SG5760 vide.

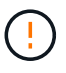

Pour éviter d'endommager le matériel, ne déplacez jamais un SG5760 si des lecteurs sont installés. Vous devez retirer tous les disques avant de déplacer le tiroir.

#### **Étapes**

- 1. Suivez les instructions du kit de rails pour installer les rails dans votre armoire ou rack.
- 2. Préparez-vous à déplacer l'appareil :
	- a. Retirez la boîte d'emballage extérieure.
	- b. Pliez les rabats de la boîte intérieure vers le bas.
	- c. Si vous soulevez le SG5760 à la main, fixez les quatre poignées sur les côtés du châssis.

Vous retirez ces poignées lorsque vous faites glisser l'appareil sur les rails.

- 3. Si votre armoire est dotée d'un trou carré, installez les écrous de cage de manière à pouvoir fixer l'avant et l'arrière du shelf à l'aide de vis.
- 4. Placez l'arrière de l'appareil (l'extrémité avec les connecteurs) sur les rails.
- 5. Tout en maintenant l'appareil par le bas, faites-le glisser dans le rack ou l'armoire.

Utilisez les loquets pour retirer les poignées lorsque vous faites glisser l'appareil.

- 6. Fixez l'appareil à l'avant du rack en insérant deux vis dans le premier et le troisième trou (en partant du haut) de chaque côté.
- 7. Fixez l'appareil à l'arrière du rack ou de l'armoire à l'aide des supports.
- 8. Installez 12 disques dans chacun des cinq tiroirs.

Vous devez installer les 60 disques pour assurer le bon fonctionnement.

- a. Placez le bracelet antistatique et retirez les lecteurs de leur emballage.
- b. Relâchez les leviers du tiroir d'entraînement supérieur et faites glisser le tiroir vers l'extérieur à l'aide des leviers.

c. Relevez la poignée du lecteur à la verticale et alignez les boutons du lecteur avec les encoches du tiroir.

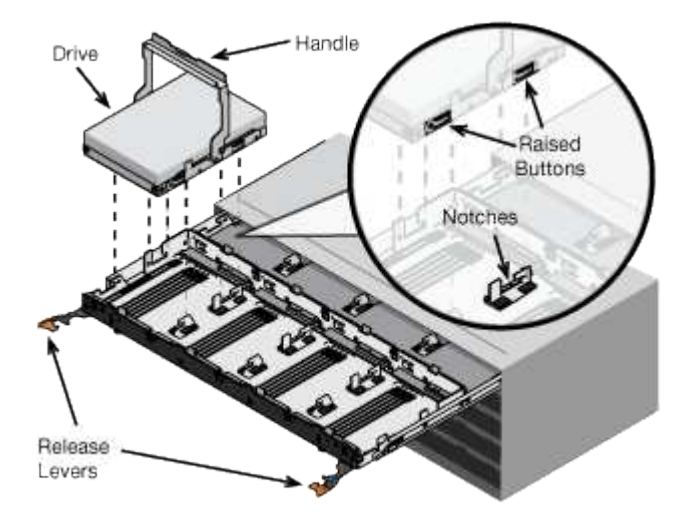

- d. Appuyez doucement sur le haut du lecteur, faites pivoter la poignée du lecteur vers le bas jusqu'à ce qu'il s'enclenche.
- e. Après avoir installé les 12 premiers lecteurs, faites glisser le tiroir vers l'intérieur en poussant sur le centre et en fermant doucement les deux leviers.
- f. Répétez ces étapes pour les quatre autres tiroirs.
- 9. Fixez le cadre avant.

# **SG6000**

# **Installation dans l'armoire ou le rack (SG6000)**

Pour les SGSGSGF6024 et SGF6024, vous installez des rails dans votre armoire ou rack et faites glisser le tiroir contrôleur, les tiroirs d'extension éventuels et le contrôleur de calcul sur les rails. Pour les SG6060, n'installez pas les disques dans chaque shelf avant que les shelfs soient installés.

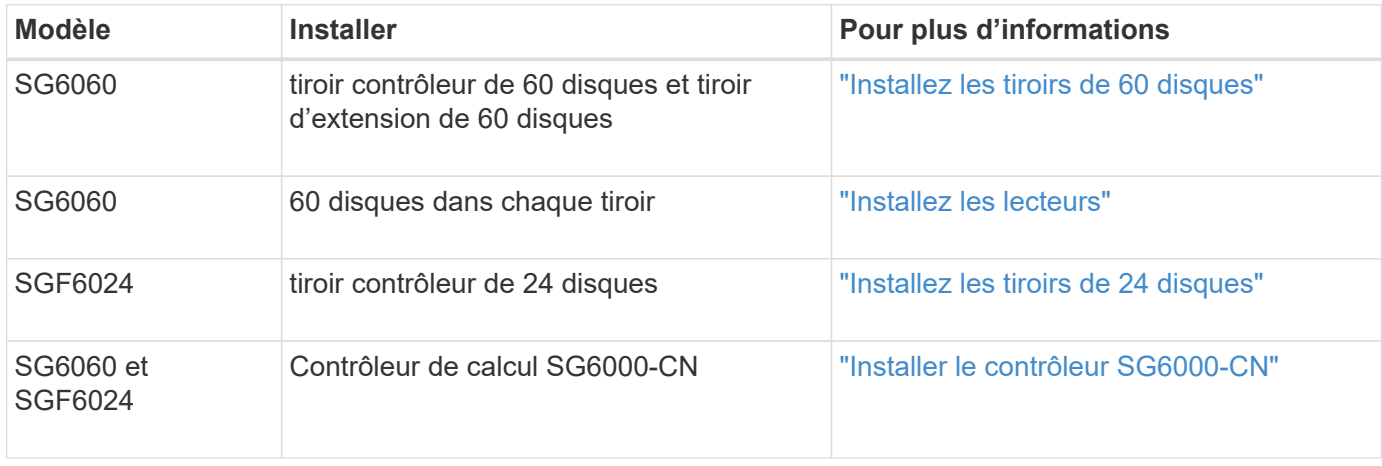

#### <span id="page-89-0"></span>**Installation des tiroirs de 60 disques (SG6060)**

Vous installez un ensemble de rails pour le tiroir contrôleur E2860 dans votre armoire ou

votre rack, puis faites glisser le tiroir contrôleur sur les rails. Si vous installez des tiroirs d'extension de 60 disques, la même procédure s'applique.

# **Avant de commencer**

- Vous avez passé en revue le document consignes de sécurité inclus dans la boîte et compris les précautions à prendre pour déplacer et installer le matériel.
- Les instructions sont fournies avec le kit de rails.

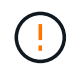

Chaque tiroir de 60 disques pèse environ 60 kg (132 lb) sans disque installé. Quatre personnes ou un dispositif de levage mécanisé sont nécessaires pour déplacer la tablette en toute sécurité.

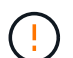

Pour éviter d'endommager le matériel, ne déplacez jamais le tiroir si des disques sont installés. Vous devez retirer tous les disques avant de déplacer le tiroir.

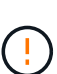

Lors de l'installation du tiroir contrôleur E2860 ou des tiroirs d'extension en option, installez le matériel en bas jusqu'en haut du rack ou de l'armoire afin d'éviter tout basculement de l'équipement. Pour que l'équipement le plus lourd se trouve au bas de l'armoire ou du rack, installez le contrôleur SG6000-CN au-dessus du tiroir du contrôleur E2860 et des tiroirs d'extension.

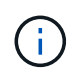

Avant de valider l'installation, vérifiez que les câbles optiques de 0,5 m fournis avec l'appliance ou les câbles que vous fournissez sont suffisamment longs pour la disposition prévue.

# **Étapes**

1. Suivez attentivement les instructions du kit de rails pour installer les rails dans votre armoire ou rack.

Pour les armoires à trous carrés, installez d'abord les écrous cage fournis pour fixer l'avant et l'arrière du shelf à l'aide de vis.

- 2. Retirez la boîte d'emballage extérieure de l'appareil. Pliez ensuite les rabats du boîtier intérieur.
- 3. Si vous soulevez l'appareil à la main, fixez les quatre poignées sur les côtés du châssis.

Poussez sur chaque poignée jusqu'à ce qu'elle s'enclenche.

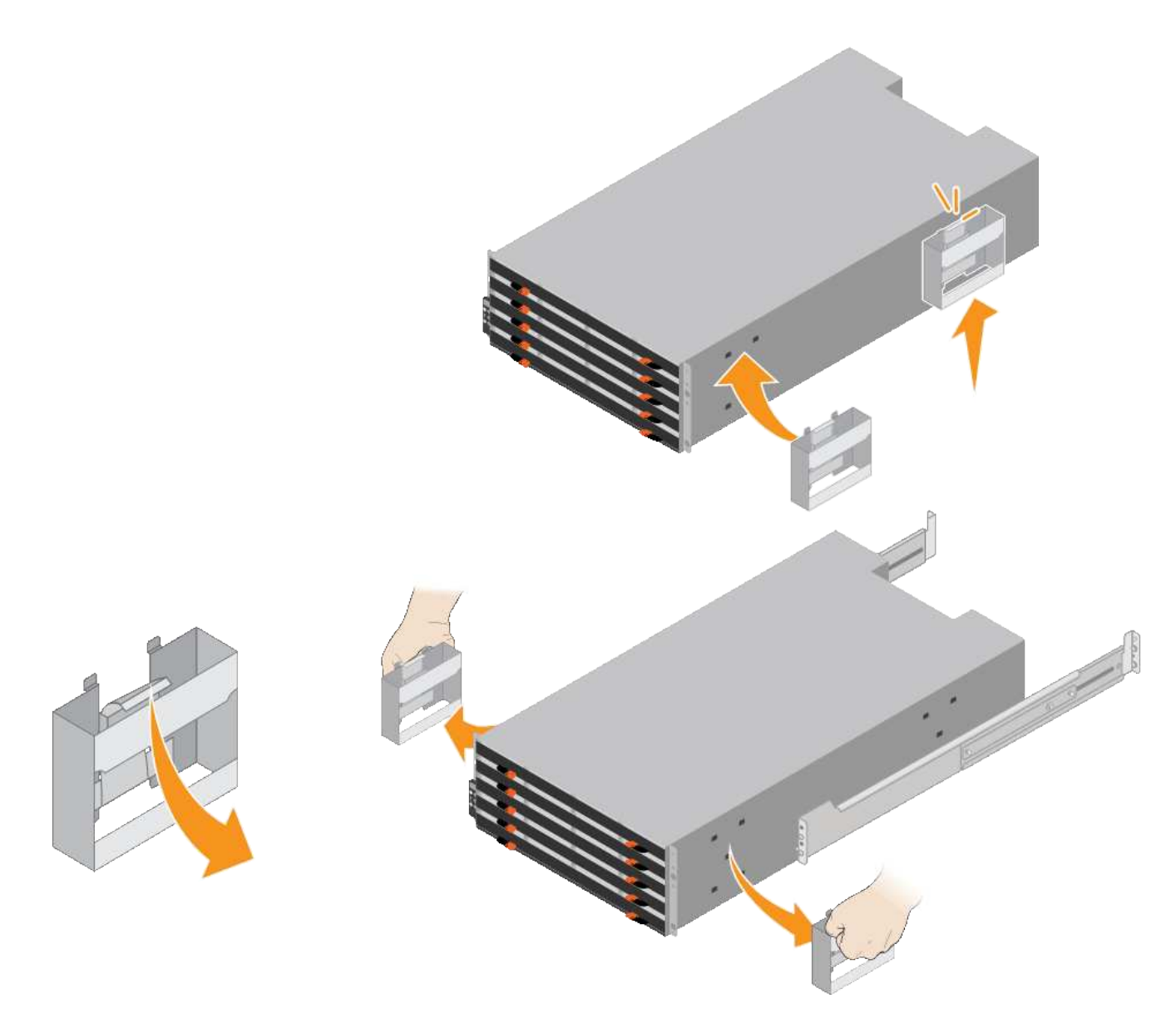

- 4. Placez l'arrière de la tablette (extrémité avec les connecteurs) sur les rails.
- 5. En soutenant le shelf par le bas, faites-le glisser dans l'armoire. Si vous utilisez les poignées, utilisez les loquets du pouce pour détacher une poignée à la fois lorsque vous faites glisser la tablette vers l'intérieur.

Pour retirer les poignées, tirez le loquet de déverrouillage, poussez-le vers le bas, puis tirez-le hors de la tablette.

6. Fixez le shelf à l'avant de l'armoire.

Insérez les vis dans les premier et troisième trous du haut de la tablette des deux côtés.

7. Fixez le shelf à l'arrière de l'armoire.

Placez deux supports arrière de chaque côté de la section supérieure arrière de la tablette. Insérez les vis dans le premier et le troisième trous de chaque support.

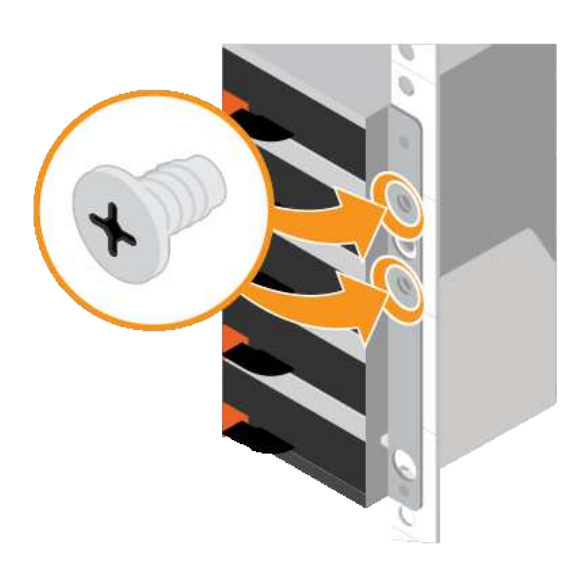

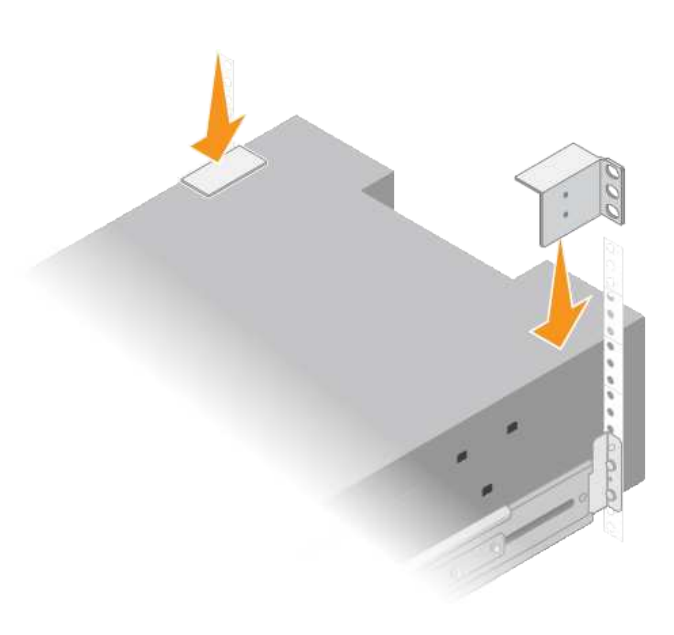

8. Répétez ces étapes pour tous les tiroirs d'extension.

#### <span id="page-92-0"></span>**Installation des disques (SG6060)**

Après avoir installé le tiroir de 60 disques dans une armoire ou un rack, installez les 60 disques dans le tiroir. Le numéro d'expédition du tiroir contrôleur E2860 comprend deux disques SSD que vous devez installer dans le tiroir supérieur du tiroir contrôleur. Chaque tiroir d'extension en option comprend 60 disques durs et aucun disque SSD.

#### **Avant de commencer**

Vous avez installé le tiroir contrôleur E2860 ou deux tiroirs d'extension optionnels (un ou deux) dans l'armoire ou le rack.

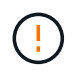

Pour éviter d'endommager le matériel, ne déplacez jamais le tiroir si des disques sont installés. Vous devez retirer tous les disques avant de déplacer le tiroir.

#### **Étapes**

- 1. Enroulez l'extrémité du bracelet antistatique autour de votre poignet et fixez l'extrémité du clip à une masse métallique afin d'éviter toute décharge statique.
- 2. Retirez les disques de leur emballage.
- 3. Relâchez les leviers du tiroir d'entraînement supérieur et faites glisser le tiroir vers l'extérieur à l'aide des leviers.
- 4. Recherchez les deux disques SSD.

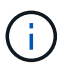

Les tiroirs d'extension n'utilisent pas de disques SSD.

- 5. Relever chaque poignée d'entraînement en position verticale.
- 6. Installez les deux disques SSD dans les logements 0 et 1 (les deux premiers logements le long du côté gauche du tiroir).
- 7. Positionnez doucement chaque disque dans son slot, et abaissez la poignée de lecteur relevée jusqu'à ce qu'il s'enclenche en position.

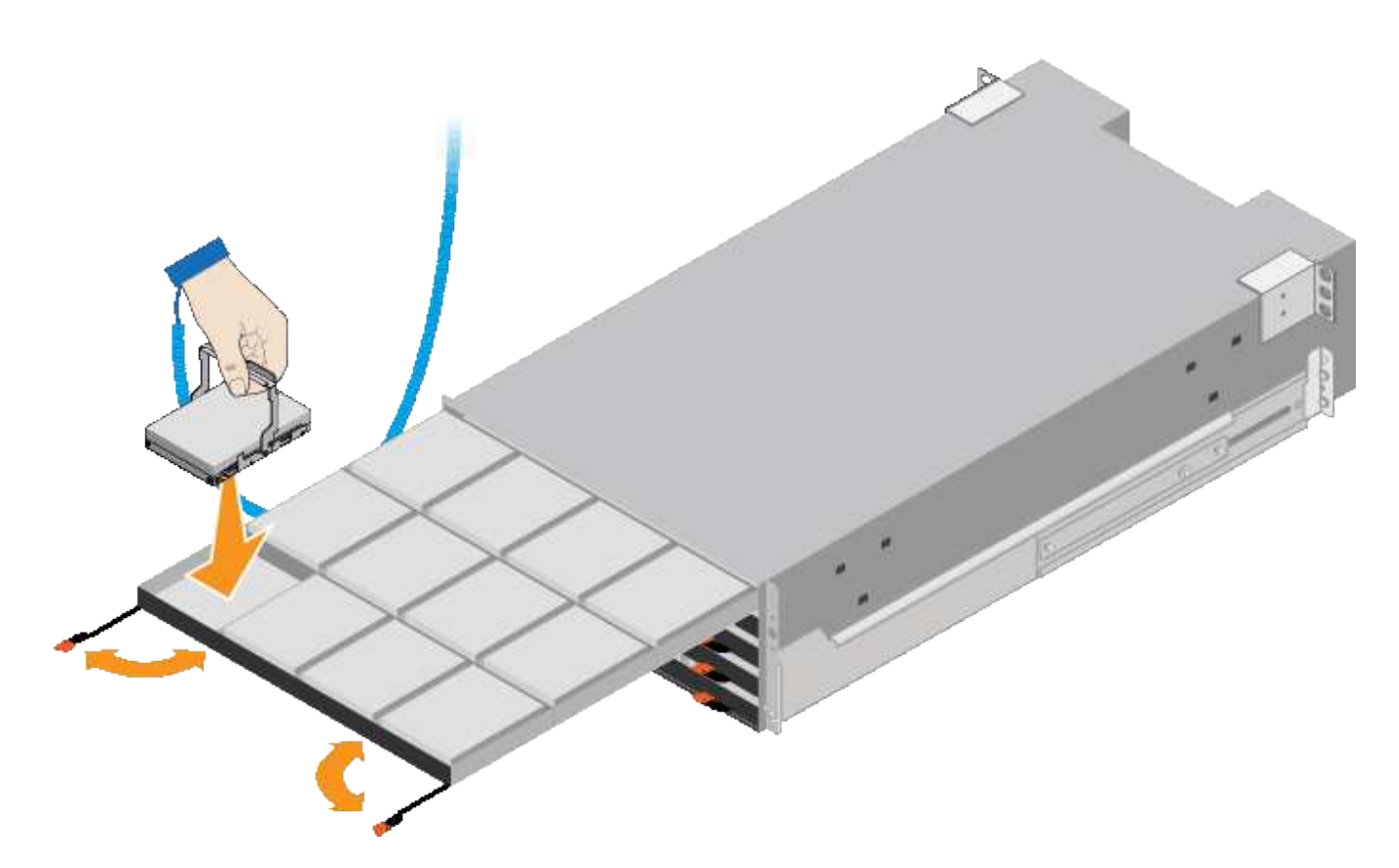

- 8. Installez 10 disques durs dans le tiroir supérieur.
- 9. Faites glisser le tiroir vers l'intérieur en appuyant sur le centre et en fermant doucement les deux leviers.

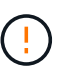

Arrêtez de pousser le tiroir si vous vous sentez grippé. Utilisez les leviers de déverrouillage à l'avant du tiroir pour le faire glisser vers l'arrière. Réinsérez ensuite le tiroir avec précaution dans la fente.

10. Répétez ces étapes pour installer des disques durs dans les quatre autres tiroirs.

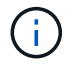

Vous devez installer les 60 disques pour assurer le bon fonctionnement.

- 11. Fixez le panneau avant sur le shelf.
- 12. Si vous disposez de tiroirs d'extension, répétez cette procédure pour installer 12 disques durs dans chaque tiroir de chaque tiroir d'extension.
- 13. Reportez-vous aux instructions d'installation du SG6000-CN dans une armoire ou un rack.

#### <span id="page-93-0"></span>**Installation des tiroirs de 24 disques (SGF6024)**

Vous installez un ensemble de rails pour le tiroir contrôleur EF570 dans votre armoire ou votre rack, puis faites glisser la baie sur les rails.

#### **Avant de commencer**

- Vous avez passé en revue le document consignes de sécurité inclus dans la boîte et compris les précautions à prendre pour déplacer et installer le matériel.
- Les instructions sont fournies avec le kit de rails.

#### **Étapes**

1. Suivez attentivement les instructions du kit de rails pour installer les rails dans votre armoire ou rack.

Pour les armoires à trous carrés, installez d'abord les écrous cage fournis pour fixer l'avant et l'arrière du shelf à l'aide de vis.

- 2. Retirez la boîte d'emballage extérieure de l'appareil. Pliez ensuite les rabats du boîtier intérieur.
- 3. Placez l'arrière de la tablette (extrémité avec les connecteurs) sur les rails.

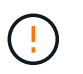

Une étagère entièrement chargée pèse environ 24 kg (52 lb). Deux personnes sont nécessaires pour déplacer le boîtier en toute sécurité.

4. Faites glisser avec précaution le boîtier tout au long des rails.

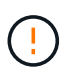

Vous devrez peut-être ajuster les rails pour vous assurer que le boîtier glisse complètement sur les rails.

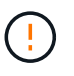

Ne placez pas d'équipement supplémentaire sur les rails après avoir installé le boîtier. Les rails ne sont pas conçus pour supporter un poids supplémentaire.

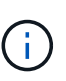

Le cas échéant, vous devrez peut-être retirer les capuchons d'extrémité du tiroir ou le cadre du système pour fixer le boîtier sur le montant du rack. Si oui, vous devez remplacer les caches d'extrémité ou le cadre lorsque vous avez terminé.

5. Fixez le boîtier à l'avant de l'armoire ou du rack et des rails en insérant deux vis M5 à travers les supports de montage (préinstallés de chaque côté de l'avant du boîtier), les trous du rack ou de l'armoire système et les trous à l'avant des rails.

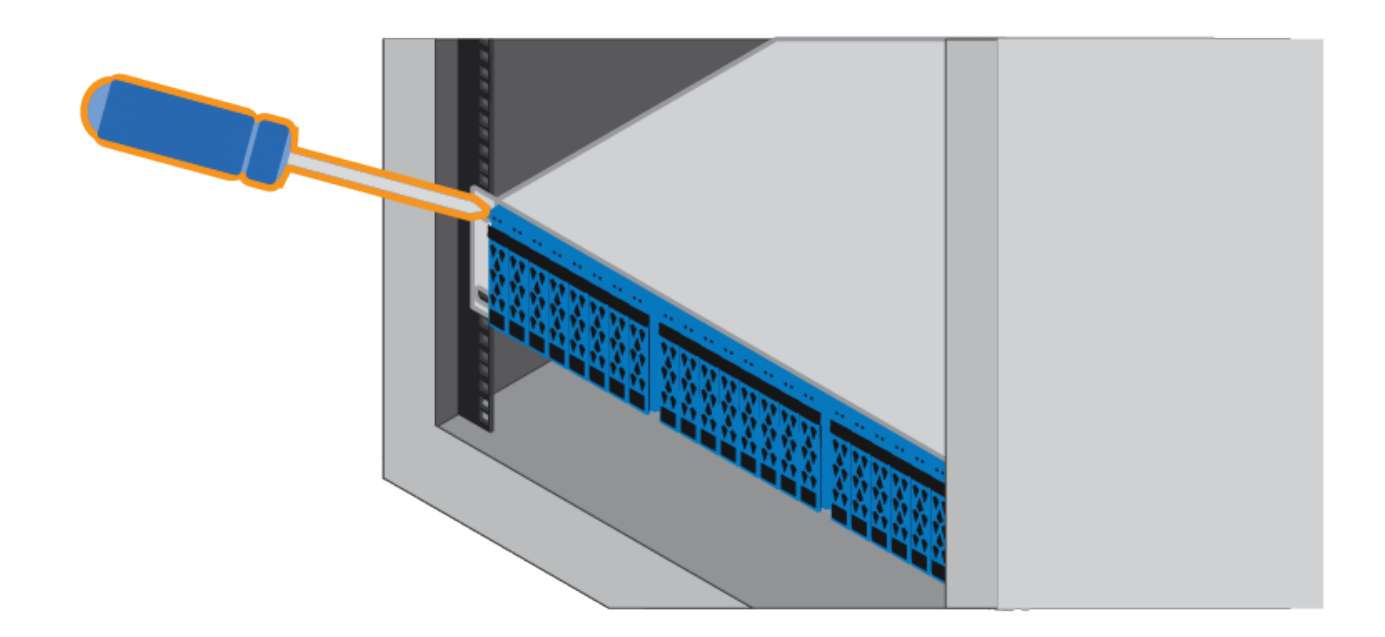

- 6. Fixez le boîtier à l'arrière des rails en insérant deux vis M5 dans les supports du boîtier et du support du kit de rails.
- 7. Le cas échéant, remettez en place les caches d'extrémité des tablettes ou le cadre du système.

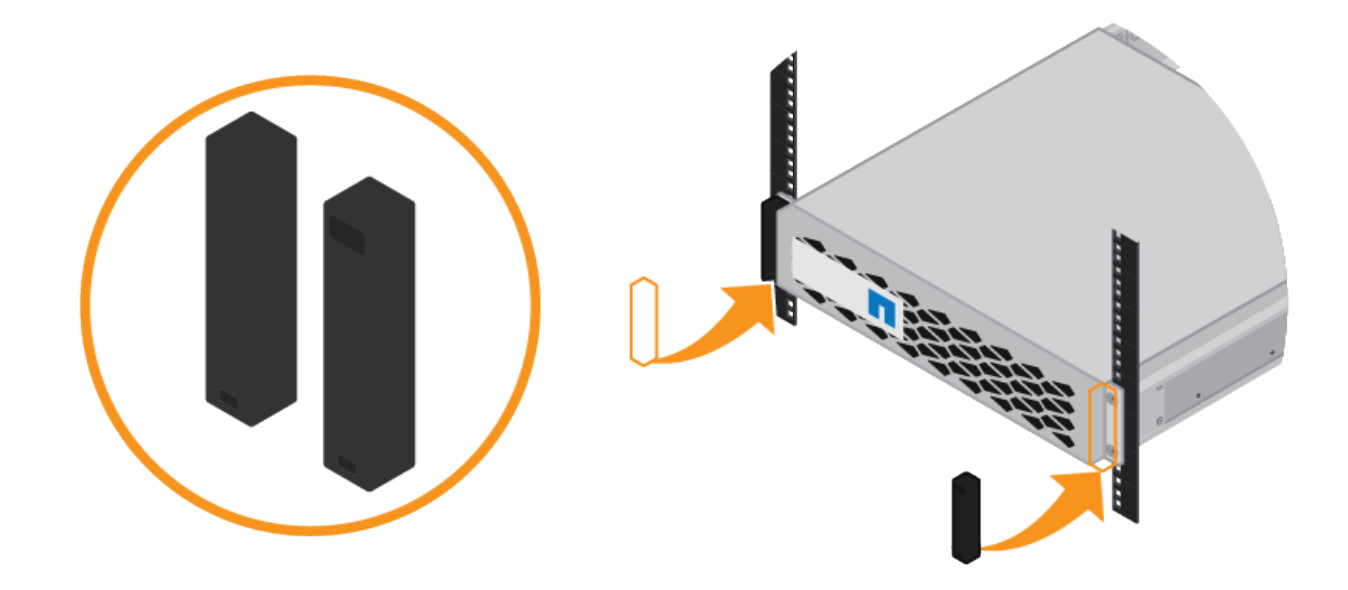

#### <span id="page-95-0"></span>**Installation du contrôleur SG6000-CN (SGSG6060 et SG6024)**

Vous installez un ensemble de rails pour le contrôleur SG6000-CN dans votre armoire ou rack, puis faites glisser le contrôleur sur les rails.

#### **Avant de commencer**

- Vous avez passé en revue le document consignes de sécurité inclus dans la boîte et compris les précautions à prendre pour déplacer et installer le matériel.
- Les instructions sont fournies avec le kit de rails.
- Vous avez installé le tiroir contrôleur E2860 et ses disques ou le tiroir contrôleur EF570.

# **Étapes**

- 1. Suivez attentivement les instructions du kit de rails pour installer les rails dans votre armoire ou rack.
- 2. Sur les deux rails installés dans l'armoire ou le rack, étendez les pièces mobiles des rails jusqu'à ce que vous entendiez un clic.

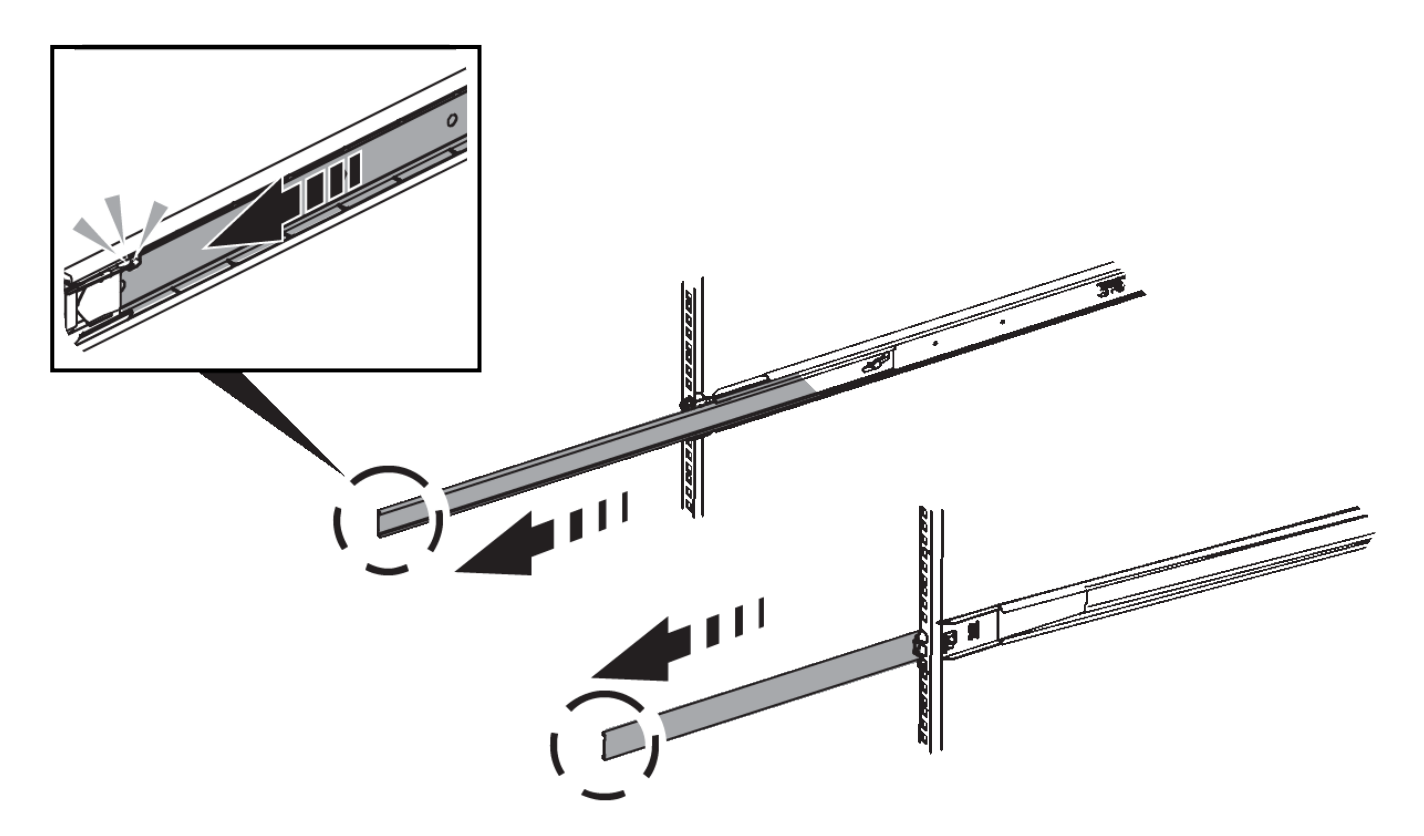

- 3. Insérez le contrôleur SG6000-CN dans les rails.
- 4. Faites glisser le contrôleur dans l'armoire ou le rack.

Lorsque vous ne pouvez plus déplacer le contrôleur, tirez sur les loquets bleus des deux côtés du châssis pour faire glisser le contrôleur complètement vers l'intérieur.

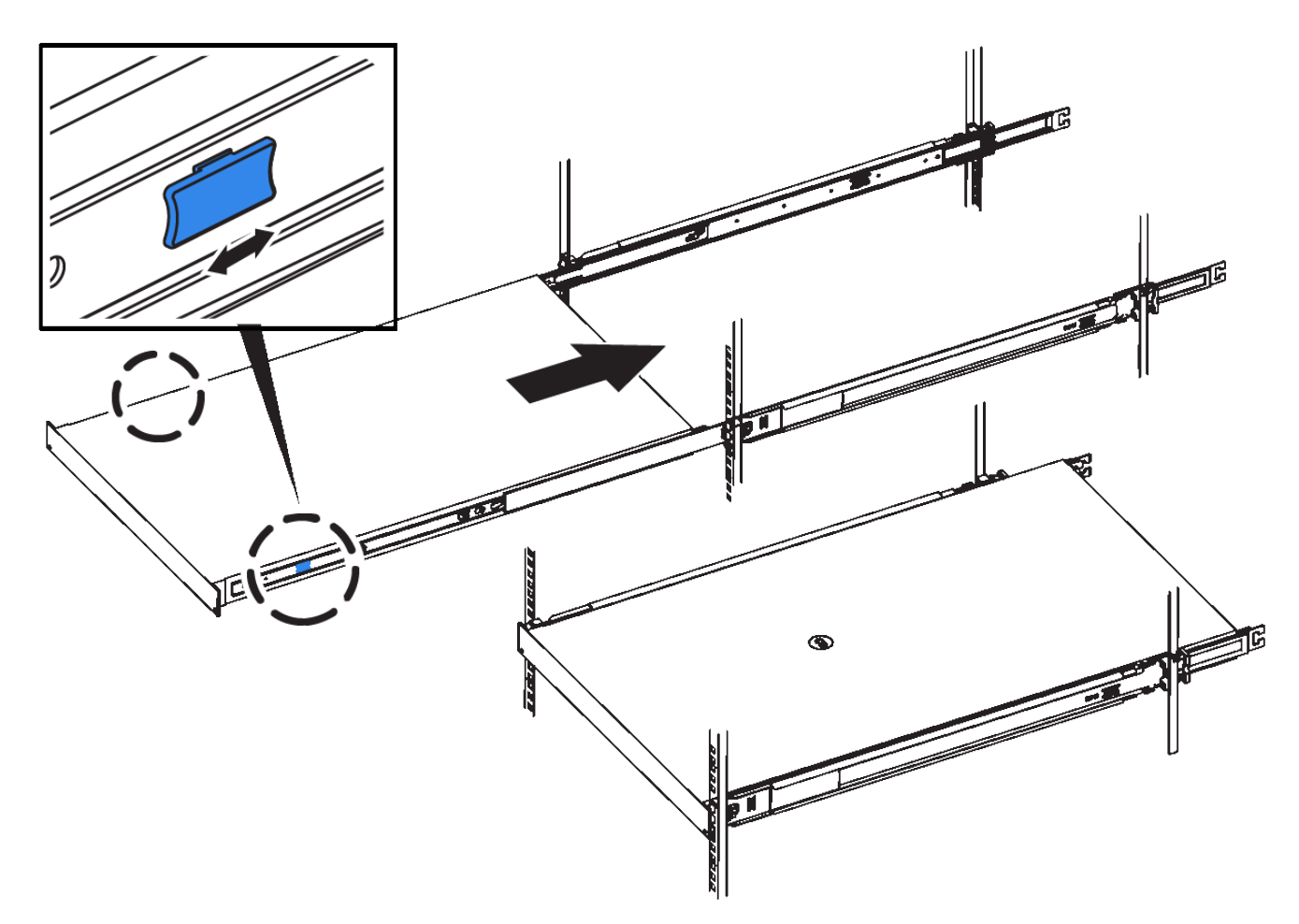

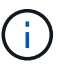

Ne fixez le panneau avant qu'après la mise sous tension du contrôleur.

5. Serrez les vis imperdables du panneau avant du contrôleur pour fixer le contrôleur dans le rack.

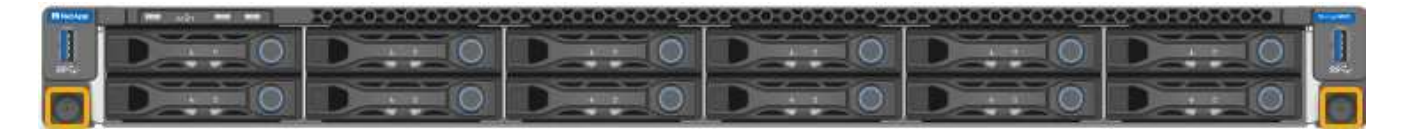

# **Installation dans l'armoire ou le rack (SGF6112)**

Vous installez un ensemble de rails pour l'appareil dans votre armoire ou rack, puis faites glisser l'appareil sur les rails.

#### **Avant de commencer**

- Vous avez examiné le document des avis de sécurité inclus dans l'emballage et vous avez compris les précautions à prendre pour déplacer et installer le matériel.
- Les instructions sont fournies avec le kit de rails.

# **Étapes**

- 1. Suivez attentivement les instructions du kit de rails pour installer les rails dans votre armoire ou rack.
- 2. Sur les deux rails installés dans l'armoire ou le rack, étendez les pièces mobiles des rails jusqu'à ce que vous entendiez un clic.

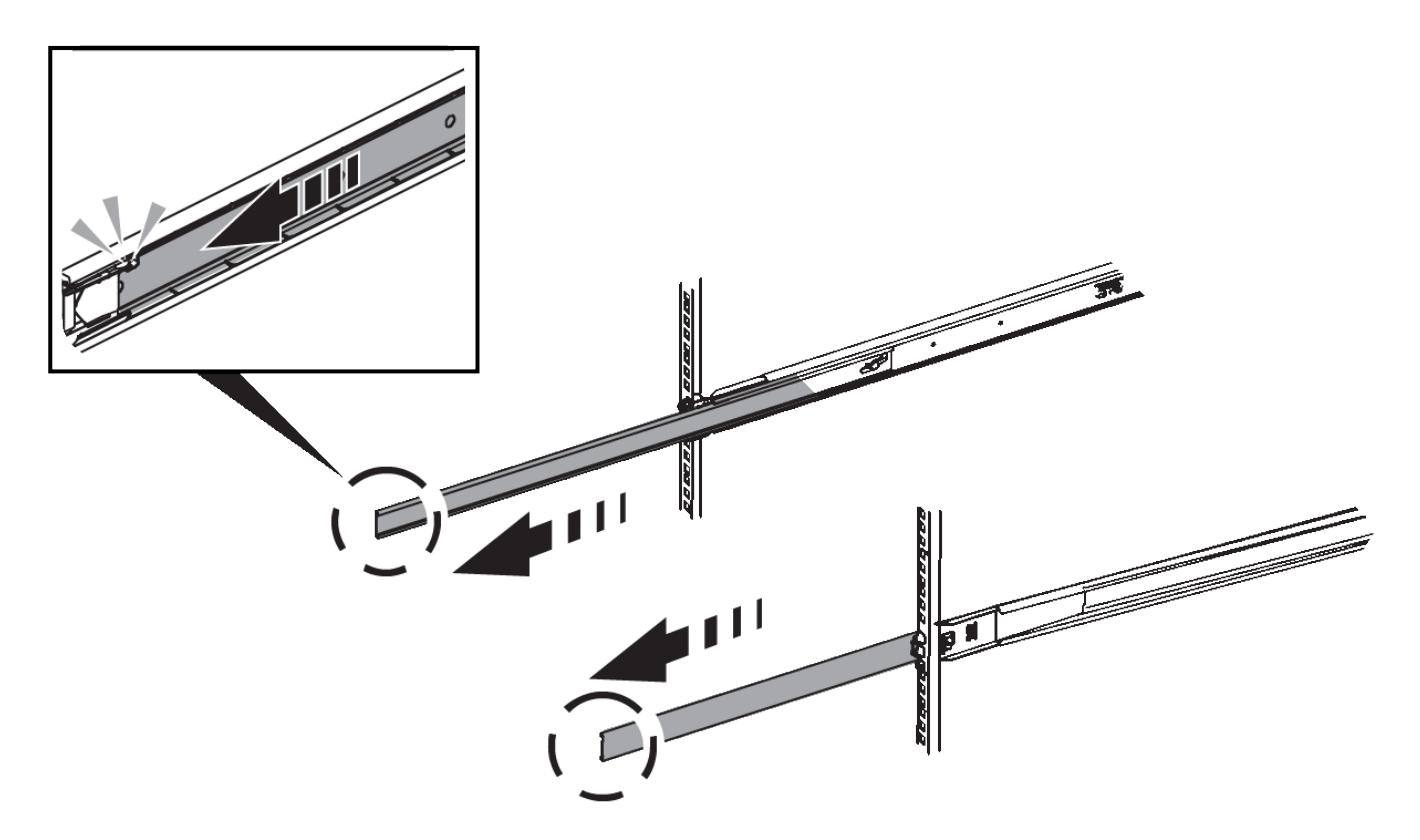

- 3. Insérez l'appareil dans les rails.
- 4. Faites glisser l'appareil dans l'armoire ou le rack.

Lorsque vous ne pouvez plus déplacer l'appareil, tirez sur les loquets bleus des deux côtés du châssis pour faire glisser l'appareil complètement vers l'intérieur.

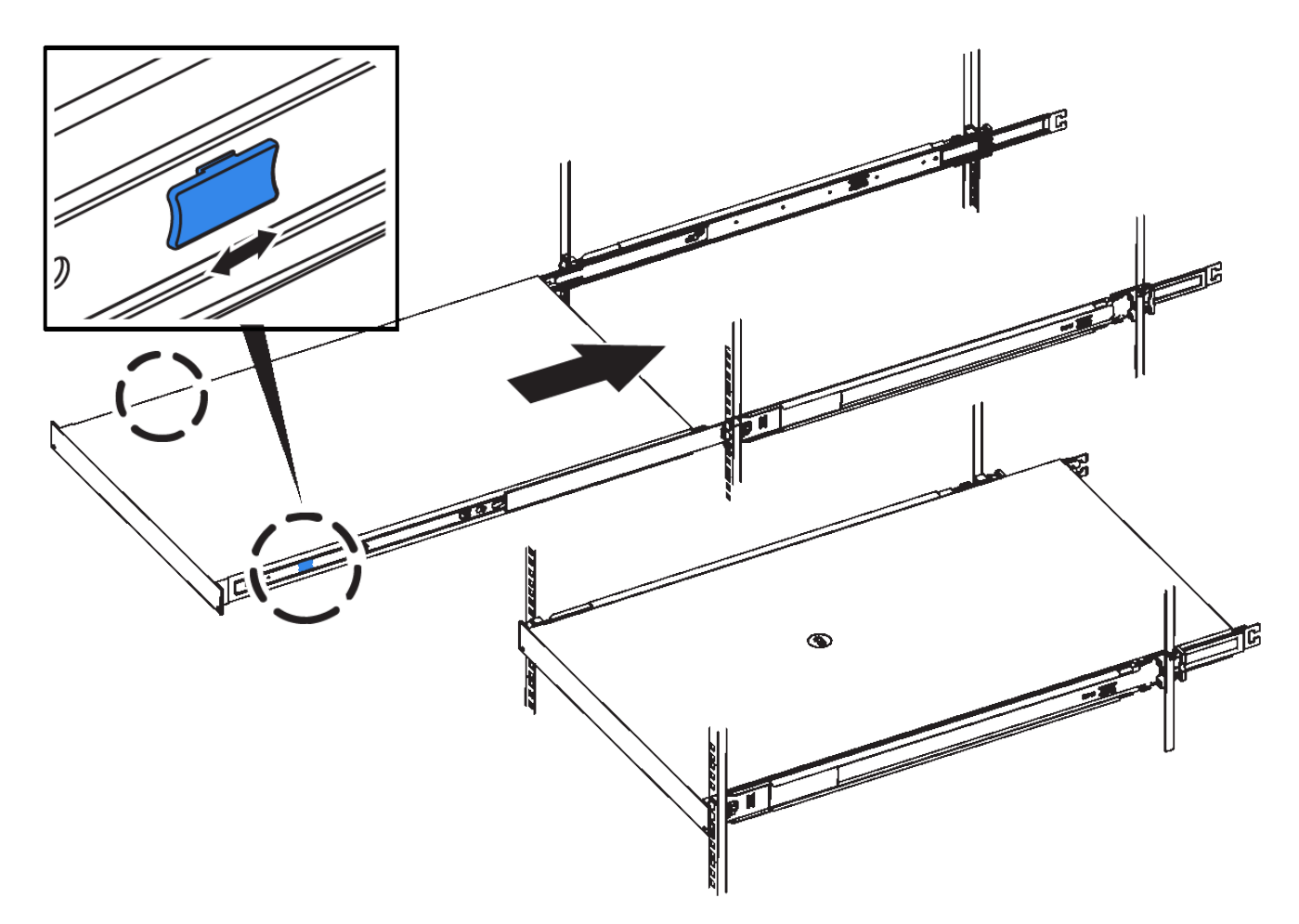

5. Serrez les vis imperdables du panneau avant de l'appareil pour fixer l'appareil dans le rack.

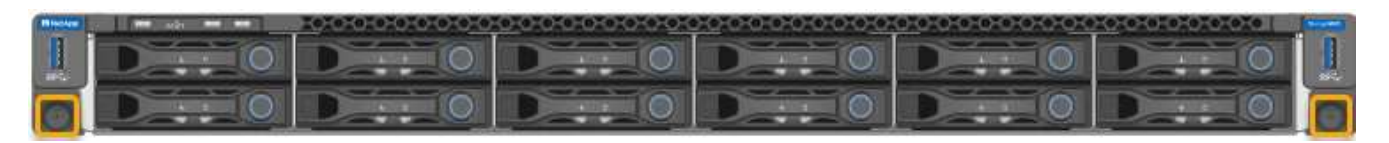

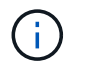

Ne fixez le cadre avant qu'après avoir mis l'appareil sous tension.

# <span id="page-99-0"></span>**Appareil câblé**

Connectez les ports réseau de l'appliance ou du contrôleur au réseau de réseau et au réseau client pour StorageGRID en option. Sur certains dispositifs, vous pouvez également connecter le port de gestion de l'appliance à l'ordinateur portable de service ou établir des connexions entre les ports de gestion du contrôleur.

#### **SG100 et SG1000**

Vous devez connecter le port de gestion de l'appliance à l'ordinateur portable de service et connecter les ports réseau de l'appliance au réseau Grid et au réseau client optionnel pour StorageGRID.

#### **Avant de commencer**

- Vous disposez d'un câble Ethernet RJ-45 pour connecter le port de gestion.
- Vous avez l'une des options suivantes pour les ports réseau. Ces éléments ne sont pas fournis avec l'appareil.
	- Un à quatre câbles TwinAx pour la connexion des quatre ports réseau.
	- Pour le SG100, un à quatre émetteurs-récepteurs SFP+ ou SFP28 si vous prévoyez d'utiliser des câbles optiques pour les ports.
	- Pour le SG1000, un à quatre émetteurs-récepteurs QSFP+ ou QSFP28 si vous prévoyez d'utiliser des câbles optiques pour les ports.

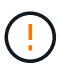

**Risque d'exposition au rayonnement laser** — ne démontez ou ne retirez aucune partie d'un émetteur-récepteur SFP ou QSFP. Vous pourriez être exposé à un rayonnement laser.

#### **Description de la tâche**

Les figures suivantes montrent les ports situés à l'arrière de l'appareil.

Connexions des ports SG100 :

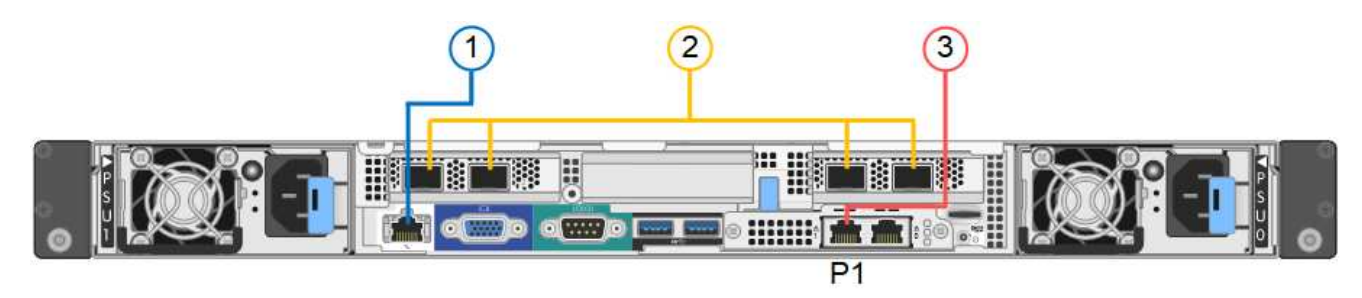

Connexions du port SG1000 :

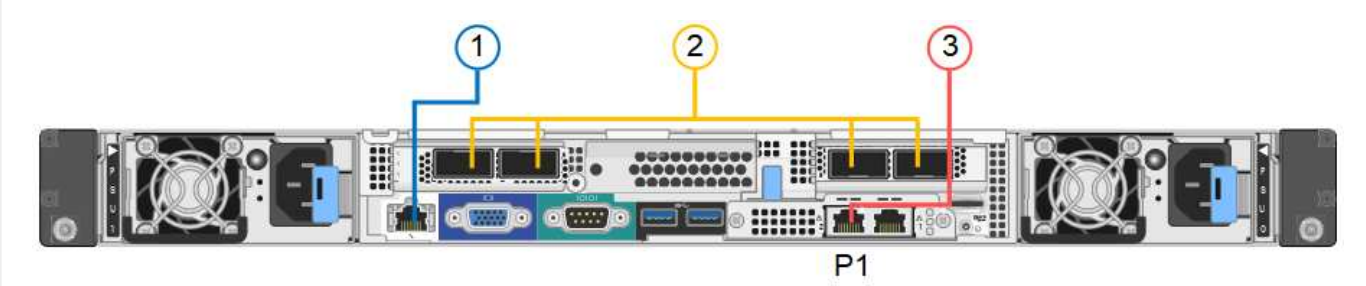

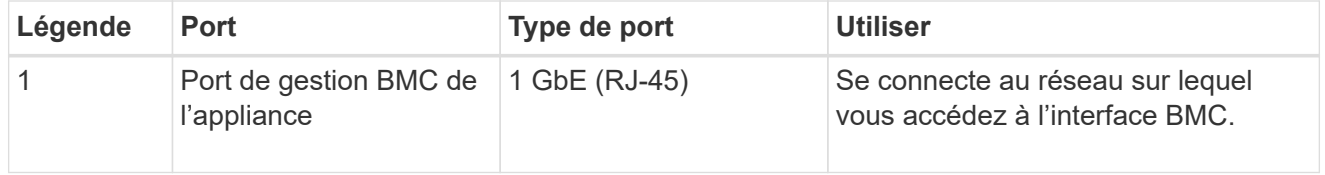

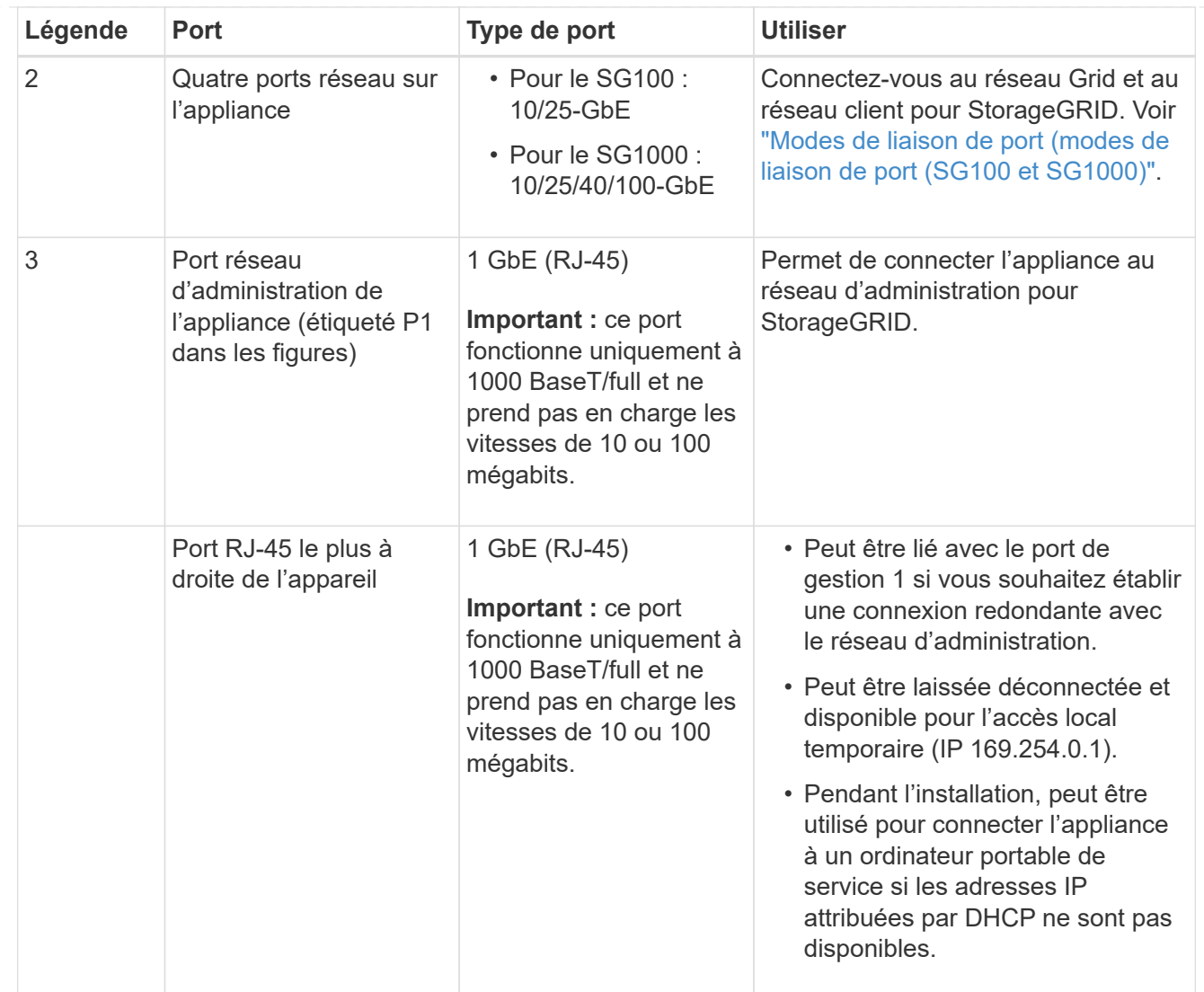

#### **Étapes**

1. Connectez le port de gestion BMC de l'appliance au réseau de gestion à l'aide d'un câble Ethernet.

Bien que cette connexion soit facultative, elle est recommandée pour faciliter l'assistance.

2. Connectez les ports réseau de l'appareil aux commutateurs réseau appropriés à l'aide de câbles TwinAx ou de câbles optiques et d'émetteurs-récepteurs.

Consultez le tableau suivant pour connaître l'équipement requis pour votre matériel et la vitesse de liaison.

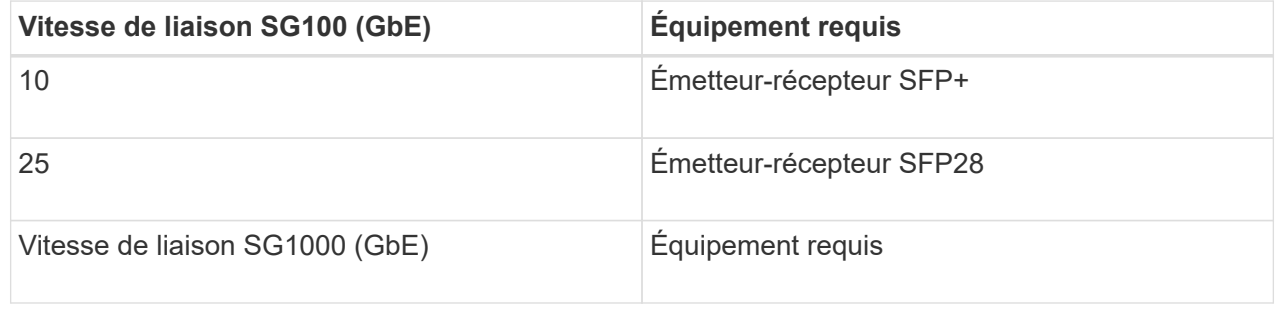

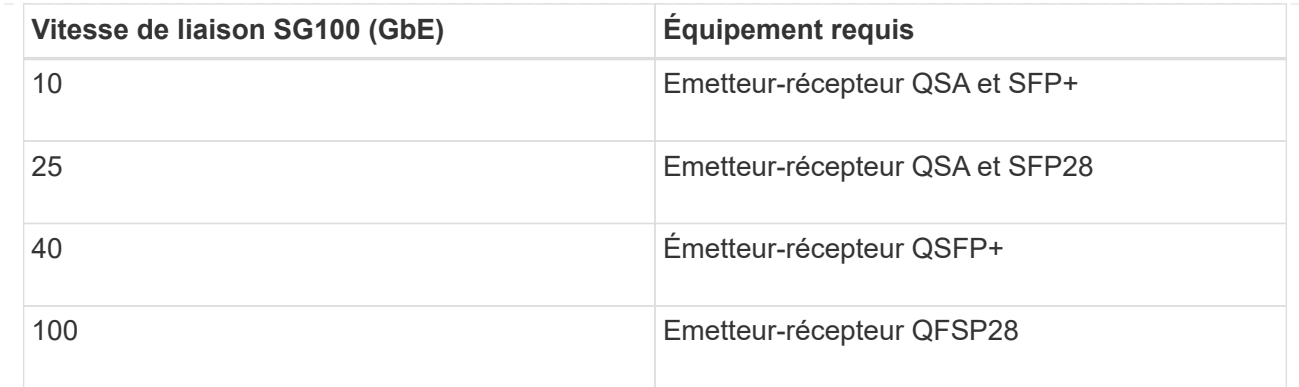

- Sur les modèles qui prennent en charge la négociation automatique comme option de vitesse de port, si le mode de liaison de port fixe est sélectionné, vous pouvez exécuter les ports dédiés au réseau StorageGRID Grid à une vitesse différente de celle des ports dédiés au réseau client.
- Sur les modèles qui ne prennent pas en charge la négociation automatique comme option de vitesse de port, les quatre ports réseau doivent utiliser la même vitesse de liaison.
- Si vous prévoyez d'utiliser le mode de liaison de port fixe (par défaut), connectez les ports aux réseaux StorageGRID Grid et client, comme indiqué dans le tableau.

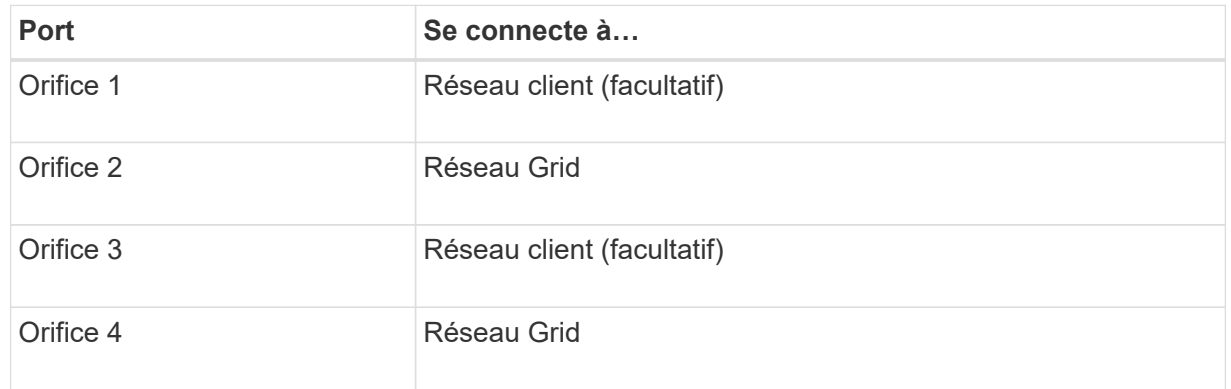

- Si vous prévoyez d'utiliser le mode de liaison du port de l'agrégat, connectez un ou plusieurs ports réseau à un ou plusieurs commutateurs. Vous devez connecter au moins deux des quatre ports pour éviter d'avoir un point de défaillance unique. Si vous utilisez plusieurs switchs pour une liaison LACP unique, les switchs doivent prendre en charge MLAG ou équivalent.
- 3. Si vous envisagez d'utiliser le réseau d'administration pour StorageGRID, connectez le port réseau d'administration de l'appliance au réseau d'administration à l'aide d'un câble Ethernet.

#### **SG5700**

Vous connectez les deux contrôleurs, connectez les ports de gestion de chaque contrôleur et connectez les ports 10/25-GbE du contrôleur E5700SG au réseau Grid et au réseau client en option pour StorageGRID.

#### **Avant de commencer**

- Vous avez déballé les éléments suivants, fournis avec l'appareil :
	- Deux cordons d'alimentation.
	- Deux câbles optiques pour les ports d'interconnexion FC sur les contrôleurs.
	- Huit émetteurs-récepteurs SFP+ prenant en charge le protocole FC 10 GbE ou 16 Gbit/s. Les émetteurs-récepteurs peuvent être utilisés avec les deux ports d'interconnexion des deux contrôleurs et avec les quatre ports réseau 10/25 GbE du contrôleur E5700SG, à condition que

vous souhaitiez que les ports réseau utilisent une vitesse de liaison 10 GbE.

- Vous avez obtenu les éléments suivants, qui ne sont pas fournis avec l'appareil :
	- Un à quatre câbles optiques pour les ports 10/25 GbE que vous prévoyez d'utiliser.
	- Un à quatre émetteurs-récepteurs SFP28 si vous prévoyez d'utiliser une vitesse de liaison 25 GbE.
	- Câbles Ethernet pour la connexion des ports de gestion.

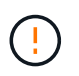

**Risque d'exposition au rayonnement laser** — ne démontez ou ne retirez aucune partie d'un émetteur-récepteur SFP. Vous pourriez être exposé à un rayonnement laser.

#### **Description de la tâche**

Les chiffres montrent les deux contrôleurs des modèles SG5760 et S260X, avec le contrôleur de stockage de la gamme E2800 en haut et le contrôleur E5700SG en bas. Dans le SG5712 et dans la résolution 12X, le contrôleur de stockage de la gamme E2800 se trouve à gauche du contrôleur E5700SG, lorsqu'il est vue depuis l'arrière.

Connexions SG5760 :

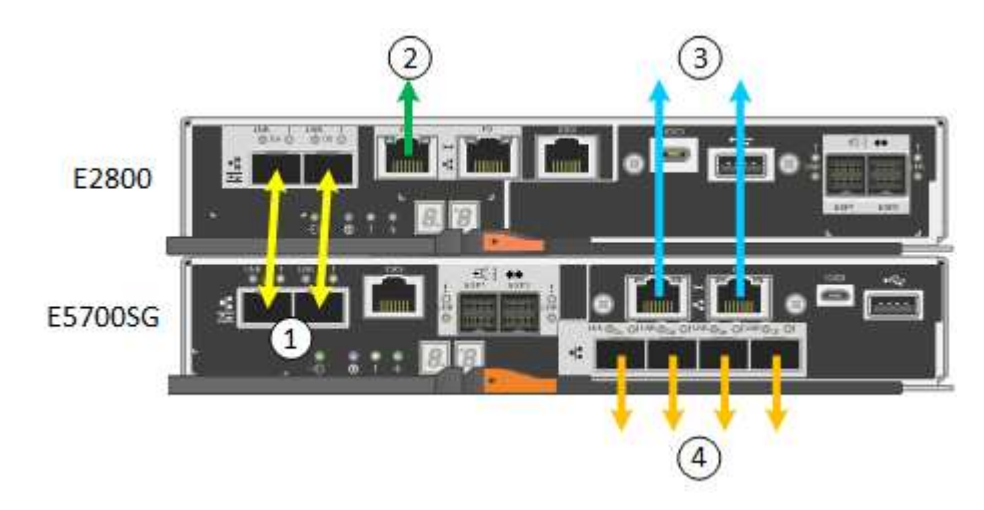

Connexions SG5760X :

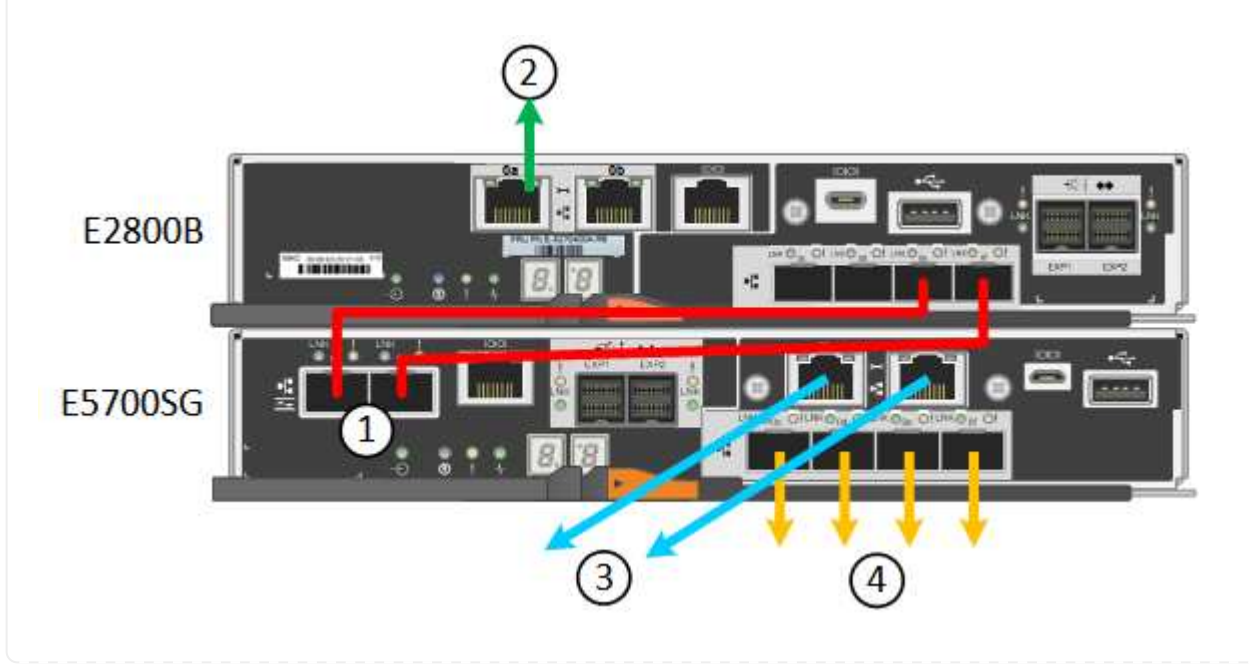

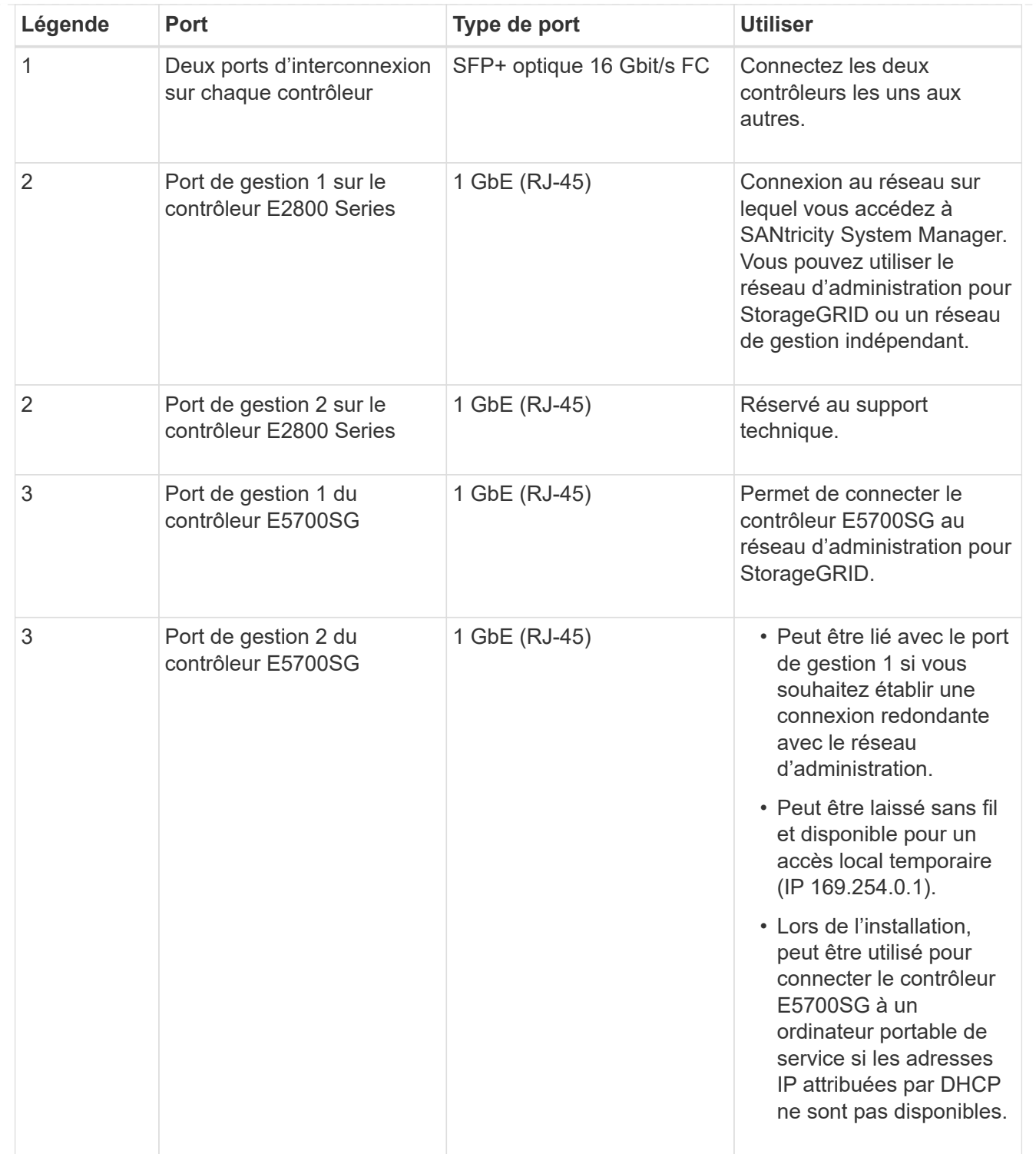

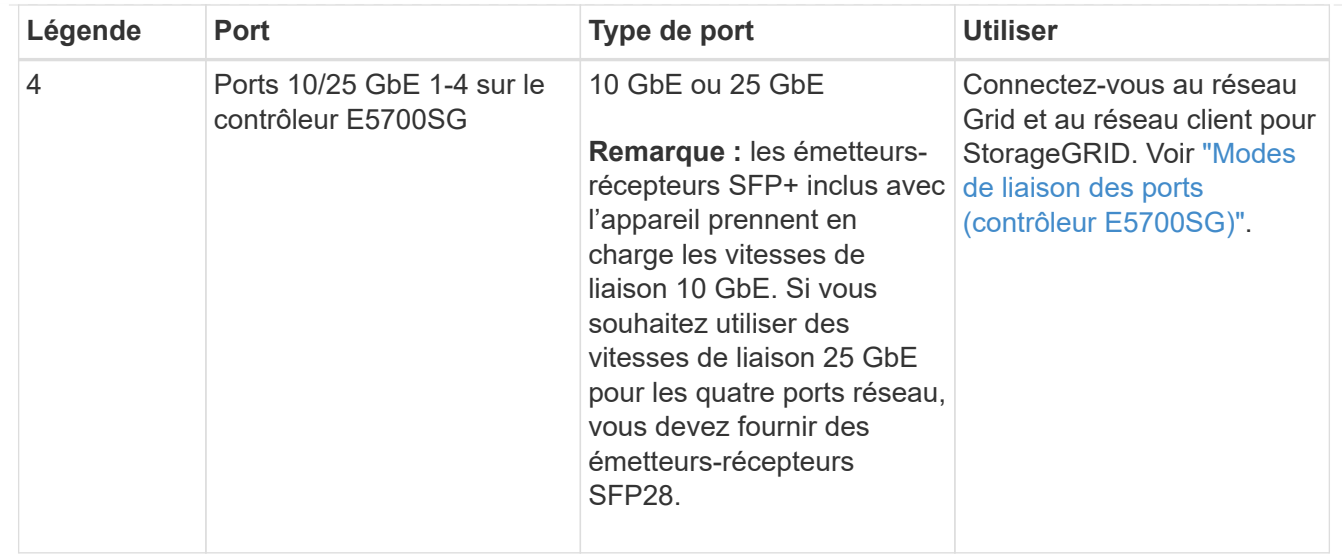

#### **Étapes**

1. Connectez le contrôleur E2800 au contrôleur E5700SG à l'aide de deux câbles optiques et de quatre des huit émetteurs-récepteurs SFP+.

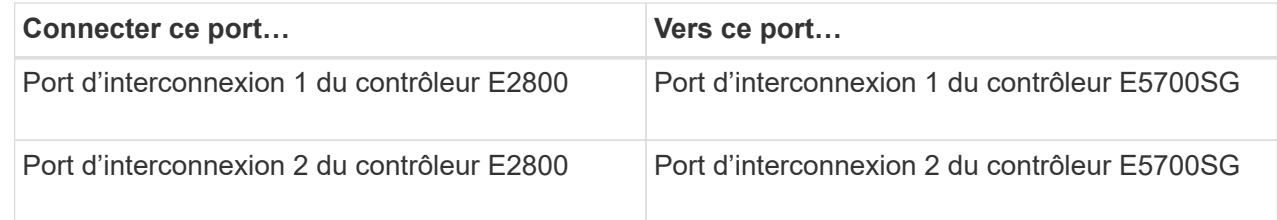

2. Si vous prévoyez d'utiliser SANtricity System Manager, connectez le port de gestion 1 (P1) du contrôleur E2800 (port RJ-45 de gauche) au réseau de gestion de SANtricity System Manager à l'aide d'un câble Ethernet.

N'utilisez pas le port de gestion 2 (P2) du contrôleur E2800 (port RJ-45 sur la droite). Ce port est réservé au support technique.

3. Si vous avez l'intention d'utiliser le réseau d'administration pour StorageGRID, connectez le port de gestion 1 du contrôleur E5700SG (le port RJ-45 sur la gauche) au réseau d'administration à l'aide d'un câble Ethernet.

Si vous avez l'intention d'utiliser le mode de liaison réseau de sauvegarde active pour le réseau d'administration, connectez le port de gestion 2 du contrôleur E5700SG (le port RJ-45 sur la droite) au réseau d'administration à l'aide d'un câble Ethernet.

4. Connectez les ports 10/25 GbE du contrôleur E5700SG aux switchs réseau appropriés, à l'aide de câbles optiques et d'émetteurs-récepteurs SFP+ ou SFP28.

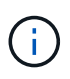

Installez des émetteurs-récepteurs SFP+ si vous prévoyez d'utiliser des vitesses de liaison 10 GbE. Installez des émetteurs-récepteurs SFP28 si vous prévoyez d'utiliser des vitesses de liaison 25 GbE.

◦ Sur les modèles qui prennent en charge la négociation automatique comme option de vitesse de port, si le mode de liaison de port fixe est sélectionné, vous pouvez exécuter les ports dédiés au réseau StorageGRID Grid à une vitesse différente de celle des ports dédiés au réseau client.

- Sur les modèles qui ne prennent pas en charge la négociation automatique comme option de vitesse de port, les quatre ports réseau doivent utiliser la même vitesse de liaison.
- Si vous prévoyez d'utiliser le mode de liaison de port fixe (par défaut), connectez les ports aux réseaux StorageGRID Grid et client, comme indiqué dans le tableau.

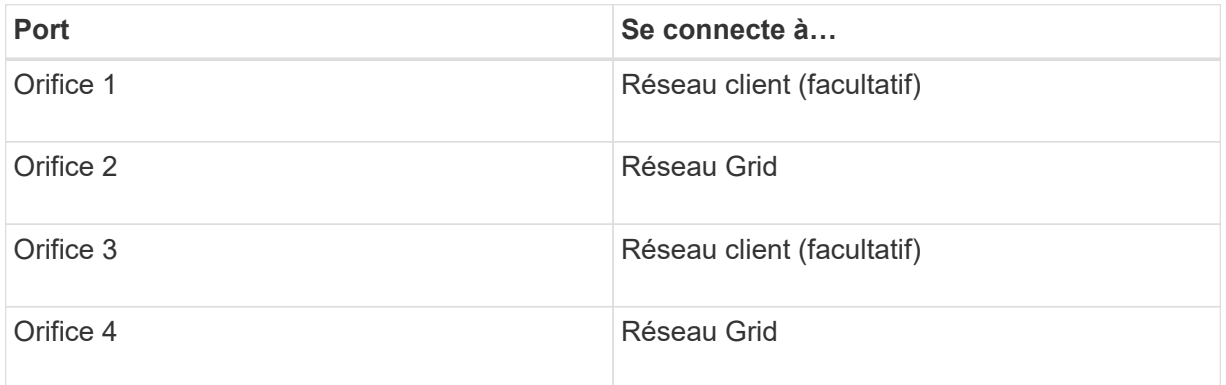

◦ Si vous prévoyez d'utiliser le mode de liaison du port de l'agrégat, connectez un ou plusieurs ports réseau à un ou plusieurs commutateurs. Vous devez connecter au moins deux des quatre ports pour éviter d'avoir un point de défaillance unique. Si vous utilisez plusieurs switchs pour une liaison LACP unique, les switchs doivent prendre en charge MLAG ou équivalent.

#### **SG6000**

Vous connectez les contrôleurs de stockage au contrôleur SG6000-CN, connectez les ports de gestion des trois contrôleurs et connectez les ports réseau du contrôleur SG6000-CN au réseau Grid et au réseau client en option pour StorageGRID.

#### **Avant de commencer**

- Les quatre câbles optiques fournis avec l'appareil permettent de connecter les deux contrôleurs de stockage au contrôleur SG6000-CN.
- Vous disposez de câbles Ethernet RJ-45 (quatre minimum) pour connecter les ports de gestion.
- Vous avez l'une des options suivantes pour les ports réseau. Ces éléments ne sont pas fournis avec l'appareil.
	- Un à quatre câbles TwinAx pour la connexion des quatre ports réseau.
	- Un à quatre émetteurs-récepteurs SFP+ ou SFP28 si vous prévoyez d'utiliser des câbles optiques pour les ports.

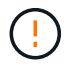

**Risque d'exposition au rayonnement laser** — ne démontez ou ne retirez aucune partie d'un émetteur-récepteur SFP. Vous pourriez être exposé à un rayonnement laser.

# **Description de la tâche**

Les figures suivantes illustrent les trois contrôleurs des appliances SG6060 et SG6060X, avec le contrôleur de calcul SG6000-CN en haut et les deux contrôleurs de stockage E2800 en bas. Le SG6060 utilise des contrôleurs E2800A et le SG606060X utilise des contrôleurs E2800B.

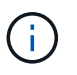

Les deux versions du contrôleur E2800 présentent les mêmes spécifications et fonctionnent, à l'exception de l'emplacement des ports d'interconnexion.

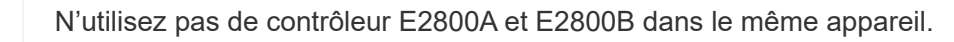

Connexions SG6060 :

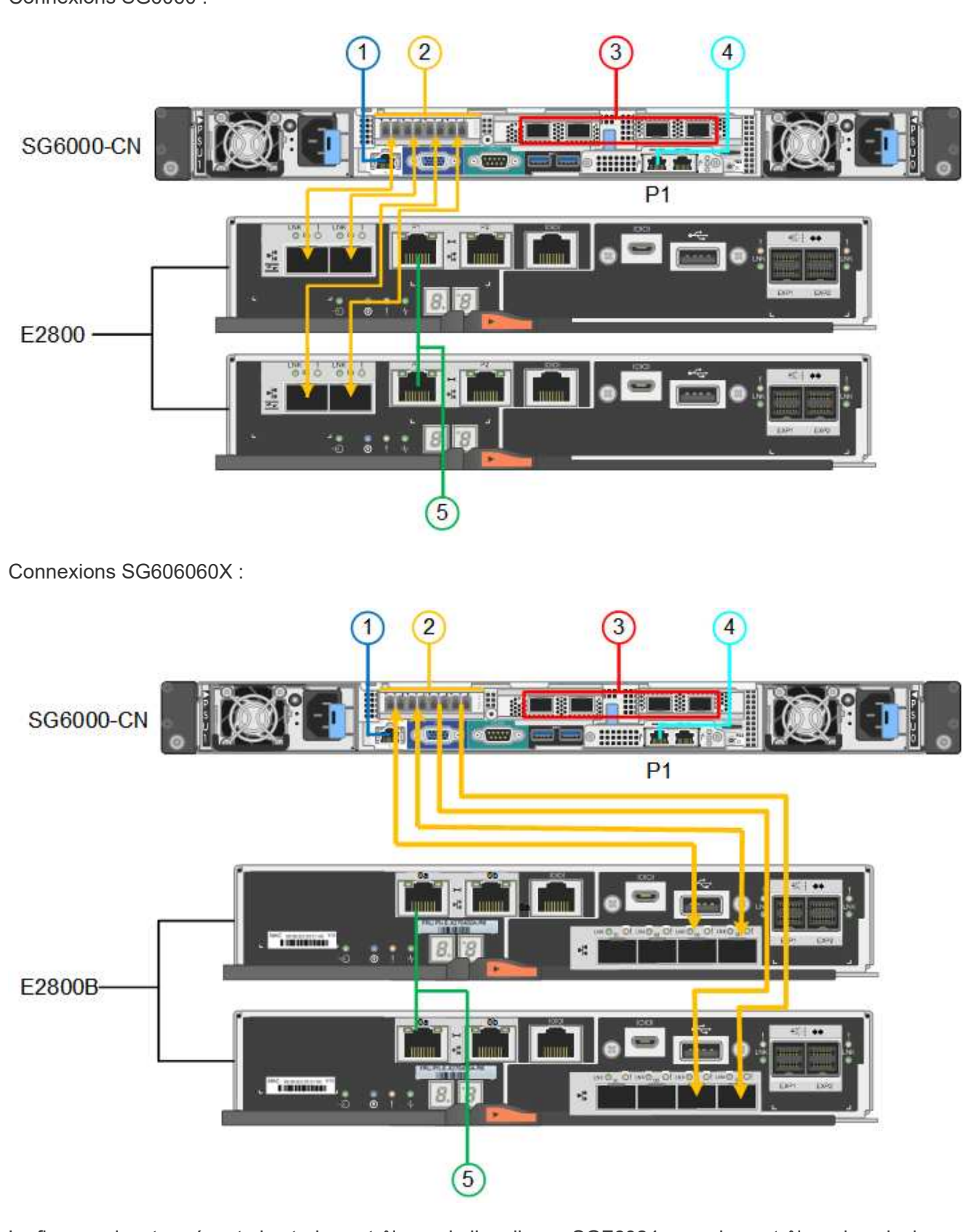

La figure suivante présente les trois contrôleurs de l'appliance SGF6024, avec le contrôleur de calcul SG6000-CN en haut et les deux contrôleurs de stockage EF570 en dessous du contrôleur de calcul.
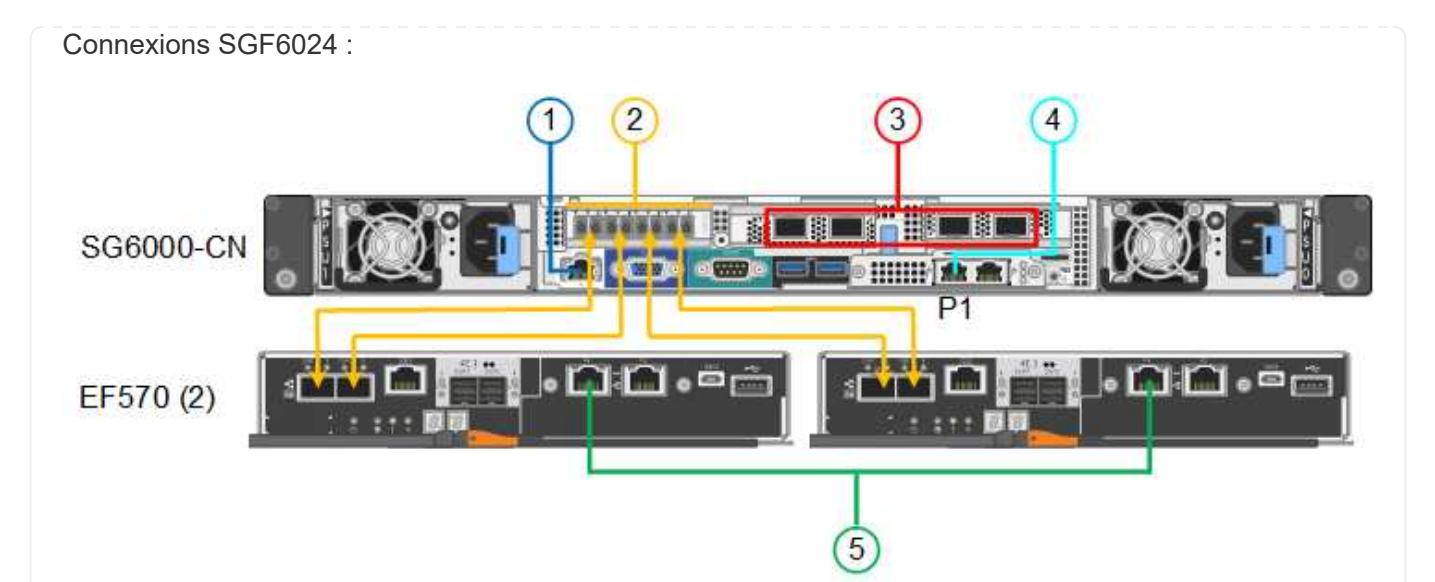

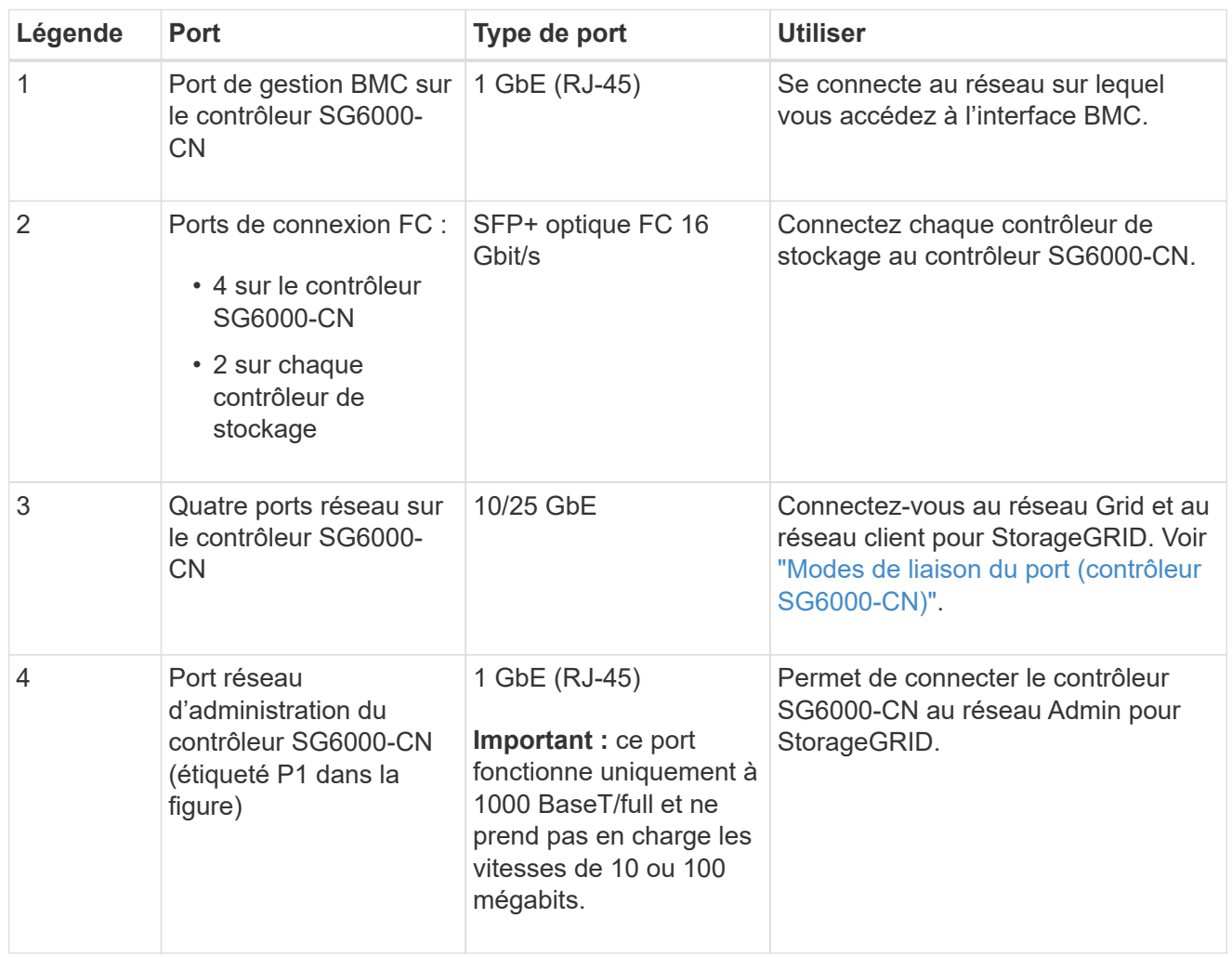

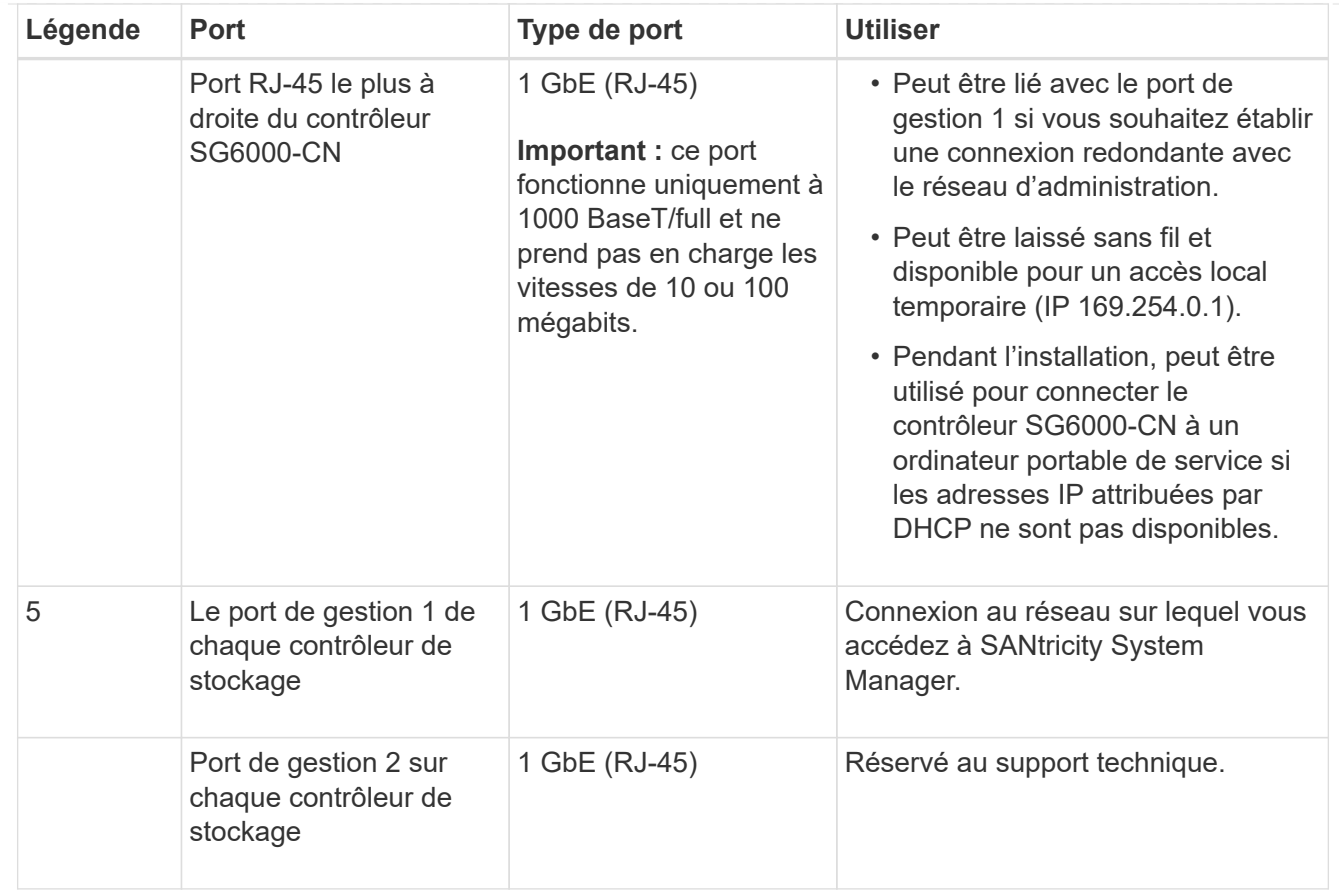

### **Étapes**

1. Connectez le port de gestion BMC du contrôleur SG6000-CN au réseau de gestion à l'aide d'un câble Ethernet.

Bien que cette connexion soit facultative, elle est recommandée pour faciliter l'assistance.

- 2. Connectez les deux ports FC de chaque contrôleur de stockage aux ports FC du contrôleur SG6000- CN, à l'aide de quatre câbles optiques et de quatre émetteurs-récepteurs SFP+ pour les contrôleurs de stockage.
- 3. Connectez les ports réseau du contrôleur SG6000-CN aux commutateurs réseau appropriés, à l'aide de câbles TwinAx ou de câbles optiques et d'émetteurs-récepteurs SFP+ ou SFP28.

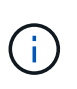

Installez des émetteurs-récepteurs SFP+ si vous prévoyez d'utiliser des vitesses de liaison 10 GbE. Installez des émetteurs-récepteurs SFP28 si vous prévoyez d'utiliser des vitesses de liaison 25 GbE.

- Sur les modèles qui prennent en charge la négociation automatique comme option de vitesse de port, si le mode de liaison de port fixe est sélectionné, vous pouvez exécuter les ports dédiés au réseau StorageGRID Grid à une vitesse différente de celle des ports dédiés au réseau client.
- Sur les modèles qui ne prennent pas en charge la négociation automatique comme option de vitesse de port, les quatre ports réseau doivent utiliser la même vitesse de liaison.
- Si vous prévoyez d'utiliser le mode de liaison de port fixe (par défaut), connectez les ports aux réseaux StorageGRID Grid et client, comme indiqué dans le tableau.

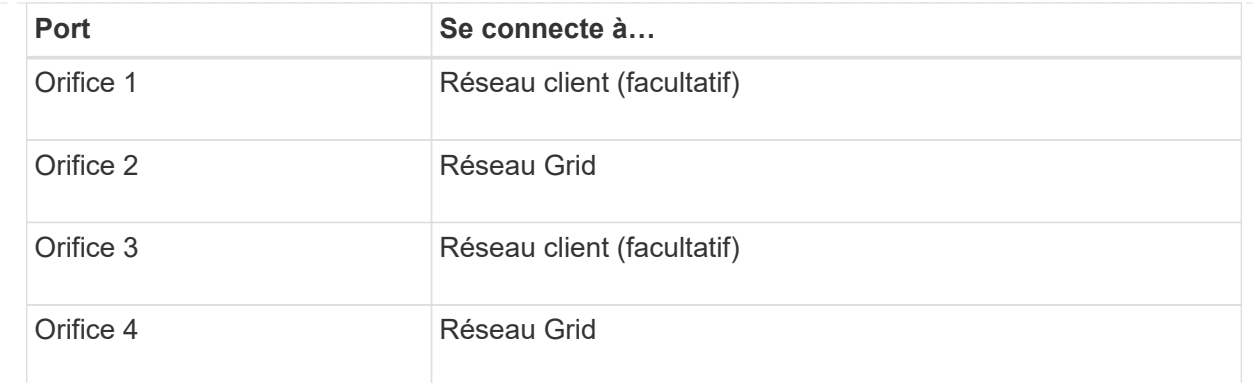

- Si vous prévoyez d'utiliser le mode de liaison du port de l'agrégat, connectez un ou plusieurs ports réseau à un ou plusieurs commutateurs. Vous devez connecter au moins deux des quatre ports pour éviter d'avoir un point de défaillance unique. Si vous utilisez plusieurs switchs pour une liaison LACP unique, les switchs doivent prendre en charge MLAG ou équivalent.
- 4. Si vous prévoyez d'utiliser le réseau d'administration pour StorageGRID, connectez le port réseau d'administration du contrôleur SG6000-CN au réseau d'administration à l'aide d'un câble Ethernet.
- 5. Si vous prévoyez d'utiliser le réseau de gestion pour le Gestionnaire système SANtricity, connectez le port de gestion 1 (P1) de chaque contrôleur de stockage (le port RJ-45 de gauche) au réseau de gestion pour le Gestionnaire système SANtricity, à l'aide d'un câble Ethernet.

N'utilisez pas le port de gestion 2 (P2) sur les contrôleurs de stockage (le port RJ-45 sur la droite). Ce port est réservé au support technique.

### **SG6100**

Vous connectez le port de gestion de l'appliance à l'ordinateur portable de service et connectez les ports réseau de l'appliance au réseau de réseau et au réseau client en option pour StorageGRID.

### **Avant de commencer**

- Vous disposez d'un câble Ethernet RJ-45 pour connecter le port de gestion.
- Vous avez l'une des options suivantes pour les ports réseau. Ces éléments ne sont pas fournis avec l'appareil.
	- Un à quatre câbles TwinAx pour la connexion des quatre ports réseau.
	- Un à quatre émetteurs-récepteurs SFP+ ou SFP28 si vous prévoyez d'utiliser des câbles optiques pour les ports.

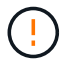

**Risque d'exposition au rayonnement laser** — ne démontez ou ne retirez aucune partie d'un émetteur-récepteur SFP. Vous pourriez être exposé à un rayonnement laser.

### **Description de la tâche**

Les figures suivantes illustrent les ports situés à l'arrière du SGF6112.

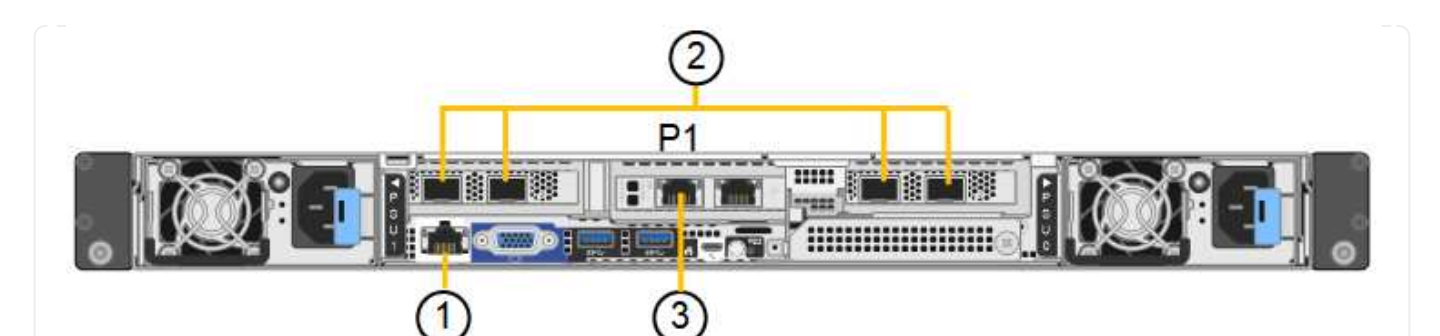

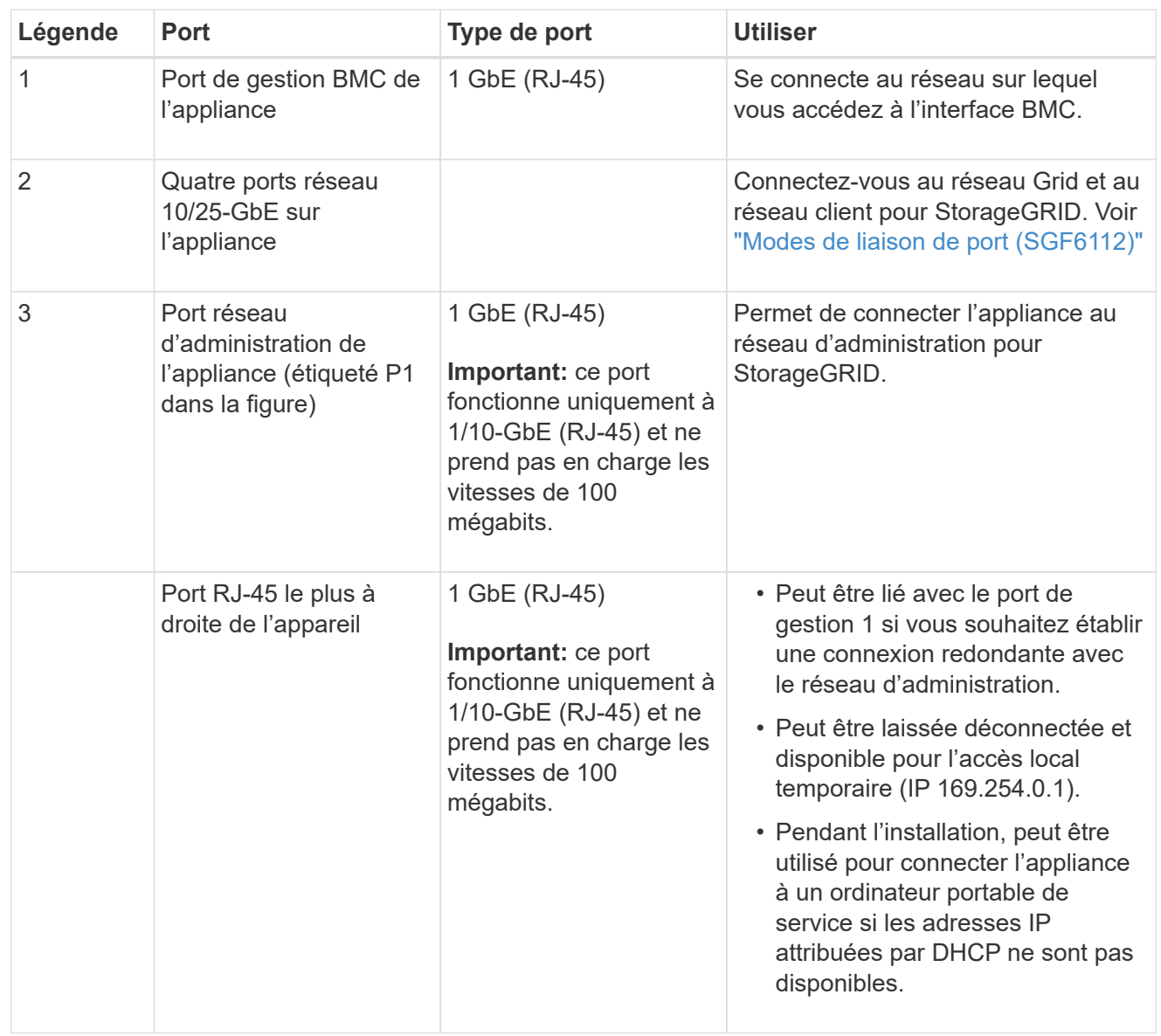

### **Étapes**

1. Connectez le port de gestion BMC de l'appliance au réseau de gestion à l'aide d'un câble Ethernet.

Bien que cette connexion soit facultative, elle est recommandée pour faciliter l'assistance.

2. Connectez les ports réseau de l'appareil aux commutateurs réseau appropriés à l'aide de câbles TwinAx ou de câbles optiques et d'émetteurs-récepteurs.

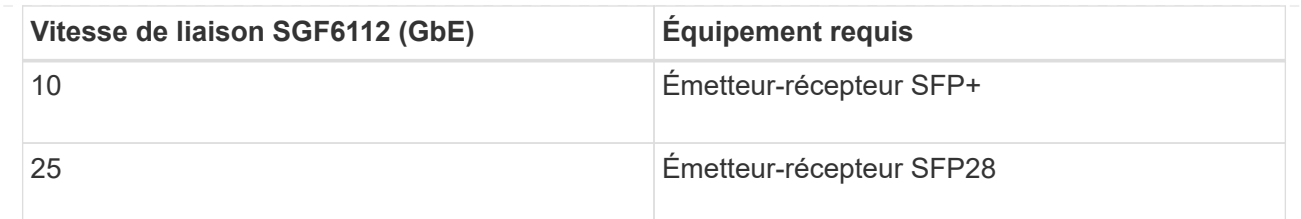

- Sur les modèles qui prennent en charge la négociation automatique comme option de vitesse de port, si le mode de liaison de port fixe est sélectionné, vous pouvez exécuter les ports dédiés au réseau StorageGRID Grid à une vitesse différente de celle des ports dédiés au réseau client.
- Sur les modèles qui ne prennent pas en charge la négociation automatique comme option de vitesse de port, les quatre ports réseau doivent utiliser la même vitesse de liaison.
- Si vous prévoyez d'utiliser le mode de liaison de port fixe (par défaut), connectez les ports aux réseaux StorageGRID Grid et client, comme indiqué dans le tableau.

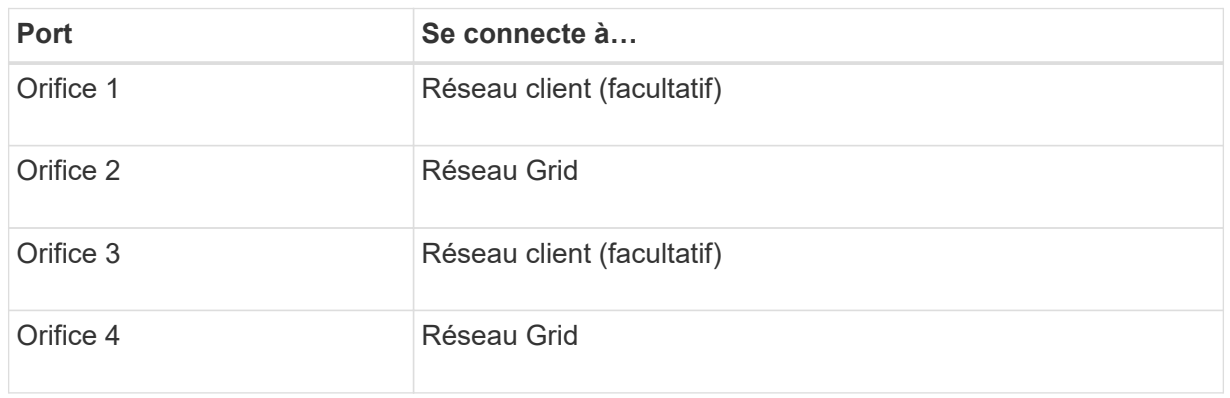

- Si vous prévoyez d'utiliser le mode de liaison du port de l'agrégat, connectez un ou plusieurs ports réseau à un ou plusieurs commutateurs. Vous devez connecter au moins deux des quatre ports pour éviter d'avoir un point de défaillance unique. Si vous utilisez plusieurs switchs pour une liaison LACP unique, les switchs doivent prendre en charge MLAG ou équivalent.
- 3. Si vous envisagez d'utiliser le réseau d'administration pour StorageGRID, connectez le port réseau d'administration de l'appliance au réseau d'administration à l'aide d'un câble Ethernet.

## **Branchez les câbles d'alimentation et mettez le système sous tension**

Une fois les câbles réseau connectés, vous pouvez mettre l'appliance, le contrôleur ou le tiroir d'extension sous tension.

### **SG100 et SG1000**

### **Étapes**

- 1. Connectez un cordon d'alimentation à chacune des deux unités d'alimentation de l'appareil.
- 2. Branchez ces deux cordons d'alimentation à deux unités de distribution d'alimentation différentes dans l'armoire ou le rack.
- 3. Si le bouton d'alimentation situé à l'avant de l'appareil n'est pas allumé en bleu, appuyez sur le bouton pour mettre l'appareil sous tension.

N'appuyez pas de nouveau sur le bouton d'alimentation pendant le processus de mise sous tension.

- 4. En cas d'erreur, corrigez tout problème.
- 5. Si vous avez retiré le cadre avant, fixez-le à l'appareil.

## **SG5700**

### **Avant de commencer**

Les deux interrupteurs doivent être éteints avant de brancher l'appareil.

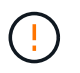

**Risque d'électrocution** — avant de brancher les cordons d'alimentation, assurez-vous que les deux interrupteurs de l'appareil sont éteints.

### **Étapes**

- 1. Vérifiez que les deux interrupteurs de l'appareil sont éteints.
- 2. Branchez les deux cordons d'alimentation à l'appareil.
- 3. Connectez les deux cordons d'alimentation à différentes unités de distribution de l'alimentation dans l'armoire ou le rack.
- 4. Allumez les deux interrupteurs de l'appareil.
	- N'éteignez pas les interrupteurs d'alimentation pendant le processus de mise sous tension.
	- Les ventilateurs sont très bruyants lors du premier démarrage. Le bruit est normal au démarrage.
- 5. Une fois les contrôleurs démarrés, vérifiez leur affichage à sept segments.

## **SG6000**

## **Étapes**

1. Vérifier que les deux contrôleurs du tiroir de contrôleur de stockage sont éteints

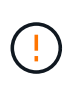

**Risque d'électrocution** — avant de connecter les cordons d'alimentation, assurezvous que les interrupteurs d'alimentation de chacun des deux contrôleurs de stockage sont éteints.

2. Si vous disposez de tiroirs d'extension, vérifiez que les deux boutons d'alimentation du module sont éteints.

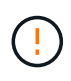

**Risque d'électrocution** — avant de connecter les cordons d'alimentation, assurezvous que les deux commutateurs d'alimentation de chacun des étagères d'extension sont éteints.

3. Connectez un cordon d'alimentation à chacune des deux unités d'alimentation du contrôleur SG6000-

- CN.
- 4. Branchez ces deux cordons d'alimentation à deux unités de distribution d'alimentation différentes dans l'armoire ou le rack.
- 5. Connectez un cordon d'alimentation à chacune des deux unités d'alimentation du tiroir de contrôleur de stockage.
- 6. Si vous disposez de tiroirs d'extension, connectez un cordon d'alimentation à chacune des deux unités d'alimentation de chaque tiroir d'extension.
- 7. Connectez les deux câbles d'alimentation de chaque tiroir de stockage (y compris les tiroirs d'extension en option) à deux unités PDU différentes dans l'armoire ou le rack.
- 8. Si le bouton d'alimentation situé à l'avant du contrôleur SG6000-CN n'est pas actuellement allumé en bleu, appuyez sur le bouton pour mettre le contrôleur sous tension.

N'appuyez pas de nouveau sur le bouton d'alimentation pendant le processus de mise sous tension.

- 9. Allumer les deux boutons d'alimentation à l'arrière du tiroir du contrôleur de stockage. Si vous avez des tiroirs d'extension, mettez les deux commutateurs d'alimentation sur tension pour chaque tiroir.
	- N'éteignez pas les interrupteurs d'alimentation pendant le processus de mise sous tension.
	- Au premier démarrage, les ventilateurs du tiroir de contrôleur de stockage et les tiroirs d'extension en option peuvent être très bruyants. Le bruit est normal au démarrage.
- 10. Une fois les composants démarrés, vérifiez leur état.
	- Vérifiez l'affichage des sept segments à l'arrière de chaque contrôleur de stockage. Pour plus d'informations, reportez-vous à l'article sur l'affichage des codes d'état de démarrage.
	- Vérifiez que le bouton d'alimentation situé à l'avant du contrôleur SG6000-CN est allumé.
- 11. En cas d'erreur, corrigez tout problème.
- 12. Si vous avez déposé le cadre avant, fixez-le au contrôleur SG6000-CN.

### **SG6100**

### **Étapes**

- 1. Connectez un cordon d'alimentation à chacune des deux unités d'alimentation de l'appareil.
- 2. Branchez ces deux cordons d'alimentation à deux unités de distribution d'alimentation différentes dans l'armoire ou le rack.
- 3. Si le bouton d'alimentation situé à l'avant de l'appareil SG6100-CN n'est pas actuellement allumé en bleu, appuyez sur le bouton pour mettre l'appareil sous tension.

N'appuyez pas de nouveau sur le bouton d'alimentation pendant le processus de mise sous tension.

Le voyant du bloc d'alimentation doit être allumé en vert sans clignoter.

- 4. En cas d'erreur, corrigez tout problème.
- 5. Si vous avez retiré le cadre avant, fixez-le à l'appareil.

### **Informations associées**

["Afficher les indicateurs d'état"](#page-115-0)

## <span id="page-115-0"></span>**Afficher les indicateurs d'état et les codes**

Les appareils et les contrôleurs comprennent des indicateurs qui vous aident à déterminer l'état des composants de l'appliance.

### **SG100 et SG1000**

L'appliance inclut des indicateurs qui vous permettent de déterminer l'état du contrôleur de l'appliance et des deux disques SSD :

- [Voyants et boutons de l'appareil](#page-116-0)
- [Codes de démarrage généraux](#page-116-1)
- [Indicateurs SSD](#page-117-0)

Utilisez ces informations pour vous aider ["Dépanner l'installation matérielle des systèmes SG100 et](#page-195-0) [SG1000"](#page-195-0).

### <span id="page-116-0"></span>**Voyants et boutons de l'appareil**

La figure suivante montre les indicateurs d'état et les boutons sur les SG100 et SG1000.

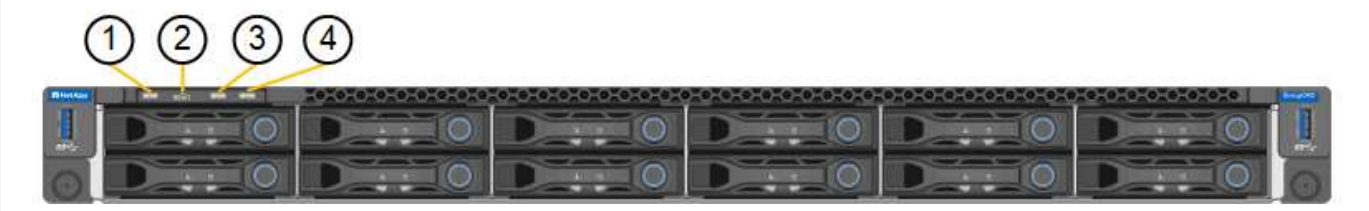

<span id="page-116-1"></span>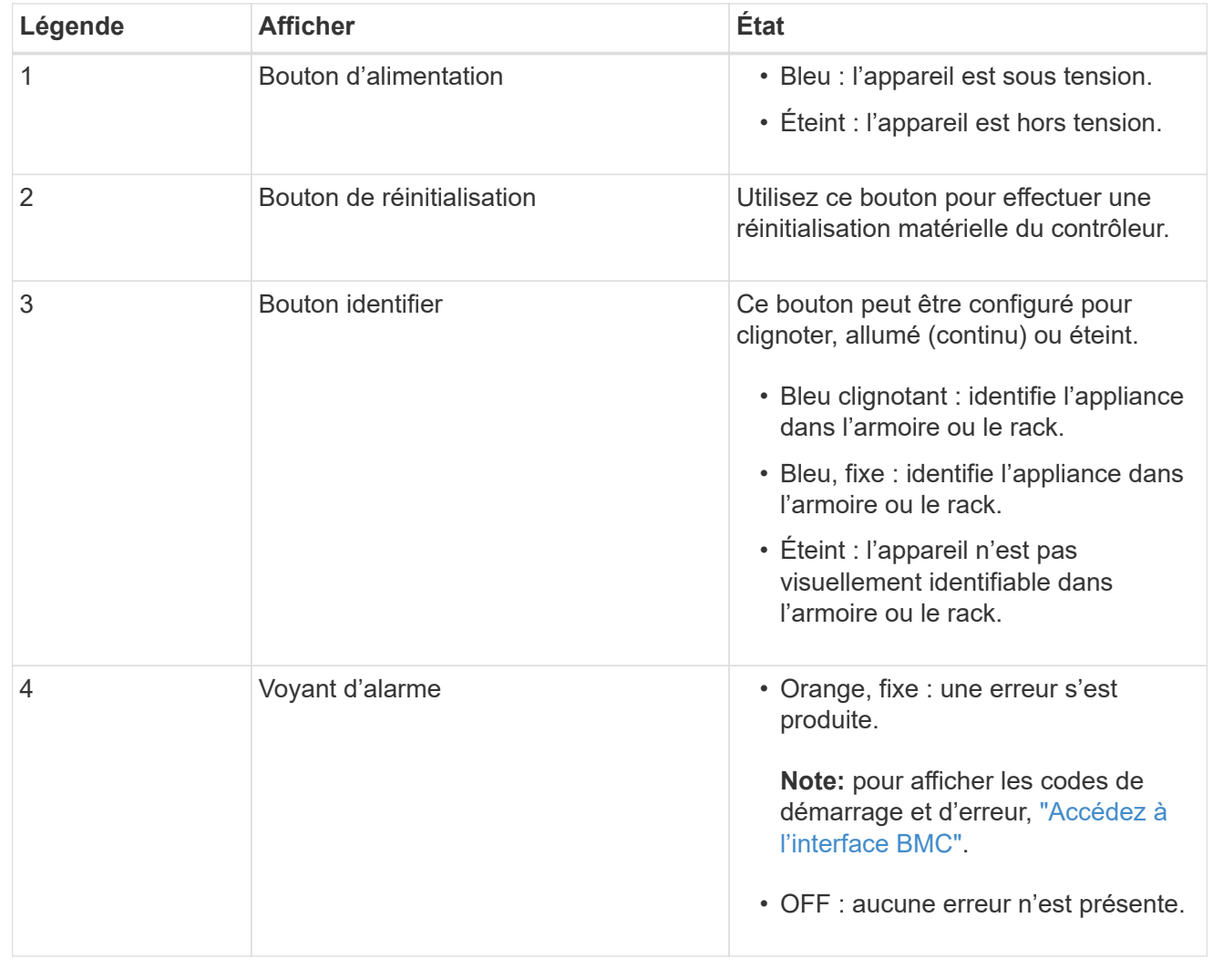

## **Codes de démarrage généraux**

Lors du démarrage ou après une réinitialisation matérielle de l'appareil, les événements suivants se produisent :

- 1. Le contrôleur BMC (Baseboard Management Controller) consigne les codes de la séquence de démarrage, y compris les erreurs qui se produisent.
- 2. Le bouton d'alimentation s'allume.
- 3. Si des erreurs se produisent au démarrage, le voyant d'alarme s'allume.

Pour afficher les codes de démarrage et d'erreur, ["Accédez à l'interface BMC".](#page-168-0)

### <span id="page-117-0"></span>**Indicateurs SSD**

La figure suivante montre les voyants des disques SSD du SG100 et du SG1000.

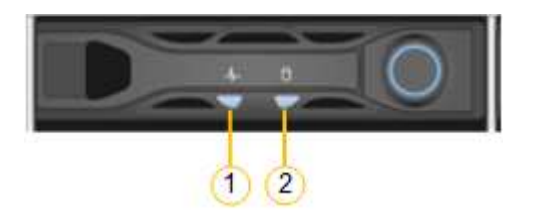

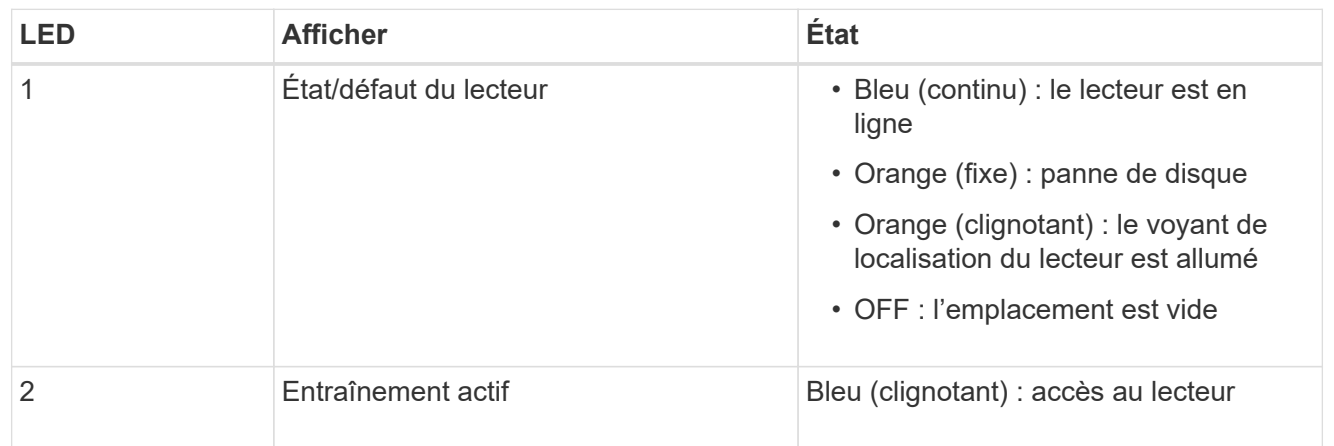

#### **SG5700**

Les contrôleurs de l'appareil incluent des indicateurs qui vous aident à déterminer l'état du contrôleur de l'appareil :

- [Codes d'état de démarrage de l'appliance SG5700](#page-117-1)
- [Voyants d'état sur le contrôleur E5700SG](#page-119-0)
- [Codes de démarrage généraux](#page-120-0)
- [Codes de démarrage du contrôleur E5700SG](#page-120-1)
- [Codes d'erreur du contrôleur E5700SG](#page-121-0)

Utilisez ces informations pour vous aider ["Dépannez l'installation du matériel SG5700"](#page-201-0).

#### <span id="page-117-1"></span>**Codes d'état de démarrage de l'appliance SG5700**

Les affichages à sept segments de chaque contrôleur affichent les codes d'état et d'erreur lors de la mise sous tension de l'appareil.

Le contrôleur E2800 et le contrôleur E5700SG affichent des États et des codes d'erreur différents.

Pour comprendre la signification de ces codes, consultez les ressources suivantes :

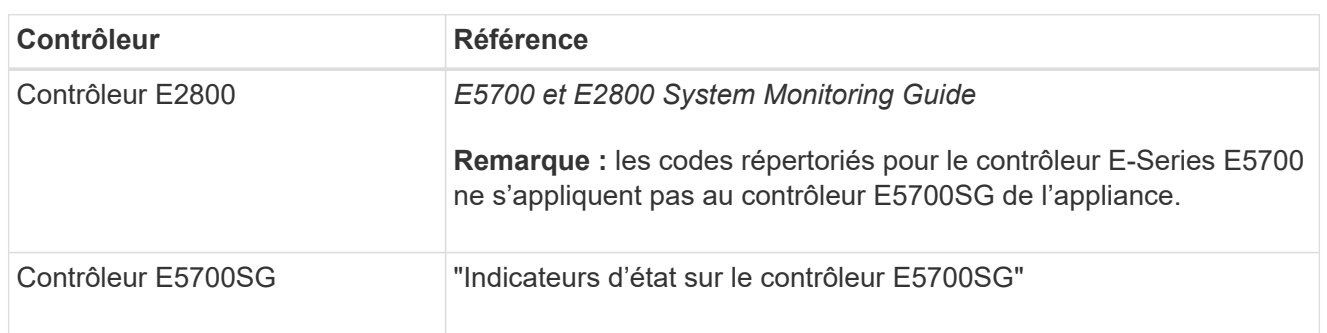

## **Étapes**

- 1. Pendant le démarrage, surveillez la progression en affichant les codes affichés sur les affichages à sept segments.
	- L'écran à sept segments du contrôleur E2800 affiche la séquence répétée **OS**, **SD**, *blank* pour indiquer qu'il effectue un traitement en début de journée.
	- L'affichage à sept segments du contrôleur E5700SG montre une séquence de codes se terminant par **AA** et **FF**.
- 2. Une fois les contrôleurs démarrés, vérifiez que les sept segments affichent la valeur suivante :

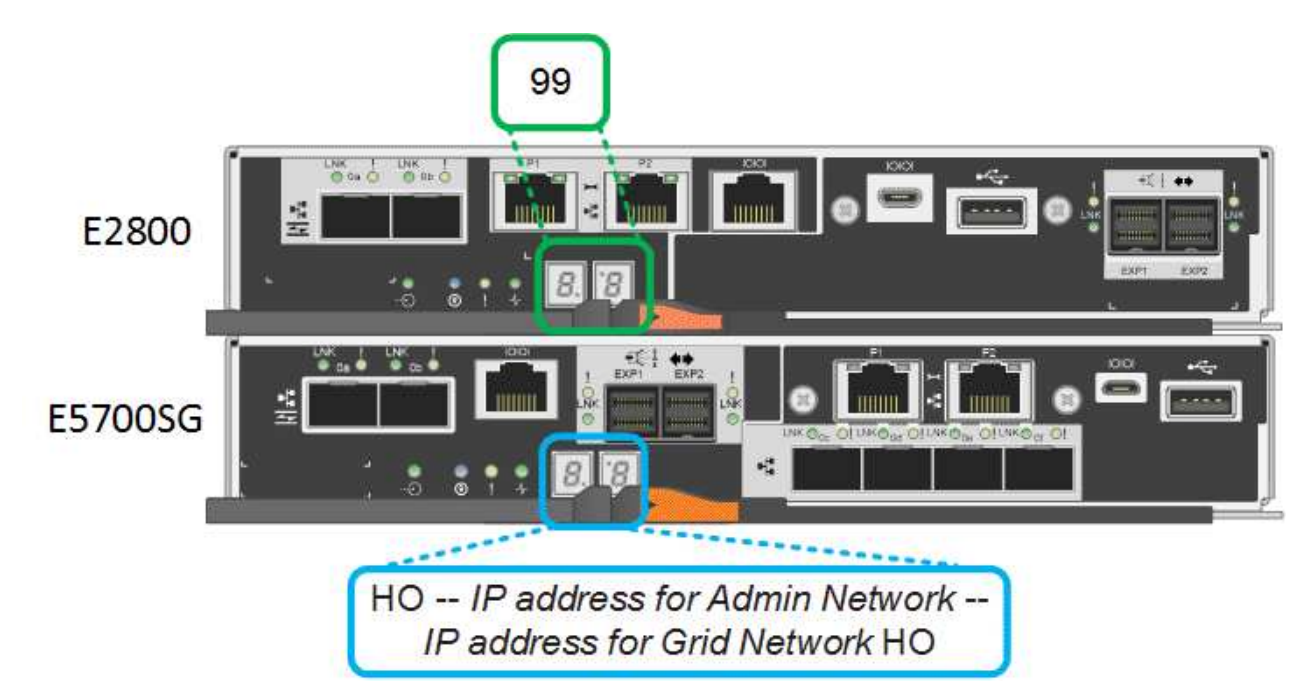

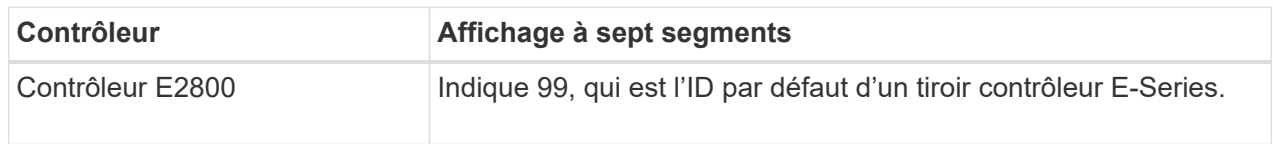

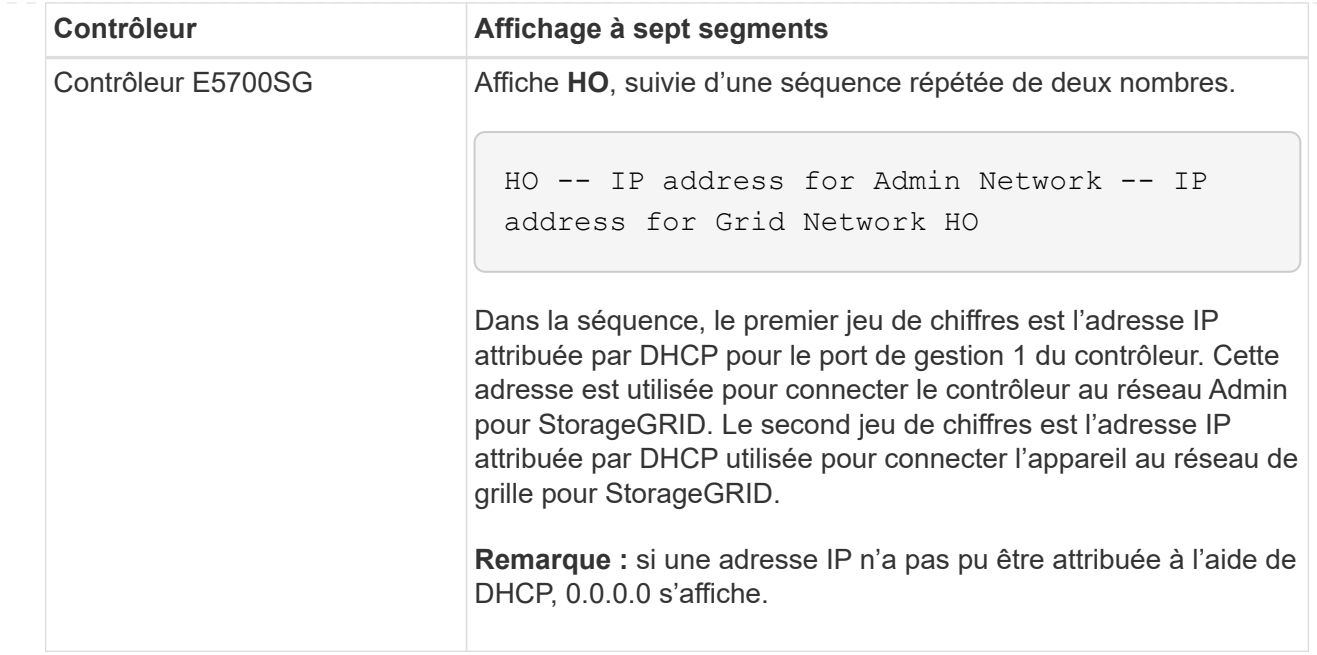

3. Si les affichages à sept segments affichent d'autres valeurs, voir ["Dépannage de l'installation](#page-201-0) [matérielle \(SG6000 ou SG5700\)"](#page-201-0) et confirmez que vous avez correctement effectué les étapes d'installation. Si vous ne parvenez pas à résoudre le problème, contactez le support technique.

## <span id="page-119-0"></span>**Voyants d'état sur le contrôleur E5700SG**

L'écran à sept segments et les voyants du contrôleur E5700SG indiquent les codes d'état et d'erreur pendant la mise sous tension et l'initialisation du matériel. Vous pouvez utiliser ces affichages pour déterminer l'état et résoudre les erreurs.

Une fois le programme d'installation de l'appliance StorageGRID démarré, il est conseillé de vérifier régulièrement les voyants d'état du contrôleur E5700SG.

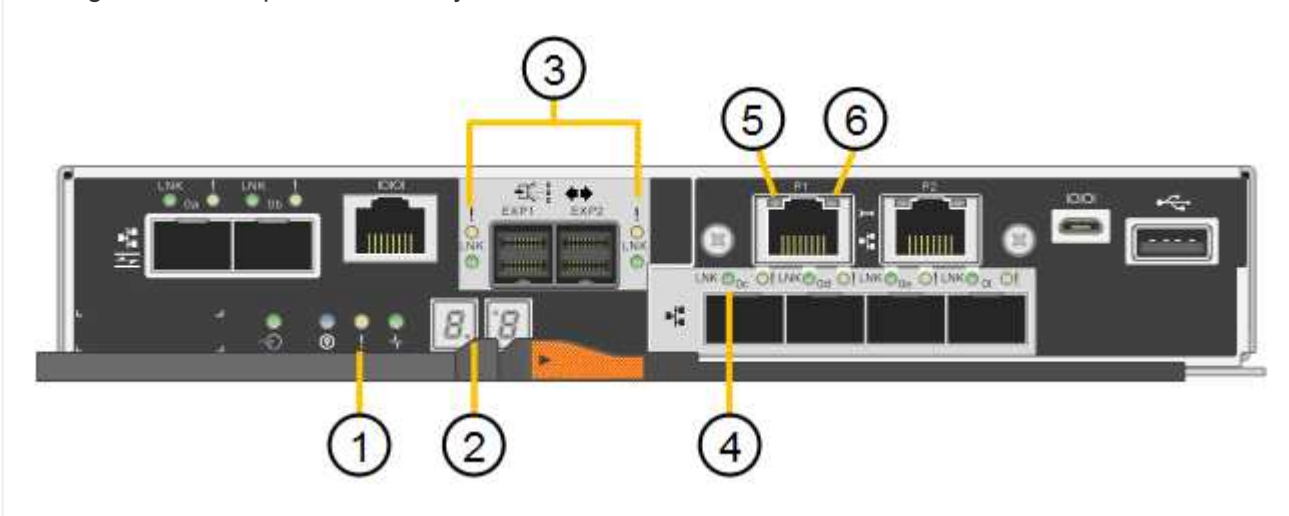

La figure suivante présente les voyants d'état du contrôleur E5700SG.

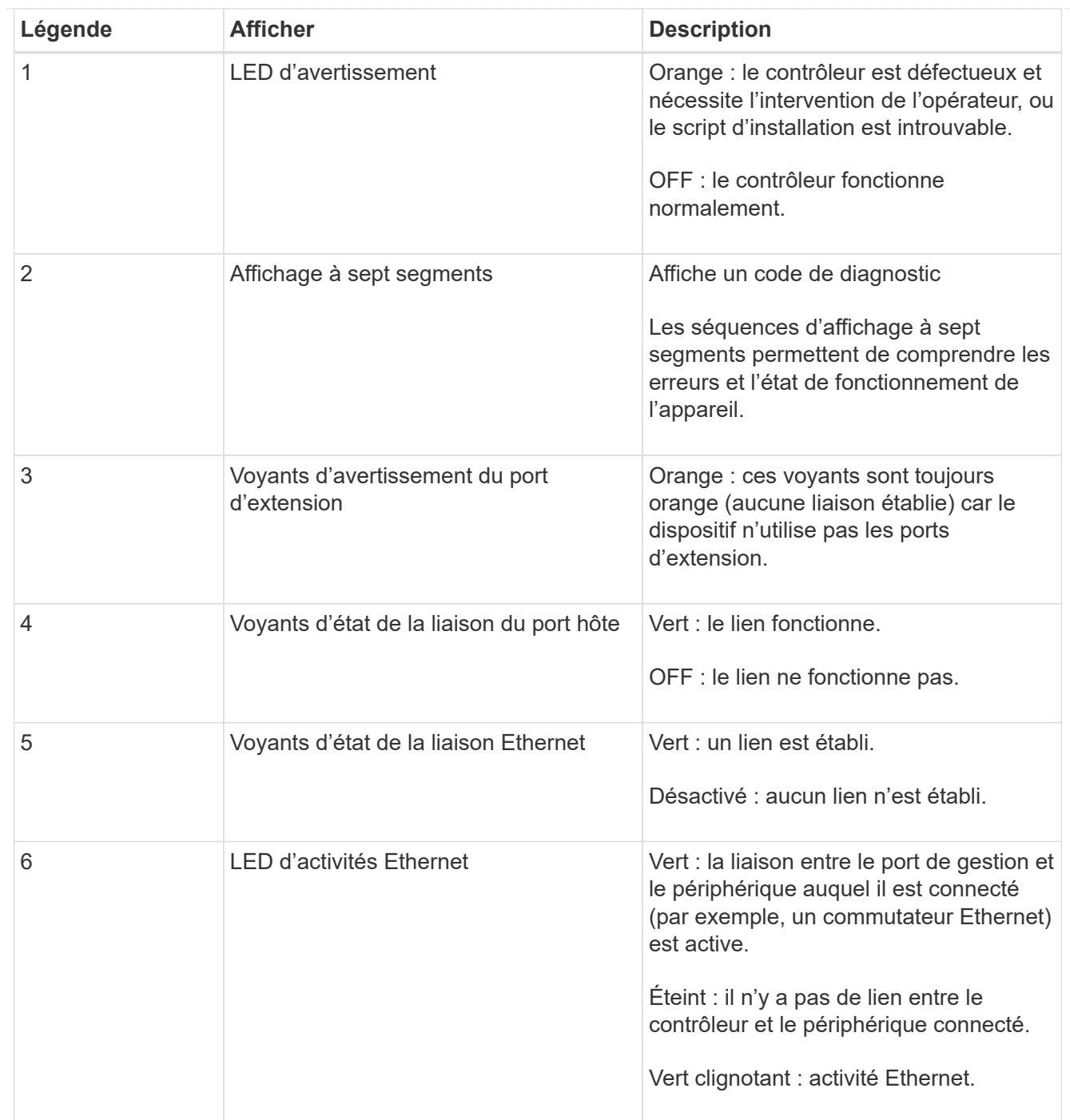

## <span id="page-120-0"></span>**Codes de démarrage généraux**

Lors du démarrage ou après une réinitialisation matérielle de l'appareil, les événements suivants se produisent :

- 1. L'affichage à sept segments sur le contrôleur E5700SG montre une séquence générale de codes qui n'est pas spécifique au contrôleur. La séquence générale se termine par les codes AA et FF.
- 2. Les codes de démarrage spécifiques au contrôleur E5700SG apparaissent.

## <span id="page-120-1"></span>**Codes de démarrage du contrôleur E5700SG**

Lors d'un démarrage normal de l'appareil, l'écran à sept segments du contrôleur E5700SG affiche les codes suivants dans l'ordre indiqué :

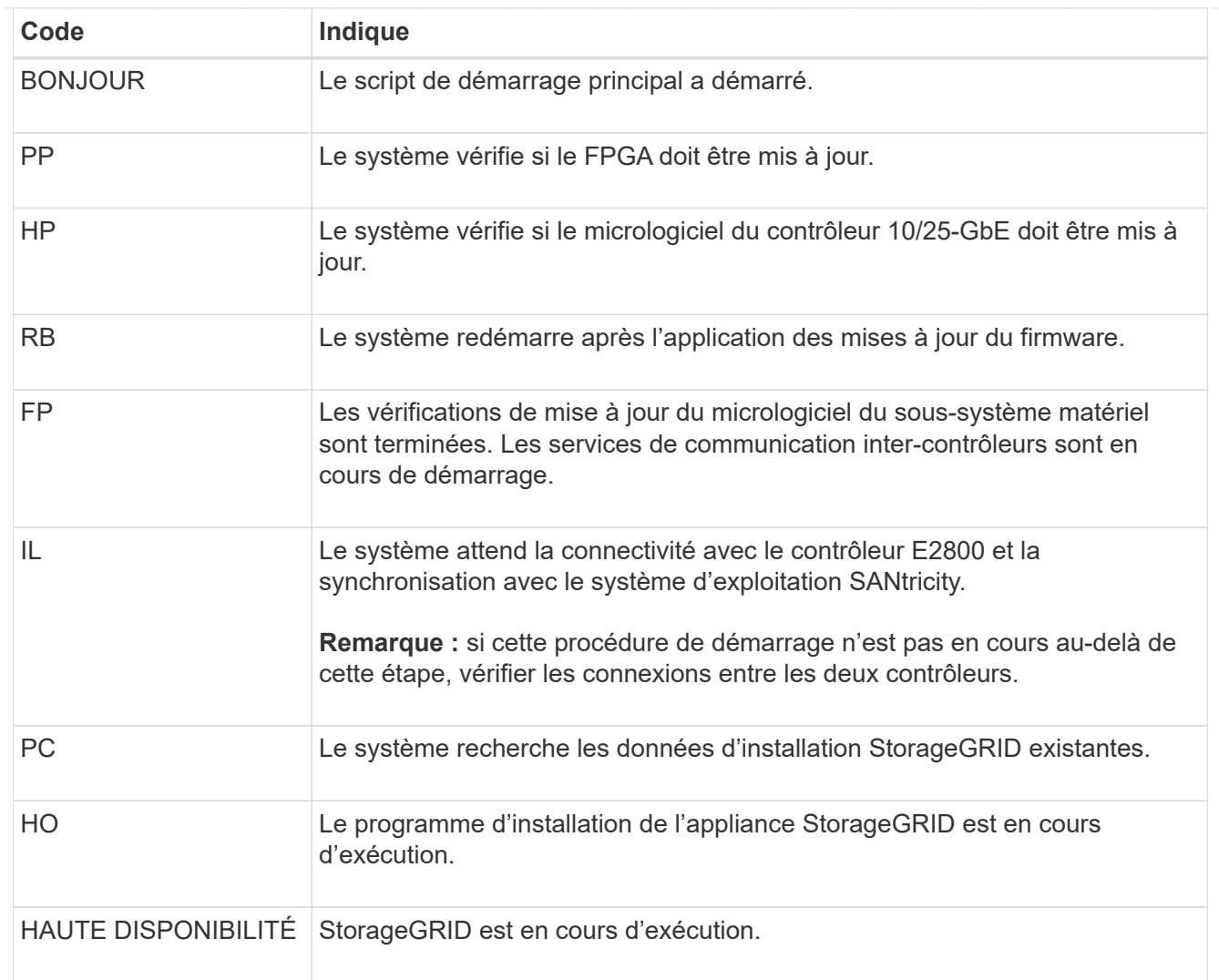

## <span id="page-121-0"></span>**Codes d'erreur du contrôleur E5700SG**

Ces codes représentent des conditions d'erreur qui peuvent s'afficher sur le contrôleur E5700SG au démarrage de l'appareil. Des codes hexadécimaux supplémentaires à deux chiffres sont affichés si des erreurs matérielles spécifiques de bas niveau se produisent. Si l'un de ces codes persiste pendant plus d'une seconde ou deux, ou si vous ne parvenez pas à résoudre l'erreur en suivant l'une des procédures de dépannage prescrites, contactez le support technique.

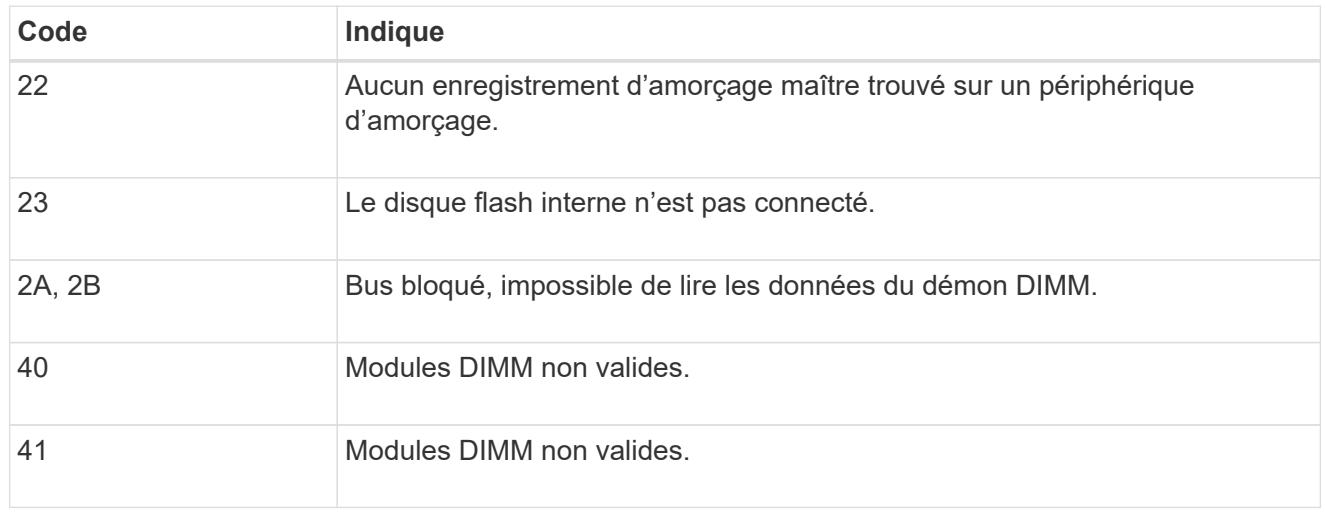

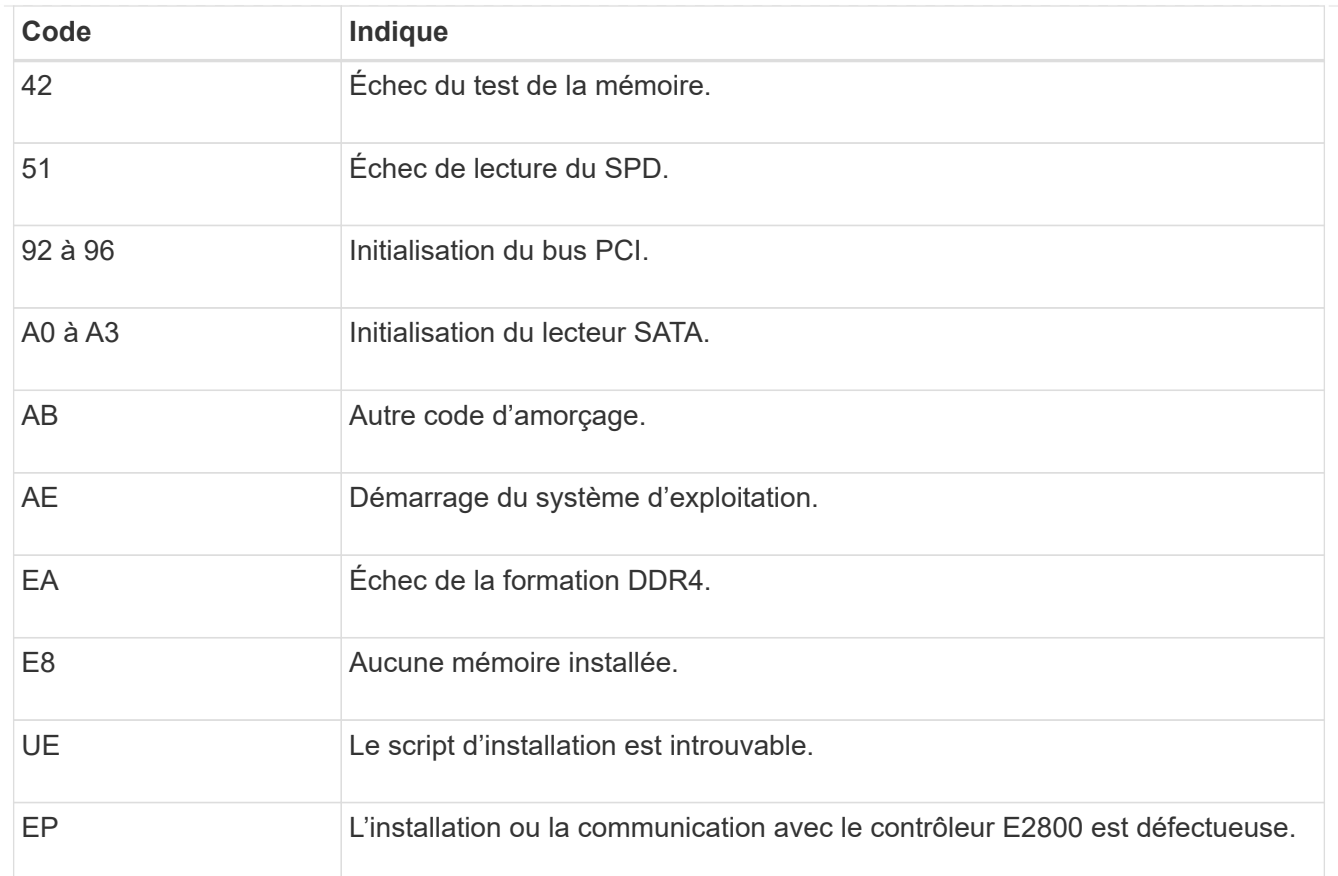

#### **Informations associées**

- ["Support NetApp"](https://mysupport.netapp.com/site/global/dashboard)
- ["Guide de surveillance des systèmes E5700 et E2800"](https://library.netapp.com/ecmdocs/ECMLP2588751/html/frameset.html)

### **SG6000**

Les contrôleurs de l'appliance SG6000 comprennent des indicateurs qui vous aident à déterminer l'état du contrôleur de l'appliance :

- [Voyants et boutons d'état sur le contrôleur SG6000-CN](#page-122-0)
- [Codes de démarrage généraux](#page-123-0)
- [Codes d'état de démarrage pour les contrôleurs de stockage SG6000](#page-123-1)

Utilisez ces informations pour vous aider ["Dépannage de l'installation du SG6000".](#page-201-0)

## <span id="page-122-0"></span>**Voyants et boutons d'état sur le contrôleur SG6000-CN**

Le contrôleur SG6000-CN comprend des indicateurs qui vous aident à déterminer l'état du contrôleur, y compris les voyants et boutons suivants.

La figure suivante montre les indicateurs d'état et les boutons du contrôleur SG6000-CN.

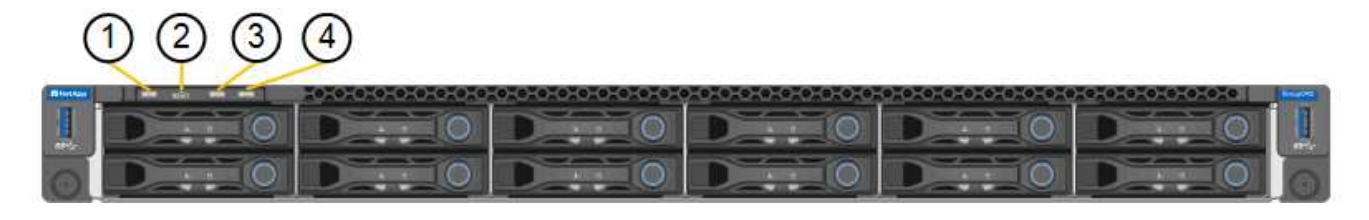

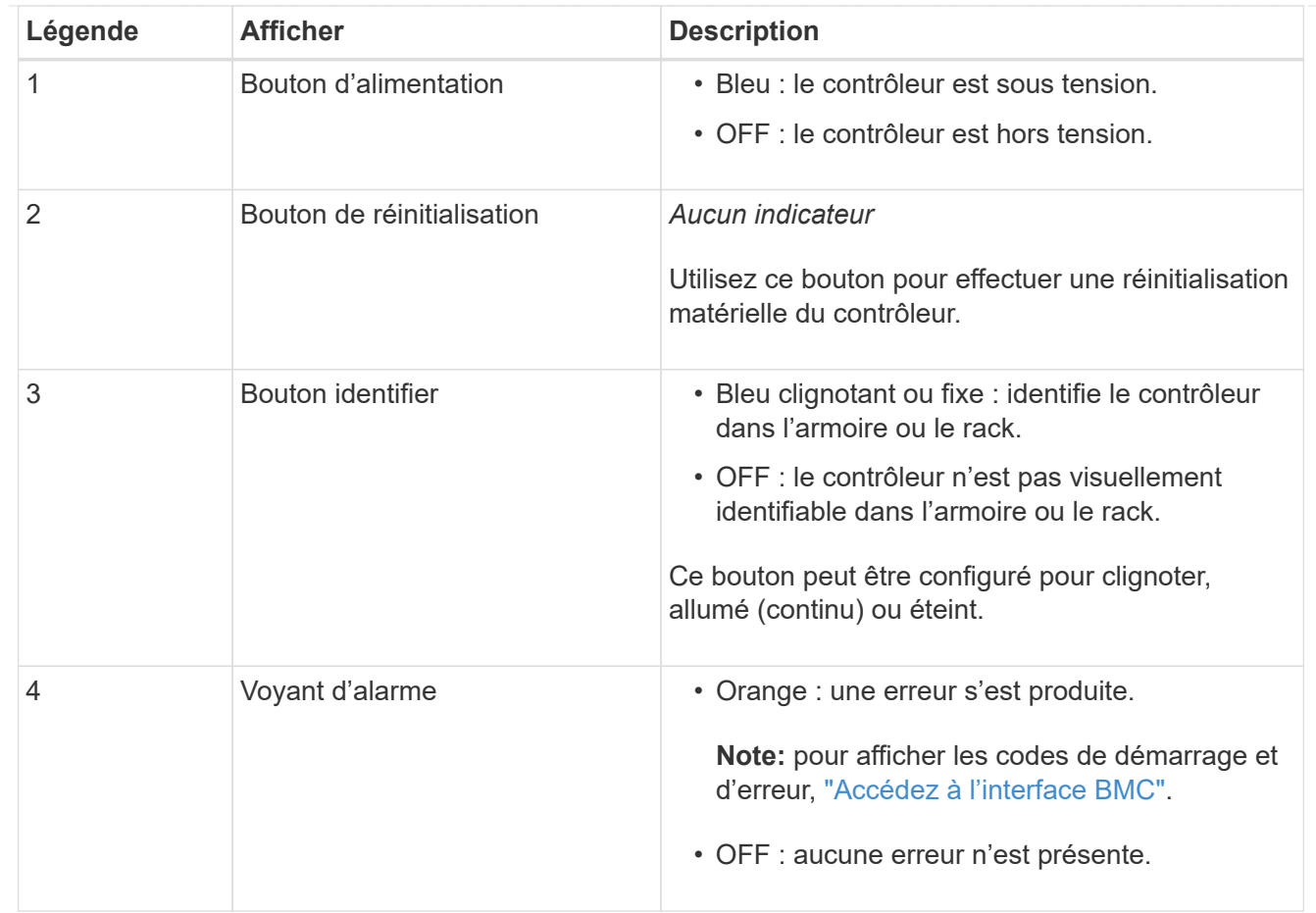

### <span id="page-123-0"></span>**Codes de démarrage généraux**

Lors du démarrage ou après une réinitialisation matérielle du contrôleur SG6000-CN, les événements suivants se produisent :

- 1. Le contrôleur BMC (Baseboard Management Controller) consigne les codes de la séquence de démarrage, y compris les erreurs qui se produisent.
- 2. Le bouton d'alimentation s'allume.
- 3. Si des erreurs se produisent au démarrage, le voyant d'alarme s'allume.

Pour afficher les codes de démarrage et d'erreur, ["Accédez à l'interface BMC".](#page-168-0)

## <span id="page-123-1"></span>**Codes d'état de démarrage pour les contrôleurs de stockage SG6000**

Chaque contrôleur de stockage dispose d'un affichage à sept segments qui fournit des codes d'état lors de la mise sous tension du contrôleur. Les codes d'état sont identiques pour le contrôleur E2800 et le contrôleur EF570.

Pour obtenir une description de ces codes, consultez les informations de surveillance du système E-Series pour votre type de contrôleur de stockage.

### **Étapes**

1. Pendant le démarrage, surveillez la progression en affichant les codes affichés sur l'affichage à sept segments pour chaque contrôleur de stockage.

L'affichage à sept segments sur chaque contrôleur de stockage indique la séquence répétée **OS**, **SD**, *blank* pour indiquer que le contrôleur exécute un traitement en début de journée.

2. Une fois les contrôleurs démarrés, vérifiez que chaque contrôleur de stockage indique 99, qui est l'ID par défaut d'un tiroir contrôleur E-Series.

Vérifiez que cette valeur s'affiche sur les deux contrôleurs de stockage, comme illustré dans cet exemple.

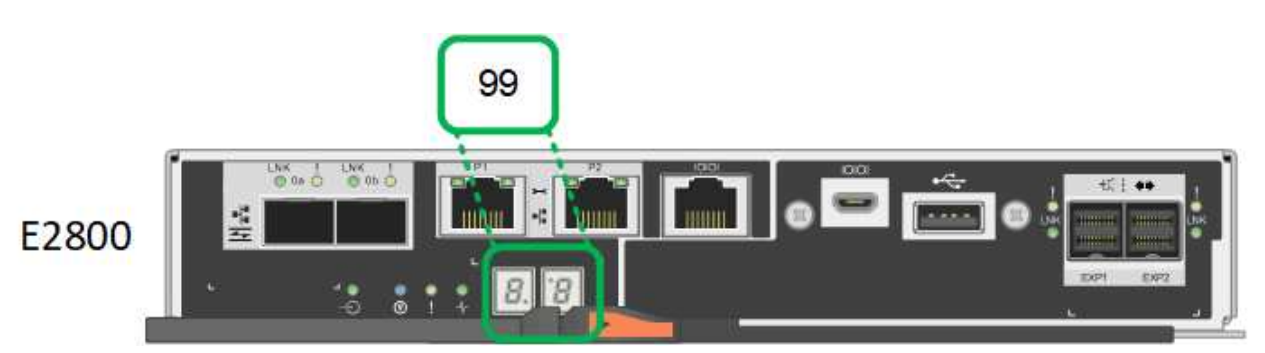

3. Si l'un des contrôleurs ou les deux affichent d'autres valeurs, reportez-vous à la section ["Dépannage](#page-201-0) [de l'installation matérielle \(SG6000 ou SG5700\)"](#page-201-0) et confirmez que vous avez correctement effectué les étapes d'installation. Si vous ne parvenez pas à résoudre le problème, contactez le support technique.

### **Informations associées**

- ["Support NetApp"](https://mysupport.netapp.com/site/global/dashboard)
- ["Mettez le contrôleur SG6000-CN sous tension et vérifiez son fonctionnement"](#page-304-0)

#### **SG6100**

L'appliance inclut des indicateurs qui vous permettent de déterminer l'état du contrôleur de l'appliance et des disques SSD :

- [Voyants et boutons de l'appareil](#page-124-0)
- [Codes de démarrage généraux](#page-125-0)
- [Indicateurs SSD](#page-125-1)

Utilisez ces informations pour vous aider ["Dépanner l'installation du matériel SG6100"](#page-209-0).

### <span id="page-124-0"></span>**Voyants et boutons de l'appareil**

La figure suivante montre les voyants et les boutons de l'appareil SGF6112.

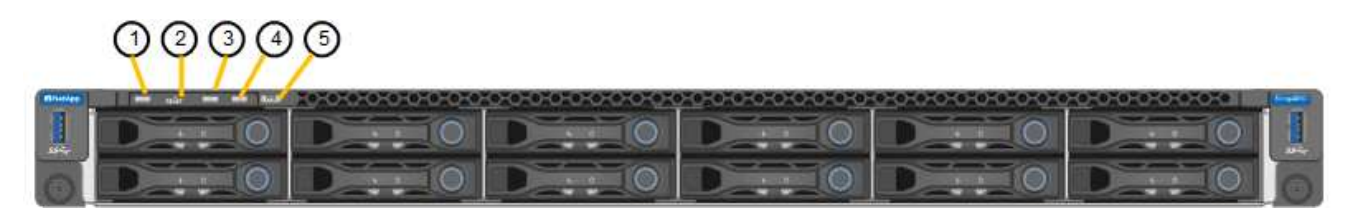

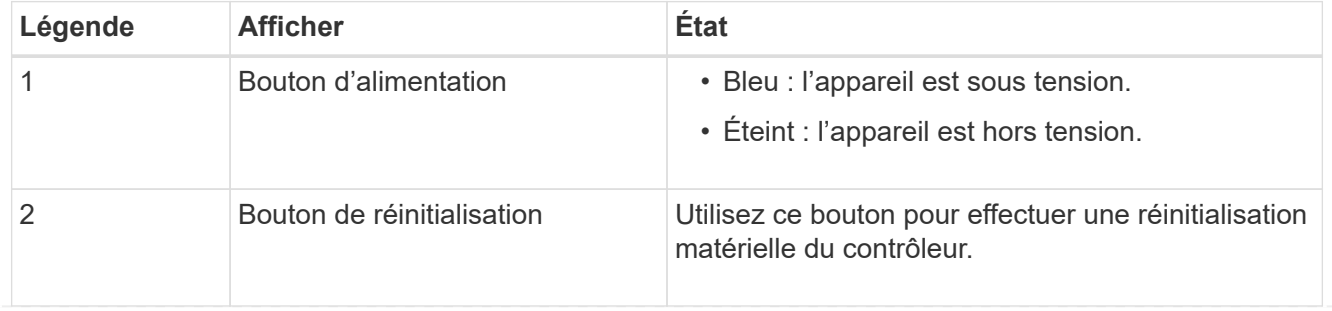

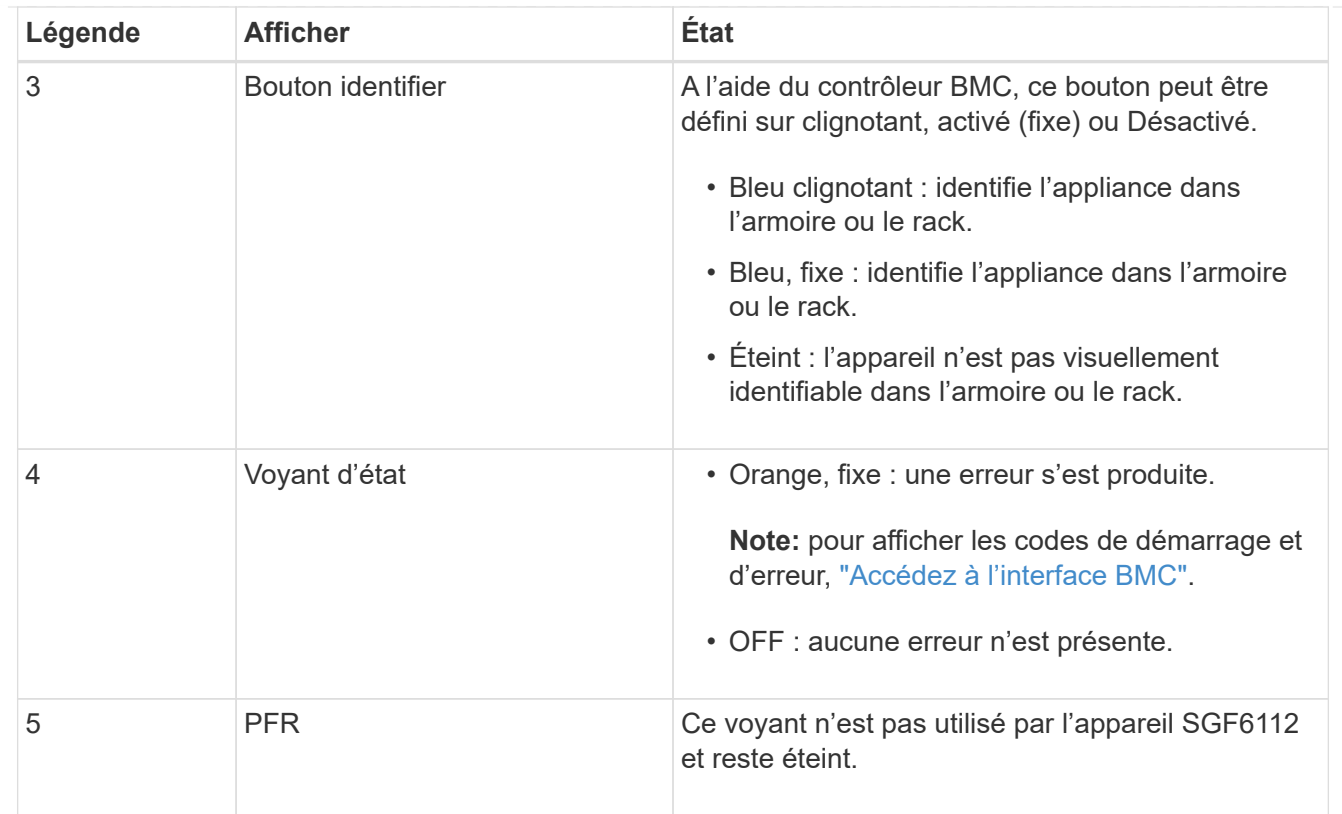

## <span id="page-125-0"></span>**Codes de démarrage généraux**

Lors du démarrage ou après une réinitialisation matérielle de l'appareil, les événements suivants se produisent :

- 1. Le contrôleur BMC (Baseboard Management Controller) consigne les codes de la séquence de démarrage, y compris les erreurs qui se produisent.
- 2. Le bouton d'alimentation s'allume.
- 3. Si des erreurs se produisent au démarrage, le voyant d'alarme s'allume.

Pour afficher les codes de démarrage et d'erreur, ["Accédez à l'interface BMC".](#page-168-0)

### <span id="page-125-1"></span>**Indicateurs SSD**

La figure suivante montre les voyants des disques SSD de l'appliance SGF6112.

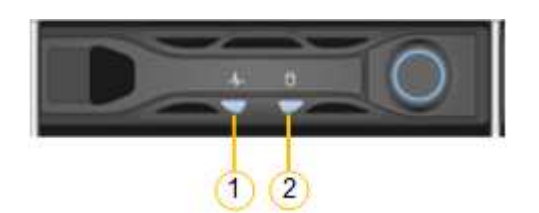

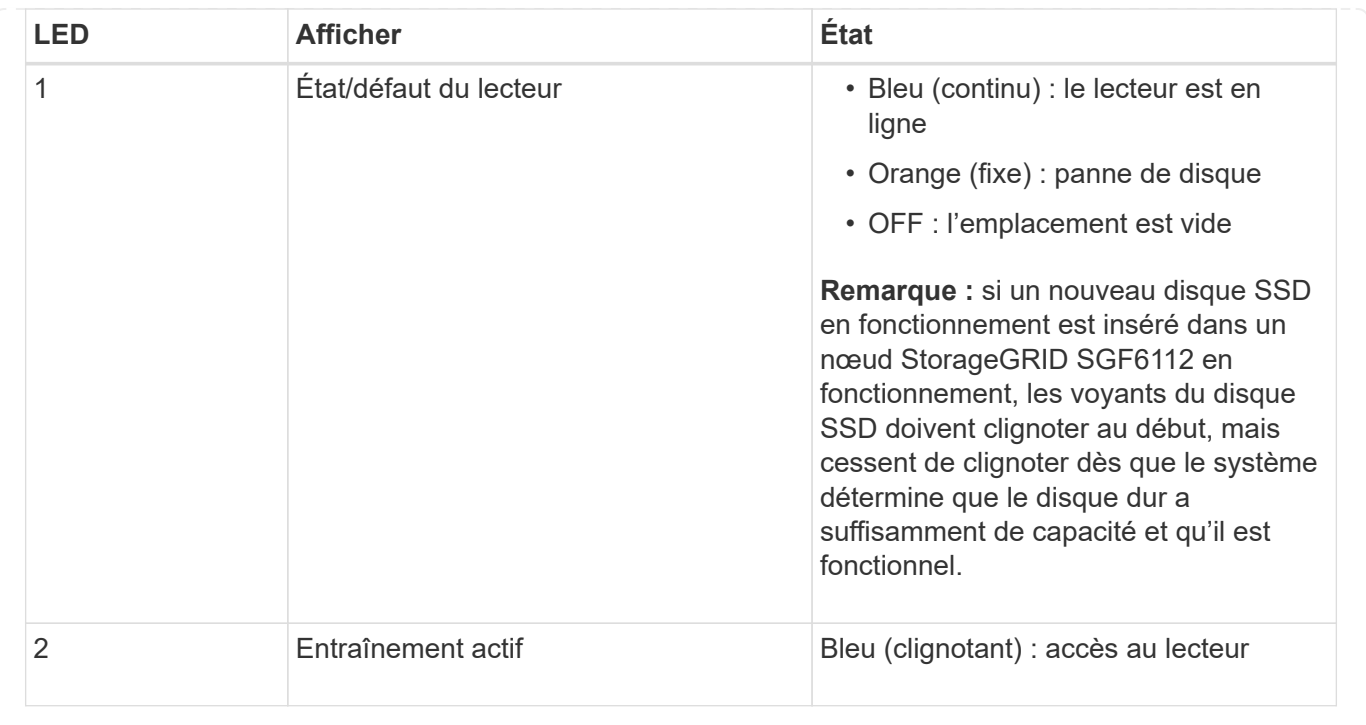

# **Configurer le matériel**

## **Configuration du matériel : présentation**

Après avoir mis l'appareil sous tension, vous configurez les connexions réseau qui seront utilisées par StorageGRID.

## **Configurez les connexions réseau requises**

Pour tous les dispositifs, vous devez effectuer plusieurs tâches pour configurer les connexions réseau requises, telles que :

- Accédez au programme d'installation de l'appliance
- Configurer les liaisons réseau
- Vérifiez les connexions réseau au niveau des ports

### **Configuration supplémentaire éventuellement nécessaire**

Selon le type d'appliance que vous configurez, une configuration matérielle supplémentaire peut être nécessaire.

### **SANtricity System Manager**

Pour SG6000 et SG5700, vous configurez SANtricity System Manager. Le logiciel SANtricity est utilisé pour contrôler le matériel de ces dispositifs.

#### **Interface BMC**

Les appliances suivantes ont une interface BMC qui doit être configurée :

- SG100
- SG1000
- SG6000
- SG6100

## **Configuration facultative**

- Appliances de stockage
	- Configurez le logiciel SANtricity System Manager (SG5700 et SG6000) que vous utiliserez pour surveiller le matériel
	- Changer de mode RAID
	- Accéder à l'interface BMC du contrôleur SG6000-CN
- Appliances de services
	- Accédez à l'interface BMC pour le SG100 ou le SG1000

## **Configurer les connexions StorageGRID**

## <span id="page-127-0"></span>**Accédez au programme d'installation de l'appliance StorageGRID**

Vous devez accéder au programme d'installation de l'appliance StorageGRID pour vérifier la version du programme d'installation et configurer les connexions entre l'appliance et les trois réseaux StorageGRID : le réseau Grid, le réseau d'administration (facultatif) et le réseau client (facultatif).

## **Avant de commencer**

- Vous utilisez n'importe quel client de gestion pouvant vous connecter au réseau d'administration StorageGRID ou vous disposez d'un ordinateur portable de service.
- Le client ou l'ordinateur portable de service a un ["navigateur web pris en charge".](https://docs.netapp.com/us-en/storagegrid-118/admin/web-browser-requirements.html)
- L'appliance de services ou le contrôleur de l'appliance de stockage est connecté à tous les réseaux StorageGRID que vous souhaitez utiliser.
- Vous connaissez l'adresse IP, la passerelle et le sous-réseau de l'appliance de services ou du contrôleur d'appliance de stockage sur ces réseaux.
- Vous avez configuré les commutateurs réseau que vous prévoyez d'utiliser.

## **Description de la tâche**

Pour accéder initialement au programme d'installation de l'appliance StorageGRID, vous pouvez utiliser l'adresse IP attribuée par DHCP pour le port réseau d'administration sur l'appliance de services ou le contrôleur de l'appliance de stockage (en supposant qu'il est connecté au réseau d'administration). vous pouvez également connecter un ordinateur portable de service directement à l'appliance de services ou au contrôleur de l'appliance de stockage.

## **Étapes**

1. Si possible, utilisez l'adresse DHCP du port Admin Network sur l'appliance de services ou le contrôleur de l'appliance de stockage. Le port réseau d'administration est mis en surbrillance dans la figure suivante. (Utilisez l'adresse IP sur le réseau Grid si le réseau Admin n'est pas connecté.)

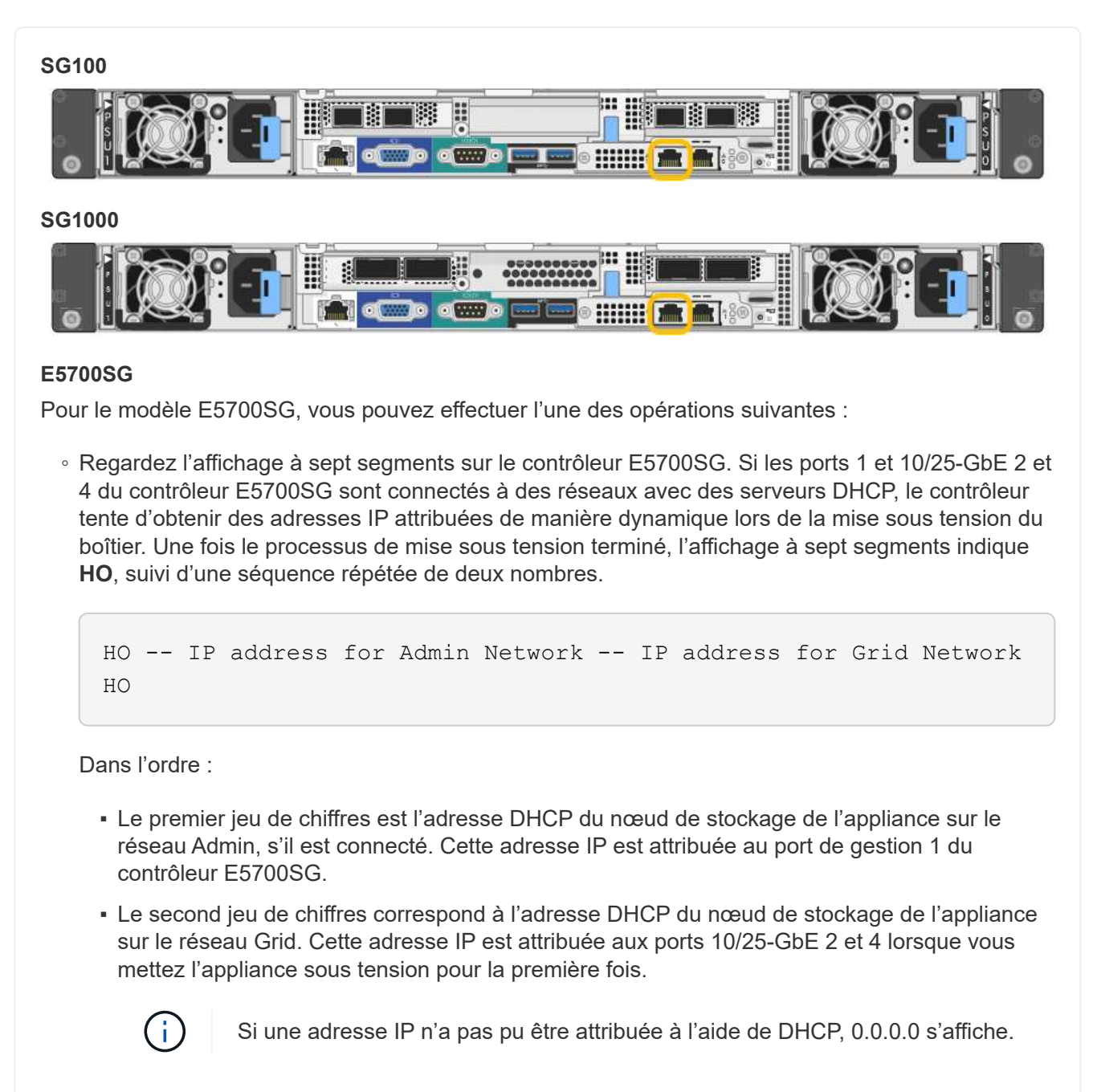

#### **SG6000-CN**

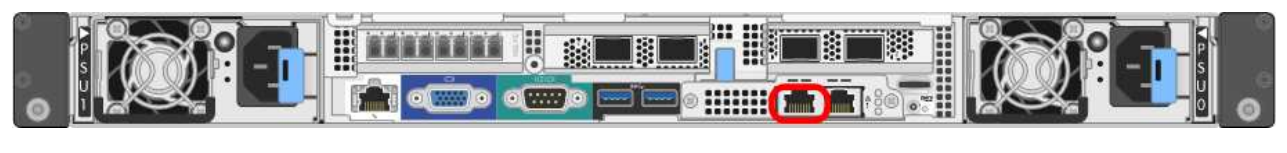

### **SGF6112**

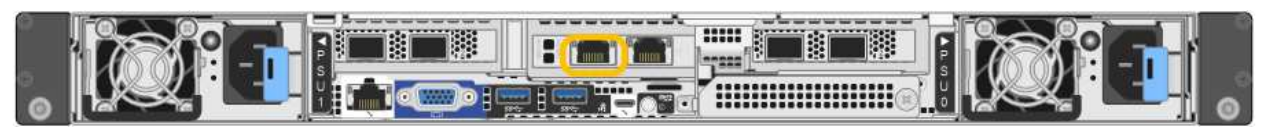

- a. Demandez à votre administrateur réseau l'adresse DHCP de l'appliance sur le réseau d'administration.
- b. Dans le client, saisissez cette URL pour le programme d'installation de l'appliance StorageGRID : **https://***Appliance\_IP***:8443**

Pour *Appliance IP*, Utilisez l'adresse DHCP (utilisez l'adresse IP du réseau d'administration si vous l'avez).

c. Si vous êtes invité à recevoir une alerte de sécurité, affichez et installez le certificat à l'aide de l'assistant d'installation du navigateur.

L'alerte n'apparaît pas la prochaine fois que vous accédez à cette URL.

La page d'accueil du programme d'installation de l'appliance StorageGRID s'affiche. Les informations et les messages affichés lorsque vous accédez pour la première fois à cette page dépendent de la manière dont votre appareil est actuellement connecté aux réseaux StorageGRID. Des messages d'erreur peuvent s'afficher et seront résolus dans les étapes suivantes.

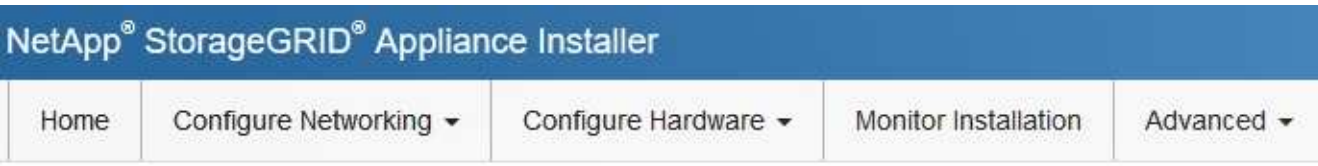

## Home

**O** The installation is ready to be started. Review the settings below, and then click Start Installation.

## This Node

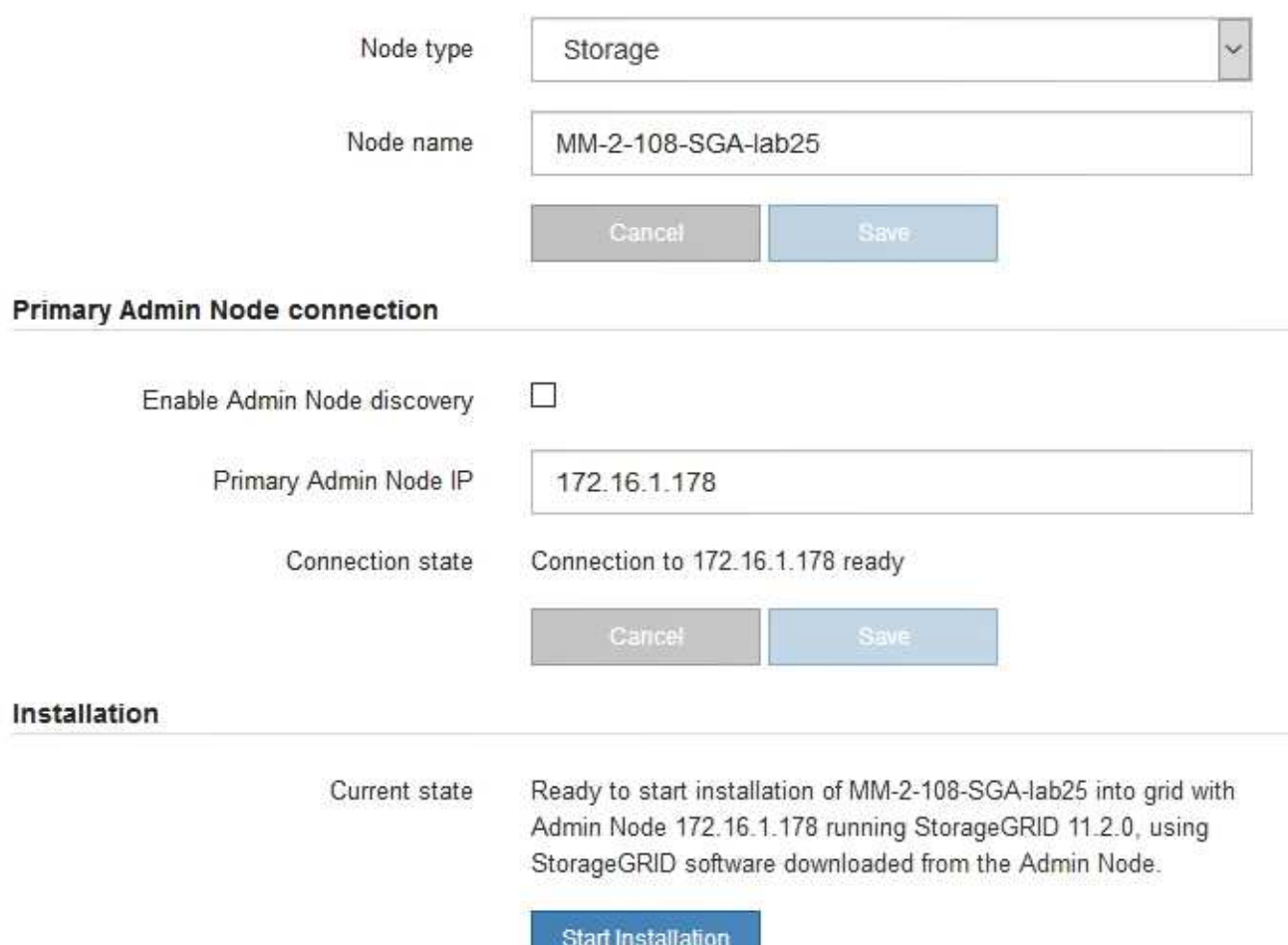

2. Si vous ne parvenez pas à obtenir une adresse IP à l'aide de DHCP, vous pouvez utiliser une connexion lien-local.

## **SG100**

Connectez un ordinateur portable de service directement au port RJ-45 le plus à droite de l'appareil de services à l'aide d'un câble Ethernet.

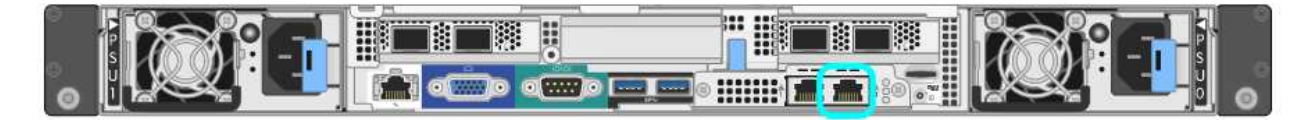

## **SG1000**

Connectez un ordinateur portable de service directement au port RJ-45 le plus à droite de l'appareil de services à l'aide d'un câble Ethernet.

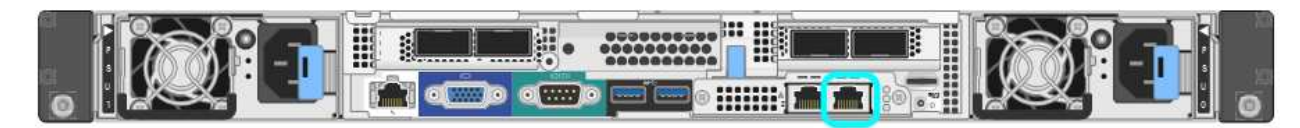

## **E5700SG**

Connectez l'ordinateur portable de service au port de gestion 2 du contrôleur E5700SG à l'aide d'un câble Ethernet.

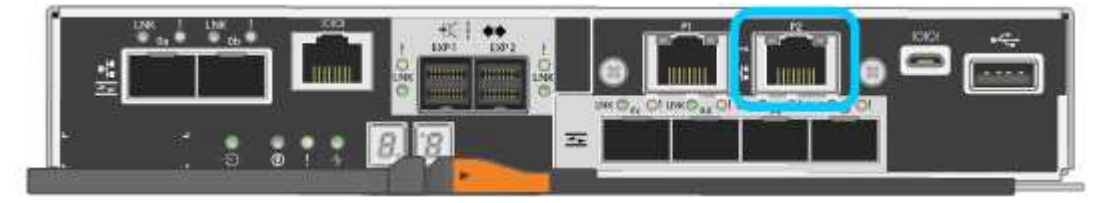

## **SG6000-CN**

Connectez un ordinateur portable de service directement au port RJ-45 le plus à droite du contrôleur SG6000-CN, à l'aide d'un câble Ethernet.

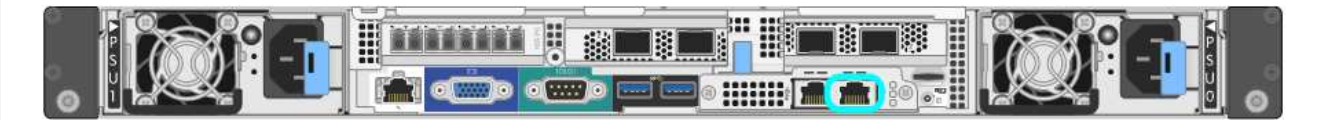

## **SGF6112**

Connectez un ordinateur portable de service directement au port RJ-45 le plus à droite de l'appareil, à l'aide d'un câble Ethernet.

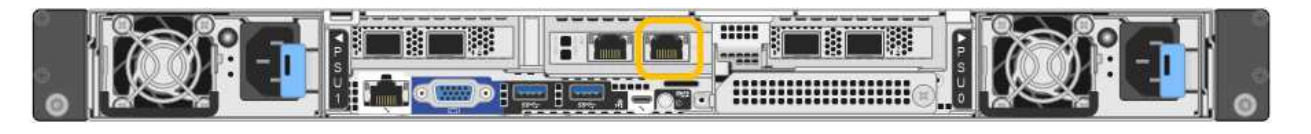

- a. Ouvrez un navigateur Web sur l'ordinateur portable de service.
- b. Entrez l'URL suivante pour le programme d'installation de l'appliance StorageGRID : **https://169.254.0.1:8443**

La page d'accueil du programme d'installation de l'appliance StorageGRID s'affiche. Les informations et les messages affichés lorsque vous accédez pour la première fois à cette page dépendent de la manière dont votre appareil est actuellement connecté aux réseaux StorageGRID. Des messages

d'erreur peuvent s'afficher et seront résolus dans les étapes suivantes.

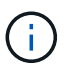

Si vous ne pouvez pas accéder à la page d'accueil via une connexion lien-local, configurez l'adresse IP de l'ordinateur portable de service en tant que 169.254.0.2, et réessayez.

### **Une fois que vous avez terminé**

Après avoir accédé au programme d'installation de l'appliance StorageGRID :

• Vérifiez que la version du programme d'installation de l'appliance StorageGRID installée sur l'appliance correspond à la version logicielle installée sur votre système StorageGRID. Mettez à niveau le programme d'installation de l'appliance StorageGRID, si nécessaire.

["Vérifiez et mettez à niveau la version du programme d'installation de l'appliance StorageGRID"](#page-133-0)

• Vérifiez tous les messages affichés sur la page d'accueil du programme d'installation de l'appliance StorageGRID et configurez la configuration du lien et la configuration IP, selon les besoins.

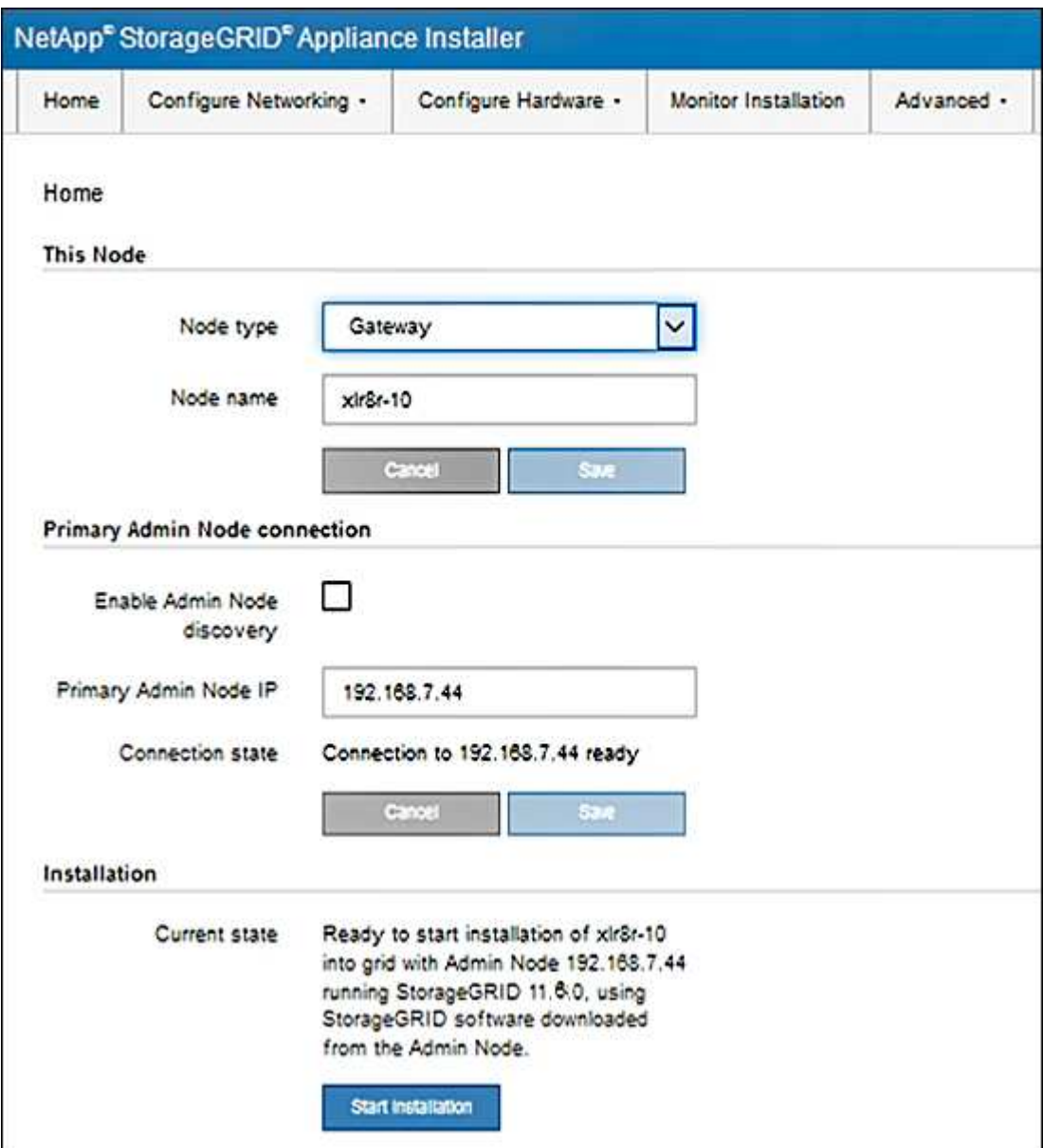

## <span id="page-133-0"></span>**Vérifiez et mettez à niveau la version du programme d'installation de l'appliance StorageGRID**

La version du programme d'installation de l'appliance StorageGRID sur l'appliance doit correspondre à la version logicielle installée sur votre système StorageGRID pour s'assurer que toutes les fonctionnalités StorageGRID sont prises en charge.

### **Avant de commencer**

Vous avez accédé au programme d'installation de l'appliance StorageGRID.

### **Description de la tâche**

Les appliances StorageGRID sont préinstallées en usine avec le programme d'installation de l'appliance StorageGRID. Si vous ajoutez une appliance à un système StorageGRID récemment mis à niveau, vous devrez peut-être mettre à niveau manuellement le programme d'installation de l'appliance StorageGRID avant d'installer l'appliance en tant que nouveau nœud.

Le programme d'installation de l'appliance StorageGRID se met automatiquement à niveau lorsque vous effectuez une mise à niveau vers une nouvelle version de StorageGRID. Vous n'avez pas besoin de mettre à niveau le programme d'installation de l'appliance StorageGRID sur les nœuds d'appliance installés. Cette procédure est uniquement requise lorsque vous installez une appliance qui contient une version antérieure du programme d'installation de l'appliance StorageGRID.

## **Étapes**

- 1. Dans le programme d'installation de l'appliance StorageGRID, sélectionnez **Avancé** > **mise à niveau du micrologiciel**.
- 2. Comparez la version actuelle du micrologiciel avec la version logicielle installée sur votre système StorageGRID. (En haut de Grid Manager, sélectionnez l'icône d'aide et sélectionnez **About**.)

Le second chiffre des deux versions doit correspondre. Par exemple, si votre système StorageGRID exécute la version 11.**6**.*x*.*y*, la version du programme d'installation de l'appliance StorageGRID doit être 3. **6**.*z*.

3. Si l'appliance dispose d'une version de niveau inférieur du programme d'installation de l'appliance StorageGRID, passez à ["Téléchargement NetApp : appliance StorageGRID".](https://mysupport.netapp.com/site/products/all/details/storagegrid-appliance/downloads-tab)

Connectez-vous avec le nom d'utilisateur et le mot de passe de votre compte NetApp.

4. Téléchargez la version appropriée du fichier **support pour les appliances StorageGRID** et le fichier de somme de contrôle correspondant.

Le fichier de support des appliances StorageGRID est un . zip Archive contenant les versions de micrologiciel actuelles et précédentes pour tous les modèles d'appliance StorageGRID.

Après avoir téléchargé le fichier de support des appliances StorageGRID, extrayez le .zip Archivez et consultez le fichier README pour obtenir des informations importantes sur l'installation du programme d'installation de l'appliance StorageGRID.

- 5. Suivez les instructions de la page mise à niveau du micrologiciel du programme d'installation de votre appliance StorageGRID pour effectuer les opérations suivantes :
	- a. Téléchargez le fichier de support approprié (image du micrologiciel) pour votre type de contrôleur. Certaines versions de micrologiciel nécessitent également le téléchargement d'un fichier de somme de contrôle. Si vous êtes invité à entrer un fichier de checksum, il peut également être trouvé dans le fichier support pour les appliances StorageGRID.
- b. Mettre à niveau la partition inactive.
- c. Redémarrez et permutez les partitions.
- d. Téléchargez à nouveau le fichier de support approprié (image du micrologiciel) pour votre type de contrôleur. Certaines versions de micrologiciel nécessitent également le téléchargement d'un fichier de somme de contrôle. Si vous êtes invité à entrer un fichier de checksum, il peut également être trouvé dans le fichier support pour les appliances StorageGRID.
- e. Mettez à niveau la deuxième partition (inactive).

### **Informations associées**

["Accès au programme d'installation de l'appliance StorageGRID"](#page-127-0)

### **Configurer les liaisons réseau**

Vous pouvez configurer des liaisons réseau pour les ports utilisés pour connecter l'appliance au réseau Grid, au réseau client et au réseau Admin. Vous pouvez définir la vitesse de liaison ainsi que les modes de port et de liaison réseau.

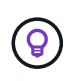

Si vous utilisez ConfigBuilder pour générer un fichier JSON, vous pouvez configurer automatiquement les liens réseau. Voir ["Automatisez l'installation et la configuration de](#page-76-0) [l'appliance".](#page-76-0)

### **Avant de commencer**

- Vous avez ["obtenu l'équipement supplémentaire"](#page-42-0) requis pour votre type de câble et votre vitesse de liaison.
- Vous avez installé les émetteurs-récepteurs appropriés dans les ports, en fonction de la vitesse de liaison que vous prévoyez d'utiliser.
- Vous avez connecté les ports réseau à des commutateurs qui prennent en charge la vitesse choisie.

Si vous prévoyez d'utiliser le mode de liaison de port d'agrégat, le mode de liaison réseau LACP ou le balisage VLAN :

- Vous avez connecté les ports réseau de l'appliance à des commutateurs capables de prendre en charge VLAN et LACP
- Si plusieurs commutateurs participent au lien LACP, les commutateurs prennent en charge les groupes d'agrégation de liens multi-châssis (MLAG), ou un équivalent.
- Vous comprenez comment configurer les commutateurs pour utiliser VLAN, LACP et MLAG ou équivalent.
- Vous connaissez la balise VLAN unique à utiliser pour chaque réseau. Cette balise VLAN sera ajoutée à chaque paquet réseau pour s'assurer que le trafic réseau est acheminé vers le réseau approprié.

### **Description de la tâche**

Vous ne devez configurer les paramètres de la page Configuration des liens que si vous souhaitez utiliser un paramètre autre que celui par défaut.

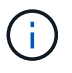

La politique de hachage de transmission LACP est layer2+3.

Les figures et les tableaux résument les options pour le mode de liaison du port et le mode de liaison du réseau pour chaque appliance. Pour plus d'informations, reportez-vous aux sections suivantes :

- ["Modes de liaison de port \(SG1000 et SG100\)"](#page-46-0)
- ["Modes de liaison du port \(E5700SG\)"](#page-54-0)
- ["Modes de liaison de port \(SG6000-CN\)"](#page-61-0)
- ["Modes de liaison de port \(SGF6112\)"](#page-69-0)

### **SG100 et SG1000**

### **Mode de liaison port fixe (par défaut)**

Les figures montrent comment les quatre ports réseau du SG1000 ou du SG100 sont liés en mode de liaison port fixe (configuration par défaut).

## SG1000 :

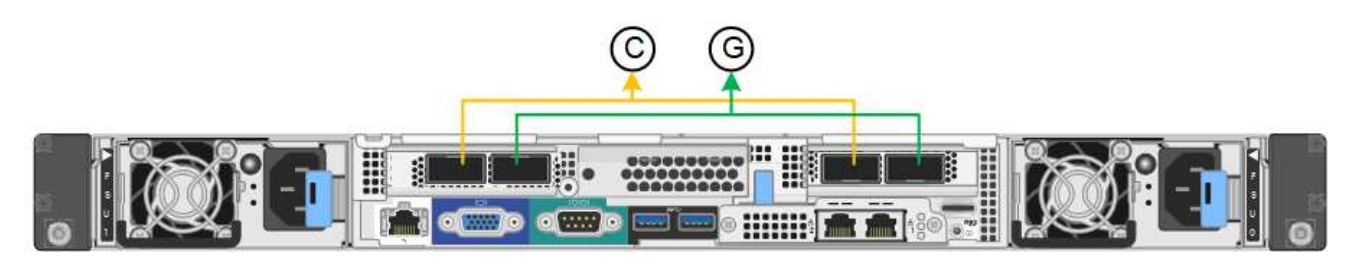

SG100 :

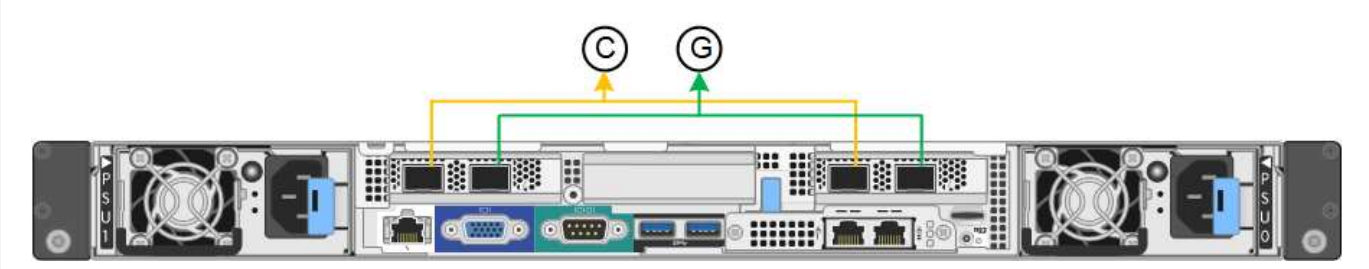

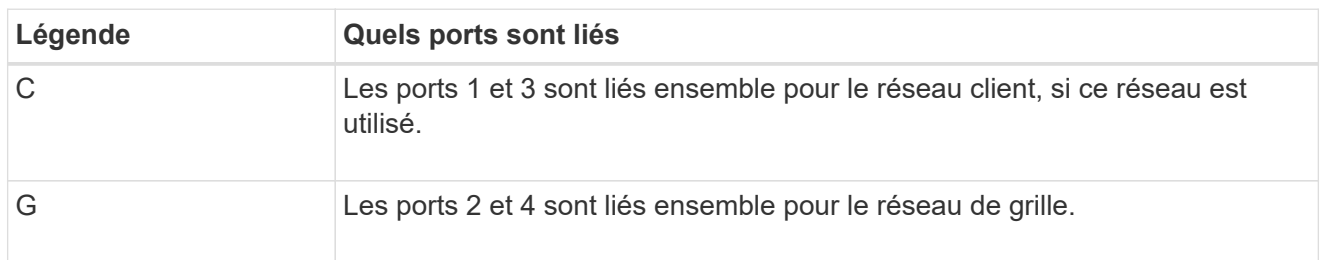

Le tableau récapitule les options de configuration des quatre ports réseau. Vous ne devez configurer les paramètres de la page Configuration des liens que si vous souhaitez utiliser un paramètre autre que celui par défaut.

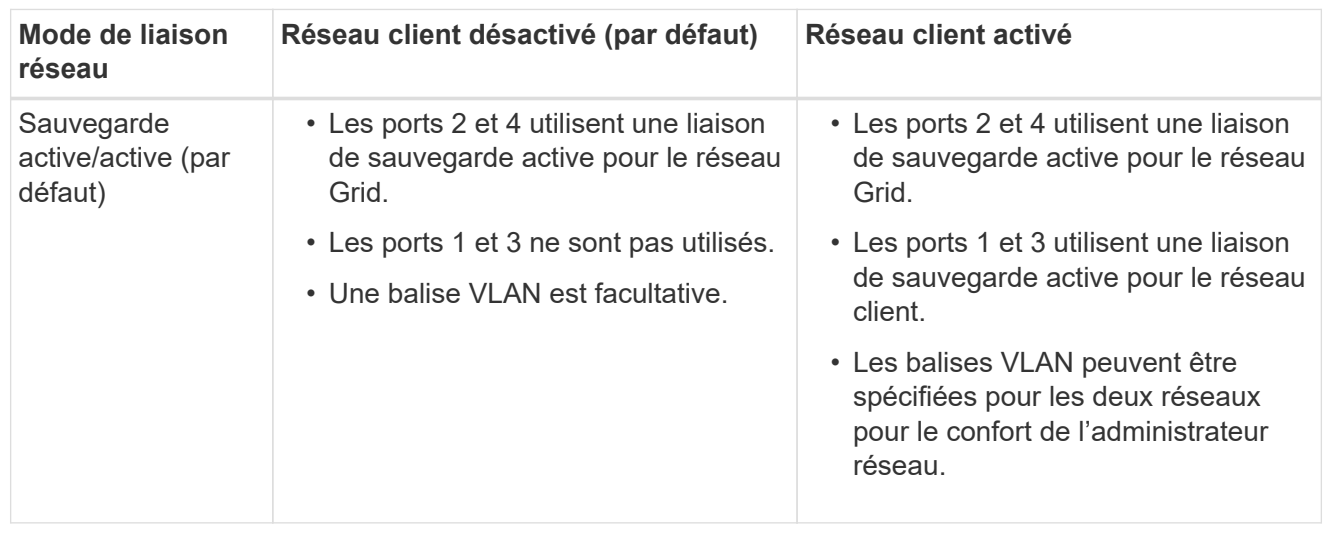

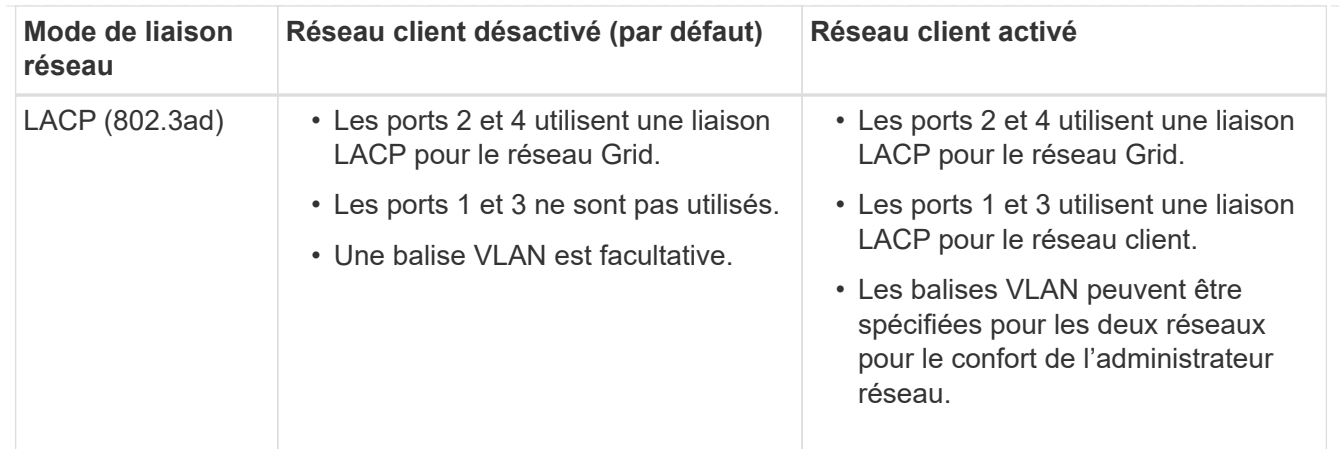

## **Mode de liaison du port agrégé**

Ces figures montrent comment les quatre ports réseau sont liés en mode agrégation port bond.

SG1000 :

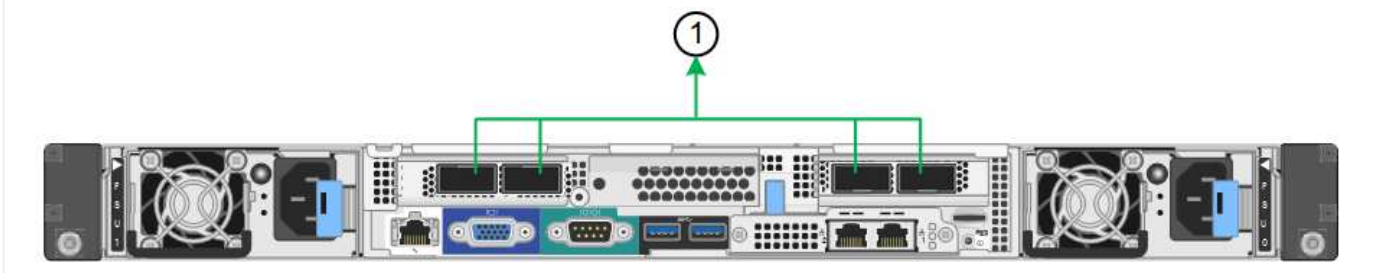

SG100 :

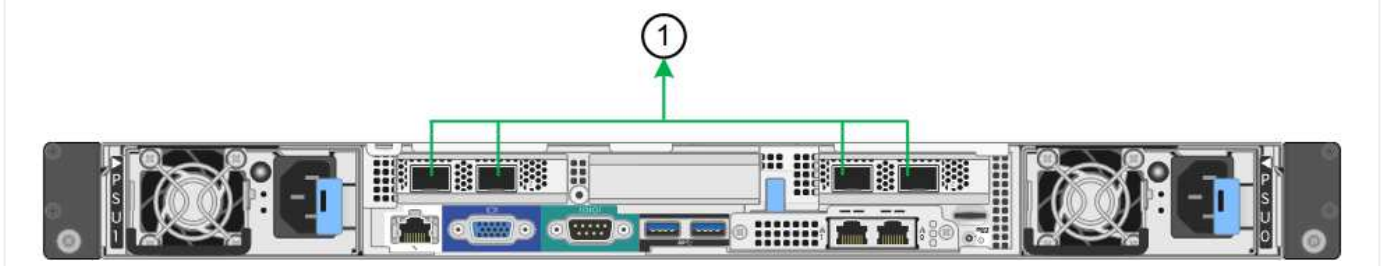

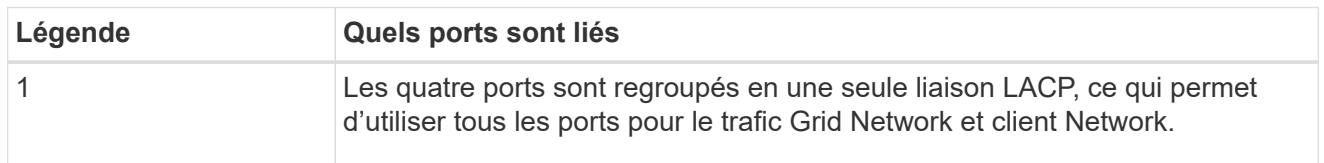

Le tableau récapitule les options de configuration des quatre ports réseau. Vous ne devez configurer les paramètres de la page Configuration des liens que si vous souhaitez utiliser un paramètre autre que celui par défaut.

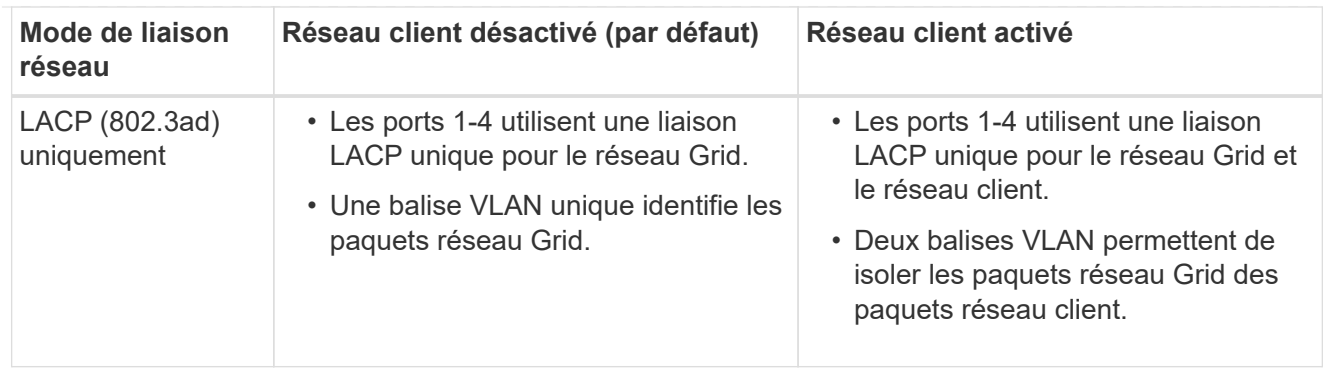

## **Mode de liaison réseau Active-Backup pour les ports de gestion**

Ces figures montrent comment les deux ports de gestion 1 GbE des dispositifs sont liés en mode liaison réseau Active-Backup pour le réseau d'administration.

SG1000 :

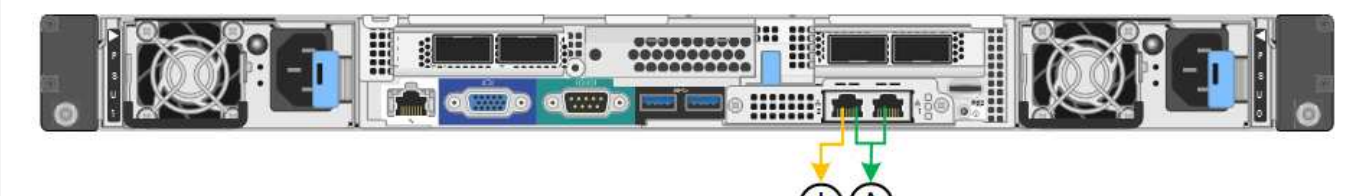

SG100 :

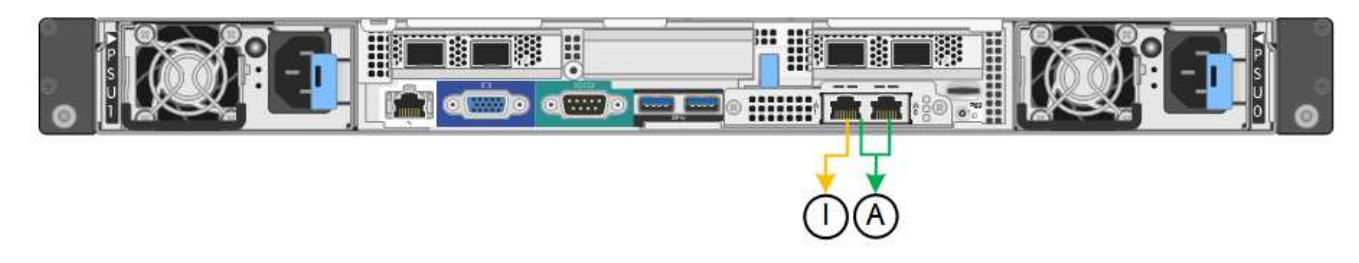

## **SG5700**

## **Mode de liaison port fixe (par défaut)**

Cette figure montre comment les quatre ports 10/25 GbE sont liés en mode de liaison de port fixe (configuration par défaut).

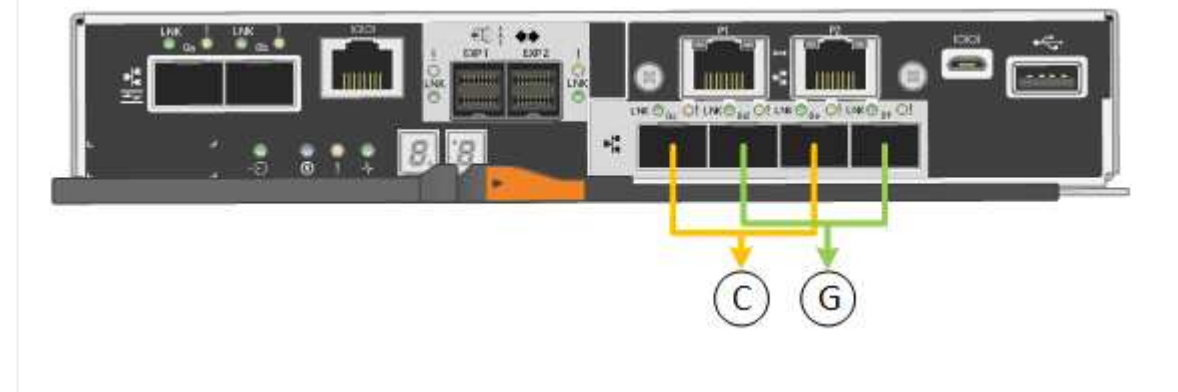

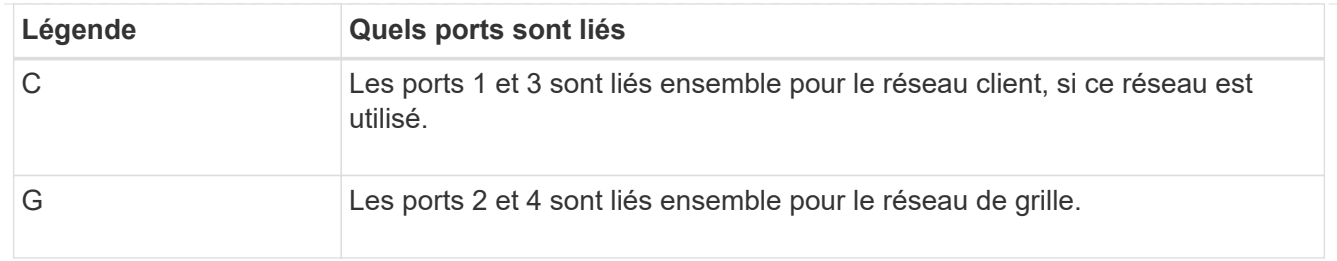

Le tableau récapitule les options de configuration des quatre ports 10/25-GbE. Vous ne devez configurer les paramètres de la page Configuration des liens que si vous souhaitez utiliser un paramètre autre que celui par défaut.

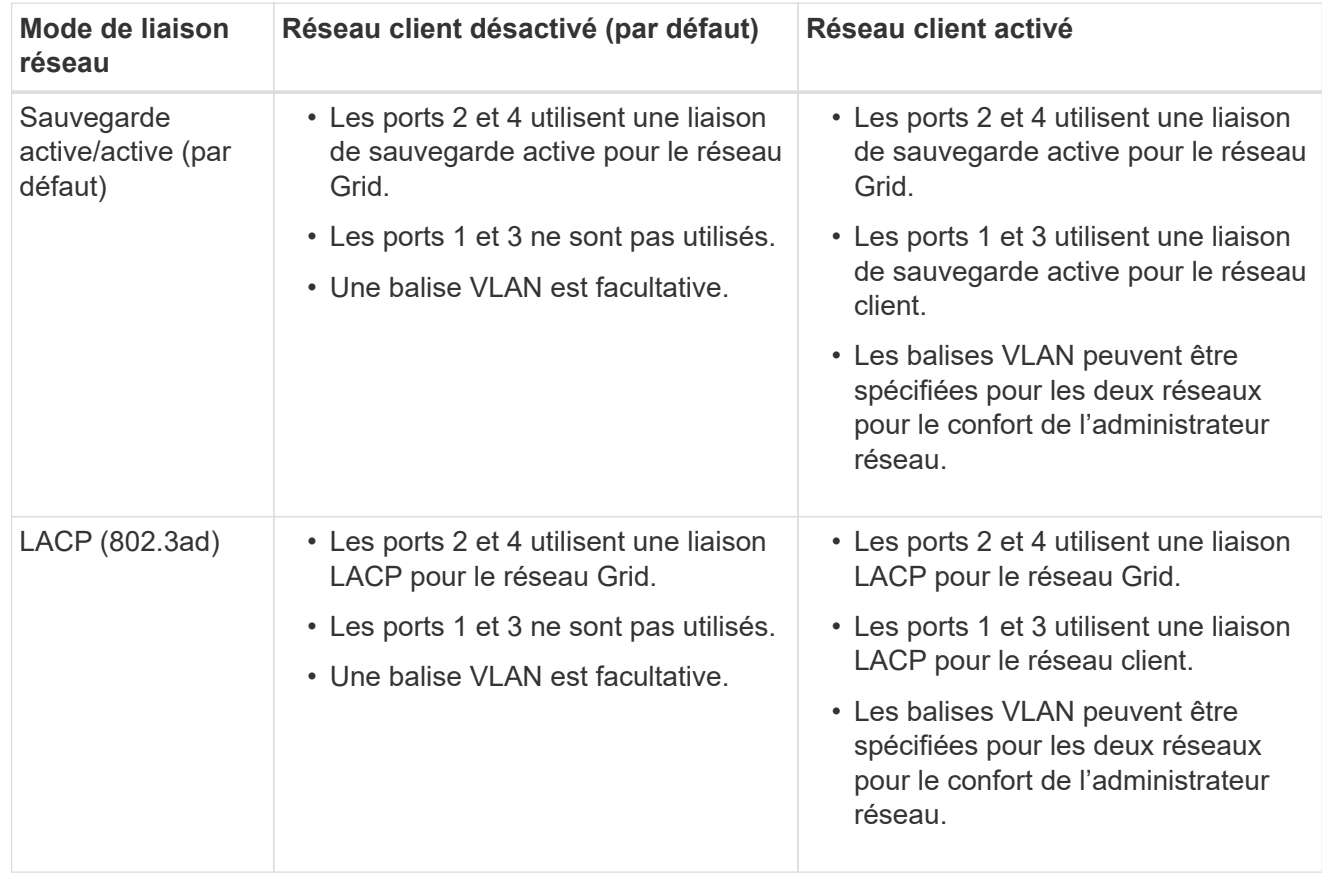

## **Mode de liaison du port agrégé**

Cette figure montre comment les quatre ports 10/25 GbE sont liés en mode de liaison de port agrégé.

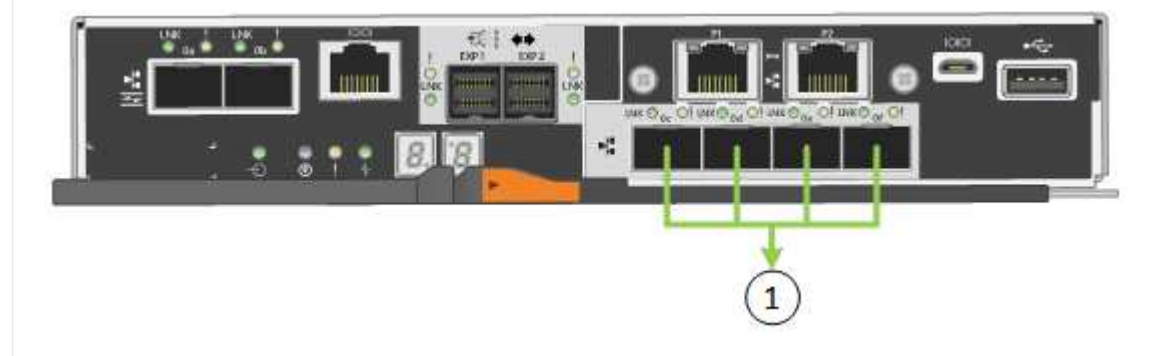

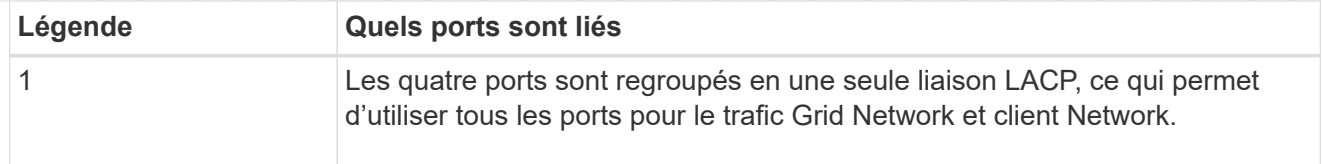

Le tableau récapitule les options de configuration des quatre ports 10/25-GbE. Vous ne devez configurer les paramètres de la page Configuration des liens que si vous souhaitez utiliser un paramètre autre que celui par défaut.

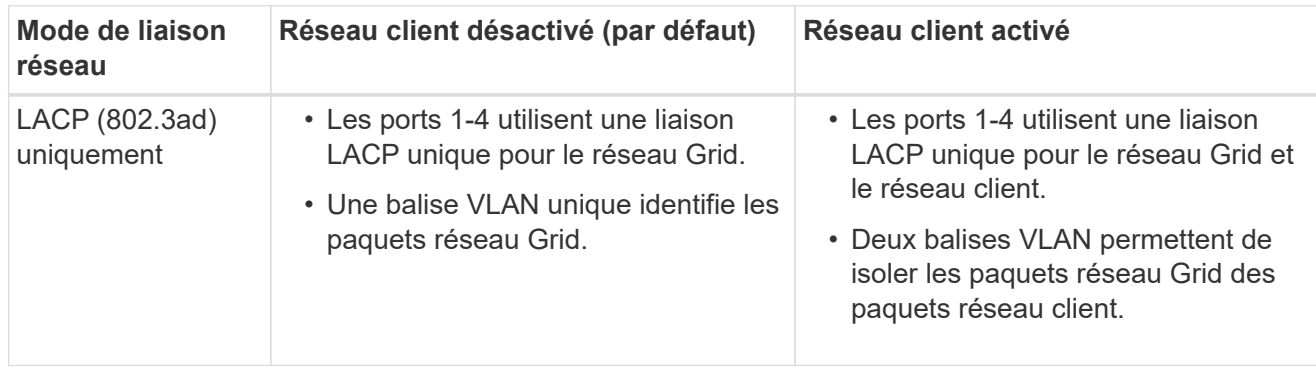

## **Mode de liaison réseau Active-Backup pour les ports de gestion**

Cette figure montre comment les deux ports de gestion 1 GbE du contrôleur E5700SG sont liés en mode de liaison réseau Active-Backup pour le réseau d'administration.

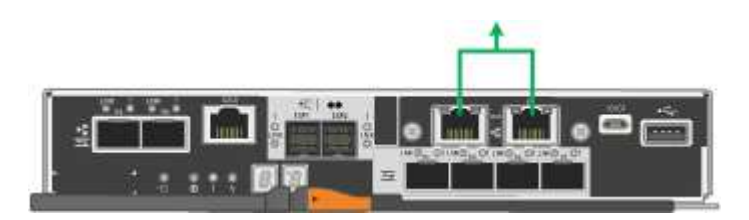

## **SG6000**

## **Mode de liaison port fixe (par défaut)**

Cette figure montre comment les quatre ports réseau sont liés en mode de liaison port fixe (configuration par défaut)

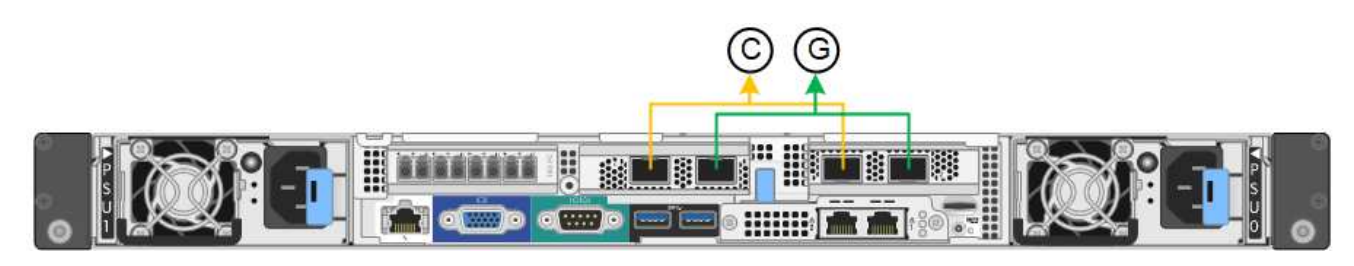

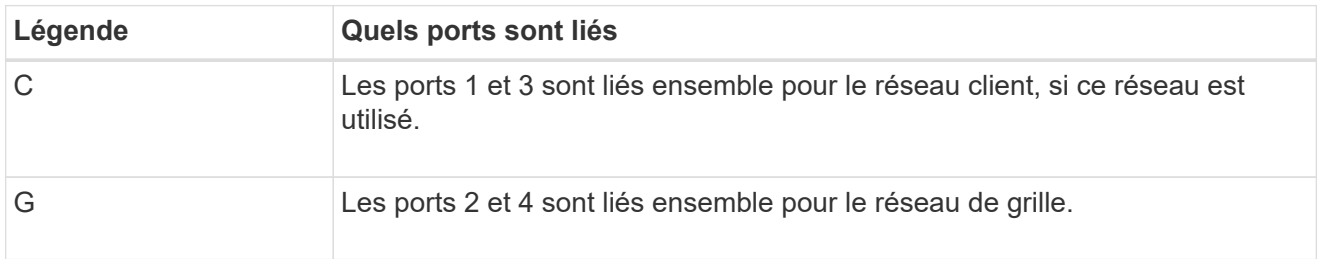

Le tableau récapitule les options de configuration des ports réseau. Vous ne devez configurer les

paramètres de la page Configuration des liens que si vous souhaitez utiliser un paramètre autre que celui par défaut.

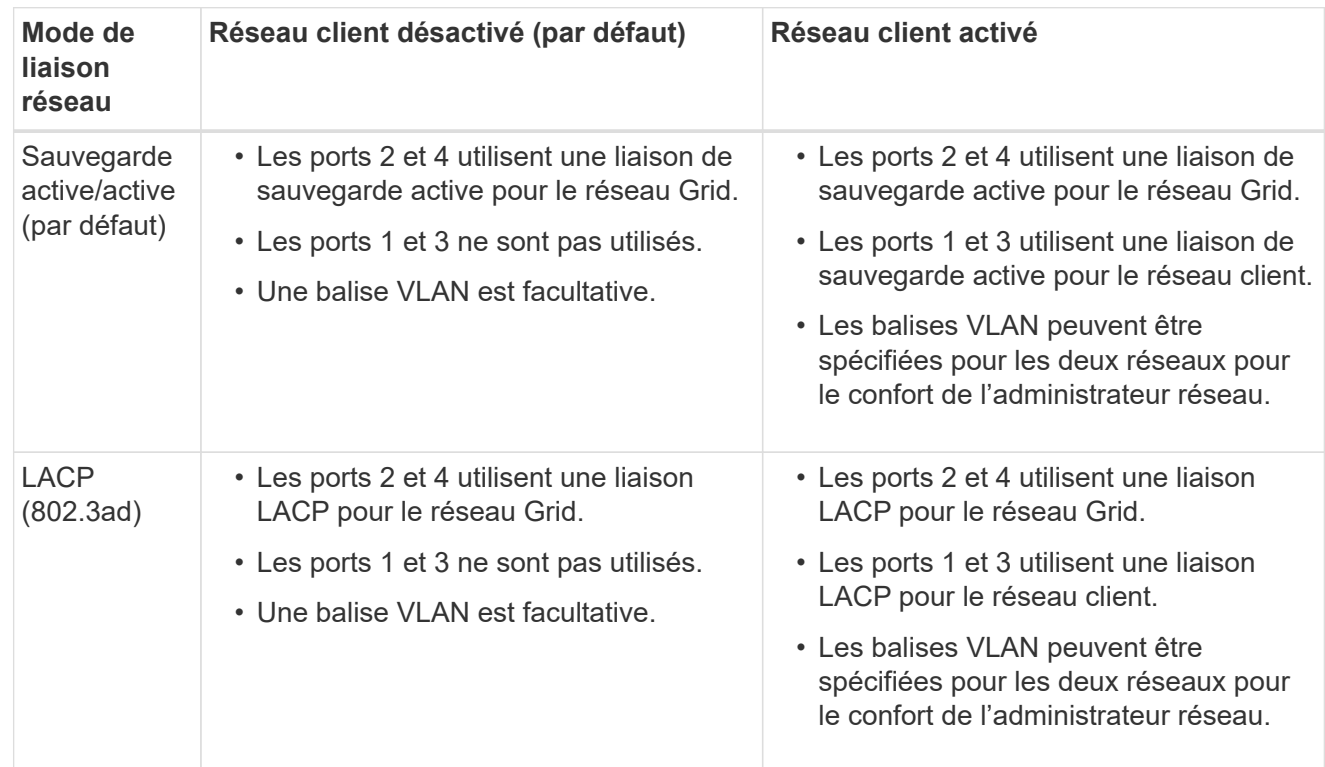

## **Mode de liaison du port agrégé**

Cette figure montre comment les quatre ports réseau sont liés en mode de liaison de port agrégé.

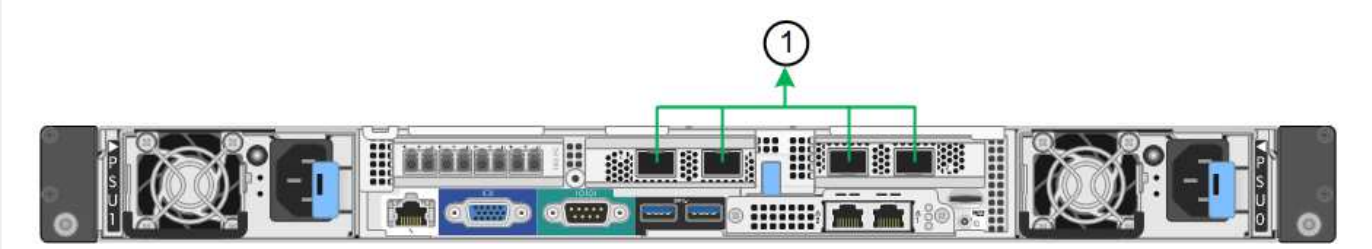

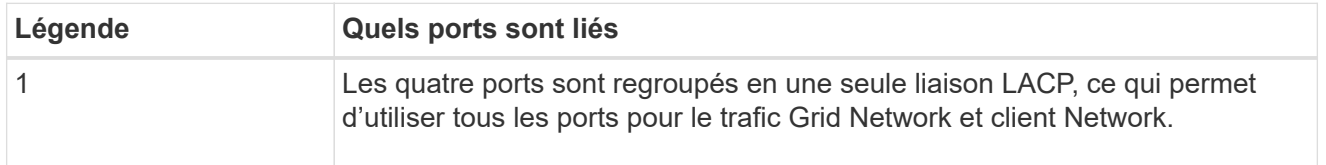

Le tableau récapitule les options de configuration des ports réseau. Vous ne devez configurer les paramètres de la page Configuration des liens que si vous souhaitez utiliser un paramètre autre que celui par défaut.

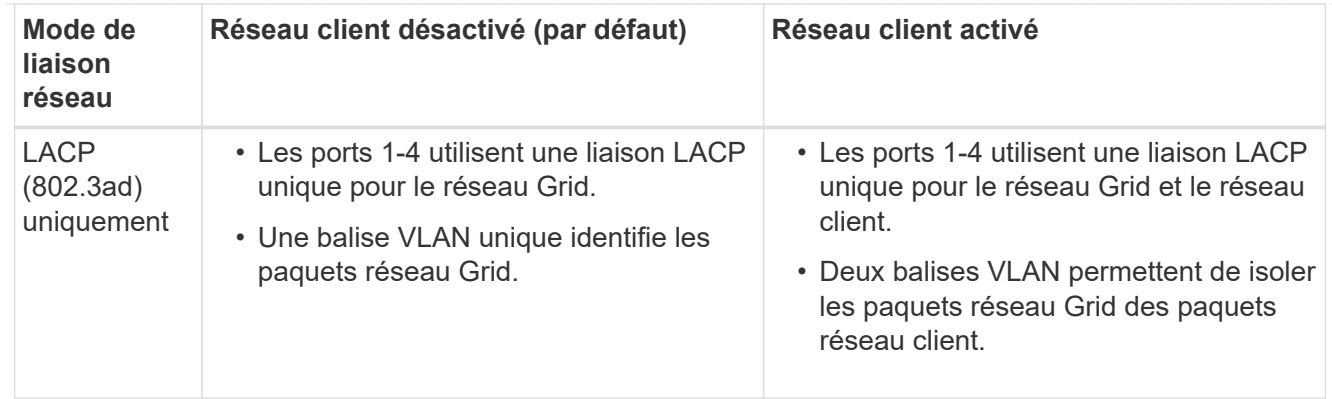

## **Mode de liaison réseau Active-Backup pour les ports de gestion**

Cette figure montre comment les deux ports de gestion 1 GbE du contrôleur SG6000-CN sont liés en mode de liaison réseau Active-Backup pour le réseau Admin.

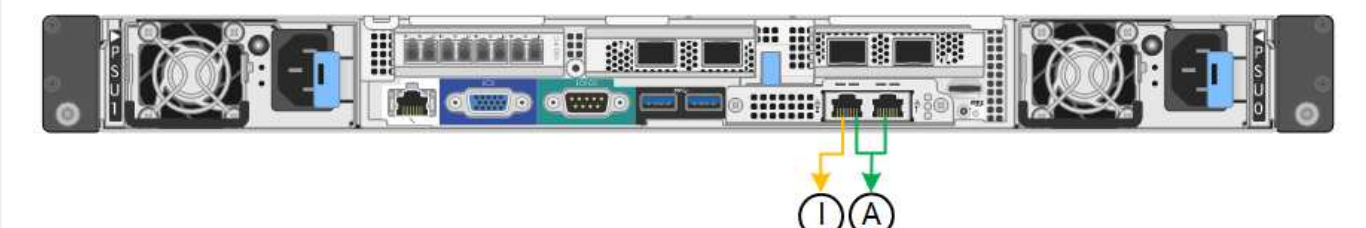

### **SGF6112**

## **Mode de liaison port fixe (par défaut)**

La figure montre comment les quatre ports réseau sont liés en mode de liaison port fixe (configuration par défaut).

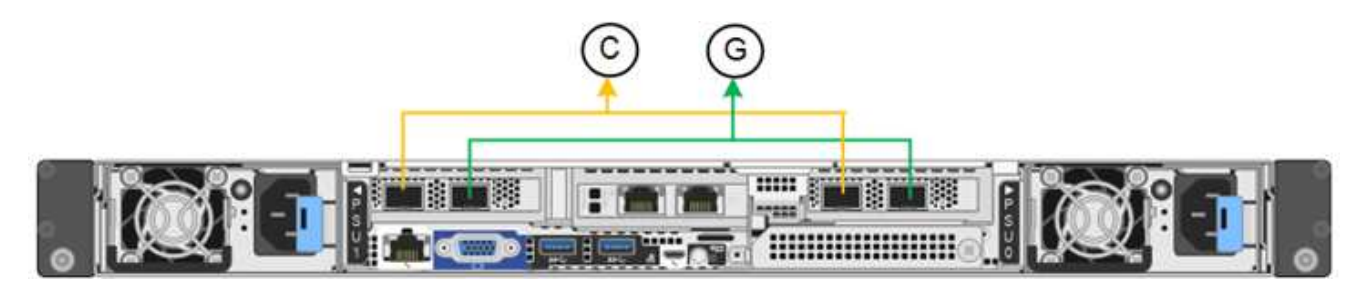

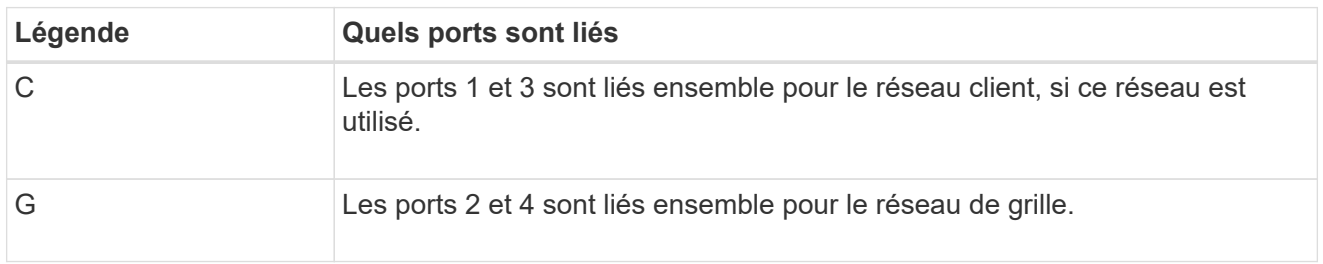

Le tableau récapitule les options de configuration des ports réseau. Vous ne devez configurer les paramètres de la page Configuration des liens que si vous souhaitez utiliser un paramètre autre que celui par défaut.

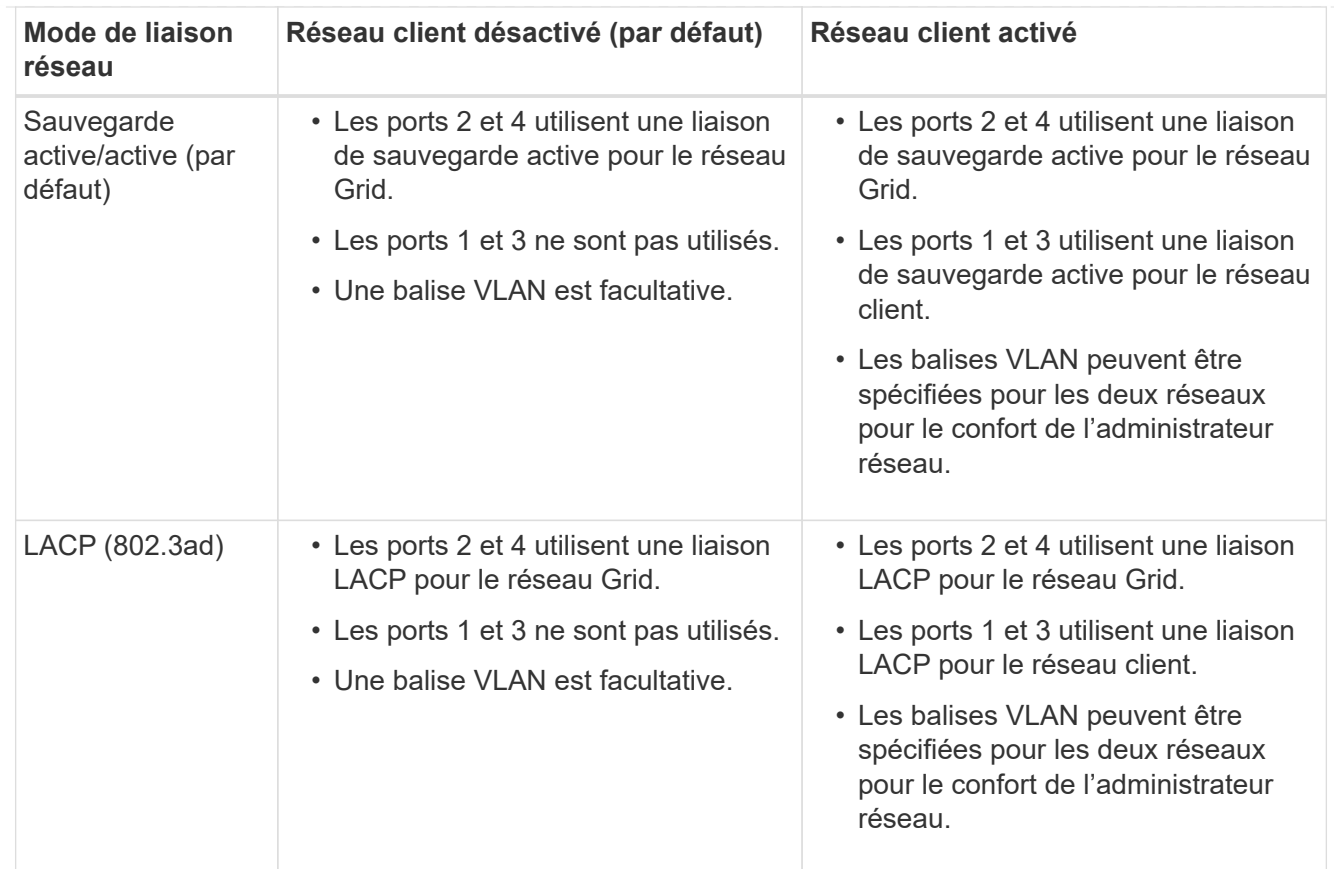

## **Mode de liaison du port agrégé**

La figure montre comment les quatre ports réseau sont liés en mode agrégation de liens de port.

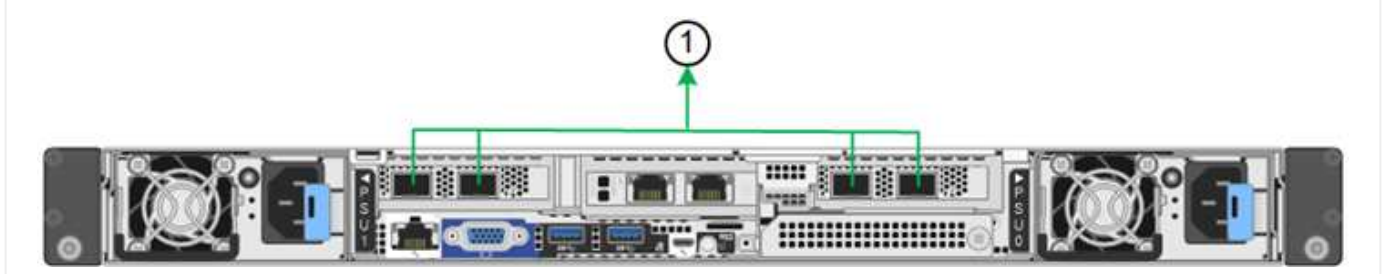

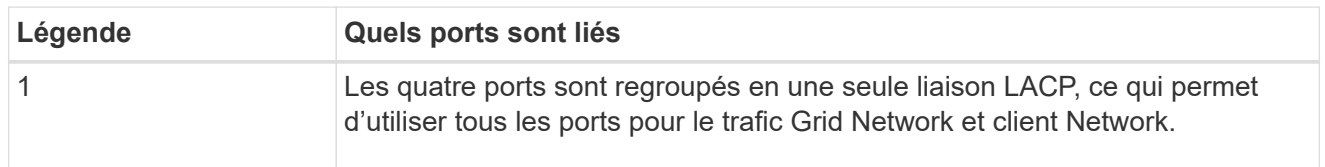

Le tableau récapitule les options de configuration des ports réseau. Vous ne devez configurer les paramètres de la page Configuration des liens que si vous souhaitez utiliser un paramètre autre que celui par défaut.
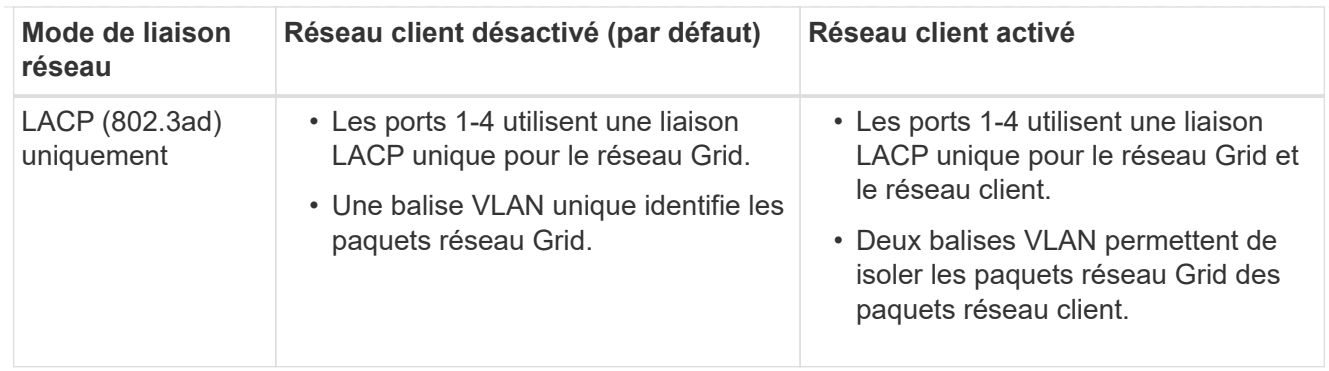

# **Mode de liaison réseau Active-Backup pour les ports de gestion**

Cette figure montre comment les deux ports de gestion 1 GbE du SGF6112 sont liés en mode liaison réseau Active-Backup pour le réseau d'administration.

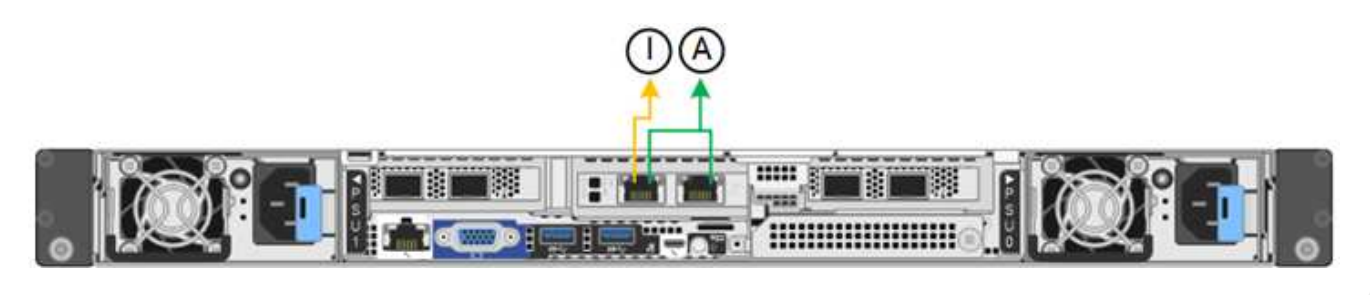

# **Étapes**

1. Dans la barre de menus du programme d'installation de l'appliance StorageGRID, cliquez sur **configurer réseau** > **Configuration lien**.

La page Configuration de la liaison réseau affiche un schéma de votre appliance avec le réseau et les ports de gestion numérotés.

Le tableau État de la liaison répertorie l'état de la liaison, la vitesse de la liaison et les autres statistiques des ports numérotés.

La première fois que vous accédez à cette page :

- **Vitesse de liaison** est définie sur **Auto**.
- **Le mode de liaison de port** est défini sur **fixe**.
- **Le mode de liaison réseau** est défini sur **Active-Backup** pour le réseau de grille.
- Le **réseau d'administration** est activé et le mode de liaison réseau est défini sur **indépendant**.
- Le **réseau client** est désactivé.
- 2. Sélectionnez la vitesse de liaison des ports réseau dans la liste déroulante **Link Speed**.

Les commutateurs réseau que vous utilisez pour le réseau Grid et le réseau client doivent également prendre en charge et être configurés pour cette vitesse. Vous devez utiliser les adaptateurs ou émetteursrécepteurs appropriés pour la vitesse de liaison configurée. Utilisez la vitesse de liaison automatique lorsque cela est possible car cette option négocie à la fois la vitesse de liaison et le mode de correction d'erreur de marche avant (FEC) avec le partenaire de liaison.

Si vous prévoyez d'utiliser la vitesse de liaison 25 GbE pour les ports réseau SG6000 ou SG5700 :

◦ Utilisez les émetteurs-récepteurs SFP28 et les câbles TwinAx SFP28 ou les câbles optiques.

- Pour l'appliance SG5700, sélectionnez **25GbE** dans la liste déroulante **vitesse de liaison**.
- Pour le SG6000, sélectionnez **Auto** dans la liste déroulante **vitesse de liaison**.
- 3. Activez ou désactivez les réseaux StorageGRID que vous souhaitez utiliser.

Le réseau Grid est requis. Vous ne pouvez pas désactiver ce réseau.

- a. Si le serveur n'est pas connecté au réseau d'administration, décochez la case **Activer le réseau** pour le réseau d'administration.
- b. Si le serveur est connecté au réseau client, cochez la case **Activer le réseau** pour le réseau client.

Les paramètres réseau du client pour les ports de carte réseau de données sont maintenant affichés.

4. Reportez-vous au tableau et configurez le mode de liaison de port et le mode de liaison réseau.

Cet exemple montre :

- **Agrégat** et **LACP** sélectionnés pour la grille et les réseaux clients. Vous devez spécifier une balise VLAN unique pour chaque réseau. Vous pouvez sélectionner des valeurs comprises entre 0 et 4095.
- **Sauvegarde active** sélectionnée pour le réseau d'administration.

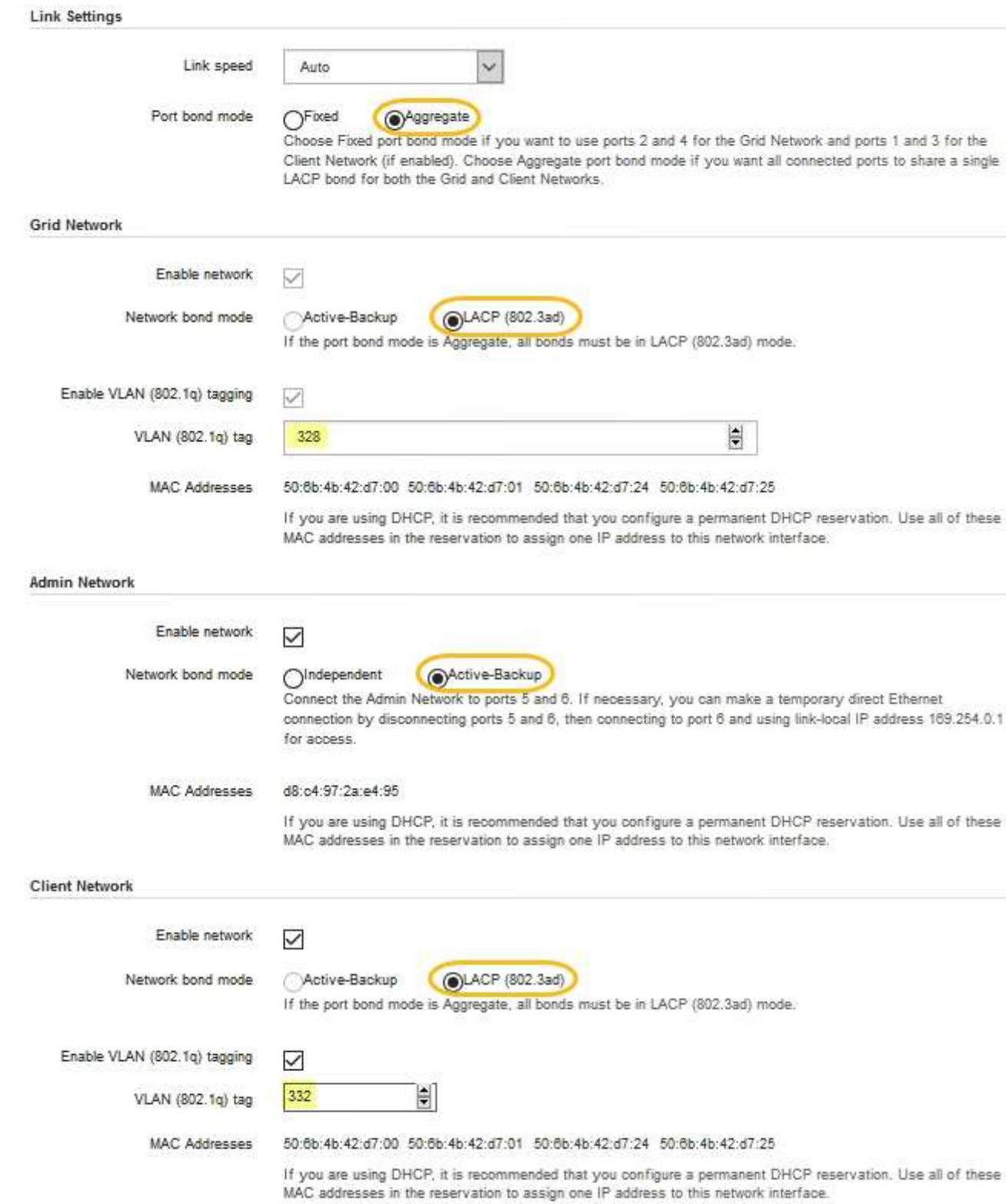

5. Lorsque vous êtes satisfait de vos sélections, cliquez sur **Enregistrer**.

Ť.

Vous risquez de perdre votre connexion si vous avez apporté des modifications au réseau ou au lien auquel vous êtes connecté. Si vous n'êtes pas reconnecté dans un délai d'une minute, saisissez à nouveau l'URL du programme d'installation de l'appliance StorageGRID à l'aide de l'une des autres adresses IP attribuées à l'appliance :

**https://***appliance\_IP***:8443**

# **Configurez les adresses IP StorageGRID**

Le programme d'installation de l'appliance StorageGRID vous permet de configurer les adresses IP et les informations de routage utilisées pour l'appliance de services ou le nœud de stockage de l'appliance sur les réseaux StorageGRID Grid, Admin et client.

Si vous utilisez ConfigBuilder pour générer un fichier JSON, vous pouvez configurer automatiquement les adresses IP. Voir ["Automatisez l'installation et la configuration de l'appliance"](#page-76-0).

# **Description de la tâche**

Vous devez attribuer une adresse IP statique à l'appliance sur chaque réseau connecté ou attribuer un bail permanent à l'adresse sur le serveur DHCP.

Pour modifier la configuration de la liaison, reportez-vous aux instructions suivantes :

- ["Modifier la configuration de la liaison de l'appliance de services SG100 ou SG1000"](#page-238-0)
- ["Modifier la configuration de liaison du contrôleur E5700SG"](#page-266-0)
- ["Modifier la configuration de la liaison du contrôleur SG6000-CN"](#page-309-0)
- ["Modifier la configuration de la liaison de l'appliance SG6100"](#page-351-0)

# **Étapes**

1. Dans le programme d'installation de l'appliance StorageGRID, sélectionnez **configurer le réseau** > **Configuration IP**.

La page Configuration IP s'affiche.

- 2. Pour configurer le réseau de grille, sélectionnez **statique** ou **DHCP** dans la section **réseau de grille** de la page.
- 3. Si vous avez sélectionné **statique**, procédez comme suit pour configurer le réseau de grille :
	- a. Entrez l'adresse IPv4 statique à l'aide de la notation CIDR.
	- b. Entrez la passerelle.

Si votre réseau ne dispose pas d'une passerelle, saisissez à nouveau la même adresse IPv4 statique.

c. Si vous souhaitez utiliser des trames jumbo, remplacez le champ MTU par une valeur adaptée aux trames jumbo, comme 9000. Sinon, conservez la valeur par défaut 1500.

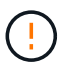

La valeur MTU du réseau doit correspondre à la valeur configurée sur le port du commutateur auquel le nœud est connecté. Dans le cas contraire, des problèmes de performances réseau ou une perte de paquets peuvent se produire.

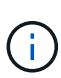

Pour des performances réseau optimales, tous les nœuds doivent être configurés avec des valeurs MTU similaires sur leurs interfaces réseau Grid. L'alerte **Grid Network MTU mismatch** est déclenchée en cas de différence importante dans les paramètres MTU pour le réseau Grid sur les nœuds individuels. Les valeurs MTU ne doivent pas nécessairement être identiques pour tous les types de réseau.

d. Cliquez sur **Enregistrer**.

Lorsque vous modifiez l'adresse IP, la passerelle et la liste des sous-réseaux peuvent également changer.

Si vous perdez votre connexion au programme d'installation de l'appliance StorageGRID, entrez à nouveau l'URL en utilisant la nouvelle adresse IP statique que vous venez d'attribuer. Par exemple, **https://***appliance\_IP***:8443**

e. Vérifiez que la liste des sous-réseaux du réseau Grid est correcte.

Si vous avez des sous-réseaux de grille, la passerelle de réseau de grille est requise. Tous les sousréseaux de la grille spécifiés doivent être accessibles via cette passerelle. Ces sous-réseaux du réseau Grid doivent également être définis dans la liste de sous-réseaux du réseau Grid sur le nœud d'administration principal lorsque vous démarrez l'installation de StorageGRID.

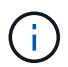

La route par défaut n'est pas répertoriée. Si le réseau client n'est pas activé, la route par défaut utilise la passerelle réseau Grid.

- Pour ajouter un sous-réseau, cliquez sur l'icône d'insertion → à droite de la dernière entrée.
- Pour supprimer un sous-réseau inutilisé, cliquez sur l'icône Supprimer **\***.
- f. Cliquez sur **Enregistrer**.
- 4. Si vous avez sélectionné **DHCP**, procédez comme suit pour configurer le réseau de grille :
	- a. Après avoir sélectionné le bouton radio **DHCP**, cliquez sur **Enregistrer**.

Les champs **adresse IPv4**, **passerelle** et **sous-réseaux** sont automatiquement renseignés. Si le serveur DHCP est configuré pour attribuer une valeur MTU, le champ **MTU** est renseigné avec cette valeur et le champ devient en lecture seule.

Votre navigateur Web est automatiquement redirigé vers la nouvelle adresse IP pour le programme d'installation de l'appliance StorageGRID.

b. Vérifiez que la liste des sous-réseaux du réseau Grid est correcte.

Si vous avez des sous-réseaux de grille, la passerelle de réseau de grille est requise. Tous les sousréseaux de la grille spécifiés doivent être accessibles via cette passerelle. Ces sous-réseaux du réseau Grid doivent également être définis dans la liste de sous-réseaux du réseau Grid sur le nœud d'administration principal lorsque vous démarrez l'installation de StorageGRID.

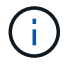

La route par défaut n'est pas répertoriée. Si le réseau client n'est pas activé, la route par défaut utilise la passerelle réseau Grid.

- · Pour ajouter un sous-réseau, cliquez sur l'icône d'insertion à droite de la dernière entrée.
- Pour supprimer un sous-réseau inutilisé, cliquez sur l'icône Supprimer **\***.

c. Si vous souhaitez utiliser des trames jumbo, remplacez le champ MTU par une valeur adaptée aux trames jumbo, comme 9000. Sinon, conservez la valeur par défaut 1500.

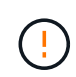

La valeur MTU du réseau doit correspondre à la valeur configurée sur le port du commutateur auquel le nœud est connecté. Dans le cas contraire, des problèmes de performances réseau ou une perte de paquets peuvent se produire.

Pour des performances réseau optimales, tous les nœuds doivent être configurés avec des valeurs MTU similaires sur leurs interfaces réseau Grid. L'alerte **Grid Network MTU mismatch** est déclenchée en cas de différence importante dans les paramètres MTU pour le réseau Grid sur les nœuds individuels. Les valeurs MTU ne doivent pas nécessairement être identiques pour tous les types de réseau.

- a. Cliquez sur **Enregistrer**.
- 5. Pour configurer le réseau d'administration, sélectionnez **statique** ou **DHCP** dans la section **réseau d'administration** de la page.

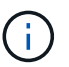

 $\left( \begin{array}{c} 1 \end{array} \right)$ 

Pour configurer le réseau d'administration, activez le réseau d'administration sur la page Configuration de la liaison.

### **Admin Network**

The Admin Network is a closed network used for system administration and maintenance. The Admin Network is typically a private network and does not need to be routable between sites.

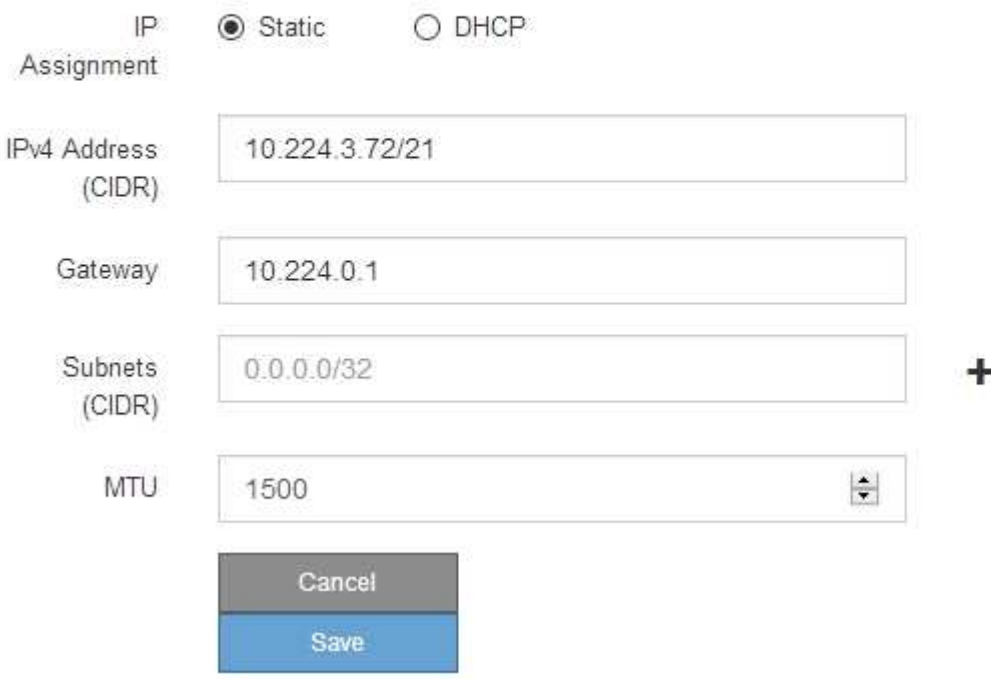

- 6. Si vous avez sélectionné **statique**, procédez comme suit pour configurer le réseau d'administration :
	- a. Saisissez l'adresse IPv4 statique, en utilisant la notation CIDR, pour le port de gestion 1 de l'appliance.

Le port de gestion 1 se trouve à gauche des deux ports RJ45 1 GbE situés à l'extrémité droite de l'appliance.

b. Entrez la passerelle.

Si votre réseau ne dispose pas d'une passerelle, saisissez à nouveau la même adresse IPv4 statique.

c. Si vous souhaitez utiliser des trames jumbo, remplacez le champ MTU par une valeur adaptée aux trames jumbo, comme 9000. Sinon, conservez la valeur par défaut 1500.

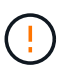

La valeur MTU du réseau doit correspondre à la valeur configurée sur le port du commutateur auquel le nœud est connecté. Dans le cas contraire, des problèmes de performances réseau ou une perte de paquets peuvent se produire.

d. Cliquez sur **Enregistrer**.

Lorsque vous modifiez l'adresse IP, la passerelle et la liste des sous-réseaux peuvent également changer.

Si vous perdez votre connexion au programme d'installation de l'appliance StorageGRID, entrez à nouveau l'URL en utilisant la nouvelle adresse IP statique que vous venez d'attribuer. Par exemple, **https://***appliance***:8443**

e. Vérifiez que la liste des sous-réseaux du réseau Admin est correcte.

Vous devez vérifier que tous les sous-réseaux peuvent être atteints à l'aide de la passerelle fournie.

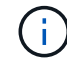

La route par défaut ne peut pas être établie pour utiliser la passerelle réseau Admin.

- Pour ajouter un sous-réseau, cliquez sur l'icône d'insertion + à droite de la dernière entrée.
- Pour supprimer un sous-réseau inutilisé, cliquez sur l'icône Supprimer **\***.
- f. Cliquez sur **Enregistrer**.
- 7. Si vous avez sélectionné **DHCP**, procédez comme suit pour configurer le réseau d'administration :
	- a. Après avoir sélectionné le bouton radio **DHCP**, cliquez sur **Enregistrer**.

Les champs **adresse IPv4**, **passerelle** et **sous-réseaux** sont automatiquement renseignés. Si le serveur DHCP est configuré pour attribuer une valeur MTU, le champ **MTU** est renseigné avec cette valeur et le champ devient en lecture seule.

Votre navigateur Web est automatiquement redirigé vers la nouvelle adresse IP pour le programme d'installation de l'appliance StorageGRID.

b. Vérifiez que la liste des sous-réseaux du réseau Admin est correcte.

Vous devez vérifier que tous les sous-réseaux peuvent être atteints à l'aide de la passerelle fournie.

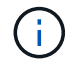

La route par défaut ne peut pas être établie pour utiliser la passerelle réseau Admin.

- **Pour ajouter un sous-réseau, cliquez sur l'icône d'insertion à droite de la dernière entrée.**
- Pour supprimer un sous-réseau inutilisé, cliquez sur l'icône Supprimer **\***.
- c. Si vous souhaitez utiliser des trames jumbo, remplacez le champ MTU par une valeur adaptée aux trames jumbo, comme 9000. Sinon, conservez la valeur par défaut 1500.

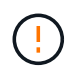

La valeur MTU du réseau doit correspondre à la valeur configurée sur le port du commutateur auquel le nœud est connecté. Dans le cas contraire, des problèmes de performances réseau ou une perte de paquets peuvent se produire.

### d. Cliquez sur **Enregistrer**.

8. Pour configurer le réseau client, sélectionnez **statique** ou **DHCP** dans la section **réseau client** de la page.

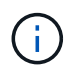

Pour configurer le réseau client, activez le réseau client sur la page Configuration de la liaison.

# **Client Network**

The Client Network is an open network used to provide access to client applications, including S3 and Swift. The Client Network enables grid nodes to communicate with any subnet reachable through the Client Network gateway. The Client Network does not become operational until you complete the StorageGRID configuration steps.

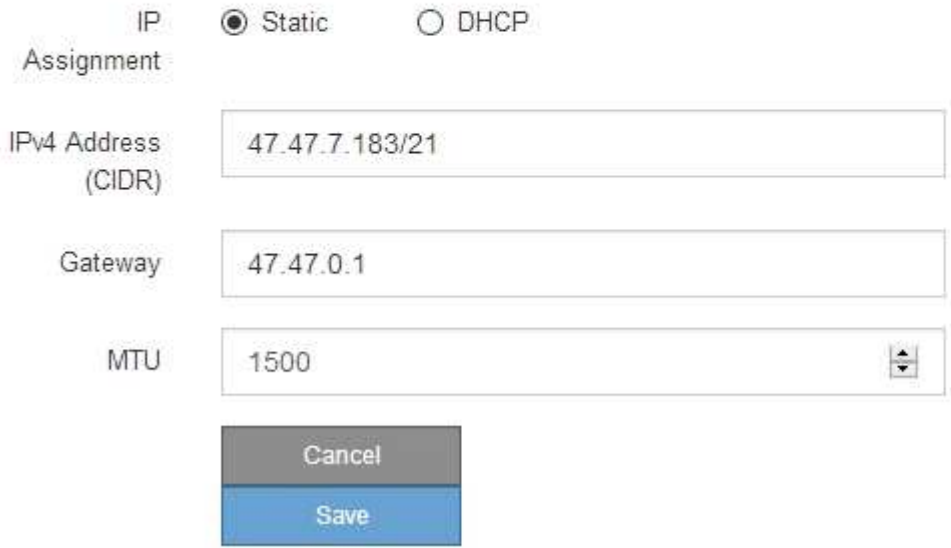

- 9. Si vous avez sélectionné **statique**, procédez comme suit pour configurer le réseau client :
	- a. Entrez l'adresse IPv4 statique à l'aide de la notation CIDR.
	- b. Cliquez sur **Enregistrer**.
	- c. Vérifiez que l'adresse IP de la passerelle du réseau client est correcte.

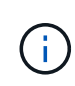

Si le réseau client est activé, la route par défaut s'affiche. La route par défaut utilise la passerelle réseau client et ne peut pas être déplacée vers une autre interface lorsque le réseau client est activé.

d. Si vous souhaitez utiliser des trames jumbo, remplacez le champ MTU par une valeur adaptée aux trames jumbo, comme 9000. Sinon, conservez la valeur par défaut 1500.

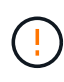

La valeur MTU du réseau doit correspondre à la valeur configurée sur le port du commutateur auquel le nœud est connecté. Dans le cas contraire, des problèmes de performances réseau ou une perte de paquets peuvent se produire.

- e. Cliquez sur **Enregistrer**.
- 10. Si vous avez sélectionné **DHCP**, procédez comme suit pour configurer le réseau client :
	- a. Après avoir sélectionné le bouton radio **DHCP**, cliquez sur **Enregistrer**.

Les champs **adresse IPv4** et **passerelle** sont automatiquement renseignés. Si le serveur DHCP est configuré pour attribuer une valeur MTU, le champ **MTU** est renseigné avec cette valeur et le champ devient en lecture seule.

Votre navigateur Web est automatiquement redirigé vers la nouvelle adresse IP pour le programme d'installation de l'appliance StorageGRID.

a. Vérifiez que la passerelle est correcte.

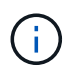

Si le réseau client est activé, la route par défaut s'affiche. La route par défaut utilise la passerelle réseau client et ne peut pas être déplacée vers une autre interface lorsque le réseau client est activé.

b. Si vous souhaitez utiliser des trames jumbo, remplacez le champ MTU par une valeur adaptée aux trames jumbo, comme 9000. Sinon, conservez la valeur par défaut 1500.

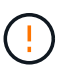

La valeur MTU du réseau doit correspondre à la valeur configurée sur le port du commutateur auquel le nœud est connecté. Dans le cas contraire, des problèmes de performances réseau ou une perte de paquets peuvent se produire.

# **Vérifiez les connexions réseau**

Vérifiez que vous pouvez accéder aux réseaux StorageGRID que vous utilisez à partir de l'appliance. Pour valider le routage via des passerelles réseau, vous devez tester la connectivité entre le programme d'installation de l'appliance StorageGRID et les adresses IP sur différents sous-réseaux. Vous pouvez également vérifier le paramètre MTU.

# **Étapes**

1. Dans la barre de menus du programme d'installation de l'appliance StorageGRID, cliquez sur **configurer réseau** > **Test Ping et MTU**.

La page Test Ping et MTU s'affiche.

### Ping and MTU Test

Use a ping request to check the appliance's connectivity to a remote host. Select the network you want to check connectivity through, and enter the IP address of the host you want to reach. To verify the MTU setting for the entire path through the network to the destination, select Test MTU.

#### Ping and MTU Test

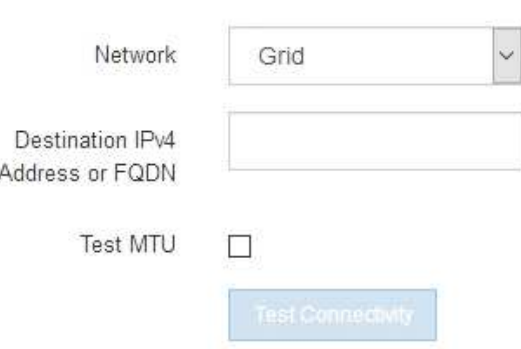

- 2. Dans la liste déroulante **Network**, sélectionnez le réseau à tester : grid, Admin ou client.
- 3. Saisissez l'adresse IPv4 ou le nom de domaine complet (FQDN) d'un hôte sur ce réseau.

Par exemple, vous pouvez envoyer une requête ping à la passerelle sur le réseau ou au nœud d'administration principal.

4. Si vous le souhaitez, cochez la case **Test MTU** pour vérifier le paramètre MTU pour l'ensemble du chemin passant par le réseau jusqu'à la destination.

Par exemple, vous pouvez tester le chemin d'accès entre le nœud d'appliance et un nœud sur un autre site.

5. Cliquez sur **Tester la connectivité**.

Si la connexion réseau est valide, le message « test Ping réussi » s'affiche, avec la sortie de la commande ping répertoriée.

## Ping and MTU Test

Use a ping request to check the appliance's connectivity to a remote host. Select the network you want to check connectivity through, and enter the IP address of the host you want to reach. To verify the MTU setting for the entire path through the network to the destination, select Test MTU.

#### Ping and MTU Test

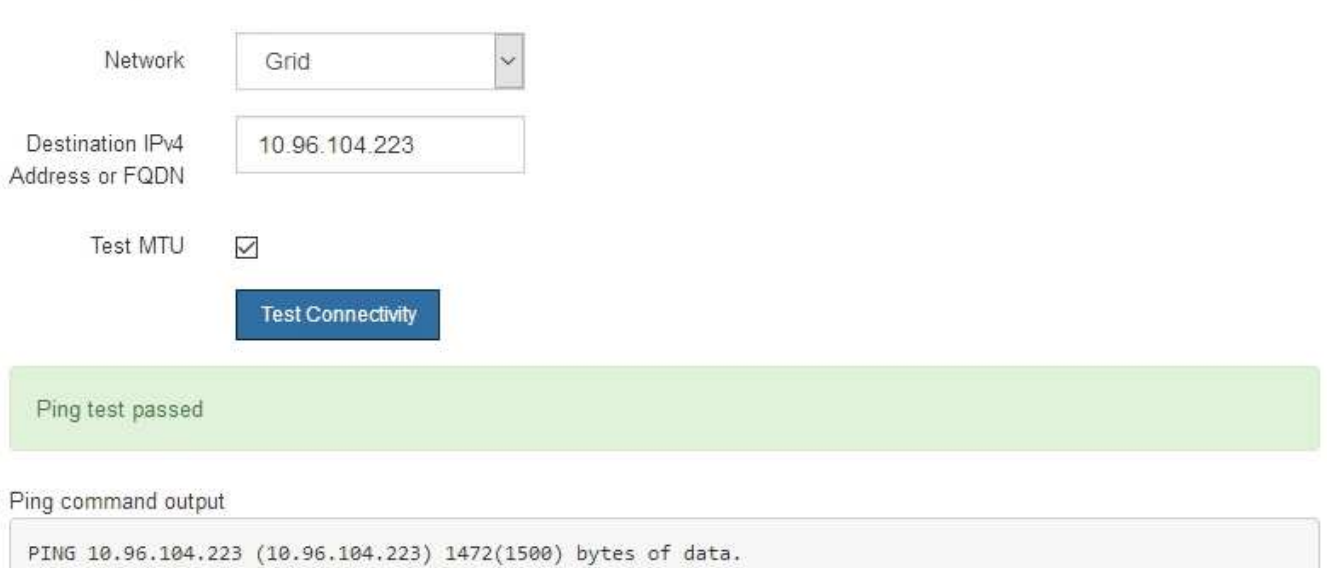

1480 bytes from 10.96.104.223: icmp\_seq=1 ttl=64 time=0.318 ms --- 10.96.104.223 ping statistics ---1 packets transmitted, 1 received, 0% packet loss, time 0ms rtt min/avg/max/mdev = 0.318/0.318/0.318/0.000 ms

Found MTU 1500 for 10.96.104.223 via br0

#### **Informations associées**

- ["Configurer les liaisons réseau"](#page-134-0)
- ["Modifier le paramètre MTU"](#page-217-0)

### **Vérifiez les connexions réseau au niveau des ports**

Pour vous assurer que l'accès entre le programme d'installation de l'appliance StorageGRID et d'autres nœuds n'est pas obstrué par des pare-feu, vérifiez que le programme d'installation de l'appliance StorageGRID peut se connecter à un port TCP spécifique ou à un ensemble de ports sur l'adresse IP ou la plage d'adresses spécifiée.

### **Description de la tâche**

À l'aide de la liste des ports fournis dans le programme d'installation de l'appliance StorageGRID, vous pouvez tester la connectivité entre l'appliance et les autres nœuds de votre réseau Grid.

En outre, vous pouvez tester la connectivité sur les réseaux Admin et client et sur les ports UDP, tels que ceux utilisés pour les serveurs NFS ou DNS externes. Pour obtenir la liste de ces ports, reportez-vous au ["référence](https://docs.netapp.com/us-en/storagegrid-118/network/network-port-reference.html) [de port réseau".](https://docs.netapp.com/us-en/storagegrid-118/network/network-port-reference.html)

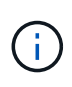

Les ports réseau de la grille répertoriés dans le tableau de connectivité des ports ne sont valides que pour StorageGRID version 11.7 ou ultérieure. Pour vérifier quels ports sont corrects pour chaque type de nœud, consultez toujours les instructions réseau relatives à votre version de StorageGRID.

## **Étapes**

1. Dans le programme d'installation de l'appliance StorageGRID, cliquez sur **configurer le réseau** > **Test de connectivité du port (nmap)**.

La page Test de connectivité du port s'affiche.

Le tableau de connectivité des ports répertorie les types de nœuds qui nécessitent une connectivité TCP sur le réseau Grid. Pour chaque type de nœud, le tableau répertorie les ports du réseau Grid qui doivent être accessibles à votre appliance.

Vous pouvez tester la connectivité entre les ports de l'appliance répertoriés dans le tableau et les autres nœuds de votre réseau Grid Network.

- 2. Dans la liste déroulante **Network**, sélectionnez le réseau à tester : **Grid**, **Admin** ou **client**.
- 3. Spécifiez une plage d'adresses IPv4 pour les hôtes sur ce réseau.

Par exemple, vous pouvez sonder la passerelle sur le réseau ou le nœud d'administration principal.

Spécifiez une plage à l'aide d'un tiret, comme indiqué dans l'exemple.

4. Entrez un numéro de port TCP, une liste de ports séparés par des virgules ou une plage de ports.

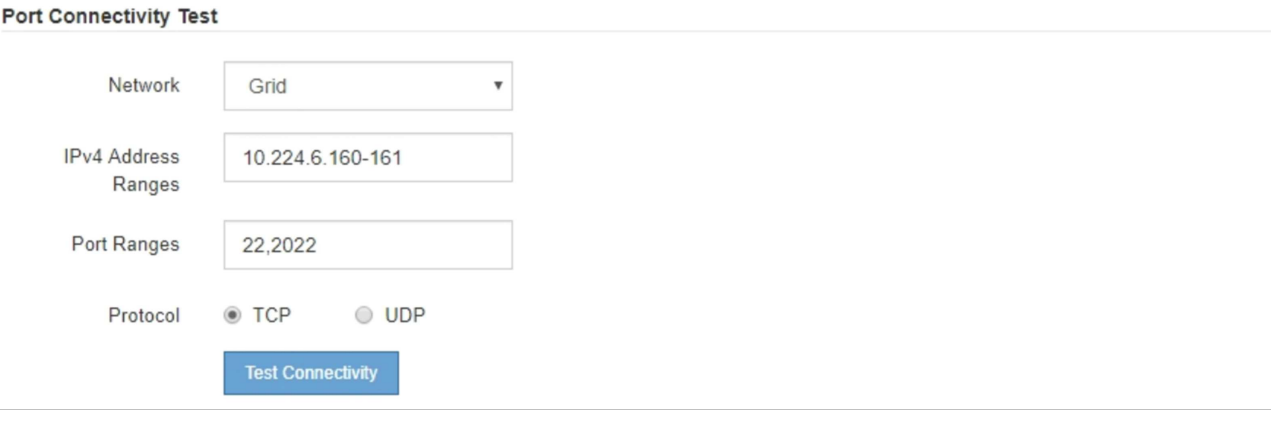

- 5. Cliquez sur **Tester la connectivité**.
	- Si les connexions réseau au niveau du port sélectionnées sont valides, le message « Test de connectivité du port réussi » s'affiche en vert. Le résultat de la commande nmap est répertorié sous la bannière.

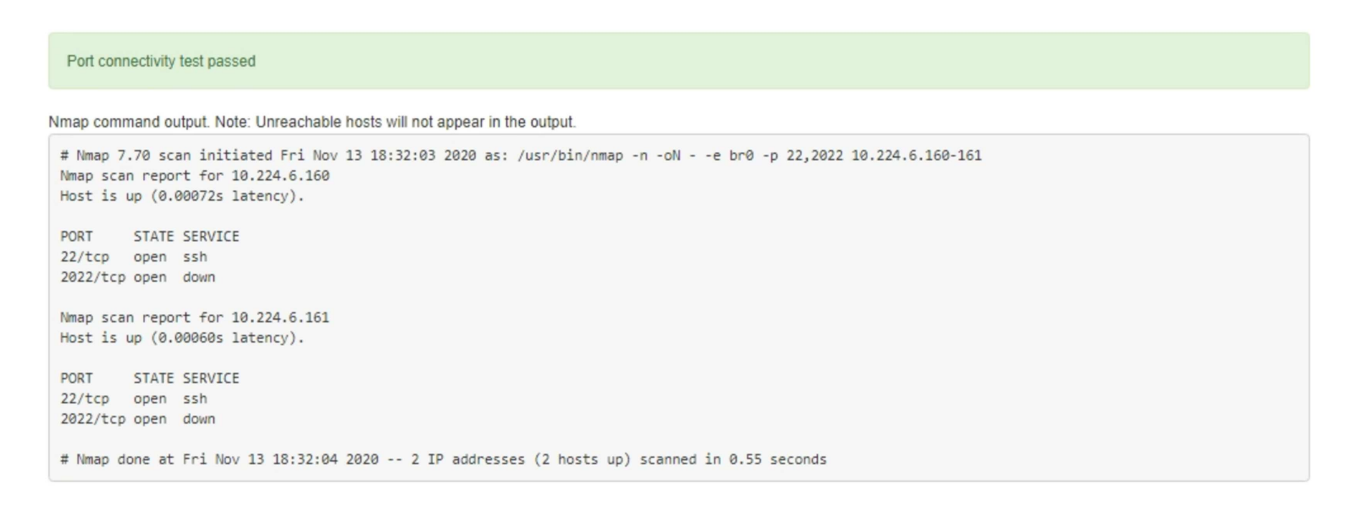

◦ Si une connexion réseau au niveau du port est établie à l'hôte distant, mais que l'hôte n'écoute pas sur un ou plusieurs des ports sélectionnés, le message « échec du test de connectivité du port » s'affiche en jaune. Le résultat de la commande nmap est répertorié sous la bannière.

Tout port distant auquel l'hôte n'écoute pas a l'état « fermé ». Par exemple, cette bannière jaune peut s'afficher lorsque le nœud auquel vous essayez de vous connecter est dans un état préinstallé et que le service NMS StorageGRID n'est pas encore exécuté sur ce nœud.

```
O Port connectivity test failed
  Connection not established. Services might not be listening on target ports.
Nmap command output. Note: Unreachable hosts will not appear in the output.
 # Nmap 7.70 scan initiated Sat May 16 17:07:02 2020 as: /usr/bin/nmap -n -oN - -e br0 -p 22,80,443,1504,1505,1506,1506,1508,7443,9999
 Nmap scan report for 172.16.4.71
 Host is up (0.00020s latency).
 PORT
          STATE SERVICE
 22/tcp open ssh
 80/tcp open http
 443/tcp open https
 1504/tcp closed evb-elm
 1505/tcp open funkproxy
 1506/tcp open utcd
 1508/tcp open diagmond
 7443/tcp open oracleas-https
 9999/tcp open
                 abyss
 MAC Address: 00:50:56:87:39:AE (VMware)
 # Nmap done at Sat May 16 17:07:03 2020 -- 1 IP address (1 host up) scanned in 0.59 seconds
```
◦ Si une connexion réseau au niveau du port ne peut pas être établie pour un ou plusieurs ports sélectionnés, le message « échec du test de connectivité du port » apparaît dans une bannière rouge. Le résultat de la commande nmap est répertorié sous la bannière.

La bannière rouge indique qu'une tentative de connexion TCP à un port de l'hôte distant a été effectuée, mais rien n'a été renvoyé à l'expéditeur. Lorsqu'aucune réponse n'est renvoyée, le port a l'état « filtré » et est probablement bloqué par un pare-feu.

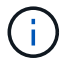

Les ports « fermés » sont également répertoriés.

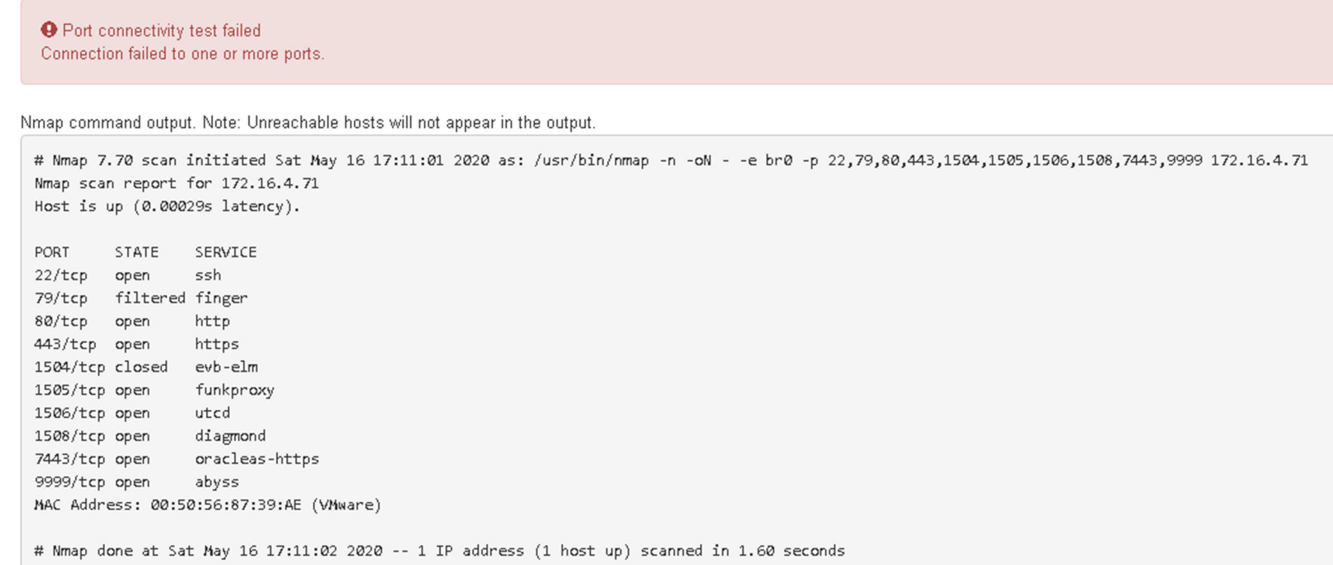

# <span id="page-157-1"></span>**Configuration de SANtricity System Manager (SG6000 et SG5700)**

Vous pouvez utiliser SANtricity System Manager pour surveiller l'état des contrôleurs de stockage, des disques de stockage et d'autres composants matériels du tiroir du contrôleur de stockage. Vous pouvez également configurer un proxy pour E-Series AutoSupport qui vous permet d'envoyer des messages AutoSupport depuis le dispositif sans utiliser le port de gestion.

# <span id="page-157-0"></span>**Configuration et accès à SANtricity System Manager**

Vous devrez peut-être accéder à SANtricity System Manager sur le contrôleur de stockage pour contrôler le matériel du tiroir du contrôleur de stockage ou configurer les baies E-Series AutoSupport.

# **Avant de commencer**

- Vous utilisez un ["navigateur web pris en charge"](https://docs.netapp.com/us-en/storagegrid-118/admin/web-browser-requirements.html).
- Pour accéder au Gestionnaire système SANtricity via le Gestionnaire de grille, vous avez installé StorageGRID et vous disposez de l'autorisation d'administrateur de l'appliance de stockage ou de l'autorisation d'accès racine.
- Pour accéder au Gestionnaire système SANtricity à l'aide du programme d'installation de l'appliance StorageGRID, vous disposez du nom d'utilisateur et du mot de passe de l'administrateur du Gestionnaire système SANtricity.
- Pour accéder au Gestionnaire système SANtricity directement à l'aide d'un navigateur Web, vous disposez du nom d'utilisateur et du mot de passe de l'administrateur du Gestionnaire système SANtricity.

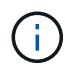

Vous devez disposer du micrologiciel SANtricity 8.70 ou supérieur pour accéder au Gestionnaire système SANtricity à l'aide du Gestionnaire de grille ou du programme d'installation de l'appliance StorageGRID. Vous pouvez vérifier la version de votre micrologiciel à l'aide du programme d'installation de l'appliance StorageGRID et en sélectionnant **aide** > **à propos**.

L'accès à SANtricity System Manager à partir de Grid Manager ou du programme d'installation de l'appliance n'est généralement destiné qu'au contrôle de votre matériel et à la configuration des baies E-Series AutoSupport. De nombreuses fonctionnalités et opérations dans SANtricity System Manager, telles que la mise à niveau du firmware, ne s'appliquent pas à la surveillance de l'appliance StorageGRID. Pour éviter tout problème, suivez toujours les instructions d'installation et de maintenance du matériel de votre appareil.

## **Description de la tâche**

 $\left(\begin{smallmatrix} 1 \ 1 \end{smallmatrix}\right)$ 

Il existe trois façons d'accéder à SANtricity System Manager, en fonction de l'étape du processus d'installation et de configuration dans laquelle vous vous trouvez :

• Si l'appliance n'a pas encore été déployée en tant que nœud dans votre système StorageGRID, utilisez l'onglet Avancé du programme d'installation de l'appliance StorageGRID.

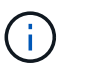

Une fois le nœud déployé, vous ne pouvez plus utiliser le programme d'installation de l'appliance StorageGRID pour accéder à SANtricity System Manager.

- Si l'appliance a été déployée en tant que nœud dans votre système StorageGRID, utilisez l'onglet SANtricity System Manager sur la page nœuds de Grid Manager.
- Si vous ne pouvez pas utiliser le programme d'installation de l'appliance StorageGRID ou le Gestionnaire de grille, vous pouvez accéder directement au Gestionnaire système SANtricity à l'aide d'un navigateur Web connecté au port de gestion.

Cette procédure comprend les étapes de votre accès initial à SANtricity System Manager. Si vous avez déjà configuré SANtricity System Manager, rendez-vous sur le étape de configuration des alertes matérielles.

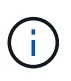

L'utilisation de Grid Manager ou du programme d'installation de l'appliance StorageGRID vous permet d'accéder à SANtricity System Manager sans avoir à configurer ni à connecter le port de gestion de l'appliance.

Vous utilisez SANtricity System Manager pour contrôler les éléments suivants :

- Des données de performances telles que les performances au niveau des baies de stockage, la latence d'E/S, l'utilisation du CPU et le débit
- État des composants matériels
- Fonctions de support, y compris l'affichage des données de diagnostic

Vous pouvez utiliser SANtricity System Manager pour configurer les paramètres suivants :

- Alertes par e-mail, alertes SNMP ou syslog correspondant aux composants du tiroir de contrôleur de stockage
- Paramètres de la gamme E-Series AutoSupport pour les composants du tiroir contrôleur de stockage.

Pour en savoir plus sur les systèmes E-Series AutoSupport, consultez ["Site de documentation sur les](http://mysupport.netapp.com/info/web/ECMP1658252.html) [systèmes NetApp E-Series"](http://mysupport.netapp.com/info/web/ECMP1658252.html).

- Clés de sécurité du lecteur, qui sont nécessaires pour déverrouiller des lecteurs sécurisés (cette étape est requise si la fonction de sécurité du lecteur est activée)
- Mot de passe d'administrateur pour accéder à SANtricity System Manager

#### **Étapes**

- 1. Effectuez l'une des opérations suivantes :
	- Utilisez le programme d'installation de l'appliance StorageGRID et sélectionnez **Avancé** > **Gestionnaire système SANtricity**
	- Utilisez Grid Manager et sélectionnez **NODES** > *appliance Storage Node* > **SANtricity System Manager**

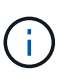

Si ces options ne sont pas disponibles ou si la page de connexion n'apparaît pas, utilisez le [Adresses IP des contrôleurs de stockage.](#page-163-0) Accédez à SANtricity System Manager en naviguant sur l'adresse IP du contrôleur de stockage.

2. Définissez ou saisissez le mot de passe administrateur.

SANtricity System Manager utilise un mot de passe d'administrateur unique qui est partagé entre tous les utilisateurs.

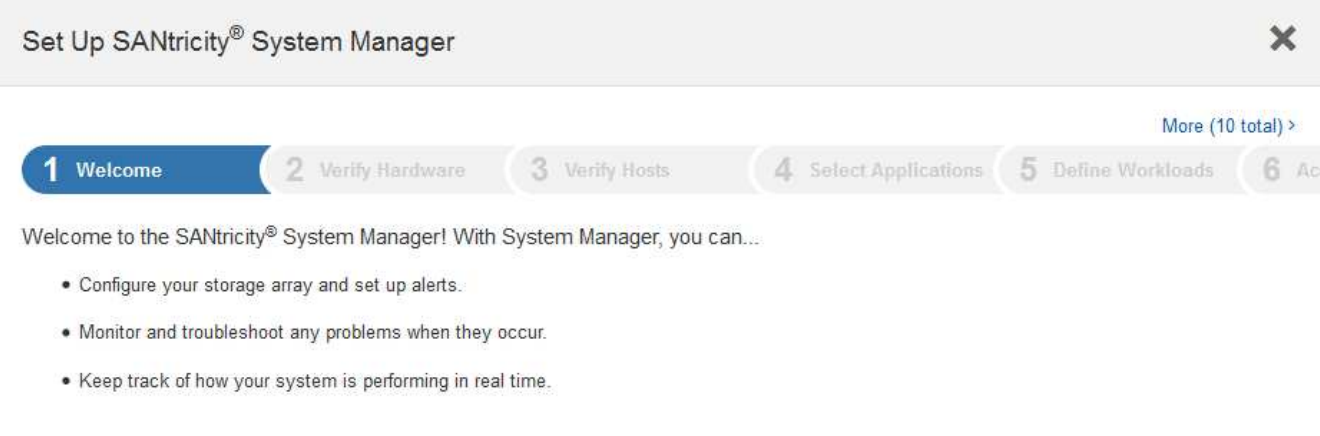

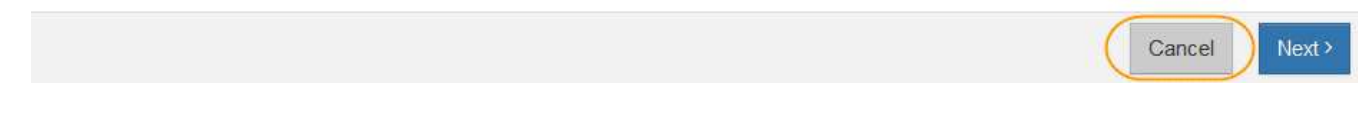

3. Sélectionnez **Annuler** pour fermer l'assistant.

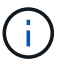

Ne suivez pas l'assistant de configuration d'une appliance StorageGRID.

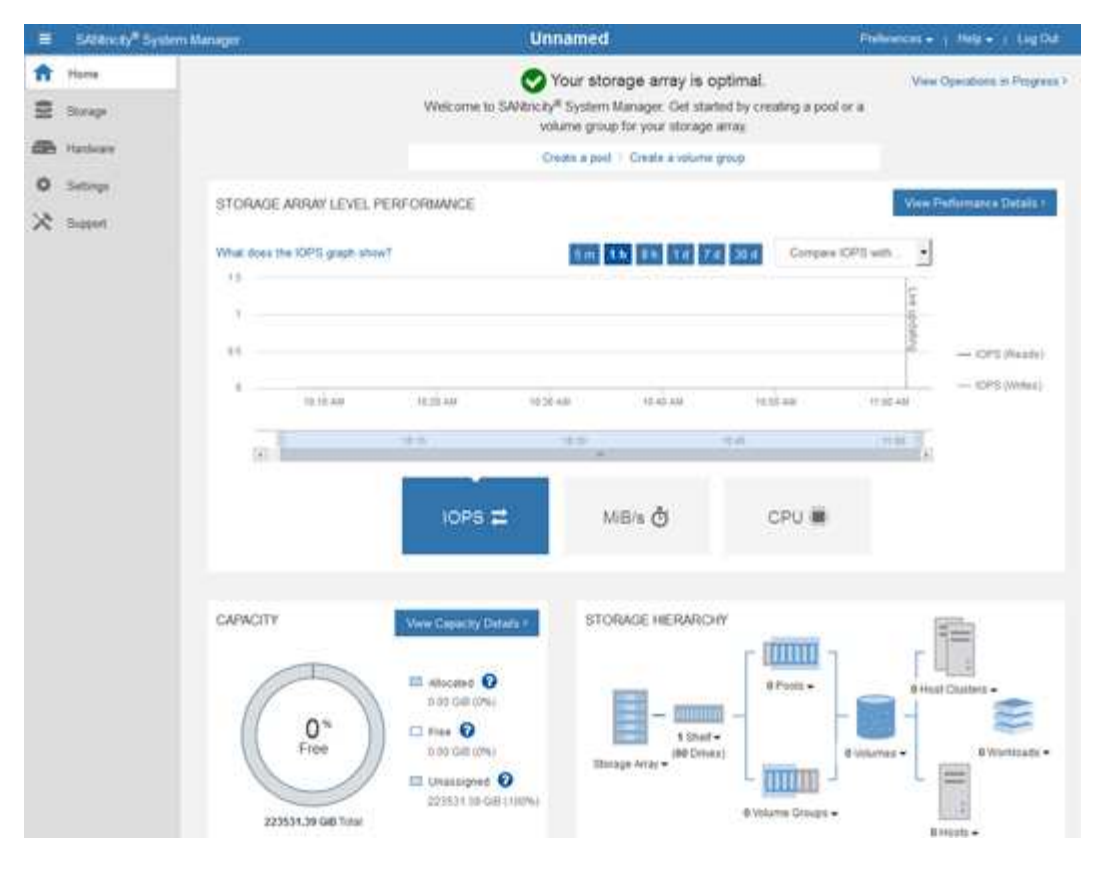

- 4. configurer les alertes matérielles.
	- a. Sélectionnez **aide** pour accéder à l'aide en ligne de SANtricity System Manager.
	- b. Utilisez la section **Paramètres** > **alertes** de l'aide en ligne pour en savoir plus sur les alertes.
	- c. Suivez les instructions « Comment faire » pour configurer les alertes par e-mail, les alertes SNMP ou les alertes syslog.
- 5. Gérez AutoSupport pour les composants du tiroir contrôleur de stockage.
	- a. Sélectionnez **aide** pour accéder à l'aide en ligne de SANtricity System Manager.
	- b. Utilisez la section **SUPPORT** > **Centre de support** de l'aide en ligne pour en savoir plus sur la fonction AutoSupport.
	- c. Suivez les instructions « Comment faire » pour gérer AutoSupport.

Pour obtenir des instructions spécifiques sur la configuration d'un proxy StorageGRID pour l'envoi de messages AutoSupport E-Series sans utiliser le port de gestion, reportez-vous au ["instructions de](https://docs.netapp.com/us-en/storagegrid-118/admin/configuring-storage-proxy-settings.html) [configuration des paramètres de proxy de stockage".](https://docs.netapp.com/us-en/storagegrid-118/admin/configuring-storage-proxy-settings.html)

- 6. Si la fonction sécurité du lecteur est activée pour l'appliance, créez et gérez la clé de sécurité.
	- a. Sélectionnez **aide** pour accéder à l'aide en ligne de SANtricity System Manager.
	- b. Utilisez la section **Paramètres** > **système** > **gestion des clés de sécurité** de l'aide en ligne pour en savoir plus sur la sécurité des lecteurs.
	- c. Suivez les instructions « Comment faire » pour créer et gérer la clé de sécurité.
- 7. Si vous le souhaitez, modifiez le mot de passe administrateur.
	- a. Sélectionnez **aide** pour accéder à l'aide en ligne de SANtricity System Manager.
	- b. Utilisez la section **Accueil** > **Administration de la matrice de stockage** de l'aide en ligne pour en savoir plus sur le mot de passe administrateur.

c. Suivez les instructions « Comment faire » pour modifier le mot de passe.

# **Révision de l'état du matériel dans SANtricity System Manager**

Vous pouvez utiliser SANtricity System Manager pour surveiller et gérer chaque composant matériel du tiroir de contrôleur de stockage, et pour examiner les informations de diagnostic et d'environnement sur le matériel, comme la température des composants et les problèmes liés aux disques.

### **Avant de commencer**

- Vous utilisez un ["navigateur web pris en charge"](https://docs.netapp.com/us-en/storagegrid-118/admin/web-browser-requirements.html).
- Pour accéder au Gestionnaire système SANtricity via le Gestionnaire de grille, vous disposez de l'autorisation d'administrateur de l'appliance de stockage ou de l'autorisation d'accès racine.
- Pour accéder au Gestionnaire système SANtricity à l'aide du programme d'installation de l'appliance StorageGRID, vous disposez du nom d'utilisateur et du mot de passe de l'administrateur du Gestionnaire système SANtricity.
- Pour accéder au Gestionnaire système SANtricity directement à l'aide d'un navigateur Web, vous disposez du nom d'utilisateur et du mot de passe de l'administrateur du Gestionnaire système SANtricity.

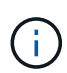

Vous devez disposer du micrologiciel SANtricity 8.70 ou supérieur pour accéder au Gestionnaire système SANtricity à l'aide du Gestionnaire de grille ou du programme d'installation de l'appliance StorageGRID.

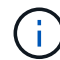

L'accès à SANtricity System Manager à partir de Grid Manager ou du programme d'installation de l'appliance n'est généralement destiné qu'au contrôle de votre matériel et à la configuration des baies E-Series AutoSupport. De nombreuses fonctionnalités et opérations dans SANtricity System Manager, telles que la mise à niveau du firmware, ne s'appliquent pas à la surveillance de l'appliance StorageGRID. Pour éviter tout problème, suivez toujours les instructions d'installation et de maintenance du matériel de votre appareil.

# **Étapes**

- 1. [Accédez à SANtricity System Manager](#page-157-0).
- 2. Entrez le nom d'utilisateur et le mot de passe de l'administrateur si nécessaire.
- 3. Cliquez sur **Annuler** pour fermer l'assistant de configuration et afficher la page d'accueil de SANtricity System Manager.

La page d'accueil de SANtricity System Manager s'affiche. Dans SANtricity System Manager, le tiroir contrôleur est appelé baie de stockage.

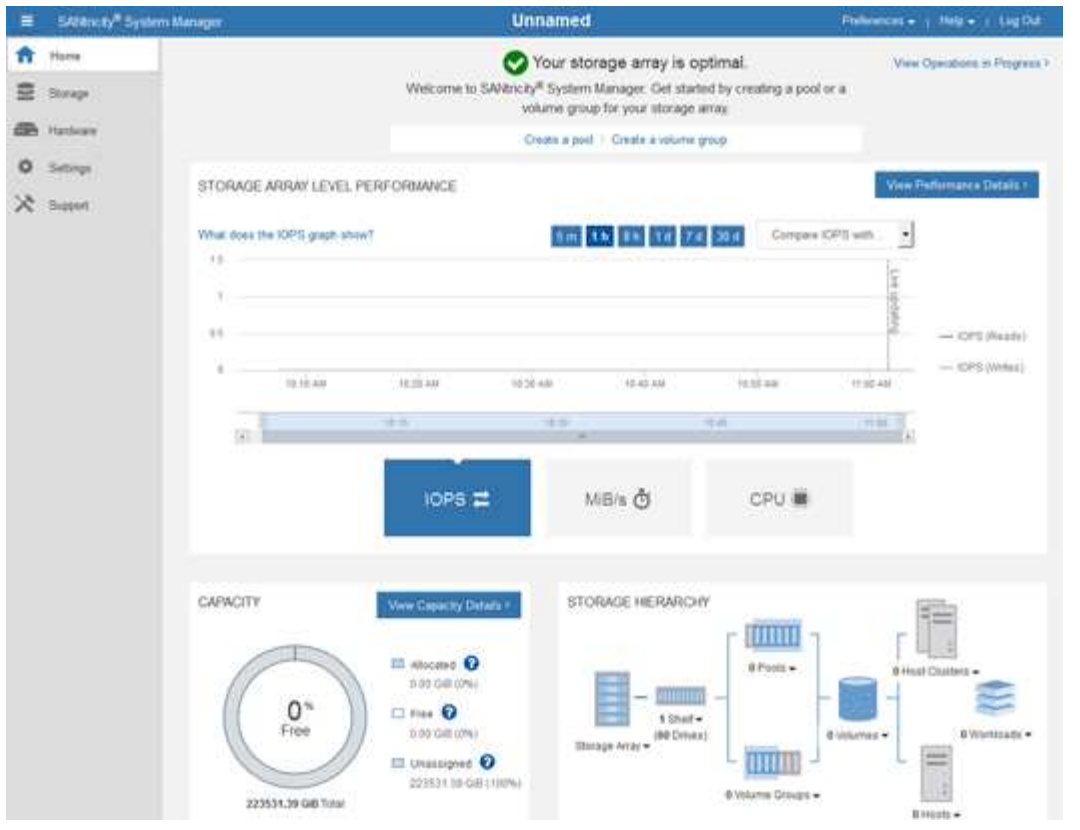

- 4. Consultez les informations affichées pour le matériel de l'appareil et vérifiez que tous les composants matériels ont un état optimal.
	- a. Cliquez sur l'onglet **matériel**.
	- b. Cliquez sur **Afficher le verso de la tablette**.

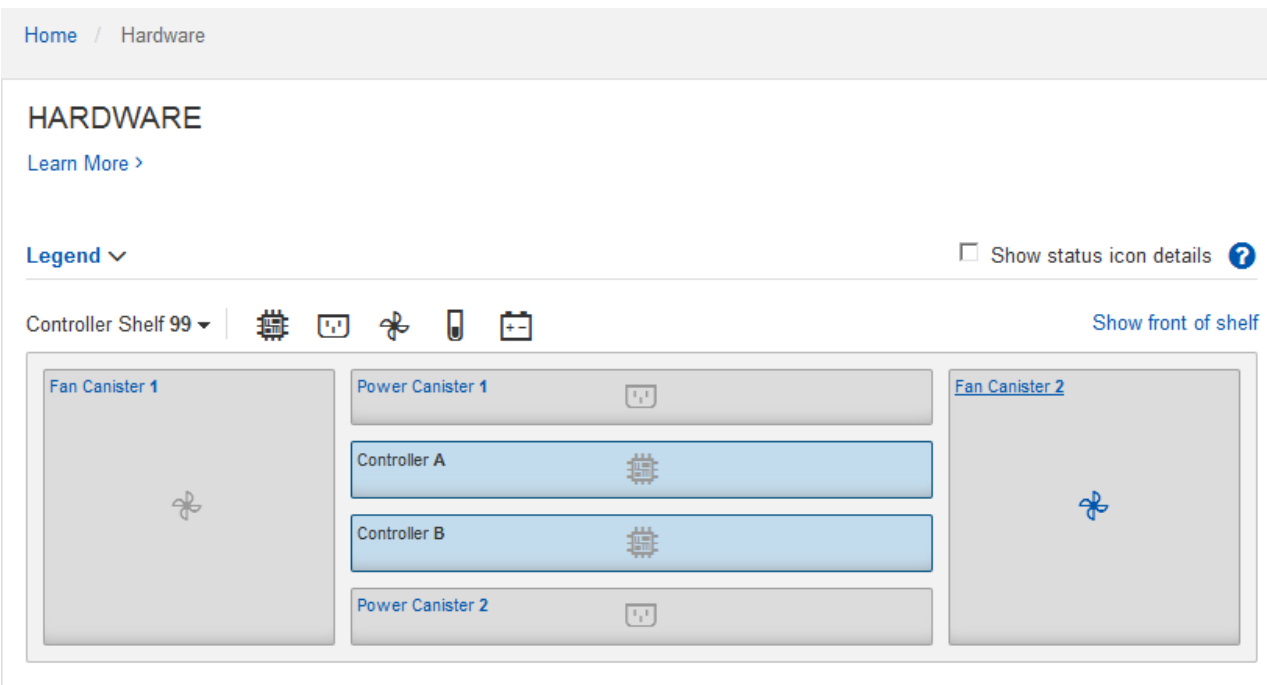

À l'arrière, il est possible de voir les deux contrôleurs de stockage, la batterie de chaque contrôleur de stockage, les deux blocs d'alimentation, les deux blocs de ventilation et les tiroirs d'extension (le cas

échéant). Vous pouvez également afficher la température des composants.

- a. Pour afficher les paramètres de chaque contrôleur de stockage, sélectionnez le contrôleur et sélectionnez **Afficher les paramètres** dans le menu contextuel.
- b. Pour afficher les paramètres des autres composants à l'arrière du tiroir, sélectionnez le composant à afficher.
- c. Cliquez sur **Afficher le recto de la tablette**, puis sélectionnez le composant que vous souhaitez afficher.

Depuis l'avant du tiroir, vous pouvez afficher les disques et les tiroirs disques du tiroir contrôleur de stockage ou des tiroirs d'extension (le cas échéant).

Si l'état d'un composant nécessite une intervention, suivez les étapes du gourou de la restauration pour résoudre le problème ou contacter le support technique.

### <span id="page-163-0"></span>**Définissez les adresses IP des contrôleurs de stockage à l'aide du programme d'installation de l'appliance StorageGRID**

Le port de gestion 1 de chaque contrôleur de stockage connecte l'appliance au réseau de gestion pour SANtricity System Manager. Si vous ne pouvez pas accéder à SANtricity System Manager à partir du programme d'installation de l'appliance StorageGRID, définissez une adresse IP statique pour chaque contrôleur de stockage afin de vous assurer que vous ne perdez pas votre connexion de gestion au matériel et le firmware du contrôleur dans le tiroir contrôleur.

### **Avant de commencer**

- Vous utilisez n'importe quel client de gestion pouvant vous connecter au réseau d'administration StorageGRID ou vous disposez d'un ordinateur portable de service.
- L'ordinateur portable client ou de service dispose d'un navigateur Web pris en charge.

### **Description de la tâche**

Les adresses attribuées par DHCP peuvent être modifiées à tout moment. Attribuez des adresses IP statiques aux contrôleurs pour garantir une accessibilité cohérente.

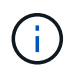

Suivez cette procédure uniquement si vous n'avez pas accès au Gestionnaire système SANtricity à partir du programme d'installation de l'appliance StorageGRID (**Avancé** > **Gestionnaire système SANtricity**) ou du Gestionnaire de grille (**NOEUDS** > **Gestionnaire système SANtricity**).

### **Étapes**

1. Dans le client, entrez l'URL du programme d'installation de l'appliance StorageGRID : **https://***Appliance\_Controller\_IP***:8443**

Pour *Appliance Controller IP*, Utilisez l'adresse IP du serveur sur tout réseau StorageGRID.

La page d'accueil du programme d'installation de l'appliance StorageGRID s'affiche.

### 2. Sélectionnez **configurer le matériel** > **Configuration réseau du contrôleur de stockage**.

La page Configuration réseau du contrôleur de stockage s'affiche.

3. Selon la configuration de votre réseau, sélectionnez **Enabled** pour IPv4, IPv6 ou les deux.

4. Notez l'adresse IPv4 qui s'affiche automatiquement.

DHCP est la méthode par défaut d'assignation d'une adresse IP au port de gestion du contrôleur de stockage.

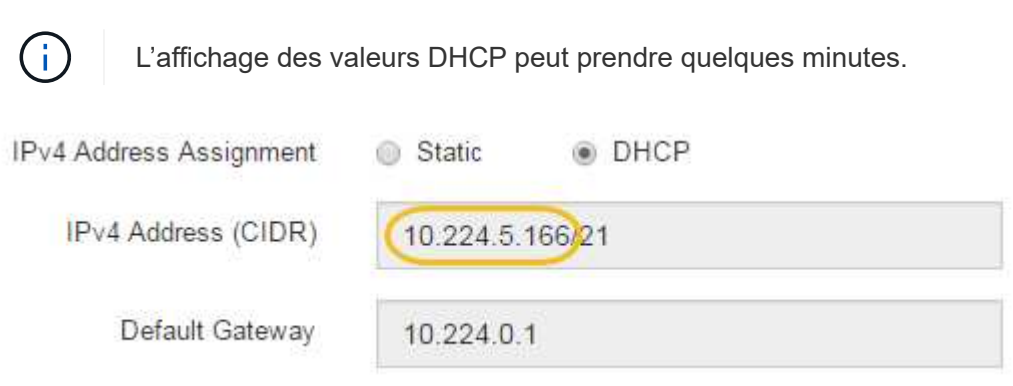

5. Vous pouvez également définir une adresse IP statique pour le port de gestion du contrôleur de stockage.

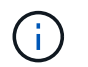

Vous devez attribuer une adresse IP statique au port de gestion ou attribuer un bail permanent à l'adresse sur le serveur DHCP.

- a. Sélectionnez **statique**.
- b. Saisissez l'adresse IPv4 à l'aide de la notation CIDR.
- c. Saisissez la passerelle par défaut.

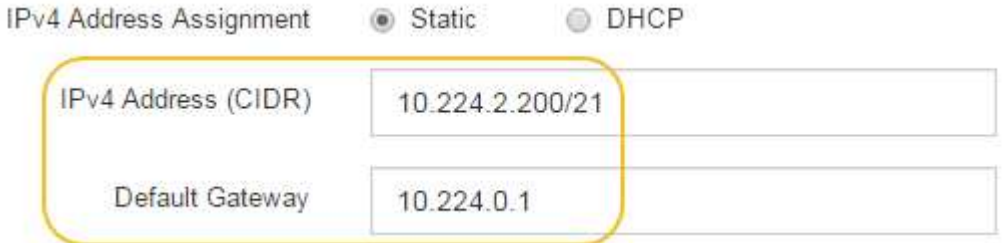

d. Cliquez sur **Enregistrer**.

L'application de vos modifications peut prendre quelques minutes.

Lorsque vous vous connectez à SANtricity System Manager, vous utiliserez la nouvelle adresse IP statique comme URL :

**https://***Storage\_Controller\_IP*

# **Configuration de l'interface BMC (SG100, SG1000, SG6000 et SG6100)**

### <span id="page-164-0"></span>**Interface BMC : présentation (SG100, SG1000, SG6000 et SG6100)**

L'interface utilisateur du contrôleur BMC (Baseboard Management Controller) sur le système SG6100, SG6000 ou services fournit des informations sur l'état du matériel et vous permet de configurer les paramètres SNMP et d'autres options pour les appliances.

Utilisez les procédures suivantes de cette section pour configurer le contrôleur BMC lors de l'installation de l'appliance :

- ["Modifier le mot de passe admin ou root de l'interface BMC"](#page-165-0)
- ["Définissez l'adresse IP du port de gestion BMC"](#page-166-0)
- ["Accéder à l'interface BMC"](#page-168-0)
- ["Configurer les paramètres SNMP"](#page-170-0)
- ["Configurez les notifications par e-mail pour les alertes BMC"](#page-171-0)

Si l'appliance a déjà été installée dans une grille et exécute le logiciel StorageGRID, procédez comme suit :

- $(i)$
- ["Mettez l'appareil en mode de maintenance"](#page-215-0) Pour accéder au programme d'installation de l'appliance StorageGRID.
- Voir ["Définissez l'adresse IP du port de gestion BMC"](#page-166-0) Pour plus d'informations sur l'accès à l'interface BMC à l'aide du programme d'installation de l'appliance StorageGRID.

## <span id="page-165-0"></span>**Modifier le mot de passe admin ou root de l'interface BMC**

Pour des raisons de sécurité, vous devez modifier le mot de passe de l'administrateur ou de l'utilisateur root du contrôleur BMC.

### **Avant de commencer**

Le client de gestion utilise un ["navigateur web pris en charge".](https://docs.netapp.com/us-en/storagegrid-118/admin/web-browser-requirements.html)

## **Description de la tâche**

Lorsque vous installez l'appliance pour la première fois, le contrôleur BMC utilise un mot de passe par défaut pour l'administrateur ou l'utilisateur root. Vous devez modifier le mot de passe de l'administrateur ou de l'utilisateur root pour sécuriser votre système.

L'utilisateur par défaut dépend de la date d'installation de l'appliance StorageGRID. L'utilisateur par défaut est **admin** pour les nouvelles installations et **root** pour les anciennes installations.

# **Étapes**

1. Depuis le client, entrez l'URL du programme d'installation de l'appliance StorageGRID :

# **https://***Appliance\_IP***:8443**

Pour *Appliance IP*, Utilisez l'adresse IP du serveur sur tout réseau StorageGRID.

La page d'accueil du programme d'installation de l'appliance StorageGRID s'affiche.

### 2. Sélectionnez **configurer le matériel** > **BMC Configuration**.

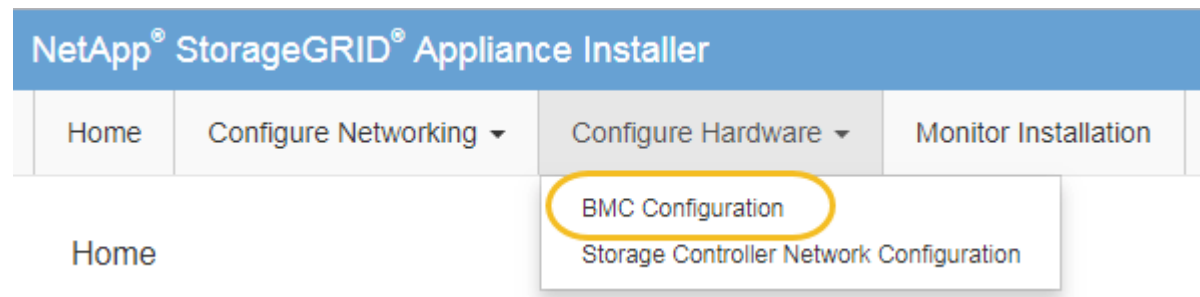

La page Configuration du contrôleur de gestion de la carte mère s'affiche.

- 3. Entrez un nouveau mot de passe pour le compte admin ou root dans les deux champs prévus à cet effet.
- 4. Sélectionnez **Enregistrer**.

# <span id="page-166-0"></span>**Définissez l'adresse IP du port de gestion BMC**

Avant de pouvoir accéder à l'interface BMC, configurez l'adresse IP du port de gestion BMC sur le contrôleur SGF6112, SG6000-CN ou les appliances de services.

Si vous utilisez ConfigBuilder pour générer un fichier JSON, vous pouvez configurer automatiquement les adresses IP. Voir ["Automatisez l'installation et la configuration de l'appliance"](#page-76-0).

# **Avant de commencer**

- Le client de gestion utilise un ["navigateur web pris en charge".](https://docs.netapp.com/us-en/storagegrid-118/admin/web-browser-requirements.html)
- Vous utilisez n'importe quel client de gestion pouvant se connecter à un réseau StorageGRID.
- Le port de gestion BMC est connecté au réseau de gestion que vous souhaitez utiliser.

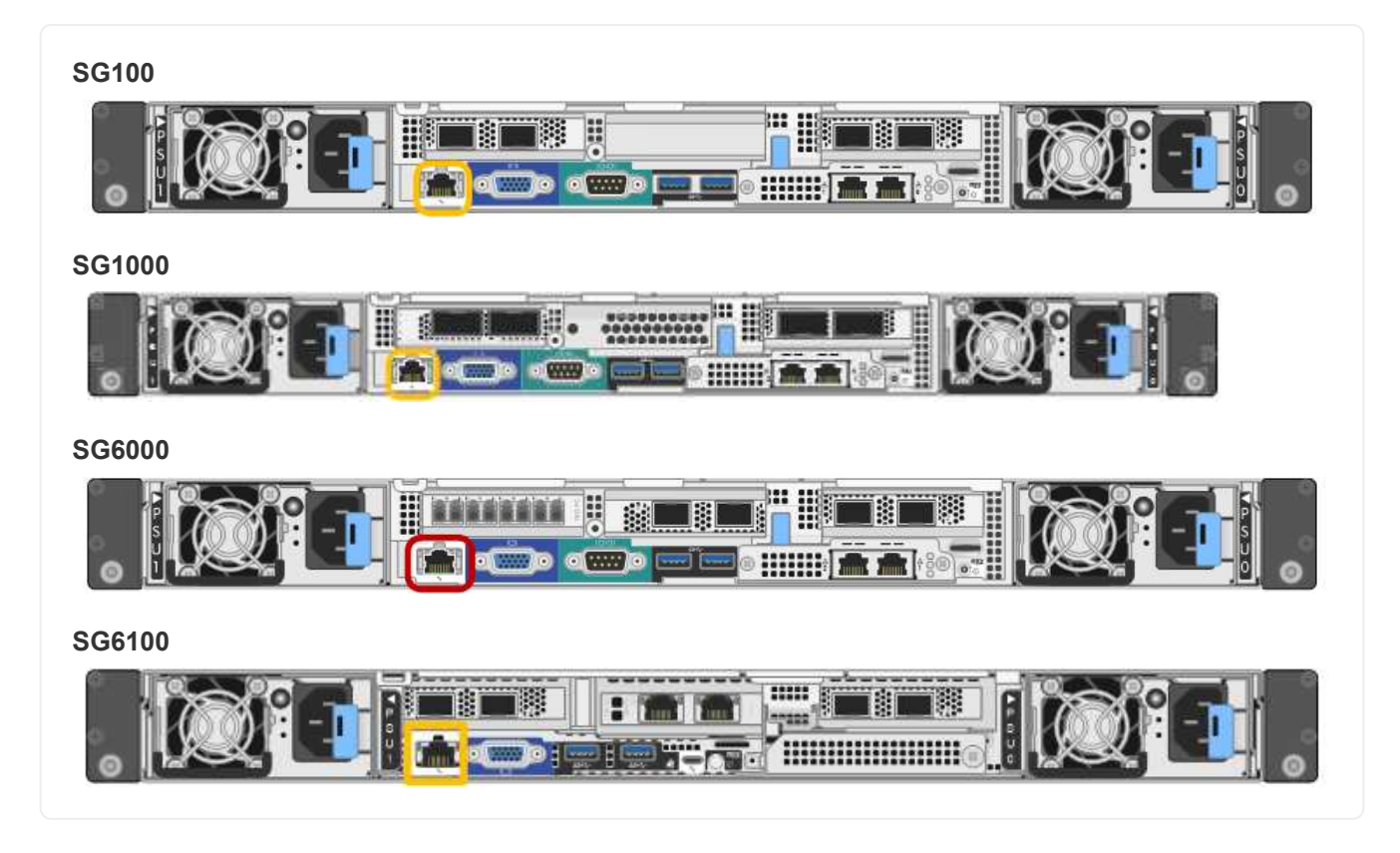

# **Description de la tâche**

Pour des raisons de prise en charge, le port de gestion BMC permet un accès matériel de faible niveau.

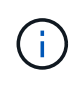

Vous ne devez connecter ce port qu'à un réseau de gestion interne sécurisé, fiable et. Si aucun réseau de ce type n'est disponible, laissez le port BMC déconnecté ou bloqué, à moins qu'une connexion BMC ne soit demandée par le support technique.

# **Étapes**

1. Dans le client, entrez l'URL du programme d'installation de l'appliance StorageGRID :

## **https://***Appliance\_IP***:8443**

Pour Appliance IP, Utilisez l'adresse IP du serveur sur tout réseau StorageGRID.

La page d'accueil du programme d'installation de l'appliance StorageGRID s'affiche.

2. Sélectionnez **configurer le matériel** > **BMC Configuration**.

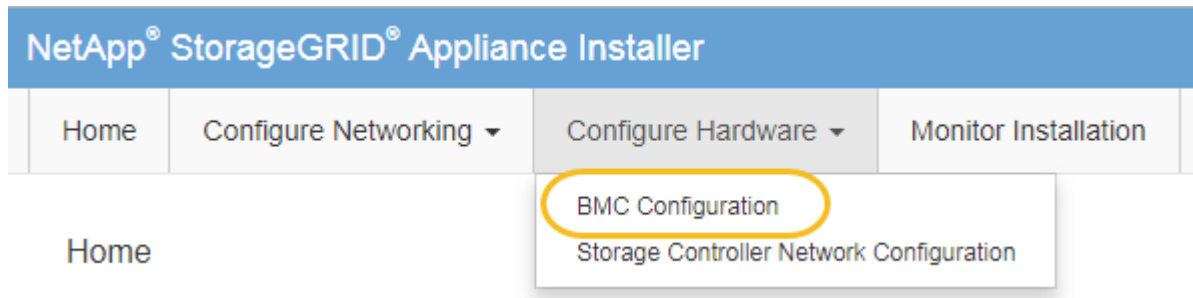

La page Configuration du contrôleur de gestion de la carte mère s'affiche.

3. Notez l'adresse IPv4 qui s'affiche automatiquement.

DHCP est la méthode par défaut pour attribuer une adresse IP à ce port.

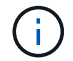

L'affichage des valeurs DHCP peut prendre quelques minutes.

Baseboard Management Controller Configuration

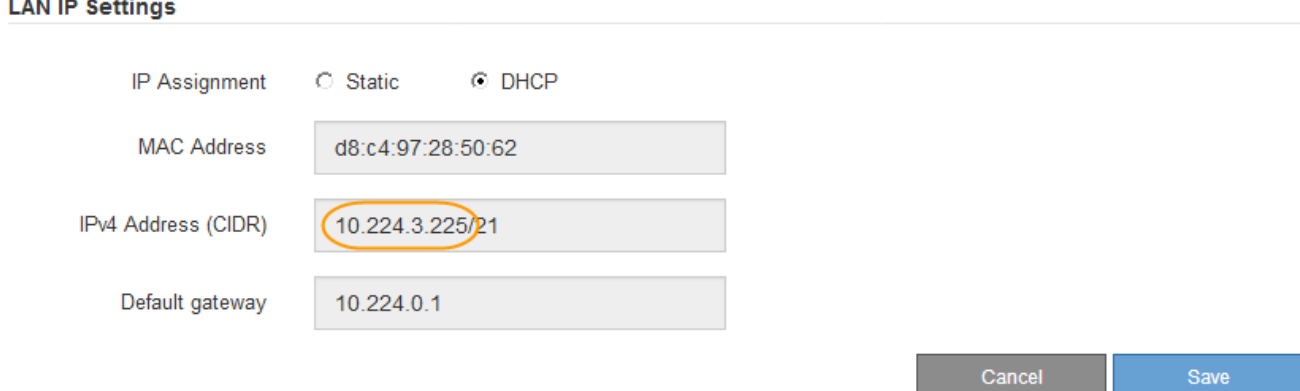

4. Vous pouvez également définir une adresse IP statique pour le port de gestion BMC.

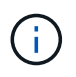

Vous devez attribuer une adresse IP statique au port de gestion BMC ou attribuer un bail permanent à l'adresse sur le serveur DHCP.

- a. Sélectionnez **statique**.
- b. Saisissez l'adresse IPv4 à l'aide de la notation CIDR.
- c. Saisissez la passerelle par défaut.

#### Baseboard Management Controller Configuration

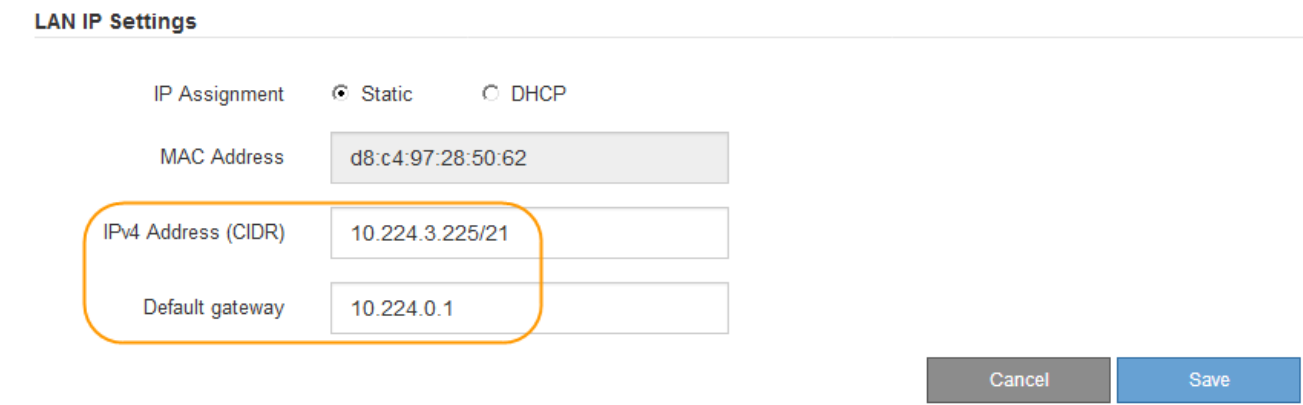

d. Cliquez sur **Enregistrer**.

L'application de vos modifications peut prendre quelques minutes.

# <span id="page-168-0"></span>**Accéder à l'interface BMC**

Vous pouvez accéder à l'interface du contrôleur BMC à l'aide de l'adresse IP DHCP ou statique du port de gestion du contrôleur BMC sur les modèles d'appliance suivants :

- SG100
- SG1000
- SG6000
- SG6100

# **Avant de commencer**

- Le client de gestion utilise un ["navigateur web pris en charge".](https://docs.netapp.com/us-en/storagegrid-118/admin/web-browser-requirements.html)
- Le port de gestion BMC de l'appliance est connecté au réseau de gestion que vous prévoyez d'utiliser.

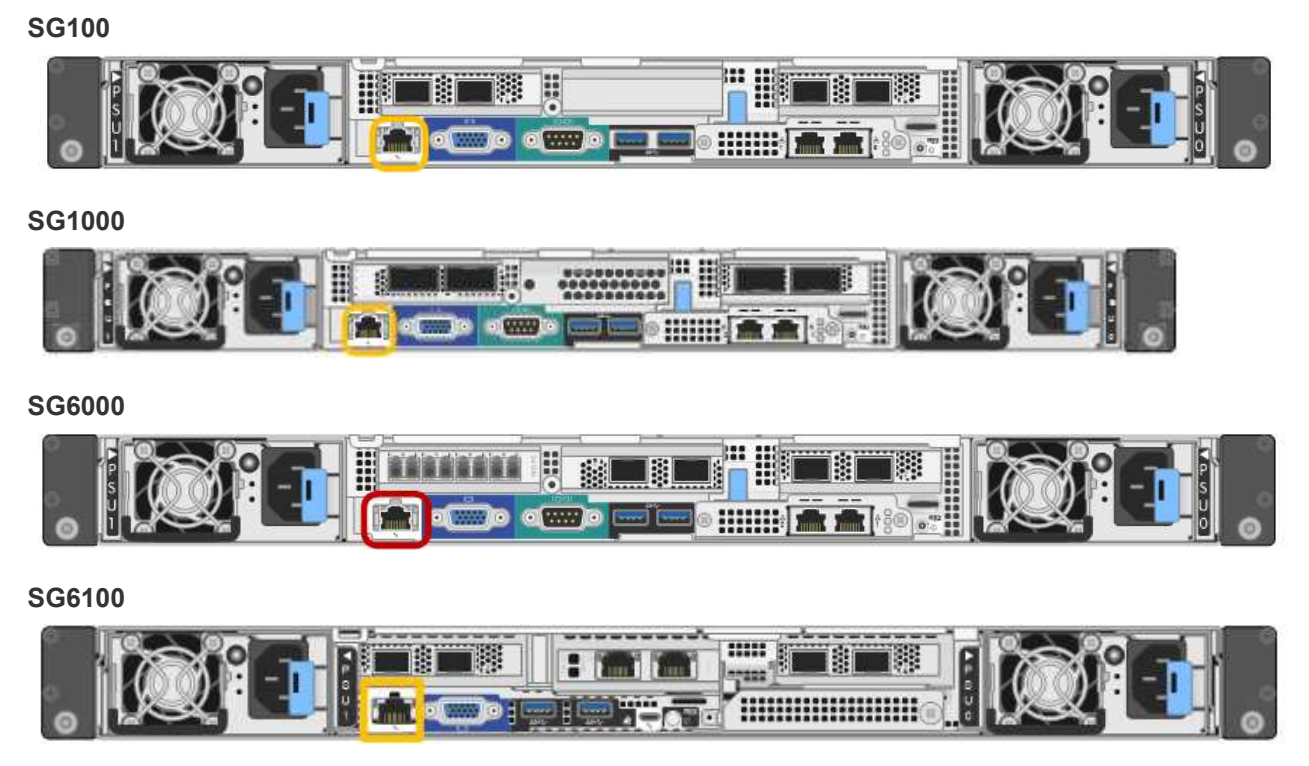

# **Étapes**

1. Entrez l'URL de l'interface BMC : **https://***BMC\_Port\_IP*

Pour *BMC\_Port\_IP*, Utilisez l'adresse DHCP ou l'adresse IP statique pour le port de gestion BMC.

La page de connexion BMC s'affiche.

Si vous n'avez pas encore configuré BMC\_Port\_IP, suivez les instructions de la section ["Configurer l'interface BMC".](#page-164-0) Si vous ne pouvez pas suivre cette procédure en raison d'un problème matériel et si vous n'avez pas encore configuré d'adresse IP BMC, vous pourrez peut-être continuer à accéder au contrôleur BMC. Par défaut, le contrôleur BMC obtient une adresse IP à l'aide de DHCP. Si le protocole DHCP est activé sur le réseau BMC, votre administrateur réseau peut fournir l'adresse IP attribuée au contrôleur BMC MAC, qui est imprimée sur l'étiquette située à l'avant de l'appliance. Si DHCP n'est pas activé sur le réseau BMC, le BMC ne répond pas au bout de quelques minutes et se attribue l'IP statique par défaut 192.168.0.120. Vous devrez peut-être connecter votre ordinateur portable directement au port BMC et modifier le paramètre réseau pour attribuer à votre ordinateur portable une adresse IP telle que 192.168.0.200/24, afin de naviguer jusqu'à 192.168.0.120.

2. Entrez le nom d'utilisateur et le mot de passe admin ou root, en utilisant le mot de passe que vous avez défini ["mot de passe par défaut modifié":](#page-165-0)

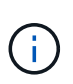

 $\left(\dagger\right)$ 

L'utilisateur par défaut dépend de la date d'installation de l'appliance StorageGRID. L'utilisateur par défaut est **admin** pour les nouvelles installations et **root** pour les anciennes installations.

3. Sélectionnez **se connecter**.

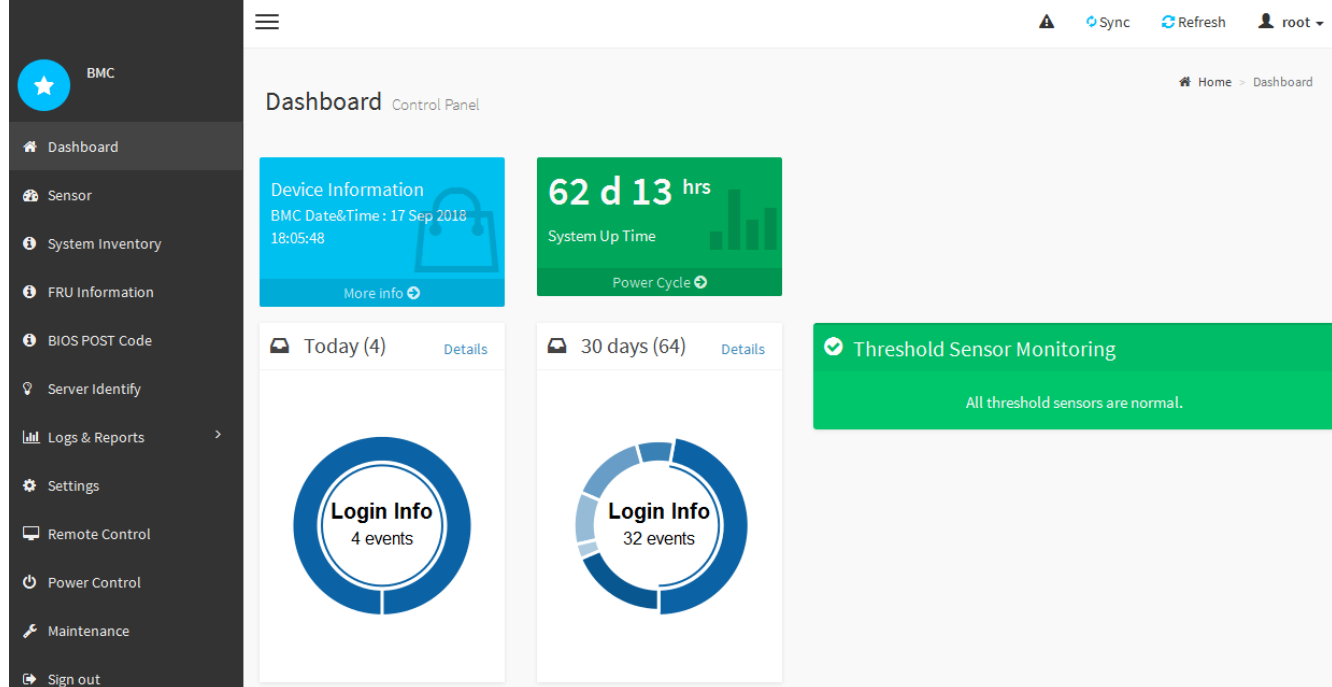

4. Vous pouvez également créer d'autres utilisateurs en sélectionnant **Paramètres** > **gestion des utilisateurs** et en cliquant sur tout utilisateur « désactivé ».

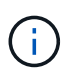

Lorsque les utilisateurs se connectant pour la première fois, ils peuvent être invités à modifier leur mot de passe pour une sécurité accrue.

# <span id="page-170-0"></span>**Configurer les paramètres SNMP pour le contrôleur BMC**

Si vous connaissez la configuration de SNMP pour le matériel, vous pouvez utiliser l'interface BMC pour configurer les paramètres SNMP des appliances SG6100, SG6000 et services. Vous pouvez fournir des chaînes de communauté sécurisées, activer le Trap SNMP et spécifier jusqu'à cinq destinations SNMP.

# **Avant de commencer**

- Vous savez comment accéder au tableau de bord BMC.
- Vous avez de l'expérience dans la configuration des paramètres SNMP pour les équipements SNMPv1 v2c.

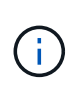

Les paramètres BMC définis lors de cette procédure peuvent ne pas être préservés en cas de défaillance de l'appliance et doivent être remplacés. Assurez-vous d'avoir un enregistrement de tous les paramètres que vous avez appliqués afin de pouvoir les réappliquer facilement après un remplacement de matériel si nécessaire.

# **Étapes**

- 1. Dans le tableau de bord BMC, sélectionnez **Paramètres** > **Paramètres SNMP**.
- 2. Sur la page Paramètres SNMP, sélectionnez **Activer SNMP V1/V2**, puis fournissez une chaîne de communauté en lecture seule et une chaîne de communauté en lecture-écriture.

La chaîne de communauté en lecture seule est comme un ID utilisateur ou un mot de passe. Vous devez modifier cette valeur pour empêcher les intrus d'obtenir des informations sur la configuration de votre réseau. La chaîne de communauté lecture-écriture protège le périphérique contre les modifications non autorisées.

3. Vous pouvez également sélectionner **Activer le recouvrement** et saisir les informations requises.

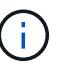

Entrez l'adresse IP de destination pour chaque interruption SNMP utilisant une adresse IP. Les noms DNS ne sont pas pris en charge.

Activez les interruptions si vous souhaitez que l'appliance envoie des notifications immédiates à une console SNMP lorsqu'elle est dans un état inhabituel. Selon le périphérique, des interruptions peuvent indiquer des pannes matérielles de différents composants, des conditions de liaison vers le haut/bas, des seuils de température dépassés ou un trafic élevé.

- 4. Vous pouvez également cliquer sur **Envoyer piège de test** pour tester vos paramètres.
- 5. Si les paramètres sont corrects, cliquez sur **Enregistrer**.

# <span id="page-171-0"></span>**Configurez les notifications par e-mail pour les alertes BMC**

Si vous souhaitez envoyer des notifications par e-mail lorsque des alertes se produisent, utilisez l'interface BMC pour configurer les paramètres SMTP, les utilisateurs, les destinations LAN, les stratégies d'alerte et les filtres d'événements.

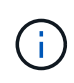

Les paramètres BMC définis par cette procédure peuvent ne pas être conservés si le contrôleur SG6000-CN ou l'appliance de services tombe en panne et doit être remplacée. Assurez-vous d'avoir un enregistrement de tous les paramètres que vous avez appliqués afin de pouvoir les réappliquer facilement après un remplacement de matériel si nécessaire.

### **Avant de commencer**

Vous savez comment accéder au tableau de bord BMC.

### **Description de la tâche**

Dans l'interface BMC, vous utilisez les options **Paramètres SMTP**, **gestion des utilisateurs** et **filtres d'événements de la plate-forme** de la page Paramètres pour configurer les notifications par e-mail.

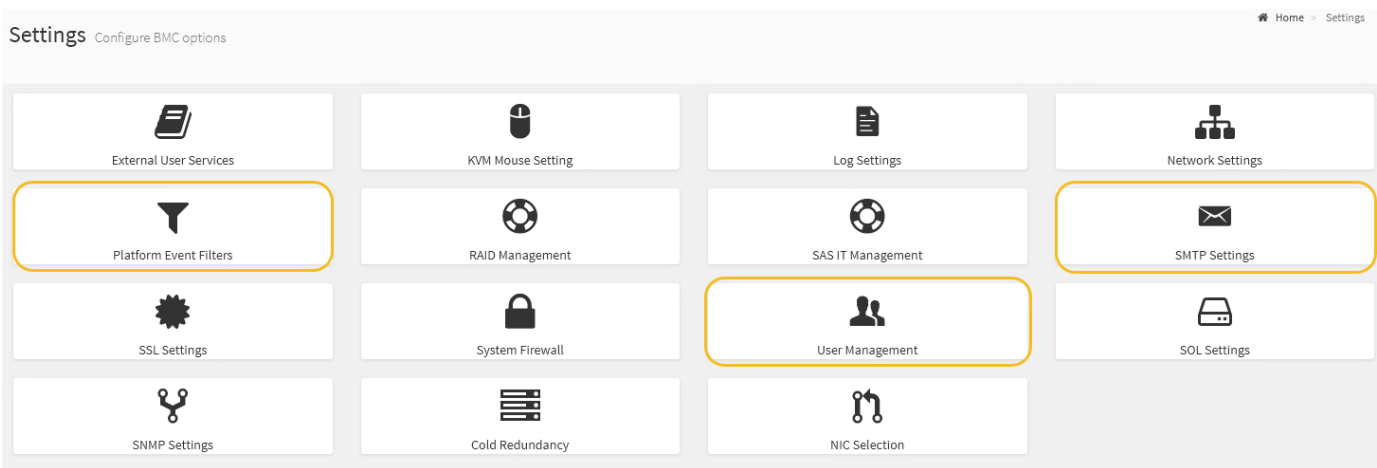

# **Étapes**

- 1. ["Configurer les paramètres SNMP pour le contrôleur BMC".](#page-170-0)
	- a. Sélectionnez **Paramètres** > **Paramètres SMTP**.
	- b. Pour l'ID e-mail de l'expéditeur, saisissez une adresse e-mail valide.

Cette adresse e-mail est fournie comme adresse de lorsque le contrôleur BMC envoie un e-mail.

- 2. Configurez les utilisateurs pour recevoir des alertes.
	- a. Dans le tableau de bord BMC, sélectionnez **Paramètres** > **User Management**.
	- b. Ajoutez au moins un utilisateur pour recevoir des notifications d'alerte.

L'adresse e-mail que vous configurez pour un utilisateur est l'adresse à laquelle le contrôleur BMC envoie des notifications d'alerte. Par exemple, vous pouvez ajouter un utilisateur générique, tel que « utilisateur de notification », et utiliser l'adresse électronique d'une liste de diffusion par courrier électronique de l'équipe d'assistance technique.

- 3. Configurez la destination du réseau local pour les alertes.
	- a. Sélectionnez **Paramètres** > **filtres d'événements plateforme** > **destinations LAN**.
	- b. Configurez au moins une destination LAN.
		- Sélectionnez **Email** comme Type de destination.
		- Pour le nom d'utilisateur BMC, sélectionnez un nom d'utilisateur que vous avez ajouté précédemment.
		- Si vous avez ajouté plusieurs utilisateurs et que vous souhaitez qu'ils reçoivent tous des e-mails de notification, ajoutez une destination LAN pour chaque utilisateur.
	- c. Envoyer une alerte de test.
- 4. Configurez les règles d'alerte afin de définir le moment et l'emplacement d'envoi des alertes par le contrôleur BMC.
	- a. Sélectionnez **Paramètres** > **filtres d'événements de plateforme** > **stratégies d'alerte**.
	- b. Configurez au moins une règle d'alerte pour chaque destination LAN.
		- Pour Numéro de groupe de polices, sélectionnez **1**.
		- Pour l'action de police, sélectionnez **toujours envoyer l'alerte à cette destination**.
		- Pour le canal LAN, sélectionnez **1**.
		- Dans le sélecteur de destination, sélectionnez la destination LAN de la stratégie.
- 5. Configurez les filtres d'événements pour diriger les alertes pour différents types d'événements vers les utilisateurs appropriés.
	- a. Sélectionnez **Paramètres** > **filtres d'événements de plate-forme** > **filtres d'événements**.
	- b. Pour Numéro de groupe de police d'alerte, entrez **1**.
	- c. Créez des filtres pour chaque événement auquel vous souhaitez que le groupe de stratégies d'alerte soit averti.
		- Vous pouvez créer des filtres d'événements pour les actions de puissance, les événements de capteur spécifiques ou tous les événements.
		- Si vous n'êtes pas certain des événements à surveiller, sélectionnez **tous les capteurs** pour Type de capteur et **tous les événements** pour Options d'événements. Si vous recevez des notifications indésirables, vous pouvez modifier vos sélections ultérieurement.

# **Facultatif : activez le chiffrement des nœuds ou des disques**

Vous pouvez activer le chiffrement au niveau du nœud et du disque afin de protéger les disques de votre appliance contre les pertes physiques ou les retraits du site.

- [Chiffrement de nœud](#page-173-0) utilise le chiffrement logiciel pour protéger tous les disques de l'appliance. Il ne nécessite pas de matériel d'entraînement spécial. Le chiffrement des nœuds est réalisé par le logiciel de l'appliance à l'aide de clés gérées par un serveur de gestion des clés externe (KMS).
- [Chiffrement de disque](#page-175-0) Utilise le chiffrement matériel pour protéger les disques à autochiffrement (SED), également appelés disques à cryptage intégral (FED), y compris les disques conformes à la norme FIPS (Federal information Processing Standards). Le chiffrement des disques s'effectue au sein de chaque disque à l'aide de clés de chiffrement gérées par un gestionnaire de clés StorageGRID.

Pour plus de sécurité, vous pouvez effectuer les deux niveaux de cryptage sur les disques pris en charge.

Voir ["Méthodes de cryptage StorageGRID"](https://docs.netapp.com/us-en/storagegrid-118/admin/reviewing-storagegrid-encryption-methods.html) Pour plus d'informations sur toutes les méthodes de chiffrement disponibles pour les appliances StorageGRID.

# <span id="page-173-0"></span>**Activez le chiffrement de nœud**

Si vous activez le chiffrement des nœuds, les disques de votre appliance peuvent être protégés par le chiffrement sécurisé des serveurs de gestion des clés (KMS) contre les pertes physiques ou la suppression du site. Vous devez sélectionner et activer le chiffrement des nœuds lors de l'installation de l'appliance. Vous ne pouvez pas désactiver le chiffrement de nœud après le démarrage du processus de chiffrement KMS.

Si vous utilisez ConfigBuilder pour générer un fichier JSON, vous pouvez activer le chiffrement de nœud automatiquement. Voir ["Automatisez l'installation et la configuration de l'appliance"](#page-76-0).

### **Avant de commencer**

Passez en revue les informations sur ["Configuration de KMS"](https://docs.netapp.com/us-en/storagegrid-118/admin/kms-configuring.html).

### **Description de la tâche**

Une appliance pour laquelle le chiffrement des nœuds est activé se connecte au serveur de gestion externe des clés (KMS) configuré pour le site StorageGRID. Chaque cluster KMS (ou KMS) gère les clés de chiffrement pour tous les nœuds d'appliance du site. Ces clés cryptent et décrypter les données sur chaque disque d'une appliance sur laquelle le cryptage des nœuds est activé.

Un KMS peut être configuré dans Grid Manager avant ou après l'installation de l'appliance dans StorageGRID. Pour plus d'informations, consultez les informations sur la configuration du KMS et de l'appliance dans les instructions d'administration de StorageGRID.

- Si un KMS est configuré avant l'installation de l'appliance, le chiffrement contrôlé par KMS commence lorsque vous activez le chiffrement des nœuds sur l'appliance et l'ajoutez à un site StorageGRID où le KMS est configuré.
- Si un KMS n'est pas configuré avant l'installation de l'appliance, le chiffrement contrôlé par KMS est appliqué sur chaque appliance pour que le chiffrement des nœuds soit activé dès qu'un KMS est configuré et disponible pour le site qui contient le nœud d'appliance.

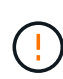

Lorsqu'un dispositif est installé et que le chiffrement de nœud est activé, une clé temporaire est attribuée. Les données de l'appliance ne sont pas protégées tant que l'appliance n'est pas connectée au système de gestion des clés (KMS) et qu'une clé de sécurité KMS n'est pas installée. Voir la ["Présentation de la configuration de l'appliance KM"](https://docs.netapp.com/us-en/storagegrid-118/admin/kms-overview-of-kms-and-appliance-configuration.html) pour plus d'informations.

Sans la clé KMS requise pour décrypter le disque, les données de l'appliance ne peuvent pas être récupérées et sont perdues. C'est le cas lorsque la clé de déchiffrement ne peut pas être récupérée à partir du KMS. La clé devient inaccessible si un client efface la configuration KMS, une clé KMS expire, la connexion au KMS est perdue ou l'appliance est supprimée du système StorageGRID dans lequel ses clés KMS sont installées.

# **Étapes**

1. Ouvrez un navigateur et entrez l'une des adresses IP du contrôleur de calcul de l'appliance.

## **https://***Controller\_IP***:8443**

*Controller IP* Est l'adresse IP du contrôleur de calcul (pas le contrôleur de stockage) sur l'un des trois réseaux StorageGRID.

La page d'accueil du programme d'installation de l'appliance StorageGRID s'affiche.

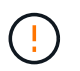

Une fois l'appliance chiffrée à l'aide d'une clé KMS, les disques de l'appliance ne peuvent pas être déchiffrés sans utiliser la même clé KMS.

2. Sélectionnez **configurer le matériel** > **cryptage de nœud**.

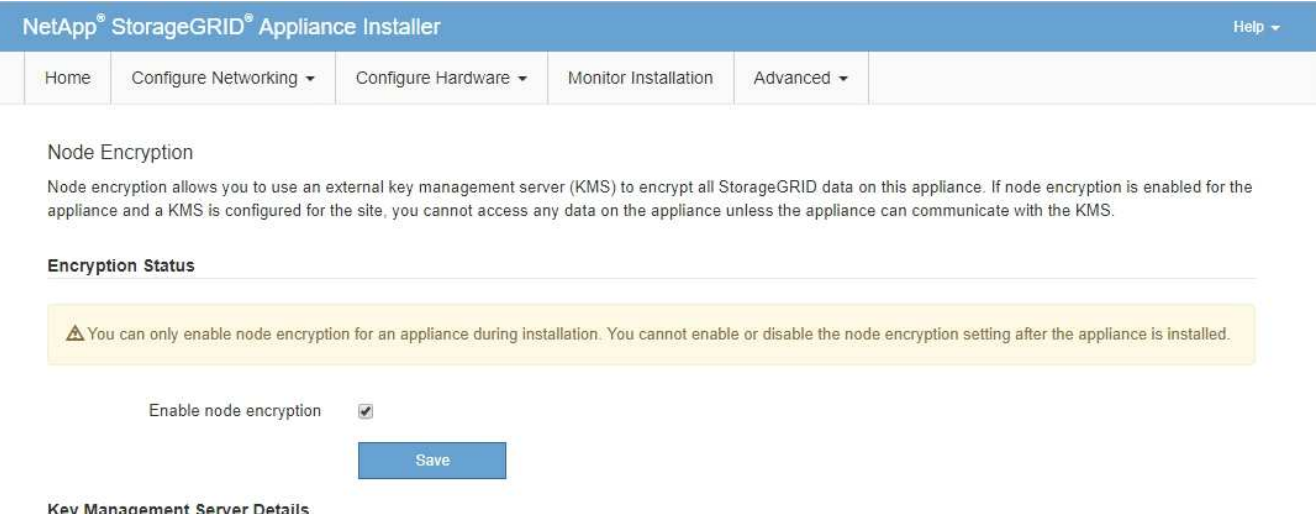

3. Sélectionnez **Activer le cryptage de noeud**.

Avant l'installation de l'appliance, vous pouvez effacer **Activer le chiffrement de nœud** sans risque de perte de données. Lorsque l'installation commence, le nœud de l'appliance accède aux clés de chiffrement KMS dans votre système StorageGRID et commence le chiffrement des disques. Une fois l'appliance installée, vous ne pouvez pas désactiver le chiffrement des nœuds.

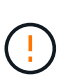

Après avoir ajouté une appliance sur laquelle le chiffrement des nœuds est activé sur un site StorageGRID doté d'un KMS, vous ne pouvez pas arrêter d'utiliser le chiffrement KMS pour le nœud.

### 4. Sélectionnez **Enregistrer**.

5. Déployez l'appliance en tant que nœud dans votre système StorageGRID.

Le chiffrement CONTRÔLÉ PAR UNE DISTANCE DE 1 KM commence lorsque l'appliance accède aux clés KMS configurées pour votre site StorageGRID. Le programme d'installation affiche des messages de progression pendant le processus de chiffrement KMS, ce qui peut prendre quelques minutes selon le

nombre de volumes de disque dans l'appliance.

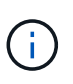

L'appliance est au départ configurée avec une clé de chiffrement aléatoire non KMS attribuée à chaque volume de disque. Les disques sont chiffrés à l'aide de cette clé de chiffrement temporaire, qui n'est pas sécurisée, tant que l'appliance sur laquelle le chiffrement de nœud est activé n'a pas accès aux clés KMS configurées pour votre site StorageGRID.

#### **Une fois que vous avez terminé**

Vous pouvez afficher l'état du chiffrement de nœud, les détails KMS et les certificats utilisés lorsque le nœud d'appliance est en mode de maintenance. Voir ["Surveillez le chiffrement des nœuds en mode de maintenance"](#page-223-0) pour plus d'informations.

#### **Chiffrement de disque**

Le chiffrement de disque est géré sur du matériel à disques autochiffrés (SED) pendant les processus d'écriture et de lecture. L'accès aux données sur ces disques est contrôlé par une phrase secrète définie par l'utilisateur. Le chiffrement de disque est utilisé pour les disques SSD à connexion directe utilisés pour la mise en cache dans les appliances StorageGRID.

Les disques SED cryptés se verrouillent automatiquement lorsque l'appareil est mis hors tension ou lorsque le lecteur est retiré de l'appareil. Une SED chiffrée reste verrouillée une fois l'alimentation rétablie jusqu'à ce que la phrase de passe correcte soit saisie. Pour autoriser l'accès aux disques sans saisir à nouveau manuellement la phrase de passe, celle-ci est stockée sur l'appliance StorageGRID afin de déverrouiller les disques chiffrés qui restent dans l'appliance au redémarrage de l'appliance. Tous ceux qui connaissent la phrase de passe peuvent accéder aux disques chiffrés à l'aide d'une phrase de passe SED.

Le chiffrement de disque ne s'applique pas aux disques gérés par SANtricity. Si vous disposez d'un système StorageGRID avec disques SED et contrôleurs SANtricity, vous pouvez activer la sécurité des disques dans ["SANtricity System Manager".](#page-157-1)

Vous pouvez activer le chiffrement des lecteurs lors de l'installation initiale de l'appliance avant de charger Grid Manager. Vous pouvez également activer le chiffrement des nœuds ou modifier votre phrase secrète en plaçant l'appliance en mode maintenance.

#### **Avant de commencer**

Passez en revue les informations sur ["Méthodes de cryptage StorageGRID"](https://docs.netapp.com/us-en/storagegrid-118/admin/reviewing-storagegrid-encryption-methods.html).

#### **Description de la tâche**

Une phrase de passe est définie lorsque le chiffrement de disque est activé au départ. Si un nœud de calcul est remplacé ou si un SED chiffré est déplacé vers un nouveau nœud de calcul, vous devez saisir à nouveau manuellement la phrase de passe.

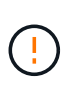

Assurez-vous de stocker la phrase de passe de cryptage de lecteur dans un emplacement sécurisé. Il est impossible d'accéder aux disques SED cryptés sans saisir manuellement la même phrase de passe si le disque SED est installé dans une autre appliance StorageGRID.

#### <span id="page-175-0"></span>**Activez le chiffrement de disque**

- 1. Accédez au programme d'installation de l'appliance StorageGRID.
	- Lors de l'installation initiale de l'appliance, ouvrez un navigateur et entrez l'une des adresses IP du contrôleur de calcul de l'appliance.

# **https://***Controller\_IP***:8443**

*Controller* IP Est l'adresse IP du contrôleur de calcul (pas le contrôleur de stockage) sur l'un des trois réseaux StorageGRID.

- Pour une appliance StorageGRID existante, ["mettez l'appareil en mode de maintenance"](#page-215-0).
- 2. Sur la page d'accueil du programme d'installation de l'appliance StorageGRID, sélectionnez **configurer le matériel** > **chiffrement de lecteur**.
- 3. Sélectionnez **Activer le cryptage de lecteur**.

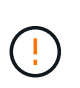

Après avoir activé le chiffrement de disque et défini la phrase de passe, les disques SED sont chiffrés au niveau matériel. Il est impossible d'accéder au contenu du lecteur sans utiliser la même phrase de passe.

4. Sélectionnez **Enregistrer**.

Une fois le disque chiffré, les informations de phrase de passe du disque s'affichent.

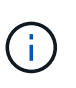

Lorsqu'un lecteur est initialement crypté, la phrase de passe est définie sur une valeur vide par défaut et le texte de phrase de passe actuel indique « Default (Not Secure) » (par défaut (non sécurisé)). Pendant que les données de ce disque sont chiffrées, vous pouvez y accéder sans saisir de phrase secrète jusqu'à ce qu'une phrase secrète soit définie.

- 5. Saisissez une phrase de passe unique pour l'accès au disque chiffré, puis saisissez à nouveau la phrase de passe pour la confirmer. La phrase de passe doit comporter au moins 8 caractères et ne doit pas dépasser 32 caractères.
- 6. Saisissez le texte d'affichage de la phrase de passe qui vous aidera à rappeler la phrase de passe.

Enregistrez le texte d'affichage de la phrase de passe et de la phrase de passe dans un emplacement sécurisé, tel qu'une application de gestion des mots de passe.

7. Sélectionnez **Enregistrer**.

#### **Afficher l'état du chiffrement de disque**

- 1. ["Mettez l'appareil en mode de maintenance"](#page-215-0).
- 2. Dans le programme d'installation de l'appliance StorageGRID, sélectionnez **configurer le matériel** > **cryptage de lecteur**.

#### **Accéder à un disque chiffré**

Vous devez saisir une phrase secrète pour accéder à un disque chiffré après le remplacement du nœud de calcul ou après le déplacement d'un disque vers un nouveau nœud de calcul.

- 1. Accédez au programme d'installation de l'appliance StorageGRID.
	- Ouvrez un navigateur et entrez l'une des adresses IP du contrôleur de calcul de l'appliance.

### **https://***Controller\_IP***:8443**

Controller IP Est l'adresse IP du contrôleur de calcul (pas le contrôleur de stockage) sur l'un des trois réseaux StorageGRID.

◦ ["Mettez l'appareil en mode de maintenance"](#page-215-0).

- 2. Dans le programme d'installation de l'appliance StorageGRID, sélectionnez le lien **cryptage de lecteur** dans la bannière d'avertissement.
- 3. Entrez la phrase de passe de cryptage de lecteur que vous avez définie précédemment dans **Nouvelle phrase de passe** et **saisissez à nouveau la nouvelle phrase de passe**.

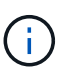

Si vous entrez des valeurs pour la phrase de passe et le texte d'affichage de la phrase de passe qui ne correspondent pas aux valeurs saisies précédemment, l'authentification du lecteur échouera. Vous devez redémarrer l'appareil et saisir la phrase de passe et le texte d'affichage corrects.

- 4. Entrez le texte d'affichage de la phrase de passe que vous avez défini précédemment dans **texte d'affichage de la nouvelle phrase de passe**.
- 5. Sélectionnez **Enregistrer**.

Les bannières d'avertissement ne s'affichent plus lorsque les disques sont déverrouillés.

6. Revenez à la page d'accueil du programme d'installation de l'appliance StorageGRID et sélectionnez **redémarrer** dans la bannière de la section installation pour redémarrer le nœud de calcul et accéder aux lecteurs cryptés.

#### **Modifiez la phrase de passe de chiffrement de disque**

- 1. Accédez au programme d'installation de l'appliance StorageGRID.
	- Ouvrez un navigateur et entrez l'une des adresses IP du contrôleur de calcul de l'appliance.

### **https://***Controller\_IP***:8443**

*Controller* IP Est l'adresse IP du contrôleur de calcul (pas le contrôleur de stockage) sur l'un des trois réseaux StorageGRID.

- ["Mettez l'appareil en mode de maintenance"](#page-215-0).
- 2. Dans le programme d'installation de l'appliance StorageGRID, sélectionnez **configurer le matériel** > **cryptage de lecteur**.
- 3. Saisissez une nouvelle phrase de passe unique pour l'accès au disque, puis saisissez à nouveau la phrase de passe pour la confirmer. La phrase de passe doit comporter au moins 8 caractères et ne doit pas dépasser 32 caractères.

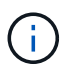

Vous devez avoir déjà effectué une authentification avec accès au lecteur avant de pouvoir modifier la phrase de passe de chiffrement de lecteur.

- 4. Saisissez le texte d'affichage de la phrase de passe qui vous aidera à rappeler la phrase de passe.
- 5. Sélectionnez **Enregistrer**.

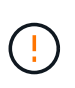

Après avoir défini une nouvelle phrase de passe, les disques chiffrés ne peuvent pas être déchiffrés sans utiliser la nouvelle phrase de passe et le nouveau texte d'affichage de la phrase de passe.

6. Enregistrez la nouvelle phrase de passe et le texte d'affichage de la phrase de passe dans un

emplacement sécurisé, tel qu'une application de gestion des mots de passe.

#### **Désactivez le chiffrement de lecteur**

- 1. Accédez au programme d'installation de l'appliance StorageGRID.
	- Ouvrez un navigateur et entrez l'une des adresses IP du contrôleur de calcul de l'appliance.

## **https://***Controller\_IP***:8443**

*Controller IP* Est l'adresse IP du contrôleur de calcul (pas le contrôleur de stockage) sur l'un des trois réseaux StorageGRID.

- ["Mettez l'appareil en mode de maintenance"](#page-215-0).
- 2. Dans le programme d'installation de l'appliance StorageGRID, sélectionnez **configurer le matériel** > **cryptage de lecteur**.
- 3. Désactivez **Activer le chiffrement de lecteur**.
- 4. Pour effacer toutes les données du lecteur lorsque le cryptage du lecteur est désactivé, sélectionnez **Effacer toutes les données sur les lecteurs.**

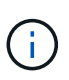

L'option d'effacement des données n'est disponible que depuis le programme d'installation de l'appliance StorageGRID avant que l'appliance ne soit ajoutée à la grille. Vous ne pouvez pas accéder à cette option lorsque vous accédez au programme d'installation de l'appliance StorageGRID à partir du mode de maintenance.

5. Sélectionnez **Enregistrer**.

Le contenu du disque est chiffré ou effacé cryptographiquement, la phrase de passe de cryptage est effacée et les disques SED sont désormais accessibles sans phrase de passe.

# **Facultatif : changement de mode RAID (SG5760 et SG6000)**

Sur certains modèles d'appliance, vous pouvez changer de mode RAID sur l'appliance pour répondre à vos besoins en stockage et en restauration. Vous ne pouvez modifier le mode qu'avant de déployer l'appliance Storage Node.

Si vous utilisez ConfigBuilder pour générer un fichier JSON, vous pouvez modifier le mode RAID automatiquement. Voir ["Automatisez l'installation et la configuration de l'appliance"](#page-76-0).

# **Description de la tâche**

Si votre appliance est prise en charge, vous pouvez choisir l'une des options de configuration de volume suivantes :

• **DDP** : ce mode utilise deux disques de parité pour huit disques de données. Il s'agit du mode par défaut et recommandé pour tous les appareils. Par rapport au niveau RAID 6, les pools de disques dynamiques offrent de meilleures performances du système, un temps de reconstruction réduit après une panne disque et une gestion simplifiée. Ils assurent également la protection contre la perte de tiroirs dans les appliances SG5760.

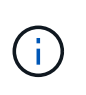

Les DDP ne protègent pas la perte de tiroirs dans les appliances SG6060 en raison des deux disques SSD. La protection contre la perte des tiroirs est effective dans toutes les étagères d'extension ajoutées à une SG6060.

- **DDP16** : ce mode utilise deux disques de parité pour chaque 16 disques de données, ce qui améliore l'efficacité du stockage par rapport au pool DDP. Par rapport à RAID 6, DDP16 offre de meilleures performances système, des délais de reconstruction réduits après une panne disque, une gestion simplifiée et une efficacité de stockage comparable. Pour utiliser le mode DDP16, votre configuration doit contenir au moins 20 lecteurs. Le DDP16 n'offre pas de protection contre les pertes de tiroirs.
- **RAID6** : ce mode utilise deux lecteurs de parité pour chaque disque de données de 16 ou plus. Il s'agit d'un schéma de protection matérielle qui utilise des bandes de parité sur chaque disque et autorise deux pannes de disque au sein de l'ensemble RAID avant la perte de données. Pour utiliser le mode RAID 6, votre configuration doit contenir au moins 20 lecteurs. Bien que RAID 6 puisse améliorer l'efficacité du stockage de l'appliance par rapport à des pools de disques dynamiques, il n'est pas recommandé dans la plupart des environnements StorageGRID.

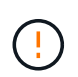

Si un volume a déjà été configuré ou si StorageGRID a été installé précédemment, la modification du mode RAID entraîne le retrait et le remplacement des volumes. Toutes les données présentes sur ces volumes seront perdues.
### **SG5760**

### **Avant de commencer**

- Vous avez un SG5760 avec 60 disques. Si vous disposez d'un SG5712, vous devez utiliser le mode DDP par défaut.
- Vous utilisez n'importe quel client pouvant vous connecter à StorageGRID.
- Le client a un ["navigateur web pris en charge".](https://docs.netapp.com/us-en/storagegrid-118/admin/web-browser-requirements.html)

### **Étapes**

1. À l'aide de l'ordinateur portable de service, ouvrez un navigateur Web et accédez au programme d'installation de l'appliance StorageGRID :

**https://***E5700SG\_Controller\_IP***:8443**

Où *E5700SG* Controller IP Est l'une des adresses IP du contrôleur E5700SG.

- 2. Sélectionnez **Avancé** > **mode RAID**.
- 3. Sur la page **configurer le mode RAID**, sélectionnez le mode RAID souhaité dans la liste déroulante mode.
- 4. Cliquez sur **Enregistrer**.

### **SG6000**

### **Avant de commencer**

- Vous utilisez n'importe quel client pouvant vous connecter à StorageGRID.
- Le client a un ["navigateur web pris en charge".](https://docs.netapp.com/us-en/storagegrid-118/admin/web-browser-requirements.html)

### **Étapes**

1. Ouvrez un navigateur et entrez l'une des adresses IP du contrôleur de calcul de l'appliance.

### **https://***Controller\_IP***:8443**

*Controller* IP Est l'adresse IP du contrôleur de calcul (pas le contrôleur de stockage) sur l'un des trois réseaux StorageGRID.

La page d'accueil du programme d'installation de l'appliance StorageGRID s'affiche.

- 2. Sélectionnez **Avancé** > **mode RAID**.
- 3. Sur la page **configurer le mode RAID**, sélectionnez le mode RAID souhaité dans la liste déroulante mode.
- 4. Cliquez sur **Enregistrer**.

### **Facultatif : remappage des ports réseau pour l'appliance**

Vous pouvez éventuellement remapper les ports internes d'un nœud d'appliance sur différents ports externes. Par exemple, il peut être nécessaire de remappage les ports en raison d'un problème de pare-feu.

### **Avant de commencer**

• Vous avez déjà accédé au programme d'installation de l'appliance StorageGRID.

### **Description de la tâche**

Vous ne pouvez pas utiliser de ports remappés pour les terminaux d'équilibrage de charge. Si vous devez supprimer un port remappé, suivez les étapes de la section ["Supprimer les mappages de port".](https://docs.netapp.com/us-en/storagegrid-118/maintain/removing-port-remaps.html)

### **Étapes**

1. Dans le programme d'installation de l'appliance StorageGRID, sélectionnez **configurer la mise en réseau** > **Remap ports**.

La page Port de remise à neuf s'affiche.

- 2. Dans la liste déroulante **Network**, sélectionnez le réseau du port que vous souhaitez remappage : grid, Admin ou client.
- 3. Dans la liste déroulante **Protocol**, sélectionnez le protocole IP : TCP ou UDP.
- 4. Dans la zone de liste déroulante **Remap Direction**, sélectionnez la direction du trafic que vous souhaitez remappage pour ce port : entrant, sortant ou bidirectionnel.
- 5. Pour **Port d'origine**, entrez le numéro du port que vous souhaitez remappage.
- 6. Pour **mappé sur le port**, entrez le numéro du port que vous souhaitez utiliser à la place.
- 7. Sélectionnez **Ajouter une règle**.

Le nouveau mappage de port est ajouté à la table et le remappage est immédiatement pris en compte.

8. Pour supprimer un mappage de port, sélectionnez le bouton radio de la règle que vous souhaitez supprimer, puis sélectionnez **Supprimer la règle sélectionnée**.

## **Déployez un nœud d'appliance**

### **Déployez le nœud de stockage de l'appliance**

Après avoir installé et configuré l'appliance de stockage, vous pouvez la déployer en tant que nœud de stockage dans un système StorageGRID. Lorsque vous déployez une appliance en tant que nœud de stockage, utilisez le programme d'installation de l'appliance StorageGRID inclus sur l'appliance.

### **Avant de commencer**

- Si vous clonez un nœud d'appliance, continuez à suivre les instructions de la section ["clonage des nœuds](#page-231-0) [de l'appliance"](#page-231-0) processus.
- L'appliance a été installée dans un rack ou une armoire, connectée à vos réseaux et sous tension.
- Les liens réseau, les adresses IP et le remappage des ports (si nécessaire) ont été configurés pour le serveur à l'aide du programme d'installation de l'appliance StorageGRID.
- Vous connaissez l'une des adresses IP attribuées au contrôleur de calcul de l'appliance. Vous pouvez utiliser l'adresse IP de n'importe quel réseau StorageGRID connecté.
- Le nœud d'administration principal du système StorageGRID a été déployé.
- Tous les sous-réseaux de réseau Grid répertoriés sur la page de configuration IP du programme d'installation de l'appliance StorageGRID ont été définis dans la liste de sous-réseaux de réseau de grille sur le nœud d'administration principal.

• Vous avez un ordinateur portable de service avec un navigateur Web pris en charge.

### **Description de la tâche**

Chaque appliance de stockage fonctionne comme un seul nœud de stockage. Tout appareil peut se connecter au réseau Grid, au réseau Admin et au réseau client

Pour déployer un nœud de stockage d'appliance dans un système StorageGRID, accédez au programme d'installation de l'appliance StorageGRID et effectuez les opérations suivantes :

- Vous spécifiez ou confirmez l'adresse IP du nœud d'administration principal et le nom du nœud de stockage.
- Vous démarrez le déploiement et attendez que les volumes soient configurés et que le logiciel soit installé.
- Une fois l'installation interrompue pendant une pause dans les tâches d'installation de l'appliance, vous reprenez l'installation en vous connectant au Gestionnaire de grille, en approuvant tous les nœuds de la grille et en complétant les processus d'installation et de déploiement de StorageGRID.

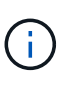

Si vous devez déployer plusieurs nœuds d'appliance à la fois, vous pouvez automatiser le processus d'installation en utilisant le lien :./installconfig/automaticating-appliance-installationand-configuration.html#automation-with-configure-sga-py-script[configure-sga.py Script d'installation de l'appliance].

- Si vous effectuez une opération d'extension ou de récupération, suivez les instructions appropriées :
	- Pour ajouter un nœud de stockage d'appliance à un système StorageGRID existant, reportez-vous aux instructions de ["ajout de nœuds grid".](https://docs.netapp.com/us-en/storagegrid-118/expand/adding-grid-nodes-to-existing-site-or-adding-new-site.html)
	- Pour déployer un nœud de stockage d'appliance dans le cadre d'une opération de restauration, reportez-vous aux instructions ["Restauration d'un nœud de stockage d'appliance".](https://docs.netapp.com/us-en/storagegrid-118/maintain/recovering-storagegrid-appliance-storage-node.html)

### **Étapes**

1. Ouvrez un navigateur et entrez l'une des adresses IP du contrôleur de calcul de l'appliance. **https://***Controller\_IP***:8443**

La page d'accueil du programme d'installation de l'appliance StorageGRID s'affiche.

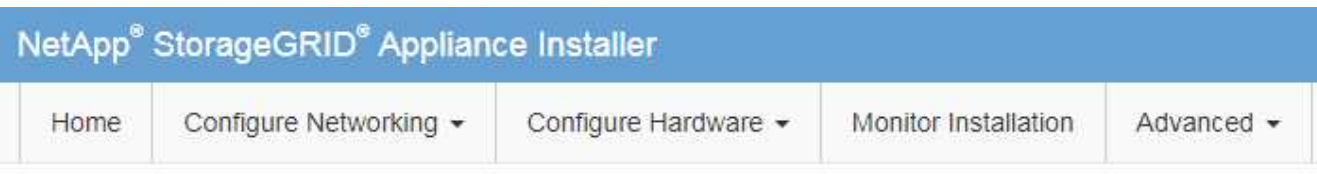

### Home

The installation is ready to be started. Review the settings below, and then click Start Installation.

### **Primary Admin Node connection**

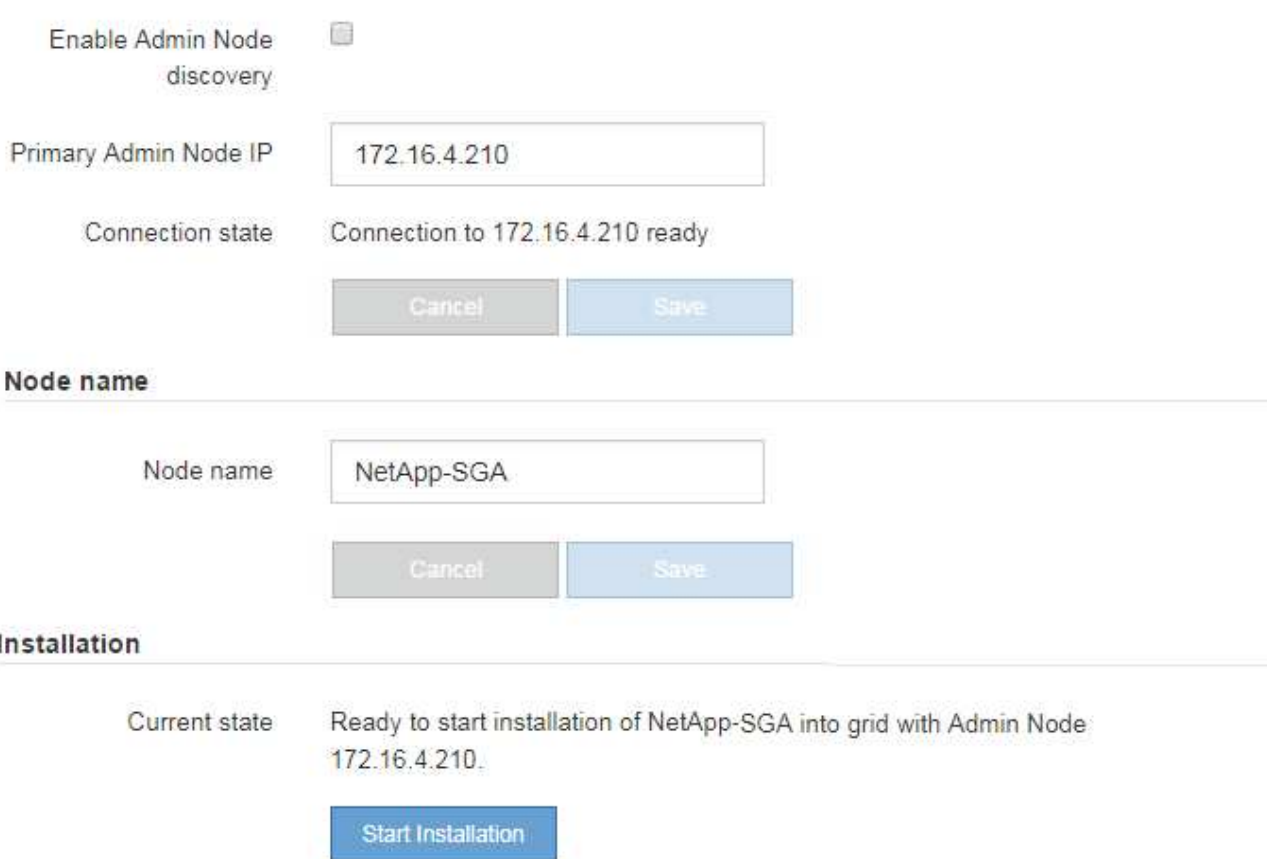

2. Dans la section **connexion au noeud d'administration principal**, déterminez si vous devez spécifier l'adresse IP du noeud d'administration principal.

Si vous avez déjà installé d'autres nœuds dans ce centre de données, le programme d'installation de l'appliance StorageGRID peut détecter automatiquement cette adresse IP, en supposant que le nœud d'administration principal, ou au moins un autre nœud de grille avec ADMIN\_IP configuré, soit présent sur le même sous-réseau.

3. Si cette adresse IP n'apparaît pas ou si vous devez la modifier, spécifiez l'adresse :

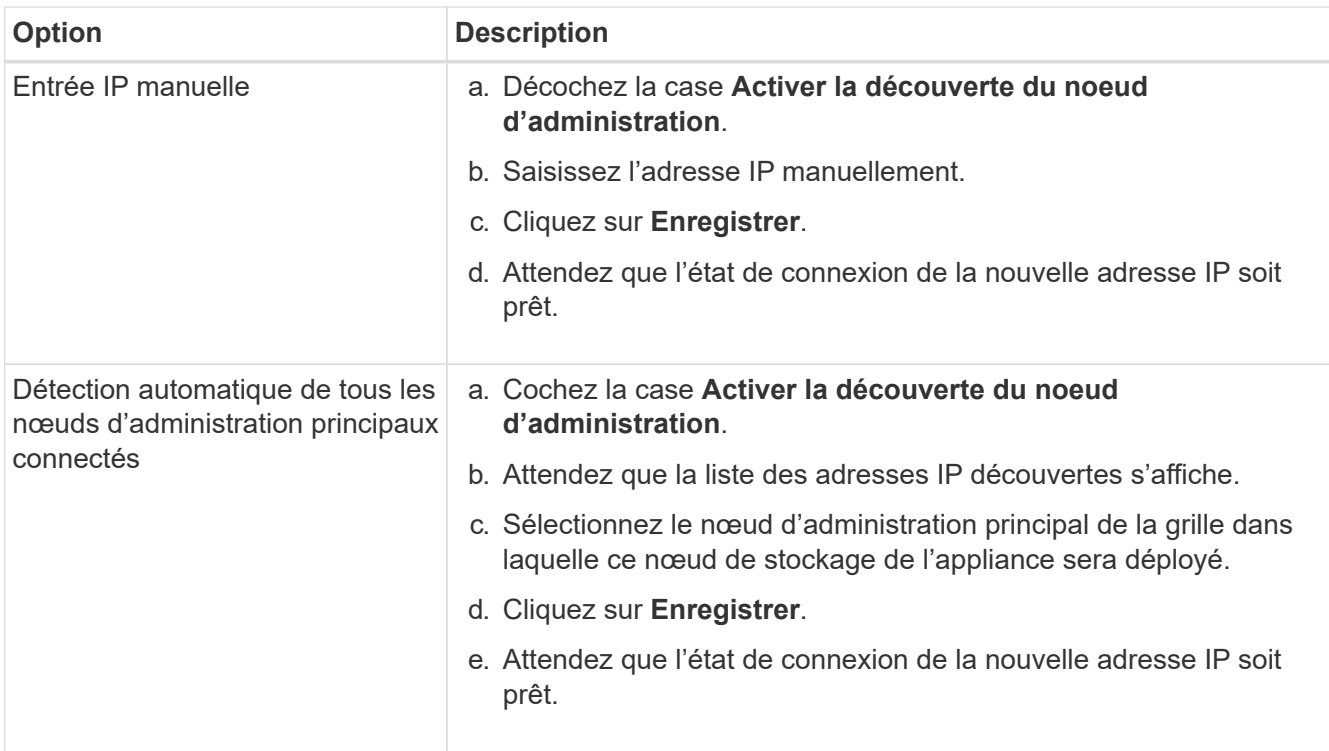

4. Dans le champ **Nom du nœud**, indiquez le nom du système que vous souhaitez utiliser pour ce nœud d'appliance, puis cliquez sur **Enregistrer**.

Le nom qui apparaît ici correspond au nom système du nœud de l'appliance. Les noms de système sont requis pour les opérations StorageGRID internes et ne peuvent pas être modifiés.

5. Dans la section **installation**, vérifiez que l'état actuel est « prêt à démarrer l'installation de *node name* Dans le grid avec le nœud d'administration principal *admin\_ip* " Et que le bouton **Start installation** est activé.

Si le bouton **Start installation** n'est pas activé, vous devrez peut-être modifier la configuration réseau ou les paramètres de port. Pour obtenir des instructions, reportez-vous aux instructions d'entretien de votre appareil.

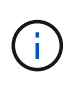

Si vous déployez l'appliance Storage Node en tant que cible de clonage de nœud, arrêtez le processus de déploiement ici et poursuivez la ["procédure de clonage de nœud"](#page-231-0).

6. Dans la page d'accueil du programme d'installation de l'appliance StorageGRID, cliquez sur **Démarrer l'installation**.

L'état actuel passe à « installation en cours » et à « installation en cours » ["Page d'installation du moniteur"](#page-190-0) s'affiche.

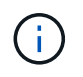

Si vous devez accéder manuellement à la page installation du moniteur, cliquez sur **installation du moniteur**.

7. Si votre grid inclut plusieurs nœuds de stockage d'appliance, répétez cette procédure pour chaque appliance.

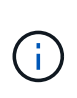

Si vous avez besoin de déployer plusieurs nœuds de stockage à la fois, vous pouvez automatiser le processus d'installation en utilisant le lien :./installconfig/automaticatingappliance-installation-and-configuration.html#automation-with-configure-sga-pyscript[configure-sga.py Script d'installation de l'appliance].

### **Déployez le nœud d'appliance des services**

Vous pouvez déployer une appliance de services en tant que nœud d'administration principal, nœud d'administration non primaire ou nœud de passerelle. Toutes les appliances de services peuvent fonctionner en même temps que des nœuds de passerelle et des nœuds d'administration (primaires ou non).

### **Déployez l'appliance de services en tant que nœud d'administration principal**

Lorsque vous déployez une appliance de services en tant que nœud d'administration principal, utilisez le programme d'installation de l'appliance StorageGRID inclus sur l'appliance pour installer le logiciel StorageGRID ou téléchargez la version du logiciel que vous souhaitez installer. Vous devez installer et configurer le nœud d'administration principal avant d'installer tout autre type de nœud d'appliance. Un nœud d'administration principal peut se connecter au réseau Grid et au réseau d'administration et au réseau client en option, si un ou les deux sont configurés.

### **Avant de commencer**

- L'appliance a été installée dans un rack ou une armoire, connectée à vos réseaux et sous tension.
- Les liens réseau, les adresses IP et le remappage des ports (si nécessaire) ont été configurés pour le serveur à l'aide du programme d'installation de l'appliance StorageGRID.
- Vous avez un ordinateur portable de service avec un ["navigateur web pris en charge".](https://docs.netapp.com/us-en/storagegrid-118/admin/web-browser-requirements.html)
- Vous connaissez l'une des adresses IP attribuées à l'appliance. Vous pouvez utiliser l'adresse IP de n'importe quel réseau StorageGRID connecté.

### **Description de la tâche**

Pour installer StorageGRID sur un nœud d'administration principal de l'appliance :

- Vous utilisez le programme d'installation de l'appliance StorageGRID pour installer le logiciel StorageGRID. Si vous souhaitez installer une autre version du logiciel, vous devez d'abord la télécharger à l'aide du programme d'installation de l'appliance StorageGRID.
- Vous attendez que le logiciel soit installé.
- Lorsque le logiciel a été installé, l'appliance est redémarrée automatiquement.

### **Étapes**

1. Ouvrez un navigateur et saisissez l'adresse IP de l'appliance. **https://***services\_appliance\_IP***:8443**

La page d'accueil du programme d'installation de l'appliance StorageGRID s'affiche.

- 2. Dans la section **ce noeud**, sélectionnez **Administrateur principal**.
- 3. Dans le champ **Nom de noeud**, entrez le nom que vous souhaitez utiliser pour ce noeud d'appliance, puis cliquez sur **Enregistrer**.

Le nom de nœud est attribué à ce nœud d'appliance dans le système StorageGRID. Elle s'affiche sur la

page Grid Nodes dans Grid Manager.

- 4. Si vous souhaitez installer une autre version du logiciel StorageGRID, procédez comme suit :
	- a. Téléchargez l'archive d'installation :

["Téléchargement NetApp : StorageGRID"](https://mysupport.netapp.com/site/products/all/details/storagegrid/downloads-tab)

- b. Extrayez l'archive.
- c. Dans le programme d'installation de l'appliance StorageGRID, sélectionnez **Avancé** > **Télécharger le logiciel StorageGRID**.
- d. Cliquez sur **Supprimer** pour supprimer le progiciel actuel.

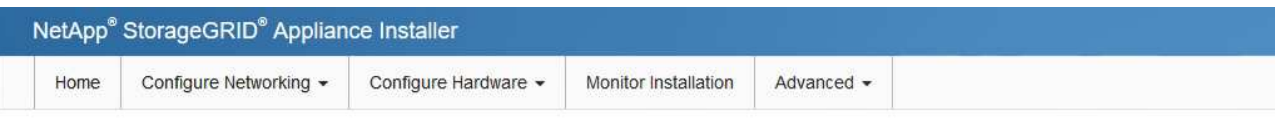

#### Upload StorageGRID Software

If this node is the primary Admin Node of a new deployment, you must use this page to upload the StorageGRID software installation package, unless the version of the software you want to install has already been uploaded. If you are adding this node to an existing deployment, you can avoid network traffic by uploading the installation package that matches the software version running on the existing grid. If you do not upload the correct package, the node obtains the software from the grid's primary Admin Node during installation.

#### **Current StorageGRID Installation Software**

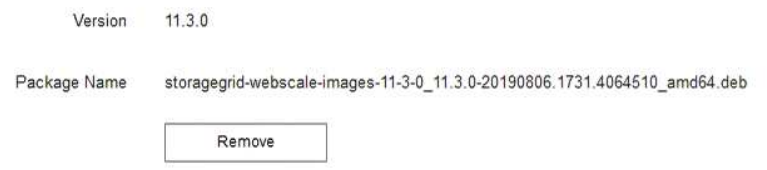

- e. Cliquez sur **Parcourir** pour trouver le progiciel que vous avez téléchargé et extrait. Sélectionner storagegrid-webscale-images-*version*.deb création de package.
- f. Sélectionnez **Accueil** pour revenir à la page d'accueil.
- 5. Confirmez que l'état actuel est « prêt à démarrer l'installation du noeud d'administration principal avec la version x.y du logiciel » et que le bouton **Start installation** est activé.

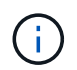

Si vous déployez l'appliance Admin Node en tant que cible de clonage de nœud, arrêtez le processus de déploiement ici et continuez ["procédure de clonage de nœud".](#page-231-0)

6. Dans la page d'accueil du programme d'installation de l'appliance StorageGRID, cliquez sur **Démarrer l'installation**.

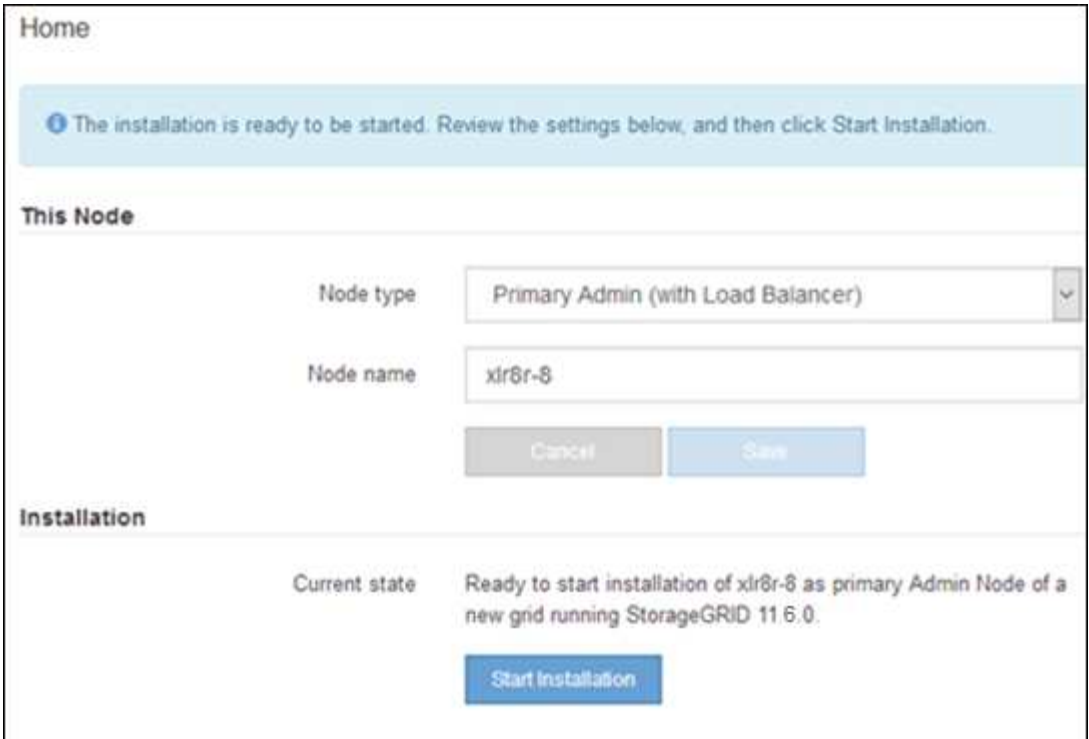

L'état actuel passe à « installation en cours » et la page installation du moniteur s'affiche.

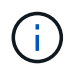

Si vous devez accéder manuellement à la page installation du moniteur, cliquez sur **installation du moniteur** dans la barre de menus.

### **Déployez une appliance de services en tant que passerelle ou nœud d'administration non primaire**

Lorsque vous déployez une appliance de services en tant que nœud de passerelle ou nœud d'administration non primaire, utilisez le programme d'installation de l'appliance StorageGRID inclus sur l'appliance.

#### **Avant de commencer**

- L'appliance a été installée dans un rack ou une armoire, connectée à vos réseaux et sous tension.
- Les liens réseau, les adresses IP et le remappage des ports (si nécessaire) ont été configurés pour le serveur à l'aide du programme d'installation de l'appliance StorageGRID.
- Le nœud d'administration principal du système StorageGRID a été déployé.
- Tous les sous-réseaux de réseau Grid répertoriés sur la page de configuration IP du programme d'installation de l'appliance StorageGRID ont été définis dans la liste de sous-réseaux de réseau de grille sur le nœud d'administration principal.
- Vous avez un ordinateur portable de service avec un ["navigateur web pris en charge".](https://docs.netapp.com/us-en/storagegrid-118/admin/web-browser-requirements.html)
- Vous connaissez l'adresse IP attribuée à l'appliance. Vous pouvez utiliser l'adresse IP de n'importe quel réseau StorageGRID connecté.

#### **Description de la tâche**

Pour installer StorageGRID sur un nœud d'appliance de services :

- Vous spécifiez ou confirmez l'adresse IP du nœud d'administration principal et le nom du nœud d'appliance.
- Vous démarrez l'installation et attendez que le logiciel soit installé.

L'installation s'interrompt via les tâches d'installation du nœud de passerelle de l'appliance. Pour reprendre l'installation, connectez-vous au Grid Manager, approuvez tous les nœuds de la grille et terminez le processus d'installation de StorageGRID.

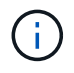

Ne déployez pas d'appliances de services SG100 et SG1000 sur le même site. Cela peut entraîner des performances imprévisibles.

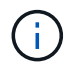

Si vous devez déployer plusieurs nœuds d'appliance à la fois, vous pouvez automatiser le processus d'installation. Voir ["Automatisez l'installation et la configuration de l'appliance".](#page-76-0)

### **Étapes**

1. Ouvrez un navigateur et saisissez l'adresse IP de l'appliance.

### **https://***Controller\_IP***:8443**

La page d'accueil du programme d'installation de l'appliance StorageGRID s'affiche.

2. Dans la section connexion au noeud d'administration principal, déterminez si vous devez spécifier l'adresse IP du noeud d'administration principal.

Si vous avez déjà installé d'autres nœuds dans ce centre de données, le programme d'installation de l'appliance StorageGRID peut détecter automatiquement cette adresse IP, en supposant que le nœud d'administration principal, ou au moins un autre nœud de grille avec ADMIN\_IP configuré, soit présent sur le même sous-réseau.

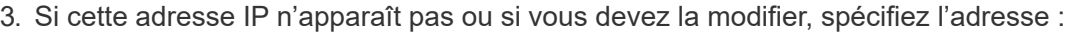

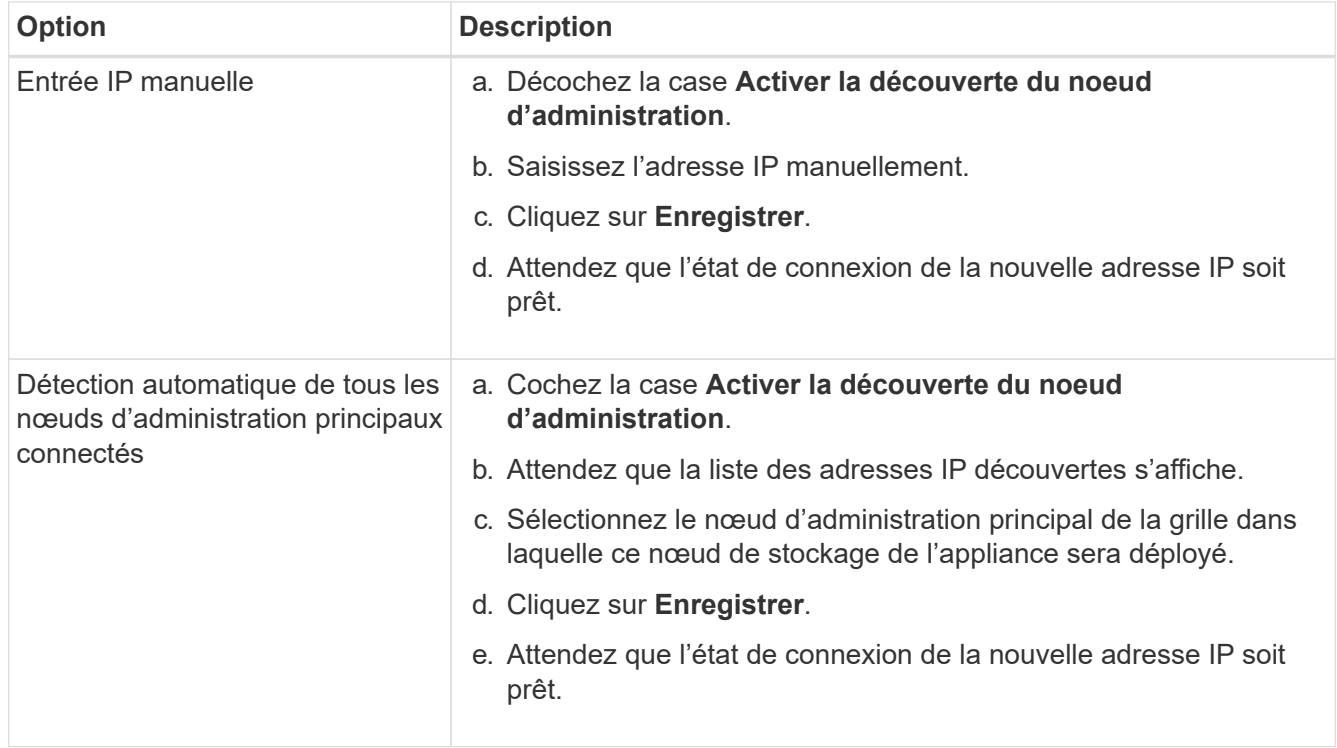

4. Dans le champ **Nom du nœud**, indiquez le nom du système que vous souhaitez utiliser pour ce nœud d'appliance, puis cliquez sur **Enregistrer**.

Le nom qui apparaît ici correspond au nom système du nœud de l'appliance. Les noms de système sont requis pour les opérations StorageGRID internes et ne peuvent pas être modifiés.

- 5. Si vous souhaitez installer une autre version du logiciel StorageGRID, procédez comme suit :
	- a. Téléchargez l'archive d'installation :

["Téléchargement NetApp : StorageGRID"](https://mysupport.netapp.com/site/products/all/details/storagegrid/downloads-tab)

- b. Extrayez l'archive.
- c. Dans le programme d'installation de l'appliance StorageGRID, sélectionnez **Avancé** > **Télécharger le logiciel StorageGRID**.
- d. Cliquez sur **Supprimer** pour supprimer le progiciel actuel.

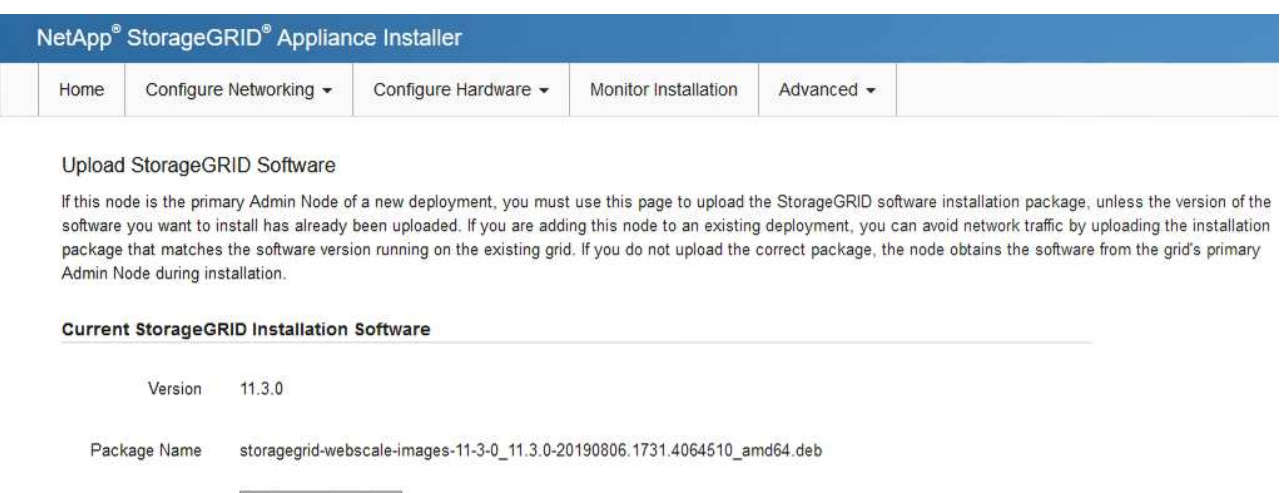

- e. Cliquez sur **Parcourir** pour trouver le progiciel que vous avez téléchargé et extrait. Sélectionner storagegrid-webscale-images-*version*.deb création de package.
- f. Sélectionnez **Accueil** pour revenir à la page d'accueil.

Remove

6. Dans la section installation, vérifiez que l'état actuel est « prêt à démarrer l'installation de *node name* Dans le grid avec le nœud d'administration principal *admin\_ip* " Et que le bouton **Start installation** est activé.

Si le bouton **Start installation** n'est pas activé, vous devrez peut-être modifier la configuration réseau ou les paramètres de port. Pour obtenir des instructions, reportez-vous aux instructions d'entretien de votre appareil.

7. Dans la page d'accueil du programme d'installation de l'appliance StorageGRID, cliquez sur **Démarrer l'installation**.

L'état actuel passe à « installation en cours » et à « installation en cours » ["Page d'installation du moniteur"](#page-190-0) s'affiche.

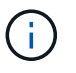

Si vous devez accéder manuellement à la page installation du moniteur, cliquez sur **installation du moniteur** dans la barre de menus.

8. Si votre grid inclut plusieurs nœuds d'appliance, répétez les étapes précédentes pour chaque appliance.

### <span id="page-190-0"></span>**Surveiller l'installation de l'appareil**

Le programme d'installation de l'appliance StorageGRID indique l'état jusqu'à ce que l'installation soit terminée. Une fois l'installation du logiciel terminée, l'appliance est redémarrée.

### **Appliance de stockage**

1. Pour contrôler la progression de l'installation, cliquez sur **Monitor installation**.

La page installation du moniteur affiche la progression de l'installation.

Monitor Installation

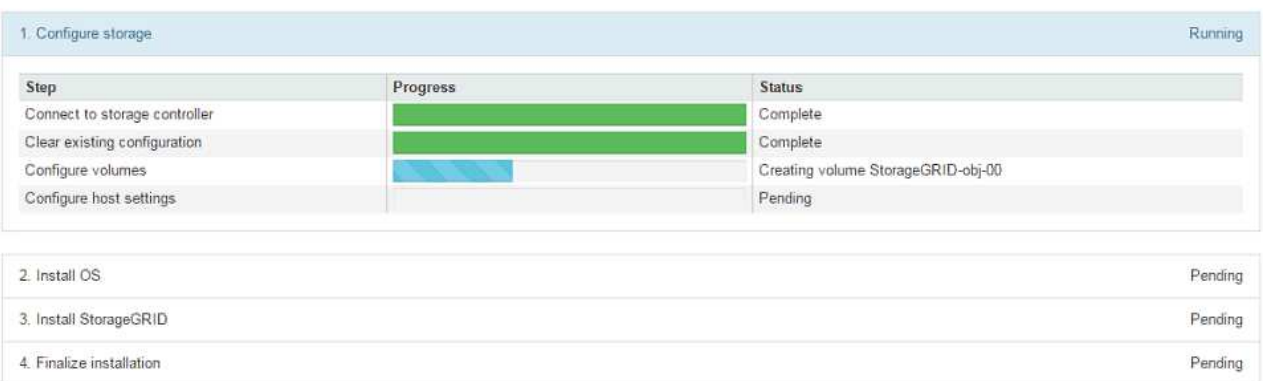

La barre d'état bleue indique la tâche en cours. Les barres d'état vertes indiquent que les tâches ont été effectuées avec succès.

Ť.

Le programme d'installation s'assure que les tâches terminées lors d'une installation précédente ne sont pas réexécutées. Si vous exécutez à nouveau une installation, toutes les tâches qui n'ont pas besoin d'être réexécutées s'affichent avec une barre d'état verte et un état de « `barrét' ».

2. Passez en revue la progression des deux premières étapes d'installation.

### **1. Configurer le stockage**

Au cours de cette étape, le programme d'installation se connecte au contrôleur de stockage, efface toute configuration existante, crée des RAID en fonction du mode RAID configuré, alloue des volumes pour le logiciel StorageGRID et le stockage de données d'objet, et configure les paramètres de l'hôte.

### **2. Installez OS**

Au cours de cette étape, le programme d'installation copie l'image du système d'exploitation de base pour StorageGRID sur l'appliance.

3. Continuez à surveiller la progression de l'installation jusqu'à ce que l'étape **installer StorageGRID** s'arrête et qu'un message s'affiche sur la console intégrée, vous invitant à approuver ce nœud sur le nœud d'administration à l'aide du gestionnaire de grille. Passez à l'étape suivante.

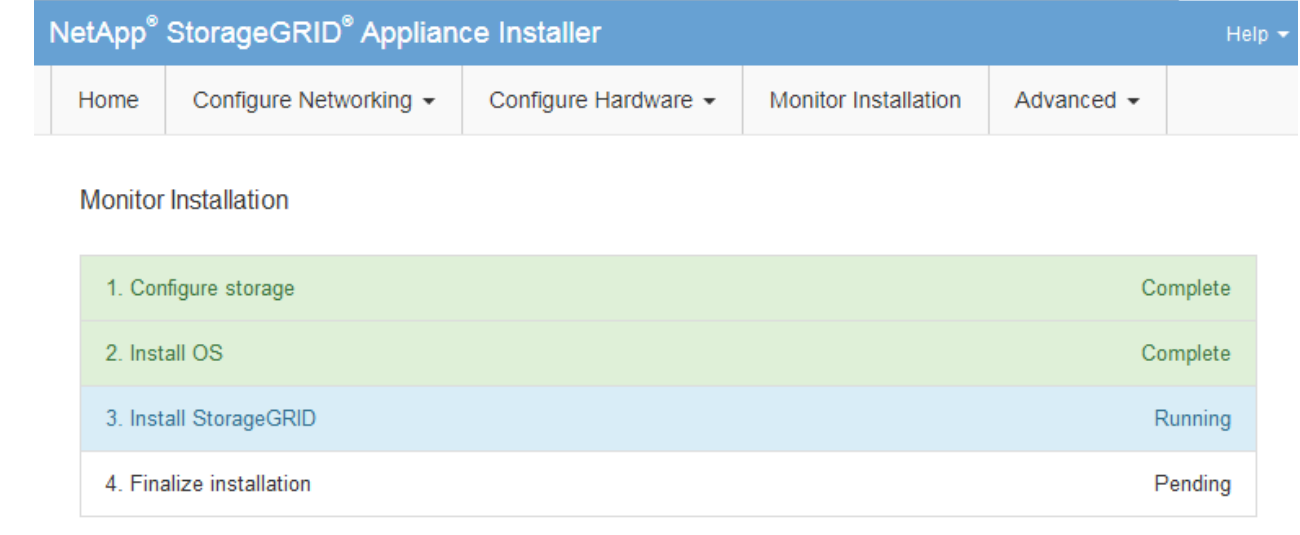

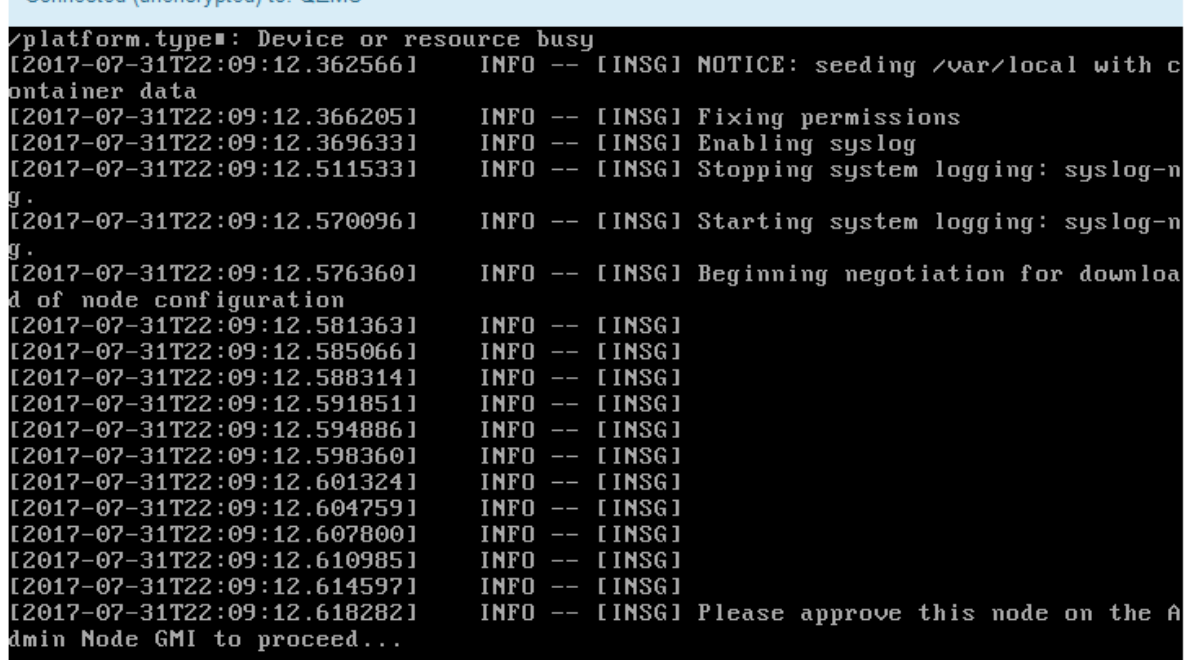

4. Accédez au Grid Manager du nœud administrateur principal, approuvez le nœud de stockage en attente et terminez le processus d'installation de StorageGRID.

Lorsque vous cliquez sur **Install** dans Grid Manager, l'étape 3 se termine et l'étape 4, **Finalisation installation**, commence. Une fois l'étape 4 terminée, le contrôleur est redémarré.

Fermez la fenêtre une fois toutes les étapes d'installation terminées.

Connected (unencrypted) to: OEMU

#### **Appliance de services**

1. Pour contrôler la progression de l'installation, cliquez sur **Monitor installation** dans la barre de menus.

La page installation du moniteur affiche la progression de l'installation.

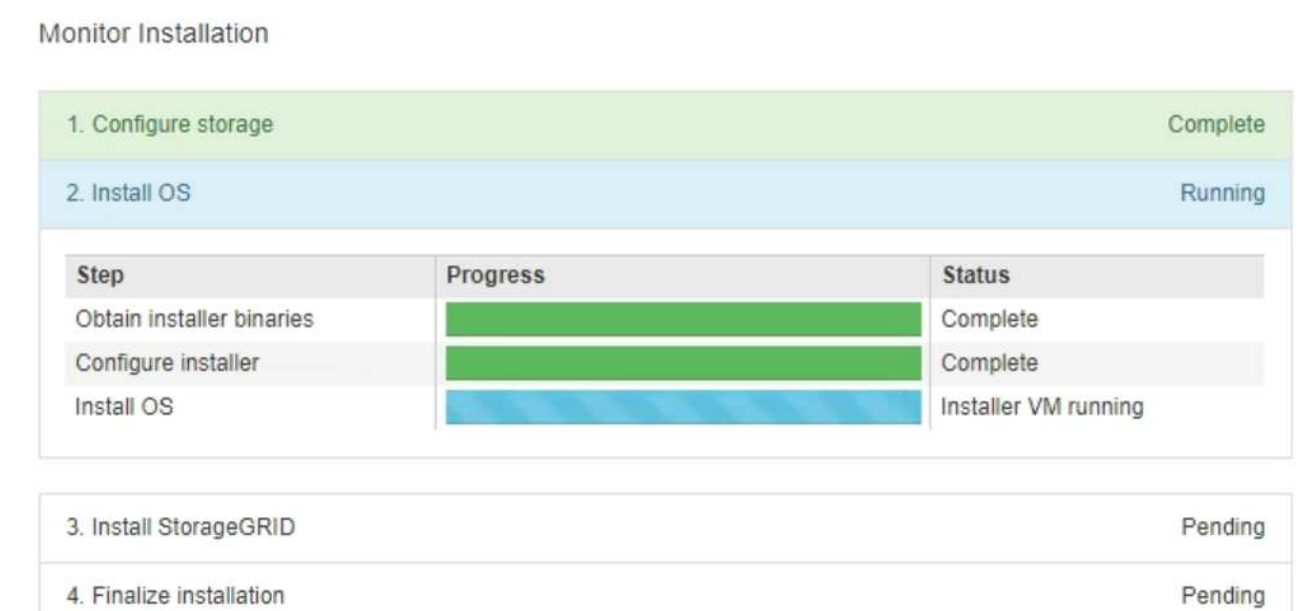

La barre d'état bleue indique la tâche en cours. Les barres d'état vertes indiquent que les tâches ont été effectuées avec succès.

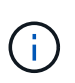

Le programme d'installation s'assure que les tâches terminées lors d'une installation précédente ne sont pas réexécutées. Si vous exécutez à nouveau une installation, toutes les tâches qui n'ont pas besoin d'être réexécutées s'affichent avec une barre d'état verte et un état de « `barrét' ».

2. Passez en revue l'état d'avancement des deux premières étapes d'installation.

### ◦ **1. Configurer le stockage**

Au cours de cette étape, le programme d'installation efface toute configuration existante des lecteurs de l'appliance et configure les paramètres de l'hôte.

### ◦ **2. Installez OS**

Au cours de cette étape, le programme d'installation copie l'image du système d'exploitation de base pour StorageGRID sur l'appliance.

- 3. Continuez à surveiller la progression de l'installation jusqu'à ce que l'un des processus suivants se produise :
	- Pour tous les nœuds de l'appliance, à l'exception du nœud d'administration principal, l'étape installer StorageGRID s'interrompt et un message s'affiche sur la console intégrée, vous invitant à approuver ce nœud sur le nœud d'administration à l'aide de ["Gestionnaire de grille"](https://docs.netapp.com/us-en/storagegrid-118/admin/signing-in-to-grid-manager.html). Passez à l'étape suivante.
	- Pour l'installation du nœud d'administration principal de l'appliance, il n'est pas nécessaire d'approuver le nœud. L'appliance est redémarrée. Vous pouvez passer à l'étape suivante.

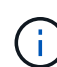

Lors de l'installation d'un nœud d'administration principal d'une appliance, une cinquième phase apparaît pour charger le programme d'installation StorageGRID (la capture d'écran de l'exemple n'affiche que les quatre premières phases). Si le chargement du programme d'installation StorageGRID (cinquième phase) est en cours pendant plus de 10 minutes, actualisez la page Web manuellement.

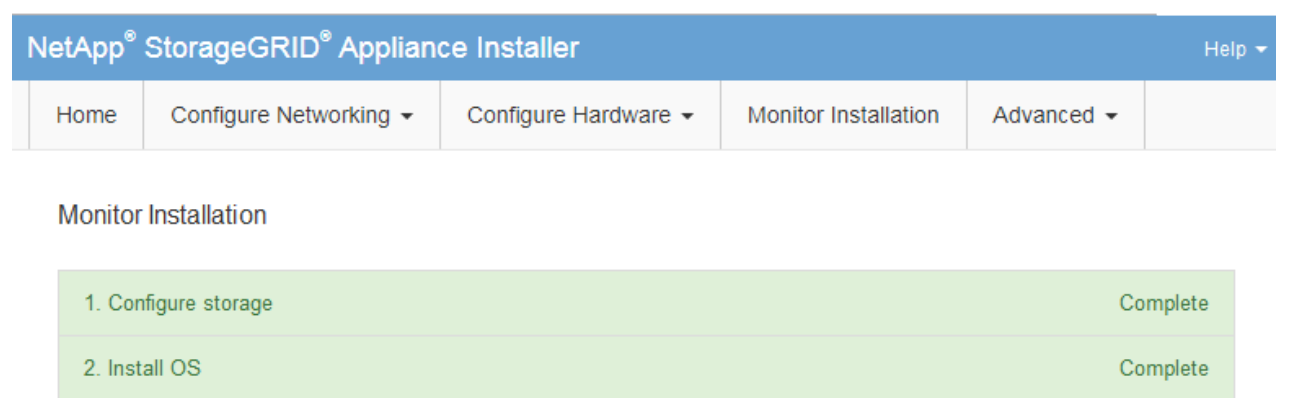

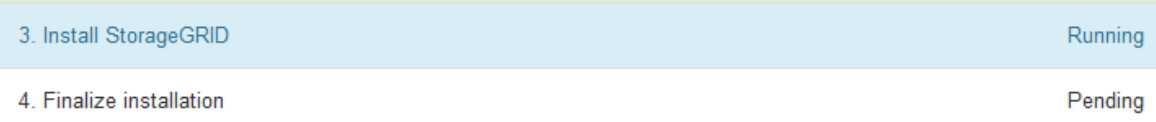

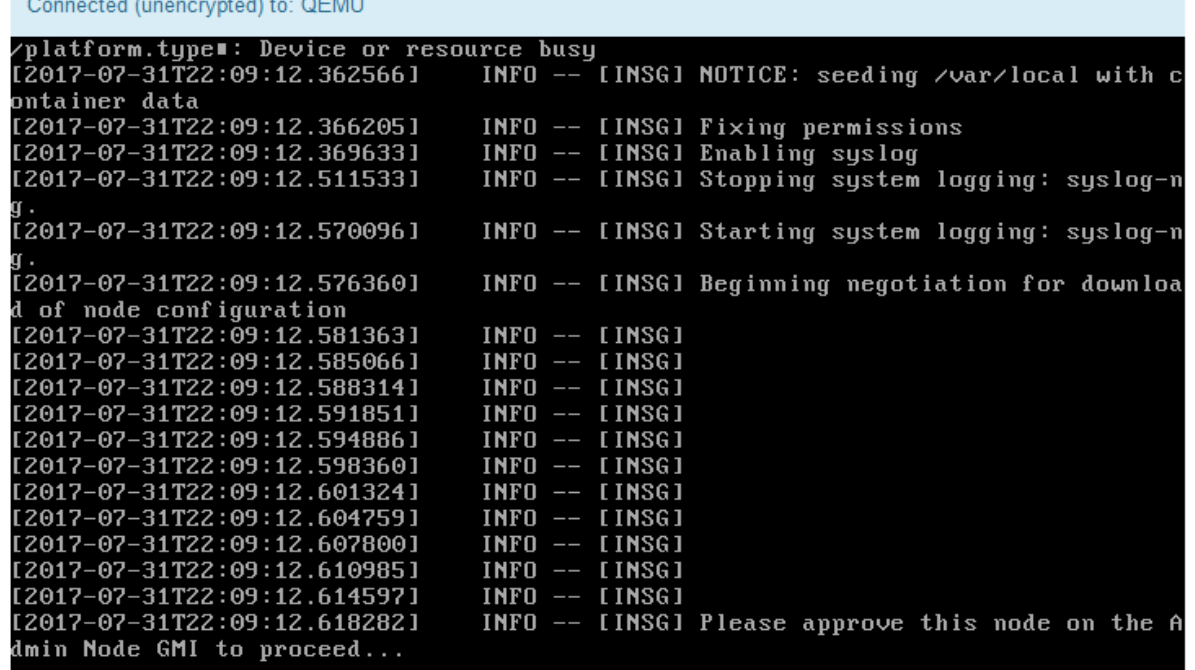

4. ["Accédez au Gestionnaire de grille"](https://docs.netapp.com/us-en/storagegrid-118/admin/signing-in-to-grid-manager.html) Du nœud d'administration principal, approuvez le nœud de grille en attente et terminez le processus d'installation de StorageGRID.

Lorsque vous cliquez sur **Install** dans Grid Manager, l'étape 3 se termine et l'étape 4, **Finalisation installation**, commence. Une fois l'étape 4 terminée, l'appareil est redémarré.

Fermez la fenêtre une fois toutes les étapes d'installation terminées.

### **Redémarrez l'appliance pendant que le programme d'installation de l'appliance StorageGRID est en cours d'exécution**

Vous devrez peut-être redémarrer l'appliance pendant l'exécution du programme d'installation de l'appliance StorageGRID. Par exemple, vous devrez peut-être redémarrer l'appliance si l'installation échoue.

### **Description de la tâche**

Cette procédure s'applique uniquement lorsque le serveur exécute le programme d'installation de l'appliance StorageGRID. Une fois l'installation terminée, cette étape ne fonctionne plus car le programme d'installation de l'appliance StorageGRID n'est plus disponible.

### **Étapes**

- 1. Dans le programme d'installation de l'appliance StorageGRID, cliquez sur **Avancé** > **redémarrer le contrôleur**, puis sélectionnez l'une des options suivantes :
	- Sélectionnez **Reboot dans StorageGRID** pour redémarrer le contrôleur avec le noeud qui rejoint la grille. Sélectionnez cette option si vous avez terminé de travailler en mode maintenance et que vous êtes prêt à rétablir le fonctionnement normal du nœud.
	- Sélectionnez **redémarrer en mode maintenance** pour redémarrer le contrôleur avec le nœud restant en mode de maintenance. (Cette option n'est disponible que lorsque le contrôleur est en mode de maintenance.) Sélectionnez cette option si des opérations de maintenance supplémentaires doivent être effectuées sur le nœud avant de rejoindre la grille.

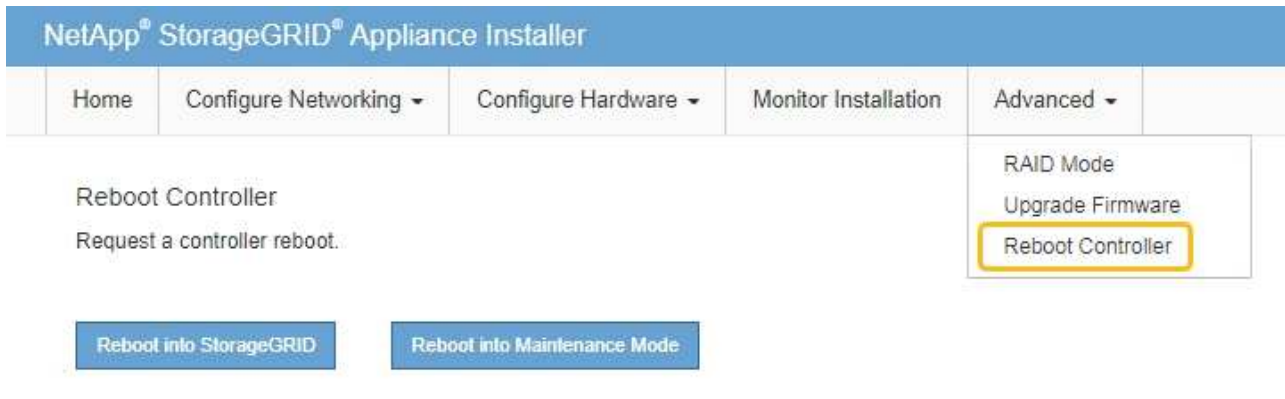

L'appliance est redémarrée.

### **Dépannage de l'installation du matériel (SG100 et SG1000)**

Si vous rencontrez des problèmes lors de l'installation, il peut s'avérer utile de consulter les informations de dépannage relatives à la configuration du matériel et aux problèmes de connectivité.

### **Afficher les codes de démarrage**

Lorsque vous mettez l'appliance sous tension, le contrôleur BMC consigne une série de codes de démarrage. Vous pouvez afficher ces codes sur une console graphique connectée au port de gestion BMC.

### **Avant de commencer**

- Vous savez comment ["Accéder au tableau de bord BMC"](#page-168-0).
- Si vous souhaitez utiliser Serial-over-LAN (sol), vous avez de l'expérience avec les applications de console IPMI sol.

### **Étapes**

1. Sélectionnez l'une des méthodes suivantes pour afficher les codes de démarrage du contrôleur de l'appliance et rassemblez l'équipement requis.

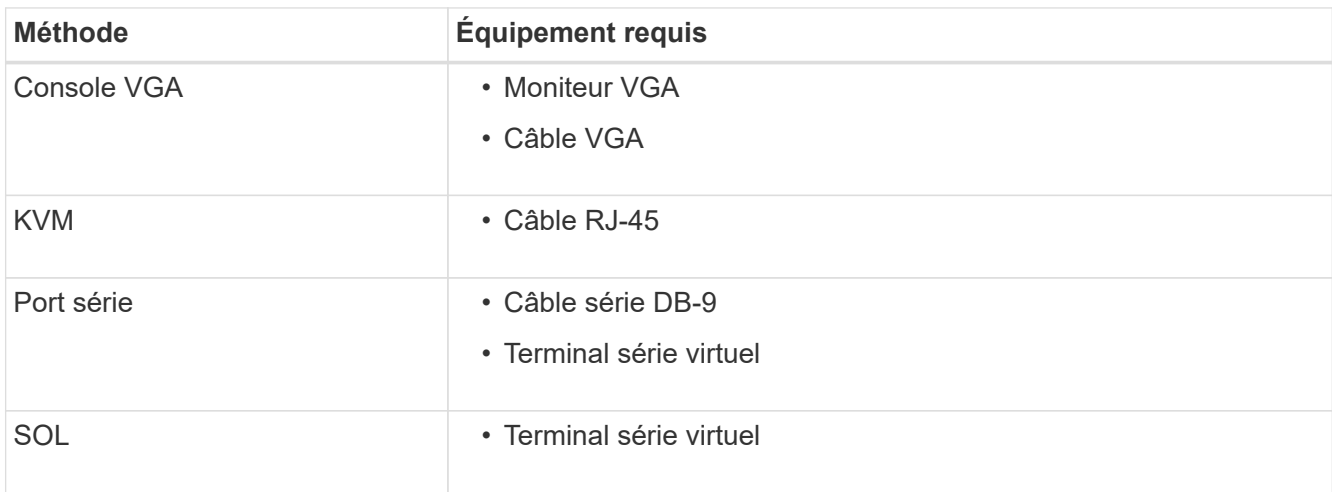

- 2. Si vous utilisez une console VGA, procédez comme suit :
	- a. Connectez un moniteur compatible VGA au port VGA situé à l'arrière de l'appareil.
	- b. Afficher les codes affichés sur le moniteur.
- 3. Si vous utilisez BMC KVM, effectuez les opérations suivantes :
	- a. Connectez-vous au port de gestion du contrôleur BMC et connectez-vous à l'interface Web du contrôleur BMC.
	- b. Sélectionnez **télécommande**.
	- c. Lancez le KVM.
	- d. Afficher les codes sur le moniteur virtuel.
- 4. Si vous utilisez un port série et un terminal, effectuez les opérations suivantes :
	- a. Connectez-vous au port série DB-9 situé à l'arrière de l'appareil.
	- b. Utiliser les paramètres 115200 8-N-1.
	- c. Afficher les codes imprimés sur le terminal série.
- 5. Si vous utilisez sol, effectuez les opérations suivantes :
	- a. Connectez-vous au sol IPMI à l'aide de l'adresse IP du BMC et des informations d'identification de connexion.

ipmitool -I lanplus -H *BMC\_Port\_IP* -U admin -P *Password* sol activate

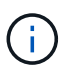

Dans certains cas, le nom d'utilisateur par défaut peut être root au lieu de admin.

a. Afficher les codes sur le terminal série virtuel.

6. Utilisez le tableau pour rechercher les codes de votre appareil.

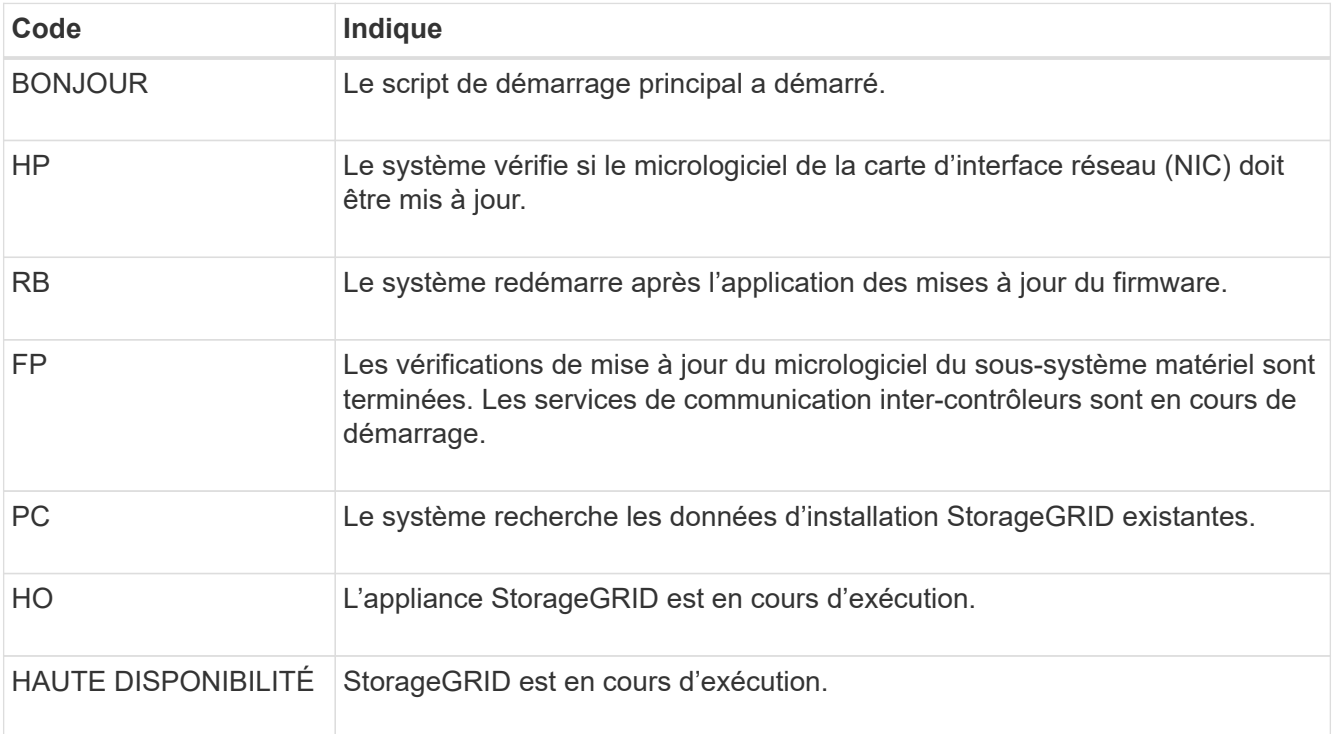

### **Afficher les codes d'erreur**

Si une erreur matérielle se produit lors du démarrage de l'appliance, le contrôleur BMC consigne un code d'erreur. Si nécessaire, vous pouvez afficher ces codes d'erreur à l'aide de l'interface BMC, puis travailler avec le support technique pour résoudre le problème.

### **Avant de commencer**

• Vous savez comment ["Accéder au tableau de bord BMC"](#page-168-0).

### **Étapes**

- 1. Dans le tableau de bord BMC, sélectionnez **Code POST BIOS**.
- 2. Passez en revue les informations affichées pour le code actuel et le code précédent.

Si l'un des codes d'erreur suivants s'affiche, contactez le support technique pour résoudre le problème.

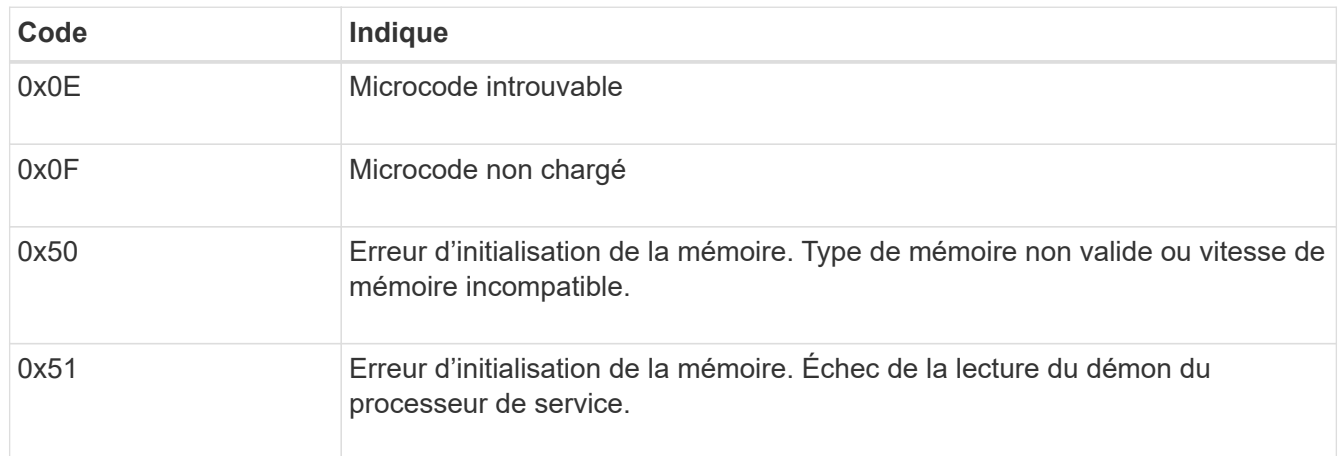

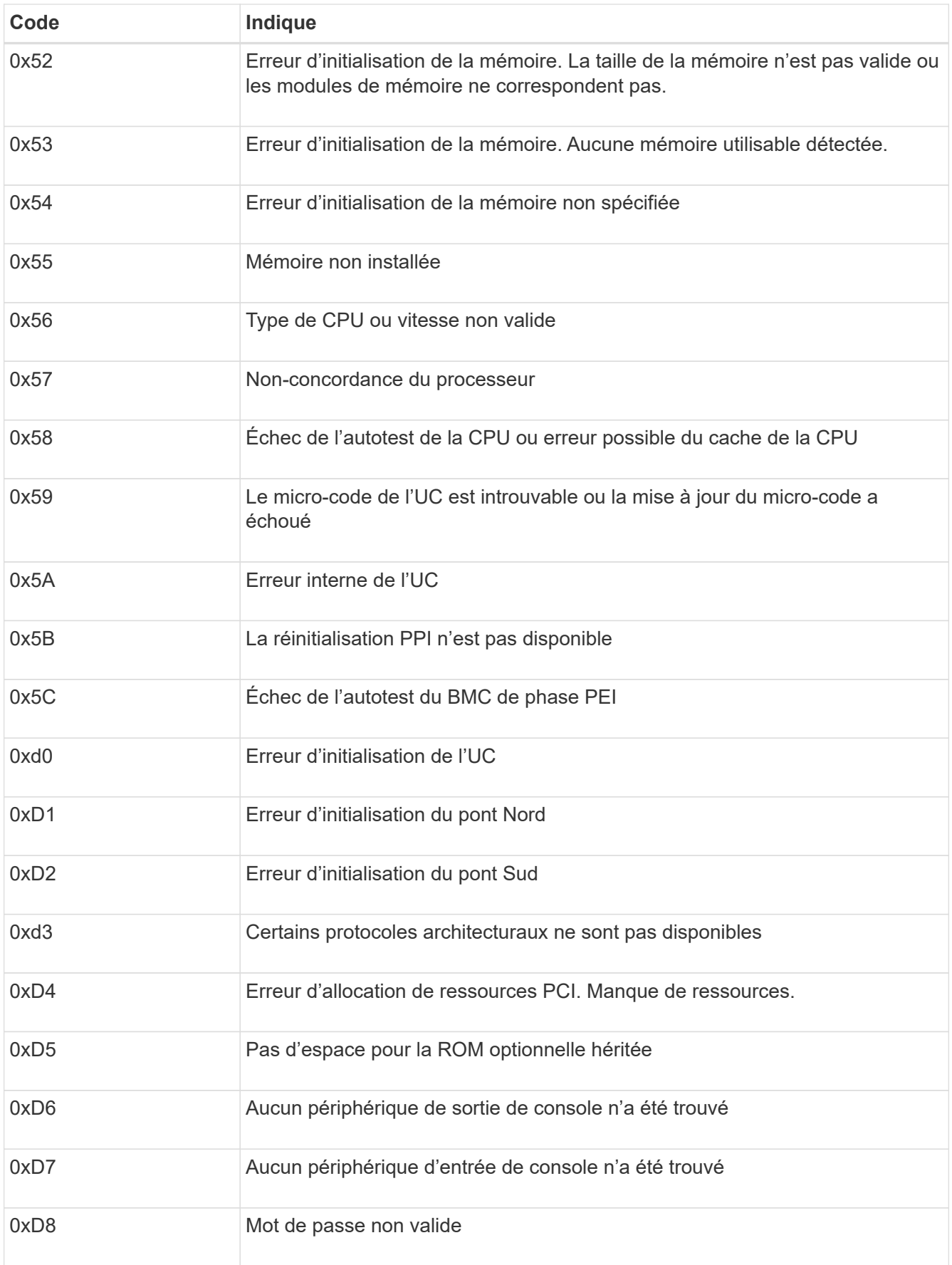

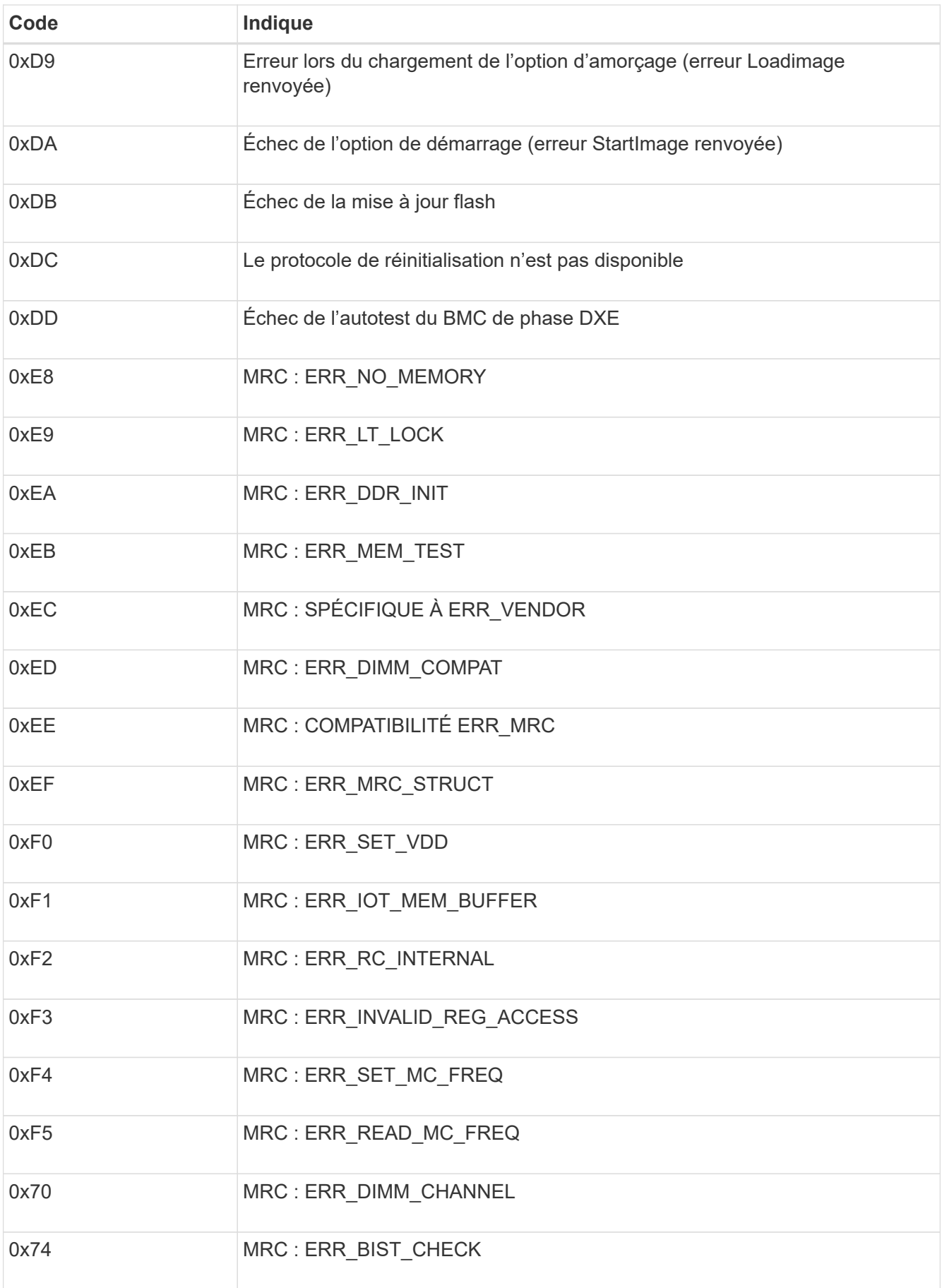

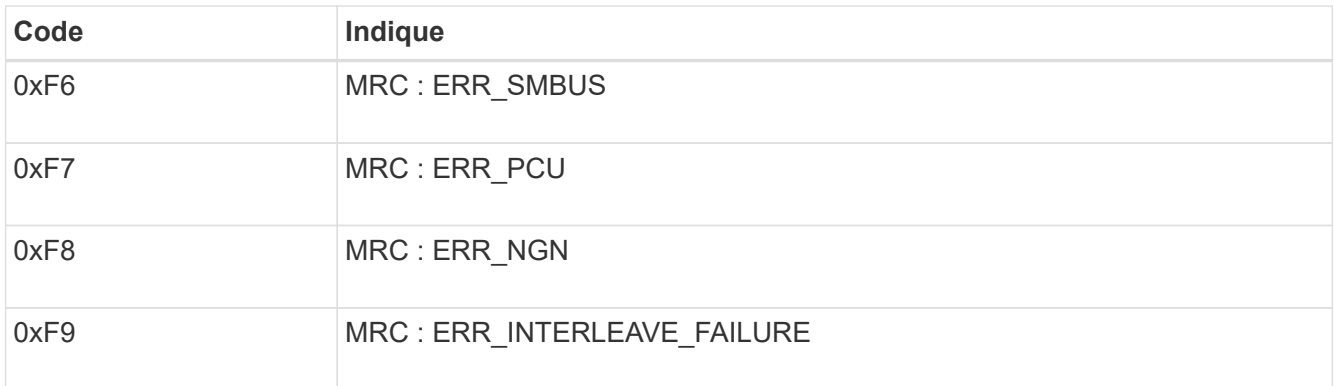

### **La configuration du matériel semble être suspendue**

Il se peut que le programme d'installation de l'appliance StorageGRID ne soit pas disponible si des défauts matériels ou des erreurs de câblage empêchent l'appliance de terminer son processus de démarrage.

### **Étapes**

- 1. Examinez les voyants de l'appareil, ainsi que les codes de démarrage et d'erreur affichés dans le contrôleur BMC.
- 2. Si vous avez besoin d'aide pour résoudre un problème, contactez le support technique.

### **Problèmes de connexion**

Si vous ne parvenez pas à vous connecter à l'appliance de services, il se peut qu'il y ait un problème de réseau ou que l'installation matérielle n'ait pas été effectuée correctement.

### **Étapes**

- 1. Essayez d'envoyer une requête ping à l'appareil à l'aide de l'adresse IP de l'appareil : **ping** *services\_appliance\_IP*
- 2. Si vous ne recevez aucune réponse de la commande ping, confirmez que vous utilisez la bonne adresse IP.

Vous pouvez utiliser l'adresse IP de l'appliance sur le réseau Grid, le réseau Admin ou le réseau client.

- 3. Si l'adresse IP est correcte, vérifiez le câblage de l'appliance, les émetteurs-récepteurs QSFP ou SFP et la configuration du réseau.
- 4. Si l'accès physique à l'appareil est disponible, vous pouvez utiliser une connexion directe à l'adresse IP locale de liaison permanente 169.254.0.1 pour vérifier la configuration de la mise en réseau du contrôleur et la mettre à jour si nécessaire. Pour obtenir des instructions détaillées, reportez-vous à l'étape 2 de la section ["Accédez au programme d'installation de l'appliance StorageGRID"](#page-127-0).

Si ce n'est pas le cas, contactez le support technique.

- 5. Si la commande ping a réussi, ouvrez un navigateur Web.
- 6. Entrez l'URL du programme d'installation de l'appliance StorageGRID : **https://***appliances\_controller\_IP***:8443**

La page d'accueil s'affiche.

### **Dépannage de l'installation matérielle (SG5700 ou SG6000)**

Si vous rencontrez des problèmes lors de l'installation, il peut s'avérer utile de consulter les informations de dépannage relatives à la configuration du matériel et aux problèmes de connectivité.

### **Afficher les codes de démarrage (contrôleur SG6000-CN)**

Lorsque vous mettez l'appareil sous tension, le contrôleur BMC consigne une série de codes de démarrage pour le contrôleur SG6000-CN. Vous pouvez afficher ces codes de plusieurs façons.

### **Avant de commencer**

- Vous savez comment ["Accéder au tableau de bord BMC"](#page-168-0).
- Si vous souhaitez utiliser Serial-over-LAN (sol), vous avez de l'expérience avec les applications de console IPMI sol.

### **Étapes**

1. Sélectionnez l'une des méthodes suivantes pour afficher les codes de démarrage du contrôleur de l'appliance et rassemblez l'équipement requis.

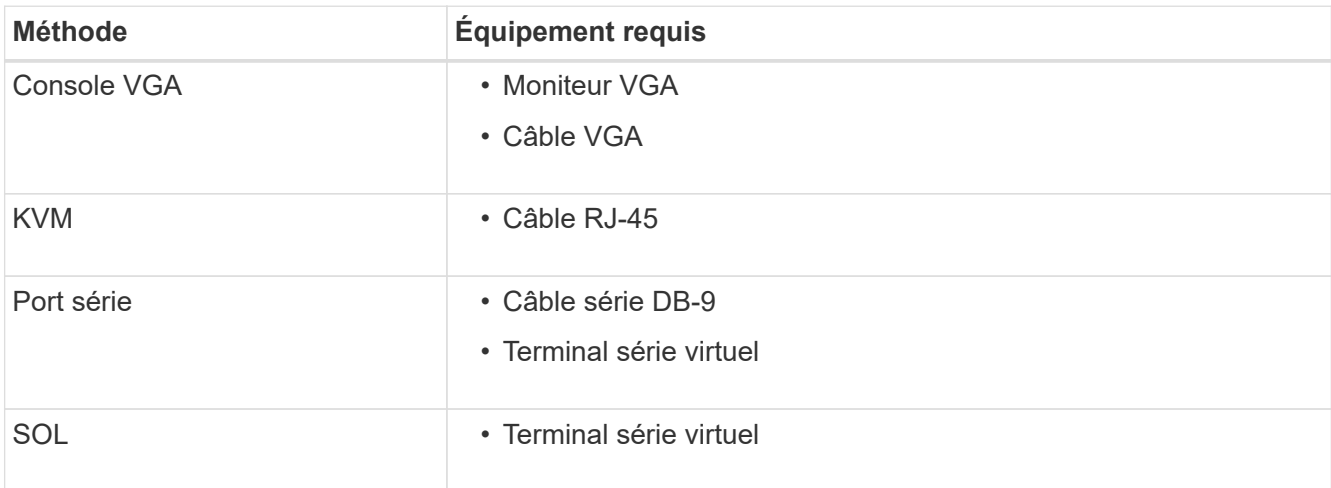

- 2. Si vous utilisez une console VGA, procédez comme suit :
	- a. Connectez un moniteur compatible VGA au port VGA situé à l'arrière de l'appareil.
	- b. Afficher les codes affichés sur le moniteur.
- 3. Si vous utilisez BMC KVM, effectuez les opérations suivantes :
	- a. Connectez-vous au port de gestion du contrôleur BMC et connectez-vous à l'interface Web du contrôleur BMC.
	- b. Sélectionnez **télécommande**.
	- c. Lancez le KVM.
	- d. Afficher les codes sur le moniteur virtuel.
- 4. Si vous utilisez un port série et un terminal, effectuez les opérations suivantes :
	- a. Connectez-vous au port série DB-9 situé à l'arrière de l'appareil.
	- b. Utiliser les paramètres 115200 8-N-1.
- c. Afficher les codes imprimés sur le terminal série.
- 5. Si vous utilisez sol, effectuez les opérations suivantes :
	- a. Connectez-vous au sol IPMI à l'aide de l'adresse IP du BMC et des informations d'identification de connexion.

```
ipmitool -I lanplus -H BMC_Port_IP -U admin -P Password sol activate
```
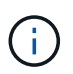

Dans certains cas, le nom d'utilisateur par défaut d'une appliance SG6000 peut être root au lieu de admin.

- a. Afficher les codes sur le terminal série virtuel.
- 6. Utilisez le tableau pour rechercher les codes de votre appareil.

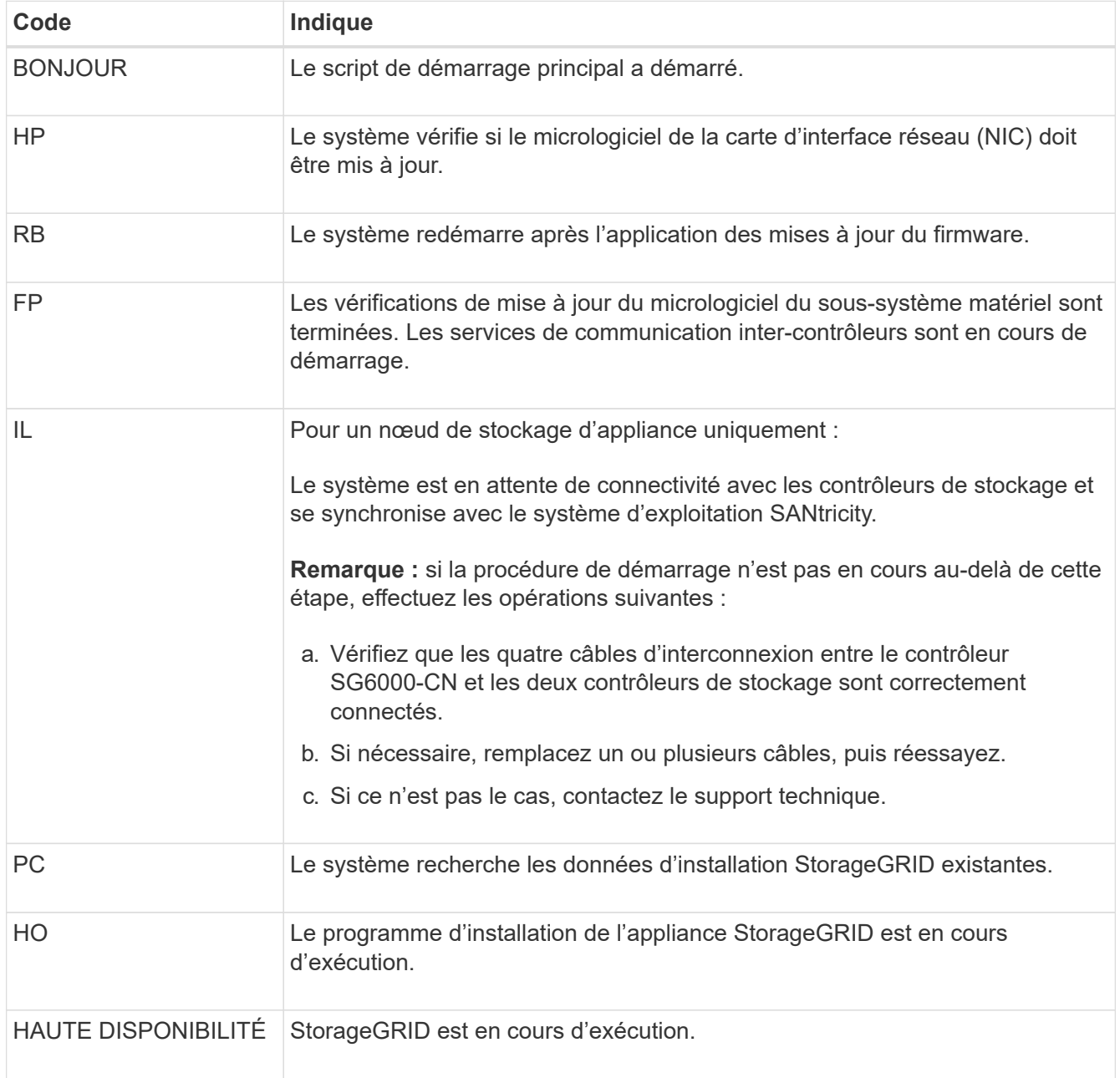

### **Afficher les codes d'erreur (contrôleur SG6000-CN)**

Si une erreur matérielle se produit lors du démarrage du contrôleur SG6000-CN, le contrôleur BMC consigne un code d'erreur. Si nécessaire, vous pouvez afficher ces codes d'erreur à l'aide de l'interface BMC, puis travailler avec le support technique pour résoudre le problème.

#### **Avant de commencer**

• Vous savez comment ["Accéder au tableau de bord BMC"](#page-168-0).

### **Étapes**

- 1. Dans le tableau de bord BMC, sélectionnez **Code POST BIOS**.
- 2. Passez en revue les informations affichées pour le code actuel et le code précédent.

Si l'un des codes d'erreur suivants s'affiche, contactez le support technique pour résoudre le problème.

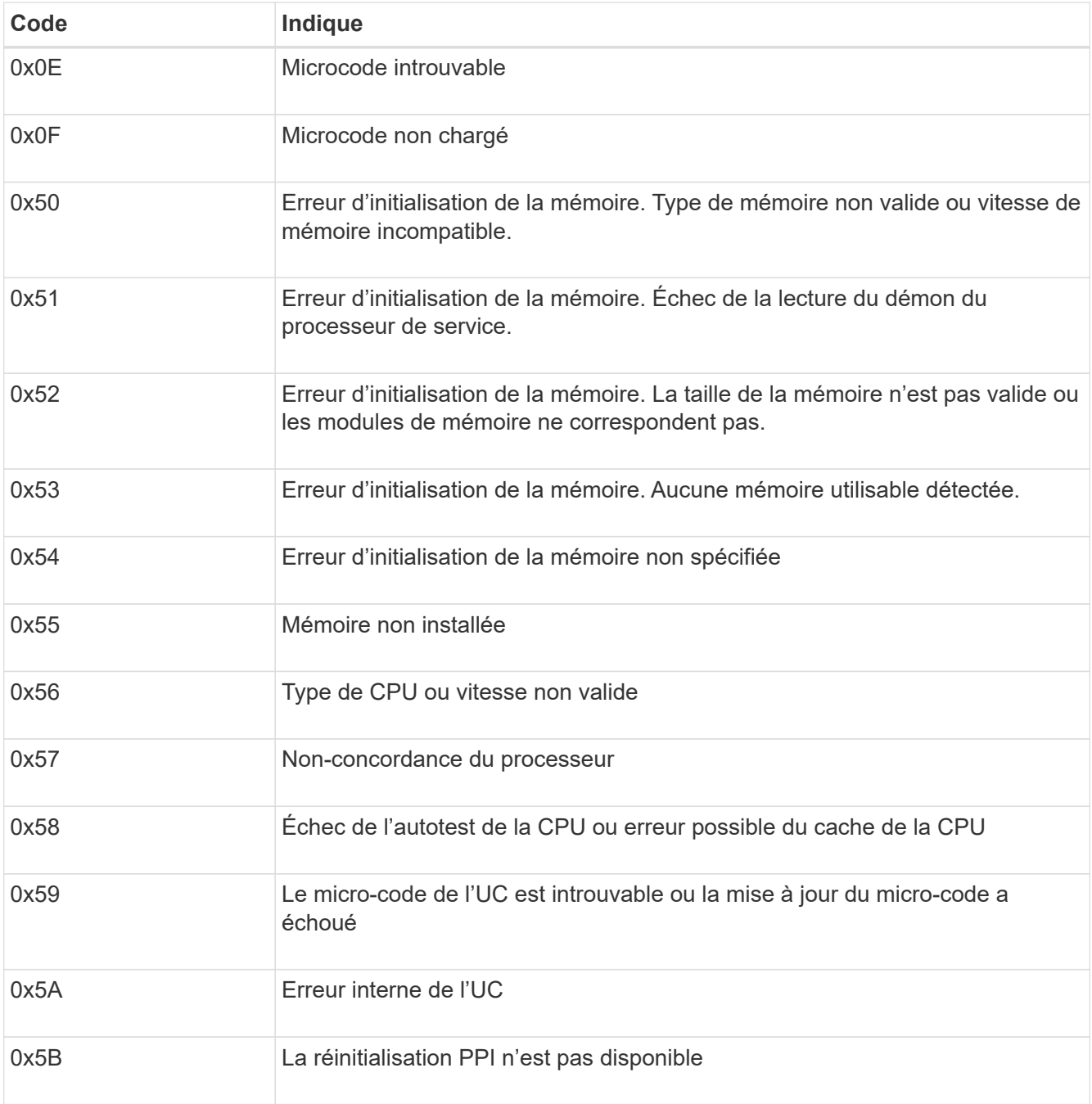

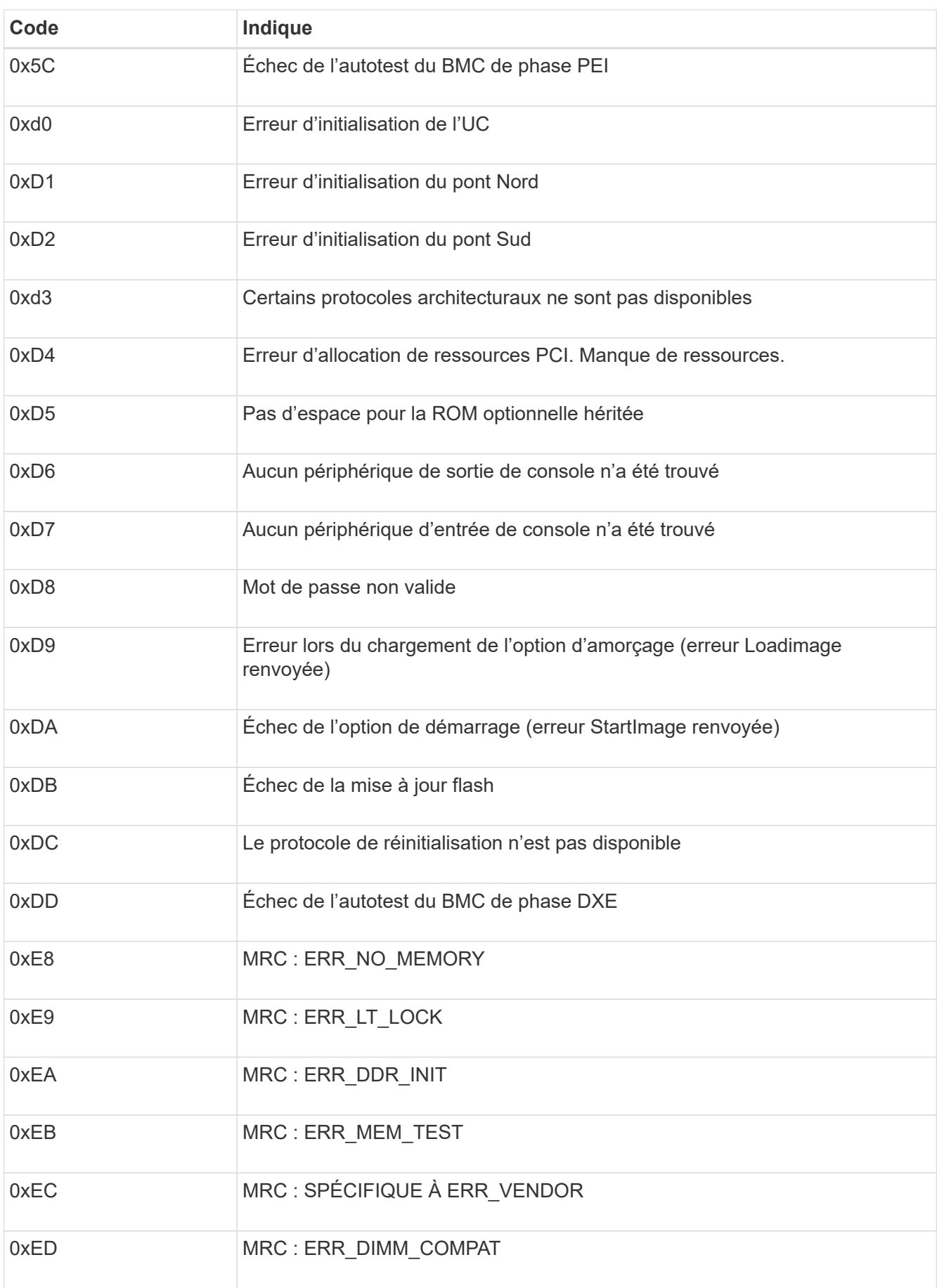

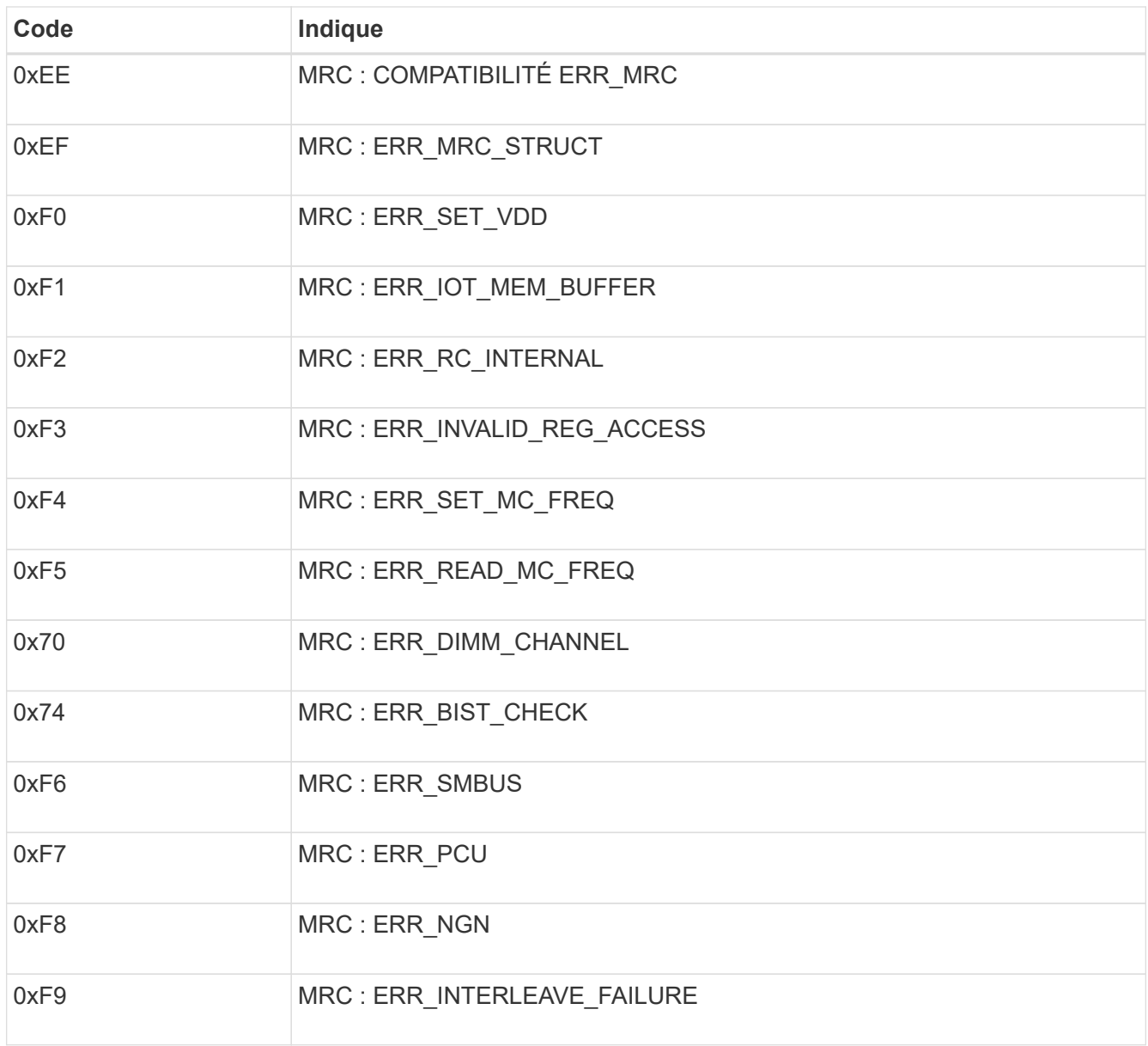

### **La configuration matérielle semble suspendue (SG6000 ou SG5700)**

Le programme d'installation de l'appliance StorageGRID peut ne pas être disponible si des pannes matérielles ou des erreurs de câblage empêchent les contrôleurs de stockage ou le contrôleur de l'appliance d'effectuer leur démarrage.

### **SG5700**

1. ["Observez les codes sur l'écran SG5700 à sept segments."](#page-115-0)

Pendant l'initialisation du matériel pendant la mise sous tension, les deux affichages à sept segments affichent une séquence de codes. Lorsque le matériel démarre correctement, les sept segments affichent des codes différents pour chaque contrôleur.

2. Examiner les codes sur l'affichage à sept segments du contrôleur E5700SG.

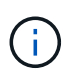

L'installation et le provisionnement prennent du temps. Certaines phases d'installation ne rapportent pas les mises à jour au programme d'installation de l'appliance StorageGRID pendant plusieurs minutes.

En cas d'erreur, l'affichage à sept segments clignote une séquence, telle QU'IL.

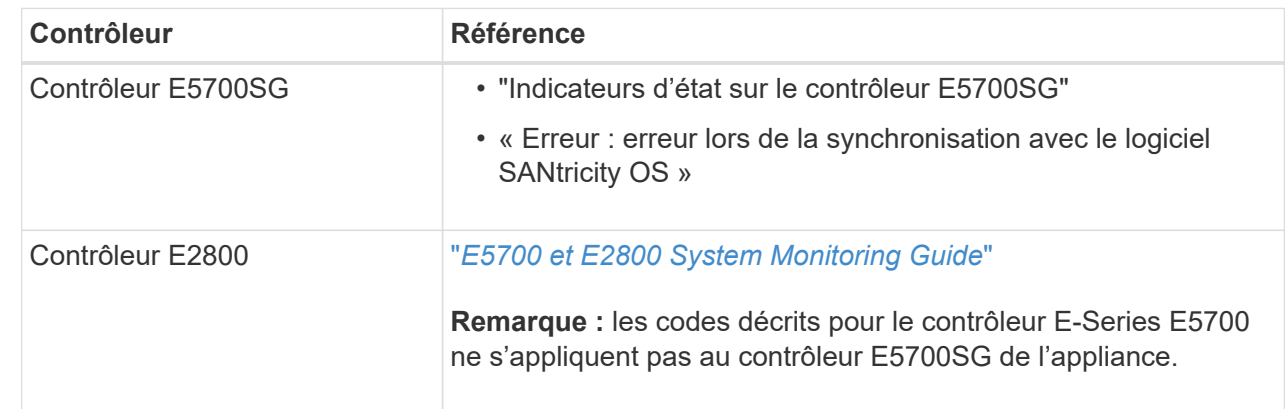

3. Pour comprendre la signification de ces codes, consultez les ressources suivantes :

4. Si ce n'est pas le cas, contactez le support technique.

### **SG6000**

1. Pour les contrôleurs de stockage, surveiller les codes sur les affichages à sept segments.

Pendant l'initialisation du matériel pendant la mise sous tension, les deux affichages à sept segments affichent une séquence de codes. Lorsque le matériel démarre correctement, les deux affichages à sept segments s'affichent 99.

- 2. Examinez les voyants du contrôleur SG6000-CN ainsi que les codes d'erreur et de démarrage affichés dans le contrôleur BMC.
- 3. Si vous avez besoin d'aide pour résoudre un problème, contactez le support technique.

### **Problèmes de connexion (SG5700 ou SG6000)**

Si vous rencontrez des problèmes de connexion lors de l'installation de l'appliance StorageGRID, vous devez effectuer les actions correctives indiquées.

#### **Impossible de se connecter à l'appliance SG6000**

Si vous ne parvenez pas à vous connecter à l'appliance, il se peut qu'il y ait un problème de réseau ou que l'installation matérielle n'ait pas été effectuée correctement.

### **Étapes**

- 1. Si vous ne pouvez pas vous connecter à SANtricity System Manager :
	- a. Essayez d'envoyer une requête ping à l'appliance en utilisant l'adresse IP de l'un des contrôleurs de stockage du réseau de gestion pour SANtricity System Manager :

### **ping** *Storage\_Controller\_IP*

b. Si vous ne recevez aucune réponse de la commande ping, confirmez que vous utilisez la bonne adresse IP.

Utilisez l'adresse IP pour le port de gestion 1 de l'un des contrôleurs de stockage.

c. Si l'adresse IP est correcte, vérifiez le câblage du dispositif et la configuration du réseau.

Si ce n'est pas le cas, contactez le support technique.

- d. Si la commande ping a réussi, ouvrez un navigateur Web.
- e. Entrez l'URL pour SANtricity System Manager : **https://***Storage\_Controller\_IP*

La page de connexion à SANtricity System Manager s'affiche.

- 2. Si vous ne parvenez pas à vous connecter au contrôleur SG6000-CN :
	- a. Essayez d'envoyer une requête ping à l'appareil à l'aide de l'adresse IP du contrôleur SG6000-CN : **ping** *SG6000-CN\_Controller\_IP*
	- b. Si vous ne recevez aucune réponse de la commande ping, confirmez que vous utilisez la bonne adresse IP.

Vous pouvez utiliser l'adresse IP de l'appliance sur le réseau Grid, le réseau Admin ou le réseau client.

- c. Si l'adresse IP est correcte, vérifiez le câblage de l'appliance, les émetteurs-récepteurs SFP et la configuration du réseau.
- d. Si l'accès physique au SG6000-CN est disponible, vous pouvez utiliser une connexion directe à l'adresse IP locale de liaison permanente 169.254.0.1 pour vérifier la configuration de la mise en réseau du contrôleur et la mettre à jour si nécessaire. Pour obtenir des instructions détaillées, reportezvous à l'étape 2 de la section ["Accès au programme d'installation de l'appliance StorageGRID"](#page-127-0).

Si ce n'est pas le cas, contactez le support technique.

- e. Si la commande ping a réussi, ouvrez un navigateur Web.
- f. Entrez l'URL du programme d'installation de l'appliance StorageGRID : **https://***SG6000-CN\_Controller\_IP***:8443**

La page d'accueil s'affiche.

#### **Les tiroirs d'extension SG6060 n'apparaissent pas dans le programme d'installation de l'appliance**

Si vous avez installé des tiroirs d'extension pour le SG6060 et qu'ils n'apparaissent pas dans le programme d'installation de l'appliance StorageGRID, vérifiez que ces tiroirs ont été complètement installés et sous tension.

### **Description de la tâche**

Vous pouvez vérifier que les tiroirs d'extension sont connectés à l'appliance en consultant les informations suivantes dans le programme d'installation de l'appliance StorageGRID :

• La page **Home** contient un message sur les tiroirs d'extension.

**O** The storage system contains 2 expansion shelves.

• La page **Avancé** > **mode RAID** indique par nombre de disques, que l'appliance inclut ou non des tiroirs d'extension. Par exemple, dans la capture d'écran suivante, deux disques SSD et 178 disques durs sont affichés. Un SG6060 avec deux tiroirs d'extension contient 180 disques au total.

### Configure RAID Mode

This appliance contains the following drives.

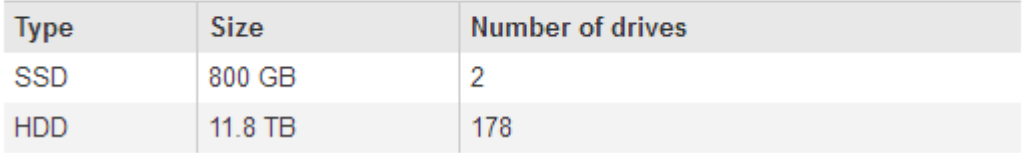

Si les pages du programme d'installation de l'appliance StorageGRID n'indiquent pas la présence de tiroirs d'extension, suivez cette procédure.

### **Étapes**

- 1. Vérifiez que tous les câbles requis ont été correctement connectés. Voir ["Appareil câblé"](#page-99-0).
- 2. Vérifiez que vous avez mis sous tension les tiroirs d'extension. Voir ["Branchement des câbles](#page-112-0) [d'alimentation et alimentation \(SG6000\)"](#page-112-0).
- 3. Si vous avez besoin d'aide pour résoudre un problème, contactez le support technique.

### **Connexion à l'appliance SG5700 impossible**

Si vous ne parvenez pas à vous connecter à l'appliance, il se peut qu'il y ait un problème de réseau ou que l'installation matérielle n'ait pas été effectuée correctement.

### **Étapes**

- 1. Si vous ne pouvez pas vous connecter à SANtricity System Manager :
	- a. Essayez d'envoyer une commande ping à l'appliance en utilisant l'adresse IP du contrôleur E2800 sur le réseau de gestion pour SANtricity System Manager : **ping** *E2800\_Controller\_IP*
	- b. Si vous ne recevez aucune réponse de la commande ping, confirmez que vous utilisez la bonne adresse IP.

Utilisez l'adresse IP du port de gestion 1 du contrôleur E2800.

c. Si l'adresse IP est correcte, vérifiez le câblage du dispositif et la configuration du réseau.

Si ce n'est pas le cas, contactez le support technique.

- d. Si la commande ping a réussi, ouvrez un navigateur Web.
- e. Entrez l'URL pour SANtricity System Manager : **https://***E2800\_Controller\_IP*

La page de connexion à SANtricity System Manager s'affiche.

- 2. Si vous ne parvenez pas à vous connecter au contrôleur E5700SG :
	- a. Essayez d'envoyer une requête ping à l'appliance à l'aide de l'adresse IP du contrôleur E5700SG : **ping** *E5700SG\_Controller\_IP*
	- b. Si vous ne recevez aucune réponse de la commande ping, confirmez que vous utilisez la bonne adresse IP.

Vous pouvez utiliser l'adresse IP de l'appliance sur le réseau Grid, le réseau Admin ou le réseau client.

c. Si l'adresse IP est correcte, vérifiez le câblage de l'appliance, les émetteurs-récepteurs SFP et la configuration du réseau.

Si ce n'est pas le cas, contactez le support technique.

- d. Si la commande ping a réussi, ouvrez un navigateur Web.
- e. Entrez l'URL du programme d'installation de l'appliance StorageGRID : **https://***E5700SG\_Controller\_IP***:8443**

La page d'accueil s'affiche.

### **Erreur HE : erreur lors de la synchronisation avec le logiciel SANtricity OS (SG5700)**

L'affichage à sept segments sur le contrôleur de calcul indique un code d'erreur SI le programme d'installation de l'appliance StorageGRID ne peut pas se synchroniser avec le logiciel SANtricity OS.

### **Description de la tâche**

Si un code d'erreur HE s'affiche, effectuez cette action corrective.

### **Étapes**

- 1. Vérifiez l'intégrité des deux câbles d'interconnexion SAS et assurez-vous qu'ils sont correctement connectés.
- 2. Si nécessaire, remplacez l'un des câbles ou les deux, puis réessayez.
- 3. Si ce n'est pas le cas, contactez le support technique.

### **Dépannage de l'installation matérielle (SG6100)**

Si vous rencontrez des problèmes lors de l'installation, il peut s'avérer utile de consulter les informations de dépannage relatives à la configuration du matériel et aux problèmes de connectivité.

### **Afficher les codes de démarrage**

Lorsque vous mettez l'appliance sous tension, le contrôleur BMC consigne une série de codes de démarrage. Vous pouvez afficher ces codes sur une console graphique connectée au port de gestion BMC.

### **Avant de commencer**

- Vous savez comment ["Accéder au tableau de bord BMC"](#page-168-0).
- Si vous souhaitez utiliser Serial-over-LAN (sol), vous avez de l'expérience avec les applications de console IPMI sol.

### **Étapes**

1. Sélectionnez l'une des méthodes suivantes pour afficher les codes de démarrage du contrôleur de l'appliance et rassemblez l'équipement requis.

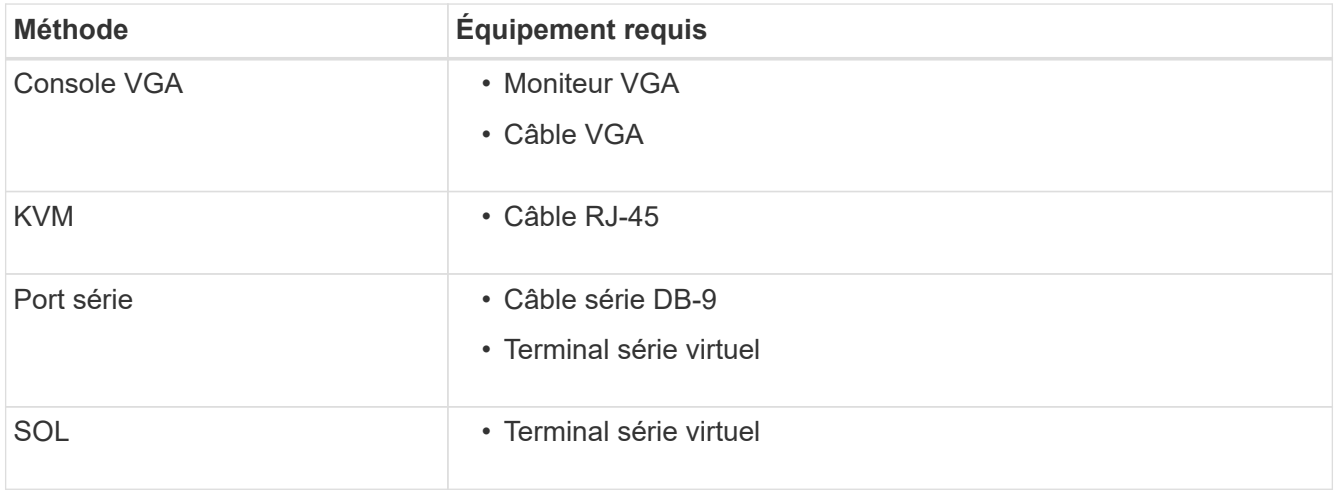

- 2. Si vous utilisez une console VGA, procédez comme suit :
	- a. Connectez un moniteur compatible VGA au port VGA situé à l'arrière de l'appareil.
	- b. Afficher les codes affichés sur le moniteur.
- 3. Si vous utilisez BMC KVM, effectuez les opérations suivantes :
	- a. Connectez-vous au port de gestion du contrôleur BMC et connectez-vous à l'interface Web du contrôleur BMC.
	- b. Sélectionnez **télécommande**.
	- c. Lancez le KVM.
	- d. Afficher les codes sur le moniteur virtuel.
- 4. Si vous utilisez un port série et un terminal, effectuez les opérations suivantes :
	- a. Connectez-vous au port USB série situé à l'arrière de l'appareil.
	- b. Utiliser les paramètres 115200 8-N-1.
	- c. Afficher les codes imprimés sur le terminal série.
- 5. Si vous utilisez sol, effectuez les opérations suivantes :
	- a. Connectez-vous au sol IPMI à l'aide de l'adresse IP du BMC et des informations d'identification de connexion.

ipmitool -I lanplus -H *BMC\_Port\_IP* -U admin -P *Password* sol activate

- b. Afficher les codes sur le terminal série virtuel.
- 6. Utilisez le tableau pour rechercher les codes de votre appareil.

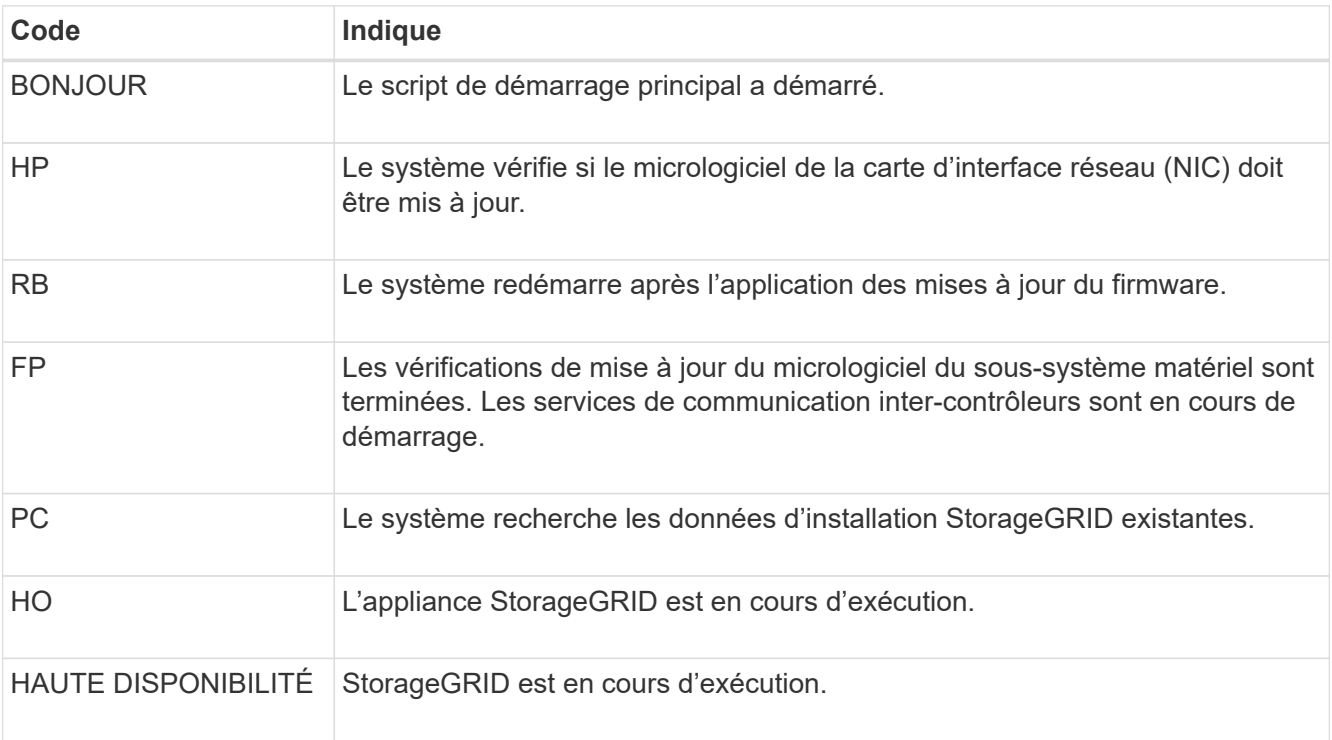

### **Afficher les codes d'erreur**

Si une erreur matérielle se produit lors du démarrage de l'appliance, le contrôleur BMC consigne un code d'erreur. Si nécessaire, vous pouvez afficher ces codes d'erreur à l'aide de l'interface BMC, puis travailler avec le support technique pour résoudre le problème.

### **Avant de commencer**

• Vous savez comment ["Accéder au tableau de bord BMC"](#page-168-0).

### **Étapes**

- 1. Dans le tableau de bord BMC, sélectionnez **Code POST BIOS**.
- 2. Passez en revue les informations affichées pour le code actuel et le code précédent.

Si l'un des codes d'erreur suivants s'affiche, contactez le support technique pour résoudre le problème.

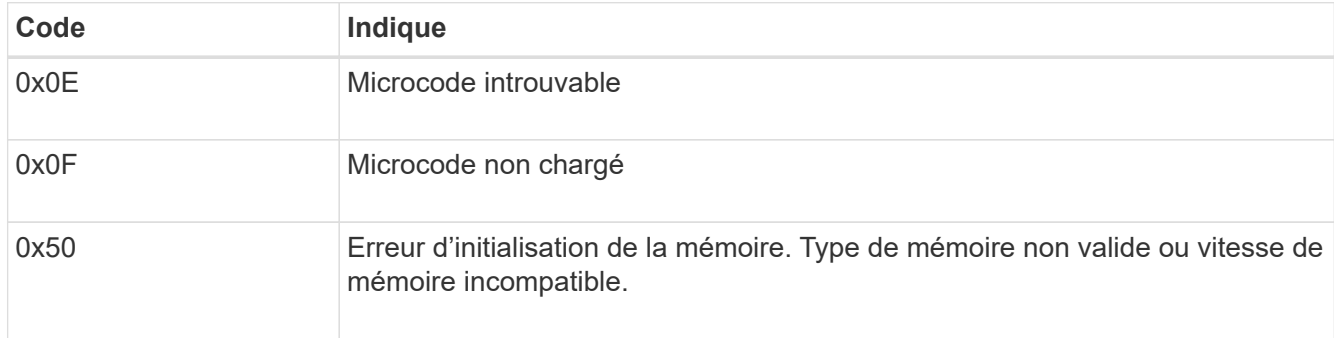

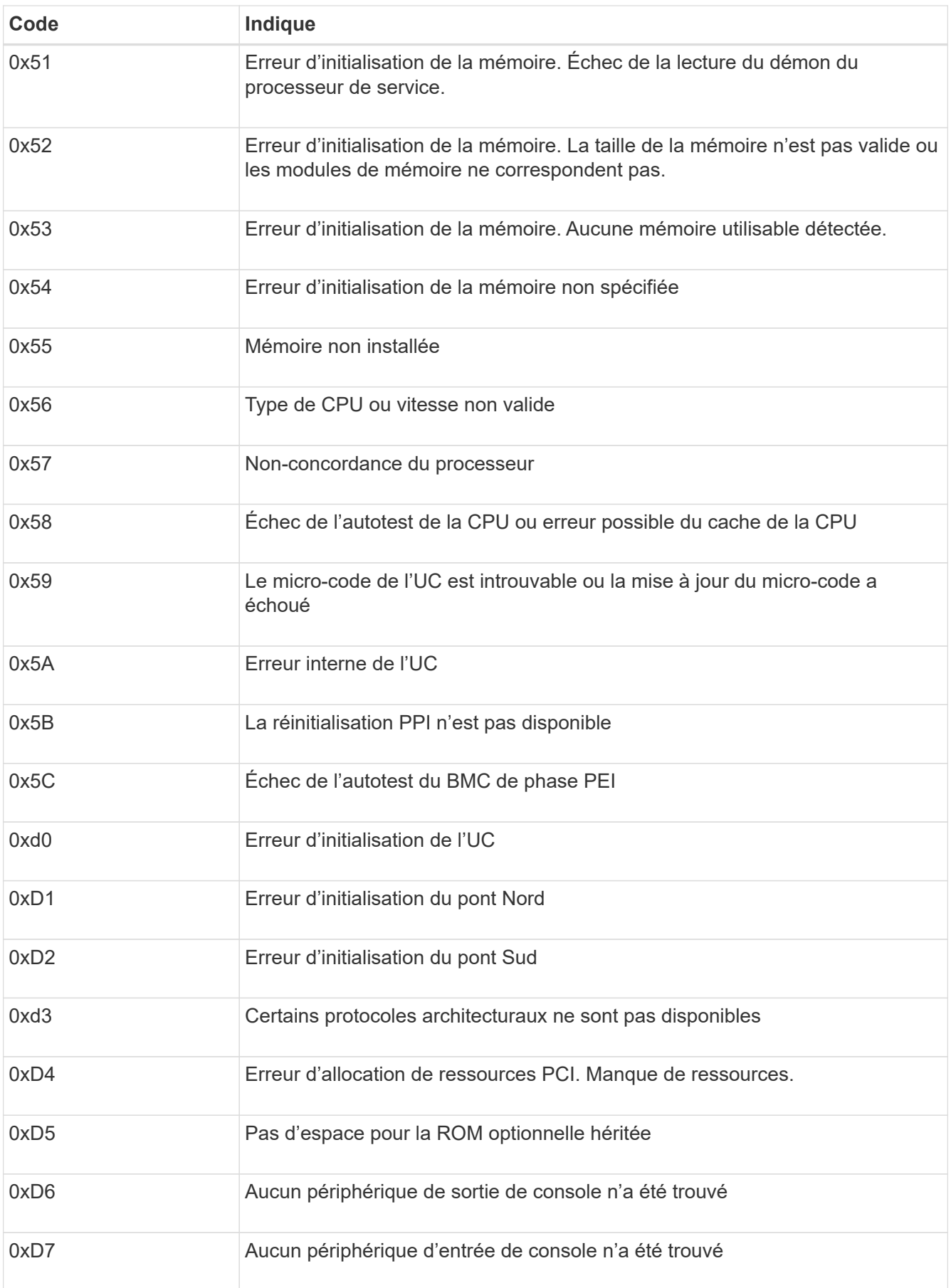

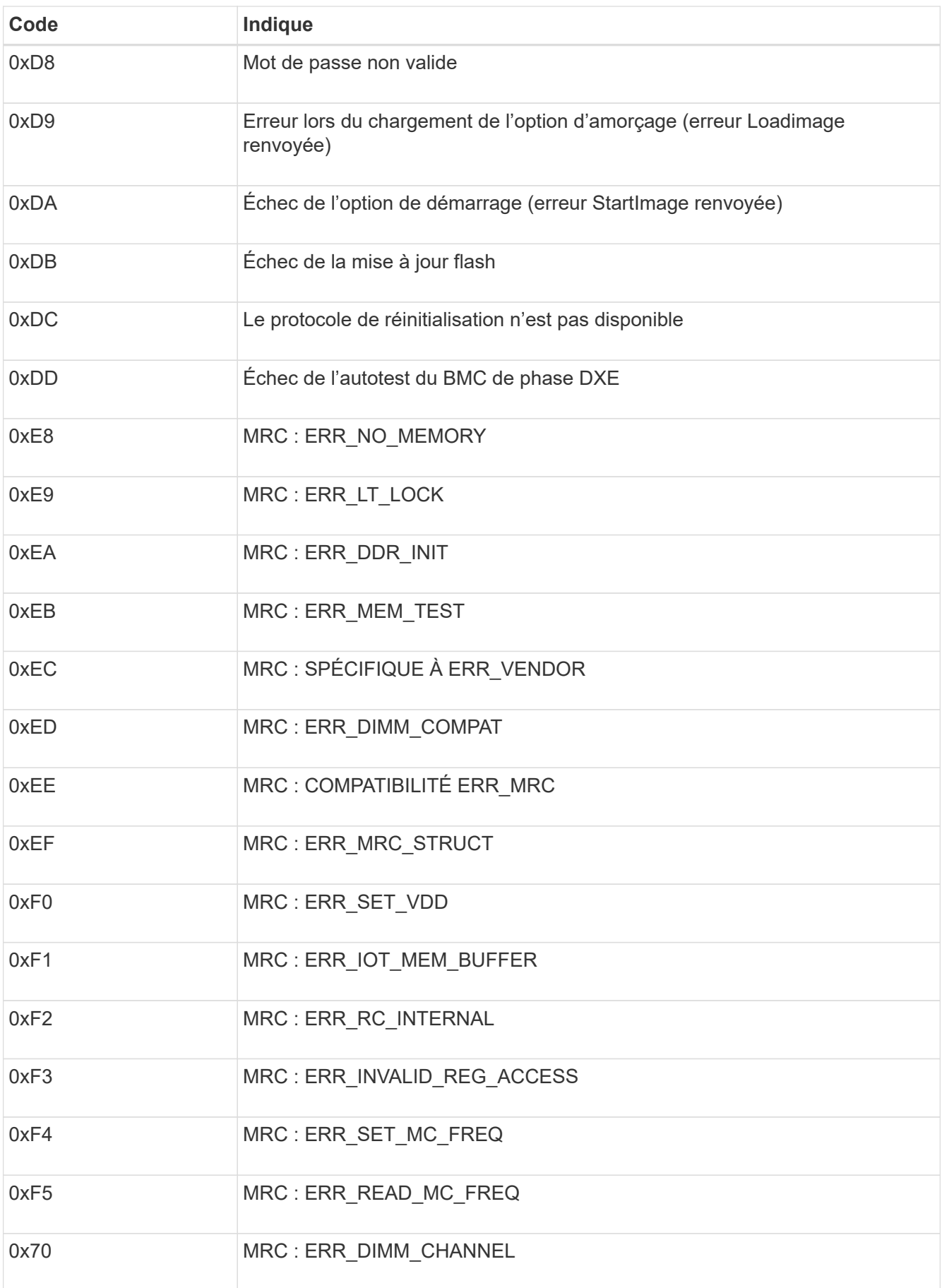

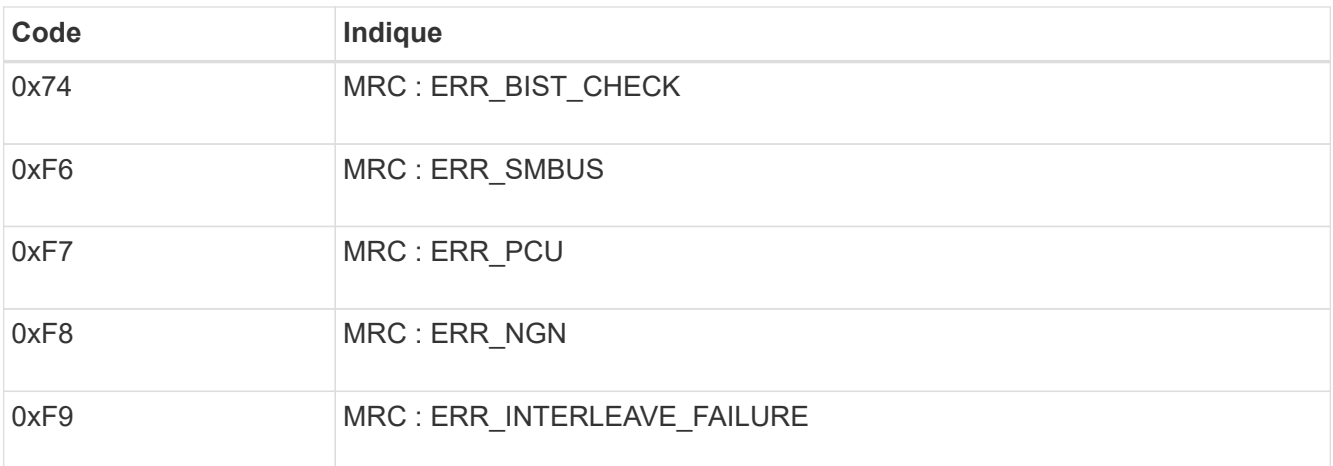

### **La configuration du matériel semble être suspendue**

Il se peut que le programme d'installation de l'appliance StorageGRID ne soit pas disponible si des défauts matériels ou des erreurs de câblage empêchent l'appliance de terminer son processus de démarrage.

### **Étapes**

- 1. Examinez les voyants de l'appareil, ainsi que les codes de démarrage et d'erreur affichés dans le contrôleur BMC.
- 2. Si vous avez besoin d'aide pour résoudre un problème, contactez le support technique.

### **Problèmes de connexion**

Si vous ne parvenez pas à vous connecter à l'appliance de services, il se peut qu'il y ait un problème de réseau ou que l'installation matérielle n'ait pas été effectuée correctement.

### **Étapes**

- 1. Essayez d'envoyer une requête ping à l'appareil à l'aide de l'adresse IP de l'appareil : **ping** *appliance\_IP*
- 2. Si vous ne recevez aucune réponse de la commande ping, confirmez que vous utilisez la bonne adresse IP.

Vous pouvez utiliser l'adresse IP de l'appliance sur le réseau Grid, le réseau Admin ou le réseau client.

- 3. Si l'adresse IP est correcte, vérifiez le câblage de l'appliance, les émetteurs-récepteurs QSFP ou SFP et la configuration du réseau.
- 4. Si l'accès physique à l'appareil est disponible, vous pouvez utiliser une connexion directe à l'adresse IP locale de liaison permanente 169.254.0.1 pour vérifier la configuration de la mise en réseau du contrôleur et la mettre à jour si nécessaire. Pour obtenir des instructions détaillées, reportez-vous à l'étape 2 de la section ["Accédez au programme d'installation de l'appliance StorageGRID"](#page-127-0).

Si ce n'est pas le cas, contactez le support technique.

- 5. Si la commande ping a réussi, ouvrez un navigateur Web.
- 6. Entrez l'URL du programme d'installation de l'appliance StorageGRID : **https://***appliances\_controller\_IP***:8443**

La page d'accueil s'affiche.

# **Maintenance du matériel de l'appliance**

# **Maintenance de la configuration de l'appliance**

### **Procédures courantes de maintenance des nœuds : présentation**

Suivez ces instructions pour entretenir votre système StorageGRID.

### **À propos de ces instructions**

Ces instructions décrivent les procédures communes à tous les nœuds, telles que l'application d'un correctif logiciel, la récupération de nœuds de grille, la restauration d'un site en panne, la désaffectation de nœuds de grille ou d'un site entier, la maintenance du réseau, la réalisation de procédures de maintenance au niveau de l'hôte et du middleware et la réalisation des procédures de nœud de grille.

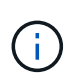

Dans ces instructions, « Linux » fait référence à un déploiement Red Hat® Enterprise Linux®, Ubuntu® ou Debian®. Utilisez le ["Matrice d'interopérabilité NetApp \(IMT\)"](https://imt.netapp.com/matrix/#welcome) pour obtenir une liste des versions prises en charge.

### **Avant de commencer**

- Vous avez une bonne compréhension du système StorageGRID.
- Vous avez examiné la topologie de votre système StorageGRID et compris la configuration de la grille.
- Vous comprenez que vous devez suivre toutes les instructions exactement et tenir compte de tous les avertissements.
- Vous comprenez que les procédures de maintenance non décrites ne sont pas prises en charge ou requièrent une mission de service.

### **Procédures de maintenance des appareils**

Les procédures de maintenance spécifiques pour chaque type d'appliance StorageGRID se trouvent dans les sections relatives à la maintenance de l'appliance :

- ["Maintenance de l'appliance SG6100"](#page-343-0)
- ["Entretenir l'appareil SG6000"](#page-285-0)
- ["Conservez l'appliance SG5700"](#page-249-0)
- ["Maintenance des appliances SG100 et SG1000"](#page-235-0)

### **Mettez l'appareil en mode maintenance**

Vous devez mettre l'appareil en mode maintenance avant d'effectuer des procédures de maintenance spécifiques.

### **Avant de commencer**

- Vous êtes connecté au Grid Manager à l'aide d'un ["navigateur web pris en charge"](https://docs.netapp.com/us-en/storagegrid-118/admin/web-browser-requirements.html).
- Vous disposez de l'autorisation Maintenance ou accès racine. Pour plus de détails, reportez-vous aux instructions d'administration de StorageGRID.
#### **Description de la tâche**

Dans de rares cas, le fait de placer une appliance StorageGRID en mode de maintenance peut rendre l'appliance indisponible pour l'accès à distance.

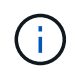

Le mot de passe du compte admin et les clés d'hôte SSH d'une appliance StorageGRID en mode maintenance restent identiques à ceux de l'appliance lorsqu'elle était en service.

#### **Étapes**

- 1. Dans Grid Manager, sélectionnez **NODES**.
- 2. Dans l'arborescence de la page nœuds, sélectionnez le nœud de stockage de l'appliance.
- 3. Sélectionnez **tâches**.
- 4. Sélectionnez **Maintenance mode**. Une boîte de dialogue de confirmation s'affiche.
- 5. Entrez la phrase de passe de provisionnement et sélectionnez **OK**.

Une barre de progression et une série de messages, notamment « demande envoyée », « arrêt de StorageGRID » et « redémarrage », indiquent que l'appliance effectue les étapes de passage en mode maintenance.

Lorsque l'appliance est en mode maintenance, un message de confirmation répertorie les URL que vous pouvez utiliser pour accéder au programme d'installation de l'appliance StorageGRID.

This node is currently in maintenance mode. Navigate to one of the URLs listed below and perform any necessary maintenance procedures.

- https://172.16.2.24:8443
- https://10.224.2.24:8443

When you are done with any required maintenance procedures, you must exit maintenance mode by selecting Reboot Controller from the StorageGRID Appliance Installer.

6. Pour accéder au programme d'installation de l'appliance StorageGRID, accédez à l'une des URL affichées.

Si possible, utilisez l'URL contenant l'adresse IP du port réseau d'administration de l'appliance.

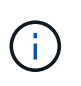

Si vous disposez d'une connexion directe au port de gestion de l'appliance, utilisez https://169.254.0.1:8443 Pour accéder à la page du programme d'installation de l'appliance StorageGRID.

7. Dans le programme d'installation de l'appliance StorageGRID, vérifiez que l'appliance est en mode de maintenance.

A This node is in maintenance mode. Perform any required maintenance procedures. If you want to exit maintenance mode manually to resume normal operation, go to Advanced > Reboot Controller to reboot the controller.

- 8. Effectuez toutes les tâches de maintenance requises.
- 9. Une fois les tâches de maintenance effectuées, quittez le mode de maintenance et reprenez le fonctionnement normal du nœud. Dans le programme d'installation de l'appliance StorageGRID, sélectionnez **Avancé** > **redémarrer le contrôleur**, puis sélectionnez **redémarrer dans StorageGRID**.

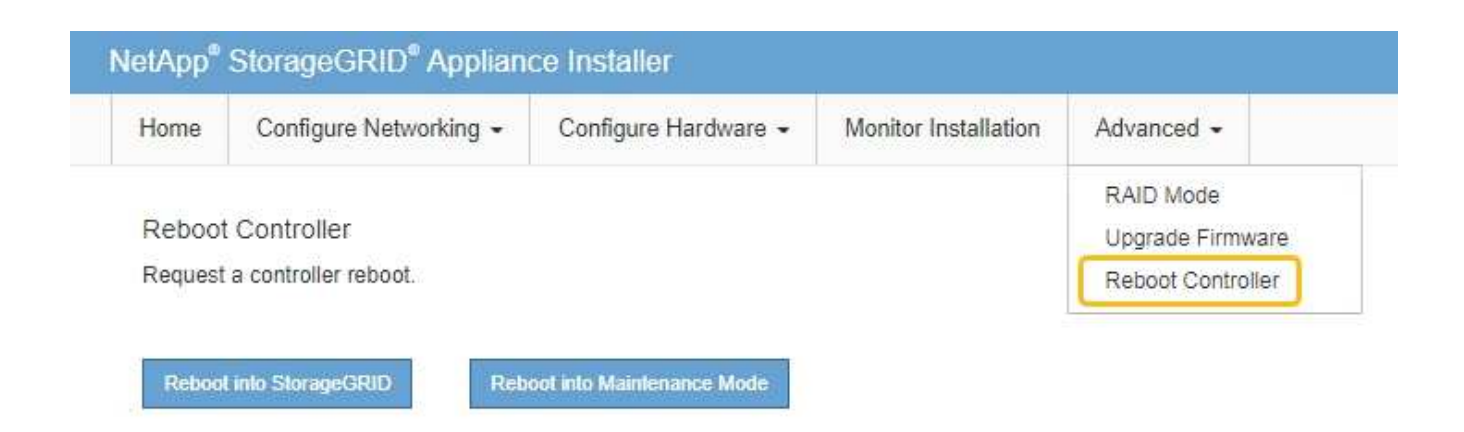

L'appliance peut redémarrer et rejoindre la grille en 20 minutes. Pour confirmer que le redémarrage est terminé et que le nœud a rejoint la grille, retournez à la grille Manager. La page **NODES** doit afficher un

état normal (icône de coche verte à gauche du nom du nœud) pour le nœud de l'appliance, indiquant qu'aucune alerte n'est active et que le nœud est connecté à la grille.

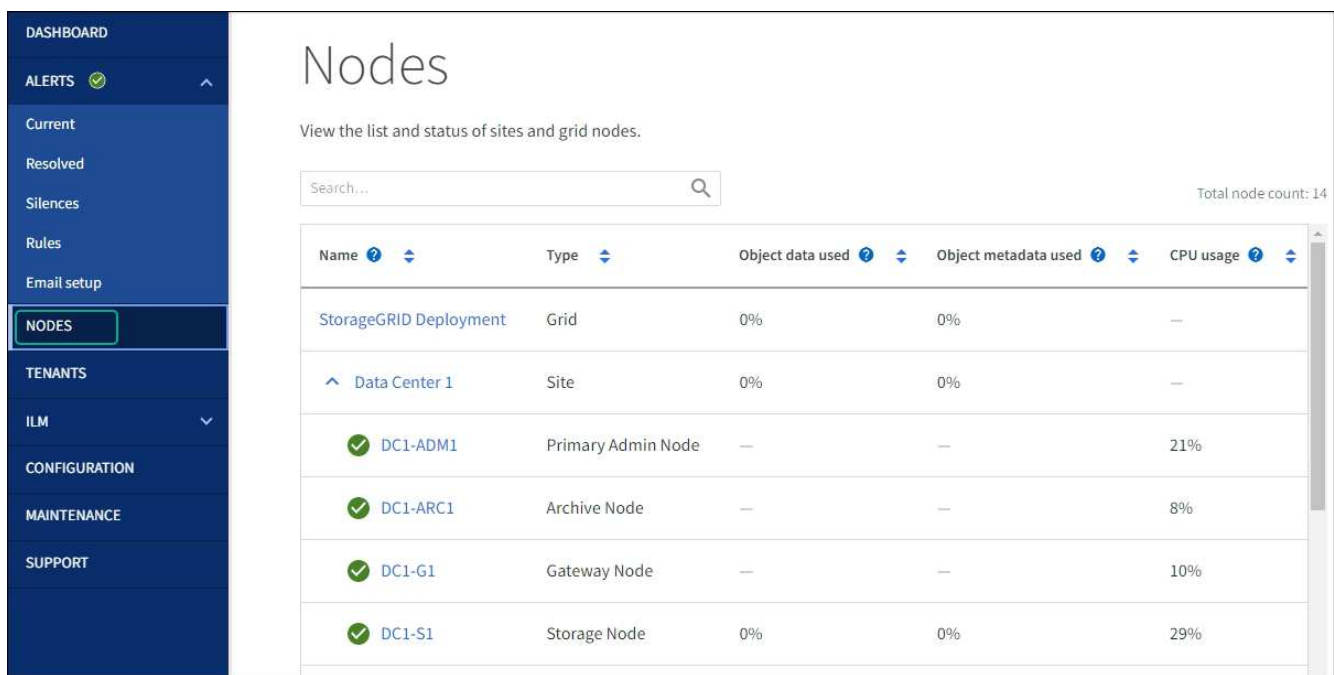

# **Modifier le paramètre MTU**

Vous pouvez modifier le paramètre MTU que vous avez attribué lorsque vous avez configuré des adresses IP pour le nœud de l'appliance.

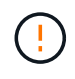

# **Description de la tâche**

La valeur MTU du réseau doit correspondre à la valeur configurée sur le port du commutateur auquel le nœud est connecté. Dans le cas contraire, des problèmes de performances réseau ou une perte de paquets peuvent se produire.

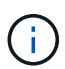

Pour des performances réseau optimales, tous les nœuds doivent être configurés avec des valeurs MTU similaires sur leurs interfaces réseau Grid. L'alerte **Grid Network MTU mismatch** est déclenchée en cas de différence importante dans les paramètres MTU pour le réseau Grid sur les nœuds individuels. Les valeurs MTU ne doivent pas nécessairement être identiques pour tous les types de réseau.

Pour modifier le paramètre MTU sans redémarrer le nœud d'appliance, [Utilisez l'outil Modifier IP.](#page-218-0)

Si le réseau client ou administrateur n'a pas été configuré dans le programme d'installation de l'appliance StorageGRID lors de l'installation initiale, [Modifiez le paramètre MTU en mode maintenance.](#page-218-1)

#### <span id="page-218-0"></span>**Modifiez le paramètre MTU à l'aide de l'outil Modifier l'IP**

#### **Avant de commencer**

Vous avez le Passwords.txt Fichier pour utiliser l'outil Modifier IP.

#### **Étapes**

Accédez à l'outil Modifier IP et mettez à jour les paramètres MTU comme décrit dans ["Modifier la configuration](https://docs.netapp.com/us-en/storagegrid-118/maintain/changing-nodes-network-configuration.html) [réseau du nœud".](https://docs.netapp.com/us-en/storagegrid-118/maintain/changing-nodes-network-configuration.html)

#### <span id="page-218-1"></span>**Modifiez le paramètre MTU en mode maintenance**

Modifiez le paramètre MTU en mode maintenance si vous ne parvenez pas à accéder à ces paramètres à l'aide de l'outil Modifier IP.

#### **Avant de commencer**

L'appareil a été ["passage en mode maintenance"](#page-215-0).

#### **Étapes**

- 1. Dans le programme d'installation de l'appliance StorageGRID, sélectionnez **configurer le réseau** > **Configuration IP**.
- 2. Apportez les modifications souhaitées aux paramètres MTU du réseau Grid, du réseau Admin et du réseau client.
- 3. Lorsque vous êtes satisfait des paramètres, sélectionnez **Enregistrer**.
- 4. Si cette procédure s'est terminée avec succès et que vous disposez de procédures supplémentaires pour effectuer cette opération pendant que le nœud est en mode de maintenance, effectuez-les maintenant. Lorsque vous avez terminé, ou si vous avez rencontré des échecs et souhaitez recommencer, sélectionnez **Avancé** > **redémarrer le contrôleur**, puis sélectionnez l'une des options suivantes :
	- Sélectionnez **redémarrer dans StorageGRID**
	- Sélectionnez **redémarrer en mode maintenance** pour redémarrer le contrôleur avec le nœud restant en mode de maintenance. Sélectionnez cette option si vous avez rencontré des échecs au cours de la procédure et souhaitez recommencer. Une fois le redémarrage du nœud en mode maintenance terminé, redémarrez à partir de l'étape appropriée de la procédure ayant échoué.

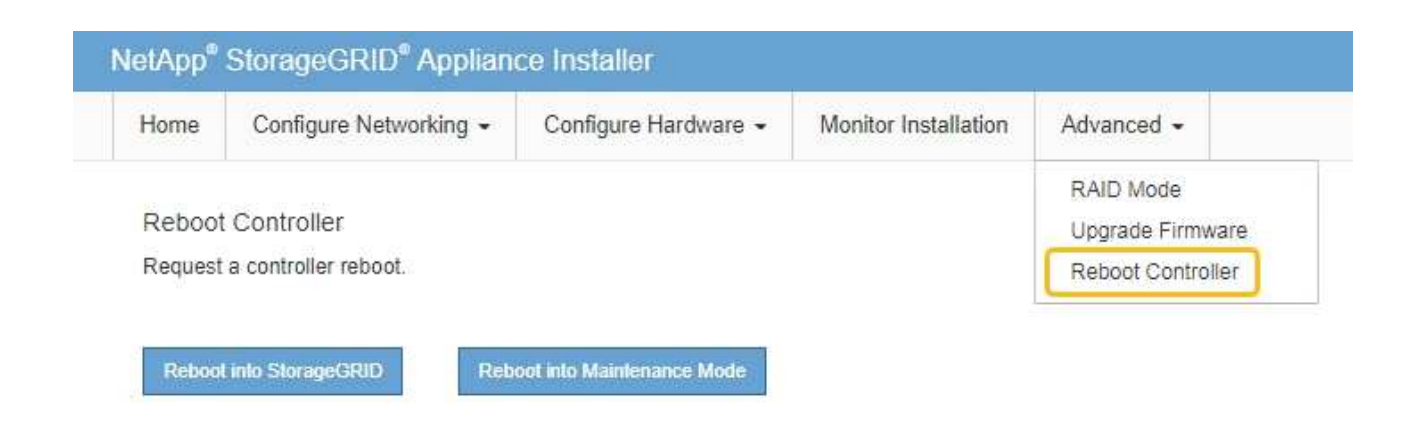

L'appliance peut redémarrer et rejoindre la grille en 20 minutes. Pour confirmer que le redémarrage est terminé et que le nœud a rejoint la grille, retournez à la grille Manager. La page **NODES** doit afficher un

 $\epsilon$  état normal (icône de coche verte  $\epsilon$  à gauche du nom du nœud) pour le nœud de l'appliance, indiquant qu'aucune alerte n'est active et que le nœud est connecté à la grille.

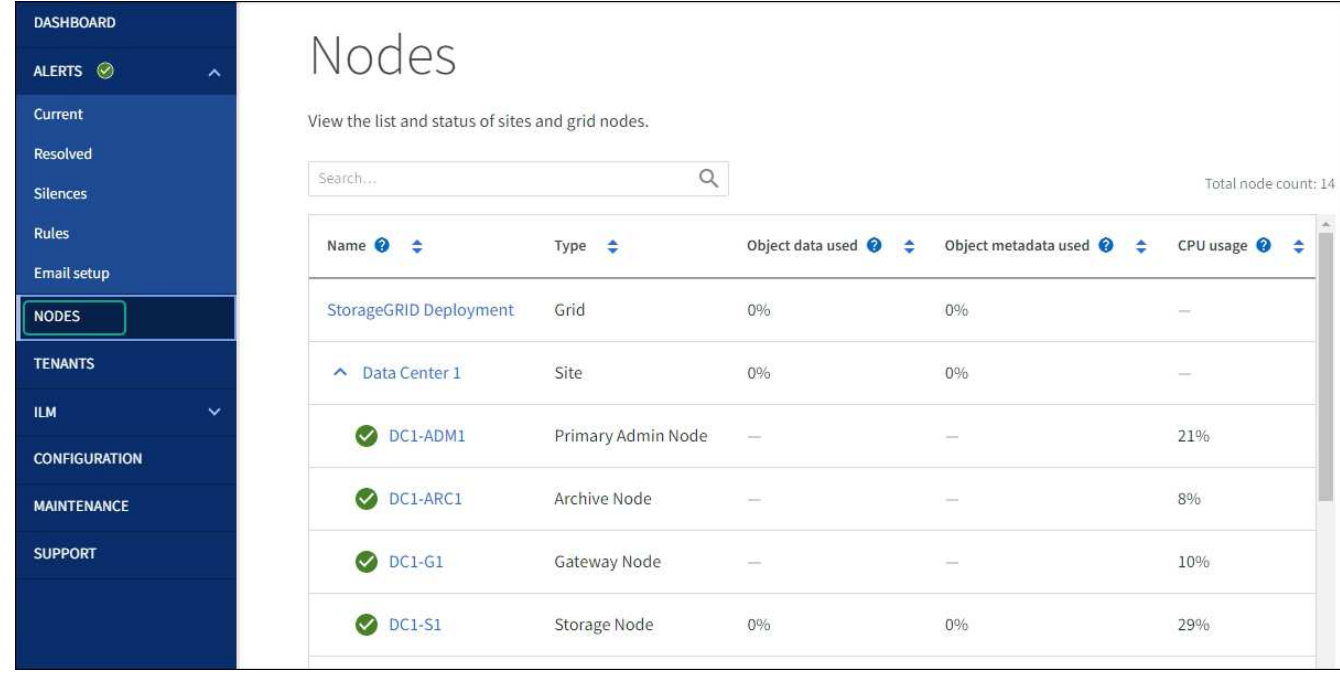

# <span id="page-219-0"></span>**Vérifiez la configuration du serveur DNS**

Vous pouvez vérifier et modifier temporairement les serveurs DNS actuellement utilisés par ce nœud d'appliance.

#### **Avant de commencer**

L'appareil a été ["passage en mode maintenance"](#page-215-0).

## **Description de la tâche**

Vous devrez peut-être modifier les paramètres du serveur DNS si une appliance chiffrée ne peut pas se connecter au serveur de gestion des clés (KMS) ou au cluster KMS car le nom d'hôte du KMS a été spécifié en tant que nom de domaine au lieu d'une adresse IP. Toute modification apportée aux paramètres DNS de

l'appliance est temporaire et perdue lorsque vous quittez le mode de maintenance. Pour rendre ces modifications permanentes, spécifiez les serveurs DNS dans Grid Manager (**MAINTENANCE** > **réseau** > **serveurs DNS**).

- Les modifications temporaires de la configuration DNS ne sont nécessaires que pour les appliances cryptées par nœud où le serveur KMS est défini à l'aide d'un nom de domaine complet, au lieu d'une adresse IP, pour le nom d'hôte.
- Lorsqu'une appliance chiffrée au nœud se connecte à un KMS à l'aide d'un nom de domaine, elle doit se connecter à l'un des serveurs DNS définis pour la grille. L'un de ces serveurs DNS traduit ensuite le nom de domaine en une adresse IP.
- Si le nœud ne peut pas atteindre un serveur DNS pour la grille, ou si vous avez modifié les paramètres DNS de la grille lorsqu'un nœud d'appliance chiffré par nœud était hors ligne, le nœud ne peut pas se connecter au KMS. Les données chiffrées de l'appliance ne peuvent pas être déchiffrées tant que le problème DNS n'est pas résolu.

Pour résoudre un problème DNS empêchant la connexion KMS, spécifiez l'adresse IP d'un ou plusieurs serveurs DNS dans le programme d'installation de l'appliance StorageGRID. Ces paramètres DNS temporaires permettent à l'appliance de se connecter au KMS et de décrypter les données sur le nœud.

Par exemple, si le serveur DNS de la grille change alors qu'un nœud chiffré était hors ligne, le nœud ne pourra pas atteindre le KMS lorsqu'il sera de nouveau en ligne, car il utilise toujours les valeurs DNS précédentes. La saisie de la nouvelle adresse IP du serveur DNS dans le programme d'installation de l'appliance StorageGRID permet à une connexion KMS temporaire de décrypter les données du nœud.

## **Étapes**

- 1. Dans le programme d'installation de l'appliance StorageGRID, sélectionnez **configurer le réseau** > **Configuration DNS**.
- 2. Vérifiez que les serveurs DNS spécifiés sont corrects.

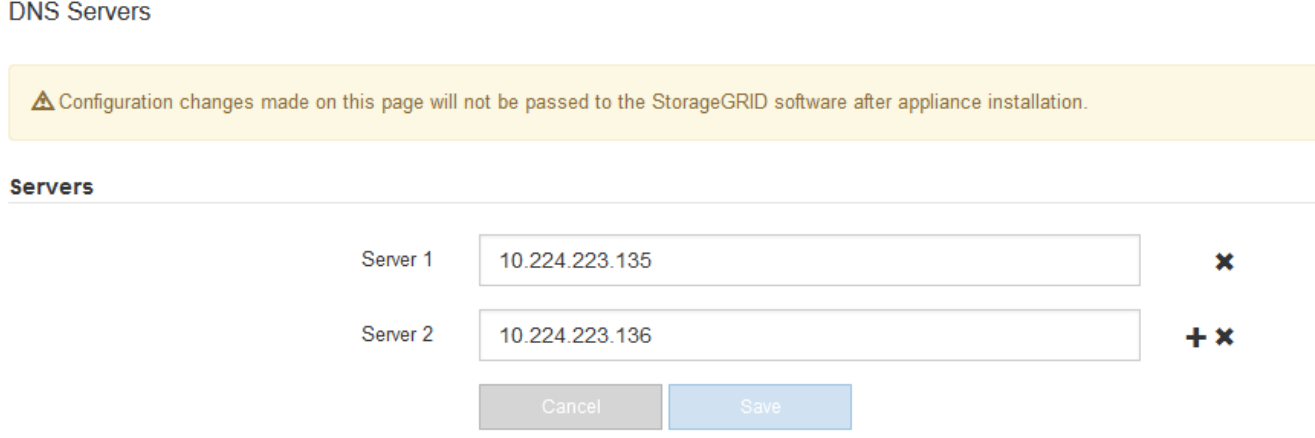

3. Si nécessaire, modifiez les serveurs DNS.

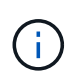

Les modifications apportées aux paramètres DNS sont temporaires et sont perdues lorsque vous quittez le mode de maintenance.

4. Lorsque vous êtes satisfait des paramètres DNS temporaires, sélectionnez **Enregistrer**.

Le nœud utilise les paramètres de serveur DNS spécifiés sur cette page pour se reconnecter au KMS, permettant ainsi de décrypter les données du nœud.

- 5. Une fois les données de nœud déchiffrées, redémarrez le nœud. Dans le programme d'installation de l'appliance StorageGRID, sélectionnez **Avancé** > **redémarrer le contrôleur**, puis sélectionnez l'une des options suivantes :
	- Sélectionnez **Reboot dans StorageGRID** pour redémarrer le contrôleur avec le noeud qui rejoint la grille. Sélectionnez cette option si vous avez terminé de travailler en mode maintenance et que vous êtes prêt à rétablir le fonctionnement normal du nœud.
	- Sélectionnez **redémarrer en mode maintenance** pour redémarrer le contrôleur avec le nœud restant en mode de maintenance. (Cette option n'est disponible que lorsque le contrôleur est en mode de maintenance.) Sélectionnez cette option si des opérations de maintenance supplémentaires doivent être effectuées sur le nœud avant de rejoindre la grille.

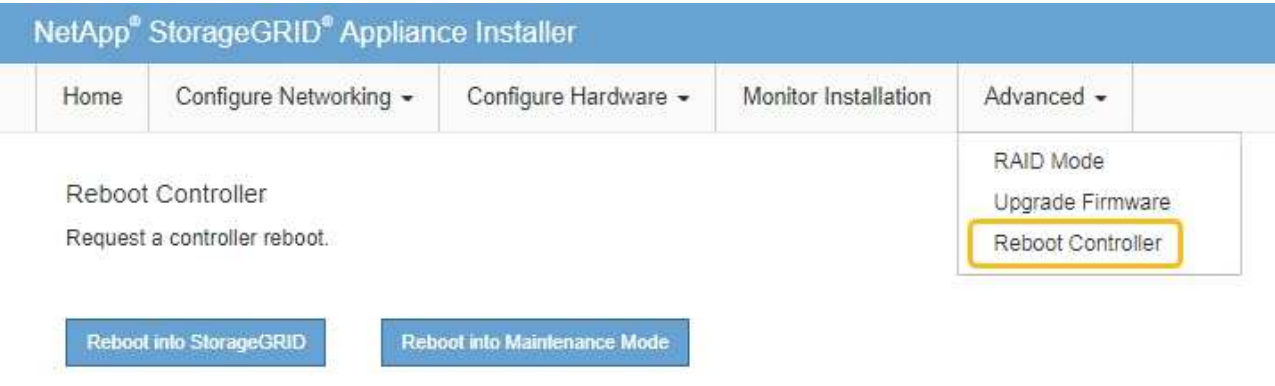

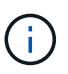

Lorsque le nœud redémarre et rejoint la grille, il utilise les serveurs DNS du système répertoriés dans Grid Manager. Après avoir rejoint la grille, l'appliance n'utilise plus les serveurs DNS temporaires spécifiés dans le programme d'installation de l'appliance StorageGRID pendant que l'appliance était en mode de maintenance.

L'appliance peut redémarrer et rejoindre la grille en 20 minutes. Pour confirmer que le redémarrage est terminé et que le nœud a rejoint la grille, retournez à la grille Manager. La page **NODES** doit afficher un

état normal (icône de coche verte à gauche du nom du nœud) pour le nœud de l'appliance, indiquant qu'aucune alerte n'est active et que le nœud est connecté à la grille.

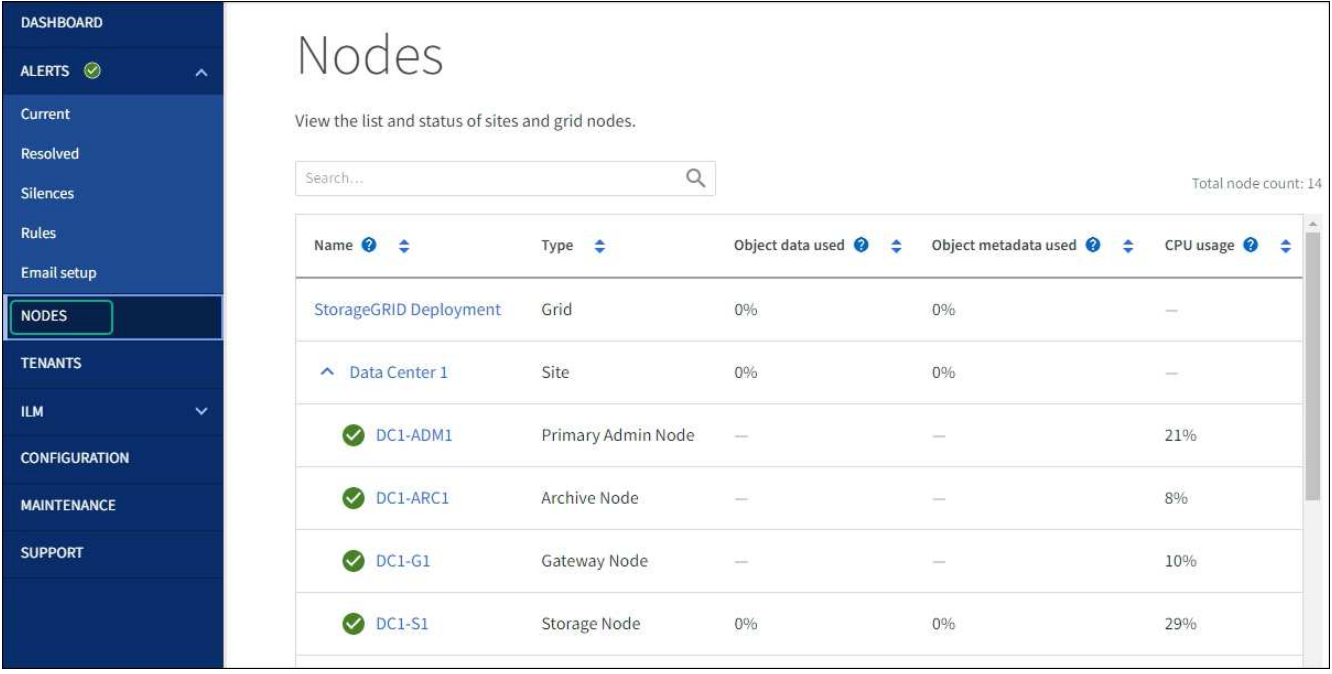

# <span id="page-222-0"></span>**Mettre à jour les références d'adresse MAC**

Dans certains cas, vous devrez peut-être mettre à jour les références d'adresse MAC après le remplacement d'un appareil.

# **Description de la tâche**

Si l'une des interfaces réseau d'une appliance que vous remplacez est configurée pour DHCP, vous devrez peut-être mettre à jour les attributions de bail DHCP permanentes sur les serveurs DHCP pour référencer les adresses MAC de l'appliance de remplacement. Cette mise à jour garantit que l'appliance de remplacement se voit attribuer les adresses IP attendues.

# **Étapes**

- 1. Repérez l'étiquette à l'avant de l'appareil. L'étiquette indique l'adresse MAC du port de gestion BMC de l'appliance.
- 2. Pour déterminer l'adresse MAC du port réseau Admin, vous devez ajouter **2** au numéro hexadécimal sur l'étiquette.

Par exemple, si l'adresse MAC de l'étiquette se termine par **09**, l'adresse MAC du port d'administration se terminera par **0B**. Si l'adresse MAC de l'étiquette se termine dans **(***y***)FF**, l'adresse MAC du port d'administration se terminera dans **(***y***+1)01**.

Vous pouvez facilement effectuer ce calcul en ouvrant Calculator sous Windows, en le définissant en mode programmateur, en sélectionnant Hex, en saisissant l'adresse MAC, puis en tapant **+ 2 =**.

3. Demandez à votre administrateur réseau d'associer le DNS/réseau et l'adresse IP de l'appliance que vous avez retirée à l'adresse MAC du dispositif de remplacement.

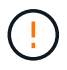

Vous devez vous assurer que toutes les adresses IP de l'appareil d'origine ont été mises à jour avant d'alimenter l'appareil de remplacement. Dans le cas contraire, l'appliance obtiendra de nouvelles adresses IP DHCP lors du démarrage et pourrait ne pas pouvoir se reconnecter à StorageGRID. Cette étape s'applique à tous les réseaux StorageGRID reliés à l'appliance.

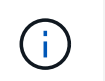

Si l'appliance d'origine utilisait une adresse IP statique, la nouvelle appliance adopte automatiquement les adresses IP de l'appliance que vous avez retirée.

# **Surveillez le chiffrement des nœuds en mode de maintenance**

Si vous avez activé le chiffrement des nœuds pour l'appliance lors de l'installation, vous pouvez surveiller l'état du chiffrement des nœuds de chaque nœud d'appliance, notamment les informations détaillées sur l'état de chiffrement des nœuds et le serveur de gestion des clés (KMS).

Voir ["Configurer les serveurs de gestion des clés"](https://docs.netapp.com/us-en/storagegrid-118/admin/kms-configuring.html) Pour plus d'informations sur l'implémentation de KMS pour les appliances StorageGRID,

#### **Avant de commencer**

- Vous avez activé le cryptage de nœud pour l'appliance pendant l'installation. Une fois l'appliance installée, vous ne pouvez pas activer le chiffrement des nœuds.
- Vous avez ["placez l'appareil en mode maintenance"](#page-215-0).

#### **Étapes**

1. Dans le programme d'installation de l'appliance StorageGRID, sélectionnez **configurer le matériel** > **cryptage de nœud**.

#### Node Encryption

Node encryption allows you to use an external key management server (KMS) to encrypt all StorageGRID data on this appliance. If node encryption is enabled for the appliance and a KMS is configured for the site, you cannot access any data on the appliance unless the appliance can communicate with the KMS.

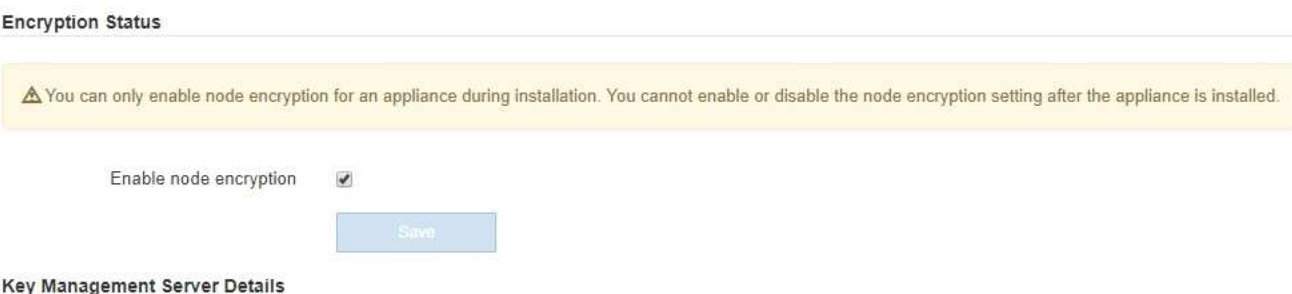

View the status and configuration details for the KMS that manages the encryption key for this appliance. You must use the Grid Manager to make configuration changes.

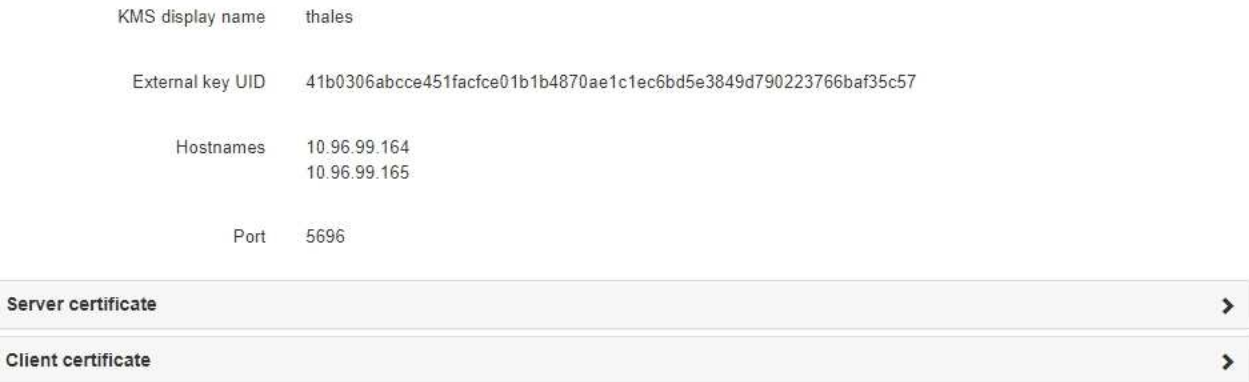

#### Clear KMS Key

Ser

A Do not clear the KMS key if you need to access or preserve any data on this appliance.

If you want to reinstall this appliance node (for example, in another grid), you must clear the KMS key. When the KMS key is cleared, all data on this appliance is deleted

Clear KMS Key and Delete Data

La page Node Encryption comprend trois sections :

- L'état du chiffrement indique si le chiffrement de nœud est activé ou désactivé pour l'appliance.
- Détails du serveur de gestion des clés affiche des informations sur le KMS utilisé pour crypter l'appliance. Vous pouvez développer les sections de certificat du serveur et du client pour afficher les détails et l'état du certificat.
	- Pour résoudre les problèmes avec les certificats eux-mêmes, tels que le renouvellement des certificats expirés, consultez le ["Instructions de configuration de KMS"](https://docs.netapp.com/us-en/storagegrid-118/admin/kms-configuring.html).
	- En cas de problèmes inattendus lors de la connexion aux hôtes KMS, vérifiez que le système ["Les](#page-219-0) [serveurs DNS sont corrects"](#page-219-0) et ça ["la mise en réseau de l'appliance est correctement configurée"](#page-134-0).
	- Si vous ne parvenez pas à résoudre les problèmes liés à votre certificat, contactez le support technique.
- Clear KMS Key désactive le chiffrement des nœuds pour l'appliance, supprime l'association entre l'appliance et le serveur de gestion des clés qui a été configuré pour le site StorageGRID et supprime toutes les données de l'appliance. Vous devez [Effacez la clé KMS](#page-226-0) Avant de pouvoir installer l'appliance

sur un autre système StorageGRID.

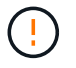

L'effacement de la configuration KMS supprime les données de l'appliance, ce qui les rend définitivement inaccessibles. Ces données ne peuvent pas être récupérées.

- 2. Une fois que vous avez terminé de vérifier l'état du chiffrement de nœud, redémarrez le nœud. Dans le programme d'installation de l'appliance StorageGRID, sélectionnez **Avancé** > **redémarrer le contrôleur**, puis sélectionnez l'une des options suivantes :
	- Sélectionnez **Reboot dans StorageGRID** pour redémarrer le contrôleur avec le noeud qui rejoint la grille. Sélectionnez cette option si vous avez terminé de travailler en mode maintenance et que vous êtes prêt à rétablir le fonctionnement normal du nœud.
	- Sélectionnez **redémarrer en mode maintenance** pour redémarrer le contrôleur avec le nœud restant en mode de maintenance. (Cette option n'est disponible que lorsque le contrôleur est en mode de maintenance.) Sélectionnez cette option si des opérations de maintenance supplémentaires doivent être effectuées sur le nœud avant de rejoindre la grille.

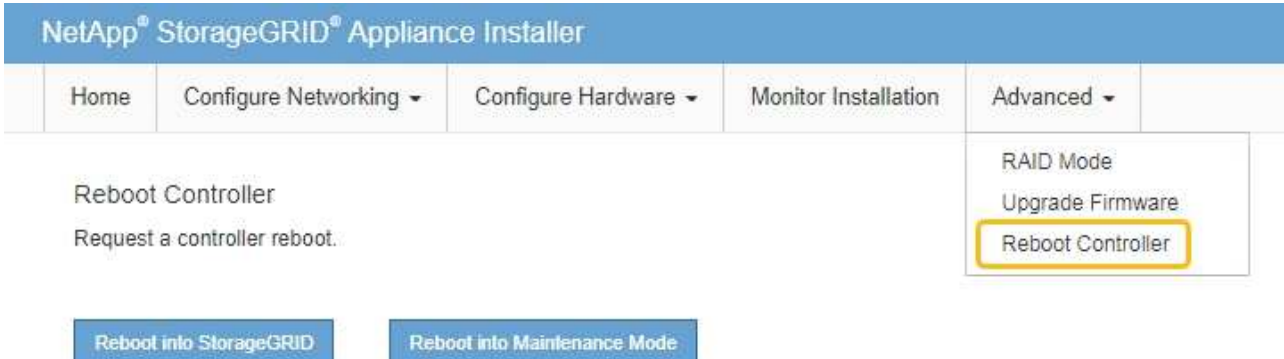

L'appliance peut redémarrer et rejoindre la grille en 20 minutes. Pour confirmer que le redémarrage est terminé et que le nœud a rejoint la grille, retournez à la grille Manager. La page **NODES** doit afficher un

état normal (icône de coche verte  $\blacktriangle$  à gauche du nom du nœud) pour le nœud de l'appliance, indiquant qu'aucune alerte n'est active et que le nœud est connecté à la grille.

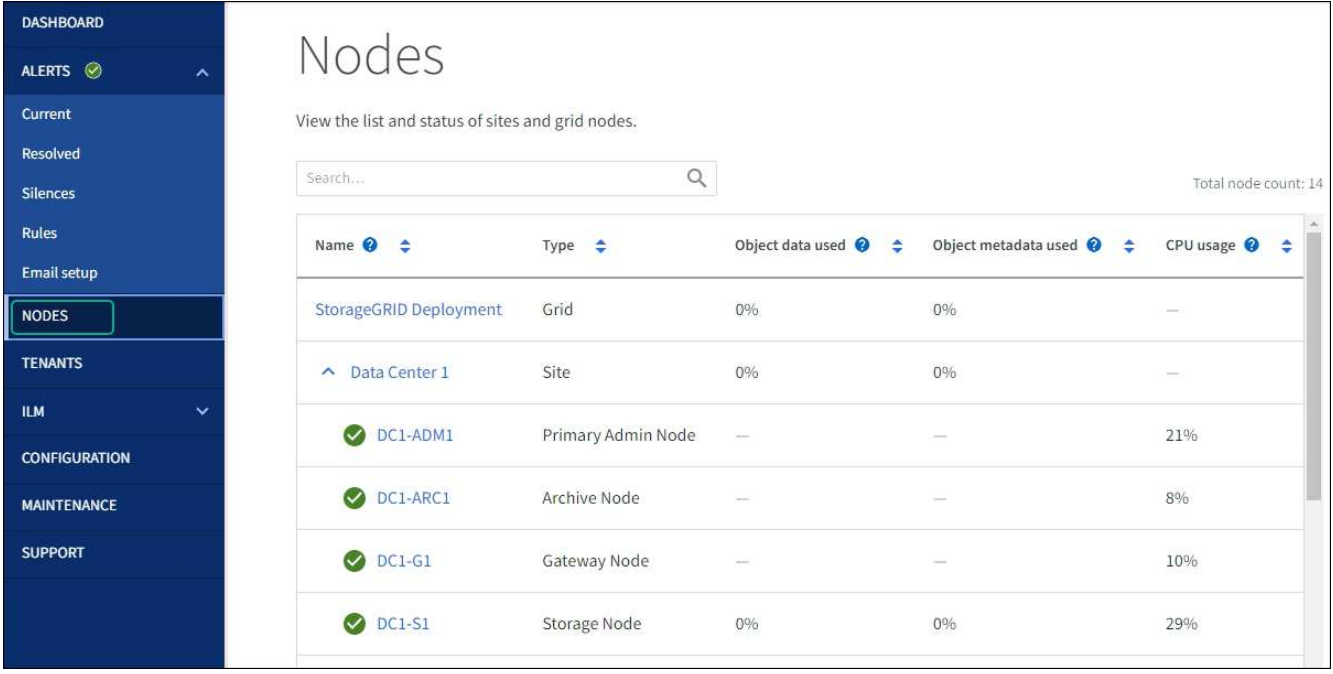

## <span id="page-226-0"></span>**Effacez la configuration du serveur de gestion des clés**

L'effacement de la configuration du serveur de gestion des clés (KMS) désactive le cryptage des nœuds sur votre appliance. Une fois la configuration KMS effacée, les données de votre appliance sont définitivement supprimées et ne sont plus accessibles. Ces données ne peuvent pas être récupérées.

#### **Avant de commencer**

Si vous devez conserver les données sur l'appliance, vous devez effectuer une procédure de déclassement d'un nœud ou cloner le nœud avant d'effacer la configuration du KMS.

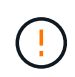

Lorsque le KMS est effacé, les données de l'appliance seront définitivement supprimées et ne sont plus accessibles. Ces données ne peuvent pas être récupérées.

["Mise hors service du nœud"](https://docs.netapp.com/us-en/storagegrid-118/maintain/grid-node-decommissioning.html) Pour déplacer toutes les données qu'il contient vers d'autres nœuds de StorageGRID.

#### **Description de la tâche**

L'effacement de la configuration KMS de l'appliance désactive le cryptage des nœuds, supprimant ainsi l'association entre le nœud de l'appliance et la configuration KMS pour le site StorageGRID. Les données de l'appliance sont ensuite supprimées et l'appliance reste en état préinstallation. Ce processus ne peut pas être inversé.

Vous devez effacer la configuration KMS :

• Avant de pouvoir installer l'appliance dans un autre système StorageGRID, qui n'utilise pas de KMS ou qui utilise un KMS différent.

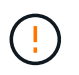

N'effacez pas la configuration KMS si vous prévoyez de réinstaller un nœud d'appliance dans un système StorageGRID qui utilise la même clé KMS.

• Avant de pouvoir récupérer et réinstaller un nœud où la configuration KMS était perdue et où la clé KMS n'est pas récupérable.

- Avant de retourner tout appareil déjà utilisé sur votre site.
- Après la désaffectation d'une appliance qui avait activé le chiffrement de nœud.

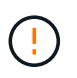

Désaffectez l'appliance avant d'effacer KMS pour déplacer ses données vers d'autres nœuds de votre système StorageGRID. L'effacement de KMS avant la mise hors service de l'appareil entraînera une perte de données et pourrait rendre l'appareil inutilisable.

## **Étapes**

1. Ouvrez un navigateur et entrez l'une des adresses IP du contrôleur de calcul de l'appliance.

## **https://***Controller\_IP***:8443**

*Controller IP* Est l'adresse IP du contrôleur de calcul (pas le contrôleur de stockage) sur l'un des trois réseaux StorageGRID.

La page d'accueil du programme d'installation de l'appliance StorageGRID s'affiche.

2. Sélectionnez **configurer le matériel** > **cryptage de nœud**.

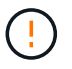

Si la configuration KMS est effacée, les données de l'appliance seront définitivement supprimées. Ces données ne peuvent pas être récupérées.

- 3. En bas de la fenêtre, sélectionnez **Effacer la clé KMS et Supprimer les données**.
- 4. Si vous êtes sûr de vouloir effacer la configuration KMS, tapez **clear** Dans la boîte de dialogue d'avertissement et sélectionnez **Effacer la clé KMS et Supprimer les données**.

La clé de chiffrement KMS et toutes les données sont supprimées du nœud, et l'appliance redémarre. Cette opération peut prendre jusqu'à 20 minutes.

5. Ouvrez un navigateur et entrez l'une des adresses IP du contrôleur de calcul de l'appliance. **https://***Controller\_IP***:8443**

*Controller IP* Est l'adresse IP du contrôleur de calcul (pas le contrôleur de stockage) sur l'un des trois réseaux StorageGRID.

La page d'accueil du programme d'installation de l'appliance StorageGRID s'affiche.

- 6. Sélectionnez **configurer le matériel** > **cryptage de nœud**.
- 7. Vérifiez que le chiffrement de nœud est désactivé et que les informations de clé et de certificat dans **Key Management Server Details** et le contrôle **clear KMS Key et Delete Data** sont supprimées de la fenêtre.

Le chiffrement de nœud ne peut pas être réactivé sur l'appliance tant qu'il n'a pas été réinstallé dans une grille.

#### **Une fois que vous avez terminé**

Après le redémarrage de l'appliance et après avoir vérifié que KMS a été effacé et que l'appliance est dans un état de pré-installation, vous pouvez physiquement retirer l'appliance de votre système StorageGRID. Voir la ["instructions de préparation de l'appareil pour la réinstallation".](https://docs.netapp.com/us-en/storagegrid-118/maintain/preparing-appliance-for-reinstallation-platform-replacement-only.html)

# **Clonage de nœuds d'appliance**

# **Clonage de nœuds de l'appliance : présentation**

Vous pouvez cloner un nœud d'appliance dans StorageGRID pour utiliser une appliance plus récente ou des fonctionnalités améliorées. Le clonage transfère toutes les informations relatives au nœud existant vers la nouvelle appliance, fournit un processus de mise à niveau matérielle facile à exécuter et offre une alternative à la mise hors service et à l'extension en cas de remplacement d'appliances.

Le clonage de nœuds d'appliance vous permet de remplacer facilement un nœud d'appliance (source) existant dans votre grid par une appliance (cible) compatible faisant partie du même site StorageGRID logique. Le processus transfère toutes les données vers la nouvelle appliance, en les plaçant en service pour remplacer l'ancien nœud d'appliance et laisser l'ancienne appliance dans un état de préinstallation.

# **Pourquoi cloner un nœud d'appliance ?**

Il est possible de cloner un nœud d'appliance si vous avez besoin de :

- Remplacez les appareils qui arrivent en fin de vie.
- Mettez à niveau les nœuds existants pour tirer parti d'une technologie d'appliance améliorée.
- Augmentez la capacité de stockage de grille sans modifier le nombre de nœuds de stockage dans votre système StorageGRID.
- Améliorez l'efficacité du stockage, par exemple en passant du mode RAID de DDP-8 à DDP-16, ou à RAID-6.
- Implémentation efficace du chiffrement des nœuds pour permettre l'utilisation de serveurs de gestion des clés externes (KMS)

# **Quel réseau StorageGRID est utilisé ?**

Le clonage transfère les données du nœud source directement vers l'appliance cible sur l'un des trois réseaux StorageGRID. Le réseau Grid est généralement utilisé, mais vous pouvez également utiliser le réseau Admin ou le réseau client si l'appliance source est connectée à ces réseaux. Choisir le réseau à utiliser pour le trafic de clonage qui fournit les meilleures performances de transfert de données sans affecter les performances du réseau StorageGRID ni la disponibilité des données.

Lorsque vous installez l'appliance de remplacement, vous devez spécifier des adresses IP temporaires pour la connexion StorageGRID et le transfert de données. L'appliance de remplacement faisant partie des mêmes réseaux que le nœud d'appliance qu'elle remplace, vous devez spécifier des adresses IP temporaires pour chacun de ces réseaux sur l'appliance de remplacement.

# **Compatibilité de l'appareil cible**

Les appliances de remplacement doivent être du même type que le nœud source qu'elles remplacent et doivent tous deux faire partie du même site StorageGRID logique.

- Une appliance de services de remplacement peut être différente du nœud d'administration ou du nœud de passerelle qu'elle remplace.
	- Vous pouvez cloner une appliance de nœud source SG100 sur une appliance cible de services SG1000 pour offrir une plus grande capacité au nœud d'administration ou au nœud de passerelle.

◦ Vous pouvez cloner une appliance de nœud source SG1000 sur une appliance cible de services SG100 afin de redéployer le SG1000 pour une application plus exigeante.

Par exemple, si une appliance de nœud source SG1000 est utilisée en tant que nœud d'administration et que vous souhaitez l'utiliser comme nœud d'équilibrage de charge dédié.

- Le remplacement d'une appliance de nœud source SG1000 par un dispositif cible de services SG100 réduit la vitesse maximale des ports réseau de 100 GbE à 25 GbE.
- Les appliances de services ont des connecteurs réseau différents. Il peut être nécessaire de remplacer les câbles ou les modules SFP pour changer de type d'appliance.
- Une appliance de stockage de remplacement doit avoir une capacité supérieure à celle du nœud de stockage qu'elle remplace.
	- Si l'appliance de stockage cible dispose du même nombre de disques que le nœud source, les disques de l'appliance cible doivent avoir une capacité supérieure (en To).
	- Si vous prévoyez d'utiliser le même mode RAID sur le nœud cible que celui utilisé sur le nœud source, Ou en mode RAID moins efficace pour le stockage (par exemple, le passage de RAID 6 à DDP), les disques de l'appliance cible doivent être plus grands (en To) que les disques de l'appliance source.
	- Si le nombre de disques standard installés sur une appliance de stockage cible est inférieur au nombre de disques du nœud source, en raison de l'installation de disques SSD, la capacité de stockage globale des disques standard de l'appliance cible (en To) Doit dépasser la capacité totale du disque fonctionnel de tous les disques du nœud de stockage source.

Par exemple, lors du clonage d'une appliance de nœud de stockage source SG5760 avec 60 disques dans une appliance SG6060 cible avec 58 disques standard, des disques plus grands doivent être installés dans l'appliance SG6060 cible avant le clonage pour maintenir la capacité de stockage. (Les deux emplacements de disque contenant des disques SSD dans l'appliance cible ne sont pas inclus dans la capacité totale de stockage de l'appliance.)

Toutefois, si une appliance de nœud source SG5760 de 60 disques est configurée avec des pools de disques dynamiques SANtricity DDP-8, la configuration d'une appliance cible SG6060 de même taille de 58 disques avec DDP-16 peut faire de l'appliance SG6060 une cible de clone valide en raison de son efficacité du stockage améliorée.

Vous pouvez afficher des informations sur le mode RAID actuel du nœud de l'appliance source sur la page **NODES** dans Grid Manager. Sélectionnez l'onglet **stockage** de l'appareil.

• Le nombre de volumes d'une appliance de stockage cible doit être supérieur ou égal au nombre de volumes du nœud source. Vous ne pouvez pas cloner un nœud source avec 16 volumes de magasin d'objets (rangedb) vers une appliance de stockage cible avec 12 volumes de magasin d'objets, même si l'appliance cible a une capacité supérieure au nœud source. La plupart des appliances de stockage disposent de 16 volumes de stockage objet, à l'exception de l'appliance SGF6112 qui ne dispose que de 12 volumes de stockage objet.

#### **Quelles informations ne sont pas clonées ?**

Les configurations d'appliance suivantes ne sont pas transférées vers l'appliance de remplacement pendant le clonage. Vous devez les configurer lors de la configuration initiale de l'appliance de remplacement.

- Interface BMC
- Liens réseau
- État du chiffrement de nœud
- SANtricity System Manager (pour les nœuds de stockage)
- Mode RAID (pour les nœuds de stockage)

## **Quels problèmes empêchent le clonage ?**

Si l'un des problèmes suivants est rencontré lors du clonage, le processus de clonage s'arrête et un message d'erreur est généré :

- Configuration réseau incorrecte
- Manque de connectivité entre les appareils source et cible
- Incompatibilité entre l'appareil source et l'appareil cible
- Pour les nœuds de stockage, une appliance de remplacement de capacité insuffisante

Vous devez résoudre chaque problème pour que le clonage puisse continuer.

# <span id="page-230-0"></span>**Considérations et configuration requise pour le clonage des nœuds d'appliance**

Avant de cloner un nœud d'appliance, vous devez comprendre les considérations et les exigences.

#### **Configuration matérielle requise pour l'appliance de remplacement**

Assurez-vous que l'appareil de remplacement répond aux critères suivants :

- Le nœud source (appliance en cours de remplacement) et la cible (nouvelle) appliance doivent être du même type d'appliance :
	- Vous pouvez cloner uniquement une appliance de nœud d'administration ou une appliance de nœud de passerelle vers une nouvelle appliance de services.
	- Vous ne pouvez cloner qu'une appliance de nœud de stockage sur une nouvelle appliance de stockage.
- Pour les appliances de nœud d'administration ou de nœud de passerelle, l'appliance de nœud source et l'appliance cible n'ont pas besoin d'être le même modèle d'appliance. Toutefois, pour changer de modèle d'appliance, il peut être nécessaire de remplacer les câbles ou les modules SFP.

Par exemple, vous pouvez remplacer une appliance SG1000 par une appliance SG100 ou remplacer une appliance SG100 par une appliance SG1000.

- Pour les appliances de nœuds de stockage, l'appliance de nœuds source et l'appliance cible n'ont pas besoin d'être du même type d'appliance ; cependant :
	- L'appliance cible doit avoir une capacité de stockage supérieure à celle de l'appliance source.

Par exemple, vous pouvez remplacer une appliance SG5700 nœuds par une appliance SG6000.

◦ L'appliance cible doit disposer d'un nombre égal ou supérieur de volumes de stockage objet à celui de l'appliance source.

Par exemple, vous ne pouvez pas remplacer une appliance de nœuds SG6000 (16 volumes de magasin d'objets) par une appliance SGF6112 (12 volumes de magasin d'objets).

Contactez votre ingénieur commercial StorageGRID pour savoir comment choisir des appliances de

remplacement compatibles afin de cloner des nœuds d'appliance spécifiques dans votre installation StorageGRID.

#### **Préparez-vous à cloner un nœud d'appliance**

Avant de cloner un nœud d'appliance, vous devez disposer des informations suivantes :

• Obtenez une adresse IP temporaire pour le réseau Grid auprès de votre administrateur réseau pour l'utiliser avec l'appliance cible lors de l'installation initiale. Si le nœud source appartient à un réseau d'administration ou à un réseau client, obtenez des adresses IP temporaires pour ces réseaux.

Les adresses IP temporaires se trouvent généralement sur le même sous-réseau que l'appliance de nœud source clonée, et ne sont pas nécessaires une fois le clonage terminé. Les appliances source et cible doivent se connecter au nœud d'administration principal de votre StorageGRID pour établir une connexion de clonage.

• Déterminer le réseau à utiliser pour le clonage du trafic de transfert de données qui offre les meilleures performances de transfert de données sans affecter les performances du réseau StorageGRID ni la disponibilité des données.

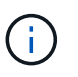

L'utilisation du réseau d'administration 1 GbE pour le transfert des données de clonage entraîne un clonage plus lent.

• Déterminez si le chiffrement des nœuds à l'aide d'un serveur de gestion des clés (KMS) sera utilisé sur l'appliance cible. Vous pouvez ainsi activer le chiffrement des nœuds lors de l'installation initiale de l'appliance cible avant le clonage. Vous pouvez vérifier si le chiffrement de nœud est activé sur le nœud de l'appliance source, comme indiqué dans la section ["activation du chiffrement de nœud".](#page-173-0)

Le nœud source et l'appliance cible peuvent avoir des paramètres de chiffrement de nœud différents. Le décryptage et le cryptage des données s'effectuent automatiquement pendant le transfert de données et lorsque le nœud cible redémarre et rejoint la grille.

• Déterminez si le mode RAID de l'appliance cible doit être modifié par défaut, afin que vous puissiez spécifier ces informations lors de l'installation initiale de l'appliance cible avant le clonage. Vous pouvez afficher des informations sur le mode RAID actuel du nœud de l'appliance source sur la page **NODES** dans Grid Manager. Sélectionnez l'onglet **matériel** de l'appareil.

Le nœud source et l'appliance cible peuvent avoir des paramètres RAID différents.

- Planifiez le processus de clonage des nœuds suffisamment de temps. Il peut être nécessaire de plusieurs jours pour transférer les données d'un nœud de stockage opérationnel vers une appliance cible. Planifiez le clonage afin de limiter l'impact sur vos activités.
- Vous ne devez cloner qu'un seul nœud d'appliance à la fois. Le clonage peut vous empêcher d'effectuer simultanément d'autres fonctions de maintenance de StorageGRID.
- Une fois que vous avez cloné un nœud d'appliance, vous pouvez utiliser l'appliance source qui a été retournée à un état de préinstallation comme cible pour cloner une autre appliance de nœud compatible.

# **Clonez le nœud d'appliance**

Le processus de clonage peut prendre plusieurs jours pour transférer les données entre le nœud source (appliance à remplacer) et l'appliance cible (nouvelle).

#### **Avant de commencer**

- Vous avez installé l'appareil cible compatible dans une armoire ou un rack, connecté tous les câbles et mis sous tension.
- Vous avez vérifié que la version du programme d'installation de l'appliance StorageGRID installée sur l'appliance de remplacement correspond à la version logicielle de votre système StorageGRID. Vous pouvez ainsi mettre à niveau et rétrograder le micrologiciel du programme d'installation de l'appliance StorageGRID, si nécessaire.
- L'appliance cible est configurée, y compris la configuration des connexions StorageGRID, SANtricity System Manager (dispositifs de stockage uniquement) et l'interface BMC.
	- Lors de la configuration des connexions StorageGRID, utilisez les adresses IP temporaires.
	- Lors de la configuration des liaisons réseau, utilisez la configuration de liaison finale.

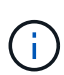

Laissez le programme d'installation de l'appliance StorageGRID ouvert une fois la configuration initiale de l'appliance cible terminée. Vous revenez à la page d'installation de l'appliance cible après avoir démarré le processus de clonage des nœuds.

- Vous avez éventuellement activé le chiffrement de nœud pour l'appliance cible.
- Vous avez facultatif de définir le mode RAID pour l'appliance cible (dispositifs de stockage uniquement).
- Vous avez passé en revue le ["considérations et conditions requises pour le clonage des nœuds de](#page-230-0) [l'appliance".](#page-230-0)

Pour préserver les performances du réseau StorageGRID et la disponibilité des données, vous devez cloner un seul nœud d'appliance à la fois.

# **Étapes**

- 1. ["Placez le nœud source que vous clonez en mode de maintenance"](#page-215-0).
- 2. À partir du programme d'installation de l'appliance StorageGRID sur le nœud source, dans la section installation de la page d'accueil, sélectionnez **Activer le clonage**.

La section connexion au nœud d'administration principal est remplacée par la section connexion au nœud cible clone.

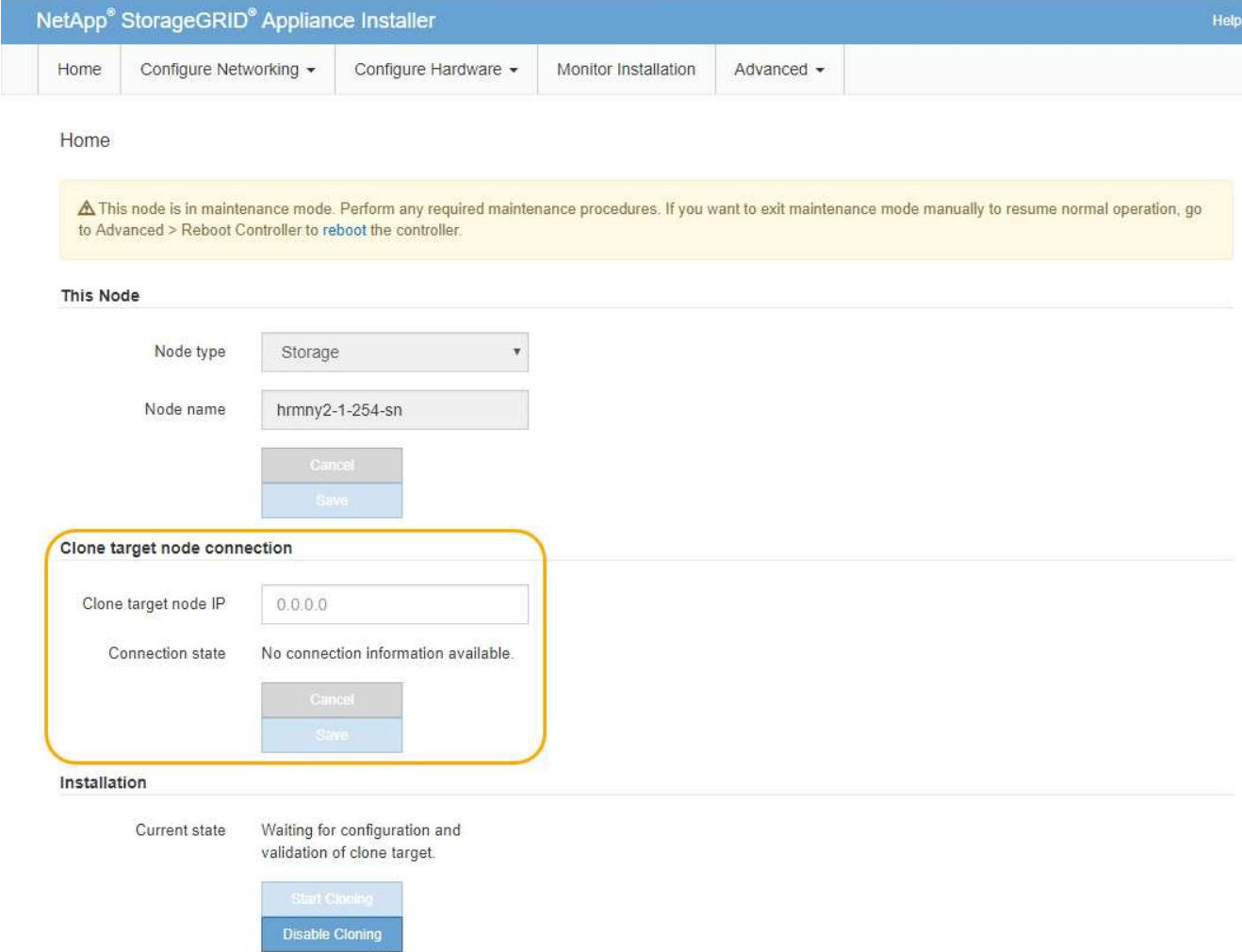

3. Pour **Clone Target node IP**, entrez l'adresse IP temporaire attribuée au nœud cible pour que le réseau utilise pour le trafic de transfert de données clone, puis sélectionnez **Enregistrer**.

En général, vous entrez l'adresse IP du réseau Grid, mais si vous devez utiliser un autre réseau pour le trafic de transfert de données clone, entrez l'adresse IP du nœud cible sur ce réseau.

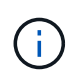

L'utilisation du réseau d'administration 1 GbE pour le transfert des données de clonage entraîne un clonage plus lent.

Une fois l'appliance cible configurée et validée, dans la section installation, **Start Cloning** est activé sur le nœud source.

Si des problèmes empêchent le clonage, **Démarrer le clonage** n'est pas activé et les problèmes que vous devez résoudre sont répertoriés comme l'état **connexion**. Ces problèmes sont répertoriés sur la page d'accueil du programme d'installation de l'appliance StorageGRID du nœud source et de l'appliance cible. Un seul problème s'affiche à la fois et l'état se met automatiquement à jour en fonction des changements de conditions. Résolvez tous les problèmes de clonage pour activer **Démarrer le clonage**.

Lorsque **Démarrer le clonage** est activé, l'état **actuel** indique le réseau StorageGRID sélectionné pour le clonage du trafic, ainsi que des informations sur l'utilisation de cette connexion réseau. Voir ["Considérations et configuration requise pour le clonage des nœuds d'appliance".](#page-230-0)

4. Sélectionnez **Démarrer le clonage** sur le nœud source.

5. Surveillez la progression du clonage à l'aide du programme d'installation de l'appliance StorageGRID sur le nœud source ou cible.

Le programme d'installation de l'appliance StorageGRID sur les nœuds source et cible indique un état similaire.

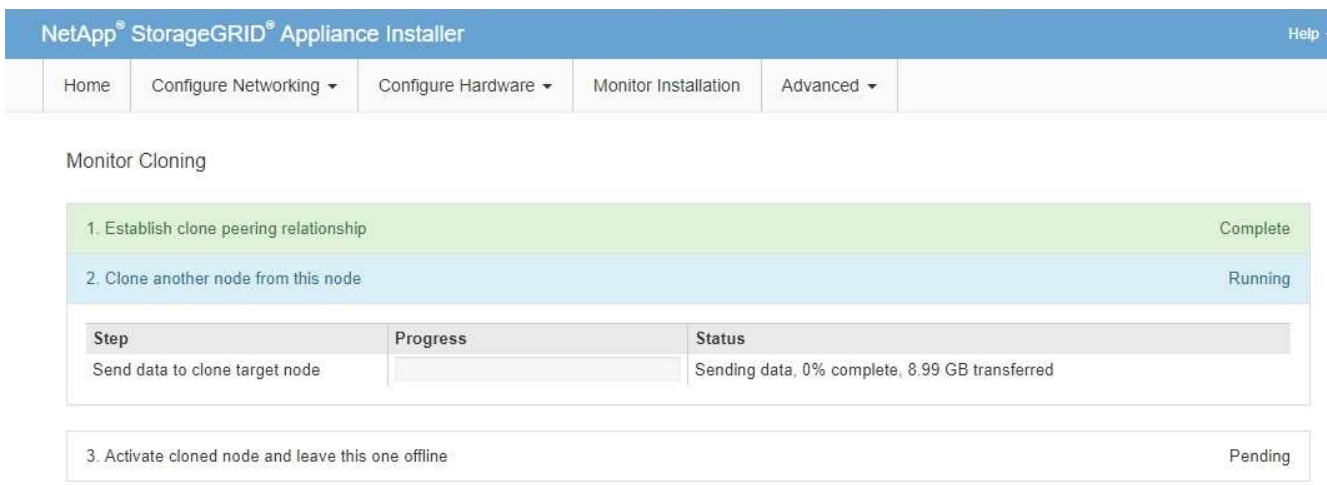

La page Monitor Cloning indique la progression détaillée de chaque étape du processus de clonage :

- **Établir une relation de peering** montre la progression de la configuration et du clonage.
- **Clone un autre noeud de ce noeud** indique la progression du transfert de données. (Cette partie du processus de clonage peut prendre plusieurs jours.)
- **Activer le noeud cloné et le laisser hors ligne** indique la progression du transfert du contrôle vers le noeud cible et le placement du noeud source à l'état de pré-installation, une fois le transfert de données terminé.
- 6. Si vous devez mettre fin au processus de clonage et remettre le nœud source en service avant la fin du clonage, accédez à la page d'accueil du programme d'installation de l'appliance StorageGRID et sélectionnez **Avancé** > **redémarrer le contrôleur**, puis sélectionnez **redémarrer dans StorageGRID**.

Si le processus de clonage est terminé :

- Le nœud source quitte le mode de maintenance et rejoint StorageGRID.
- Le nœud cible reste en état de pré-installation. Pour redémarrer le clonage du nœud source, redémarrez le processus de clonage à partir de l'étape 1.

Une fois le clonage terminé :

- Les nœuds source et cible échangent des adresses IP :
	- Le nœud cible utilise désormais les adresses IP initialement attribuées au nœud source pour les réseaux Grid, Admin et client.
	- Le nœud source utilise maintenant l'adresse IP temporaire initialement attribuée au nœud cible.
- Le nœud cible quitte le mode maintenance et rejoint StorageGRID, en remplaçant le nœud source.
- L'appliance source est préinstallée, comme si vous l'aviez fait ["préparez-le pour la réinstallation".](https://docs.netapp.com/us-en/storagegrid-118/maintain/preparing-appliance-for-reinstallation-platform-replacement-only.html)

 $\mathbf{f}$ 

Si l'appliance cible ne rejoint pas la grille, accédez à la page d'accueil du programme d'installation de l'appliance StorageGRID pour le nœud source, sélectionnez **Avancé** > **redémarrer le contrôleur**, puis sélectionnez **redémarrer en mode de maintenance**. Après le redémarrage du nœud source en mode maintenance, répétez la procédure de clonage de nœuds.

• Les données utilisateur restent sur l'appliance source comme option de restauration si un problème inattendu se produit avec le nœud cible. Une fois que le nœud cible a rejoint StorageGRID, les données utilisateur de l'appliance source sont obsolètes et ne sont plus nécessaires.

Les données utilisateur obsolètes sont écrasées lorsque vous installez ou développez l'appliance source en tant que nouveau nœud dans une autre grille.

Vous pouvez également réinitialiser la configuration du contrôleur sur l'appliance source pour rendre ces données inaccessibles :

- a. Ouvrez le ["Programme d'installation de l'appliance StorageGRID"](#page-127-0) Pour l'appliance source utilisant l'adresse IP temporaire initialement attribuée au nœud cible.
- b. Sélectionnez **aide** > **Outils de support et de débogage**.
- c. Sélectionnez **Réinitialiser la configuration du contrôleur de stockage**.

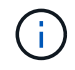

Si nécessaire, contactez le support technique pour obtenir de l'aide sur la réinitialisation de la configuration du contrôleur de stockage.

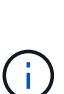

Le remplacement des données ou la réinitialisation de la configuration du contrôleur rendent difficile ou impossible la récupération des données obsolètes. Cependant, aucune de ces méthodes ne supprime les données de l'appliance source de manière sécurisée. Si une suppression sécurisée est nécessaire, utilisez un outil ou un service de nettoyage des données pour supprimer définitivement et en toute sécurité les données de l'appliance source.

Vous pouvez :

- Utilisez l'appliance source comme cible pour les opérations de clonage supplémentaires : aucune configuration supplémentaire n'est requise. Cette appliance dispose déjà de l'adresse IP temporaire attribuée, qui a été spécifiée à l'origine pour la première cible de clone.
- Installez et configurez l'appliance source en tant que nouveau nœud d'appliance.
- Jetez l'appareil source s'il n'est plus utilisé avec StorageGRID.

# **Maintenance du matériel des appliances de services SG1000 et SG100**

# **Maintenance des appliances SG100 et SG1000**

Vous devrez peut-être effectuer des procédures de maintenance sur l'appareil. Les procédures de cette section supposent que l'appliance a déjà été déployée en tant que nœud de passerelle ou nœud d'administration dans un système StorageGRID.

Cette section présente les procédures spécifiques à la maintenance de votre système SG100 ou SG1000.

Voir ["Procédures courantes"](#page-215-1) pour les procédures de maintenance utilisées par tous les appareils.

Voir ["Configurer le matériel"](#page-126-0) pour les procédures de maintenance qui sont également effectuées lors de l'installation et de la configuration initiales de l'appliance.

# **Procédures de configuration de la maintenance**

## <span id="page-236-1"></span>**Allumer et éteindre le voyant d'identification SG100 ou SG1000**

Il est possible d'allumer la LED d'identification bleue à l'avant et à l'arrière du contrôleur pour localiser l'appliance dans un data Center.

## **Avant de commencer**

Vous disposez de l'adresse IP du contrôleur BMC que vous souhaitez identifier.

## **Étapes**

- 1. Accédez à l'interface BMC de l'appliance.
- 2. Sélectionnez **identification du serveur**.

L'état actuel de la LED Identify est sélectionné.

3. Sélectionnez **ON** ou **OFF**, puis sélectionnez **Exécuter l'action**.

Lorsque vous sélectionnez **ACTIVÉ**, les voyants d'identification bleus s'allument à l'avant (illustré) et à l'arrière de l'appareil.

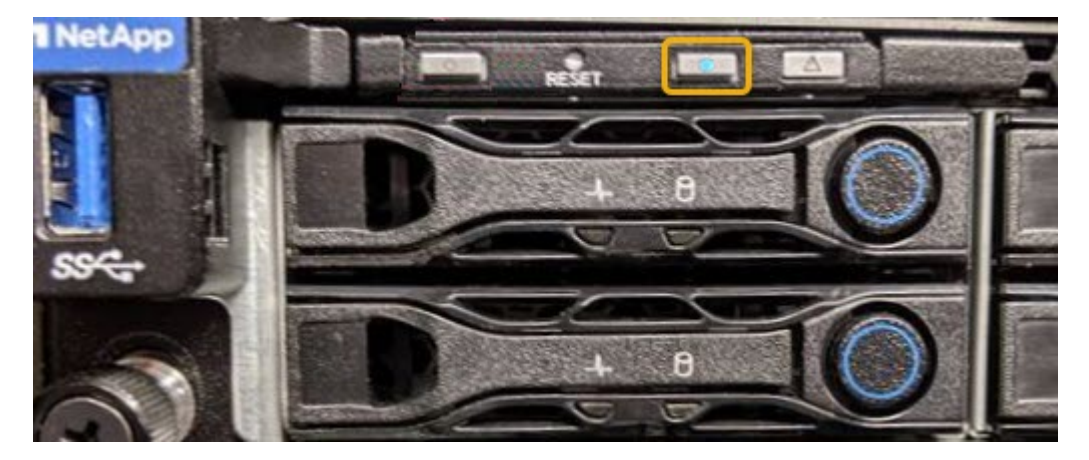

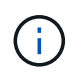

Si un panneau est installé sur le contrôleur, il peut être difficile de voir le voyant d'identification avant.

4. Allumer et éteindre le voyant selon les besoins.

#### **Informations associées**

["Localiser le contrôleur dans le data Center"](#page-236-0)

## ["Accéder à l'interface BMC"](#page-168-0)

## <span id="page-236-0"></span>**Localiser SG100 ou SG1000 dans le data Center**

Identifiez le contrôleur pour effectuer des opérations de maintenance ou de mise à niveau

du matériel.

#### **Avant de commencer**

- Vous avez déterminé quel contrôleur doit être entretenu.
- (Facultatif) pour localiser le contrôleur dans votre data Center, ["Activez le voyant d'identification bleu".](#page-236-1)

#### **Étapes**

- 1. Trouver le contrôleur qui nécessite une maintenance dans le data Center.
	- Recherchez une LED d'identification bleue allumée à l'avant ou à l'arrière du contrôleur.

Le voyant d'identification avant se trouve derrière le panneau avant du contrôleur et il peut être difficile de voir si le panneau est installé.

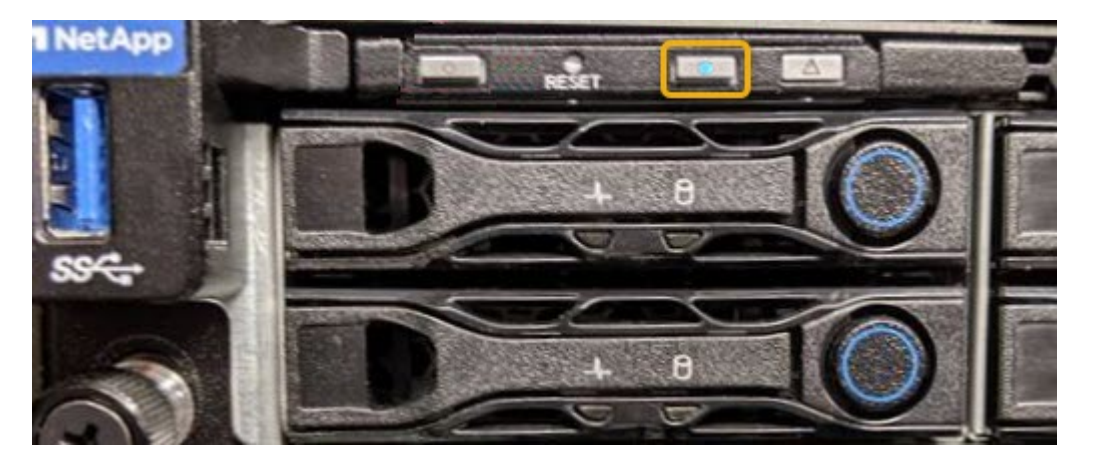

- Vérifiez que les étiquettes fixées à l'avant de chaque contrôleur correspondent à un numéro de pièce.
- 2. Retirez le cadre avant du contrôleur, le cas échéant, pour accéder aux commandes et aux indicateurs du panneau avant.
- 3. Facultatif : ["Éteindre la LED bleue Identify"](#page-236-1) si vous l'avez utilisé pour localiser le contrôleur.
	- Appuyez sur le commutateur LED identifier sur le panneau avant du contrôleur.
	- Utilisez l'interface du contrôleur BMC.

## <span id="page-237-0"></span>**Arrêtez le SG100 ou le SG1000**

Arrêtez l'appareil de services pour effectuer la maintenance du matériel.

#### **Avant de commencer**

• Vous avez physiquement ["situé l'appareil de services - effectué"](#page-236-0) nécessitant une maintenance dans le data center.

#### **Description de la tâche**

Pour éviter toute interruption de service, arrêtez l'appliance pendant une fenêtre de maintenance planifiée lorsque les périodes d'interruption de service sont acceptables.

#### **Étapes**

1. Éteignez l'appareil :

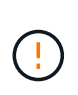

Vous devez effectuer un arrêt contrôlé de l'appliance en entrant les commandes indiquées ci-dessous. Il est recommandé d'effectuer un arrêt contrôlé lorsque cela est possible pour éviter les alertes inutiles, vérifier que les journaux complets sont disponibles et éviter toute interruption de service.

- a. Si vous n'avez pas encore ouvert de session sur le nœud grid, connectez-vous à l'aide de PuTTY ou d'un autre client ssh :
	- i. Saisissez la commande suivante : ssh admin@*grid\_node\_IP*
	- ii. Entrez le mot de passe indiqué dans le Passwords.txt fichier.
	- iii. Entrez la commande suivante pour passer à la racine : su -
	- iv. Entrez le mot de passe indiqué dans le Passwords.txt fichier.

Lorsque vous êtes connecté en tant que root, l'invite passe de  $\frac{1}{2}$  à #.

b. Arrêtez l'appareil de services :

#### **shutdown -h now**

Cette commande peut prendre jusqu'à 10 minutes.

- 2. Utilisez l'une des méthodes suivantes pour vérifier que l'appareil est hors tension :
	- Vérifiez que le voyant d'alimentation situé à l'avant de l'appareil est éteint.
	- Consultez la page Power Control de l'interface BMC pour vérifier que l'appliance est éteinte.

#### **Modifier la configuration de la liaison de SG100 ou SG1000**

Vous pouvez modifier la configuration de la liaison Ethernet de l'appliance de services. Vous pouvez modifier le mode de liaison du port, le mode de liaison réseau et la vitesse de liaison.

#### **Avant de commencer**

• Vous avez ["placez l'appareil en mode maintenance"](#page-215-0).

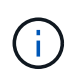

Dans de rares cas, le fait de placer une appliance StorageGRID en mode de maintenance peut rendre l'appliance indisponible pour l'accès à distance.

#### **Description de la tâche**

Les options permettant de modifier la configuration de la liaison Ethernet de l'appliance de services sont les suivantes :

- Changement du mode **Port bond** de fixe à agrégé, ou d'agrégat à fixe
- Passage du mode de liaison réseau \* d'Active-Backup à LACP, ou de LACP à Active-Backup
- Activation ou désactivation du balisage VLAN ou modification de la valeur d'une balise VLAN
- Modification de la vitesse de liaison

## **Étapes**

1. Dans le programme d'installation de l'appliance StorageGRID, sélectionnez **configurer réseau** > **Configuration lien**.

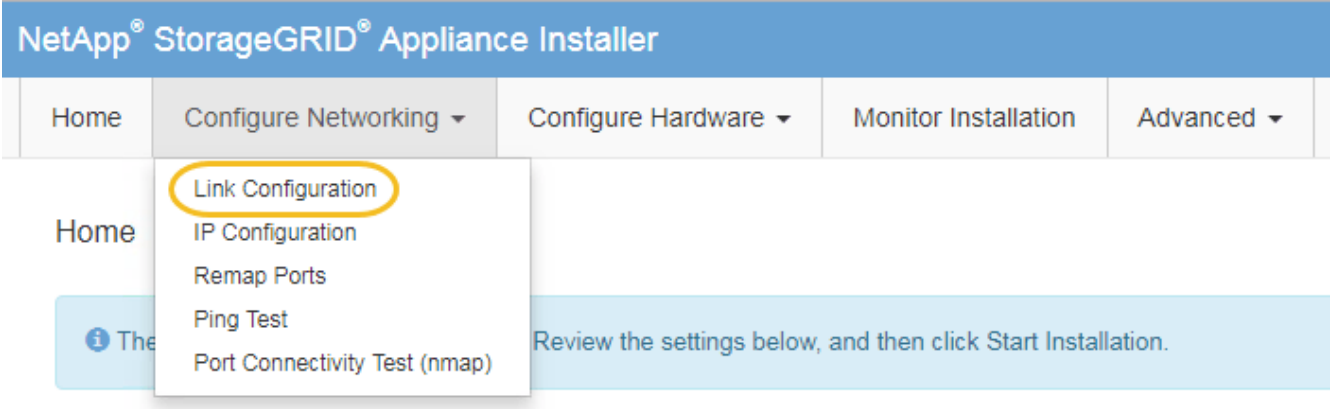

2. Apportez les modifications souhaitées à la configuration de liaison.

Pour plus d'informations sur les options, reportez-vous à la section ["Configurer les liaisons réseau".](#page-134-0)

3. Lorsque vous êtes satisfait de vos sélections, cliquez sur **Enregistrer**.

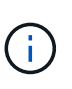

Vous risquez de perdre votre connexion si vous avez apporté des modifications au réseau ou au lien auquel vous êtes connecté. Si vous n'êtes pas reconnecté dans un délai d'une minute, saisissez à nouveau l'URL du programme d'installation de l'appliance StorageGRID à l'aide de l'une des autres adresses IP attribuées à l'appliance : **https://***services\_appliance\_IP***:8443**

4. Apportez les modifications nécessaires aux adresses IP de l'appliance.

Si vous avez modifié les paramètres VLAN, le sous-réseau de l'appliance a peut-être changé. Si vous devez modifier les adresses IP de l'appliance, reportez-vous à la section ["Configurez les adresses IP](#page-147-0) [StorageGRID".](#page-147-0)

- 5. Sélectionnez **configurer réseau** > **Test Ping** dans le menu.
- 6. Utilisez l'outil de test Ping pour vérifier la connectivité aux adresses IP sur tous les réseaux susceptibles d'avoir été affectés par les modifications de configuration de liaison effectuées lors de la configuration de l'appliance.

En plus des autres tests que vous choisissez d'effectuer, confirmez que vous pouvez envoyer une commande ping à l'adresse IP du réseau de la grille du nœud d'administration principal et à l'adresse IP du réseau de la grille d'au moins un autre nœud. Si nécessaire, revenez aux instructions de configuration des liaisons réseau et corrigez tout problème.

- 7. Une fois que vous êtes satisfait du fait que les modifications de configuration du lien fonctionnent, redémarrez le nœud. Dans le programme d'installation de l'appliance StorageGRID, sélectionnez **Avancé** > **redémarrer le contrôleur**, puis sélectionnez l'une des options suivantes :
	- Sélectionnez **Reboot dans StorageGRID** pour redémarrer le contrôleur avec le noeud qui rejoint la grille. Sélectionnez cette option si vous avez terminé de travailler en mode maintenance et que vous êtes prêt à rétablir le fonctionnement normal du nœud.
	- Sélectionnez **redémarrer en mode maintenance** pour redémarrer le contrôleur avec le nœud restant en mode de maintenance. (Cette option n'est disponible que lorsque le contrôleur est en mode de maintenance.) Sélectionnez cette option si des opérations de maintenance supplémentaires doivent être effectuées sur le nœud avant de rejoindre la grille.

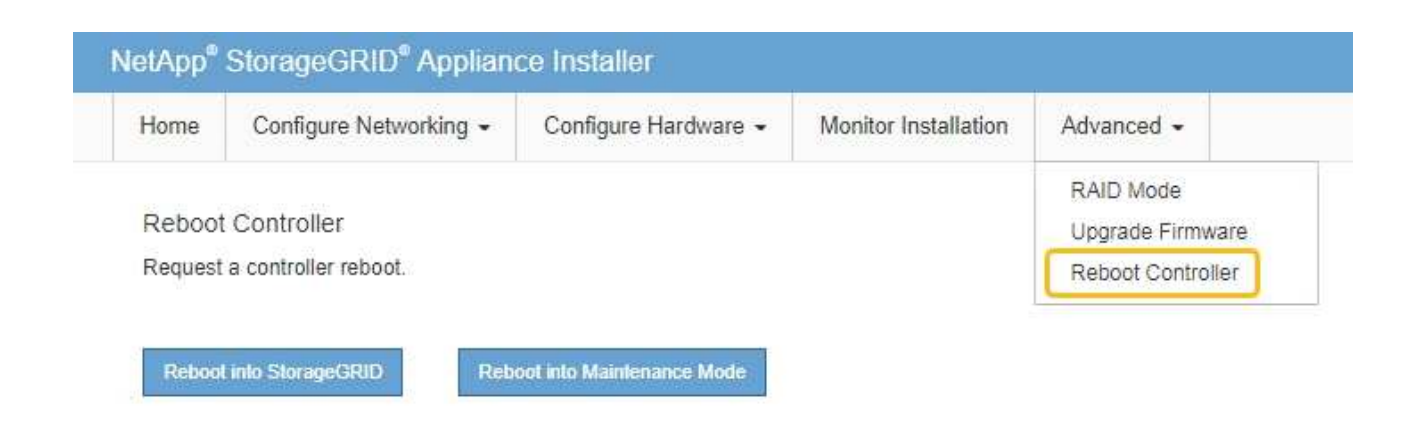

L'appliance peut redémarrer et rejoindre la grille en 20 minutes. Pour confirmer que le redémarrage est terminé et que le nœud a rejoint la grille, retournez à la grille Manager. La page **NODES** doit afficher un

 $\epsilon$  état normal (icône de coche verte  $\epsilon$  à gauche du nom du nœud) pour le nœud de l'appliance, indiquant qu'aucune alerte n'est active et que le nœud est connecté à la grille.

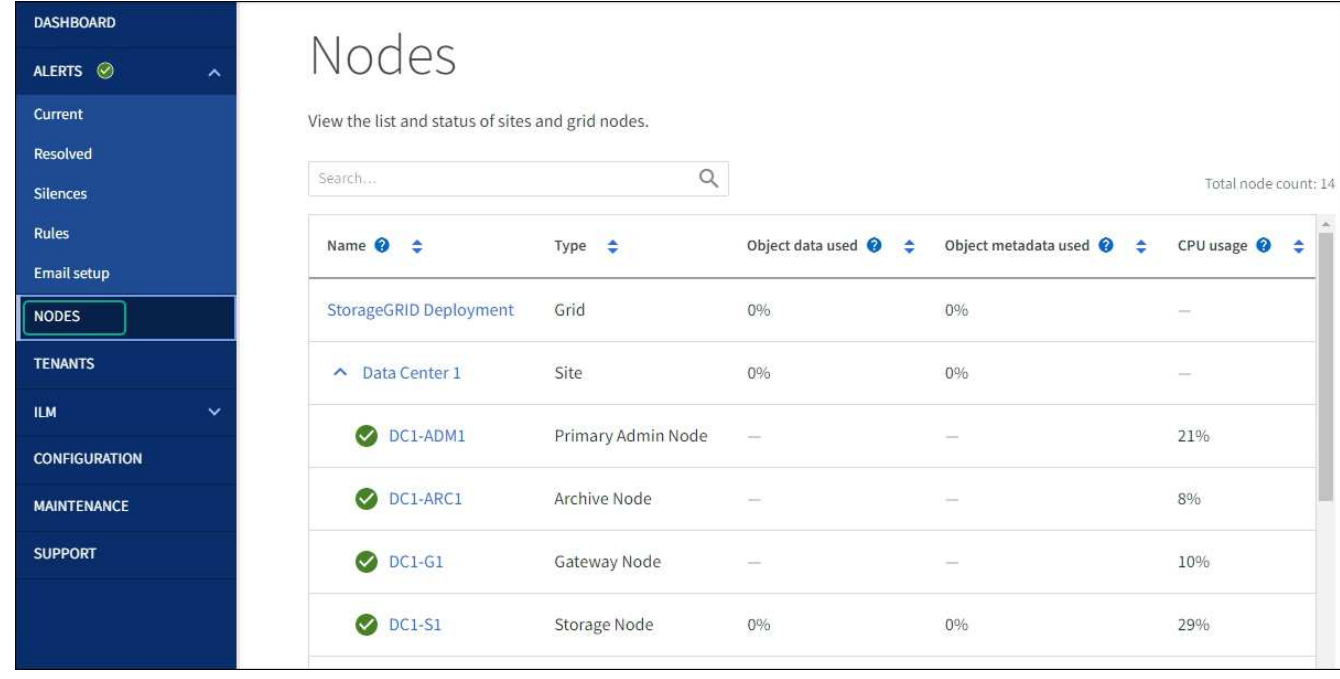

# **Procédures matérielles**

## **Remplacez l'une ou les deux alimentations du SG100 ou du SG1000**

L'appareil de services dispose de deux blocs d'alimentation pour assurer la redondance. En cas de panne de l'un des blocs d'alimentation, vous devez le remplacer dès que possible afin de s'assurer que le contrôleur de calcul est alimenté en redondance. Les deux blocs d'alimentation qui fonctionnent au niveau du contrôleur doivent être du même modèle et de la même puissance.

## **Avant de commencer**

- Vous avez ["situé physiquement le contrôleur"](#page-236-0) avec l'alimentation à remplacer.
- Si vous remplacez une seule alimentation :
	- Vous avez déballé le bloc d'alimentation de remplacement et vous êtes assuré qu'il est le même modèle et la même puissance que l'unité d'alimentation que vous remplacez.
	- Vous avez confirmé que l'autre bloc d'alimentation est installé et en cours d'exécution.
- Si vous remplacez les deux alimentations en même temps :
	- Vous avez déballé les blocs d'alimentation de remplacement et vous êtes assuré qu'ils sont du même modèle et de la même puissance.

#### **Description de la tâche**

La figure montre les deux blocs d'alimentation du SG100, accessibles à l'arrière de l'appareil.

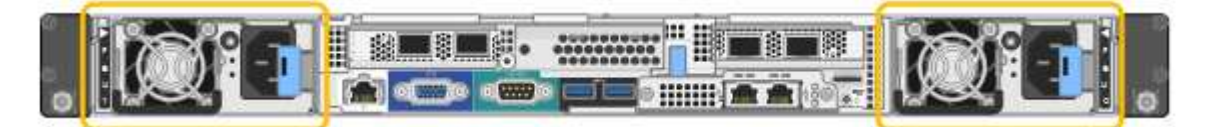

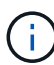

Les alimentations du SG1000 sont identiques.

#### **Étapes**

- 1. Si vous ne remplacez qu'une seule alimentation, vous n'avez pas besoin d'éteindre l'appareil. Accédez au Débranchez le cordon d'alimentation étape. Si vous remplacez les deux blocs d'alimentation en même temps, procédez comme suit avant de débrancher les cordons d'alimentation :
	- a. ["Arrêtez l'appareil"](#page-237-0).
- 2. débranchez le cordon d'alimentation de chaque alimentation à remplacer.
- 3. Soulevez la poignée de came sur la première alimentation à remplacer.

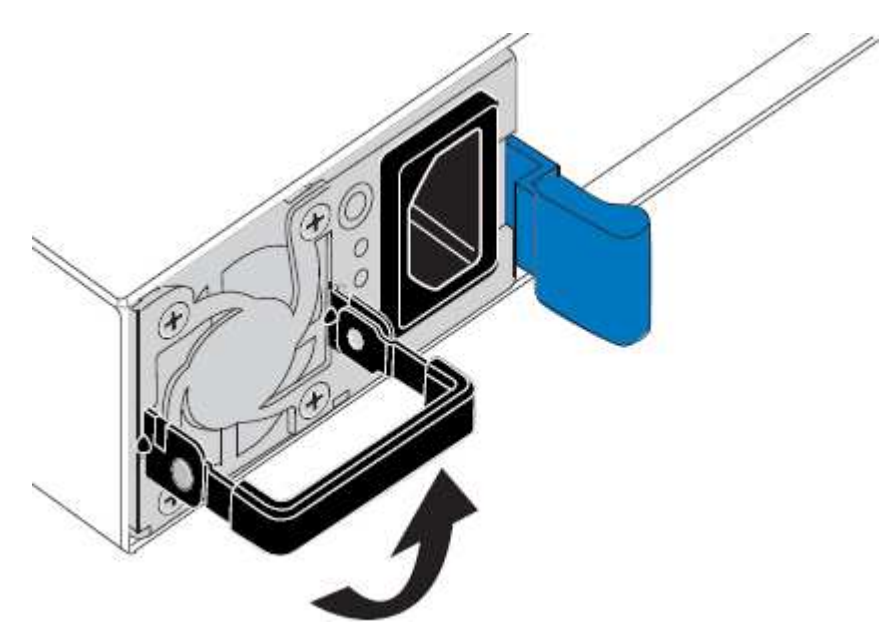

4. Appuyez sur le loquet bleu et retirez le bloc d'alimentation.

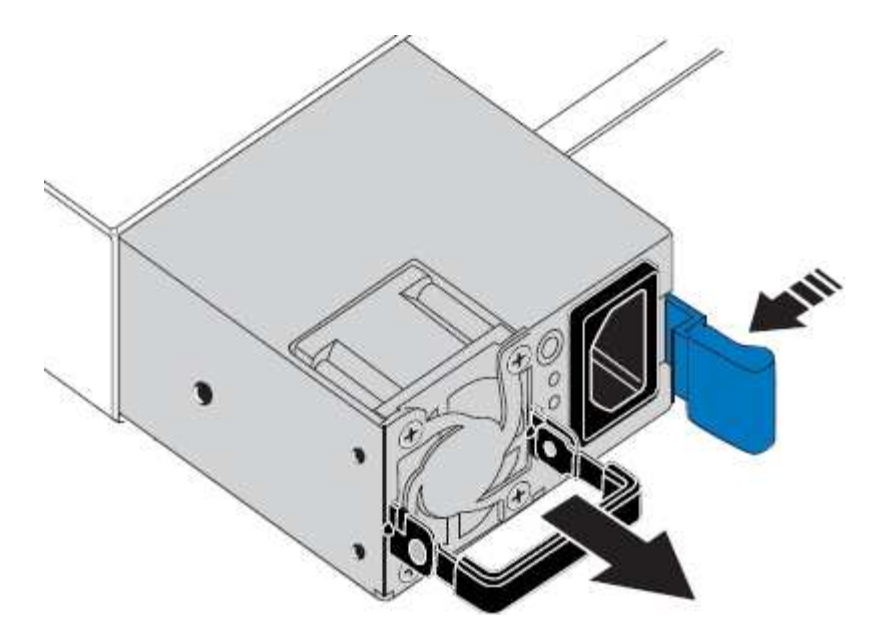

5. Avec le loquet bleu sur la droite, faites glisser le bloc d'alimentation de remplacement dans le châssis.

Les deux blocs d'alimentation doivent avoir le même modèle et la même puissance.

Assurez-vous que le loquet bleu se trouve sur le côté droit lorsque vous faites glisser l'unité de rechange.

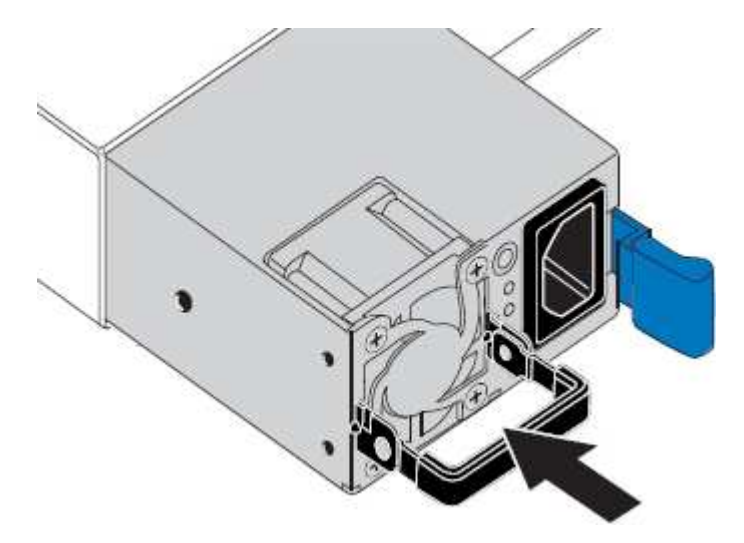

- 6. Poussez la poignée de came vers le bas pour fixer le bloc d'alimentation de remplacement.
- 7. Si vous remplacez les deux blocs d'alimentation, répétez les étapes 2 à 6 pour remplacer la seconde.
- 8. ["Branchez les câbles d'alimentation aux unités remplacées et mettez-les sous tension".](#page-112-0)

Après le remplacement de la pièce, renvoyez la pièce défectueuse à NetApp, en suivant les instructions RMA (retour de matériel) livrées avec le kit. Voir la ["Retour de pièce et amp ; remplacements"](https://mysupport.netapp.com/site/info/rma) pour plus d'informations.

## **Remplacez le ventilateur dans SG100 ou SG1000**

L'appareil de service dispose de huit ventilateurs. Si l'un des ventilateurs tombe en panne, vous devez le remplacer dès que possible pour vous assurer que l'appareil est bien refroidi.

#### **Avant de commencer**

- Vous avez déballé le ventilateur de remplacement.
- Vous avez ["l'appareil se trouve physiquement"](#page-236-0).
- Vous avez confirmé que les autres ventilateurs sont installés et en cours d'exécution.

#### **Description de la tâche**

Le nœud d'appliance ne sera pas accessible pendant le remplacement du ventilateur.

La photo montre un ventilateur pour l'appareil de services. Les ventilateurs de refroidissement sont accessibles lorsque vous retirez le couvercle supérieur de l'appareil.

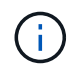

Chacun des deux blocs d'alimentation contient également un ventilateur. Ces ventilateurs ne sont pas inclus dans cette procédure.

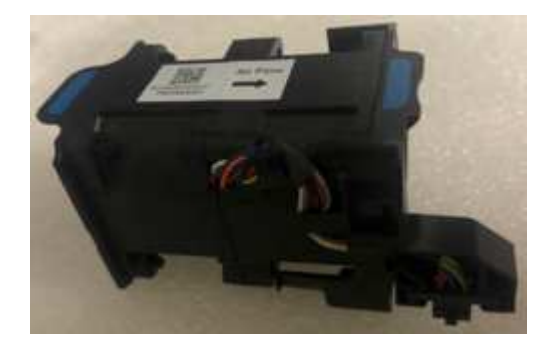

#### **Étapes**

- 1. Éteignez l'appareil.
	- a. Connectez-vous au nœud grid :
		- i. Saisissez la commande suivante : ssh admin@*grid\_node\_IP*
		- ii. Entrez le mot de passe indiqué dans le Passwords.txt fichier.
		- $\ddot{\mathbf{u}}$ . Entrez la commande suivante pour passer à la racine : su -
		- iv. Entrez le mot de passe indiqué dans le Passwords.txt fichier.

Lorsque vous êtes connecté en tant que root, l'invite passe de  $\frac{1}{2}$  à #.

- b. Arrêtez l'appareil de services : **shutdown -h now**
- 2. Utilisez l'une des deux méthodes pour vérifier que l'appareil de services est hors tension :
	- Le voyant d'alimentation situé à l'avant de l'appareil est éteint.
	- La page Power Control de l'interface BMC indique que l'appliance est éteinte.
- 3. Retirez l'appliance du rack.
- 4. Soulevez le loquet du capot supérieur et retirez le capot de l'appareil.
- 5. Localisez le ventilateur défectueux.

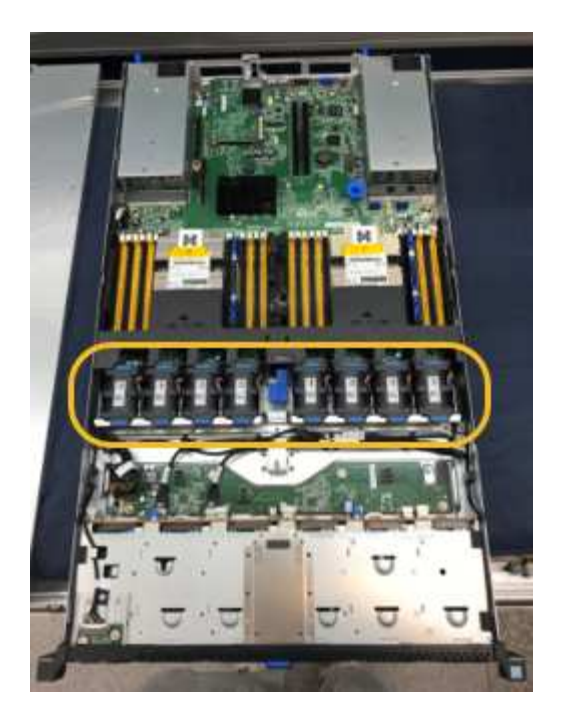

6. Soulevez le ventilateur défectueux pour le sortir du châssis.

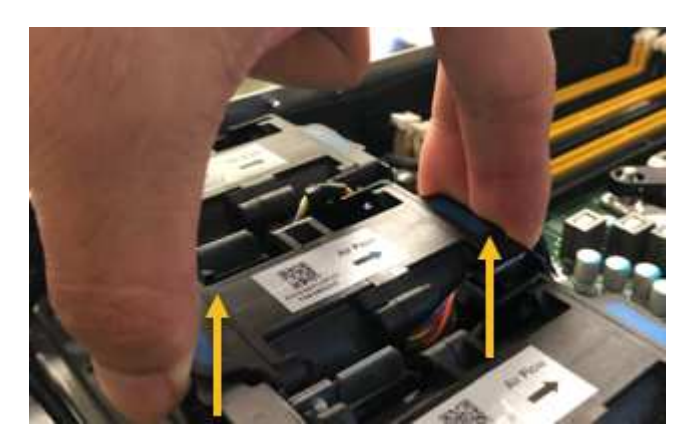

7. Faites glisser le ventilateur de remplacement dans le logement ouvert du châssis.

Alignez le bord du ventilateur avec la goupille de guidage. La goupille est entourée dans la photo.

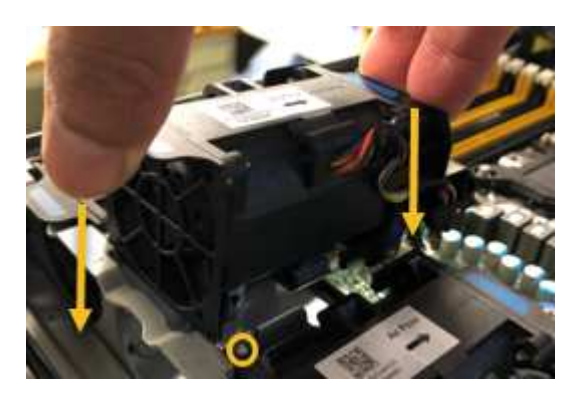

8. Enfoncer fermement le connecteur du ventilateur dans la carte de circuit imprimé.

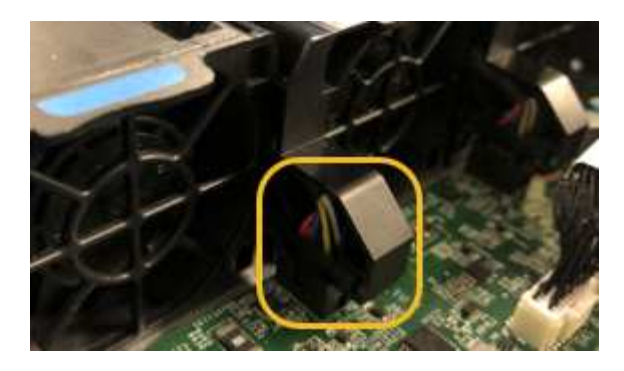

- 9. Replacez le capot supérieur sur l'appareil et appuyez sur le loquet pour fixer le capot en place.
- 10. Mettez l'appareil sous tension et surveillez les voyants du contrôleur et les codes de démarrage.

Utilisez l'interface BMC pour surveiller l'état de démarrage.

11. Vérifiez que le nœud de l'appliance s'affiche dans Grid Manager et qu'aucune alerte n'apparaît.

Après le remplacement de la pièce, renvoyez la pièce défectueuse à NetApp, en suivant les instructions RMA (retour de matériel) livrées avec le kit. Voir la ["Retour de pièce et amp ; remplacements"](https://mysupport.netapp.com/site/info/rma) pour plus d'informations.

# **Remplacez le disque dans SG100 ou SG1000**

Les disques SSD de l'appliance de services contiennent le système d'exploitation StorageGRID. En outre, lorsque l'appliance est configurée en tant que nœud d'administration, les disques SSD contiennent également des journaux d'audit, des mesures et des tables de base de données. Les disques sont mis en miroir à l'aide de RAID1 pour la redondance. Si l'un des lecteurs tombe en panne, vous devez le remplacer dès que possible pour assurer la redondance.

## **Avant de commencer**

- Vous avez ["l'appareil se trouve physiquement"](#page-236-0).
- Vous avez vérifié quel lecteur est défectueux en notant que le voyant de gauche est orange clignotant.

Les deux disques SSD sont placés dans les emplacements comme illustré dans le schéma ci-dessous :

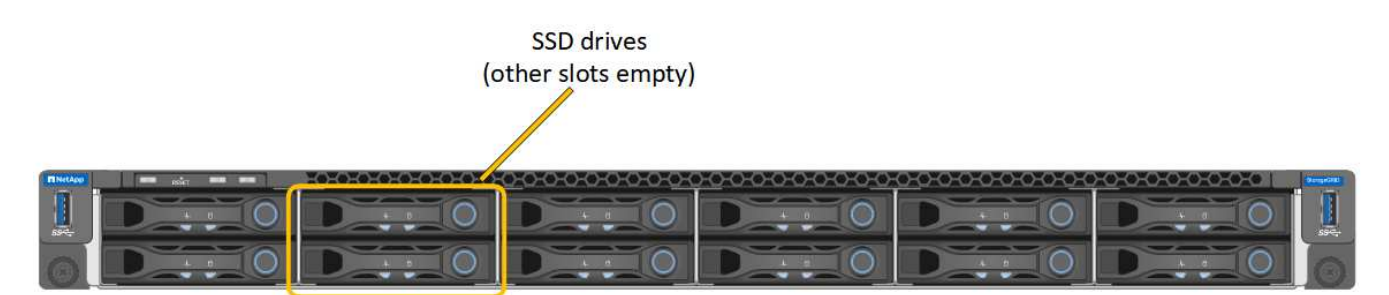

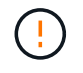

Si vous retirez le disque en fonctionnement, le nœud de l'appliance est arrêté. Reportezvous aux informations sur l'affichage des indicateurs d'état pour vérifier l'échec.

- Vous avez obtenu le disque de remplacement.
- Vous avez obtenu une protection ESD appropriée.

# **Étapes**

1. Vérifiez que le voyant de gauche du lecteur à remplacer clignote en orange. Si un problème de lecteur a été signalé dans les interfaces utilisateur Grid Manager ou BMC, HDD02 ou HDD2, reportez-vous au lecteur dans le logement supérieur et HDD03 ou HDD3, reportez-vous au lecteur dans le logement inférieur.

Vous pouvez également utiliser Grid Manager pour contrôler l'état des disques SSD. Sélectionnez **NOEUDS**. Puis faire **Appliance Node** > **matériel**. Si un lecteur est défectueux, le champ Storage RAID mode contient un message indiquant quel lecteur est défectueux.

- 2. Enroulez l'extrémité du bracelet antistatique autour de votre poignet et fixez l'extrémité du clip à une masse métallique afin d'éviter toute décharge statique.
- 3. Déballez le lecteur de remplacement et placez-le sur une surface plane et sans électricité statique près de l'appareil.

Conservez tous les matériaux d'emballage.

4. Appuyez sur le bouton de déverrouillage du disque défectueux.

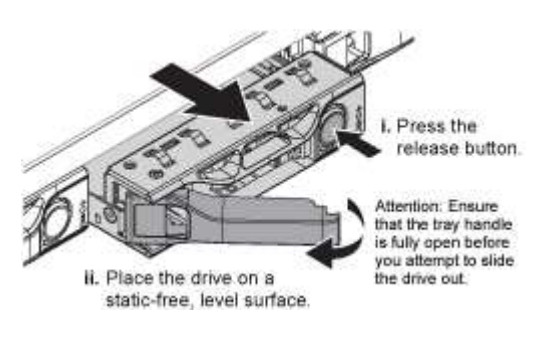

La poignée des ressorts d'entraînement s'ouvre partiellement et l'entraînement se relâche de la fente.

- 5. Ouvrez la poignée, faites glisser l'entraînement vers l'extérieur et placez-le sur une surface plane et non statique.
- 6. Appuyez sur le bouton de dégagement du disque de remplacement avant de l'insérer dans le slot.

Les ressorts de verrouillage s'ouvrent.

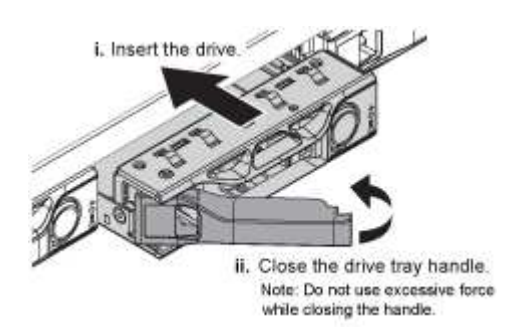

7. Insérez le lecteur de remplacement dans son logement, puis fermez la poignée du lecteur.

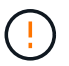

Ne forcez pas trop lorsque vous fermez la poignée.

Lorsque le lecteur est complètement inséré, vous entendez un clic.

Le lecteur est automatiquement reconstruit à l'aide de données en miroir provenant du disque de travail. Vous pouvez vérifier l'état de la reconstruction à l'aide du Gestionnaire de grille. Sélectionnez **NOEUDS**. Puis faire **Appliance Node** > **matériel**. Le champ Storage RAID mode contient un message de « reconstitution » jusqu'à ce que le disque soit entièrement reconstruit.

Après le remplacement de la pièce, renvoyez la pièce défectueuse à NetApp, en suivant les instructions RMA (retour de matériel) livrées avec le kit. Voir la ["Retour de pièce et amp ; remplacements"](https://mysupport.netapp.com/site/info/rma) pour plus d'informations.

## **Remplacez un SG100 ou un SG1000**

Vous devrez peut-être remplacer l'appareil s'il ne fonctionne pas de manière optimale ou s'il est défectueux.

## **Avant de commencer**

- Vous disposez d'un appareil de remplacement avec le même numéro de pièce que l'appareil que vous remplacez.
- Vous disposez d'étiquettes pour identifier chaque câble connecté à l'appareil.
- Vous avez ["l'appareil se trouve physiquement"](#page-236-0).

# **Description de la tâche**

Le nœud StorageGRID ne sera pas accessible lors du remplacement de l'appliance. Si l'appareil fonctionne correctement, vous pouvez procéder à un arrêt contrôlé au début de cette procédure.

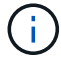

Si vous remplacez l'appliance avant d'installer le logiciel StorageGRID, il se peut que vous ne puissiez pas accéder immédiatement au programme d'installation de l'appliance StorageGRID après avoir terminé cette procédure. Bien que vous puissiez accéder au programme d'installation de l'appliance StorageGRID à partir d'autres hôtes situés sur le même sous-réseau que l'appliance, vous ne pouvez pas y accéder à partir d'hôtes situés sur d'autres sous-réseaux. Cette condition doit se résoudre dans les 15 minutes (lorsque les entrées du cache ARP pour l'appliance d'origine sont écoulées), ou vous pouvez effacer immédiatement la condition en éliminant manuellement les anciennes entrées du cache ARP à partir du routeur ou de la passerelle local.

## **Étapes**

- 1. Affichez les configurations actuelles de l'appareil et enregistrez-les.
	- a. Connectez-vous à l'appliance à remplacer :
		- i. Saisissez la commande suivante : ssh admin@*grid\_node\_IP*
		- ii. Entrez le mot de passe indiqué dans le Passwords.txt fichier.
		- $\ddot{\mathbf{u}}$ . Entrez la commande suivante pour passer à la racine : su -
		- iv. Entrez le mot de passe indiqué dans le Passwords.txt fichier.

Lorsque vous êtes connecté en tant que root, l'invite passe de  $\frac{1}{2}$  à #.

- b. Entrez : **run-host-command ipmitool lan print** Pour afficher les configurations BMC actuelles de l'appliance.
- 2. Éteignez l'appareil : shutdown -h now
- 3. Si l'une des interfaces réseau de cette appliance StorageGRID est configurée pour DHCP, vous devrez peut-être mettre à jour les attributions de bail DHCP permanentes sur les serveurs DHCP pour référencer

les adresses MAC de l'appliance de remplacement. Cette mise à jour garantit que l'appliance se voit attribuer les adresses IP attendues. Voir ["Mettre à jour les références d'adresse MAC".](#page-222-0)

- 4. Retirez et remplacez l'appareil :
	- a. Etiqueter les câbles, puis débrancher les câbles et les émetteurs-récepteurs réseau.

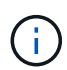

Pour éviter toute dégradation des performances, ne tordez pas, ne pliez pas, ne pincez pas ou ne montez pas sur les câbles.

- b. Retirez l'appliance défectueuse de l'armoire ou du rack.
- c. Transférez les deux blocs d'alimentation, les huit ventilateurs et les deux disques SSD de l'appliance défectueuse vers l'appliance de remplacement.

Les deux disques SSD sont placés dans les emplacements comme illustré dans le schéma ci-dessous :

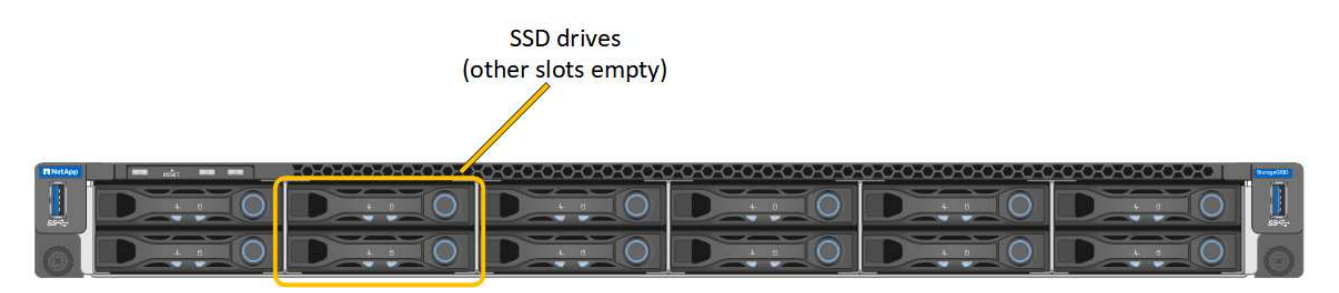

HDD02 ou HDD2 désigne le lecteur dans le logement supérieur et HDD03 ou HDD3 désigne le lecteur dans le logement inférieur.

Suivez les instructions fournies pour le remplacement de ces composants.

- a. Installez l'appliance de remplacement dans l'armoire ou le rack.
- b. Remplacez les câbles et les émetteurs-récepteurs optiques.
- c. Mettez l'appareil sous tension et attendez qu'il rejoigne à nouveau la grille.
- d. Vérifiez que le nœud de l'appliance s'affiche dans Grid Manager et qu'aucune alerte n'apparaît.
- 5. Connectez-vous à l'appliance remplacée :
	- a. Saisissez la commande suivante : ssh admin@*grid\_node\_IP*
	- b. Entrez le mot de passe indiqué dans le Passwords.txt fichier.
	- c. Entrez la commande suivante pour passer à la racine : su -
	- d. Entrez le mot de passe indiqué dans le Passwords.txt fichier.
- 6. Restaurez la connectivité réseau du contrôleur BMC pour l'appliance remplacée. Deux options sont disponibles :
	- Utilisez une adresse IP statique, un masque de réseau et une passerelle
	- Utilisez DHCP pour obtenir une adresse IP, un masque de réseau et une passerelle
		- i. Pour restaurer la configuration du contrôleur BMC afin d'utiliser une adresse IP statique, un masque de réseau et une passerelle, entrez les commandes suivantes :

**run-host-command ipmitool lan set 1 ipsrc static**

**run-host-command ipmitool lan set 1 ipaddr** *Appliance\_IP*

**run-host-command ipmitool lan set 1 netmask** *Netmask\_IP*

#### **run-host-command ipmitool lan set 1 defgw ipaddr** *Default\_gateway*

i. Pour restaurer la configuration du contrôleur BMC afin d'utiliser DHCP pour obtenir une adresse IP, un masque de réseau et une passerelle, entrez la commande suivante :

**run-host-command ipmitool lan set 1 ipsrc dhcp**

- 7. Après avoir restauré la connectivité réseau du contrôleur BMC, connectez-vous à l'interface du contrôleur BMC pour vérifier et restaurer toute configuration BMC personnalisée supplémentaire que vous avez éventuellement appliquée. Par exemple, vous devez confirmer les paramètres des destinations d'interruption SNMP et des notifications par e-mail. Voir ["Configurer l'interface BMC".](#page-164-0)
- 8. Vérifiez que le nœud de l'appliance s'affiche dans Grid Manager et qu'aucune alerte n'apparaît.

Après le remplacement de la pièce, renvoyez la pièce défectueuse à NetApp, en suivant les instructions RMA (retour de matériel) livrées avec le kit. Voir la ["Retour de pièce et amp ; remplacements"](https://mysupport.netapp.com/site/info/rma) pour plus d'informations.

#### **Informations associées**

["Afficher les indicateurs d'état"](#page-115-0)

["Afficher les codes de démarrage de l'appareil"](#page-195-0)

# **Maintenance du matériel SG5600**

# **Conservez l'appliance SG5600**

L'appliance SG5600 n'est plus prise en charge. Contactez votre ingénieur commercial NetApp pour connaître les options de mise à jour du matériel.

Si vous devez effectuer des procédures de maintenance sur du matériel SG5600, utilisez le ["Instructions pour](https://docs.netapp.com/us-en/storagegrid-116/sg5600/maintaining-sg5600-appliance.html) [StorageGRID 11.6"](https://docs.netapp.com/us-en/storagegrid-116/sg5600/maintaining-sg5600-appliance.html).

# **Maintenance du matériel de l'appliance de stockage SG5700**

# **Conservez l'appliance SG5700**

Il peut être nécessaire de mettre à niveau le logiciel SANtricity OS du contrôleur E2800, de modifier la configuration de la liaison Ethernet du contrôleur E5700SG ou de remplacer le contrôleur E2800 ou le contrôleur E5700SG ou de remplacer des composants spécifiques. Les procédures décrites dans cette section supposent que l'appliance a déjà été déployée en tant que nœud de stockage dans un système StorageGRID.

Cette section décrit les procédures spécifiques à la maintenance de votre appliance SG5700.

Voir ["Procédures courantes"](#page-215-1) pour les procédures de maintenance utilisées par tous les appareils.

Voir ["Configurer le matériel"](#page-126-0) pour les procédures de maintenance qui sont également effectuées lors de l'installation et de la configuration initiales de l'appliance.

# **Procédures de configuration de la maintenance**

## **Mise à niveau de SANtricity OS sur le contrôleur de stockage SG5700**

Pour optimiser le fonctionnement du contrôleur de stockage, vous devez effectuer une mise à niveau vers la dernière version de maintenance du système d'exploitation SANtricity compatible avec votre appliance StorageGRID.

Consulter le ["Matrice d'interopérabilité NetApp \(IMT\)"](https://imt.netapp.com/matrix/#welcome) pour déterminer la version que vous devez utiliser.

Téléchargez le nouveau fichier du logiciel SANtricity OS sur ["Téléchargement NetApp : appliance](https://mysupport.netapp.com/site/products/all/details/storagegrid-appliance/downloads-tab) [StorageGRID".](https://mysupport.netapp.com/site/products/all/details/storagegrid-appliance/downloads-tab)

Utilisez l'une des procédures suivantes basées sur la version de SANtricity OS actuellement installée :

• Si le contrôleur de stockage utilise SANtricity OS 08.42.20.00 (11.42) ou une version ultérieure, utilisez Grid Manager pour effectuer la mise à niveau.

["Mettez à niveau le système d'exploitation SANtricity sur les contrôleurs de stockage à l'aide de Grid](#page-250-0) [Manager"](#page-250-0)

• Si le contrôleur de stockage utilise une version de SANtricity OS antérieure à 08.42.20.00 (11.42), utilisez le mode de maintenance pour effectuer la mise à niveau.

["Mettez à niveau SANtricity OS sur le contrôleur E2800 à l'aide du mode de maintenance"](#page-255-0)

#### <span id="page-250-0"></span>**Mettez à niveau le système d'exploitation SANtricity sur les contrôleurs de stockage SG5700 à l'aide de Grid Manager**

Pour les contrôleurs de stockage qui utilisent actuellement SANtricity OS 08.42.20.00 (11.42) ou version ultérieure, vous devez utiliser le gestionnaire grid pour appliquer une mise à niveau.

## **Avant de commencer**

- Vous avez consulté le ["Matrice d'interopérabilité NetApp \(IMT\)"](https://imt.netapp.com/matrix/#welcome) Pour vérifier que la version de SANtricity OS utilisée pour la mise à niveau est compatible avec votre appliance.
- Vous avez le ["Maintenance ou autorisation d'accès racine".](https://docs.netapp.com/us-en/storagegrid-118/admin/admin-group-permissions.html)
- Vous êtes connecté au Grid Manager à l'aide d'un ["navigateur web pris en charge"](https://docs.netapp.com/us-en/storagegrid-118/admin/web-browser-requirements.html).
- Vous avez la phrase secrète pour le provisionnement.
- Vous avez accès à ["Téléchargement NetApp : appliance StorageGRID"](https://mysupport.netapp.com/site/products/all/details/storagegrid-appliance/downloads-tab).

## **Description de la tâche**

Vous ne pouvez pas effectuer d'autres mises à jour logicielles (mise à niveau du logiciel StorageGRID ou correctif) tant que vous n'avez pas terminé le processus de mise à niveau du système d'exploitation SANtricity. Si vous tentez de lancer un correctif ou une mise à niveau du logiciel StorageGRID avant la fin du processus de mise à niveau de SANtricity OS, vous êtes redirigé vers la page de mise à niveau de SANtricity OS.

La procédure ne sera terminée qu'une fois la mise à niveau de SANtricity OS appliquée avec succès à tous les nœuds applicables sélectionnés pour la mise à niveau. Cela peut prendre plus de 30 minutes pour charger le système d'exploitation SANtricity sur chaque nœud (de façon séquentielle) et jusqu'à 90 minutes pour redémarrer chaque appliance de stockage StorageGRID. Les nœuds de votre grille qui n'utilisent pas SANtricity OS ne seront pas affectés par cette procédure.

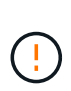

Les étapes suivantes s'appliquent uniquement lorsque vous utilisez le gestionnaire de grille pour effectuer la mise à niveau. Les contrôleurs de stockage de l'appliance ne peuvent pas être mis à niveau à l'aide du gestionnaire de grid lorsque les contrôleurs utilisent un système d'exploitation SANtricity antérieur à 08.42.20.00 (11.42).

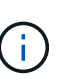

Cette procédure met automatiquement à niveau la NVSRAM vers la version la plus récente associée à la mise à niveau du système d'exploitation SANtricity. Vous n'avez pas besoin d'appliquer un fichier de mise à niveau NVSRAM distinct.

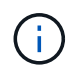

Veillez à appliquer le dernier correctif StorageGRID avant de commencer cette procédure. Voir ["Procédure de correctif StorageGRID"](https://docs.netapp.com/us-en/storagegrid-118/maintain/storagegrid-hotfix-procedure.html) pour plus d'informations.

# **Étapes**

1. Téléchargez le nouveau fichier du logiciel SANtricity OS depuis le site ["Téléchargement NetApp :](https://mysupport.netapp.com/site/products/all/details/storagegrid-appliance/downloads-tab) [appliance StorageGRID".](https://mysupport.netapp.com/site/products/all/details/storagegrid-appliance/downloads-tab)

Veillez à choisir la version de système d'exploitation SANtricity pour vos contrôleurs de stockage.

2. Sélectionnez **MAINTENANCE** > **système** > **mise à jour logicielle**.

# Software update

You can upgrade StorageGRID software, apply a hotfix, or upgrade the SANtricity OS software on StorageGRID storage appliances. NetApp recommends you apply the latest hotfix before and after each software upgrade. Some hotfixes are required to prevent data loss.

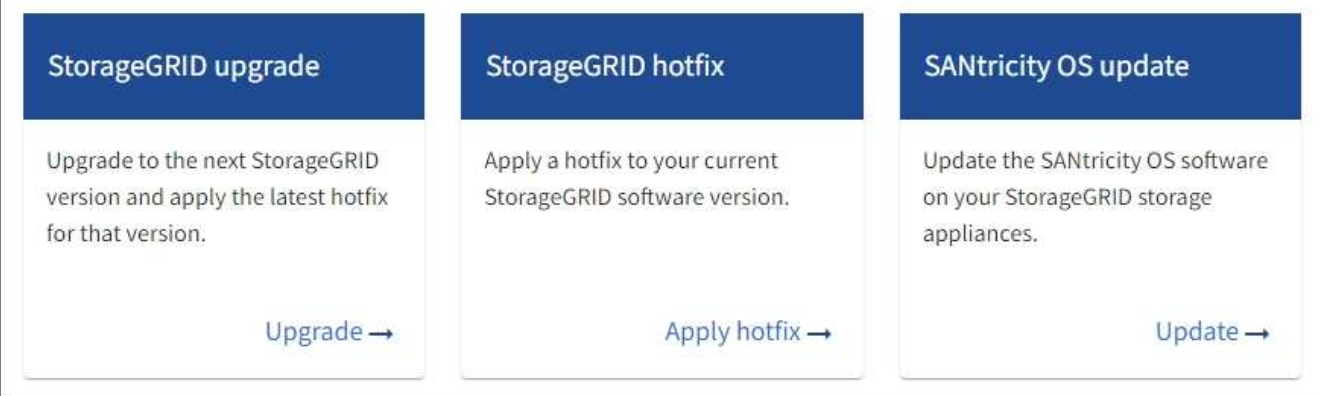

3. Dans la section mise à jour de SANtricity OS, sélectionnez **mise à jour**.

La page de mise à niveau de SANtricity OS s'affiche et répertorie les détails de chaque nœud d'appliance, notamment :

- Nom du nœud
- Le site
- Modèle de type appliance
- Version du système d'exploitation SANtricity
- État
- État de la dernière mise à niveau
- 4. Consultez les informations du tableau pour tous vos appareils pouvant être mis à niveau. Vérifiez que tous les contrôleurs de stockage ont l'état **nominal**. Si l'état d'un contrôleur est **Inconnu**, passez à **nœuds** > *appliance node* > **matériel** pour rechercher et résoudre le problème.
- 5. Sélectionnez le fichier de mise à niveau du système d'exploitation SANtricity que vous avez téléchargé depuis le site du support NetApp.
	- a. Sélectionnez **Parcourir**.
	- b. Localisez et sélectionnez le fichier.
	- c. Sélectionnez **Ouvrir**.

Le fichier est téléchargé et validé. Une fois le processus de validation terminé, le nom du fichier est affiché avec une coche verte à côté du bouton **Browse**. Ne modifiez pas le nom du fichier car il fait partie du processus de vérification.

6. Entrez la phrase de passe de provisionnement et sélectionnez **Continuer**.

Un message d'avertissement s'affiche indiquant que la connexion de votre navigateur peut être perdue temporairement car les services sur les nœuds mis à niveau sont redémarrés.

7. Sélectionnez **Oui** pour placer le fichier de mise à niveau de SANtricity OS sur le nœud d'administration principal.

Lorsque la mise à niveau de SANtricity OS démarre :

a. Le contrôle de l'état est exécuté. Ce processus vérifie qu'aucun nœud ne présente l'état nécessite une intervention.

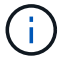

Si des erreurs sont signalées, résolvez-les et sélectionnez à nouveau **Démarrer**.

b. Le tableau de progression de la mise à niveau de SANtricity OS s'affiche. Ce tableau affiche tous les nœuds de stockage de votre grille ainsi que l'étape actuelle de la mise à niveau de chaque nœud.

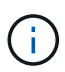

Le tableau indique tous les nœuds de stockage de l'appliance. Les nœuds de stockage logiciels ne sont pas affichés. Sélectionnez **Approve** pour tous les nœuds nécessitant la mise à niveau.

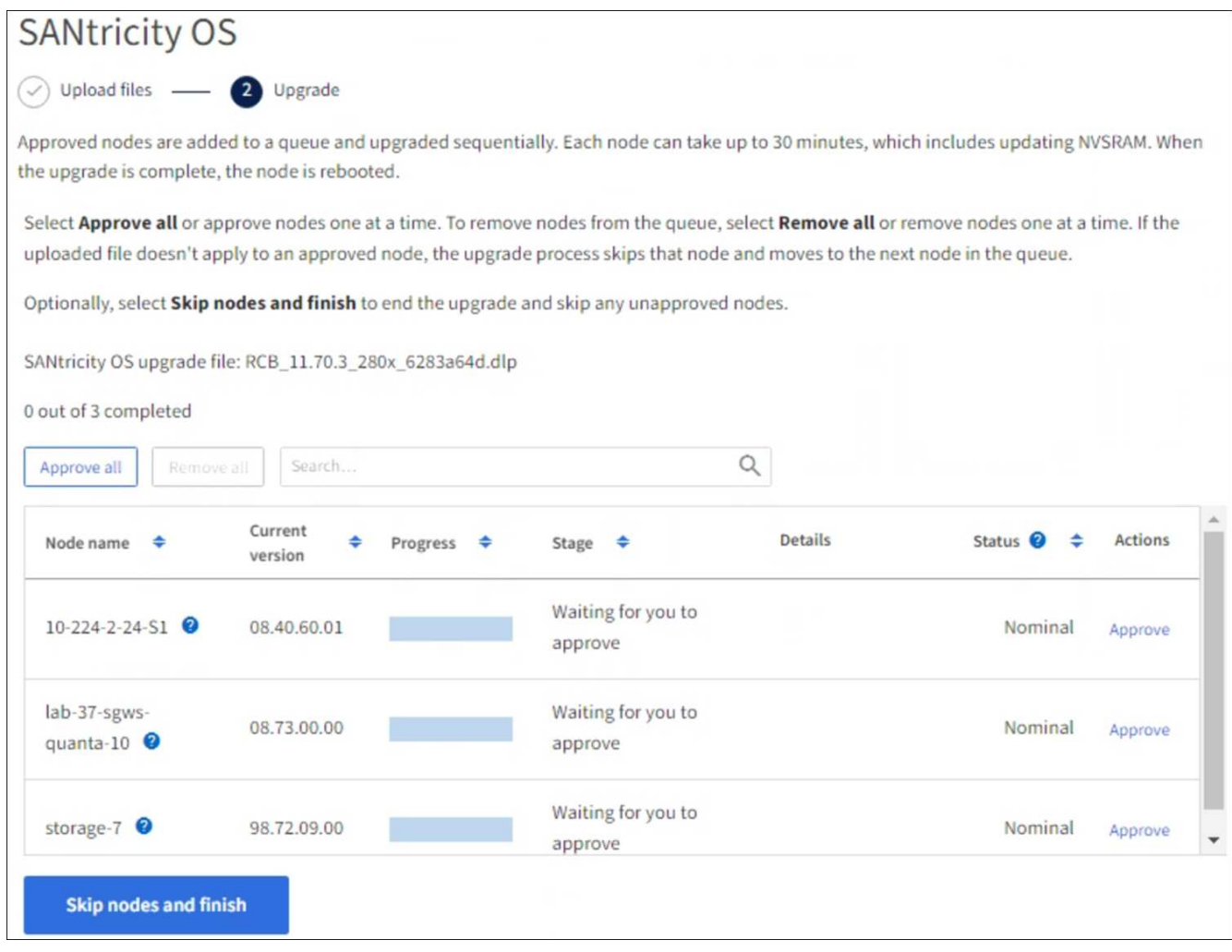

- 8. Vous pouvez également trier la liste des nœuds par ordre croissant ou décroissant :
	- Nom du nœud
	- Version actuelle
	- Progression
	- Étape
	- État

Vous pouvez également saisir un terme dans la zone de recherche pour rechercher des nœuds spécifiques.

9. Approuver les nœuds de grille que vous êtes prêt à ajouter à la file d'attente de mise à niveau. Les nœuds approuvés sont mis à niveau un par un.

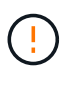

N'approuvez pas la mise à niveau de SANtricity OS pour un nœud de stockage d'appliance, sauf si vous êtes sûr que le nœud est prêt à être arrêté et redémarré. Lorsque la mise à niveau de SANtricity OS est approuvée sur un nœud, les services qui y sont arrêtés et le processus de mise à niveau commence. Plus tard, lorsque la mise à niveau du nœud est terminée, le nœud d'appliance est redémarré. Ces opérations peuvent entraîner des interruptions de service pour les clients qui communiquent avec le nœud.

◦ Sélectionnez le bouton **Approve All** pour ajouter tous les nœuds de stockage à la file d'attente de mise à niveau de SANtricity OS.

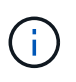

Si l'ordre dans lequel les nœuds sont mis à niveau est important, approuvez les nœuds ou les groupes de nœuds un par un et attendez que la mise à niveau soit terminée sur chaque nœud avant d'approuver le nœud suivant.

◦ Sélectionnez un ou plusieurs boutons **Approve** pour ajouter un ou plusieurs nœuds à la file d'attente de mise à niveau de SANtricity OS. Le bouton **Approve** est désactivé si l'état n'est pas nominal.

Après avoir sélectionné **Approve**, le processus de mise à niveau détermine si le noeud peut être mis à niveau. Si un nœud peut être mis à niveau, il est ajouté à la file d'attente de mise à niveau.

Pour certains noeuds, le fichier de mise à niveau sélectionné n'est pas appliqué intentionnellement et vous pouvez terminer le processus de mise à niveau sans mettre à niveau ces noeuds spécifiques. Les nœuds volontairement non mis à niveau affichent une étape terminée (tentative de mise à niveau) et indiquent la raison pour laquelle le nœud n'a pas été mis à niveau dans la colonne Détails.

10. Si vous devez supprimer un nœud ou tous les nœuds de la file d'attente de mise à niveau de SANtricity OS, sélectionnez **Supprimer** ou **tout supprimer**.

Lorsque l'étape dépasse la mise en file d'attente, le bouton **Supprimer** est masqué et vous ne pouvez plus supprimer le nœud du processus de mise à niveau de SANtricity OS.

- 11. Attendez que la mise à niveau de SANtricity OS soit appliquée à chaque nœud de grid approuvé.
	- Si un nœud affiche une étape d'erreur alors que la mise à niveau de SANtricity OS est appliquée, la mise à niveau a échoué pour le nœud. Avec l'aide du support technique, vous devrez peut-être placer l'appliance en mode maintenance pour la restaurer.
	- Si le firmware du nœud est trop ancien pour être mis à niveau avec le Gestionnaire de grille, le nœud affiche un stade d'erreur avec les détails que vous devez utiliser le mode de maintenance pour mettre à niveau SANtricity OS sur le nœud. Pour résoudre l'erreur, procédez comme suit :
		- i. Utilisez le mode de maintenance pour mettre à niveau SANtricity OS sur le nœud qui affiche une étape d'erreur.
		- ii. Utilisez Grid Manager pour redémarrer et terminer la mise à niveau de SANtricity OS.

Une fois la mise à niveau du système d'exploitation SANtricity terminée sur tous les nœuds approuvés, le tableau de progression de la mise à niveau du système d'exploitation SANtricity se ferme et une bannière verte indique le nombre de nœuds mis à niveau, ainsi que la date et l'heure de fin de la mise à niveau.

12. Si un nœud ne peut pas être mis à niveau, notez la raison indiquée dans la colonne Détails et prenez l'action appropriée.

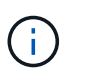

La mise à niveau de SANtricity OS n'est terminée qu'une fois la mise à niveau de SANtricity OS approuvée sur tous les nœuds de stockage répertoriés.

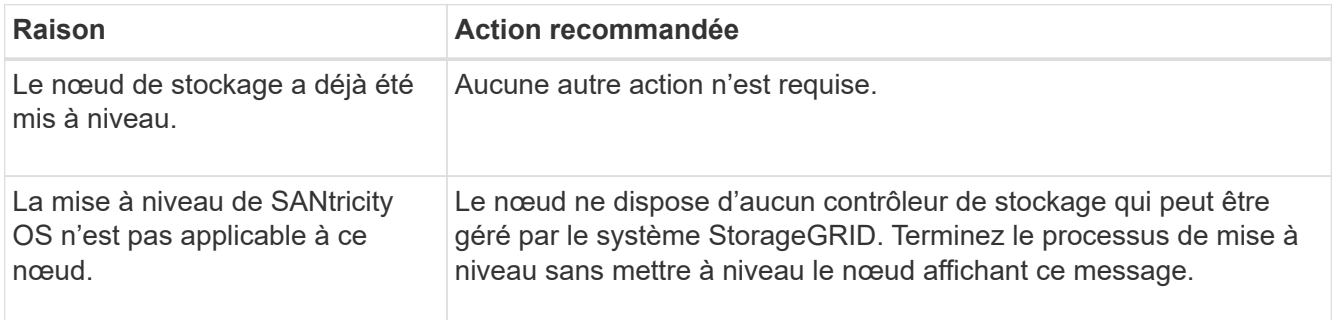

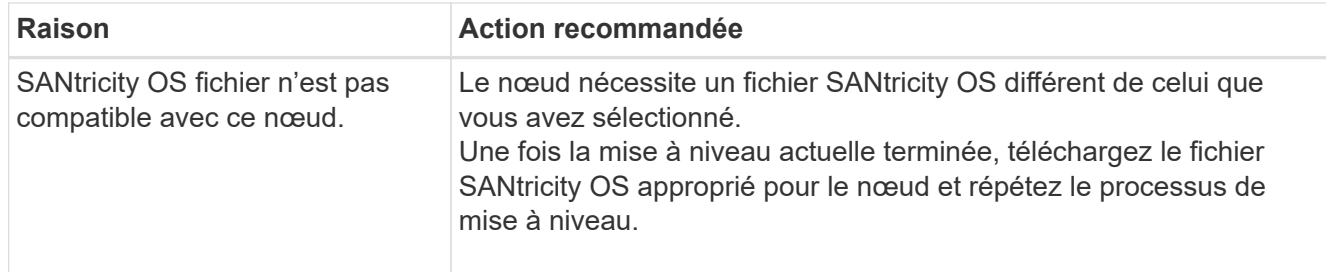

- 13. Si vous souhaitez mettre fin à l'approbation des nœuds et revenir à la page SANtricity OS pour permettre le téléchargement d'un nouveau fichier SANtricity OS, procédez comme suit :
	- a. Sélectionnez **Ignorer les nœuds et Terminer**.

Un avertissement s'affiche vous demandant si vous êtes sûr de vouloir terminer le processus de mise à niveau sans mettre à niveau tous les nœuds applicables.

- b. Sélectionnez **OK** pour revenir à la page **SANtricity OS**.
- c. Lorsque vous êtes prêt à poursuivre l'approbation des nœuds, [Téléchargez SANtricity OS](#page-251-0) pour redémarrer le processus de mise à niveau.

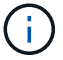

Les nœuds déjà approuvés et mis à niveau sans erreur restent mis à niveau.

14. Répétez cette procédure de mise à niveau pour tous les nœuds dont la procédure de fin nécessite un fichier de mise à niveau SANtricity OS différent.

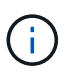

Pour les nœuds avec un état de nécessite une intervention, utilisez le mode maintenance pour effectuer la mise à niveau.

#### **Informations associées**

["Matrice d'interopérabilité NetApp"](https://mysupport.netapp.com/matrix)

["Mettez à niveau SANtricity OS sur le contrôleur E2800 à l'aide du mode de maintenance"](#page-255-0)

#### <span id="page-255-0"></span>**Mettez à niveau SANtricity OS sur le contrôleur E2800 à l'aide du mode de maintenance**

Pour les contrôleurs de stockage qui utilisent actuellement SANtricity OS antérieurs à la version 08.42.20.00 (11.42), vous devez utiliser la procédure du mode de maintenance pour appliquer une mise à niveau.

#### **Avant de commencer**

- Vous avez consulté le ["Matrice d'interopérabilité NetApp \(IMT\)"](https://imt.netapp.com/matrix/#welcome) Pour vérifier que la version de SANtricity OS utilisée pour la mise à niveau est compatible avec votre appliance.
- Vous devez placer le contrôleur E5700SG dans ["mode maintenance"](#page-215-0), Qui interrompt la connexion au contrôleur E2800.

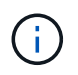

Dans de rares cas, le fait de placer une appliance StorageGRID en mode de maintenance peut rendre l'appliance indisponible pour l'accès à distance.

#### **Description de la tâche**

Ne mettez pas à niveau le système d'exploitation SANtricity ou la NVSRAM du contrôleur E-Series sur

plusieurs appliances StorageGRID à la fois.

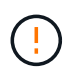

La mise à niveau de plusieurs appliances StorageGRID peut entraîner une indisponibilité des données, en fonction du modèle de déploiement et des règles ILM.

#### **Étapes**

- 1. Vérifiez que l'appareil est dans ["mode maintenance".](#page-215-0)
- 2. Depuis un ordinateur portable de service, accédez à SANtricity System Manager et connectez-vous.
- 3. Téléchargez le nouveau fichier du logiciel SANtricity OS et le fichier NVSRAM sur le client de gestion.

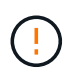

La NVSRAM est spécifique à l'appliance StorageGRID. N'utilisez pas le téléchargement standard de NVSRAM.

4. Suivez les instructions du Guide de mise à niveau du firmware et du logiciel SANtricity E2800 et E5700 ou de l'aide en ligne de SANtricity System Manager pour mettre à niveau le firmware et la NVSRAM du contrôleur E2800.

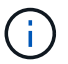

Activez immédiatement les fichiers de mise à niveau. Ne différez pas l'activation.

- 5. Si cette procédure s'est terminée avec succès et que vous disposez de procédures supplémentaires pour effectuer cette opération pendant que le nœud est en mode de maintenance, effectuez-les maintenant. Lorsque vous avez terminé, ou si vous avez rencontré des échecs et souhaitez recommencer, sélectionnez **Avancé** > **redémarrer le contrôleur**, puis sélectionnez l'une des options suivantes :
	- Sélectionnez **redémarrer dans StorageGRID**
	- Sélectionnez **redémarrer en mode maintenance** pour redémarrer le contrôleur avec le nœud restant en mode de maintenance. Sélectionnez cette option si vous avez rencontré des échecs au cours de la procédure et souhaitez recommencer. Une fois le redémarrage du nœud en mode maintenance terminé, redémarrez à partir de l'étape appropriée de la procédure ayant échoué.

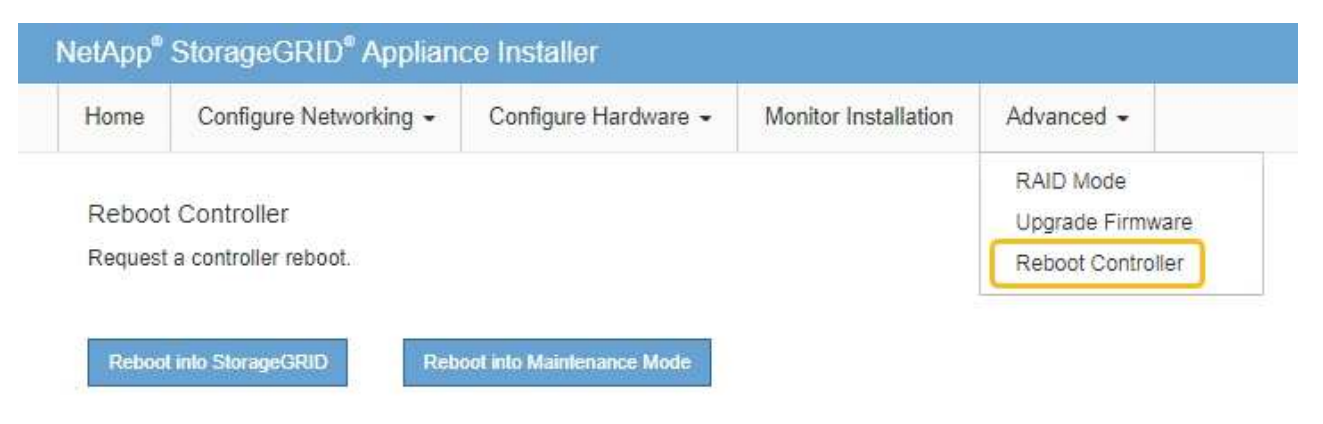

L'appliance peut redémarrer et rejoindre la grille en 20 minutes. Pour confirmer que le redémarrage est terminé et que le nœud a rejoint la grille, retournez à la grille Manager. La page nœuds doit afficher un

état normal (icône en forme de coche verte) à gauche du nom du nœud) pour le nœud de l'appliance, indiquant qu'aucune alerte n'est active et que le nœud est connecté à la grille.

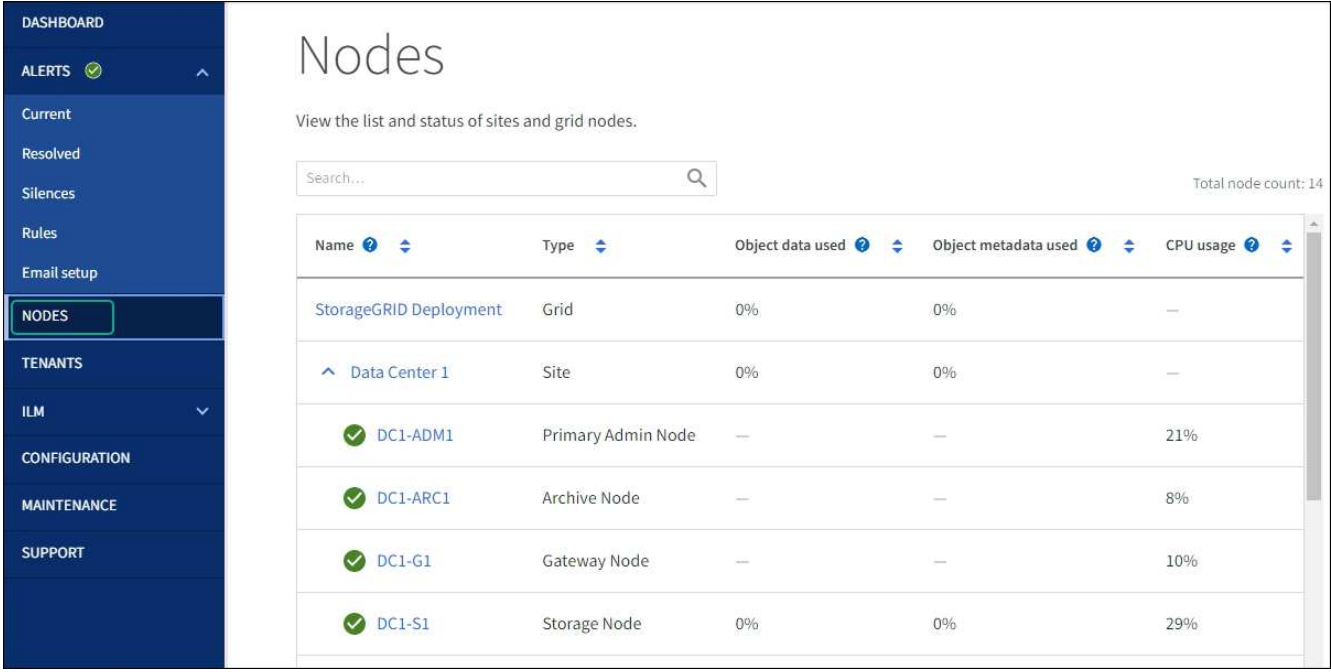

#### **Informations associées**

["Mettez à niveau le système d'exploitation SANtricity sur les contrôleurs de stockage à l'aide de Grid Manager"](#page-250-0)

#### **Mise à niveau du firmware des disques à l'aide de SANtricity System Manager**

**Mise à niveau du firmware du disque SG5700 avec la méthode en ligne de SANtricity System Manager**

Utilisez la méthode en ligne du Gestionnaire système SANtricity pour mettre à niveau le firmware des disques de votre appliance et vous assurer que vous disposez des dernières fonctionnalités et des derniers correctifs.

#### **Avant de commencer**

- Le dispositif de stockage est à l'état optimal.
- Tous les disques ont un état optimal.

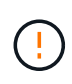

Ne mettez pas à niveau le firmware du disque sur plusieurs appliances StorageGRID à la fois. Cela pourrait entraîner une indisponibilité des données, selon votre modèle de déploiement et votre politique ILM.

#### **Description de la tâche**

Les disques sont mis à niveau un par un pendant que l'appliance effectue des E/S. Cette méthode ne nécessite pas le passage de l'appareil en mode de maintenance. Cependant, les performances du système peuvent être affectées et la mise à niveau peut prendre plusieurs heures de plus que la méthode hors ligne.

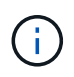

Les disques appartenant à des volumes qui ne sont pas redondants doivent être mis à jour à l'aide du ["méthode hors ligne".](#page-260-0) La méthode offline doit être utilisée pour tout disque associé au cache de lecture Flash ou tout pool ou groupe de volumes actuellement dégradé.

Vous devez utiliser le ["méthode hors ligne"](#page-260-0) Lors de la mise à niveau des disques SSD.

#### **Étapes**

- 1. Pour accéder à SANtricity System Manager, utilisez l'une des méthodes suivantes :
	- Utilisez le programme d'installation de l'appliance StorageGRID et sélectionnez **Avancé** > **Gestionnaire système SANtricity**
	- Utilisez le Gestionnaire de grille et sélectionnez **NODES** > *noeud de stockage* > **Gestionnaire système SANtricity**
	- Pour utiliser SANtricity System Manager, accédez à l'adresse IP du contrôleur de stockage :

#### **https://***Storage\_Controller\_IP*

- 2. Entrez le nom d'utilisateur et le mot de passe de l'administrateur SANtricity System Manager si nécessaire.
- 3. Vérifiez la version du micrologiciel du lecteur actuellement installé sur l'appliance de stockage :
	- a. Dans le Gestionnaire système SANtricity, sélectionnez **SUPPORT** > **Centre de mise à niveau**.
	- b. Sous mise à niveau du micrologiciel du lecteur, sélectionnez **commencer la mise à niveau**.

La page mettre à niveau le micrologiciel du lecteur affiche les fichiers du micrologiciel du lecteur actuellement installés.

c. Notez les révisions actuelles du micrologiciel du lecteur et les identificateurs de lecteur dans la colonne micrologiciel du lecteur en cours.

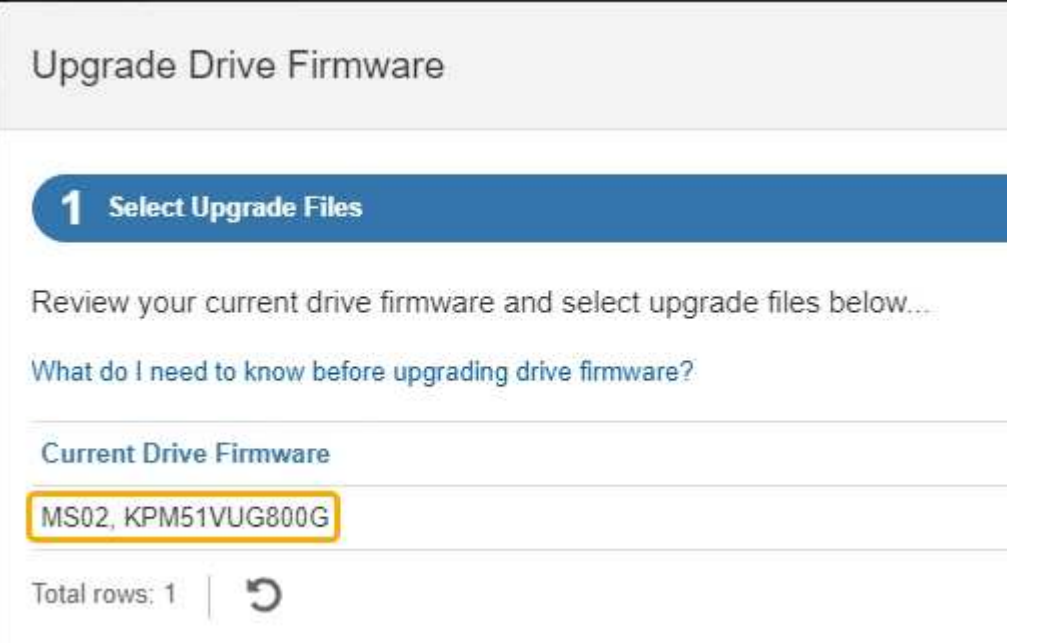

Dans cet exemple :

- La version du micrologiciel du lecteur est **MS02**.
- L'identifiant du lecteur est **KPM51VUG800G**.
- d. Sélectionnez **Afficher les lecteurs** dans la colonne lecteurs associés pour afficher l'emplacement d'installation de ces lecteurs dans votre appliance de stockage.
- e. Fermez la fenêtre mise à niveau du micrologiciel du lecteur.
- 4. Téléchargez et préparez la mise à niveau disponible du firmware des disques :
	- a. Sous mise à niveau du micrologiciel des disques, sélectionnez **NetApp support**.

b. Sur le site de support NetApp, sélectionnez l'onglet **Téléchargements**, puis sélectionnez **micrologiciel de lecteur de disque E-Series**.

La page firmware des disques E-Series s'affiche.

- c. Recherchez chaque **Drive identifier** installé dans votre appliance de stockage et vérifiez que chaque identificateur de lecteur dispose de la dernière révision du micrologiciel.
	- Si la révision du micrologiciel n'est pas un lien, cet identificateur de lecteur a la dernière révision du micrologiciel.
	- Si un ou plusieurs numéros de référence de lecteur sont répertoriés pour un identificateur de lecteur, une mise à niveau du micrologiciel est disponible pour ces lecteurs. Vous pouvez sélectionner n'importe quel lien pour télécharger le fichier de micrologiciel.

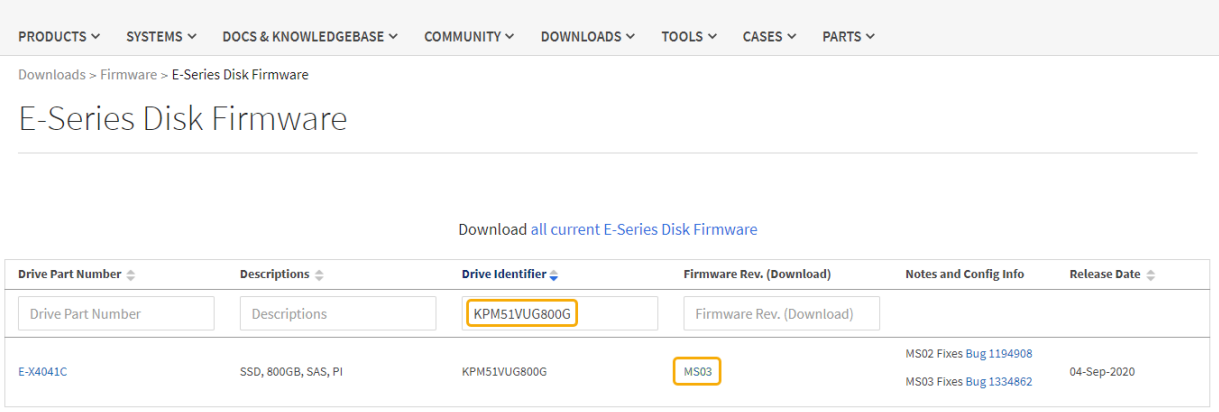

- d. Si une version ultérieure du micrologiciel est répertoriée, sélectionnez le lien dans la révision du micrologiciel (Télécharger) pour télécharger un .zip archive contenant le fichier du micrologiciel.
- e. Extrayez (décompressez le fichier d'archive du micrologiciel du lecteur que vous avez téléchargé sur le site de support.
- 5. Installez la mise à niveau du micrologiciel du lecteur :
	- a. Dans le Gestionnaire système SANtricity, sous mise à niveau du micrologiciel du lecteur, sélectionnez **commencer la mise à niveau**.
	- b. Sélectionnez **Browse**, puis sélectionnez les nouveaux fichiers de micrologiciel de lecteur que vous avez téléchargés à partir du site de support.

Les fichiers du micrologiciel du lecteur ont un nom de fichier similaire à D\_HUC101212CSS600\_30602291\_MS01\_2800\_0002.dlp.

Vous pouvez sélectionner jusqu'à quatre fichiers de micrologiciel de lecteur, un par un. Si plusieurs fichiers de micrologiciel de lecteur sont compatibles avec le même lecteur, vous obtenez une erreur de conflit de fichier. Choisissez le fichier de micrologiciel de lecteur que vous souhaitez utiliser pour la mise à niveau et supprimez l'autre.

c. Sélectionnez **Suivant**.

**Sélectionner les lecteurs** répertorie les lecteurs que vous pouvez mettre à niveau avec les fichiers de micrologiciel sélectionnés.

Seuls les lecteurs compatibles apparaissent.

Le micrologiciel sélectionné pour le lecteur apparaît dans la colonne **micrologiciel proposé**. Si vous devez modifier ce micrologiciel, sélectionnez **Retour**.

d. Sélectionnez **mettre à niveau tous les lecteurs en ligne** — met à niveau les lecteurs qui peuvent prendre en charge le téléchargement du micrologiciel pendant que la matrice de stockage traite les E/S. Lorsque vous sélectionnez cette méthode de mise à niveau, vous n'avez pas besoin d'arrêter les E/S sur les volumes associés utilisant ces disques.

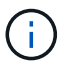

Une mise à niveau en ligne peut prendre plusieurs heures de plus qu'une mise à niveau hors ligne.

e. Dans la première colonne du tableau, sélectionnez le ou les lecteurs que vous souhaitez mettre à niveau.

La meilleure pratique consiste à mettre à niveau tous les lecteurs du même modèle vers la même révision du micrologiciel.

f. Sélectionnez **Démarrer** et confirmez que vous souhaitez effectuer la mise à niveau.

Si vous devez arrêter la mise à niveau, sélectionnez **Stop**. Tous les téléchargements de micrologiciel en cours sont terminés. Tous les téléchargements de micrologiciel qui n'ont pas démarré sont annulés.

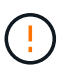

L'arrêt de la mise à niveau du micrologiciel du lecteur peut entraîner une perte de données ou l'indisponibilité des disques.

g. (Facultatif) pour afficher la liste des mises à niveau, sélectionnez **Enregistrer le journal**.

Le fichier journal est enregistré dans le dossier des téléchargements de votre navigateur portant le nom latest-upgrade-log-timestamp.txt.

["Si nécessaire, dépannez les erreurs de mise à niveau du micrologiciel du pilote"](#page-265-0).

<span id="page-260-0"></span>**Mise à niveau du firmware du disque SG5700 à l'aide de SANtricity System Manager via la méthode hors ligne**

Utilisez la méthode en ligne du Gestionnaire système SANtricity pour mettre à niveau le firmware des disques de votre appliance et vous assurer que vous disposez des dernières fonctionnalités et des derniers correctifs.

#### **Avant de commencer**

- Le dispositif de stockage est à l'état optimal.
- Tous les disques ont un état optimal.
- Vous avez ["Mettez l'appliance StorageGRID en mode de maintenance effectué".](#page-215-0)

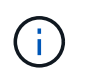

Lorsque l'appliance est en mode de maintenance, les opérations d'E/S (entrée/sortie) vers le contrôleur de stockage sont arrêtées pour la sécurité des interruptions.

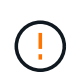

Ne mettez pas à niveau le firmware du disque sur plusieurs appliances StorageGRID à la fois. Cela pourrait entraîner une indisponibilité des données, selon votre modèle de déploiement et votre politique ILM.

#### **Description de la tâche**

Les disques sont mis à niveau en parallèle lorsque l'appliance est en mode de maintenance. Si le pool ou le groupe de volumes ne prend pas en charge la redondance ou est dégradé, vous devez utiliser la méthode hors ligne pour mettre à niveau le micrologiciel du lecteur. Vous devez également utiliser la méthode offline pour tout disque associé au cache de lecture Flash ou tout pool ou groupe de volumes actuellement dégradé. La méthode hors ligne met à niveau le micrologiciel uniquement lorsque toutes les activités d'E/S sont arrêtées sur les disques à mettre à niveau. Pour arrêter les E/S, placez le nœud en mode de maintenance.

La méthode hors ligne est plus rapide que la méthode en ligne et sera beaucoup plus rapide lorsque de nombreux lecteurs d'une seule appliance auront besoin de mises à niveau. Cependant, il requiert la mise hors service des nœuds. Cela peut nécessiter la planification d'une fenêtre de maintenance et le suivi de l'avancement. Choisissez la méthode la mieux adaptée à vos procédures opérationnelles et le nombre de lecteurs à mettre à niveau.

#### **Étapes**

- 1. Vérifiez que l'appareil est dans ["mode maintenance".](#page-215-0)
- 2. Pour accéder à SANtricity System Manager, utilisez l'une des méthodes suivantes :
	- Utilisez le programme d'installation de l'appliance StorageGRID et sélectionnez **Avancé** > **Gestionnaire système SANtricity**
	- Utilisez le Gestionnaire de grille et sélectionnez **NODES** > *noeud de stockage* > **Gestionnaire système SANtricity**
	- Pour utiliser SANtricity System Manager, accédez à l'adresse IP du contrôleur de stockage :

#### **https://***Storage\_Controller\_IP*

- 3. Entrez le nom d'utilisateur et le mot de passe de l'administrateur SANtricity System Manager si nécessaire.
- 4. Vérifiez la version du micrologiciel du lecteur actuellement installé sur l'appliance de stockage :
	- a. Dans le Gestionnaire système SANtricity, sélectionnez **SUPPORT** > **Centre de mise à niveau**.
	- b. Sous mise à niveau du micrologiciel du lecteur, sélectionnez **commencer la mise à niveau**.

La page mettre à niveau le micrologiciel du lecteur affiche les fichiers du micrologiciel du lecteur actuellement installés.

c. Notez les révisions actuelles du micrologiciel du lecteur et les identificateurs de lecteur dans la colonne micrologiciel du lecteur en cours.

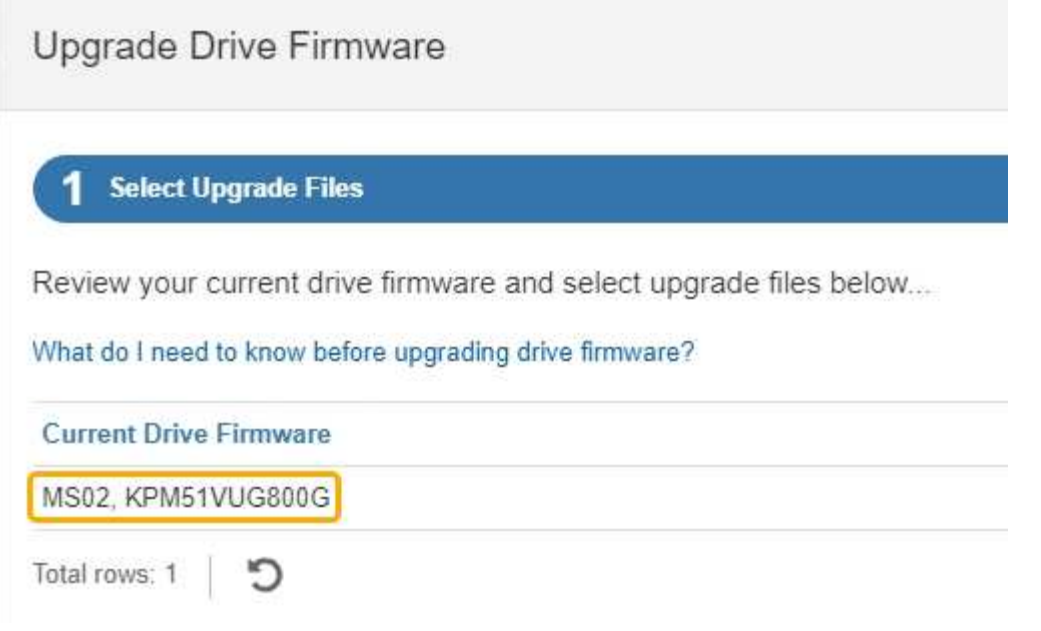

Dans cet exemple :

- La version du micrologiciel du lecteur est **MS02**.
- L'identifiant du lecteur est **KPM51VUG800G**.
- d. Sélectionnez **Afficher les lecteurs** dans la colonne lecteurs associés pour afficher l'emplacement d'installation de ces lecteurs dans votre appliance de stockage.
- e. Fermez la fenêtre mise à niveau du micrologiciel du lecteur.
- 5. Téléchargez et préparez la mise à niveau disponible du firmware des disques :
	- a. Sous mise à niveau du micrologiciel des disques, sélectionnez **NetApp support**.
	- b. Sur le site de support NetApp, sélectionnez l'onglet **Téléchargements**, puis sélectionnez **micrologiciel de lecteur de disque E-Series**.

La page firmware des disques E-Series s'affiche.

- c. Recherchez chaque **Drive identifier** installé dans votre appliance de stockage et vérifiez que chaque identificateur de lecteur dispose de la dernière révision du micrologiciel.
	- Si la révision du micrologiciel n'est pas un lien, cet identificateur de lecteur a la dernière révision du micrologiciel.
	- Si un ou plusieurs numéros de référence de lecteur sont répertoriés pour un identificateur de lecteur, une mise à niveau du micrologiciel est disponible pour ces lecteurs. Vous pouvez sélectionner n'importe quel lien pour télécharger le fichier de micrologiciel.

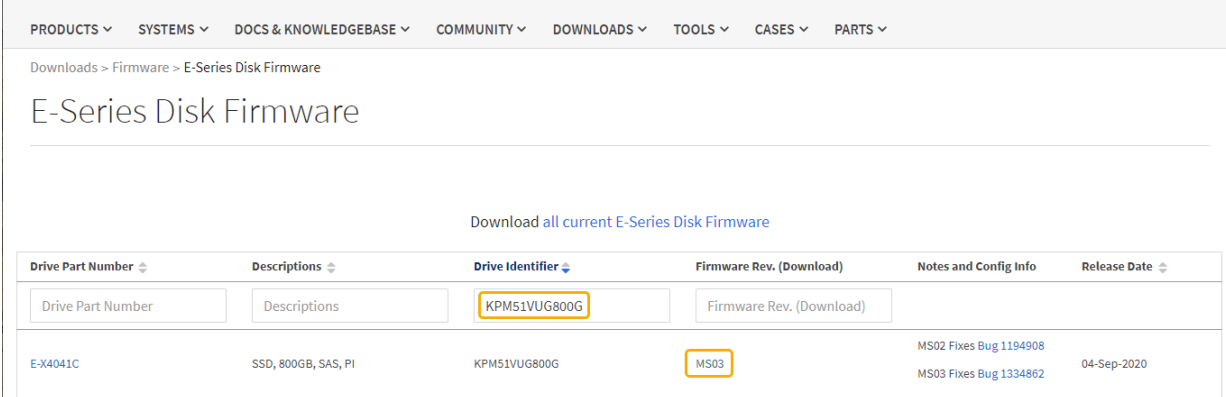

- d. Si une version ultérieure du micrologiciel est répertoriée, sélectionnez le lien dans la révision du micrologiciel (Télécharger) pour télécharger un .zip archive contenant le fichier du micrologiciel.
- e. Extrayez (décompressez le fichier d'archive du micrologiciel du lecteur que vous avez téléchargé sur le site de support.
- 6. Installez la mise à niveau du micrologiciel du lecteur :
	- a. Dans le Gestionnaire système SANtricity, sous mise à niveau du micrologiciel du lecteur, sélectionnez **commencer la mise à niveau**.
	- b. Sélectionnez **Browse**, puis sélectionnez les nouveaux fichiers de micrologiciel de lecteur que vous avez téléchargés à partir du site de support.

Les fichiers du micrologiciel du lecteur ont un nom de fichier similaire à D\_HUC101212CSS600\_30602291\_MS01\_2800\_0002.dlp.

Vous pouvez sélectionner jusqu'à quatre fichiers de micrologiciel de lecteur, un par un. Si plusieurs fichiers de micrologiciel de lecteur sont compatibles avec le même lecteur, vous obtenez une erreur de conflit de fichier. Choisissez le fichier de micrologiciel de lecteur que vous souhaitez utiliser pour la mise à niveau et supprimez l'autre.

c. Sélectionnez **Suivant**.

**Sélectionner les lecteurs** répertorie les lecteurs que vous pouvez mettre à niveau avec les fichiers de micrologiciel sélectionnés.

Seuls les lecteurs compatibles apparaissent.

Le micrologiciel sélectionné pour le lecteur apparaît dans la colonne **micrologiciel proposé**. Si vous devez modifier ce micrologiciel, sélectionnez **Retour**.

d. Sélectionnez **mettre à niveau tous les lecteurs hors ligne (parallèle)** — met à niveau les lecteurs qui peuvent prendre en charge un téléchargement de micrologiciel uniquement lorsque toutes les activités d'E/S sont arrêtées sur tous les volumes qui utilisent les lecteurs.

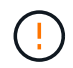

Vous devez mettre l'appareil en mode maintenance avant d'utiliser cette méthode. Vous devez utiliser la méthode **Offline** pour mettre à niveau le micrologiciel du lecteur.

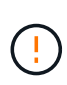

Si vous souhaitez utiliser la mise à niveau hors ligne (parallèle), ne continuez pas, sauf si vous êtes certain que l'appliance est en mode de maintenance. Si vous ne mettez pas l'appliance en mode de maintenance avant d'effectuer une mise à jour hors ligne du firmware des disques, vous risquez de perdre des données.

e. Dans la première colonne du tableau, sélectionnez le ou les lecteurs que vous souhaitez mettre à niveau.

La meilleure pratique consiste à mettre à niveau tous les lecteurs du même modèle vers la même révision du micrologiciel.

f. Sélectionnez **Démarrer** et confirmez que vous souhaitez effectuer la mise à niveau.

Si vous devez arrêter la mise à niveau, sélectionnez **Stop**. Tous les téléchargements de micrologiciel en cours sont terminés. Tous les téléchargements de micrologiciel qui n'ont pas démarré sont annulés.

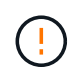

L'arrêt de la mise à niveau du micrologiciel du lecteur peut entraîner une perte de données ou l'indisponibilité des disques.

g. (Facultatif) pour afficher la liste des mises à niveau, sélectionnez **Enregistrer le journal**.

Le fichier journal est enregistré dans le dossier des téléchargements de votre navigateur portant le nom latest-upgrade-log-timestamp.txt.

["Si nécessaire, dépannez les erreurs de mise à niveau du micrologiciel du pilote"](#page-265-0).

- 7. Une fois la procédure terminée, effectuez les éventuelles procédures de maintenance supplémentaires lorsque le nœud est en mode maintenance. Lorsque vous avez terminé, ou si vous avez rencontré des défaillances et que vous souhaitez recommencer, accédez au programme d'installation de l'appliance StorageGRID et sélectionnez **Avancé** > **redémarrer le contrôleur**. Sélectionnez ensuite l'une des options suivantes :
	- **Redémarrer dans StorageGRID**.
	- **Redémarrer en mode Maintenance**. Redémarrez le contrôleur et laissez le nœud en mode de maintenance. Sélectionnez cette option si des échecs se sont produits au cours de la procédure et que vous souhaitez recommencer. Une fois le redémarrage du nœud en mode maintenance terminé, redémarrez à partir de l'étape appropriée de la procédure ayant échoué.

L'appliance peut redémarrer et rejoindre la grille en 20 minutes. Pour confirmer que le redémarrage est terminé et que le nœud a rejoint la grille, retournez à la grille Manager. La page nœuds doit afficher un

état normal (icône en forme de coche verte) à gauche du nom du nœud) pour le nœud de l'appliance, indiquant qu'aucune alerte n'est active et que le nœud est connecté à la grille.

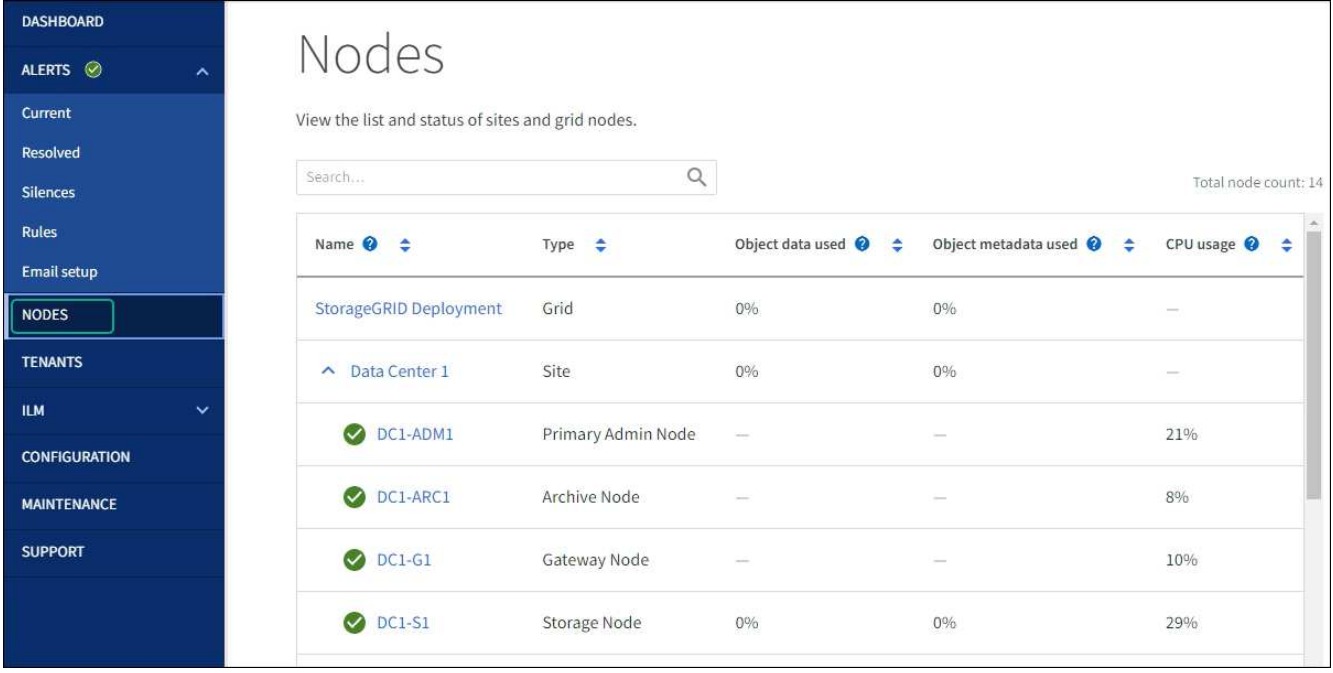

#### <span id="page-265-0"></span>**Dépannez les erreurs de mise à niveau du firmware des disques**

Résolvez les erreurs qui peuvent se produire lorsque vous utilisez SANtricity System Manager pour mettre à niveau le firmware des disques de votre appliance.

#### • **Disques affectés en échec**

- L'une des raisons de la défaillance est que le lecteur ne possède pas la signature appropriée. Assurezvous que le disque concerné est un disque autorisé. Contactez le support technique pour plus d'informations.
- Lorsque vous remplacez un lecteur, assurez-vous que sa capacité est supérieure ou égale à celle du lecteur défectueux que vous remplacez.
- Vous pouvez remplacer le disque défectueux alors que la matrice de stockage reçoit des E/S.

#### • **Vérifier la matrice de stockage**

- Assurez-vous qu'une adresse IP a été attribuée à chaque contrôleur.
- Assurez-vous que tous les câbles connectés au contrôleur ne sont pas endommagés.
- Assurez-vous que tous les câbles sont bien connectés.

#### • **Disques de secours intégrés**

Ce problème d'erreur doit être corrigé avant de pouvoir mettre à niveau le micrologiciel.

#### • **Groupes de volumes incomplets**

Si un ou plusieurs groupes de volumes ou pools de disques sont incomplets, vous devez corriger cette condition d'erreur avant de pouvoir mettre à niveau le micrologiciel.

#### • **Opérations exclusives (autres que l'analyse des supports/parité en arrière-plan) actuellement en cours d'exécution sur n'importe quel groupe de volumes**

Si une ou plusieurs opérations exclusives sont en cours, les opérations doivent être effectuées avant la mise à niveau du micrologiciel. Utilisez System Manager pour surveiller la progression des opérations.

#### • **Volumes manquants**

Vous devez corriger la condition de volume manquant avant de pouvoir mettre à niveau le micrologiciel.

#### • **L'un ou l'autre des contrôleurs dans un état autre que optimal**

L'un des contrôleurs de la baie de stockage doit faire attention. Ce problème doit être résolu avant la mise à niveau du firmware.

#### • **Discordance des informations de partition de stockage entre les graphiques d'objet du contrôleur**

Une erreur s'est produite lors de la validation des données sur les contrôleurs. Contactez le support technique pour résoudre ce problème.

#### • **Échec de la vérification du contrôleur de base de données SPM**

Une erreur de mappage de la base de données de mappage des partitions de stockage s'est produite sur un contrôleur. Contactez le support technique pour résoudre ce problème.

• **Validation de la base de données de configuration (si prise en charge par la version du contrôleur de la matrice de stockage)**

Une erreur de base de données de configuration s'est produite sur un contrôleur. Contactez le support technique pour résoudre ce problème.

#### • **Vérifications liées au MEL**

Contactez le support technique pour résoudre ce problème.

• **Plus de 10 événements MEL informationnels ou critiques de la DDE ont été rapportés au cours des 7 derniers jours**

Contactez le support technique pour résoudre ce problème.

• **Plus de 2 pages 2C des événements MEL critiques ont été rapportés au cours des 7 derniers jours**

Contactez le support technique pour résoudre ce problème.

• **Plus de 2 événements MEL critiques de canal d'entraînement dégradés ont été signalés au cours des 7 derniers jours**

Contactez le support technique pour résoudre ce problème.

#### • **Plus de 4 entrées MEL critiques au cours des 7 derniers jours**

Contactez le support technique pour résoudre ce problème.

#### **Modifier la configuration de liaison du contrôleur E5700SG**

Vous pouvez modifier la configuration de la liaison Ethernet du contrôleur E5700SG. Vous pouvez modifier le mode de liaison du port, le mode de liaison réseau et la vitesse de liaison.

#### **Avant de commencer**

#### ["Placez le contrôleur E5700SG en mode de maintenance".](#page-215-0)

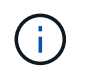

Dans de rares cas, le fait de placer une appliance StorageGRID en mode de maintenance peut rendre l'appliance indisponible pour l'accès à distance.

#### **Description de la tâche**

Les options permettant de modifier la configuration de la liaison Ethernet du contrôleur E5700SG sont les suivantes :

- Changement du mode **Port bond** de fixe à agrégé, ou d'agrégat à fixe
- Passage du mode de liaison réseau \* d'Active-Backup à LACP, ou de LACP à Active-Backup
- Activation ou désactivation du balisage VLAN ou modification de la valeur d'une balise VLAN
- Modification de la vitesse de liaison de 10-GbE à 25-GbE, ou de 25-GbE à 10-GbE

#### **Étapes**

1. Sélectionnez **configurer réseau** > **Configuration lien** dans le menu.

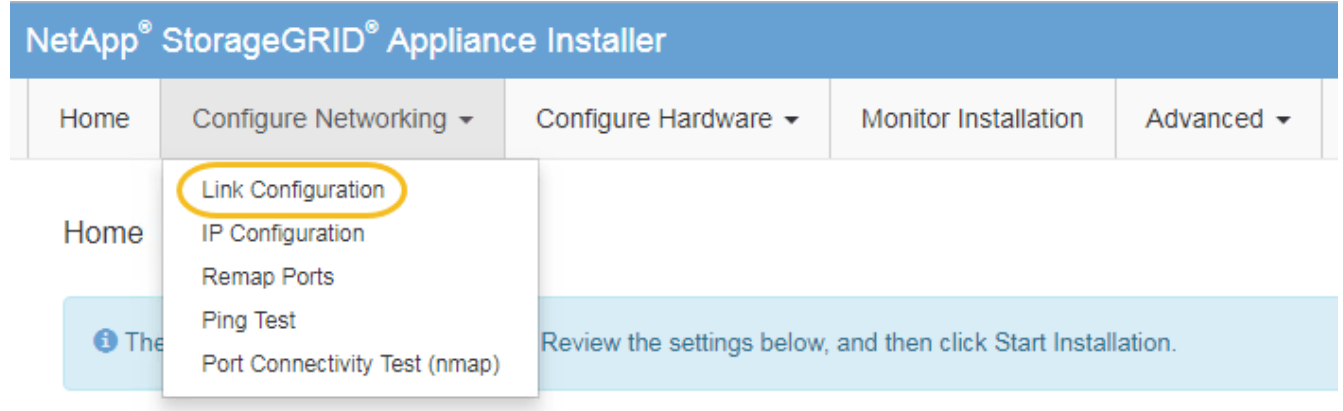

2. apportez les modifications souhaitées à la configuration de liaison.

Pour plus d'informations sur les options, reportez-vous à la section ["Configurer les liaisons réseau".](#page-134-0)

3. Lorsque vous êtes satisfait de vos sélections, cliquez sur **Enregistrer**.

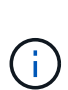

Vous risquez de perdre votre connexion si vous avez apporté des modifications au réseau ou au lien auquel vous êtes connecté. Si vous n'êtes pas reconnecté dans un délai d'une minute, saisissez à nouveau l'URL du programme d'installation de l'appliance StorageGRID à l'aide de l'une des autres adresses IP attribuées à l'appliance : **https://***E5700SG\_Controller\_IP***:8443**

Si vous avez modifié les paramètres VLAN, le sous-réseau de l'appliance a peut-être changé. Si vous devez modifier les adresses IP de l'appareil, suivez la ["Configurez les adresses IP StorageGRID"](#page-147-0) instructions.

- 4. Dans le programme d'installation de l'appliance StorageGRID, sélectionnez **configurer le réseau** > **Test Ping**.
- 5. Utilisez l'outil Test Ping pour vérifier la connectivité aux adresses IP sur tous les réseaux susceptibles d'avoir été affectés par les modifications de configuration de liaison que vous avez effectuées dans Modifier la configuration du lien étape.

En plus des autres tests que vous choisissez d'effectuer, vérifiez que vous pouvez envoyer une commande ping à l'adresse IP de la grille du nœud d'administration principal et à l'adresse IP de la grille d'au moins un autre nœud de stockage. Si nécessaire, corrigez tout problème de configuration de liaison.

- 6. Une fois que vous êtes satisfait du fait que les modifications de configuration du lien fonctionnent, redémarrez le nœud. Dans le programme d'installation de l'appliance StorageGRID, sélectionnez **Avancé** > **redémarrer le contrôleur**, puis sélectionnez l'une des options suivantes :
	- Sélectionnez **Reboot dans StorageGRID** pour redémarrer le contrôleur avec le noeud qui rejoint la grille. Sélectionnez cette option si vous avez terminé de travailler en mode maintenance et que vous êtes prêt à rétablir le fonctionnement normal du nœud.
	- Sélectionnez **redémarrer en mode maintenance** pour redémarrer le contrôleur avec le nœud restant en mode de maintenance. (Cette option n'est disponible que lorsque le contrôleur est en mode de maintenance.) Sélectionnez cette option si des opérations de maintenance supplémentaires doivent être effectuées sur le nœud avant de rejoindre la grille.

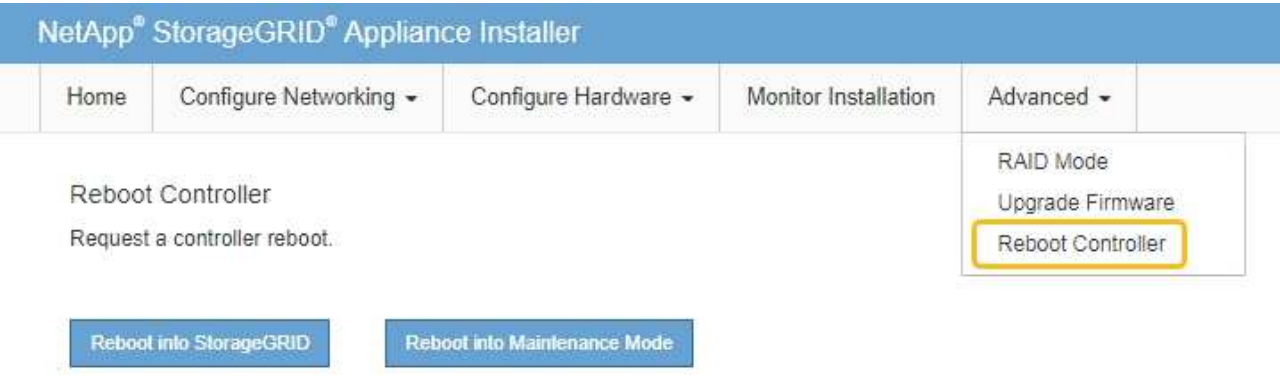

L'appliance peut redémarrer et rejoindre la grille en 20 minutes. Pour confirmer que le redémarrage est terminé et que le nœud a rejoint la grille, retournez à la grille Manager. La page **NODES** doit afficher un

état normal (icône de coche verte à gauche du nom du nœud) pour le nœud de l'appliance, indiquant qu'aucune alerte n'est active et que le nœud est connecté à la grille.

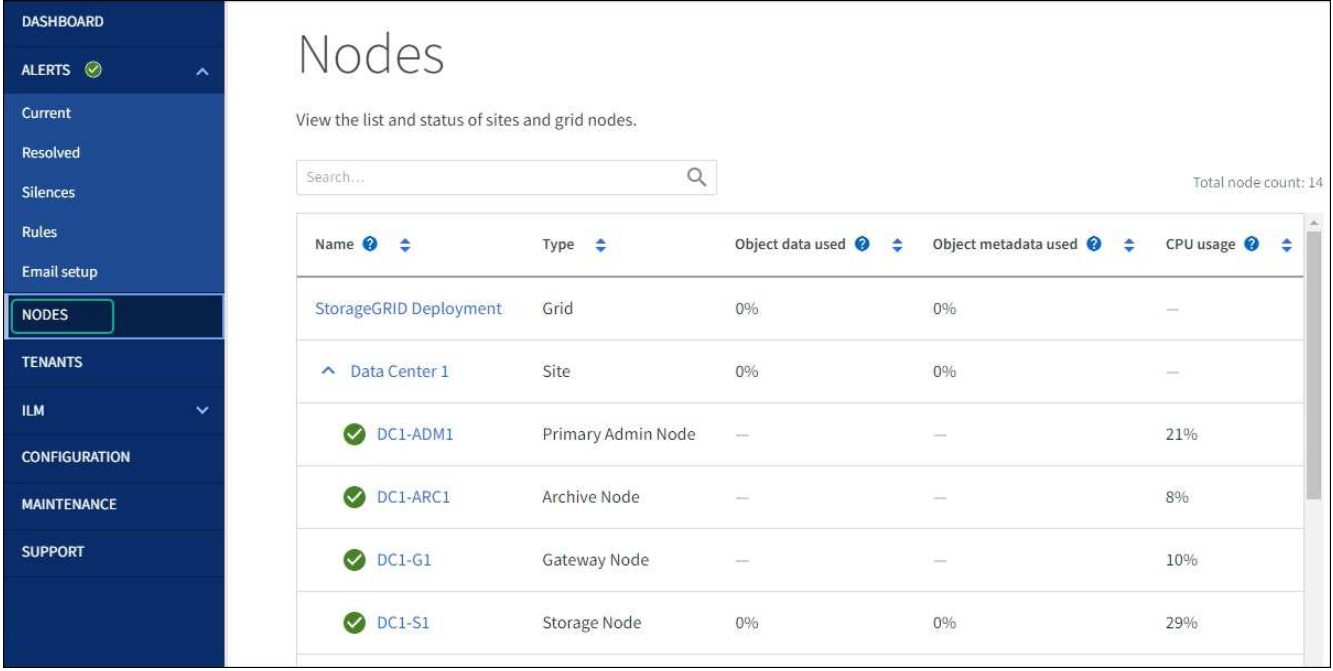

## **Procédures matérielles**

#### <span id="page-269-0"></span>**Remplacement du contrôleur de stockage E2800 Series dans l'appliance SG5700**

Vous devrez peut-être remplacer le contrôleur E2800 Series si ce dernier ne fonctionne pas de manière optimale ou en cas de défaillance.

#### **Avant de commencer**

• Vous disposez d'un contrôleur de remplacement avec la même référence que le contrôleur que vous remplacez.

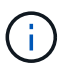

Ne vous fiez pas aux instructions E-Series pour remplacer un contrôleur de l'appliance StorageGRID, car les procédures ne sont pas identiques.

- Vous avez des étiquettes pour identifier chaque câble connecté au contrôleur.
- Si tous les lecteurs sont sécurisés, vous avez passé en revue les étapes de la section ["Procédure de](https://docs.netapp.com/us-en/e-series/maintenance-e2800/controllers-simplex-supertask-task.html#step-1-prepare-to-replace-controller-simplex) [remplacement du contrôleur E2800 simplex"](https://docs.netapp.com/us-en/e-series/maintenance-e2800/controllers-simplex-supertask-task.html#step-1-prepare-to-replace-controller-simplex), Ce qui inclut le téléchargement et l'installation de E-Series SANtricity System Manager à partir du site de support NetApp, puis l'utilisation de la fenêtre de gestion d'entreprise (EMW) pour déverrouiller les disques sécurisés après le remplacement du contrôleur.

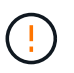

Vous ne pourrez pas utiliser l'appareil avant de déverrouiller les lecteurs à l'aide de la touche enregistrée.

- Vous devez disposer d'autorisations d'accès spécifiques.
- Vous devez être connecté au Grid Manager à l'aide d'un ["navigateur web pris en charge".](https://docs.netapp.com/us-en/storagegrid-118/admin/web-browser-requirements.html)

#### **Description de la tâche**

Vous pouvez déterminer si le boîtier de contrôleur est défectueux de deux façons :

• Il vous est alors dirigé vers le remplacement du contrôleur dans SANtricity System Manager.

• La LED d'avertissement orange située sur le contrôleur est allumée, ce qui indique que le contrôleur est en panne.

L'appliance Storage Node ne sera pas accessible lors du remplacement du contrôleur. Si le contrôleur E2800 fonctionne suffisamment, vous pouvez ["Placez le contrôleur E5700SG en mode de maintenance".](#page-215-0)

Lorsque vous remplacez un contrôleur, vous devez retirer la batterie du contrôleur d'origine et l'installer dans le contrôleur de remplacement. Dans certains cas, vous devrez également retirer la carte d'interface hôte du contrôleur d'origine et l'installer dans le contrôleur de remplacement.

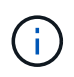

Dans la plupart des modèles d'appliance, les contrôleurs de stockage n'incluent pas de cartes d'interface hôte (HIC).

#### **Étape 1 : préparation du retrait du contrôleur**

Ces figures illustrent le contrôleur E2800A et le contrôleur E2800B. La procédure de remplacement des contrôleurs E2800 Series et du contrôleur EF570 est identique.

Contrôleur de stockage E2800A :

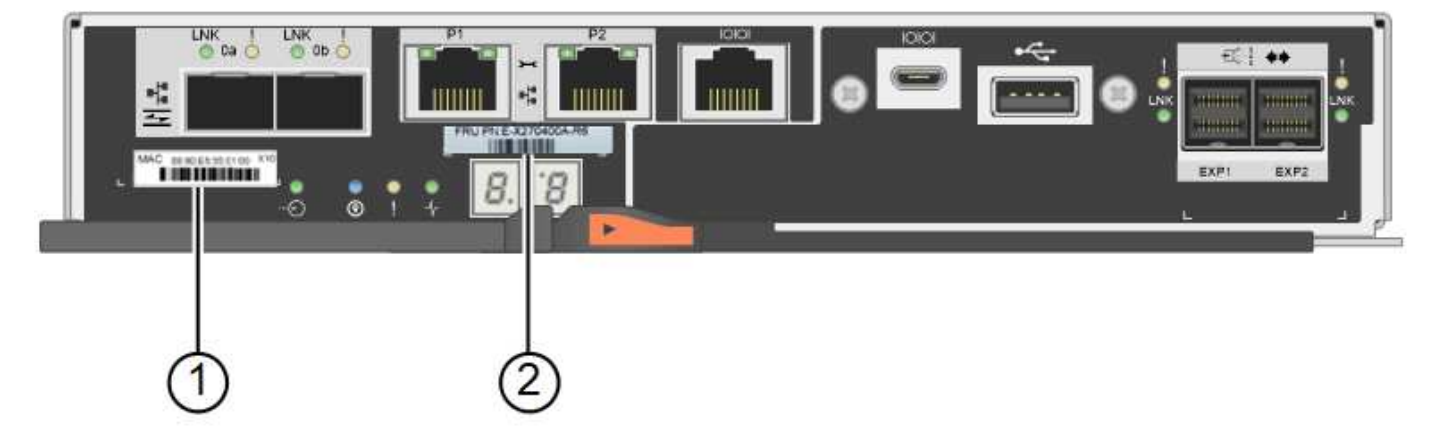

Contrôleur de stockage E2800B :

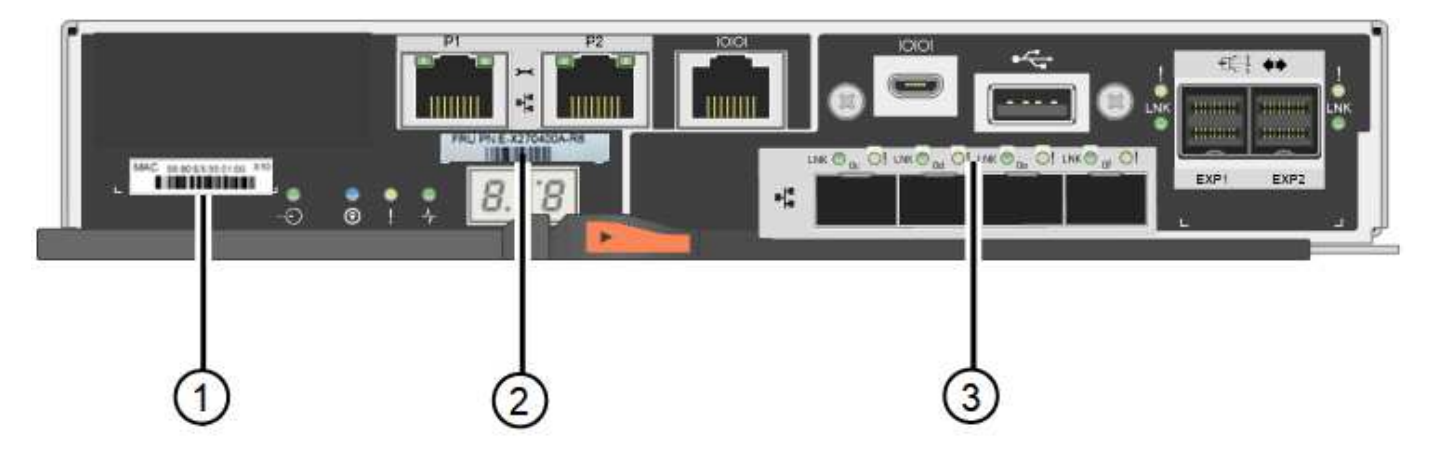

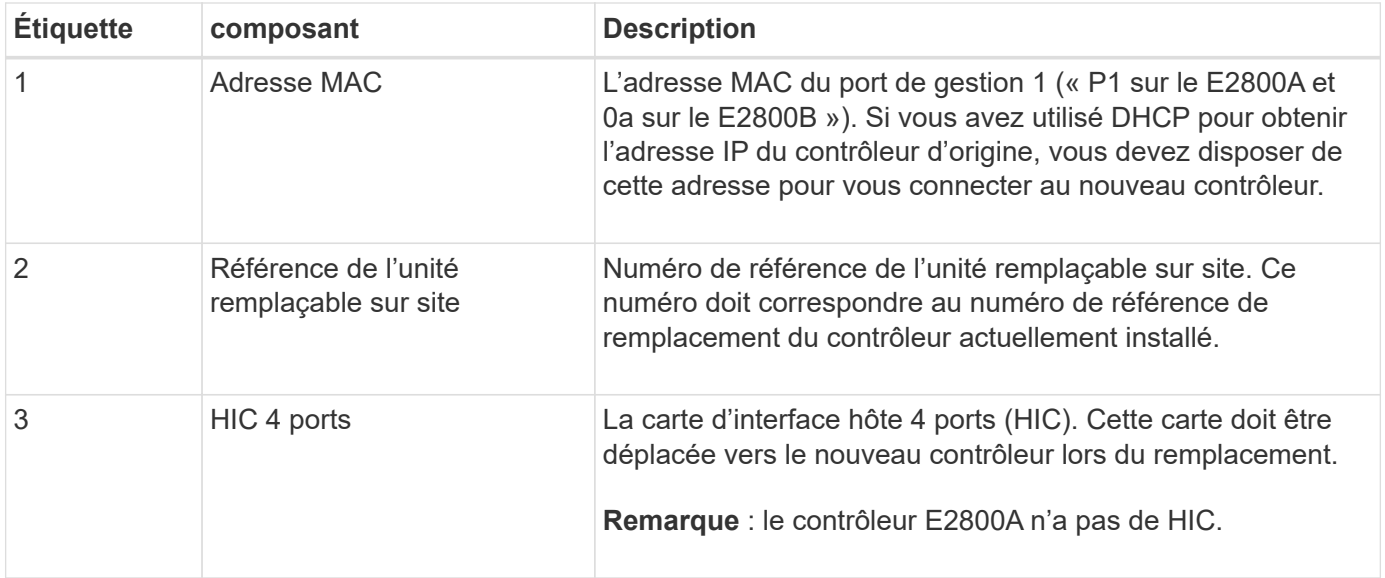

Suivez les instructions de la procédure de remplacement du contrôleur E2800 pour préparer le retrait du contrôleur.

Vous utilisez le Gestionnaire système SANtricity pour effectuer les étapes suivantes.

#### **Étapes**

- 1. Notez la version du logiciel SANtricity OS actuellement installée sur le contrôleur.
- 2. Notez quelle version de NVSRAM est actuellement installée.
- 3. Si la fonction de sécurité du lecteur est activée, assurez-vous qu'une clé enregistrée existe et que vous connaissez la phrase de passe requise pour l'installer.

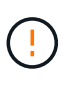

Perte possible de l'accès aux données et#8212; si tous les lecteurs du dispositif sont activés pour la sécurité, le nouveau contrôleur ne pourra pas accéder au dispositif tant que vous ne pourrez pas déverrouiller les lecteurs sécurisés à l'aide de la fenêtre de gestion d'entreprise dans le Gestionnaire système SANtricity.

4. Sauvegardez la base de données de configuration.

Si un problème survient lorsque vous supprimez un contrôleur, vous pouvez utiliser le fichier enregistré pour restaurer votre configuration.

5. Collecte des données d'assistance pour l'appareil.

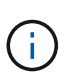

La collecte des données de support avant et après le remplacement d'un composant vous permet d'envoyer un ensemble complet de journaux au support technique si le remplacement ne résout pas le problème.

#### **Étape 2 : mettre le contrôleur hors ligne**

Mettre le contrôleur hors ligne et vérifier que toutes les opérations sont terminées.

#### **Étapes**

1. Si l'appliance StorageGRID s'exécute sur un système StorageGRID, ["Placez le contrôleur E5700SG en](#page-215-0) [mode de maintenance".](#page-215-0)

- 2. Si le contrôleur E2800 fonctionne suffisamment pour permettre un arrêt contrôlé, vérifiez que toutes les opérations sont terminées.
	- a. Dans la page d'accueil de SANtricity System Manager, sélectionnez **Afficher les opérations en cours**.
	- b. Confirmez que toutes les opérations ont été effectuées.
- 3. Met le tiroir contrôleur hors tension.

#### **Étape 3 : retirez le contrôleur**

Retirez le contrôleur défectueux de l'appliance.

#### **Étapes**

- 1. Placez un bracelet antistatique ou prenez d'autres précautions antistatiques.
- 2. Etiqueter les câbles puis débrancher les câbles et les SFP.

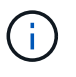

Pour éviter toute dégradation des performances, ne tordez pas, ne pliez pas, ne pincez pas ou ne montez pas sur les câbles.

- 3. Libérez le contrôleur de l'appareil en appuyant sur le loquet de la poignée de came jusqu'à ce qu'il se relâche, puis ouvrez la poignée de came vers la droite.
- 4. A l'aide de deux mains et de la poignée de came, faites glisser le contrôleur hors de l'appareil.

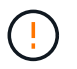

Toujours utiliser deux mains pour soutenir le poids du contrôleur.

- 5. Placez le contrôleur sur une surface plane et sans électricité statique, le capot amovible orienté vers le haut.
- 6. Retirez le capot en appuyant sur le bouton et en le faisant glisser hors du capot.

#### **Étape 4 : déplacer la batterie vers le nouveau contrôleur**

Retirez la batterie du contrôleur défectueux et installez-la dans le contrôleur de remplacement.

#### **Étapes**

1. Vérifiez que le voyant vert à l'intérieur du contrôleur (entre la batterie et les modules DIMM) est éteint.

Si ce voyant vert est allumé, le contrôleur utilise toujours l'alimentation de la batterie. Vous devez attendre que ce voyant s'éteigne avant de retirer des composants.

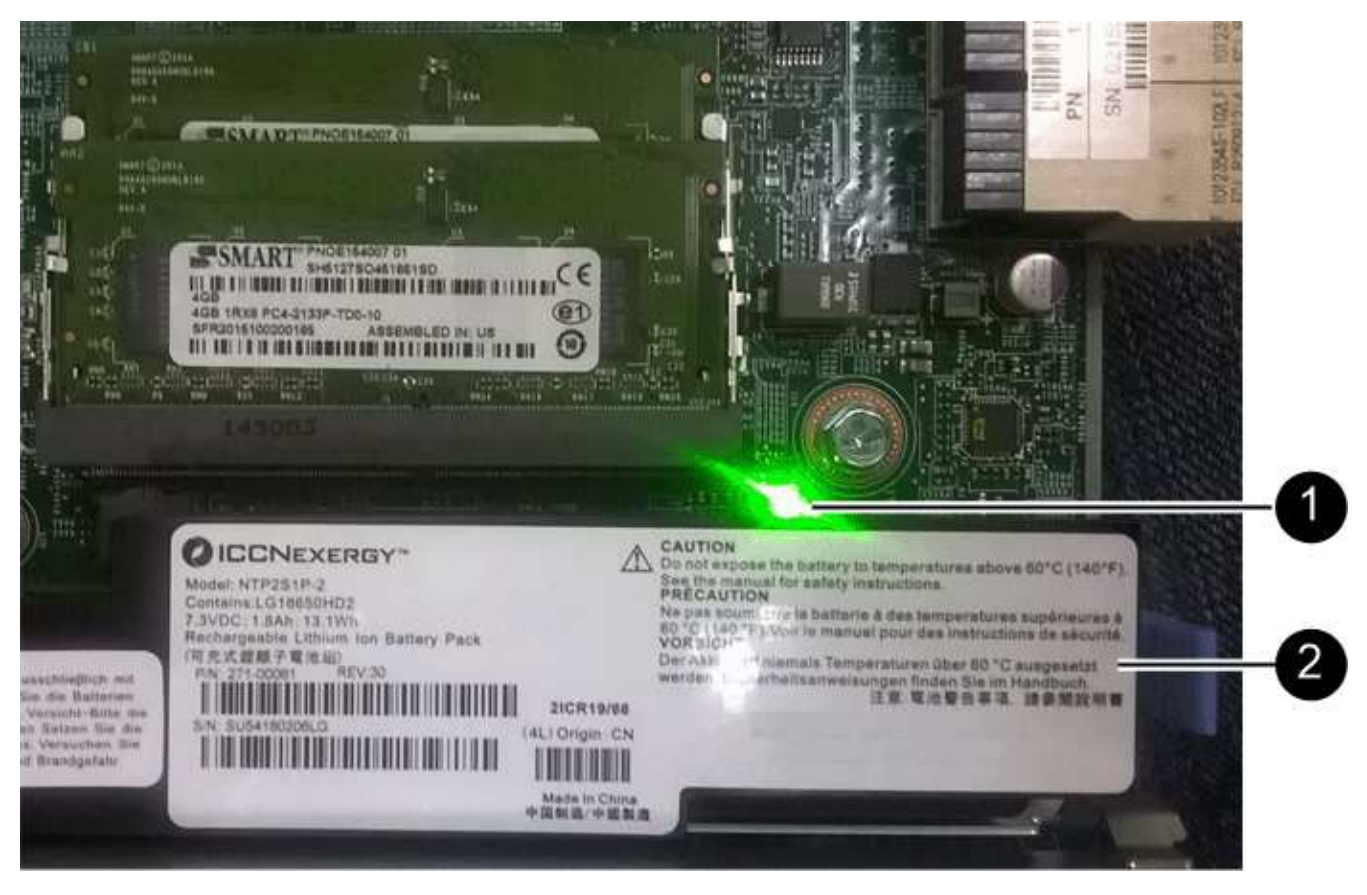

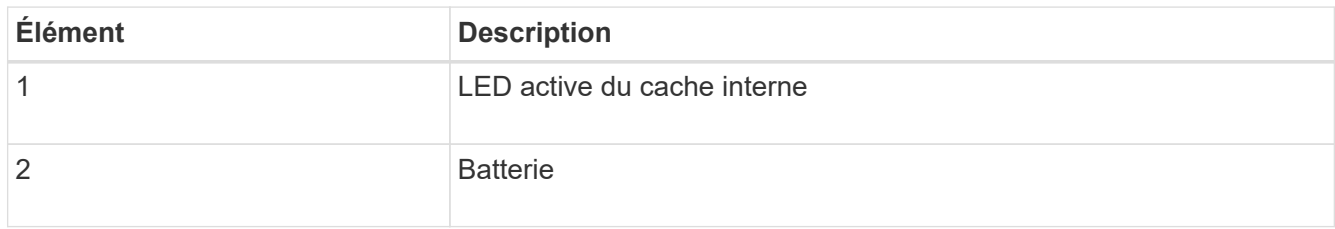

- 2. Repérez le loquet de dégagement bleu de la batterie.
- 3. Déverrouillez la batterie en appuyant sur le loquet de déverrouillage vers le bas et en l'éloignant du contrôleur.

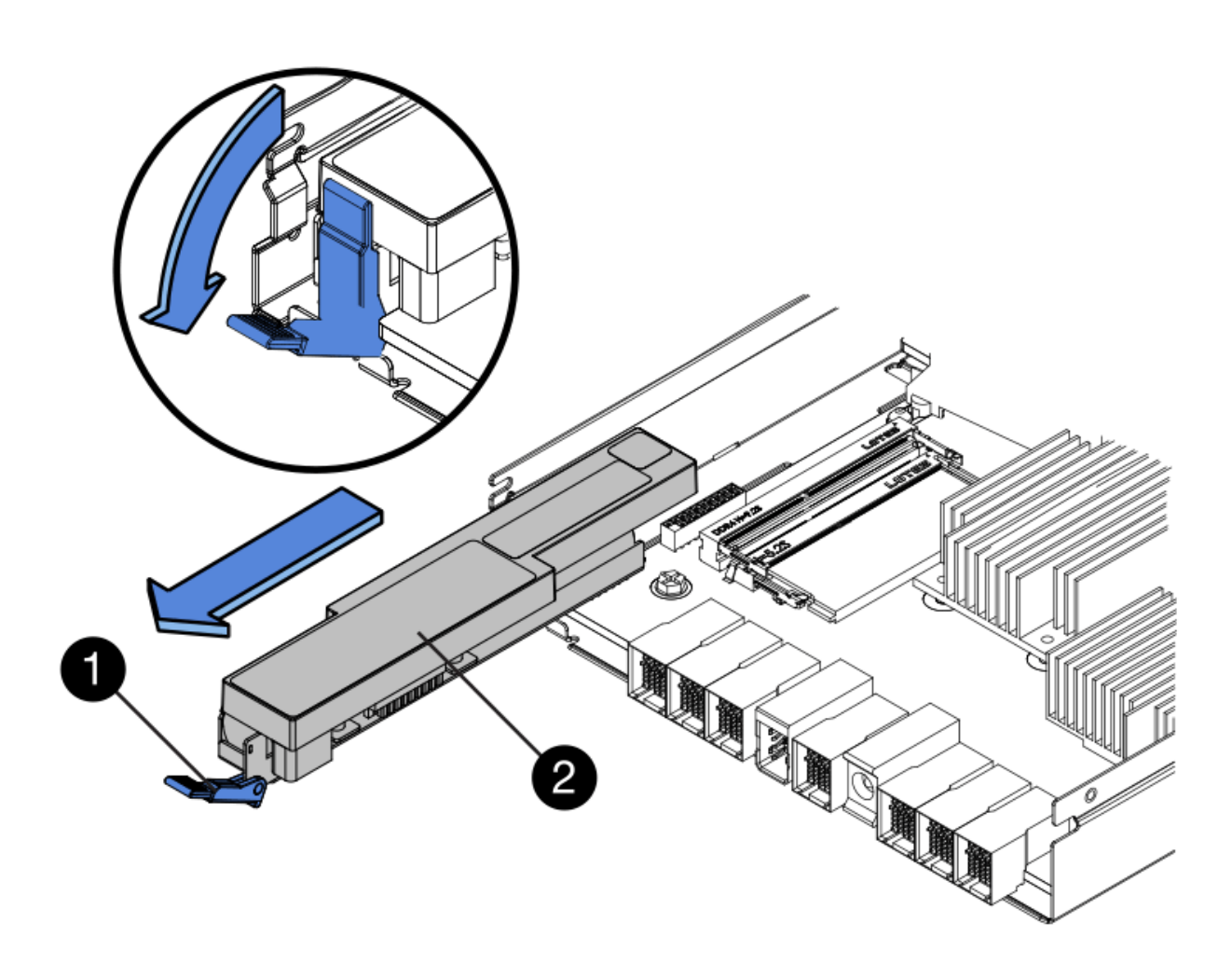

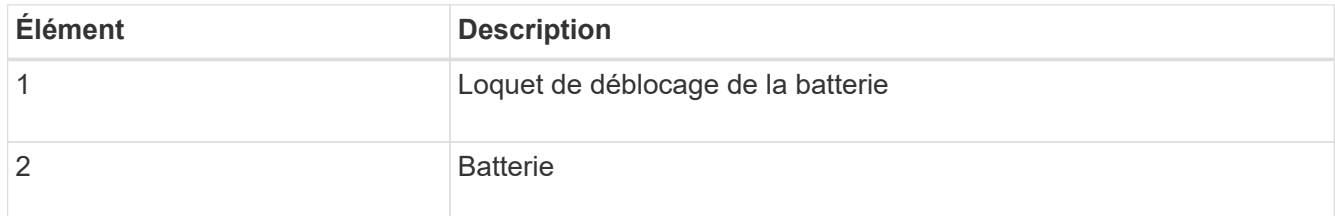

- 4. Soulevez la batterie et faites-la glisser hors du contrôleur.
- 5. Retirer le capot du contrôleur de remplacement.
- 6. Orientez le contrôleur de remplacement de manière à ce que le logement de la batterie soit orienté vers vous.
- 7. Insérez la batterie dans le contrôleur en l'inclinant légèrement vers le bas.

Vous devez insérer la bride métallique située à l'avant de la batterie dans le logement situé en bas du contrôleur et faire glisser le haut de la batterie sous la petite goupille d'alignement située sur le côté gauche du contrôleur.

8. Déplacez le loquet de la batterie vers le haut pour fixer la batterie.

Lorsque le loquet s'enclenche, le bas des crochets de verrouillage se trouve dans une fente métallique du châssis.

9. Retournez le contrôleur pour vérifier que la batterie est correctement installée.

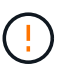

**Dommages matériels possibles** — la bride métallique à l'avant de la batterie doit être complètement insérée dans le logement du contrôleur (comme indiqué sur la première figure). Si la batterie n'est pas installée correctement (comme illustré sur la deuxième figure), la bride métallique peut entrer en contact avec la carte contrôleur, ce qui peut endommager la carte.

◦ **Correct — la bride métallique de la batterie est complètement insérée dans le logement du contrôleur:**

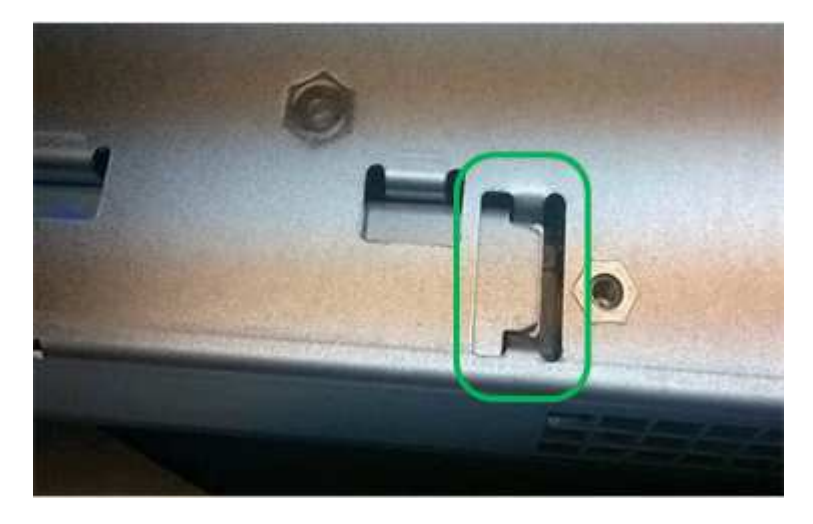

◦ **Incorrect — la bride métallique de la batterie n'est pas insérée dans le logement du contrôleur :**

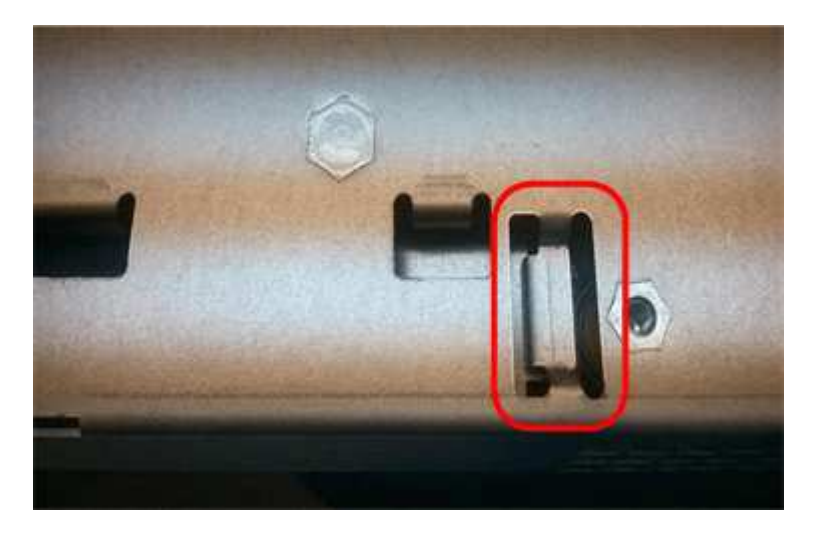

10. Replacer le capot du contrôleur.

#### **Étape 5 : déplacer HIC vers le nouveau contrôleur, si nécessaire**

Si le contrôleur défectueux est équipé d'une carte d'interface hôte (HIC), déplacez la carte HIC du contrôleur défectueux vers le contrôleur de remplacement.

Une HIC distincte est utilisée uniquement pour le contrôleur E2800B. La carte HIC est montée sur la carte contrôleur principale et comprend deux connecteurs SPF.

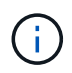

Les illustrations de cette procédure montrent une HIC 2 ports. La HIC de votre contrôleur peut avoir un nombre différent de ports.

#### **E2800A**

Un contrôleur E2800A ne possède pas de HIC.

Remettez le capot du contrôleur E2800A en place et passez à l'étape Étape 6 : remplacer le contrôleur

#### **E2800B**

Déplacez le HIC du contrôleur E2800B défectueux vers le contrôleur de remplacement.

#### **Étapes**

- 1. Supprimer tout SFP de la HIC.
- 2. À l'aide d'un tournevis cruciforme n° 1, retirez les vis qui fixent le cadran HIC au contrôleur.
	- Il y a quatre vis : une sur le dessus, une sur le côté et deux sur l'avant.

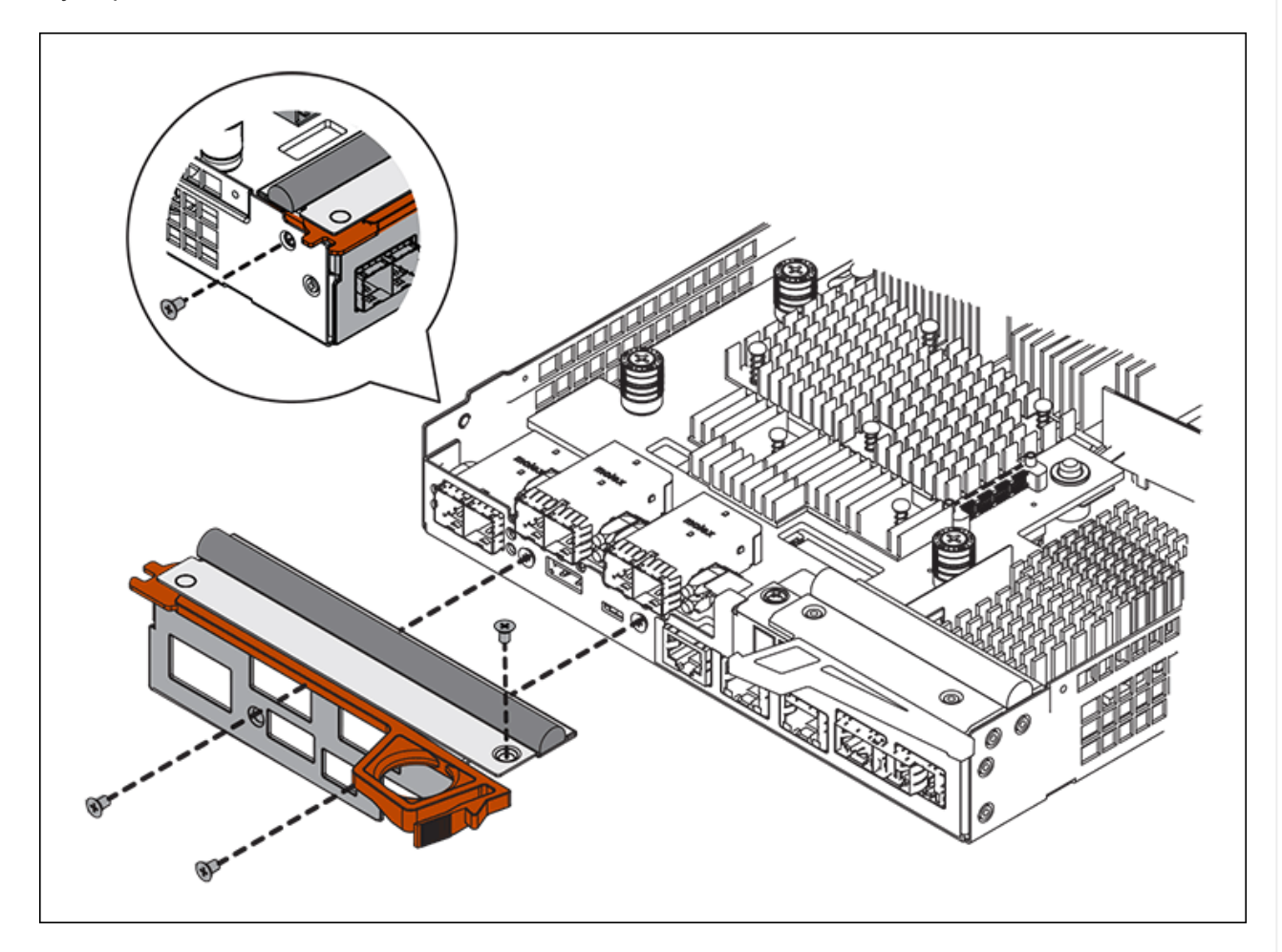

- 3. Retirez la plaque HIC.
- 4. À l'aide de vos doigts ou d'un tournevis cruciforme, desserrez les trois vis à molette qui fixent le HIC à la carte contrôleur.
- 5. Détachez avec précaution la carte HIC de la carte contrôleur en la soulevant et en la faisant glisser vers l'arrière.

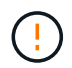

Veillez à ne pas rayer ou heurter les composants au bas de la HIC ou au-dessus de la carte contrôleur.

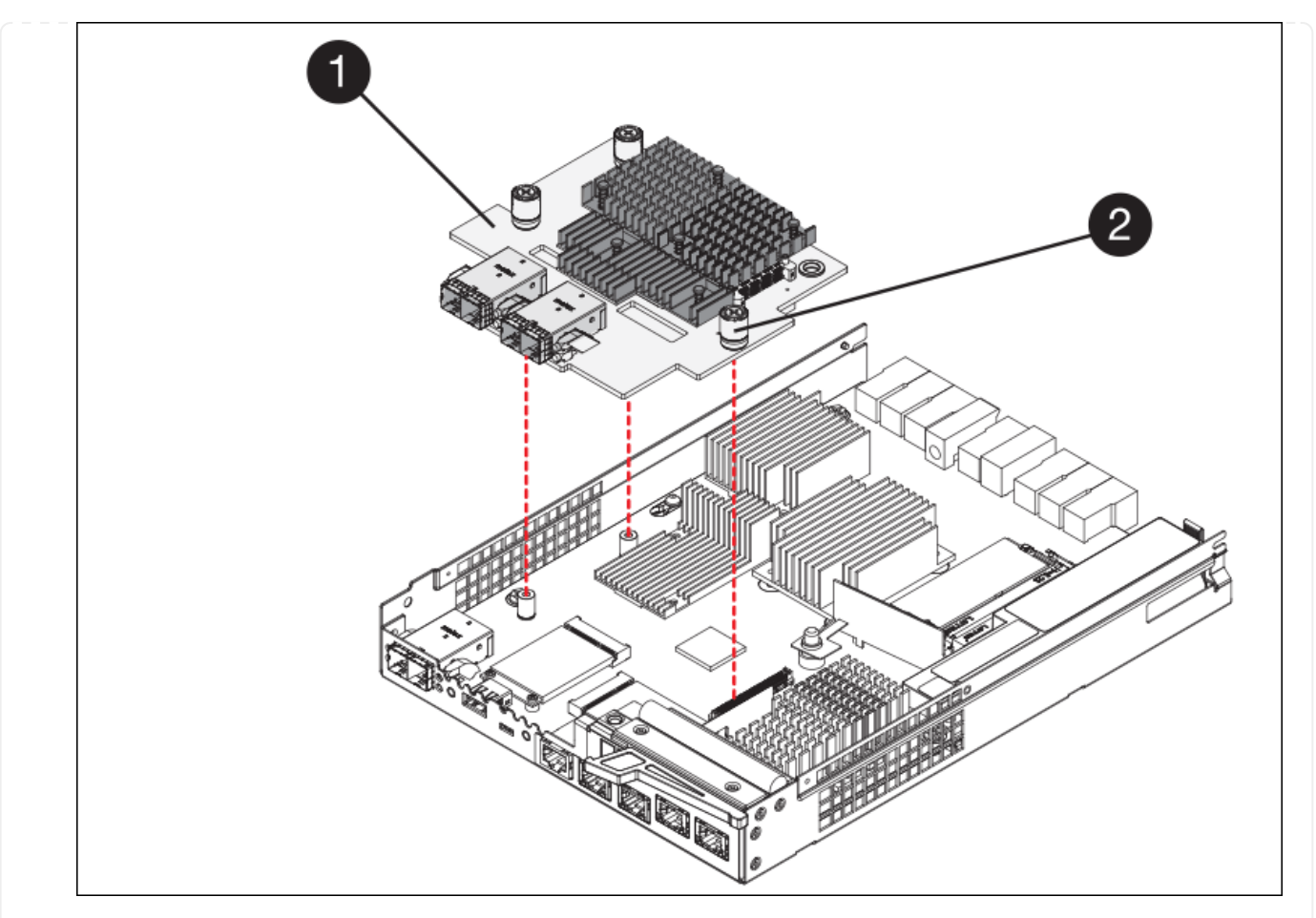

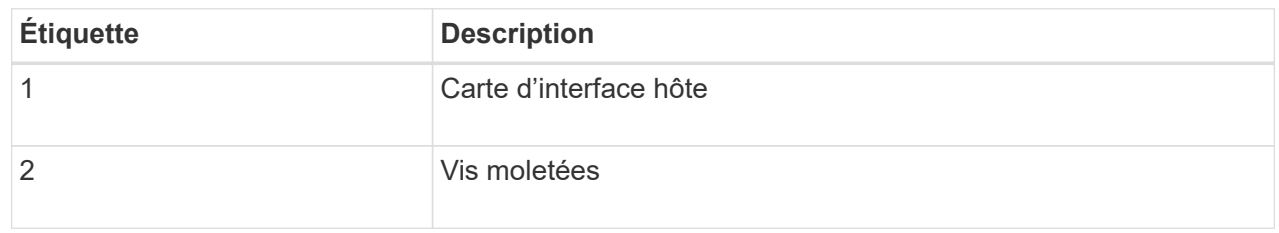

- 6. Placez le HIC sur une surface antistatique.
- 7. À l'aide d'un tournevis cruciforme n° 1, retirez les quatre vis qui fixent le cache blanc au contrôleur de remplacement, puis retirez le cache.
- 8. Alignez les trois vis moletées de la HIC avec les trous correspondants du contrôleur de remplacement, puis alignez le connecteur situé au bas de la HIC avec le connecteur d'interface HIC de la carte contrôleur.

Veillez à ne pas rayer ou heurter les composants au bas de la HIC ou au-dessus de la carte contrôleur.

9. Abaisser avec précaution la HIC et mettre le connecteur HIC en place en appuyant doucement sur la HIC.

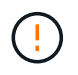

**Dommage possible de l'équipement** — attention de ne pas pincer le connecteur ruban doré pour les voyants du contrôleur entre le HIC et les vis moletées.

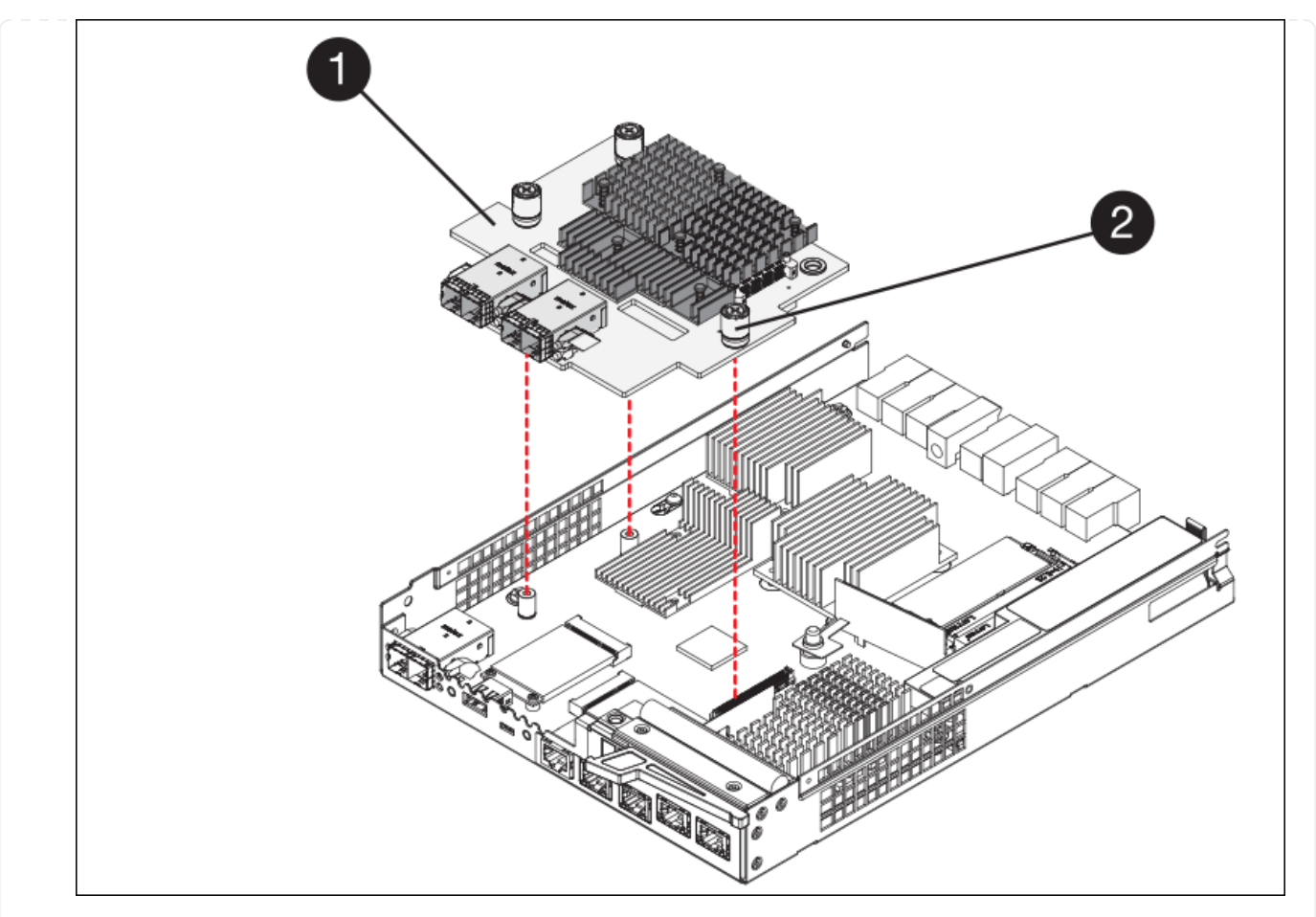

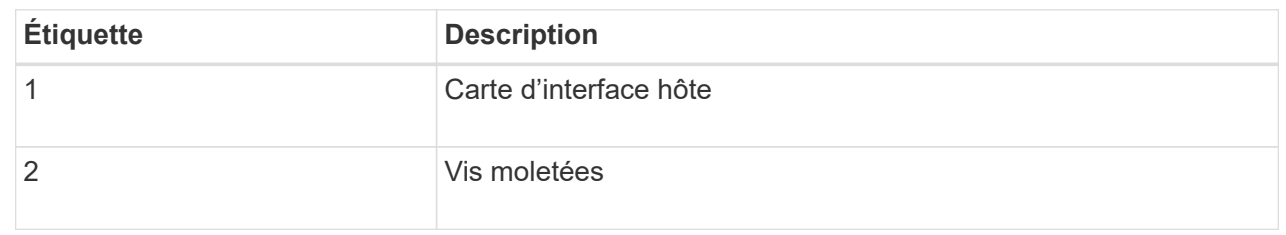

10. Serrez les vis à molette HIC à la main.

N'utilisez pas de tournevis, sinon vous risquez de trop serrer les vis.

11. À l'aide d'un tournevis cruciforme n° 1, fixez le cadran HIC retiré du contrôleur d'origine sur le nouveau contrôleur à l'aide de quatre vis.

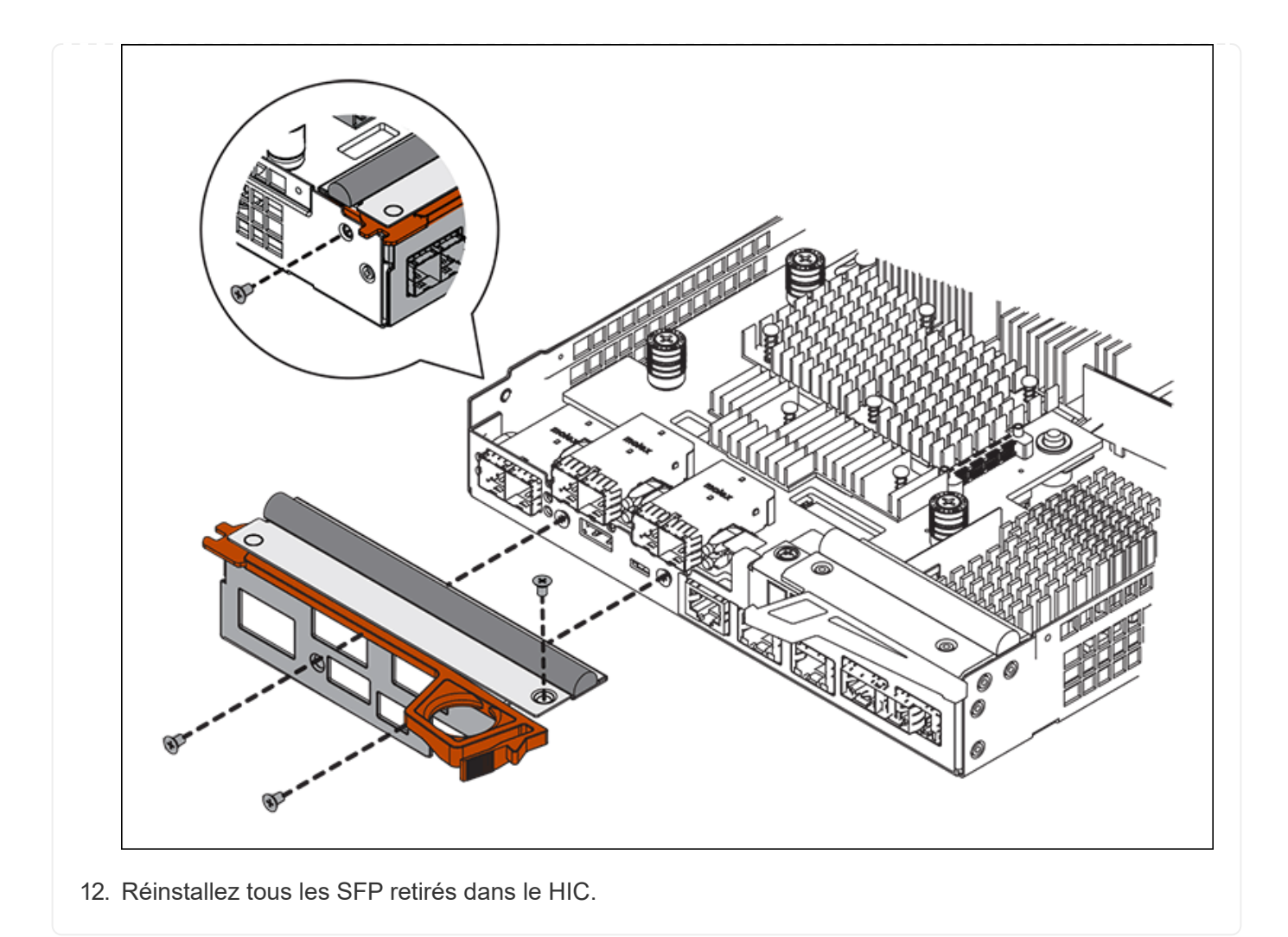

## **Étape 6 : remplacer le contrôleur**

Installez le contrôleur de remplacement et vérifiez qu'il a rejoint la grille.

#### **Étapes**

- 1. Installez le contrôleur de remplacement sur l'appliance.
	- a. Retournez le contrôleur pour que le capot amovible soit orienté vers le bas.
	- b. Avec la poignée de came en position ouverte, faites glisser le contrôleur complètement dans l'appareil.
	- c. Déplacez la poignée de came vers la gauche pour verrouiller le contrôleur en place.
	- d. Remplacer les câbles et les SFP.
	- e. Mettez le tiroir contrôleur sous tension.
	- f. Attendez le redémarrage du contrôleur E2800. Vérifiez que l'affichage à sept segments indique l'état de 99.
	- g. Déterminez la manière dont vous allez attribuer une adresse IP au contrôleur de remplacement.

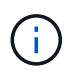

Les étapes d'attribution d'une adresse IP au contrôleur de remplacement dépendent de la connexion du port de gestion 1 à un réseau avec un serveur DHCP et de la sécurité de tous les lecteurs.

Si le port de gestion 1 est connecté à un réseau avec un serveur DHCP, le nouveau contrôleur obtient son adresse IP auprès du serveur DHCP. Cette valeur peut être différente de l'adresse IP du contrôleur d'origine.

- 2. Si l'appliance utilise des disques sécurisés, suivez les instructions de la procédure de remplacement du contrôleur E2800 pour importer la clé de sécurité du disque.
- 3. Ramenez l'appareil en mode de fonctionnement normal. Dans le programme d'installation de l'appliance StorageGRID, sélectionnez **Avancé** > **redémarrer le contrôleur**, puis sélectionnez **redémarrer dans StorageGRID**.

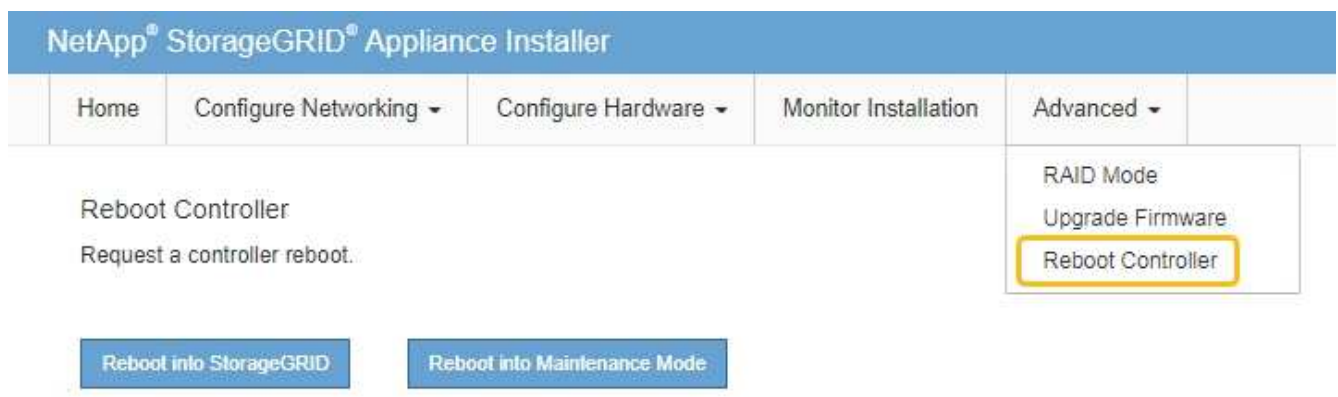

4. Durant le redémarrage, surveillez l'état du nœud pour déterminer quand il a rejoint la grille.

L'appareil redémarre et rejoint la grille. Ce processus peut prendre jusqu'à 20 minutes.

5. Vérifiez que le redémarrage est terminé et que le nœud a rejoint à nouveau la grille. Dans le Gestionnaire

de grille, vérifiez que la page nœuds affiche un état normal (icône avec une coche verte) à gauche du nom du nœud) pour le nœud de l'appliance, indiquant qu'aucune alerte n'est active et que le nœud est connecté à la grille.

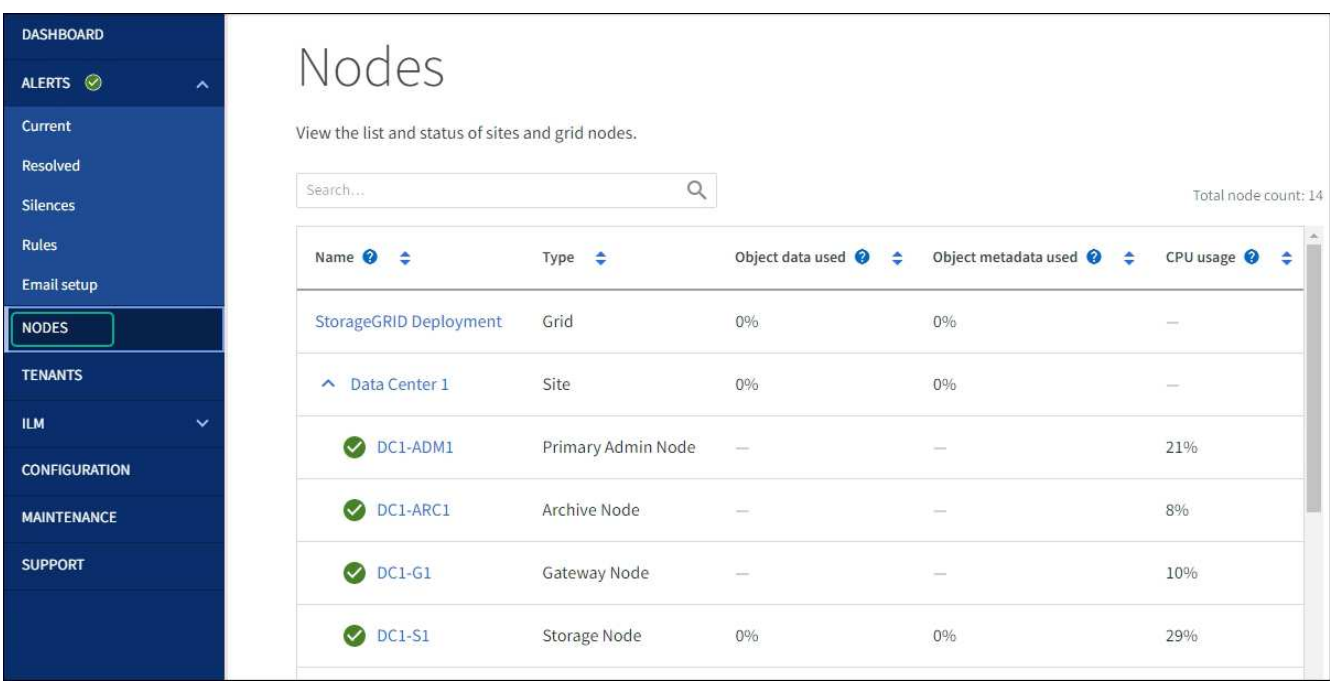

6. Depuis SANtricity System Manager, confirmer que le nouveau contrôleur est optimal et collecter les données de support

Après le remplacement de la pièce, renvoyez la pièce défectueuse à NetApp, en suivant les instructions RMA (retour de matériel) livrées avec le kit. Voir la ["Retour de pièce et amp ; remplacements"](https://mysupport.netapp.com/site/info/rma) pour plus d'informations.

#### **Remplacez le contrôleur de calcul E5700SG**

Vous devrez peut-être remplacer le contrôleur E5700SG s'il ne fonctionne pas de manière optimale ou s'il est défectueux.

#### **Avant de commencer**

- Vous disposez d'un contrôleur de remplacement avec la même référence que le contrôleur que vous remplacez.
- Vous avez téléchargé les instructions du système E-Series pour remplacer un contrôleur E5700 défectueux.

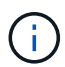

Utilisez les instructions E-Series à titre de référence uniquement si vous avez besoin de plus de détails pour effectuer une étape spécifique. Ne vous fiez pas aux instructions E-Series pour remplacer un contrôleur de l'appliance StorageGRID, car les procédures ne sont pas identiques. Par exemple, les instructions relatives à E-Series pour le contrôleur E5700 décrivent le retrait de la batterie et la carte d'interface hôte (HIC) d'un contrôleur défectueux et leur installation dans un contrôleur de remplacement. Ces étapes ne s'appliquent pas au contrôleur E5700SG.

• Vous avez des étiquettes pour identifier chaque câble connecté au contrôleur.

#### **Description de la tâche**

L'appliance Storage Node ne sera pas accessible lors du remplacement du contrôleur. Si le contrôleur E5700SG fonctionne suffisamment, vous pouvez effectuer un arrêt contrôlé au début de cette procédure.

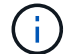

Si vous remplacez le contrôleur avant d'installer le logiciel StorageGRID, il se peut que vous ne puissiez pas accéder au programme d'installation de l'appliance StorageGRID immédiatement après avoir terminé cette procédure. Bien que vous puissiez accéder au programme d'installation de l'appliance StorageGRID à partir d'autres hôtes situés sur le même sous-réseau que l'appliance, vous ne pouvez pas y accéder à partir d'hôtes situés sur d'autres sous-réseaux. Cette condition doit se résoudre dans les 15 minutes (lorsque les entrées du cache ARP pour le contrôleur d'origine sont écoulées), ou vous pouvez effacer immédiatement la condition en éliminant manuellement les anciennes entrées du cache ARP à partir du routeur ou de la passerelle local.

#### **Étapes**

- 1. Arrêtez le contrôleur E5700SG.
	- a. Connectez-vous au nœud grid :
		- i. Saisissez la commande suivante : ssh admin@*grid\_node\_IP*
		- ii. Entrez le mot de passe indiqué dans le Passwords, txt fichier.
		- $\ddot{\mathbf{u}}$ . Entrez la commande suivante pour passer à la racine : su -
		- iv. Entrez le mot de passe indiqué dans le Passwords.txt fichier.

Lorsque vous êtes connecté en tant que root, l'invite passe de \$ à #.

- b. Arrêtez le contrôleur E5700SG : **shutdown -h now**
- c. Attendez que les données de la mémoire cache soient écrites sur les disques.

La LED verte cache actif située à l'arrière du contrôleur E2800 est allumée lorsque les données en cache ont besoin d'être écrites sur les disques. Vous devez attendre que ce voyant s'éteigne.

- 2. Eteindre l'alimentation en panne.
	- a. Dans la page d'accueil de SANtricity System Manager, sélectionnez **Afficher les opérations en cours**.
	- b. Confirmez que toutes les opérations ont été effectuées.
	- c. Éteignez les deux interrupteurs de l'appareil.
	- d. Attendez que tous les voyants s'éteignent.
- 3. Si les réseaux StorageGRID connectés au contrôleur utilisent des serveurs DHCP :
	- a. Notez les adresses MAC des ports du contrôleur de remplacement (situées sur les étiquettes du contrôleur).
	- b. Demandez à votre administrateur réseau de mettre à jour les paramètres d'adresse IP du contrôleur d'origine afin qu'ils reflètent les adresses MAC du contrôleur de remplacement.

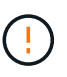

Vous devez vous assurer que les adresses IP du contrôleur d'origine ont été mises à jour avant d'appliquer la mise sous tension au contrôleur de remplacement. Dans le cas contraire, le contrôleur obtiendra de nouvelles adresses IP DHCP lors de son démarrage et risque de ne pas pouvoir se reconnecter à StorageGRID. Cette étape s'applique à tous les réseaux StorageGRID reliés au contrôleur.

- 4. Retirer le contrôleur de l'appliance :
	- a. Placez un bracelet antistatique ou prenez d'autres précautions antistatiques.
	- b. Etiqueter les câbles puis débrancher les câbles et les SFP.

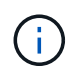

Pour éviter toute dégradation des performances, ne tordez pas, ne pliez pas, ne pincez pas ou ne montez pas sur les câbles.

- c. Libérez le contrôleur de l'appareil en appuyant sur le loquet de la poignée de came jusqu'à ce qu'il se relâche, puis ouvrez la poignée de came vers la droite.
- d. A l'aide de deux mains et de la poignée de came, faites glisser le contrôleur hors de l'appareil.

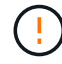

Toujours utiliser deux mains pour soutenir le poids du contrôleur.

- 5. Installez le contrôleur de remplacement sur l'appliance.
	- a. Retournez le contrôleur pour que le capot amovible soit orienté vers le bas.
	- b. Avec la poignée de came en position ouverte, faites glisser le contrôleur complètement dans l'appareil.
	- c. Déplacez la poignée de came vers la gauche pour verrouiller le contrôleur en place.
	- d. Remplacer les câbles et les SFP.

6. Mettez l'appareil sous tension et surveillez les LED du contrôleur et les affichages à sept segments.

Une fois les contrôleurs démarrés, les affichages à sept segments doivent indiquer les éléments suivants :

◦ Contrôleur E2800 Series :

L'état final est 99.

◦ Contrôleur E5700SG :

L'état final est HA.

7. Vérifiez que le nœud de stockage de l'appliance apparaît dans Grid Manager et qu'aucune alarme ne s'affiche.

Après le remplacement de la pièce, renvoyez la pièce défectueuse à NetApp, en suivant les instructions RMA (retour de matériel) livrées avec le kit. Voir la ["Retour de pièce et amp ; remplacements"](https://mysupport.netapp.com/site/info/rma) pour plus d'informations.

#### **Informations associées**

#### ["Site de documentation sur les systèmes NetApp E-Series"](http://mysupport.netapp.com/info/web/ECMP1658252.html)

#### **Remplacez les autres composants matériels de l'appliance SG5700**

Vous devrez peut-être remplacer la batterie du contrôleur, le lecteur, le ventilateur ou le bloc d'alimentation de l'appliance StorageGRID.

#### **Avant de commencer**

- Vous disposez de la procédure de remplacement du matériel E-Series.
- L'appareil a été ["passe en mode maintenance"](#page-215-0) si la procédure de remplacement des composants requiert l'arrêt de l'appareil.

#### **Description de la tâche**

Pour remplacer la batterie du contrôleur E2800, reportez-vous aux instructions de la section ["Remplacement](#page-269-0) [du contrôleur E2800"](#page-269-0). Ces instructions décrivent le retrait du contrôleur de l'appareil, le retrait de la batterie du contrôleur, l'installation de la batterie et le remplacement du contrôleur.

Pour remplacer un lecteur, un boîtier de ventilateur, un boîtier de ventilateur, un boîtier de puissance ou un tiroir de lecteur dans l'appareil, accédez au ["Procédures E-Series pour la maintenance du matériel E2800".](http://mysupport.netapp.com/info/web/ECMP1658252.html)

#### **Instructions de remplacement des composants SG5712**

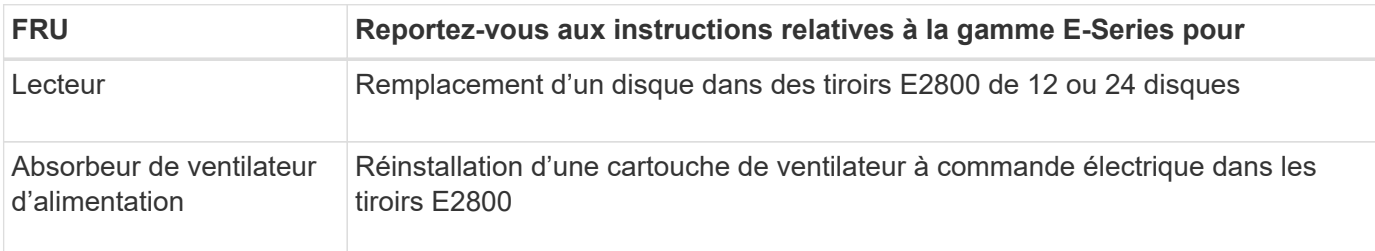

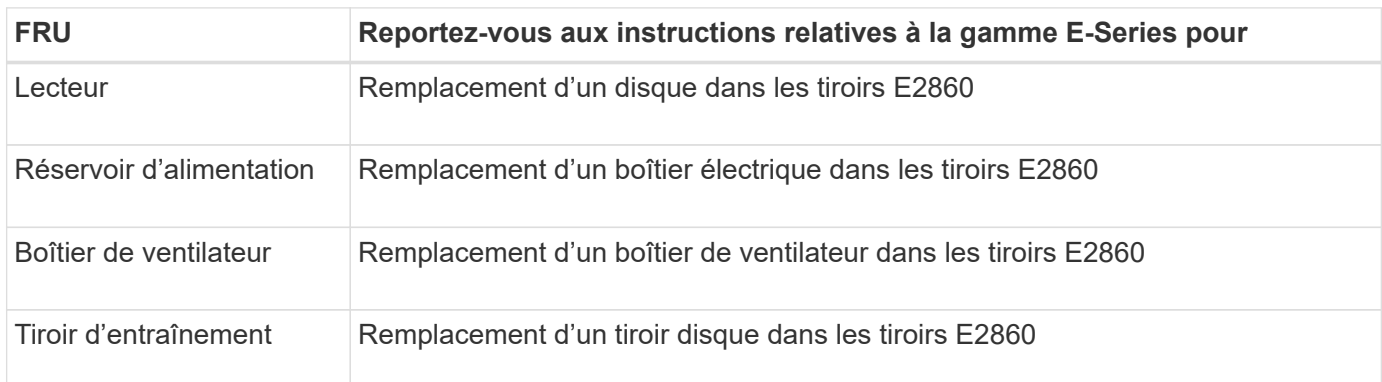

# **Maintenance du matériel de l'appliance de stockage SG6000**

## **Entretenir l'appareil SG6000**

Vous devrez peut-être effectuer des procédures de maintenance sur l'appareil SG6000.

Les procédures spécifiques à la maintenance de votre appliance SG6000 sont décrites dans cette section et supposent que l'appliance a déjà été déployée en tant que nœud de stockage dans un système StorageGRID.

Voir ["Procédures courantes"](#page-215-1) pour les procédures de maintenance utilisées par tous les appareils.

Voir ["Configurer le matériel"](#page-126-0) pour les procédures de maintenance qui sont également effectuées lors de l'installation et de la configuration initiales de l'appliance.

Pour éviter toute interruption de service, vérifiez que tous les autres nœuds de stockage sont connectés au grid avant d'arrêter l'appliance ou de l'arrêter durant une fenêtre de maintenance planifiée en cas d'interruption de service. Voir les informations sur ["contrôle de l'état de connexion du nœud"](https://docs.netapp.com/us-en/storagegrid-118/monitor/monitoring-system-health.html#monitor-node-connection-states).

# W

Si vous avez déjà utilisé une règle ILM pour créer une seule copie d'un objet, vous devez arrêter l'appliance durant une fenêtre de maintenance planifiée. Sinon, vous risquez de perdre temporairement l'accès à ces objets pendant toute procédure de maintenance qui met un nœud de stockage hors service. Voir les informations sur ["gestion des objets avec gestion du cycle de](https://docs.netapp.com/us-en/storagegrid-118/ilm/index.html) [vie des informations"](https://docs.netapp.com/us-en/storagegrid-118/ilm/index.html).

## **Procédures de configuration de la maintenance**

#### **Mise à niveau du système d'exploitation SANtricity sur les contrôleurs de stockage SG6000**

Pour optimiser le fonctionnement du contrôleur de stockage, vous devez effectuer une mise à niveau vers la dernière version de maintenance du système d'exploitation SANtricity compatible avec votre appliance StorageGRID.

Consulter le ["Matrice d'interopérabilité NetApp \(IMT\)"](https://imt.netapp.com/matrix/#welcome) pour déterminer la version que vous devez utiliser.

Téléchargez le nouveau fichier du logiciel SANtricity OS sur ["Téléchargement NetApp : appliance](https://mysupport.netapp.com/site/products/all/details/storagegrid-appliance/downloads-tab) [StorageGRID".](https://mysupport.netapp.com/site/products/all/details/storagegrid-appliance/downloads-tab)

Utilisez l'une des procédures suivantes basées sur la version de SANtricity OS actuellement installée :

• Si le contrôleur de stockage utilise SANtricity OS 08.42.20.00 (11.42) ou une version ultérieure, utilisez Grid Manager pour effectuer la mise à niveau.

["Mettez à niveau le système d'exploitation SANtricity sur les contrôleurs de stockage à l'aide de Grid](#page-286-0) [Manager"](#page-286-0)

• Si le contrôleur de stockage utilise une version de SANtricity OS antérieure à 08.42.20.00 (11.42), utilisez le mode de maintenance pour effectuer la mise à niveau.

["Mettre à niveau le système d'exploitation SANtricity sur les contrôleurs de stockage à l'aide du mode de](#page-291-0) [maintenance"](#page-291-0)

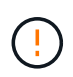

Lorsque vous mettez à niveau SANtricity OS pour votre appliance de stockage, vous devez suivre les instructions de la documentation StorageGRID. Si vous utilisez d'autres instructions, votre appareil risque de ne plus fonctionner.

#### <span id="page-286-0"></span>**Mettez à niveau le système d'exploitation SANtricity sur des contrôleurs de stockage SG6000 à l'aide de Grid Manager**

Pour les contrôleurs de stockage qui utilisent actuellement SANtricity OS 08.42.20.00 (11.42) ou version ultérieure, vous devez utiliser le gestionnaire grid pour appliquer une mise à niveau.

#### **Avant de commencer**

- Vous avez consulté le ["Matrice d'interopérabilité NetApp \(IMT\)"](https://imt.netapp.com/matrix/#welcome) Pour vérifier que la version de SANtricity OS utilisée pour la mise à niveau est compatible avec votre appliance.
- Vous avez le ["Maintenance ou autorisation d'accès racine".](https://docs.netapp.com/us-en/storagegrid-118/admin/admin-group-permissions.html)
- Vous êtes connecté au Grid Manager à l'aide d'un ["navigateur web pris en charge"](https://docs.netapp.com/us-en/storagegrid-118/admin/web-browser-requirements.html).
- Vous avez la phrase secrète pour le provisionnement.
- Vous avez accès à ["Téléchargement NetApp : appliance StorageGRID"](https://mysupport.netapp.com/site/products/all/details/storagegrid-appliance/downloads-tab).

#### **Description de la tâche**

Vous ne pouvez pas effectuer d'autres mises à jour logicielles (mise à niveau du logiciel StorageGRID ou correctif) tant que vous n'avez pas terminé le processus de mise à niveau du système d'exploitation SANtricity. Si vous tentez de lancer un correctif ou une mise à niveau du logiciel StorageGRID avant la fin du processus de mise à niveau de SANtricity OS, vous êtes redirigé vers la page de mise à niveau de SANtricity OS.

La procédure ne sera terminée qu'une fois la mise à niveau de SANtricity OS appliquée avec succès à tous les nœuds applicables sélectionnés pour la mise à niveau. Cela peut prendre plus de 30 minutes pour charger le système d'exploitation SANtricity sur chaque nœud (de façon séquentielle) et jusqu'à 90 minutes pour redémarrer chaque appliance de stockage StorageGRID. Les nœuds de votre grille qui n'utilisent pas SANtricity OS ne seront pas affectés par cette procédure.

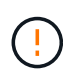

Les étapes suivantes s'appliquent uniquement lorsque vous utilisez le gestionnaire de grille pour effectuer la mise à niveau. Les contrôleurs de stockage de l'appliance ne peuvent pas être mis à niveau à l'aide du gestionnaire de grid lorsque les contrôleurs utilisent un système d'exploitation SANtricity antérieur à 08.42.20.00 (11.42).

Cette procédure met automatiquement à niveau la NVSRAM vers la version la plus récente associée à la mise à niveau du système d'exploitation SANtricity. Vous n'avez pas besoin d'appliquer un fichier de mise à niveau NVSRAM distinct.

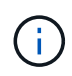

Veillez à appliquer le dernier correctif StorageGRID avant de commencer cette procédure. Voir ["Procédure de correctif StorageGRID"](https://docs.netapp.com/us-en/storagegrid-118/maintain/storagegrid-hotfix-procedure.html) pour plus d'informations.

#### **Étapes**

1. Téléchargez le nouveau fichier du logiciel SANtricity OS depuis le site ["Téléchargement NetApp :](https://mysupport.netapp.com/site/products/all/details/storagegrid-appliance/downloads-tab) [appliance StorageGRID".](https://mysupport.netapp.com/site/products/all/details/storagegrid-appliance/downloads-tab)

Veillez à choisir la version de système d'exploitation SANtricity pour vos contrôleurs de stockage.

2. Sélectionnez **MAINTENANCE** > **système** > **mise à jour logicielle**.

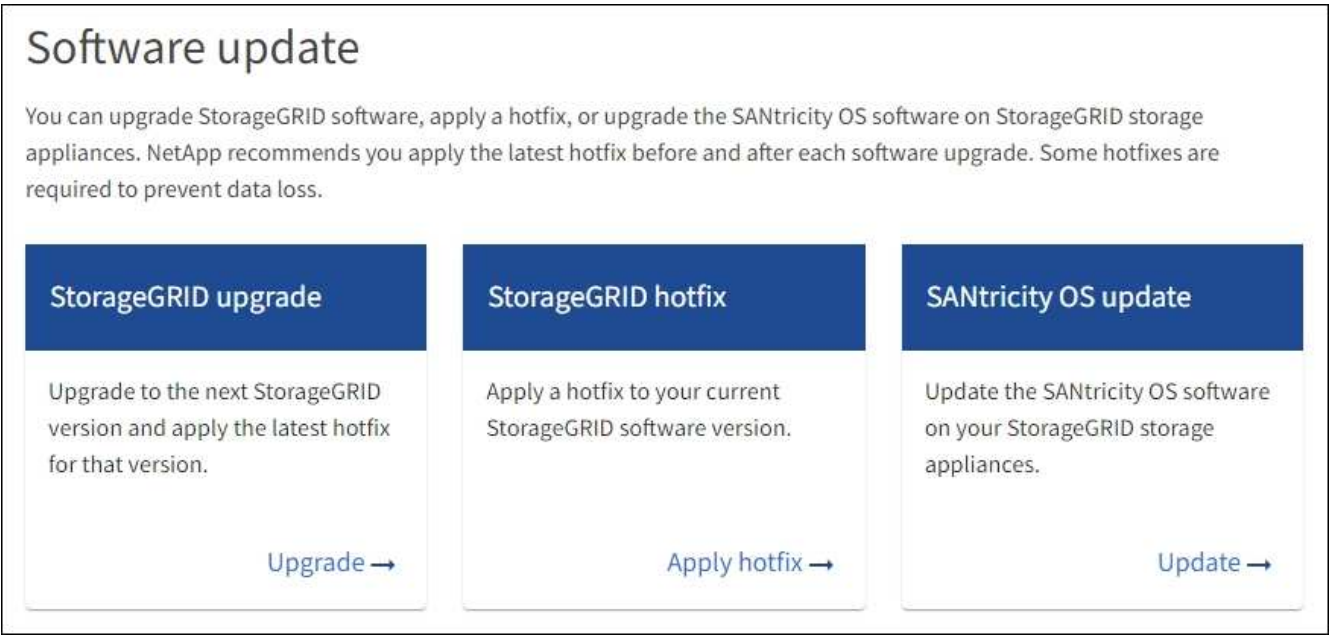

3. Dans la section mise à jour de SANtricity OS, sélectionnez **mise à jour**.

La page de mise à niveau de SANtricity OS s'affiche et répertorie les détails de chaque nœud d'appliance, notamment :

- Nom du nœud
- Le site
- Modèle de type appliance
- Version du système d'exploitation SANtricity
- État
- État de la dernière mise à niveau
- 4. Consultez les informations du tableau pour tous vos appareils pouvant être mis à niveau. Vérifiez que tous les contrôleurs de stockage ont l'état **nominal**. Si l'état d'un contrôleur est **Inconnu**, passez à **nœuds** > *appliance node* > **matériel** pour rechercher et résoudre le problème.
- 5. Sélectionnez le fichier de mise à niveau du système d'exploitation SANtricity que vous avez téléchargé depuis le site du support NetApp.
	- a. Sélectionnez **Parcourir**.
	- b. Localisez et sélectionnez le fichier.
c. Sélectionnez **Ouvrir**.

Le fichier est téléchargé et validé. Une fois le processus de validation terminé, le nom du fichier est affiché avec une coche verte à côté du bouton **Browse**. Ne modifiez pas le nom du fichier car il fait partie du processus de vérification.

6. Entrez la phrase de passe de provisionnement et sélectionnez **Continuer**.

Un message d'avertissement s'affiche indiquant que la connexion de votre navigateur peut être perdue temporairement car les services sur les nœuds mis à niveau sont redémarrés.

7. Sélectionnez **Oui** pour placer le fichier de mise à niveau de SANtricity OS sur le nœud d'administration principal.

Lorsque la mise à niveau de SANtricity OS démarre :

a. Le contrôle de l'état est exécuté. Ce processus vérifie qu'aucun nœud ne présente l'état nécessite une intervention.

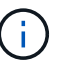

Si des erreurs sont signalées, résolvez-les et sélectionnez à nouveau **Démarrer**.

b. Le tableau de progression de la mise à niveau de SANtricity OS s'affiche. Ce tableau affiche tous les nœuds de stockage de votre grille ainsi que l'étape actuelle de la mise à niveau de chaque nœud.

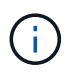

Le tableau indique tous les nœuds de stockage de l'appliance. Les nœuds de stockage logiciels ne sont pas affichés. Sélectionnez **Approve** pour tous les nœuds nécessitant la mise à niveau.

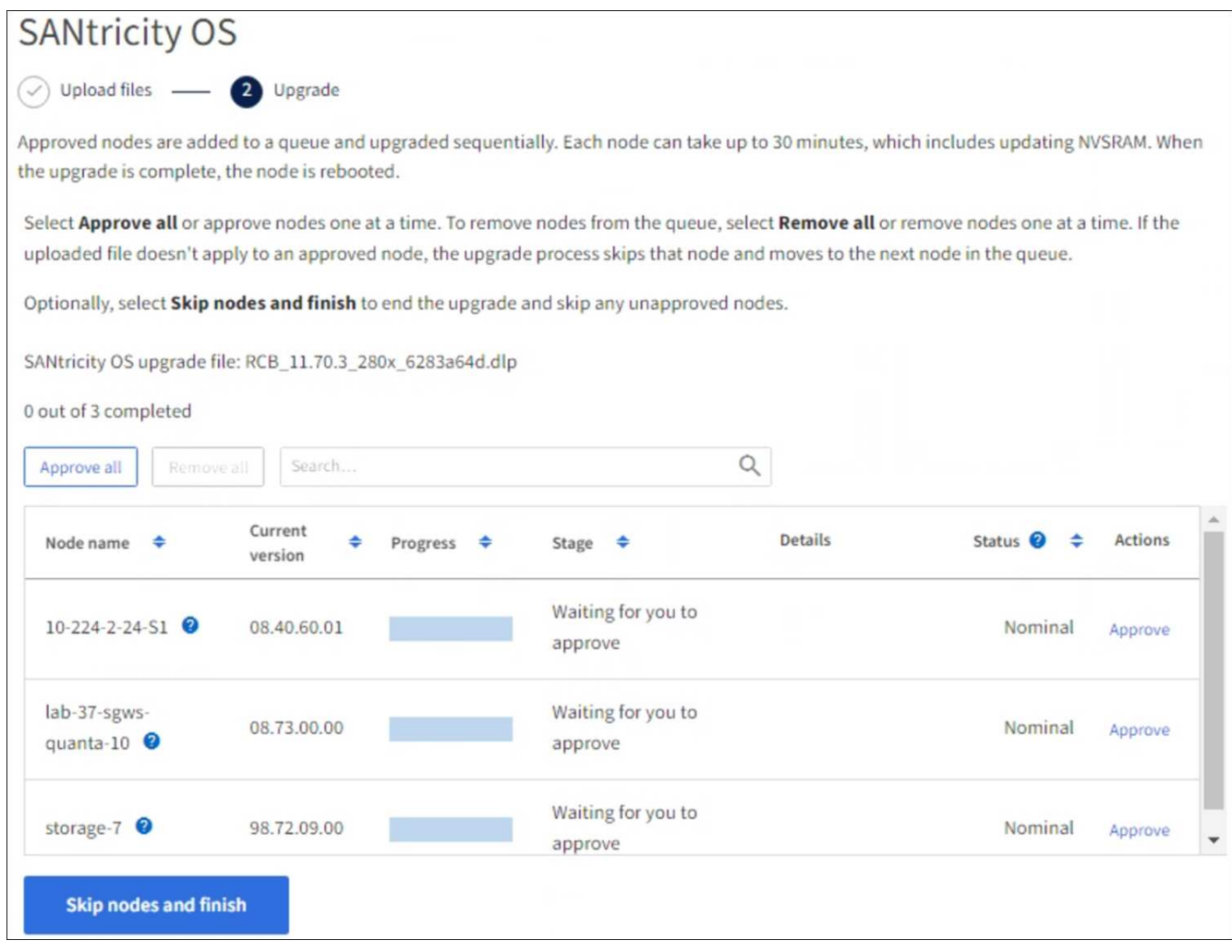

- 8. Vous pouvez également trier la liste des nœuds par ordre croissant ou décroissant :
	- Nom du nœud
	- Version actuelle
	- Progression
	- Étape
	- État

Vous pouvez également saisir un terme dans la zone de recherche pour rechercher des nœuds spécifiques.

9. Approuver les nœuds de grille que vous êtes prêt à ajouter à la file d'attente de mise à niveau. Les nœuds approuvés sont mis à niveau un par un.

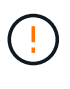

N'approuvez pas la mise à niveau de SANtricity OS pour un nœud de stockage d'appliance, sauf si vous êtes sûr que le nœud est prêt à être arrêté et redémarré. Lorsque la mise à niveau de SANtricity OS est approuvée sur un nœud, les services qui y sont arrêtés et le processus de mise à niveau commence. Plus tard, lorsque la mise à niveau du nœud est terminée, le nœud d'appliance est redémarré. Ces opérations peuvent entraîner des interruptions de service pour les clients qui communiquent avec le nœud.

◦ Sélectionnez le bouton **Approve All** pour ajouter tous les nœuds de stockage à la file d'attente de mise à niveau de SANtricity OS.

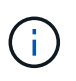

Si l'ordre dans lequel les nœuds sont mis à niveau est important, approuvez les nœuds ou les groupes de nœuds un par un et attendez que la mise à niveau soit terminée sur chaque nœud avant d'approuver le nœud suivant.

◦ Sélectionnez un ou plusieurs boutons **Approve** pour ajouter un ou plusieurs nœuds à la file d'attente de mise à niveau de SANtricity OS. Le bouton **Approve** est désactivé si l'état n'est pas nominal.

Après avoir sélectionné **Approve**, le processus de mise à niveau détermine si le noeud peut être mis à niveau. Si un nœud peut être mis à niveau, il est ajouté à la file d'attente de mise à niveau.

Pour certains noeuds, le fichier de mise à niveau sélectionné n'est pas appliqué intentionnellement et vous pouvez terminer le processus de mise à niveau sans mettre à niveau ces noeuds spécifiques. Les nœuds volontairement non mis à niveau affichent une étape terminée (tentative de mise à niveau) et indiquent la raison pour laquelle le nœud n'a pas été mis à niveau dans la colonne Détails.

10. Si vous devez supprimer un nœud ou tous les nœuds de la file d'attente de mise à niveau de SANtricity OS, sélectionnez **Supprimer** ou **tout supprimer**.

Lorsque l'étape dépasse la mise en file d'attente, le bouton **Supprimer** est masqué et vous ne pouvez plus supprimer le nœud du processus de mise à niveau de SANtricity OS.

- 11. Attendez que la mise à niveau de SANtricity OS soit appliquée à chaque nœud de grid approuvé.
	- Si un nœud affiche une étape d'erreur alors que la mise à niveau de SANtricity OS est appliquée, la mise à niveau a échoué pour le nœud. Avec l'aide du support technique, vous devrez peut-être placer l'appliance en mode maintenance pour la restaurer.
	- Si le firmware du nœud est trop ancien pour être mis à niveau avec le Gestionnaire de grille, le nœud affiche un stade d'erreur avec les détails que vous devez utiliser le mode de maintenance pour mettre à niveau SANtricity OS sur le nœud. Pour résoudre l'erreur, procédez comme suit :
		- i. Utilisez le mode de maintenance pour mettre à niveau SANtricity OS sur le nœud qui affiche une étape d'erreur.
		- ii. Utilisez Grid Manager pour redémarrer et terminer la mise à niveau de SANtricity OS.

Une fois la mise à niveau du système d'exploitation SANtricity terminée sur tous les nœuds approuvés, le tableau de progression de la mise à niveau du système d'exploitation SANtricity se ferme et une bannière verte indique le nombre de nœuds mis à niveau, ainsi que la date et l'heure de fin de la mise à niveau.

12. Si un nœud ne peut pas être mis à niveau, notez la raison indiquée dans la colonne Détails et prenez l'action appropriée.

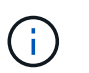

La mise à niveau de SANtricity OS n'est terminée qu'une fois la mise à niveau de SANtricity OS approuvée sur tous les nœuds de stockage répertoriés.

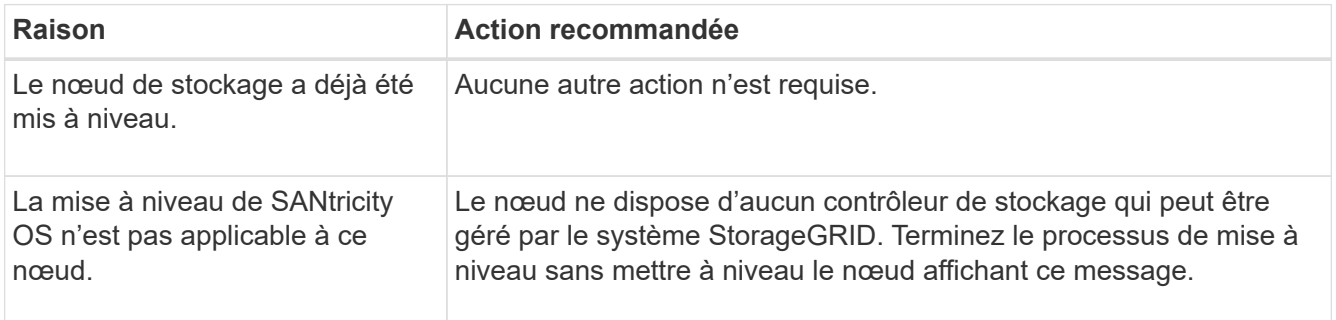

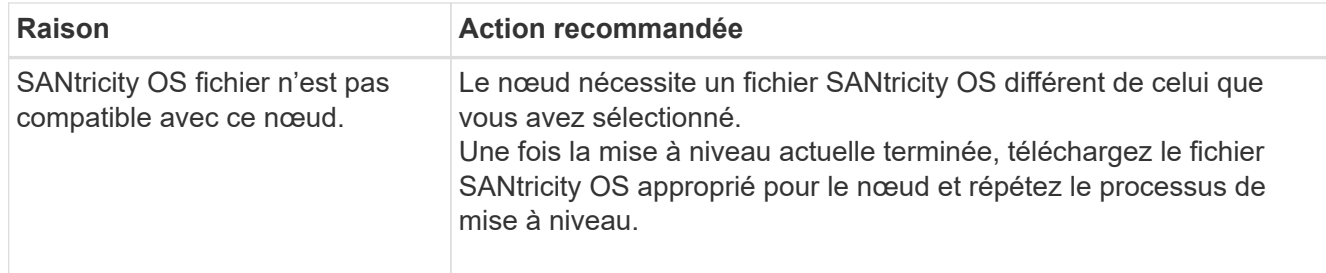

- 13. Si vous souhaitez mettre fin à l'approbation des nœuds et revenir à la page SANtricity OS pour permettre le téléchargement d'un nouveau fichier SANtricity OS, procédez comme suit :
	- a. Sélectionnez **Ignorer les nœuds et Terminer**.

Un avertissement s'affiche vous demandant si vous êtes sûr de vouloir terminer le processus de mise à niveau sans mettre à niveau tous les nœuds applicables.

- b. Sélectionnez **OK** pour revenir à la page **SANtricity OS**.
- c. Lorsque vous êtes prêt à poursuivre l'approbation des nœuds, [Téléchargez SANtricity OS](#page-251-0) pour redémarrer le processus de mise à niveau.

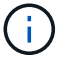

Les nœuds déjà approuvés et mis à niveau sans erreur restent mis à niveau.

14. Répétez cette procédure de mise à niveau pour tous les nœuds dont la procédure de fin nécessite un fichier de mise à niveau SANtricity OS différent.

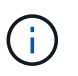

Pour les nœuds avec un état de nécessite une intervention, utilisez le mode maintenance pour effectuer la mise à niveau.

#### **Informations associées**

["Matrice d'interopérabilité NetApp"](https://mysupport.netapp.com/matrix)

["Mettre à niveau le système d'exploitation SANtricity sur les contrôleurs de stockage à l'aide du mode de](#page-291-0) [maintenance"](#page-291-0)

#### <span id="page-291-0"></span>**Mise à niveau du système d'exploitation SANtricity sur des contrôleurs de stockage SG6000 en mode maintenance**

Pour les contrôleurs de stockage qui utilisent actuellement SANtricity OS antérieurs à la version 08.42.20.00 (11.42), vous devez utiliser la procédure du mode de maintenance pour appliquer une mise à niveau.

#### **Avant de commencer**

- Vous avez consulté le ["Matrice d'interopérabilité NetApp \(IMT\)"](https://imt.netapp.com/matrix/#welcome) Pour vérifier que la version de SANtricity OS utilisée pour la mise à niveau est compatible avec votre appliance.
- Si l'appliance StorageGRID s'exécute sur un système StorageGRID, vous avez placé le contrôleur SG6000-CN dans ["mode maintenance".](#page-215-0)

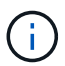

Le mode maintenance interrompt la connexion au contrôleur de stockage.

#### **Description de la tâche**

Ne mettez pas à niveau le système d'exploitation SANtricity ou la NVSRAM du contrôleur E-Series sur

plusieurs appliances StorageGRID à la fois.

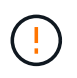

La mise à niveau de plusieurs appliances StorageGRID peut entraîner une indisponibilité des données, en fonction du modèle de déploiement et des règles ILM.

# **Étapes**

- 1. Vérifiez que l'appareil est dans ["mode maintenance".](#page-215-0)
- 2. Depuis un ordinateur portable de service, accédez à SANtricity System Manager et connectez-vous.
- 3. Téléchargez le nouveau fichier du logiciel SANtricity OS et le fichier NVSRAM sur le client de gestion.

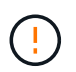

La NVSRAM est spécifique à l'appliance StorageGRID. N'utilisez pas le téléchargement standard de NVSRAM.

4. Suivez les instructions du *Upgrade SANtricity OS* guide ou de l'aide en ligne de SANtricity System Manager pour mettre à niveau le micrologiciel et la NVSRAM.

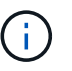

Activez immédiatement les fichiers de mise à niveau. Ne différez pas l'activation.

- 5. Si cette procédure s'est terminée avec succès et que vous disposez de procédures supplémentaires pour effectuer cette opération pendant que le nœud est en mode de maintenance, effectuez-les maintenant. Lorsque vous avez terminé, ou si vous avez rencontré des échecs et souhaitez recommencer, sélectionnez **Avancé** > **redémarrer le contrôleur**, puis sélectionnez l'une des options suivantes :
	- Sélectionnez **redémarrer dans StorageGRID**
	- Sélectionnez **redémarrer en mode maintenance** pour redémarrer le contrôleur avec le nœud restant en mode de maintenance. Sélectionnez cette option si vous avez rencontré des échecs au cours de la procédure et souhaitez recommencer. Une fois le redémarrage du nœud en mode maintenance terminé, redémarrez à partir de l'étape appropriée de la procédure ayant échoué.

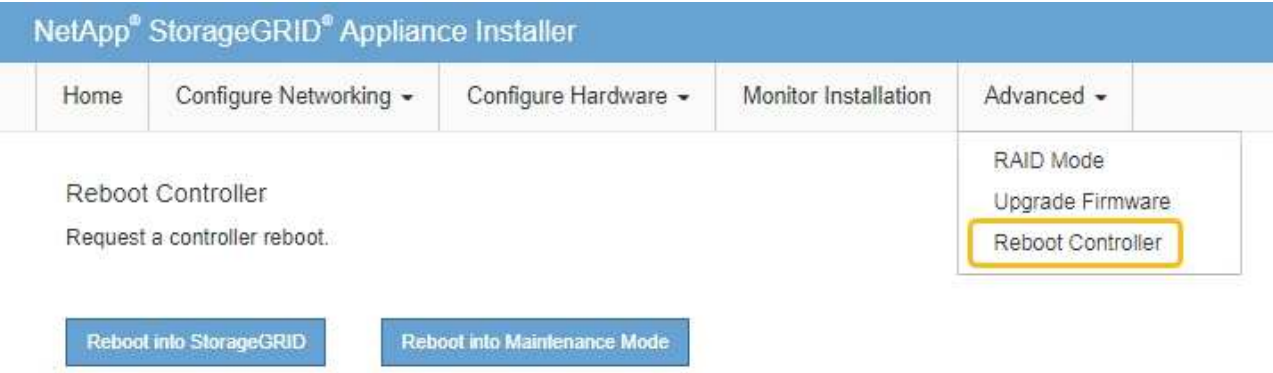

L'appliance peut redémarrer et rejoindre la grille en 20 minutes. Pour confirmer que le redémarrage est terminé et que le nœud a rejoint la grille, retournez à la grille Manager. La page nœuds doit afficher un

état normal (icône en forme de coche verte) à gauche du nom du nœud) pour le nœud de l'appliance, indiquant qu'aucune alerte n'est active et que le nœud est connecté à la grille.

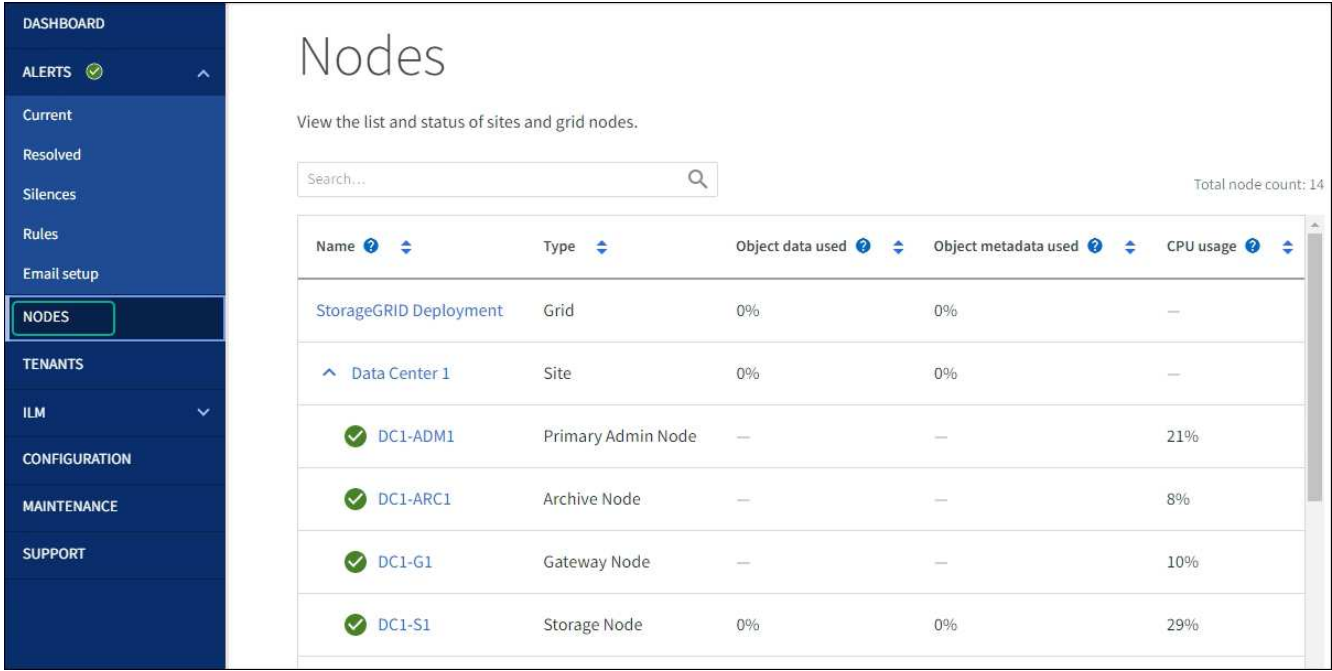

#### **Informations associées**

### ["Matrice d'interopérabilité NetApp"](https://imt.netapp.com/matrix/#welcome)

["Mettez à niveau le système d'exploitation SANtricity sur les contrôleurs de stockage à l'aide de Grid Manager"](#page-286-0)

### **Mise à niveau du firmware des disques à l'aide de SANtricity System Manager**

**Mettez à niveau le firmware du disque SG6000 à l'aide du Gestionnaire système SANtricity en utilisant la méthode en ligne**

Utilisez la méthode en ligne du Gestionnaire système SANtricity pour mettre à niveau le firmware des disques de votre appliance et vous assurer que vous disposez des dernières fonctionnalités et des derniers correctifs.

#### **Avant de commencer**

- Le dispositif de stockage est à l'état optimal.
- Tous les disques ont un état optimal.

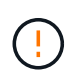

Ne mettez pas à niveau le firmware du disque sur plusieurs appliances StorageGRID à la fois. Cela pourrait entraîner une indisponibilité des données, selon votre modèle de déploiement et votre politique ILM.

#### **Description de la tâche**

Les disques sont mis à niveau un par un pendant que l'appliance effectue des E/S. Cette méthode ne nécessite pas le passage de l'appareil en mode de maintenance. Cependant, les performances du système peuvent être affectées et la mise à niveau peut prendre plusieurs heures de plus que la méthode hors ligne.

Les disques appartenant à des volumes qui ne sont pas redondants doivent être mis à jour à l'aide du ["méthode hors ligne".](#page-296-0) La méthode hors ligne doit être utilisée pour tout disque associé au cache de lecture Flash (par exemple, des disques SSD dans le SG6060) ou tout pool ou groupe de volumes actuellement dégradé.

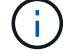

Il existe deux types de disques : les disques SSD et les disques durs. Vous devez utiliser le ["méthode hors ligne"](#page-296-0) Pour mettre à niveau le firmware sur les disques SSD (par exemple, des disques SSD dans le SG6060). Vous pouvez utiliser la méthode en ligne ou hors ligne pour mettre à niveau le micrologiciel sur les disques durs.

# **Étapes**

- 1. Pour accéder à SANtricity System Manager, utilisez l'une des méthodes suivantes :
	- Utilisez le programme d'installation de l'appliance StorageGRID et sélectionnez **Avancé** > **Gestionnaire système SANtricity**
	- Utilisez le Gestionnaire de grille et sélectionnez **NODES** > *noeud de stockage* > **Gestionnaire système SANtricity**
	- Pour utiliser SANtricity System Manager, accédez à l'adresse IP du contrôleur de stockage :

# **https://***Storage\_Controller\_IP*

- 2. Entrez le nom d'utilisateur et le mot de passe de l'administrateur SANtricity System Manager si nécessaire.
- 3. Vérifiez la version du micrologiciel du lecteur actuellement installé sur l'appliance de stockage :
	- a. Dans le Gestionnaire système SANtricity, sélectionnez **SUPPORT** > **Centre de mise à niveau**.
	- b. Sous mise à niveau du micrologiciel du lecteur, sélectionnez **commencer la mise à niveau**.

La page mettre à niveau le micrologiciel du lecteur affiche les fichiers du micrologiciel du lecteur actuellement installés.

c. Notez les révisions actuelles du micrologiciel du lecteur et les identificateurs de lecteur dans la colonne micrologiciel du lecteur en cours.

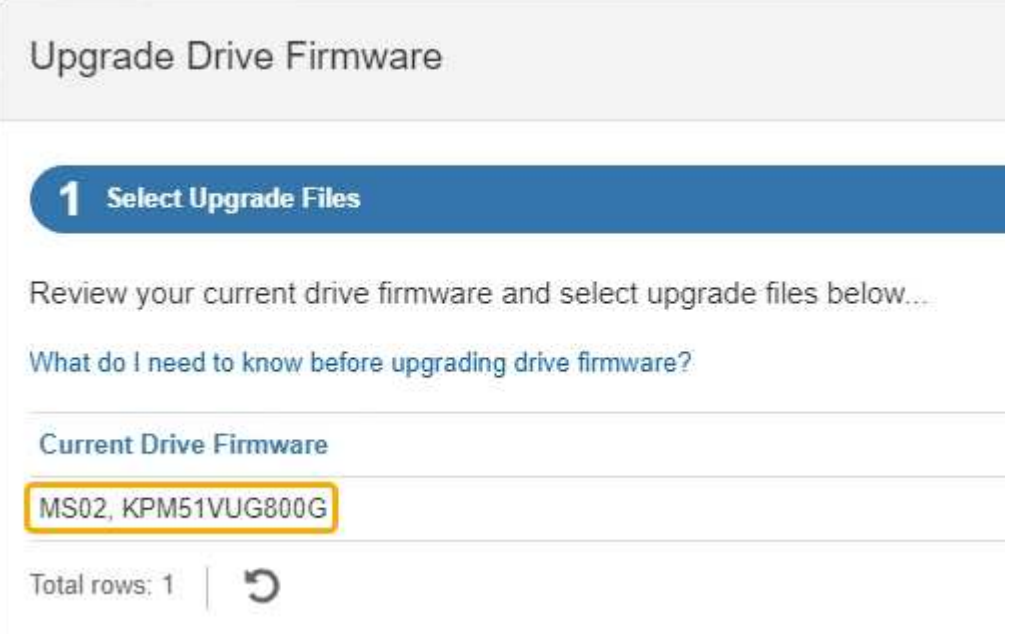

Dans cet exemple :

- La version du micrologiciel du lecteur est **MS02**.
- L'identifiant du lecteur est **KPM51VUG800G**.
- d. Sélectionnez **Afficher les lecteurs** dans la colonne lecteurs associés pour afficher l'emplacement d'installation de ces lecteurs dans votre appliance de stockage.
- e. Fermez la fenêtre mise à niveau du micrologiciel du lecteur.
- 4. Téléchargez et préparez la mise à niveau disponible du firmware des disques :
	- a. Sous mise à niveau du micrologiciel des disques, sélectionnez **NetApp support**.
	- b. Sur le site de support NetApp, sélectionnez l'onglet **Téléchargements**, puis sélectionnez **micrologiciel de lecteur de disque E-Series**.

La page firmware des disques E-Series s'affiche.

- c. Recherchez chaque **Drive identifier** installé dans votre appliance de stockage et vérifiez que chaque identificateur de lecteur dispose de la dernière révision du micrologiciel.
	- Si la révision du micrologiciel n'est pas un lien, cet identificateur de lecteur a la dernière révision du micrologiciel.
	- Si un ou plusieurs numéros de référence de lecteur sont répertoriés pour un identificateur de lecteur, une mise à niveau du micrologiciel est disponible pour ces lecteurs. Vous pouvez sélectionner n'importe quel lien pour télécharger le fichier de micrologiciel.

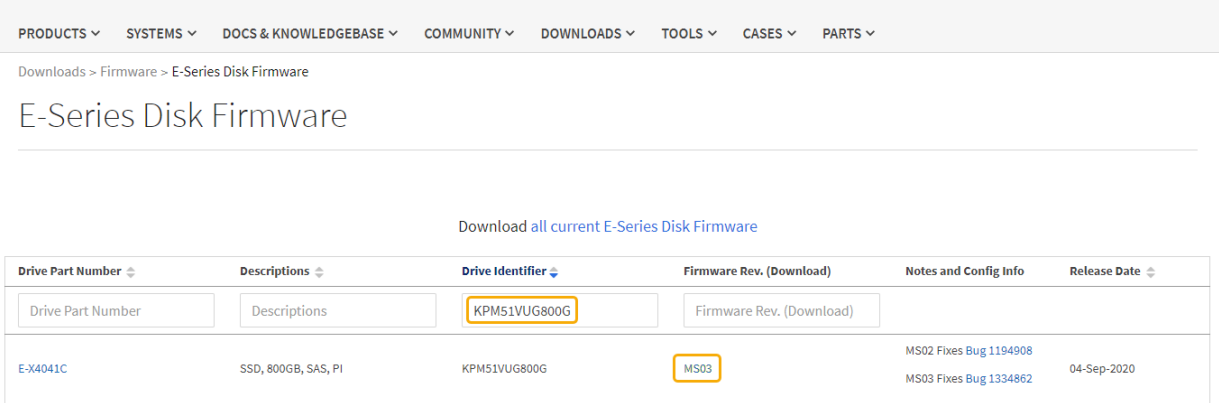

- d. Si une version ultérieure du micrologiciel est répertoriée, sélectionnez le lien dans la révision du micrologiciel (Télécharger) pour télécharger un .zip archive contenant le fichier du micrologiciel.
- e. Extrayez (décompressez le fichier d'archive du micrologiciel du lecteur que vous avez téléchargé sur le site de support.
- 5. Installez la mise à niveau du micrologiciel du lecteur :
	- a. Dans le Gestionnaire système SANtricity, sous mise à niveau du micrologiciel du lecteur, sélectionnez **commencer la mise à niveau**.
	- b. Sélectionnez **Browse**, puis sélectionnez les nouveaux fichiers de micrologiciel de lecteur que vous avez téléchargés à partir du site de support.

Les fichiers du micrologiciel du lecteur ont un nom de fichier similaire à D\_HUC101212CSS600\_30602291\_MS01\_2800\_0002.dlp.

Vous pouvez sélectionner jusqu'à quatre fichiers de micrologiciel de lecteur, un par un. Si plusieurs

fichiers de micrologiciel de lecteur sont compatibles avec le même lecteur, vous obtenez une erreur de conflit de fichier. Choisissez le fichier de micrologiciel de lecteur que vous souhaitez utiliser pour la mise à niveau et supprimez l'autre.

c. Sélectionnez **Suivant**.

**Sélectionner les lecteurs** répertorie les lecteurs que vous pouvez mettre à niveau avec les fichiers de micrologiciel sélectionnés.

Seuls les lecteurs compatibles apparaissent.

Le micrologiciel sélectionné pour le lecteur apparaît dans la colonne **micrologiciel proposé**. Si vous devez modifier ce micrologiciel, sélectionnez **Retour**.

d. Sélectionnez **mettre à niveau tous les lecteurs en ligne** — met à niveau les lecteurs qui peuvent prendre en charge le téléchargement du micrologiciel pendant que la matrice de stockage traite les E/S. Lorsque vous sélectionnez cette méthode de mise à niveau, vous n'avez pas besoin d'arrêter les E/S sur les volumes associés utilisant ces disques.

> Une mise à niveau en ligne peut prendre plusieurs heures de plus qu'une mise à niveau hors ligne.

Vous devez utiliser le ["méthode hors ligne"](#page-296-0) Pour mettre à niveau le firmware des disques SSD.

e. Dans la première colonne du tableau, sélectionnez le ou les lecteurs que vous souhaitez mettre à niveau.

La meilleure pratique consiste à mettre à niveau tous les lecteurs du même modèle vers la même révision du micrologiciel.

f. Sélectionnez **Démarrer** et confirmez que vous souhaitez effectuer la mise à niveau.

Si vous devez arrêter la mise à niveau, sélectionnez **Stop**. Tous les téléchargements de micrologiciel en cours sont terminés. Tous les téléchargements de micrologiciel qui n'ont pas démarré sont annulés.

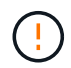

L'arrêt de la mise à niveau du micrologiciel du lecteur peut entraîner une perte de données ou l'indisponibilité des disques.

g. (Facultatif) pour afficher la liste des mises à niveau, sélectionnez **Enregistrer le journal**.

Le fichier journal est enregistré dans le dossier des téléchargements de votre navigateur portant le nom latest-upgrade-log-timestamp.txt.

["Si nécessaire, dépannez les erreurs de mise à niveau du micrologiciel du pilote"](#page-301-0).

### <span id="page-296-0"></span>**Mettez à niveau le micrologiciel du lecteur SG6000 à l'aide du Gestionnaire système SANtricity en utilisant la méthode hors ligne**

Utilisez la méthode hors ligne du Gestionnaire système SANtricity pour mettre à niveau le firmware des disques de votre appliance et vous assurer que vous disposez des dernières fonctionnalités et des derniers correctifs.

**Avant de commencer**

- Le dispositif de stockage est à l'état optimal.
- Tous les disques ont un état optimal.
- Vous avez ["Mettez l'appliance StorageGRID en mode de maintenance effectué".](#page-215-0)

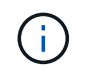

Lorsque l'appliance est en mode de maintenance, les opérations d'E/S (entrée/sortie) vers le contrôleur de stockage sont arrêtées pour la sécurité des interruptions.

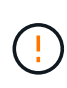

Ne mettez pas à niveau le firmware du disque sur plusieurs appliances StorageGRID à la fois. Cela pourrait entraîner une indisponibilité des données, selon votre modèle de déploiement et votre politique ILM.

#### **Description de la tâche**

Les disques sont mis à niveau en parallèle lorsque l'appliance est en mode de maintenance. Si le pool ou le groupe de volumes ne prend pas en charge la redondance ou est dégradé, vous devez utiliser la méthode hors ligne pour mettre à niveau le micrologiciel du lecteur. Vous devez également utiliser la méthode offline pour tout disque associé au cache de lecture Flash ou tout pool ou groupe de volumes actuellement dégradé. La méthode hors ligne met à niveau le micrologiciel uniquement lorsque toutes les activités d'E/S sont arrêtées sur les disques à mettre à niveau. Pour arrêter les E/S, placez le nœud en mode de maintenance.

La méthode hors ligne est plus rapide que la méthode en ligne et sera beaucoup plus rapide lorsque de nombreux lecteurs d'une seule appliance auront besoin de mises à niveau. Cependant, il requiert la mise hors service des nœuds. Cela peut nécessiter la planification d'une fenêtre de maintenance et le suivi de l'avancement. Choisissez la méthode la mieux adaptée à vos procédures opérationnelles et le nombre de lecteurs à mettre à niveau.

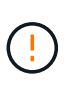

Il existe deux types de disques : les disques SSD et les disques durs. Vous devez utiliser la méthode hors ligne pour mettre à niveau le firmware sur les disques SSD (par exemple, des disques SSD dans le SG6060). Vous pouvez utiliser la méthode en ligne ou hors ligne pour mettre à niveau le micrologiciel sur les disques durs.

### **Étapes**

1. Vérifiez que l'appareil est dans ["mode maintenance".](#page-215-0)

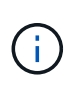

Si vous mettez à niveau le micrologiciel de disques SSD faisant partie d'un groupe de cache, vous devez vous assurer qu'aucune E/S n'est envoyée aux volumes mis en cache pendant la mise à niveau. Lorsque l'appliance est en mode de maintenance, aucune E/S n'est envoyée aux volumes pendant la mise à niveau.

- 2. Pour accéder à SANtricity System Manager, utilisez l'une des méthodes suivantes :
	- Utilisez le programme d'installation de l'appliance StorageGRID et sélectionnez **Avancé** > **Gestionnaire système SANtricity**
	- Utilisez le Gestionnaire de grille et sélectionnez **NODES** > *noeud de stockage* > **Gestionnaire système SANtricity**
	- Pour utiliser SANtricity System Manager, accédez à l'adresse IP du contrôleur de stockage :

#### **https://***Storage\_Controller\_IP*

3. Entrez le nom d'utilisateur et le mot de passe de l'administrateur SANtricity System Manager si nécessaire.

- 4. Vérifiez la version du micrologiciel du lecteur actuellement installé sur l'appliance de stockage :
	- a. Dans le Gestionnaire système SANtricity, sélectionnez **SUPPORT** > **Centre de mise à niveau**.
	- b. Sous mise à niveau du micrologiciel du lecteur, sélectionnez **commencer la mise à niveau**.

La page mettre à niveau le micrologiciel du lecteur affiche les fichiers du micrologiciel du lecteur actuellement installés.

c. Notez les révisions actuelles du micrologiciel du lecteur et les identificateurs de lecteur dans la colonne micrologiciel du lecteur en cours.

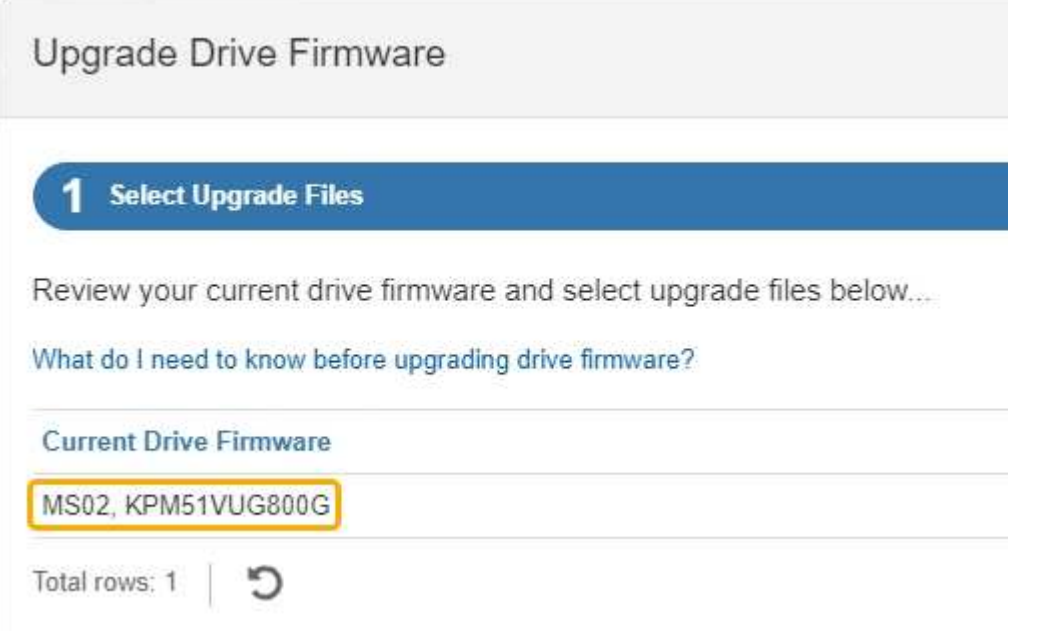

Dans cet exemple :

- La version du micrologiciel du lecteur est **MS02**.
- L'identifiant du lecteur est **KPM51VUG800G**.
- d. Sélectionnez **Afficher les lecteurs** dans la colonne lecteurs associés pour afficher l'emplacement d'installation de ces lecteurs dans votre appliance de stockage.
- e. Fermez la fenêtre mise à niveau du micrologiciel du lecteur.
- 5. Téléchargez et préparez la mise à niveau disponible du firmware des disques :
	- a. Sous mise à niveau du micrologiciel des disques, sélectionnez **NetApp support**.
	- b. Sur le site de support NetApp, sélectionnez l'onglet **Téléchargements**, puis sélectionnez **micrologiciel de lecteur de disque E-Series**.

La page firmware des disques E-Series s'affiche.

- c. Recherchez chaque **Drive identifier** installé dans votre appliance de stockage et vérifiez que chaque identificateur de lecteur dispose de la dernière révision du micrologiciel.
	- Si la révision du micrologiciel n'est pas un lien, cet identificateur de lecteur a la dernière révision du micrologiciel.
	- Si un ou plusieurs numéros de référence de lecteur sont répertoriés pour un identificateur de lecteur, une mise à niveau du micrologiciel est disponible pour ces lecteurs. Vous pouvez sélectionner n'importe quel lien pour télécharger le fichier de micrologiciel.

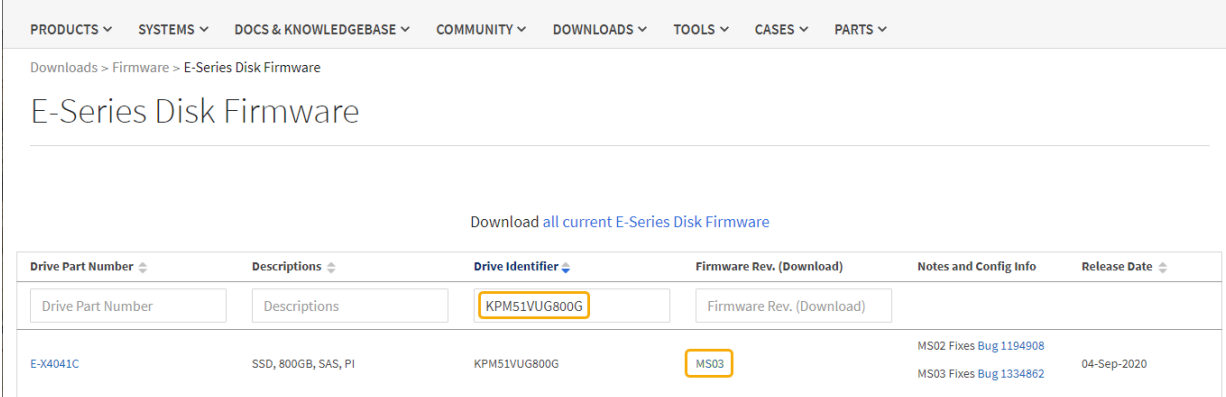

- d. Si une version ultérieure du micrologiciel est répertoriée, sélectionnez le lien dans la révision du micrologiciel (Télécharger) pour télécharger un .zip archive contenant le fichier du micrologiciel.
- e. Extrayez (décompressez le fichier d'archive du micrologiciel du lecteur que vous avez téléchargé sur le site de support.
- 6. Installez la mise à niveau du micrologiciel du lecteur :
	- a. Dans le Gestionnaire système SANtricity, sous mise à niveau du micrologiciel du lecteur, sélectionnez **commencer la mise à niveau**.
	- b. Sélectionnez **Browse**, puis sélectionnez les nouveaux fichiers de micrologiciel de lecteur que vous avez téléchargés à partir du site de support.

Les fichiers du micrologiciel du lecteur ont un nom de fichier similaire à D\_HUC101212CSS600\_30602291\_MS01\_2800\_0002.dlp.

Vous pouvez sélectionner jusqu'à quatre fichiers de micrologiciel de lecteur, un par un. Si plusieurs fichiers de micrologiciel de lecteur sont compatibles avec le même lecteur, vous obtenez une erreur de conflit de fichier. Choisissez le fichier de micrologiciel de lecteur que vous souhaitez utiliser pour la mise à niveau et supprimez l'autre.

c. Sélectionnez **Suivant**.

**Sélectionner les lecteurs** répertorie les lecteurs que vous pouvez mettre à niveau avec les fichiers de micrologiciel sélectionnés.

Seuls les lecteurs compatibles apparaissent.

Le micrologiciel sélectionné pour le lecteur apparaît dans la colonne **micrologiciel proposé**. Si vous devez modifier ce micrologiciel, sélectionnez **Retour**.

d. Sélectionnez **mettre à niveau tous les lecteurs hors ligne (parallèle)** — met à niveau les lecteurs qui peuvent prendre en charge un téléchargement de micrologiciel uniquement lorsque toutes les activités d'E/S sont arrêtées sur tous les volumes qui utilisent les lecteurs.

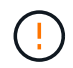

Vous devez mettre l'appareil en mode maintenance avant d'utiliser cette méthode. Vous devez utiliser la méthode **Offline** pour mettre à niveau le micrologiciel du lecteur.

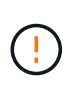

Si vous souhaitez utiliser la mise à niveau hors ligne (parallèle), ne continuez pas, sauf si vous êtes certain que l'appliance est en mode de maintenance. Si vous ne mettez pas l'appliance en mode de maintenance avant d'effectuer une mise à jour hors ligne du firmware des disques, vous risquez de perdre des données.

e. Dans la première colonne du tableau, sélectionnez le ou les lecteurs que vous souhaitez mettre à niveau.

La meilleure pratique consiste à mettre à niveau tous les lecteurs du même modèle vers la même révision du micrologiciel.

f. Sélectionnez **Démarrer** et confirmez que vous souhaitez effectuer la mise à niveau.

Si vous devez arrêter la mise à niveau, sélectionnez **Stop**. Tous les téléchargements de micrologiciel en cours sont terminés. Tous les téléchargements de micrologiciel qui n'ont pas démarré sont annulés.

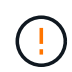

L'arrêt de la mise à niveau du micrologiciel du lecteur peut entraîner une perte de données ou l'indisponibilité des disques.

g. (Facultatif) pour afficher la liste des mises à niveau, sélectionnez **Enregistrer le journal**.

Le fichier journal est enregistré dans le dossier des téléchargements de votre navigateur portant le nom latest-upgrade-log-timestamp.txt.

["Si nécessaire, dépannez les erreurs de mise à niveau du micrologiciel du pilote"](#page-301-0).

- 7. Une fois la procédure terminée, effectuez les éventuelles procédures de maintenance supplémentaires lorsque le nœud est en mode maintenance. Lorsque vous avez terminé, ou si vous avez rencontré des défaillances et que vous souhaitez recommencer, accédez au programme d'installation de l'appliance StorageGRID et sélectionnez **Avancé** > **redémarrer le contrôleur**. Sélectionnez ensuite l'une des options suivantes :
	- **Redémarrer dans StorageGRID**.
	- **Redémarrer en mode Maintenance**. Redémarrez le contrôleur et laissez le nœud en mode de maintenance. Sélectionnez cette option si des échecs se sont produits au cours de la procédure et que vous souhaitez recommencer. Une fois le redémarrage du nœud en mode maintenance terminé, redémarrez à partir de l'étape appropriée de la procédure ayant échoué.

L'appliance peut redémarrer et rejoindre la grille en 20 minutes. Pour confirmer que le redémarrage est terminé et que le nœud a rejoint la grille, retournez à la grille Manager. La page nœuds doit afficher un

état normal (icône en forme de coche verte) à gauche du nom du nœud) pour le nœud de l'appliance, indiquant qu'aucune alerte n'est active et que le nœud est connecté à la grille.

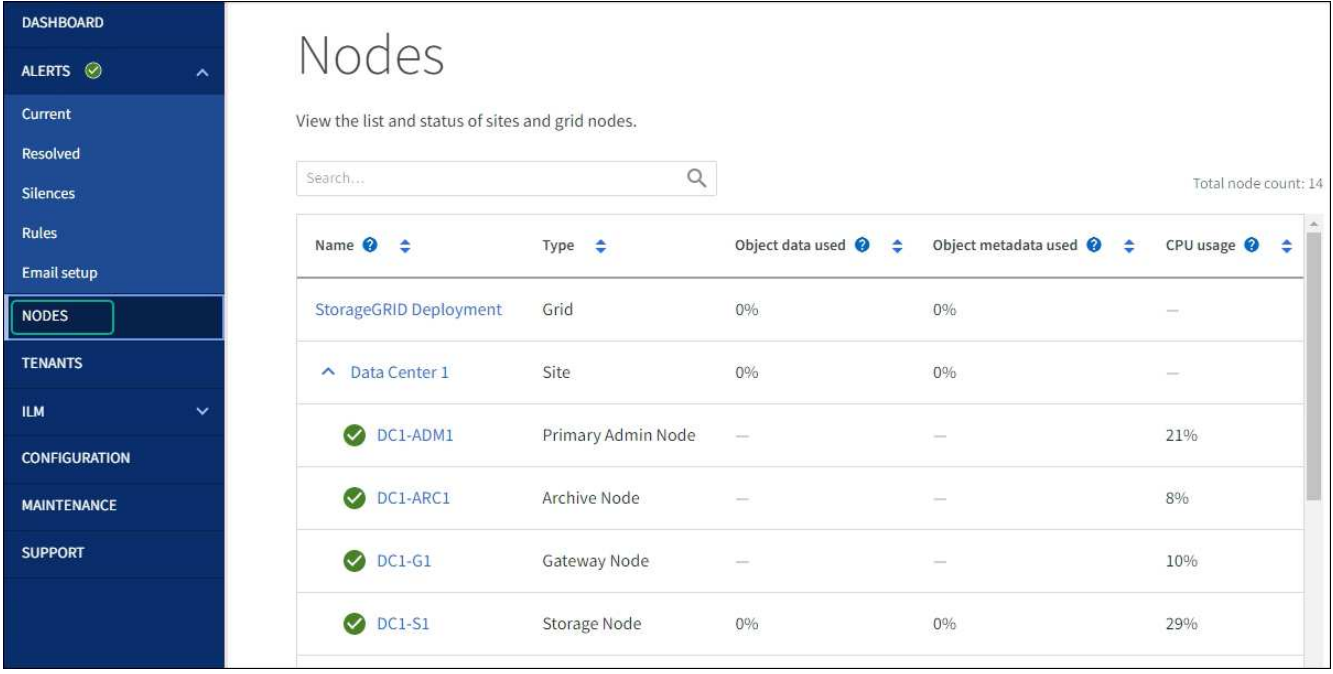

#### <span id="page-301-0"></span>**Dépannez les erreurs de mise à niveau du firmware des disques**

Résolvez les erreurs qui peuvent se produire lorsque vous utilisez SANtricity System Manager pour mettre à niveau le firmware des disques de votre appliance.

### • **Disques affectés en échec**

- L'une des raisons de la défaillance est que le lecteur ne possède pas la signature appropriée. Assurezvous que le disque concerné est un disque autorisé. Contactez le support technique pour plus d'informations.
- Lorsque vous remplacez un lecteur, assurez-vous que sa capacité est supérieure ou égale à celle du lecteur défectueux que vous remplacez.
- Vous pouvez remplacer le disque défectueux alors que la matrice de stockage reçoit des E/S.

### • **Vérifier la matrice de stockage**

- Assurez-vous qu'une adresse IP a été attribuée à chaque contrôleur.
- Assurez-vous que tous les câbles connectés au contrôleur ne sont pas endommagés.
- Assurez-vous que tous les câbles sont bien connectés.

#### • **Disques de secours intégrés**

Ce problème d'erreur doit être corrigé avant de pouvoir mettre à niveau le micrologiciel.

#### • **Groupes de volumes incomplets**

Si un ou plusieurs groupes de volumes ou pools de disques sont incomplets, vous devez corriger cette condition d'erreur avant de pouvoir mettre à niveau le micrologiciel.

### • **Opérations exclusives (autres que l'analyse des supports/parité en arrière-plan) actuellement en cours d'exécution sur n'importe quel groupe de volumes**

Si une ou plusieurs opérations exclusives sont en cours, les opérations doivent être effectuées avant la mise à niveau du micrologiciel. Utilisez System Manager pour surveiller la progression des opérations.

### • **Volumes manquants**

Vous devez corriger la condition de volume manquant avant de pouvoir mettre à niveau le micrologiciel.

### • **L'un ou l'autre des contrôleurs dans un état autre que optimal**

L'un des contrôleurs de la baie de stockage doit faire attention. Ce problème doit être résolu avant la mise à niveau du firmware.

### • **Discordance des informations de partition de stockage entre les graphiques d'objet du contrôleur**

Une erreur s'est produite lors de la validation des données sur les contrôleurs. Contactez le support technique pour résoudre ce problème.

### • **Échec de la vérification du contrôleur de base de données SPM**

Une erreur de mappage de la base de données de mappage des partitions de stockage s'est produite sur un contrôleur. Contactez le support technique pour résoudre ce problème.

• **Validation de la base de données de configuration (si prise en charge par la version du contrôleur de la matrice de stockage)**

Une erreur de base de données de configuration s'est produite sur un contrôleur. Contactez le support technique pour résoudre ce problème.

### • **Vérifications liées au MEL**

Contactez le support technique pour résoudre ce problème.

### • **Plus de 10 événements MEL informationnels ou critiques de la DDE ont été rapportés au cours des 7 derniers jours**

Contactez le support technique pour résoudre ce problème.

• **Plus de 2 pages 2C des événements MEL critiques ont été rapportés au cours des 7 derniers jours**

Contactez le support technique pour résoudre ce problème.

• **Plus de 2 événements MEL critiques de canal d'entraînement dégradés ont été signalés au cours des 7 derniers jours**

Contactez le support technique pour résoudre ce problème.

# • **Plus de 4 entrées MEL critiques au cours des 7 derniers jours**

Contactez le support technique pour résoudre ce problème.

# <span id="page-302-0"></span>**Allumer et éteindre le voyant d'identification du contrôleur SG6000-CN**

Il est possible d'allumer la LED d'identification bleue à l'avant et à l'arrière du contrôleur pour localiser l'appliance dans un data Center.

# **Avant de commencer**

Vous disposez de l'adresse IP du contrôleur BMC que vous souhaitez identifier.

# **Étapes**

- 1. Accéder à l'interface du contrôleur BMC.
- 2. Sélectionnez **identification du serveur**.

L'état actuel de la LED Identify est sélectionné.

3. Sélectionnez **ON** ou **OFF**, puis sélectionnez **Exécuter l'action**.

Lorsque vous sélectionnez **ACTIVÉ**, les voyants d'identification bleus s'allument à l'avant (illustré) et à l'arrière de l'appareil.

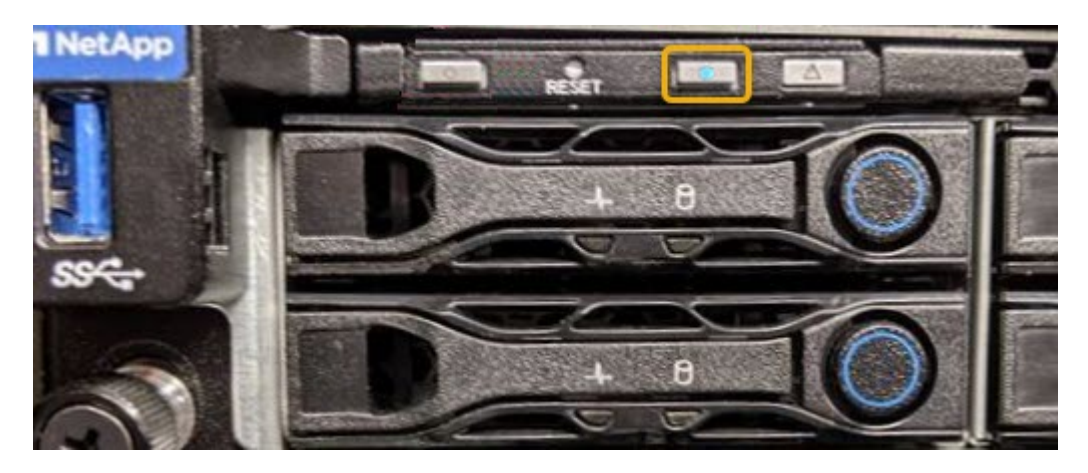

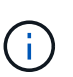

Si un panneau est installé sur le contrôleur, il peut être difficile de voir le voyant d'identification avant.

4. Allumer et éteindre le voyant selon les besoins.

#### **Informations associées**

["Vérifiez que la carte HBA Fibre Channel doit être remplacée"](#page-338-0)

["Localiser le contrôleur dans le data Center"](#page-303-0)

# ["Accéder à l'interface BMC"](#page-168-0)

# <span id="page-303-0"></span>**Localisez le contrôleur SG6000-CN dans le centre de données**

Identifiez le contrôleur pour effectuer des opérations de maintenance ou de mise à niveau du matériel.

# **Avant de commencer**

• Vous avez déterminé quel contrôleur doit être entretenu.

(Facultatif) pour localiser le contrôleur dans votre data Center, ["Activez le voyant d'identification bleu".](#page-302-0)

#### **Étapes**

- 1. Trouver le contrôleur qui nécessite une maintenance dans le data Center.
	- Recherchez une LED d'identification bleue allumée à l'avant ou à l'arrière du contrôleur.

Le voyant d'identification avant se trouve derrière le panneau avant du contrôleur et il peut être difficile

de voir si le panneau est installé.

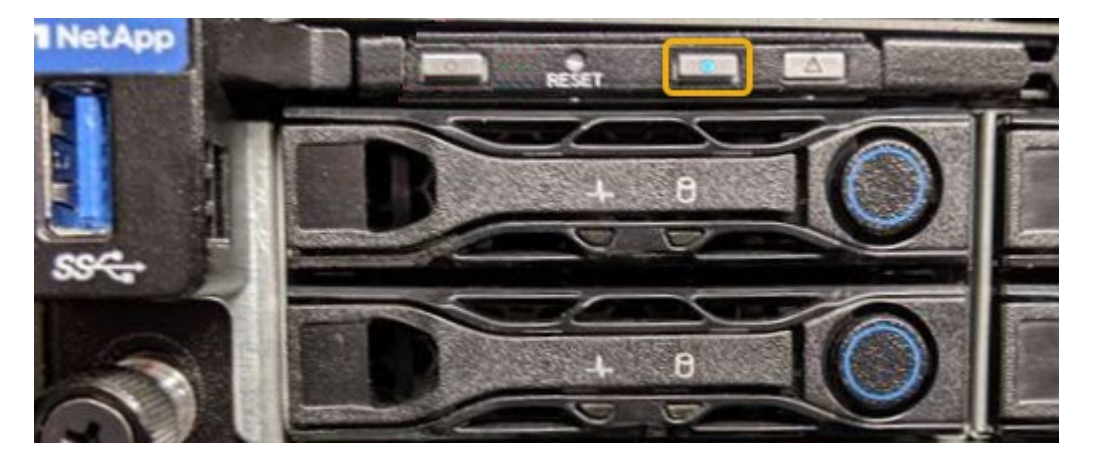

- Vérifiez que les étiquettes fixées à l'avant de chaque contrôleur correspondent à un numéro de pièce.
- 2. Retirez le cadre avant du contrôleur, le cas échéant, pour accéder aux commandes et aux indicateurs du panneau avant.
- 3. Facultatif : ["Éteindre la LED bleue Identify"](#page-302-0) si vous l'avez utilisé pour localiser le contrôleur.
	- Appuyez sur le commutateur LED identifier sur le panneau avant du contrôleur.
	- Utilisez l'interface du contrôleur BMC.

#### **Informations associées**

["Retirez l'adaptateur HBA Fibre Channel"](#page-338-0)

["Retirez le contrôleur SG6000-CN de l'armoire ou du rack"](#page-334-0)

["Arrêtez le contrôleur SG6000-CN"](#page-304-0)

#### <span id="page-304-0"></span>**Mettez le contrôleur SG6000-CN hors tension et sous tension**

Vous pouvez arrêter le contrôleur SG6000-CN et le remettre sous tension pour effectuer la maintenance.

#### **Arrêtez le contrôleur SG6000-CN**

Arrêtez le contrôleur SG6000-CN pour effectuer la maintenance du matériel.

### **Avant de commencer**

• Vous avez installé physiquement le contrôleur SG6000-CN nécessitant une maintenance dans le centre de données. Voir ["Localiser le contrôleur dans le data Center".](#page-303-0)

#### **Description de la tâche**

Pour éviter les interruptions de service, vérifiez que tous les autres nœuds de stockage sont connectés à la grille avant d'arrêter le contrôleur ou d'arrêter le contrôleur durant une fenêtre de maintenance planifiée en cas d'interruption de service. Voir les informations sur ["contrôle de l'état de connexion du nœud"](https://docs.netapp.com/us-en/storagegrid-118/monitor/monitoring-system-health.html#monitor-node-connection-states).

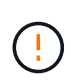

Si vous avez déjà utilisé une règle ILM pour créer une seule copie d'un objet, vous devez arrêter le contrôleur durant la fenêtre de maintenance planifiée. Sinon, vous risquez de perdre temporairement l'accès à ces objets au cours de cette procédure. Voir les informations sur la gestion des objets avec la gestion du cycle de vie des informations.

# **Étapes**

1. Arrêtez le contrôleur SG6000-CN.

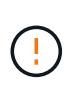

Vous devez effectuer un arrêt contrôlé de l'appliance en entrant les commandes indiquées ci-dessous. Il est recommandé d'effectuer un arrêt contrôlé lorsque cela est possible pour éviter les alertes inutiles, vérifier que les journaux complets sont disponibles et éviter toute interruption de service.

- a. Si vous n'avez pas encore ouvert de session sur le nœud grid, connectez-vous à l'aide de PuTTY ou d'un autre client ssh :
	- i. Saisissez la commande suivante : ssh admin@*grid\_node\_IP*
	- ii. Entrez le mot de passe indiqué dans le Passwords.txt fichier.
	- $\ddot{\mathbf{u}}$ . Entrez la commande suivante pour passer à la racine : su -
	- iv. Entrez le mot de passe indiqué dans le Passwords, txt fichier.

Lorsque vous êtes connecté en tant que root, l'invite passe de  $\frac{2}{3}$  à #.

b. Arrêtez le contrôleur SG6000-CN : **shutdown -h now**

Cette commande peut prendre jusqu'à 10 minutes.

- 2. Utilisez l'une des méthodes suivantes pour vérifier que le contrôleur SG6000-CN est hors tension :
	- Observer la LED bleue d'alimentation à l'avant du contrôleur et vérifier qu'elle est éteinte.

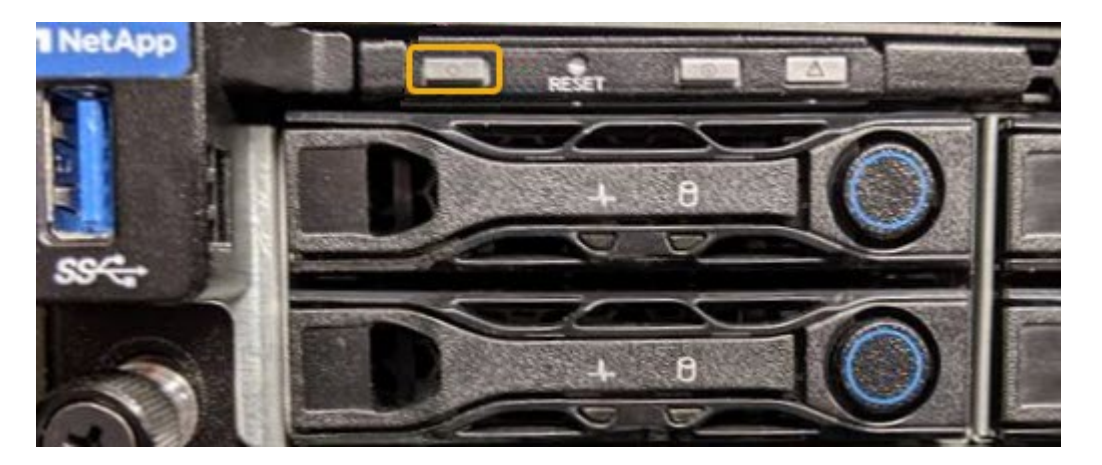

◦ Observez les LED vertes des deux blocs d'alimentation à l'arrière du contrôleur et vérifiez qu'ils clignotent à une fréquence régulière (environ un clignotement par seconde).

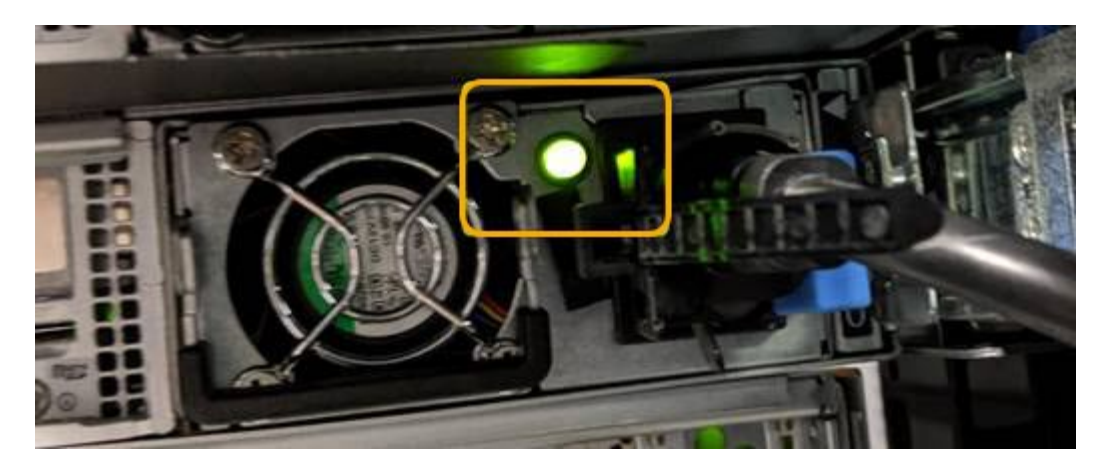

◦ Utilisez l'interface du contrôleur BMC :

i. Accéder à l'interface du contrôleur BMC.

["Accéder à l'interface BMC"](#page-168-0)

- ii. Sélectionnez **Power Control**.
- iii. Vérifiez que les actions d'alimentation indiquent que l'hôte est actuellement éteint.

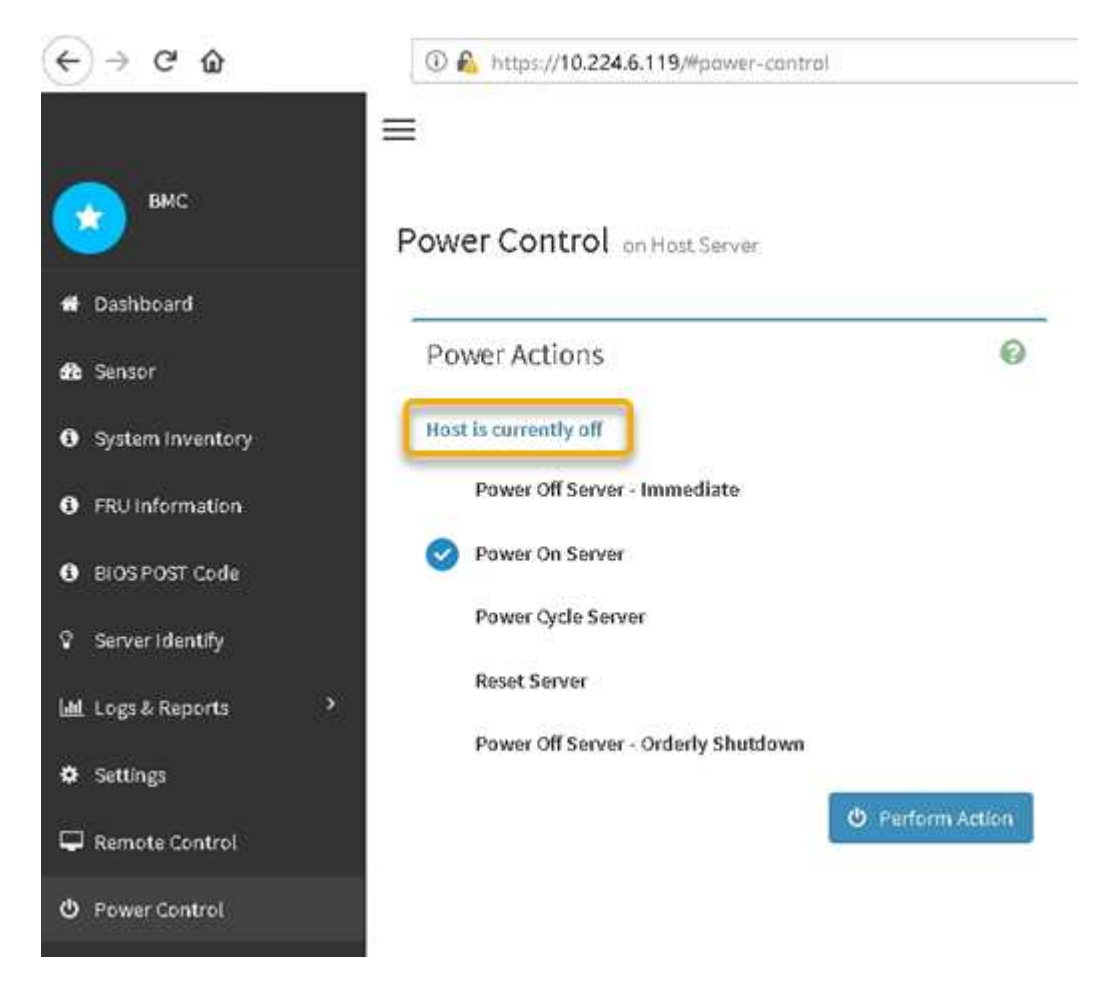

**Mettez le contrôleur SG6000-CN sous tension et vérifiez son fonctionnement**

Mettez le contrôleur sous tension après la fin de la maintenance.

#### **Avant de commencer**

• Vous avez installé le contrôleur dans une armoire ou un rack et connecté les câbles de données et d'alimentation.

["Réinstallez le contrôleur SG6000-CN dans l'armoire ou le rack"](#page-334-0)

• Vous avez physiquement situé le contrôleur dans le data Center.

["Localiser le contrôleur dans le data Center"](#page-303-0)

### **Étapes**

- 1. Mettez le contrôleur SG6000-CN sous tension et surveillez les voyants du contrôleur et les codes de démarrage à l'aide de l'une des méthodes suivantes :
	- Appuyer sur le bouton de mise sous tension situé à l'avant du contrôleur.

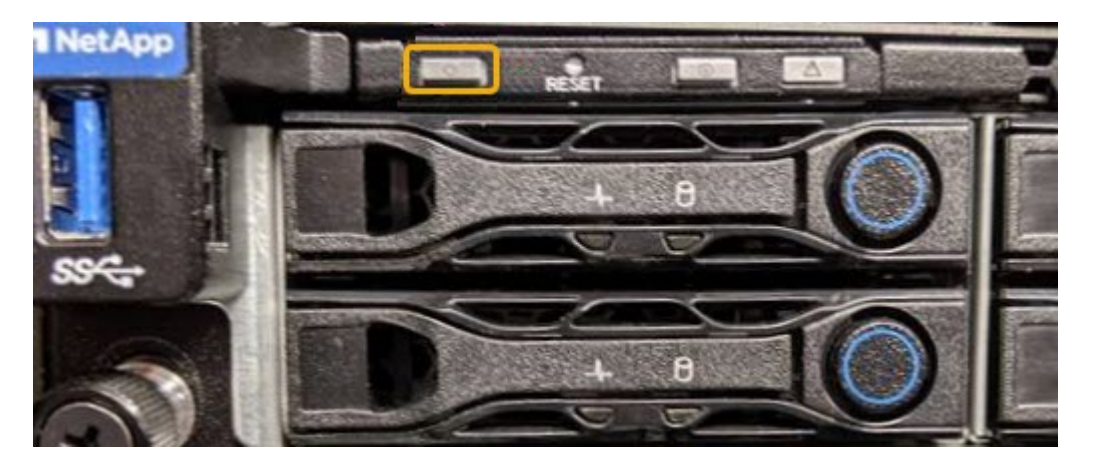

- Utilisez l'interface du contrôleur BMC :
	- i. Accéder à l'interface du contrôleur BMC.

#### ["Accéder à l'interface BMC"](#page-168-0)

- ii. Sélectionnez **Power Control**.
- iii. Sélectionnez **Power On Server**, puis **Perform action**.

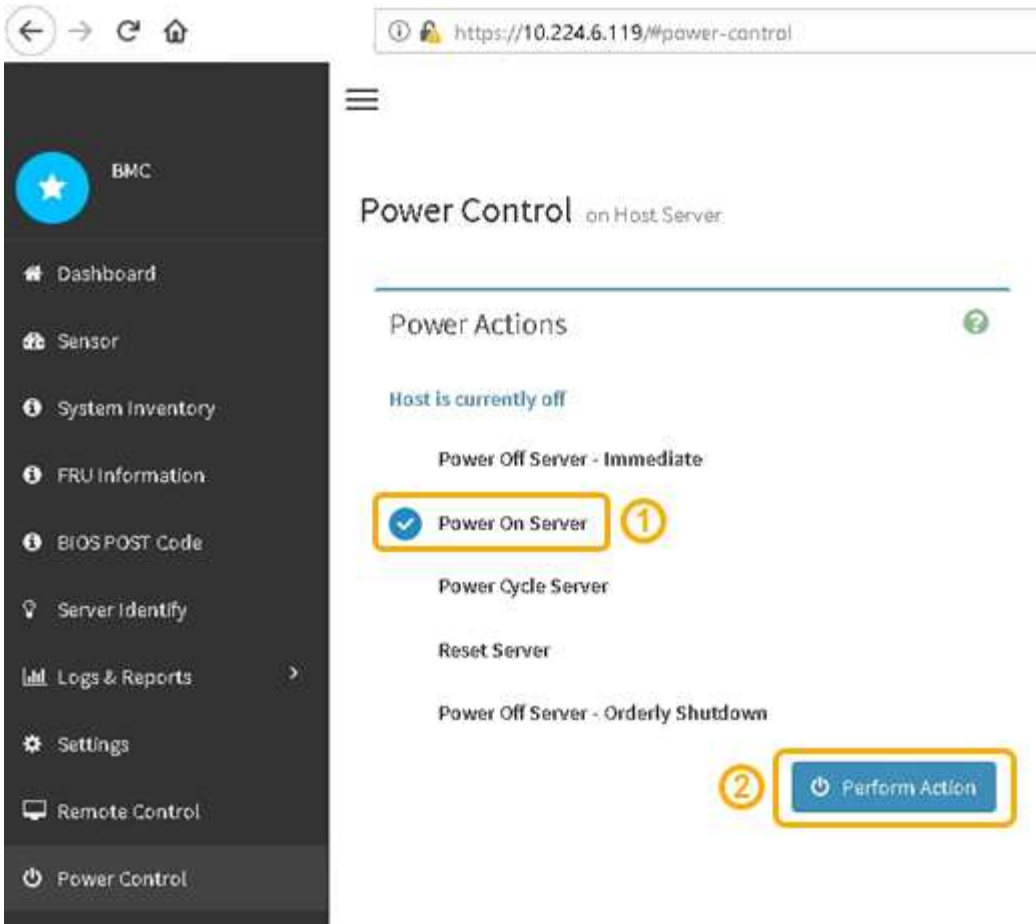

Utilisez l'interface BMC pour surveiller l'état de démarrage.

2. Vérifiez que le contrôleur de l'appliance s'affiche dans Grid Manager et sans alertes.

L'affichage du contrôleur dans Grid Manager peut prendre jusqu'à 20 minutes.

- 3. Vérifier que le nouveau contrôleur SG6000-CN est entièrement opérationnel :
	- a. Connectez-vous au nœud de la grille à l'aide de PuTTY ou d'un autre client ssh :
		- i. Saisissez la commande suivante : ssh admin@*grid\_node\_IP*
		- ii. Entrez le mot de passe indiqué dans le Passwords.txt fichier.
		- iii. Entrez la commande suivante pour passer à la racine : su -
		- iv. Entrez le mot de passe indiqué dans le Passwords.txt fichier.

Lorsque vous êtes connecté en tant que root, l'invite passe de  $\frac{1}{2}$  à #.

b. Entrez la commande suivante et vérifiez qu'elle renvoie la sortie attendue : cat /sys/class/fc\_host/\*/port\_state

Sortie attendue :

Online Online Online Online

Si le résultat attendu n'est pas renvoyé, contactez le support technique.

c. Entrez la commande suivante et vérifiez qu'elle renvoie la sortie attendue : cat /sys/class/fc\_host/\*/speed

Sortie attendue :

16 Gbit 16 Gbit 16 Gbit

16 Gbit

+

Si le résultat attendu n'est pas renvoyé, contactez le support technique.

a. Dans la page nœuds de Grid Manager, assurez-vous que le nœud d'appliance est connecté à la grille et qu'il n'y a aucune alerte.

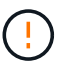

Ne mettez pas un autre nœud d'appliance hors ligne sauf si cette appliance présente une icône verte.

4. Facultatif : installez le cadre avant, si l'un d'eux a été retiré.

#### **Informations associées**

- ["Retirez le contrôleur SG6000-CN de l'armoire ou du rack"](#page-334-0)
- ["Afficher les indicateurs d'état"](#page-115-0)

#### **Modifier la configuration de la liaison du contrôleur SG6000-CN**

Vous pouvez modifier la configuration de la liaison Ethernet du contrôleur SG6000-CN. Vous pouvez modifier le mode de liaison du port, le mode de liaison réseau et la vitesse de liaison.

#### **Avant de commencer**

L'appareil a été ["passage en mode maintenance"](#page-215-0).

#### **Description de la tâche**

Les options permettant de modifier la configuration de la liaison Ethernet du contrôleur SG6000-CN sont les suivantes :

- Changement du mode **Port bond** de fixe à agrégé, ou d'agrégat à fixe
- Passage du mode de liaison réseau \* d'Active-Backup à LACP, ou de LACP à Active-Backup
- Activation ou désactivation du balisage VLAN ou modification de la valeur d'une balise VLAN
- Modification de la vitesse de liaison.

# **Étapes**

1. Dans le programme d'installation de l'appliance StorageGRID, sélectionnez **configurer réseau** > **Configuration lien**.

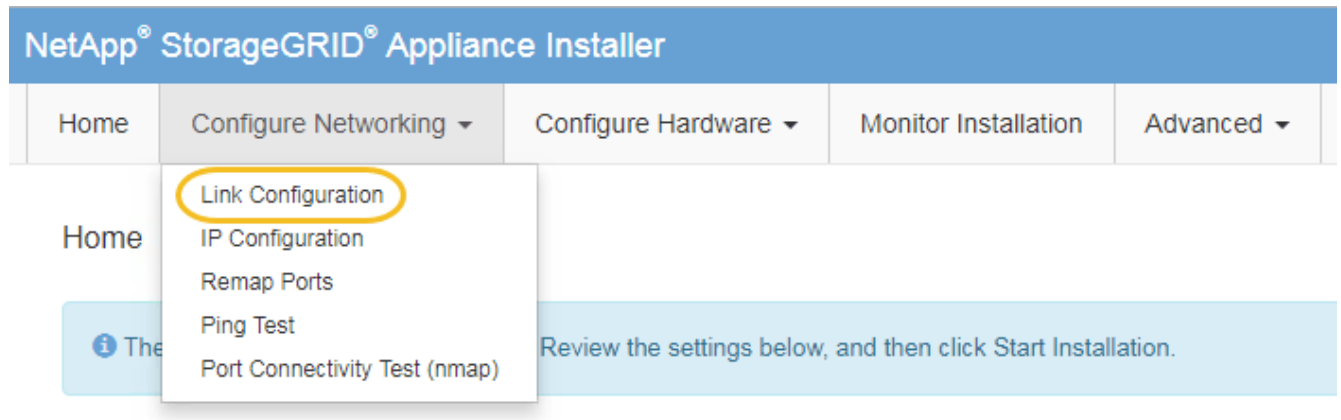

2. apportez les modifications souhaitées à la configuration de liaison.

Pour plus d'informations sur les options, reportez-vous à la section ["Configurer les liaisons réseau".](#page-134-0)

3. Lorsque vous êtes satisfait de vos sélections, cliquez sur **Enregistrer**.

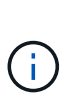

Vous risquez de perdre votre connexion si vous avez apporté des modifications au réseau ou au lien auquel vous êtes connecté. Si vous n'êtes pas reconnecté dans un délai d'une minute, saisissez à nouveau l'URL du programme d'installation de l'appliance StorageGRID à l'aide de l'une des autres adresses IP attribuées à l'appliance : **https://***Appliance\_Controller\_IP***:8443**

Si vous avez modifié les paramètres VLAN, le sous-réseau de l'appliance a peut-être changé. Si vous devez modifier les adresses IP de l'appareil, suivez la ["Configurez les adresses IP"](https://docs.netapp.com/us-en/storagegrid-118/maintain/configuring-ip-addresses.html) instructions.

["Configurez les adresses IP StorageGRID"](#page-147-0)

- 4. Sélectionnez **configurer réseau** > **Test Ping** dans le menu.
- 5. Utilisez l'outil Test Ping pour vérifier la connectivité aux adresses IP sur tous les réseaux susceptibles d'avoir été affectés par les modifications de configuration de liaison que vous avez effectuées dans modification de la configuration des liens étape.

En plus des autres tests que vous choisissez d'effectuer, vérifiez que vous pouvez envoyer une requête ping à l'adresse IP du réseau de la grille du nœud d'administration principal et à l'adresse IP du réseau de la grille d'au moins un autre nœud de stockage. Si nécessaire, retourner à l' modification de la configuration des liens corrigez tout problème de configuration de lien.

6. Lorsque vous êtes satisfait du fait que vos modifications de configuration de liaison fonctionnent et que vous disposez de procédures supplémentaires à effectuer lorsque le nœud est en mode maintenance, effectuez-les maintenant. Lorsque vous avez terminé, ou si vous avez rencontré des échecs et souhaitez recommencer, sélectionnez **Avancé** > **redémarrer le contrôleur**, puis sélectionnez l'une des options suivantes :

- Sélectionnez **redémarrer dans StorageGRID**
- Sélectionnez **redémarrer en mode maintenance** pour redémarrer le contrôleur avec le nœud restant en mode de maintenance. Sélectionnez cette option si vous avez rencontré des échecs au cours de la procédure et souhaitez recommencer. Une fois le redémarrage du nœud en mode maintenance terminé, redémarrez à partir de l'étape appropriée de la procédure ayant échoué.

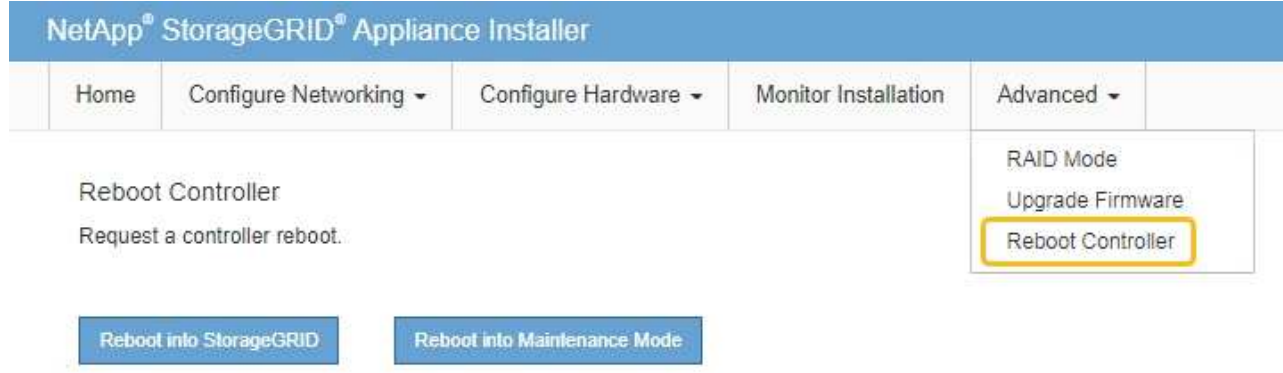

L'appliance peut redémarrer et rejoindre la grille en 20 minutes. Pour confirmer que le redémarrage est terminé et que le nœud a rejoint la grille, retournez à la grille Manager. La page **NODES** doit afficher un

 $\epsilon$  état normal (icône de coche verte  $\epsilon$  à gauche du nom du nœud) pour le nœud de l'appliance, indiquant qu'aucune alerte n'est active et que le nœud est connecté à la grille.

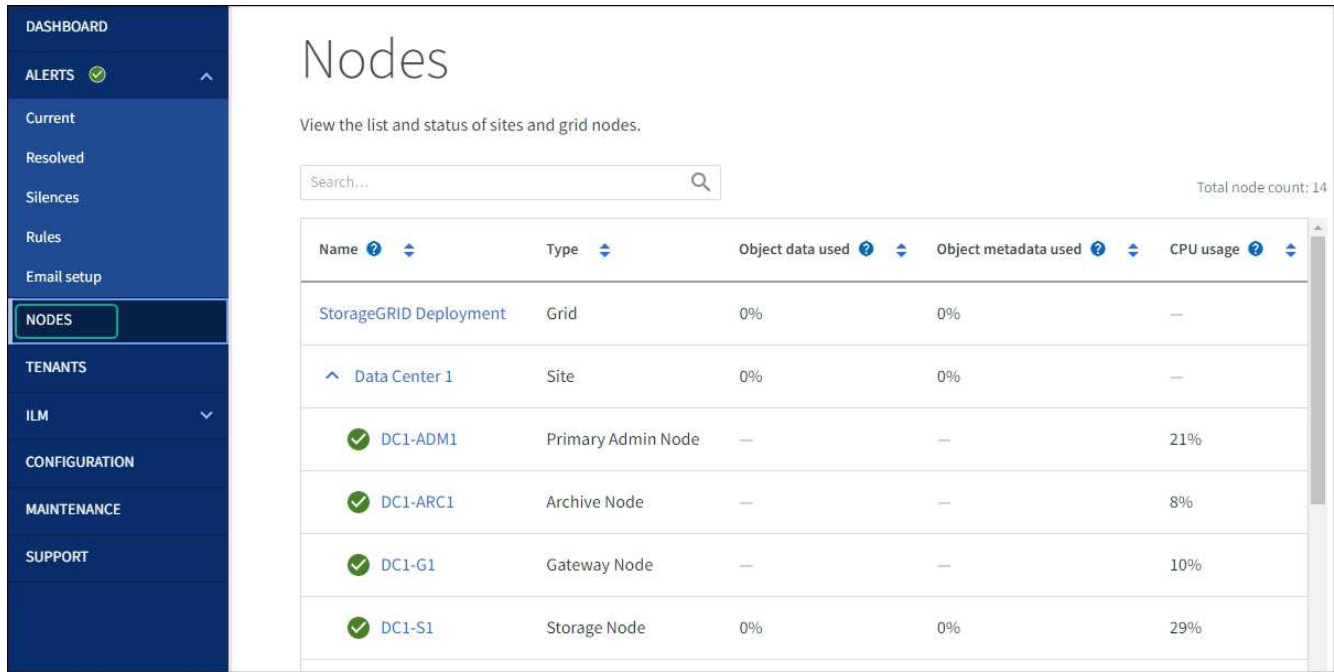

# **Procédures matérielles**

# **Ajoutez un tiroir d'extension à SG6060 déployé**

Pour augmenter la capacité de stockage, vous pouvez ajouter une ou deux tiroirs d'extension à une SG6060 déjà déployée dans un système StorageGRID.

### **Avant de commencer**

- Vous devez disposer de la phrase secrète pour le provisionnement.
- Vous devez exécuter StorageGRID 11.4 ou version ultérieure.
- Le tiroir d'extension et deux câbles SAS pour chaque tiroir d'extension sont disponibles.
- Vous avez trouvé l'appliance de stockage où vous ajoutez le tiroir d'extension dans le data Center.

["Localiser le contrôleur dans le data Center"](#page-303-0)

### **Description de la tâche**

Pour ajouter un tiroir d'extension, procédez comme suit :

- Installez le matériel dans l'armoire ou le rack.
- Mettez le SG6060 en mode de maintenance.
- Connectez le tiroir d'extension au tiroir contrôleur E2860 ou à un autre tiroir d'extension.
- Démarrez l'extension à l'aide du programme d'installation de l'appliance StorageGRID
- Attendez que les nouveaux volumes soient configurés.

En procédant à une ou deux tiroirs d'extension, chaque nœud d'appliance doit prendre moins d'une heure. Pour réduire les temps d'indisponibilité, procédez comme suit afin d'installer les nouveaux tiroirs et disques d'extension avant de placer le SG6060 en mode de maintenance. La durée restante de la procédure doit être d'environ 20 à 30 minutes par nœud d'appliance.

### **Étapes**

- 1. Suivez les instructions de la section ["installation des tiroirs de 60 disques dans une armoire ou un rack".](#page-89-0)
- 2. Suivez les instructions de la section ["installation des lecteurs"](#page-92-0).
- 3. Dans Grid Manager, ["Placez le contrôleur SG6000-CN en mode maintenance"](#page-215-0).
- 4. Connectez chaque tiroir d'extension au tiroir contrôleur E2860, comme indiqué sur le schéma.

Cette mise en plan montre deux tiroirs d'extension. Si vous n'en avez qu'un, connectez l'E/S A au contrôleur A et connectez l'E/S B au contrôleur B.

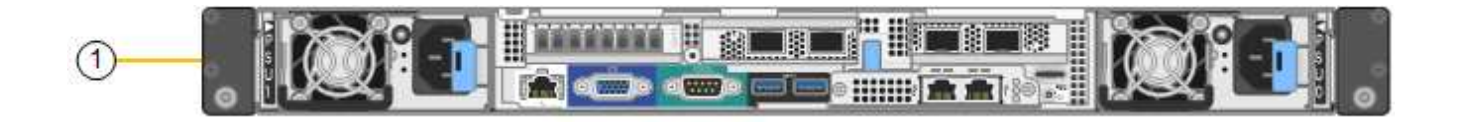

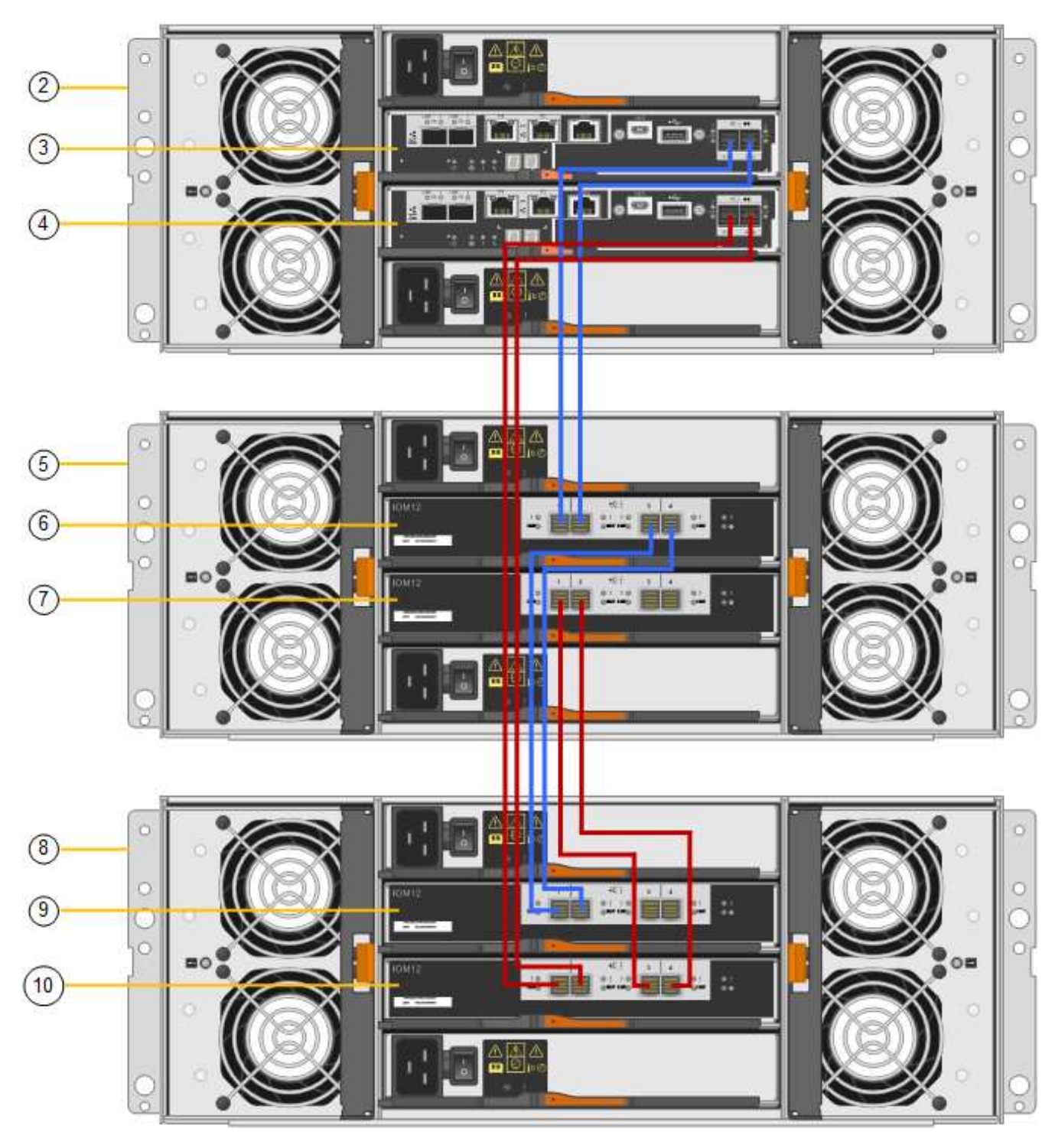

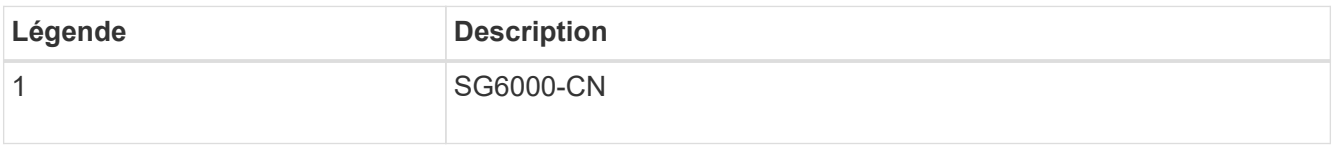

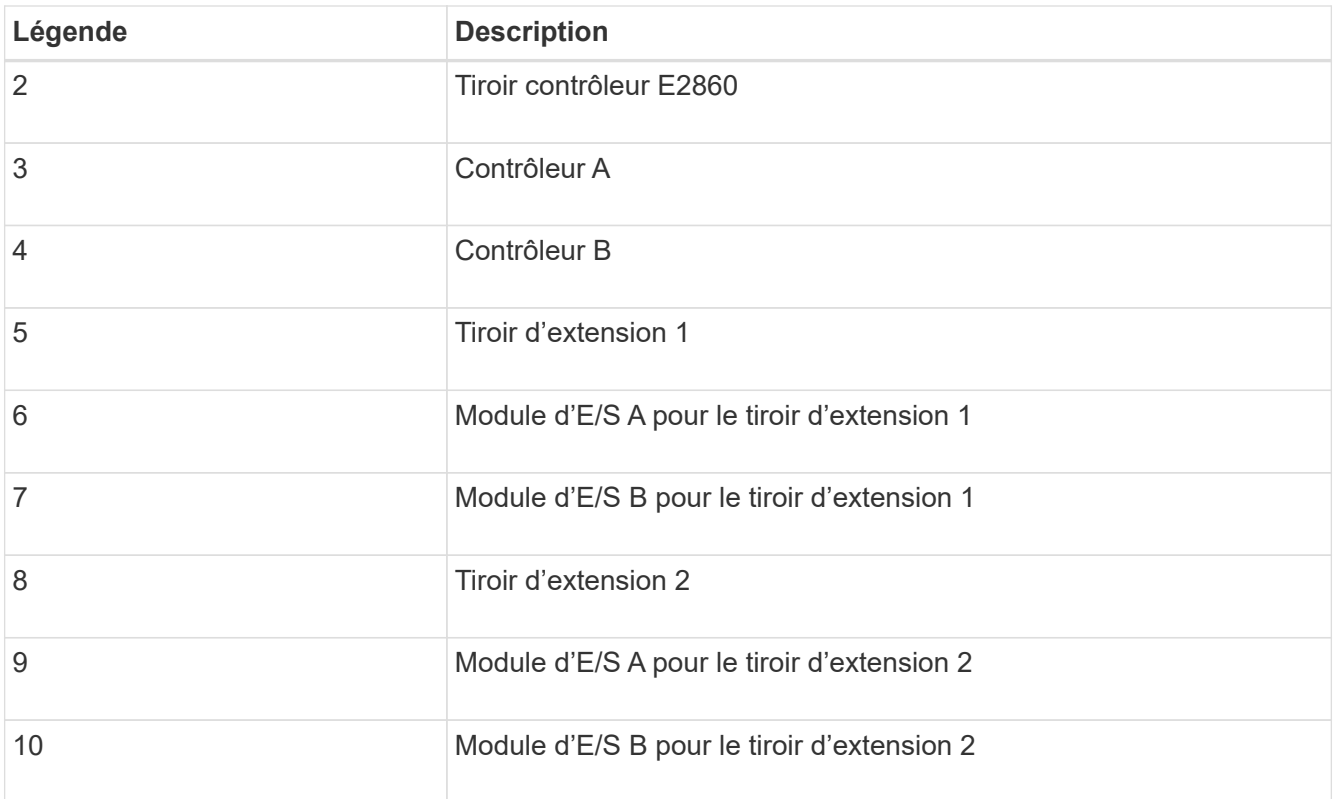

- 5. Branchez les câbles d'alimentation et mettez les tiroirs d'extension sous tension.
	- a. Connectez un cordon d'alimentation à chacune des deux unités d'alimentation de chaque shelf d'extension.
	- b. Connectez les deux cordons d'alimentation de chaque tiroir d'extension à deux PDU différentes dans l'armoire ou le rack.
	- c. Allumer les deux boutons d'alimentation pour chaque tiroir d'extension.
		- N'éteignez pas les interrupteurs d'alimentation pendant le processus de mise sous tension.
		- Les ventilateurs des tiroirs d'extension peuvent être très bruyants lors du premier démarrage. Le bruit est normal au démarrage.
- 6. Surveillez la page d'accueil du programme d'installation de l'appliance StorageGRID.

En cinq minutes environ, les tiroirs d'extension sont mis sous tension et détectés par le système. La page d'accueil indique le nombre de nouveaux tiroirs d'extension détectés et le bouton Démarrer l'extension est activé.

La capture d'écran présente des exemples de messages qui peuvent apparaître sur la page d'accueil, selon le nombre de tiroirs d'extension existants ou nouveaux, comme suit :

- La bannière entourée en haut de la page indique le nombre total de étagères d'extension détectées.
	- La bannière indique le nombre total de tiroirs d'extension, que ceux-ci soient configurés et déployés ou nouveaux et non configurés.
	- Si aucun tiroir d'extension n'est détecté, la bannière n'apparaît pas.
- Le message encerclé en bas de la page indique qu'une extension est prête à être démarrée.
	- Ce message indique le nombre de nouveaux tiroirs d'extension détectés par StorageGRID. « Connecté » indique que la tablette est détectée. « Non configuré » indique que le tiroir est nouveau et qu'il n'est pas encore configuré à l'aide du programme d'installation de l'appliance StorageGRID.

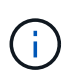

Les tiroirs d'extension déjà déployés ne sont pas inclus dans ce message. Ils sont inclus dans le compte dans la bannière en haut de la page.

• Le message ne s'affiche pas si de nouveaux tiroirs d'extension ne sont pas détectés.

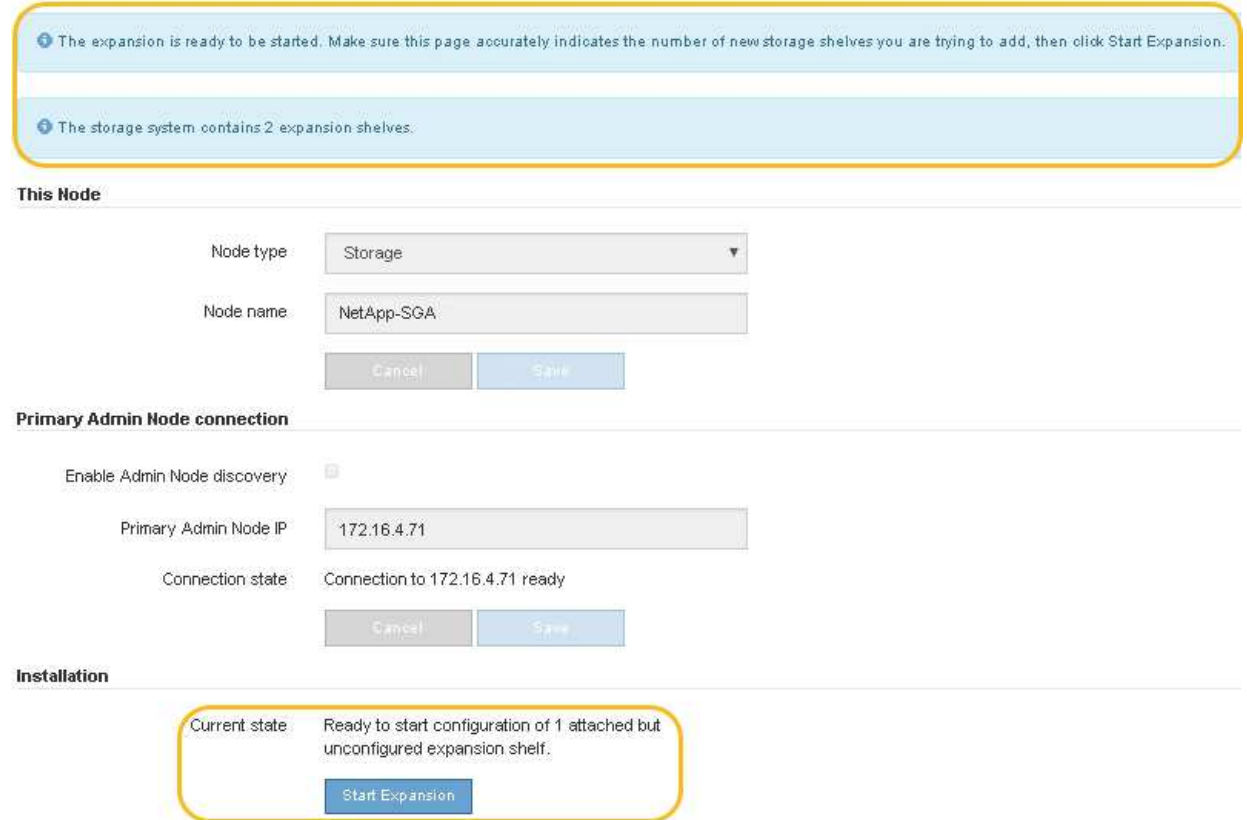

7. Si nécessaire, résolvez les problèmes décrits dans les messages de la page d'accueil.

Utilisez SANtricity System Manager, par exemple, pour résoudre les problèmes matériels de stockage.

8. Vérifiez que le nombre de tiroirs d'extension affichés sur la page d'accueil correspond au nombre de tiroirs d'extension que vous ajoutez.

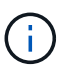

Si les nouveaux tiroirs d'extension n'ont pas été détectés, vérifiez qu'ils sont correctement câblés et mis sous tension.

- <span id="page-315-0"></span>9. cliquez sur **Start expansion** pour configurer les tiroirs d'extension et les rendre disponibles pour le stockage d'objets.
- 10. Surveiller la progression de la configuration du tiroir d'extension.

Des barres de progression apparaissent sur la page Web, comme elles le font lors de l'installation initiale.

#### Monitor Expansion

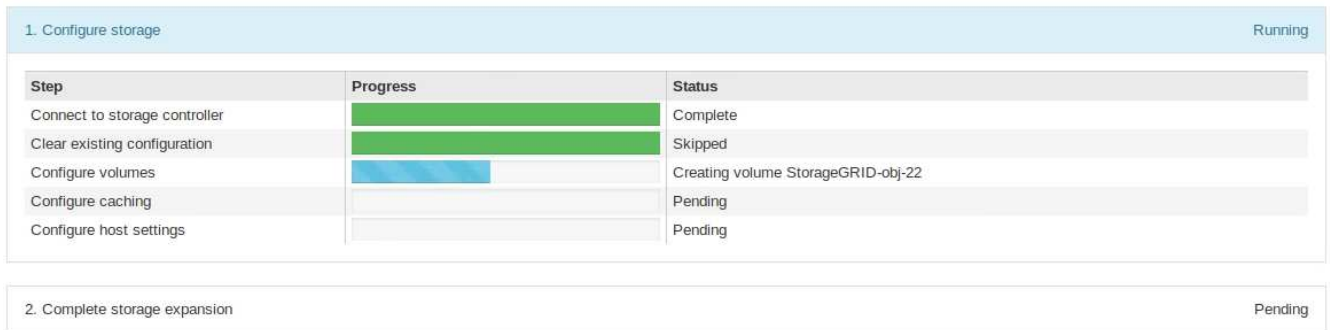

Une fois la configuration terminée, l'appliance redémarre automatiquement pour quitter le mode de maintenance et rejoindre à nouveau la grille. Ce processus peut prendre jusqu'à 20 minutes.

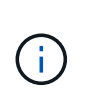

Pour relancer la configuration du tiroir d'extension en cas d'échec, accédez au programme d'installation de l'appliance StorageGRID, sélectionnez **Avancé** > **redémarrer le contrôleur**, puis sélectionnez **redémarrer en mode de maintenance**. Une fois le nœud redémarré, réessayez dans [configuration des tiroirs d'extension](#page-315-0).

Une fois le redémarrage terminé, l'onglet **tâches** ressemble à la capture d'écran suivante :

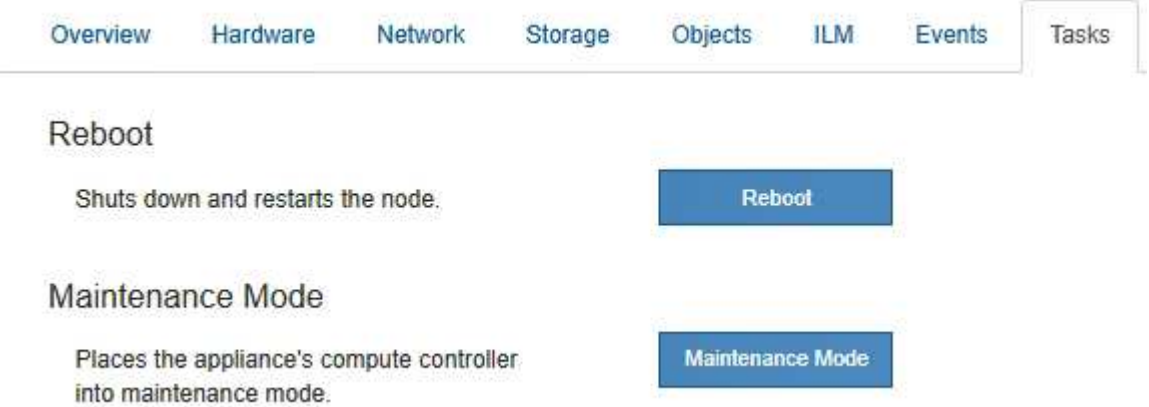

- 11. Vérifiez l'état du nœud de stockage de l'appliance et des nouveaux tiroirs d'extension.
	- a. Dans le Gestionnaire de grille, sélectionnez **NODES** et vérifiez que le noeud de stockage de l'appliance possède une icône de coche verte.

L'icône de coche verte signifie qu'aucune alerte n'est active et que le nœud est connecté à la grille. Pour une description des icônes de nœuds, reportez-vous à la section ["Surveiller les États de](https://docs.netapp.com/us-en/storagegrid-118/monitor/monitoring-system-health.html#monitor-node-connection-states) [connexion du nœud".](https://docs.netapp.com/us-en/storagegrid-118/monitor/monitoring-system-health.html#monitor-node-connection-states)

- b. Sélectionnez l'onglet **stockage** et vérifiez que 16 nouveaux magasins d'objets sont affichés dans la table stockage d'objets pour chaque étagère d'extension ajoutée.
- c. Vérifier que chaque nouveau tiroir d'extension dispose d'un état de tiroir nominal et d'un état de configuration configuré.

#### **Remplacez le contrôleur de stockage dans le SG6000**

Vous devrez peut-être remplacer un contrôleur E2800 Series ou un contrôleur EF570 si

ce dernier ne fonctionne pas de manière optimale ou en cas de défaillance.

#### **Avant de commencer**

- Vous disposez d'un contrôleur de remplacement avec la même référence que le contrôleur que vous remplacez.
- Vous avez des étiquettes pour identifier chaque câble connecté au contrôleur.
- Vous avez un bracelet ESD, ou vous avez pris d'autres précautions antistatiques.
- Vous avez un tournevis cruciforme n° 1.
- Vous avez trouvé physiquement l'appliance de stockage où vous remplacez le contrôleur dans le data Center.

["Localiser le contrôleur dans le data Center"](#page-303-0)

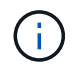

Ne vous fiez pas aux instructions E-Series pour remplacer un contrôleur de l'appliance StorageGRID, car les procédures ne sont pas identiques.

### **Description de la tâche**

Vous pouvez déterminer si vous avez un contrôleur défectueux de deux manières :

- Il vous est alors dirigé vers le remplacement du contrôleur dans SANtricity System Manager.
- La LED d'avertissement orange située sur le contrôleur est allumée, ce qui indique que le contrôleur est en panne.

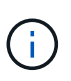

Si les deux contrôleurs du tiroir disposent de leurs LED d'avertissement, contactez le support technique pour obtenir de l'aide.

Si votre appliance contient deux contrôleurs de stockage, vous pouvez remplacer l'un des contrôleurs lorsque votre appliance est sous tension et effectuer des opérations de lecture/écriture, tant que les conditions suivantes sont réunies :

- Le second contrôleur du tiroir est à l'état optimal.
- Le champ **OK à supprimer** de la zone Détails du gourou de la restauration dans le Gestionnaire de système SANtricity affiche **Oui**, indiquant qu'il est sûr de supprimer ce composant.

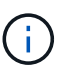

Si possible, placez l'appareil en mode de maintenance pour cette procédure de remplacement afin de minimiser l'impact potentiel d'erreurs ou de défaillances imprévues.

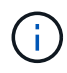

Si le second contrôleur du tiroir n'a pas l'état optimal ou si le gourou de la restauration indique qu'il n'est pas OK pour retirer le contrôleur, contactez le support technique.

Lorsque vous remplacez un contrôleur, vous devez retirer la batterie du contrôleur d'origine et l'installer dans le contrôleur de remplacement. Dans certains cas, vous devrez également retirer la carte d'interface hôte du contrôleur d'origine et l'installer dans le contrôleur de remplacement.

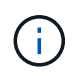

Dans la plupart des modèles d'appliance, les contrôleurs de stockage n'incluent pas de cartes d'interface hôte (HIC).

#### **Étape 1 : préparer le contrôleur de remplacement**

Préparez le contrôleur E2800A ou E2800B de rechange.

#### **Étapes**

1. Déballez le nouveau contrôleur et placez-le sur une surface plane et sans électricité statique.

Conservez les matériaux d'emballage à utiliser lors de l'expédition du contrôleur défectueux.

2. Localisez les étiquettes d'adresse MAC et de référence des FRU à l'arrière du contrôleur de remplacement.

Ces figures illustrent le contrôleur E2800A et le contrôleur E2800B. La procédure de remplacement des contrôleurs E2800 Series et du contrôleur EF570 est identique.

Contrôleur de stockage E2800A :

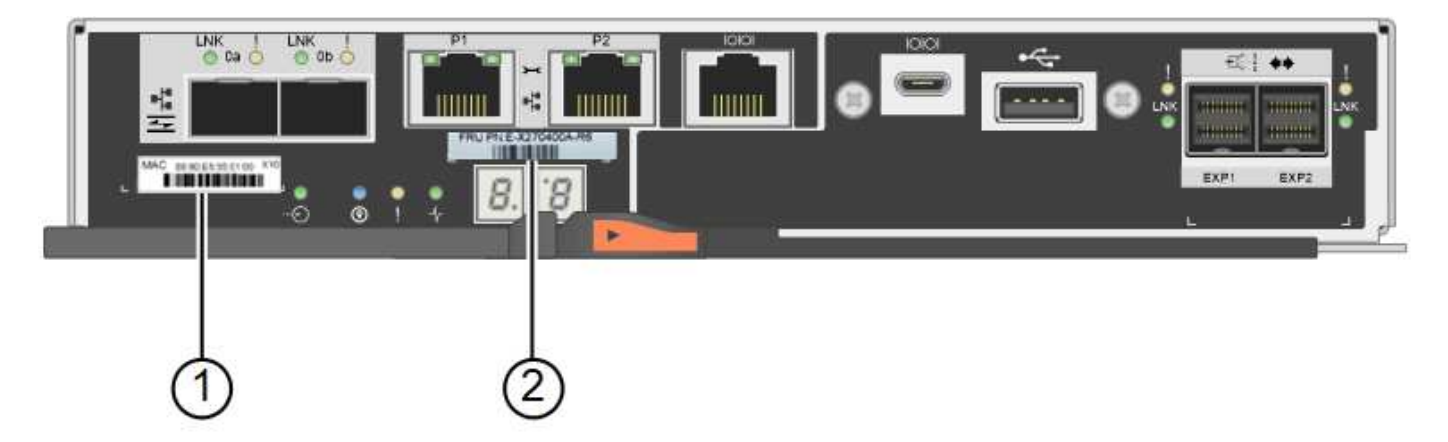

Contrôleur de stockage E2800B :

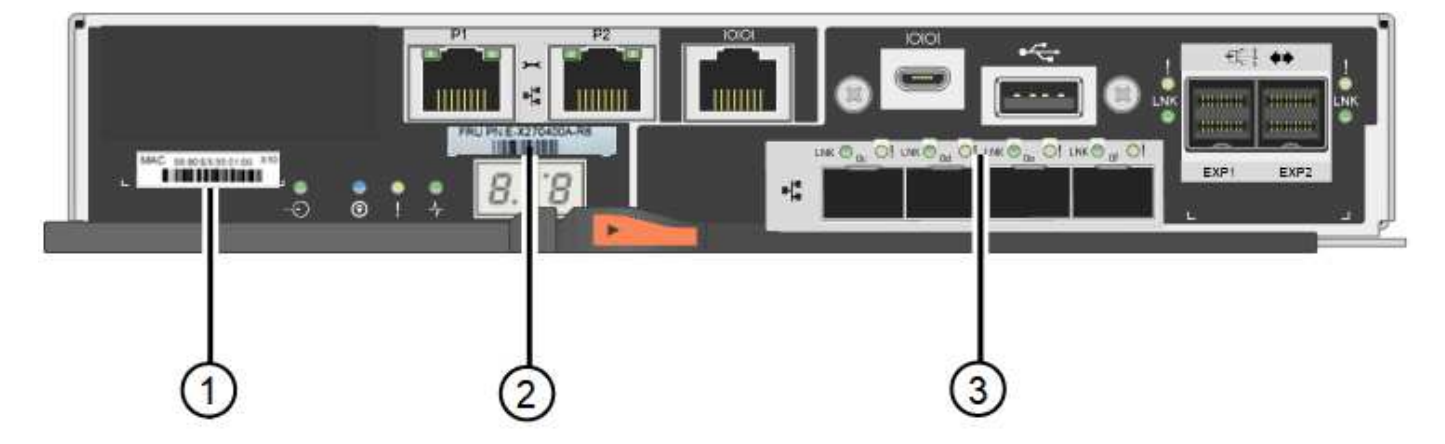

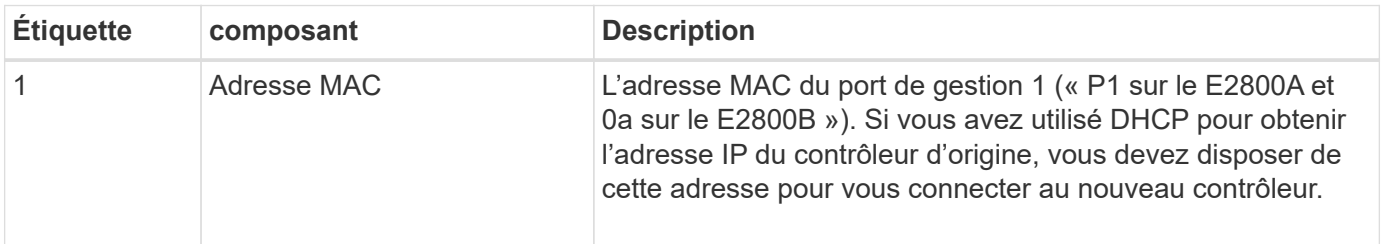

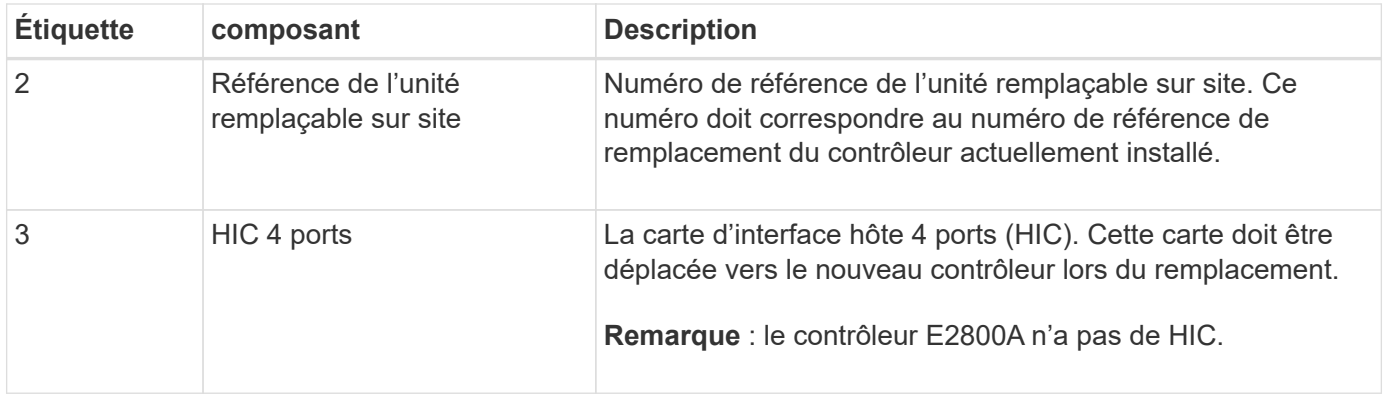

#### **Étape 2 : mettre le contrôleur hors ligne**

Vous préparer à retirer le contrôleur défectueux et à le mettre hors ligne.

#### **Étapes**

- 1. Préparez-vous à retirer le contrôleur. Ces étapes sont réalisées à l'aide de SANtricity System Manager.
	- a. Vérifiez que le numéro de référence de la référence de remplacement du contrôleur défectueux est identique à celui de la référence de l'unité remplaçable sur site du contrôleur de remplacement.

Lorsqu'un contrôleur présente une défaillance et doit être remplacé, la référence du remplacement est affichée dans la zone Détails du Recovery Guru. Si vous avez besoin de trouver ce numéro manuellement, vous pouvez consulter l'onglet **base** du contrôleur.

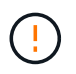

**Perte possible de l'accès aux données et#8212;** si les deux numéros de pièce ne sont pas les mêmes, ne pas tenter cette procédure.

a. Sauvegardez la base de données de configuration.

Si un problème survient lorsque vous supprimez un contrôleur, vous pouvez utiliser le fichier enregistré pour restaurer votre configuration.

b. Collecte des données d'assistance pour l'appareil.

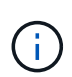

La collecte des données de support avant et après le remplacement d'un composant vous permet d'envoyer un ensemble complet de journaux au support technique si le remplacement ne résout pas le problème.

- c. Mettre le contrôleur que vous prévoyez de remplacer hors ligne.
- 2. Met le tiroir contrôleur hors tension.

#### **Étape 3 : retirez le contrôleur**

Retirez le contrôleur défectueux de l'appliance.

#### **Étapes**

- 1. Placez un bracelet antistatique ou prenez d'autres précautions antistatiques.
- 2. Etiqueter les câbles puis débrancher les câbles et les SFP.

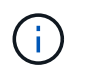

Pour éviter toute dégradation des performances, ne tordez pas, ne pliez pas, ne pincez pas ou ne montez pas sur les câbles.

- 3. Libérez le contrôleur de l'appareil en appuyant sur le loquet de la poignée de came jusqu'à ce qu'il se relâche, puis ouvrez la poignée de came vers la droite.
- 4. A l'aide de deux mains et de la poignée de came, faites glisser le contrôleur hors de l'appareil.

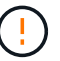

Toujours utiliser deux mains pour soutenir le poids du contrôleur.

- 5. Placez le contrôleur sur une surface plane et sans électricité statique, le capot amovible orienté vers le haut.
- 6. Retirez le capot en appuyant sur le bouton et en le faisant glisser hors du capot.

#### **Étape 4 : déplacer la batterie vers le nouveau contrôleur**

Retirez la batterie du contrôleur défectueux et installez-la dans le contrôleur de remplacement.

#### **Étapes**

1. Vérifiez que le voyant vert à l'intérieur du contrôleur (entre la batterie et les modules DIMM) est éteint.

Si ce voyant vert est allumé, le contrôleur utilise toujours l'alimentation de la batterie. Vous devez attendre que ce voyant s'éteigne avant de retirer des composants.

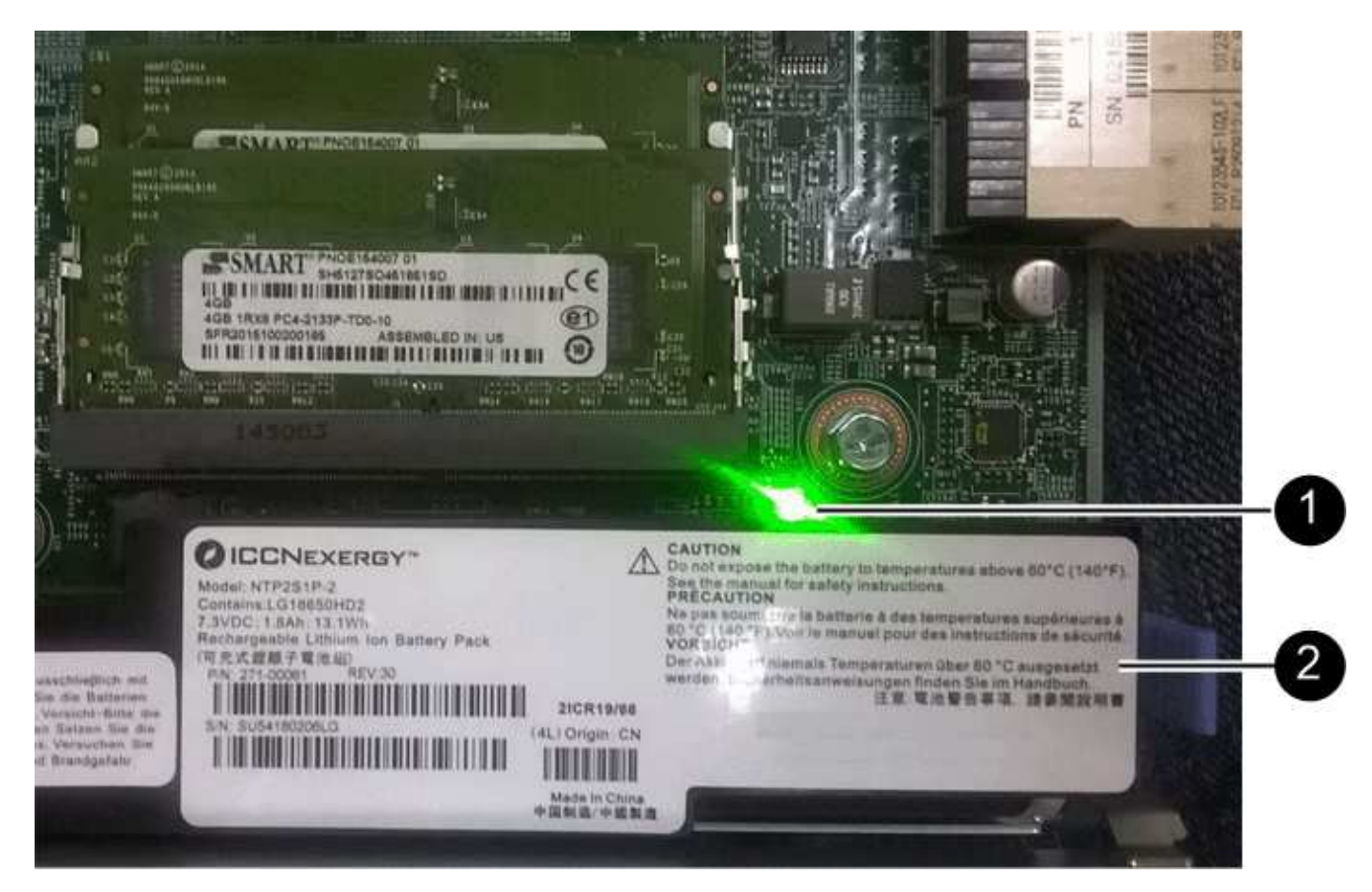

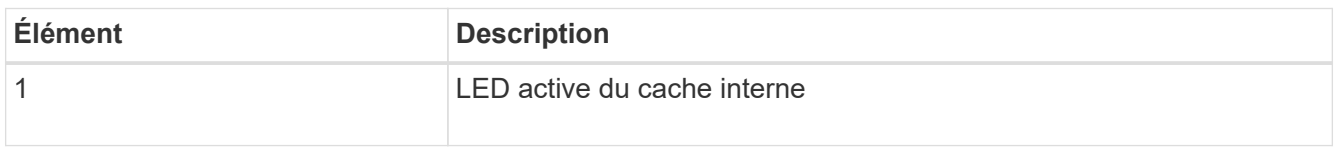

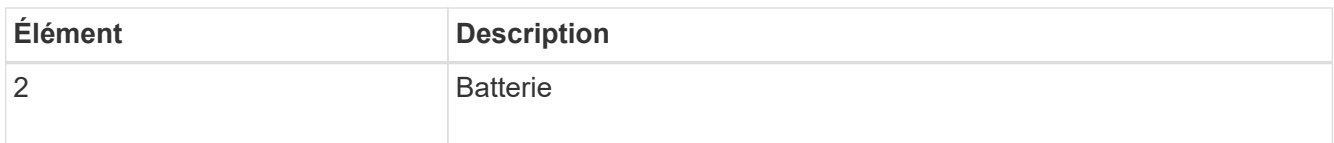

- 2. Repérez le loquet de dégagement bleu de la batterie.
- 3. Déverrouillez la batterie en appuyant sur le loquet de déverrouillage vers le bas et en l'éloignant du contrôleur.

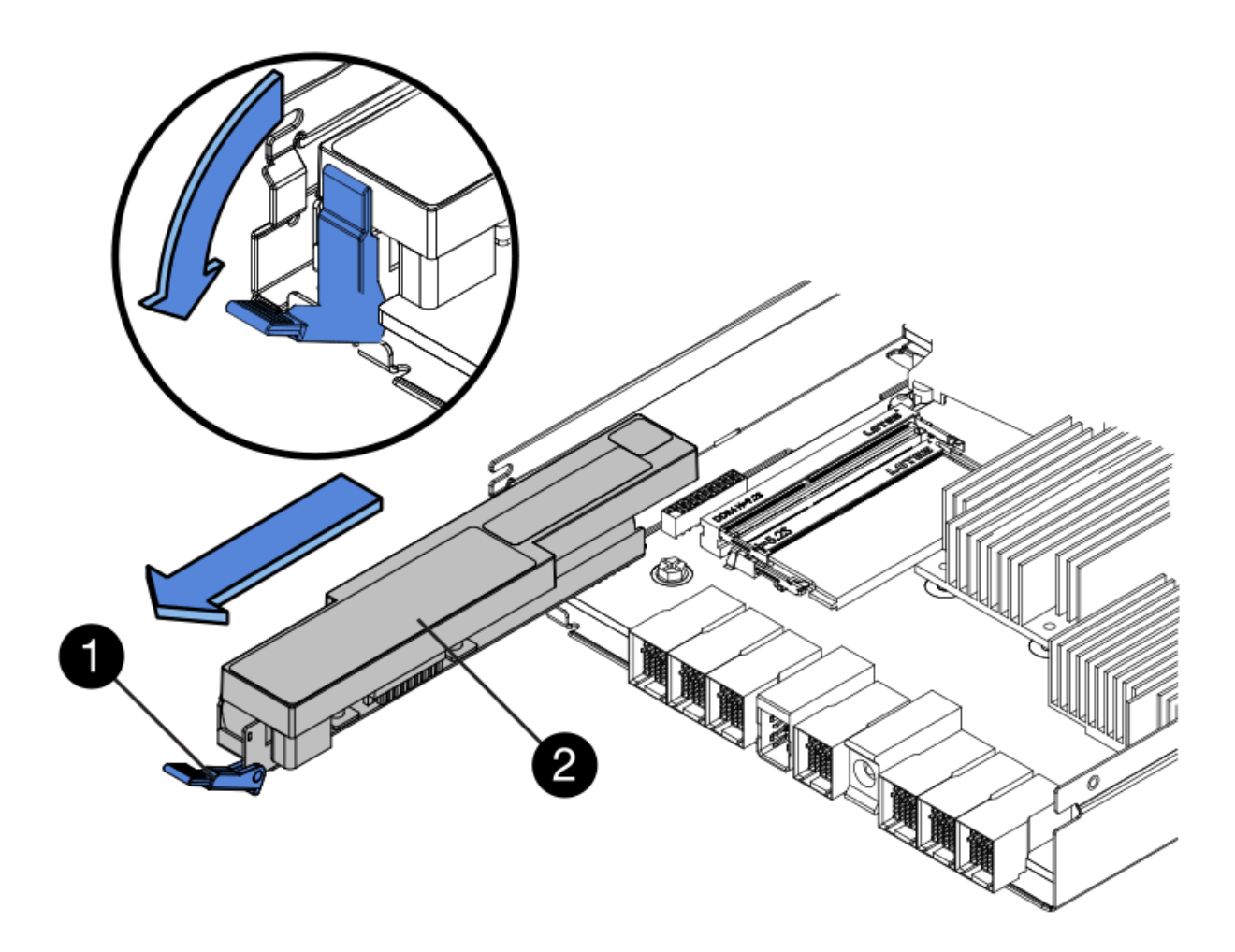

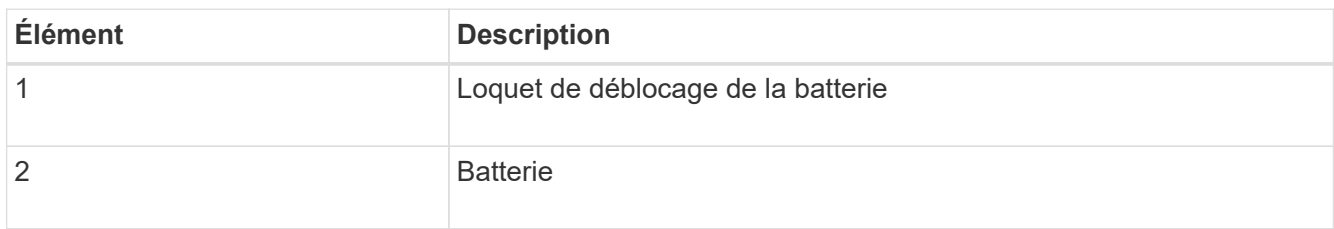

- 4. Soulevez la batterie et faites-la glisser hors du contrôleur.
- 5. Retirer le capot du contrôleur de remplacement.
- 6. Orientez le contrôleur de remplacement de manière à ce que le logement de la batterie soit orienté vers vous.
- 7. Insérez la batterie dans le contrôleur en l'inclinant légèrement vers le bas.

Vous devez insérer la bride métallique située à l'avant de la batterie dans le logement situé en bas du contrôleur et faire glisser le haut de la batterie sous la petite goupille d'alignement située sur le côté gauche du contrôleur.

8. Déplacez le loquet de la batterie vers le haut pour fixer la batterie.

Lorsque le loquet s'enclenche, le bas des crochets de verrouillage se trouve dans une fente métallique du châssis.

9. Retournez le contrôleur pour vérifier que la batterie est correctement installée.

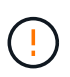

**Dommages matériels possibles** — la bride métallique à l'avant de la batterie doit être complètement insérée dans le logement du contrôleur (comme indiqué sur la première figure). Si la batterie n'est pas installée correctement (comme illustré sur la deuxième figure), la bride métallique peut entrer en contact avec la carte contrôleur, ce qui peut endommager la carte.

◦ **Correct — la bride métallique de la batterie est complètement insérée dans le logement du contrôleur:**

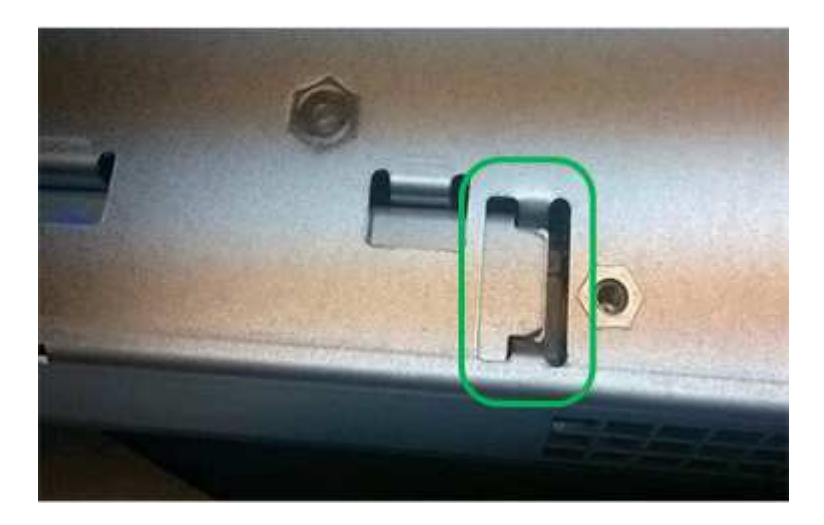

◦ **Incorrect — la bride métallique de la batterie n'est pas insérée dans le logement du contrôleur :**

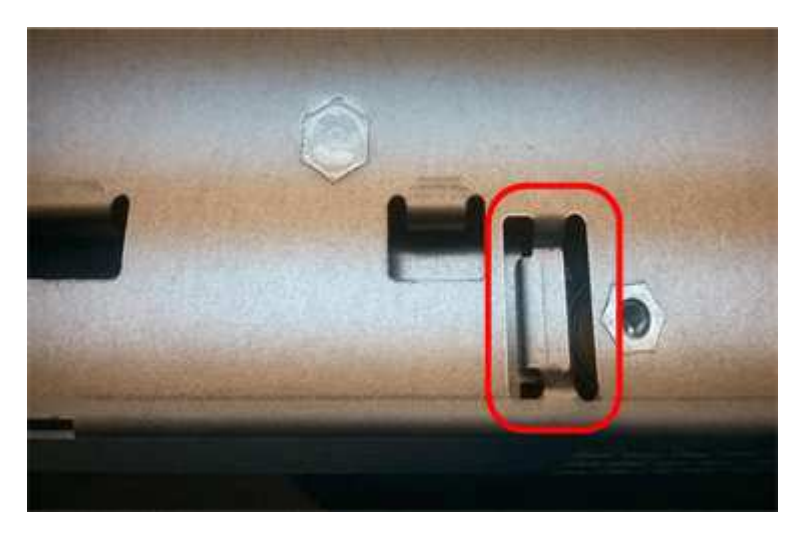

10. Replacer le capot du contrôleur.

#### **Étape 5 : déplacer HIC vers le nouveau contrôleur, si nécessaire**

Si le contrôleur défectueux est équipé d'une carte d'interface hôte (HIC), déplacez la carte HIC du contrôleur défectueux vers le contrôleur de remplacement.

Une HIC distincte est utilisée uniquement pour le contrôleur E2800B. La carte HIC est montée sur la carte contrôleur principale et comprend deux connecteurs SPF.

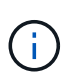

Les illustrations de cette procédure montrent une HIC 2 ports. La HIC de votre contrôleur peut avoir un nombre différent de ports.
# **E2800A**

Un contrôleur E2800A ne possède pas de HIC.

Remettez le capot du contrôleur E2800A en place et passez à l'étape Étape 6 : remplacer le contrôleur

# **E2800B**

Déplacez le HIC du contrôleur E2800B défectueux vers le contrôleur de remplacement.

# **Étapes**

- 1. Supprimer tout SFP de la HIC.
- 2. À l'aide d'un tournevis cruciforme n° 1, retirez les vis qui fixent le cadran HIC au contrôleur.
	- Il y a quatre vis : une sur le dessus, une sur le côté et deux sur l'avant.

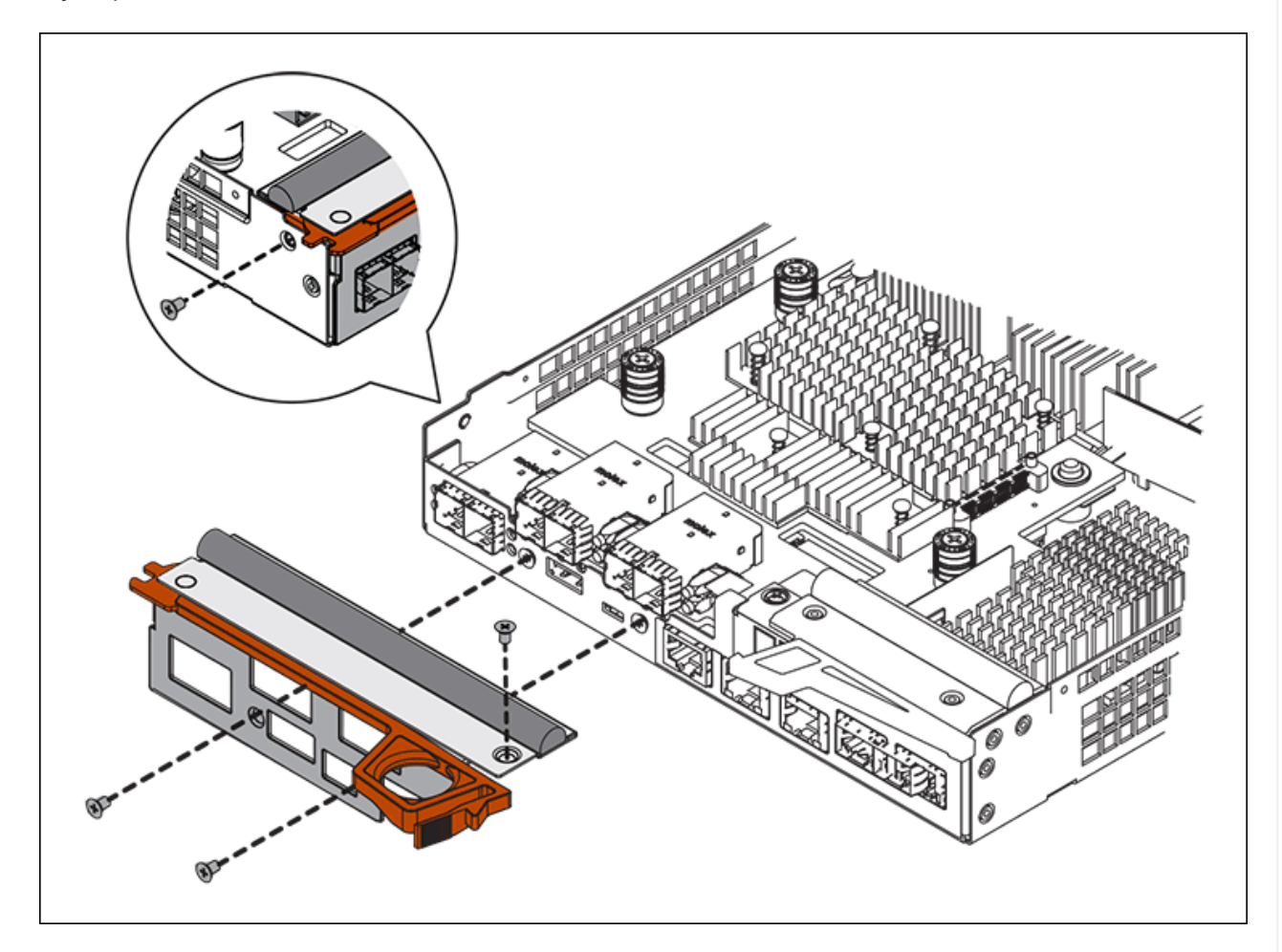

- 3. Retirez la plaque HIC.
- 4. À l'aide de vos doigts ou d'un tournevis cruciforme, desserrez les trois vis à molette qui fixent le HIC à la carte contrôleur.
- 5. Détachez avec précaution la carte HIC de la carte contrôleur en la soulevant et en la faisant glisser vers l'arrière.

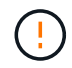

Veillez à ne pas rayer ou heurter les composants au bas de la HIC ou au-dessus de la carte contrôleur.

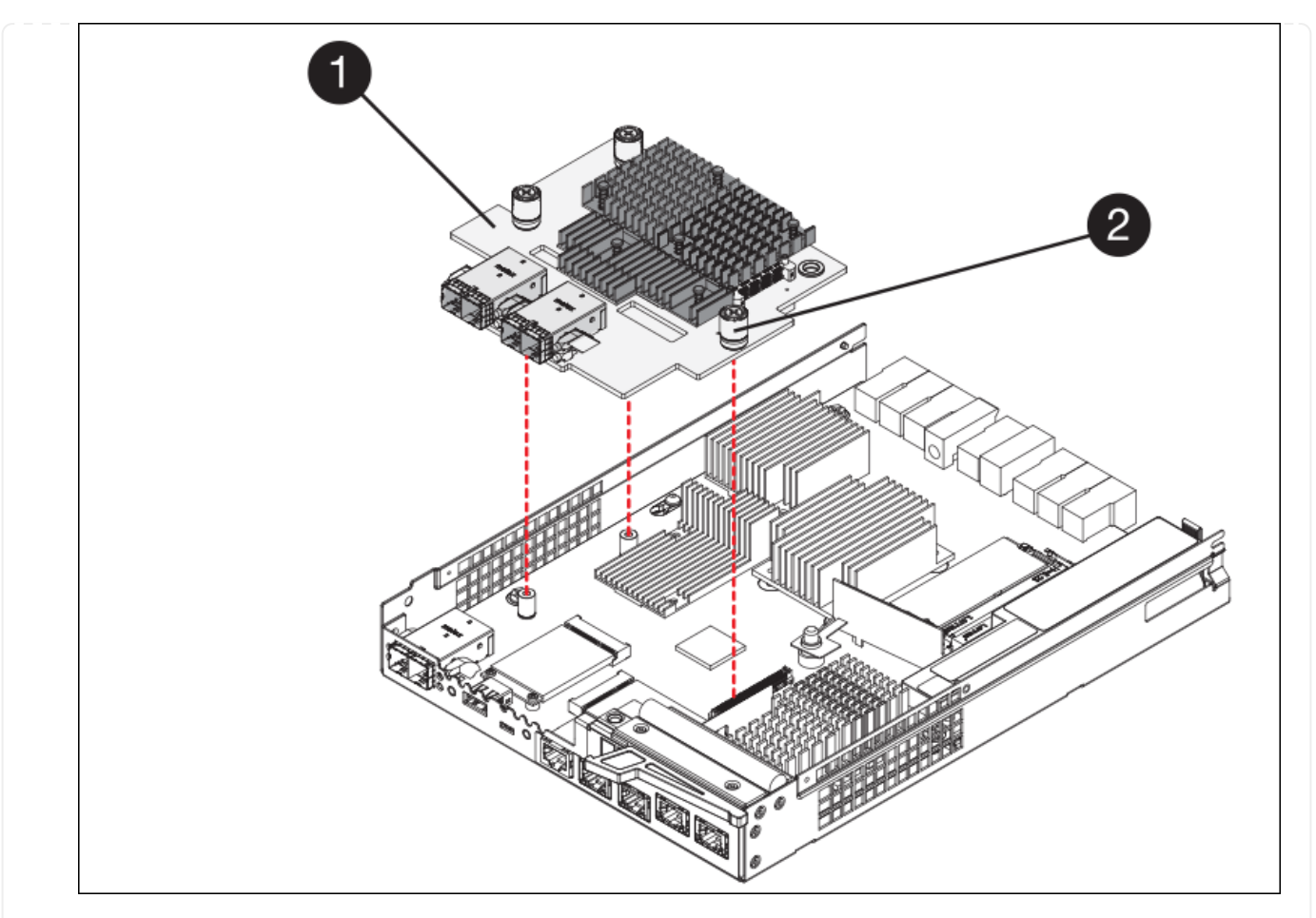

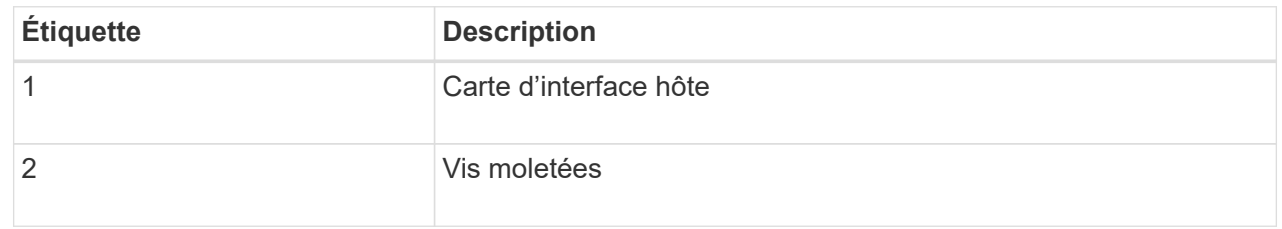

- 6. Placez le HIC sur une surface antistatique.
- 7. À l'aide d'un tournevis cruciforme n° 1, retirez les quatre vis qui fixent le cache blanc au contrôleur de remplacement, puis retirez le cache.
- 8. Alignez les trois vis moletées de la HIC avec les trous correspondants du contrôleur de remplacement, puis alignez le connecteur situé au bas de la HIC avec le connecteur d'interface HIC de la carte contrôleur.

Veillez à ne pas rayer ou heurter les composants au bas de la HIC ou au-dessus de la carte contrôleur.

9. Abaisser avec précaution la HIC et mettre le connecteur HIC en place en appuyant doucement sur la HIC.

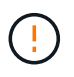

**Dommage possible de l'équipement** — attention de ne pas pincer le connecteur ruban doré pour les voyants du contrôleur entre le HIC et les vis moletées.

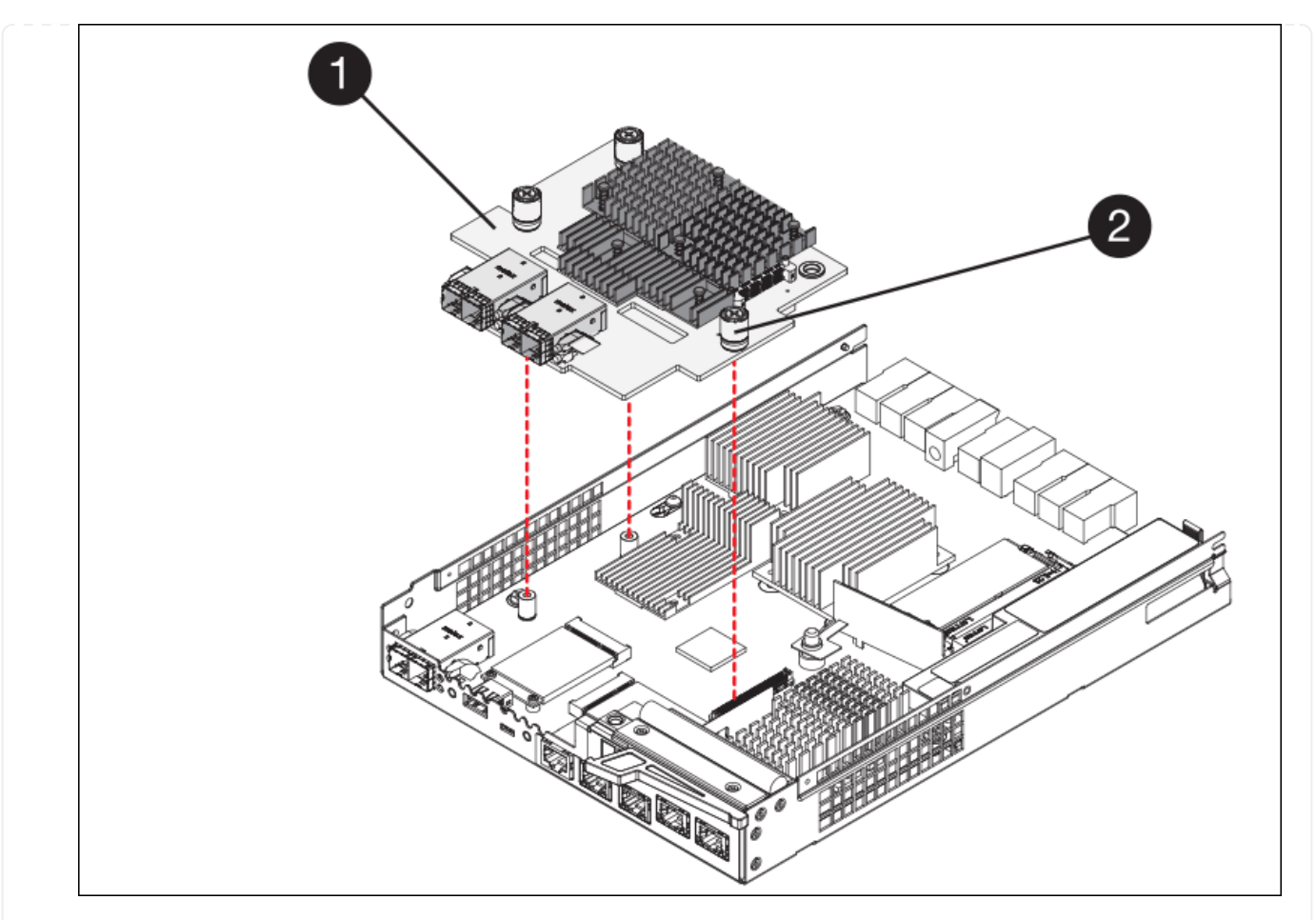

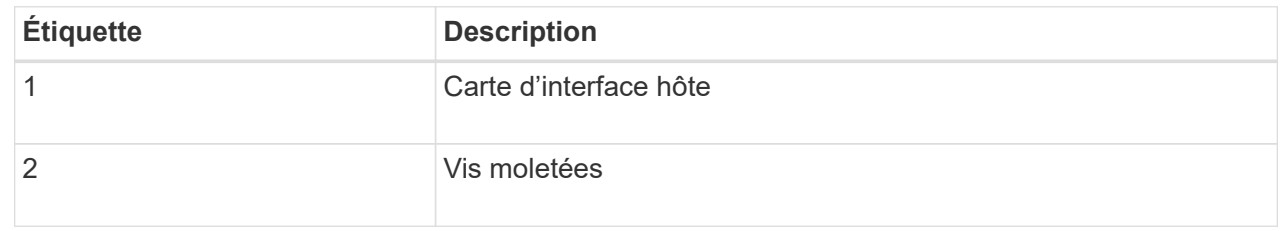

10. Serrez les vis à molette HIC à la main.

N'utilisez pas de tournevis, sinon vous risquez de trop serrer les vis.

11. À l'aide d'un tournevis cruciforme n° 1, fixez le cadran HIC retiré du contrôleur d'origine sur le nouveau contrôleur à l'aide de quatre vis.

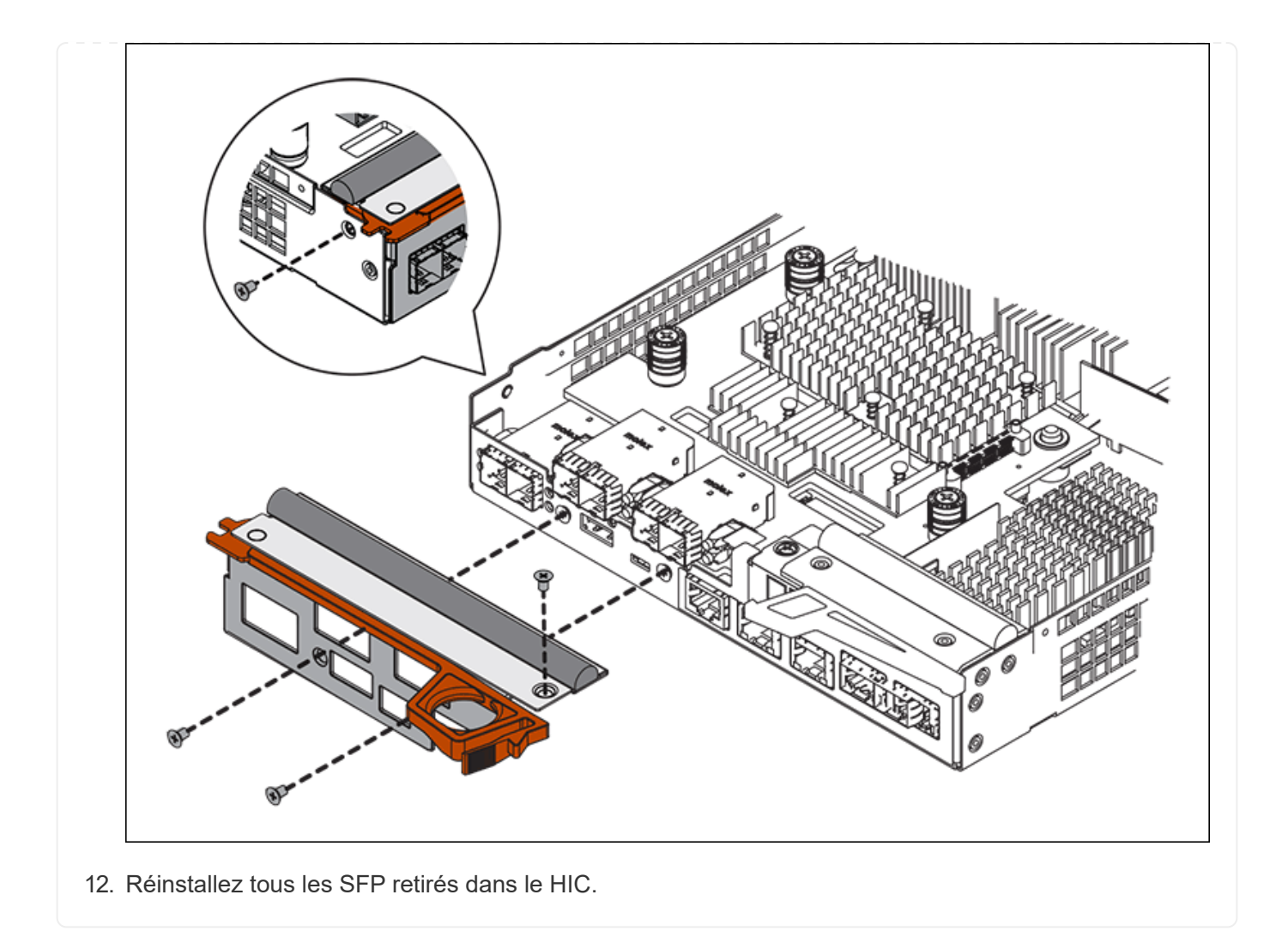

### **Étape 6 : remplacer le contrôleur**

Installez le contrôleur de remplacement et vérifiez qu'il a rejoint la grille.

# **Étapes**

- 1. Installez le contrôleur de remplacement sur l'appliance.
	- a. Retournez le contrôleur pour que le capot amovible soit orienté vers le bas.
	- b. Avec la poignée de came en position ouverte, faites glisser le contrôleur complètement dans l'appareil.
	- c. Déplacez la poignée de came vers la gauche pour verrouiller le contrôleur en place.
	- d. Remplacer les câbles et les SFP.
	- e. Mettez le tiroir contrôleur sous tension.
	- f. Si le contrôleur d'origine utilise DHCP pour l'adresse IP, localisez l'adresse MAC sur l'étiquette située à l'arrière du contrôleur de remplacement. Demandez à votre administrateur réseau d'associer le DNS/réseau et l'adresse IP du contrôleur que vous avez supprimé à l'adresse MAC du contrôleur de remplacement.

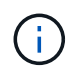

Si le contrôleur d'origine n'a pas utilisé DHCP pour l'adresse IP, le nouveau contrôleur adopte l'adresse IP du contrôleur que vous avez retiré.

2. Mettre le contrôleur en ligne à l'aide de SANtricity System Manager :

- a. Sélectionnez **matériel**.
- b. Si le graphique montre les lecteurs, sélectionnez **Afficher le verso du tiroir**.
- c. Sélectionnez le contrôleur que vous souhaitez placer en ligne.
- d. Sélectionnez **placer en ligne** dans le menu contextuel et confirmez que vous souhaitez effectuer l'opération.
- e. Vérifiez que l'affichage à sept segments indique l'état de 99.
- 3. Confirmer que le nouveau contrôleur est optimal et collecter les données de support.

Après le remplacement de la pièce, renvoyez la pièce défectueuse à NetApp, en suivant les instructions RMA (retour de matériel) livrées avec le kit. Voir la ["Retour de pièce et amp ; remplacements"](https://mysupport.netapp.com/site/info/rma) pour plus d'informations.

### **Remplacez les composants matériels du tiroir contrôleur de stockage SG6000**

En cas de problème matériel, vous devrez peut-être remplacer un composant du tiroir de contrôleur de stockage.

### **Avant de commencer**

- Vous disposez de la procédure de remplacement du matériel E-Series.
- Vous avez physiquement situé l'appliance de stockage où vous remplacez des composants matériels de tiroirs de stockage dans le data Center.
	- ["Localiser le contrôleur dans le data Center"](#page-303-0)

## **Description de la tâche**

Pour remplacer la batterie dans le contrôleur de stockage, reportez-vous aux étapes des instructions de ["remplacement d'un contrôleur de stockage"](#page-316-0). Ces instructions décrivent le retrait d'un contrôleur de l'appareil, le retrait de la batterie du contrôleur, l'installation de la batterie et le remplacement du contrôleur.

Pour obtenir des instructions sur les autres unités remplaçables sur site (FRU) présentes dans les tiroirs disques, accédez au ["Procédures de maintenance du système E-Series"](http://mysupport.netapp.com/info/web/ECMP1658252.html).

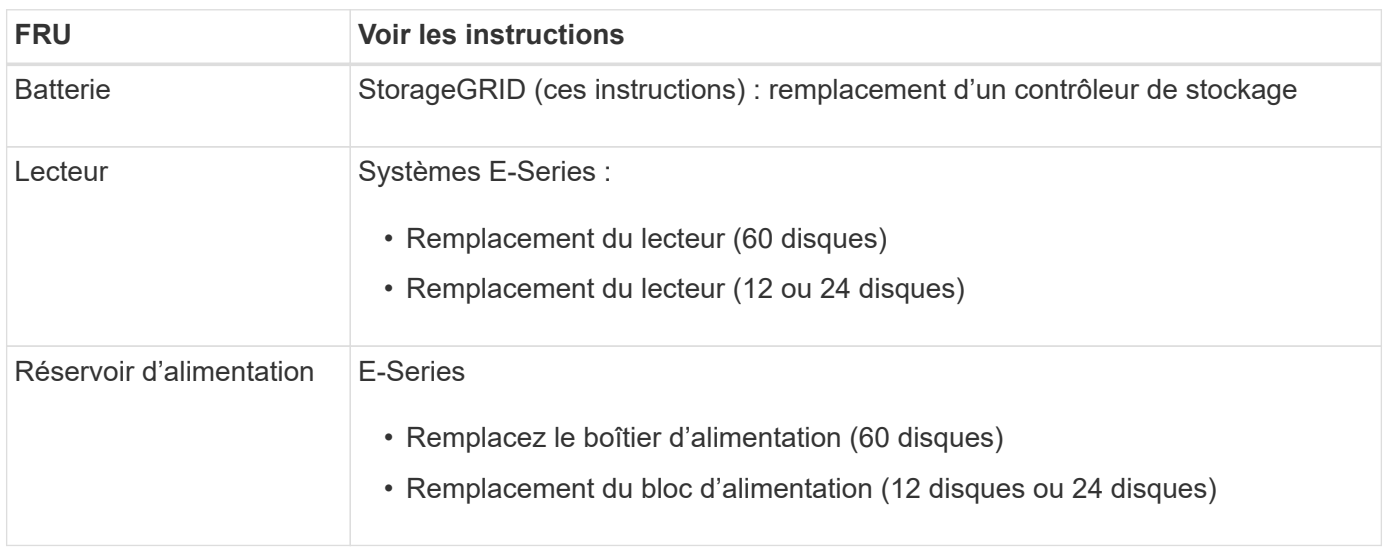

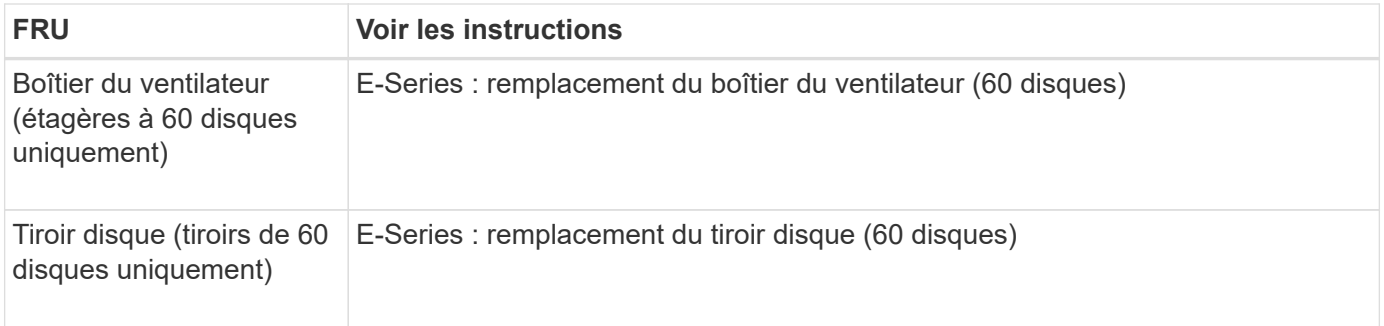

Après le remplacement de la pièce, renvoyez la pièce défectueuse à NetApp, en suivant les instructions RMA (retour de matériel) livrées avec le kit. Voir la ["Retour de pièce et amp ; remplacements"](https://mysupport.netapp.com/site/info/rma) pour plus d'informations.

### **Remplacez les composants matériels du tiroir d'extension de 60 disques SG6000 en option**

Vous devrez peut-être remplacer un module d'entrée/sortie, un bloc d'alimentation ou un ventilateur dans le tiroir d'extension.

### **Avant de commencer**

- Vous disposez de la procédure de remplacement du matériel E-Series.
- Vous avez trouvé physiquement l'appliance de stockage où vous remplacez les composants matériels des tiroirs d'extension dans le data Center.

### ["Localiser le contrôleur dans le data Center"](#page-303-0)

### **Description de la tâche**

Pour remplacer un module d'entrée/sortie (IOM) dans un tiroir d'extension de 60 disques, reportez-vous aux étapes des instructions de ["remplacement d'un contrôleur de stockage".](#page-316-0)

Pour remplacer un bloc d'alimentation ou un ventilateur dans un tiroir d'extension de 60 disques, accédez aux procédures E-Series pour entretenir le matériel de 60 disques.

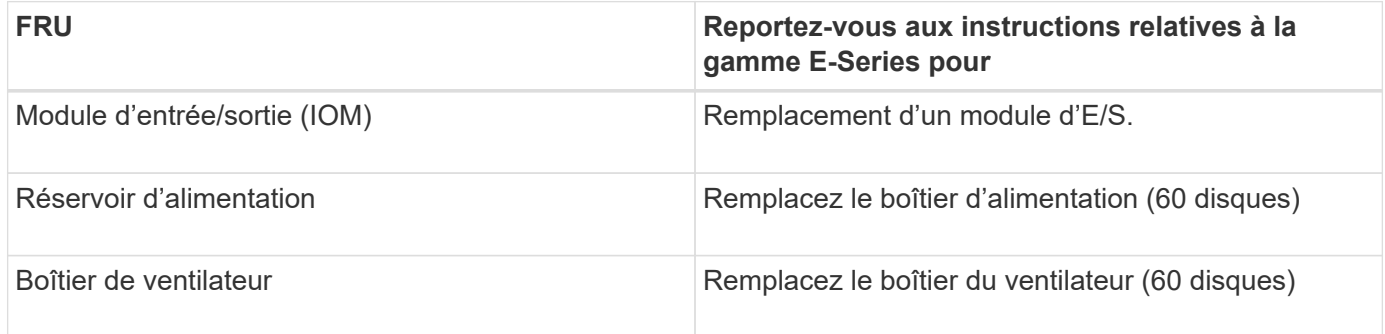

### **Remplacer le contrôleur SG6000-CN**

Vous devrez peut-être remplacer le contrôleur SG6000-CN s'il ne fonctionne pas de manière optimale ou s'il est défectueux.

### **Avant de commencer**

• Vous disposez d'un contrôleur de remplacement avec la même référence que le contrôleur que vous remplacez.

- Vous avez des étiquettes pour identifier chaque câble connecté au contrôleur.
- Vous avez trouvé le contrôleur à remplacer dans le data Center.

### ["Localiser le contrôleur dans le data Center"](#page-303-0)

### **Description de la tâche**

Le nœud de stockage de l'appliance ne sera pas accessible lors du remplacement du contrôleur SG6000-CN. Si le contrôleur SG6000-CN fonctionne suffisamment, vous pouvez effectuer un arrêt contrôlé au début de cette procédure.

Si vous remplacez le contrôleur avant d'installer le logiciel StorageGRID, il se peut que vous ne puissiez pas accéder au programme d'installation de l'appliance StorageGRID immédiatement après avoir terminé cette procédure. Bien que vous puissiez accéder au programme d'installation de l'appliance StorageGRID à partir d'autres hôtes situés sur le même sous-réseau que l'appliance, vous ne pouvez pas y accéder à partir d'hôtes situés sur d'autres sous-réseaux. Cette condition doit se résoudre dans les 15 minutes (lorsque les entrées du cache ARP pour le contrôleur d'origine sont écoulées), ou vous pouvez effacer immédiatement la condition en éliminant manuellement les anciennes entrées du cache ARP à partir du routeur ou de la passerelle local.

### **Étapes**

- 1. Affichez les configurations actuelles de l'appareil et enregistrez-les.
	- a. Connectez-vous à l'appliance à remplacer :
		- i. Saisissez la commande suivante : ssh admin@*grid\_node\_IP*
		- ii. Entrez le mot de passe indiqué dans le Passwords.txt fichier.
		- iii. Entrez la commande suivante pour passer à la racine : su -
		- iv. Entrez le mot de passe indiqué dans le Passwords, txt fichier.

Lorsque vous êtes connecté en tant que root, l'invite passe de  $\frac{1}{2}$  à #.

- b. Entrez : **run-host-command ipmitool lan print** Pour afficher les configurations BMC actuelles de l'appliance.
- 2. Si le contrôleur SG6000-CN fonctionne suffisamment pour permettre un arrêt contrôlé, ["Arrêtez le](#page-304-0) [contrôleur SG6000-CN".](#page-304-0)
- 3. Si l'une des interfaces réseau de cette appliance StorageGRID est configurée pour DHCP, vous devrez peut-être mettre à jour les attributions de bail DHCP permanentes sur les serveurs DHCP pour référencer les adresses MAC de l'appliance de remplacement. Cette mise à jour garantit que l'appliance se voit attribuer les adresses IP attendues. Voir ["Mettre à jour les références d'adresse MAC".](#page-222-0)
- 4. Retirez et remplacez le contrôleur SG6000-CN :
	- a. Etiqueter les câbles, puis débrancher les câbles et les émetteurs-récepteurs SFP+ ou SFP28.

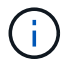

Pour éviter toute dégradation des performances, ne tordez pas, ne pliez pas, ne pincez pas ou ne montez pas sur les câbles.

- b. Retirez le contrôleur défectueux de l'armoire ou du rack.
- c. Installez le contrôleur de remplacement dans l'armoire ou le rack.
- d. Remplacez les câbles et les émetteurs-récepteurs SFP+ ou SFP28.
- e. Mettez le contrôleur et sous tension ["Surveiller les LED du contrôleur"](#page-115-0) et ["codes de démarrage"](#page-201-0).

Au démarrage du contrôleur, il installe automatiquement les mises à jour en attente du contrôleur et des composants de l'appliance. L'installation de ces mises à jour peut prendre une heure ou plus et le contrôleur peut redémarrer plusieurs fois.

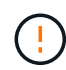

Ne redémarrez pas l'appareil manuellement, sauf si vous êtes certain qu'il est *NOT* au milieu d'une mise à jour du micrologiciel.

Vous pouvez connecter un ["superviser"](#page-201-0) ou ["ordinateur portable de service"](#page-127-0) Au contrôleur SG6000-CN pour surveiller la progression de l'installation de la mise à jour.

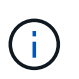

Il se peut qu'une connexion de service-ordinateur portable ne soit pas disponible à certaines étapes du processus d'installation.

- 5. Si l'appliance sur laquelle vous avez remplacé le contrôleur a utilisé un serveur de gestion des clés (KMS) pour chiffrer les données, il est possible que vous ayez besoin d'une configuration supplémentaire avant que le nœud puisse rejoindre la grille. Si le nœud ne rejoint pas automatiquement la grille, assurez-vous que ces paramètres de configuration ont été transférés vers le nouveau contrôleur et configurez manuellement les paramètres qui ne possèdent pas la configuration attendue :
	- ["Configurer les liaisons réseau"](#page-134-0)
	- ["Configurez les adresses IP StorageGRID"](#page-147-0)
	- ["Configurez le chiffrement des nœuds pour l'appliance"](https://docs.netapp.com/us-en/storagegrid-118/admin/kms-overview-of-kms-and-appliance-configuration.html#set-up-the-appliance)
- 6. Connectez-vous à l'appliance avec le contrôleur remplacé :
	- a. Saisissez la commande suivante : ssh admin@*grid\_node\_IP*
	- b. Entrez le mot de passe indiqué dans le Passwords.txt fichier.
	- c. Entrez la commande suivante pour passer à la racine : su -
	- d. Entrez le mot de passe indiqué dans le Passwords.txt fichier.
- 7. Restaurez la connectivité réseau du contrôleur BMC pour l'appliance. Deux options sont disponibles :
	- Utilisez une adresse IP statique, un masque de réseau et une passerelle
	- Utilisez DHCP pour obtenir une adresse IP, un masque de réseau et une passerelle
		- i. Pour restaurer la configuration du contrôleur BMC afin d'utiliser une adresse IP statique, un masque de réseau et une passerelle, entrez les commandes suivantes :

**run-host-command ipmitool lan set 1 ipsrc static**

**run-host-command ipmitool lan set 1 ipaddr** *Appliance\_IP*

**run-host-command ipmitool lan set 1 netmask** *Netmask\_IP*

### **run-host-command ipmitool lan set 1 defgw ipaddr** *Default\_gateway*

i. Pour restaurer la configuration du contrôleur BMC afin d'utiliser DHCP pour obtenir une adresse IP, un masque de réseau et une passerelle, entrez la commande suivante :

### **run-host-command ipmitool lan set 1 ipsrc dhcp**

- 8. Après avoir restauré la connectivité réseau du contrôleur BMC, connectez-vous à l'interface du contrôleur BMC pour vérifier et restaurer toute configuration BMC personnalisée supplémentaire que vous avez éventuellement appliquée. Par exemple, vous devez confirmer les paramètres des destinations d'interruption SNMP et des notifications par e-mail. Voir ["Configurer l'interface BMC".](#page-164-0)
- 9. Vérifiez que le nœud de l'appliance s'affiche dans Grid Manager et qu'aucune alerte n'apparaît.

Après le remplacement de la pièce, renvoyez la pièce défectueuse à NetApp, en suivant les instructions RMA (retour de matériel) livrées avec le kit. Voir la ["Retour de pièce et amp ; remplacements"](https://mysupport.netapp.com/site/info/rma) pour plus d'informations.

### **Informations associées**

["Installez le SG6000-CN dans l'armoire ou le rack"](#page-95-0)

["Afficher les indicateurs d'état"](#page-115-0)

["Afficher les codes de démarrage du contrôleur SG6000-CN"](#page-201-0)

### **Remplacez une ou les deux alimentations du contrôleur SG6000-CN**

Le contrôleur SG6000-CN dispose de deux blocs d'alimentation pour la redondance. En cas de panne de l'un des blocs d'alimentation, vous devez le remplacer dès que possible afin de s'assurer que le contrôleur de calcul est alimenté en redondance. Les deux blocs d'alimentation qui fonctionnent au niveau du contrôleur doivent être du même modèle et de la même puissance.

# **Avant de commencer**

• Vous avez déterminé l'emplacement physique dans le data Center du contrôleur avec l'alimentation à remplacer.

# ["Localisation du contrôleur dans un data Center"](#page-303-0)

- Si vous remplacez une seule alimentation :
	- Vous avez déballé le bloc d'alimentation de remplacement et vous êtes assuré qu'il est le même modèle et la même puissance que l'unité d'alimentation que vous remplacez.
	- Vous avez confirmé que l'autre bloc d'alimentation est installé et en cours d'exécution.
- Si vous remplacez les deux alimentations en même temps :
	- Vous avez déballé les blocs d'alimentation de remplacement et vous êtes assuré qu'ils sont du même modèle et de la même puissance.

# **Description de la tâche**

La figure montre les deux blocs d'alimentation du contrôleur SG6000-CN, accessibles à l'arrière du contrôleur. Utilisez cette procédure pour remplacer l'une des alimentations ou les deux. Si vous remplacez les deux blocs d'alimentation, vous devez d'abord effectuer un arrêt contrôlé de l'appareil.

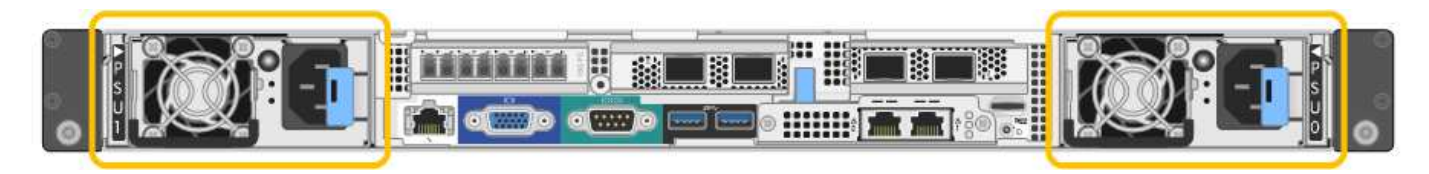

# **Étapes**

- 1. Si vous ne remplacez qu'une seule alimentation, vous n'avez pas besoin d'éteindre l'appareil. Accédez au Débranchez le cordon d'alimentation étape. Si vous remplacez les deux blocs d'alimentation en même temps, procédez comme suit avant de débrancher les cordons d'alimentation :
	- a. ["Arrêtez l'appareil"](#page-304-0).
- 2. débranchez le cordon d'alimentation de chaque alimentation à remplacer.
- 3. Soulevez la poignée de came sur la première alimentation à remplacer.

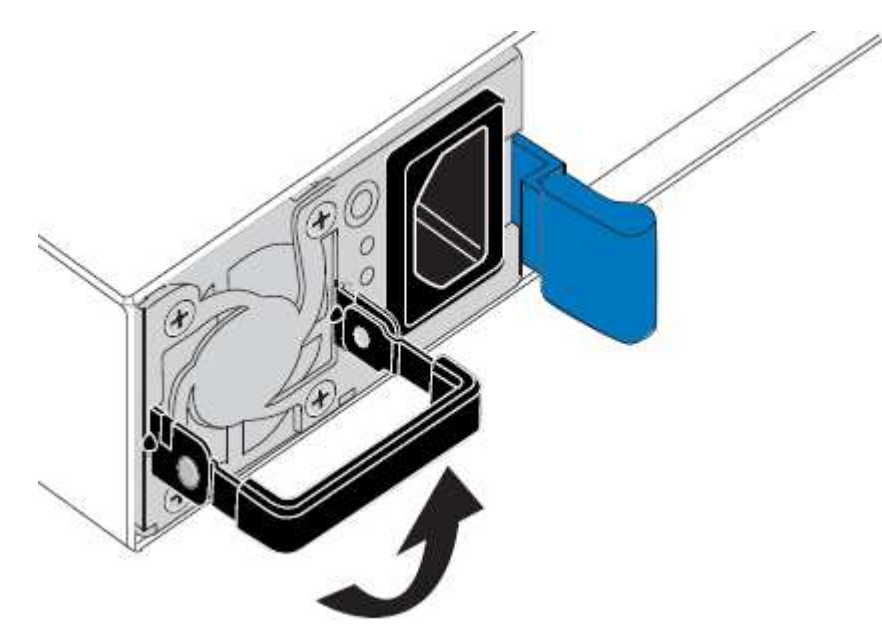

4. Appuyez sur le loquet bleu et retirez le bloc d'alimentation.

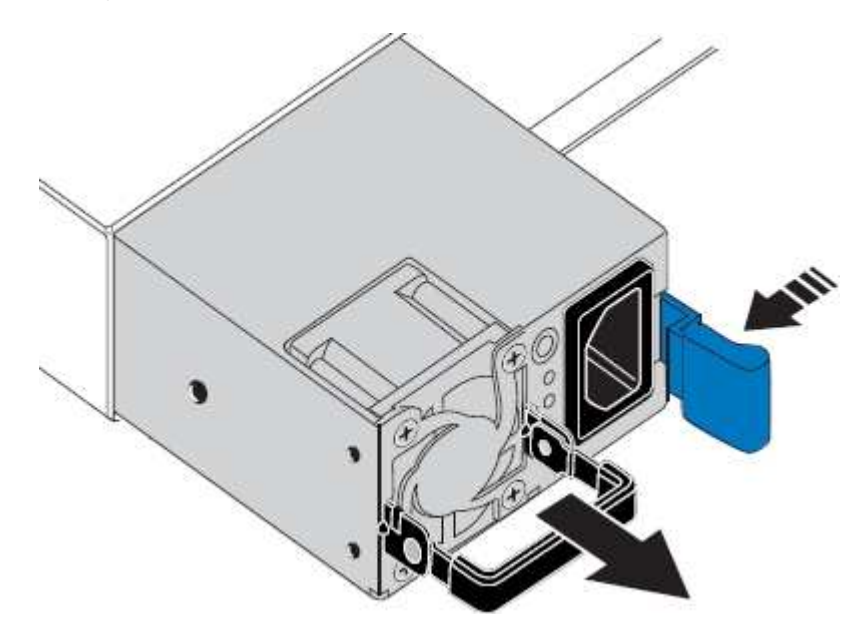

5. Avec le loquet bleu sur la droite, faites glisser le bloc d'alimentation de remplacement dans le châssis.

Les deux blocs d'alimentation doivent avoir le même modèle et la même puissance.

Assurez-vous que le loquet bleu se trouve sur le côté droit lorsque vous faites glisser l'unité de rechange.

Ť

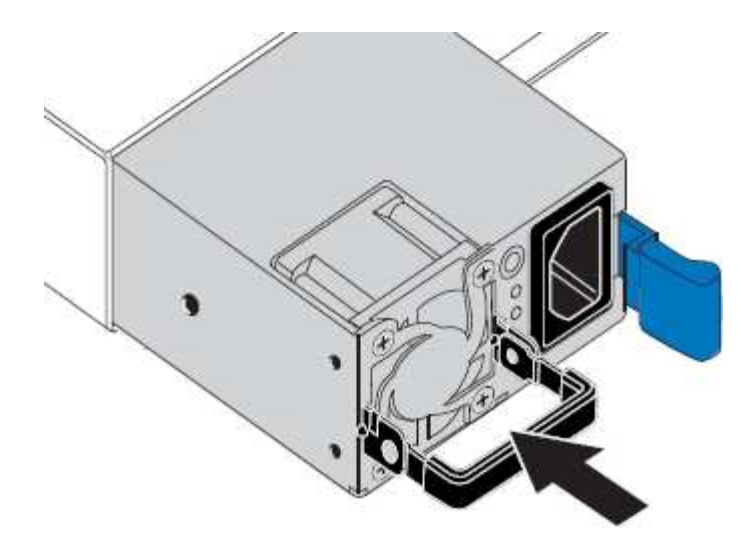

- 6. Poussez la poignée de came vers le bas pour fixer le bloc d'alimentation de remplacement.
- 7. Si vous remplacez les deux blocs d'alimentation, répétez les étapes 2 à 6 pour remplacer la seconde.
- 8. ["Branchez les câbles d'alimentation aux unités remplacées et mettez-les sous tension".](#page-112-0)

Après le remplacement de la pièce, renvoyez la pièce défectueuse à NetApp, en suivant les instructions RMA (retour de matériel) livrées avec le kit. Voir la ["Retour de pièce et amp ; remplacements"](https://mysupport.netapp.com/site/info/rma) pour plus d'informations.

# <span id="page-334-0"></span>**Déplacer le contrôleur SG6000-CN dans l'armoire ou le rack**

Retirez le contrôleur SG6000-CN d'une armoire ou d'un rack pour accéder au capot supérieur ou pour déplacer l'appliance vers un autre emplacement, puis réinstallez le contrôleur dans une armoire ou un rack une fois la maintenance matérielle terminée.

### **Retirez le contrôleur SG6000-CN de l'armoire ou du rack**

Retirez le contrôleur SG6000-CN d'une armoire ou d'un rack pour accéder au capot supérieur ou pour déplacer le contrôleur à un autre emplacement.

### **Avant de commencer**

- Vous disposez d'étiquettes pour identifier chaque câble connecté au contrôleur SG6000-CN.
- Vous avez installé physiquement le contrôleur SG6000-CN où vous effectuez des opérations de maintenance dans le centre de données.

### ["Localiser le contrôleur dans le data Center"](#page-303-0)

• Vous avez ["Arrêtez le contrôleur SG6000-CN".](#page-304-0)

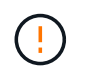

N'arrêtez pas le contrôleur à l'aide de l'interrupteur d'alimentation.

### **Étapes**

- 1. Etiqueter puis débrancher les câbles d'alimentation du contrôleur.
- 2. Enroulez l'extrémité du bracelet antistatique autour de votre poignet et fixez l'extrémité du clip à une masse métallique afin d'éviter toute décharge statique.
- 3. Etiqueter puis débrancher les câbles de données du contrôleur et les émetteurs-récepteurs SFP+ ou

SFP28.

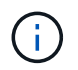

Pour éviter toute dégradation des performances, ne tordez pas, ne pliez pas, ne pincez pas ou ne montez pas sur les câbles.

4. Desserrez les deux vis imperdables du panneau avant du contrôleur.

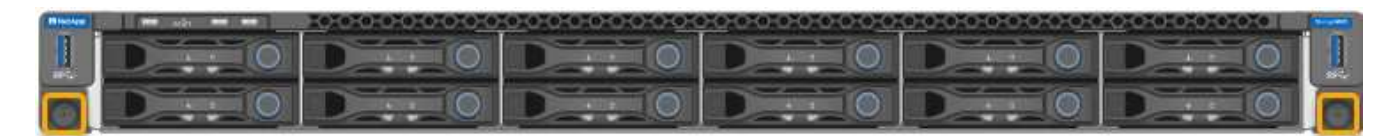

5. Faites glisser le contrôleur SG6000-CN vers l'avant pour le sortir du rack jusqu'à ce que les rails de montage soient complètement étendus et que vous entendiez les loquets des deux côtés cliquent.

Le capot supérieur du contrôleur est accessible.

6. Facultatif : si vous retirez complètement le contrôleur de l'armoire ou du rack, suivez les instructions du kit de rails pour retirer le contrôleur des rails.

Après le remplacement de la pièce, renvoyez la pièce défectueuse à NetApp, en suivant les instructions RMA (retour de matériel) livrées avec le kit. Voir la ["Retour de pièce et amp ; remplacements"](https://mysupport.netapp.com/site/info/rma) pour plus d'informations.

### **Réinstallez le contrôleur SG6000-CN dans l'armoire ou le rack**

Une fois la maintenance matérielle terminée, réinstallez le contrôleur dans une armoire ou un rack.

### **Avant de commencer**

Vous avez réinstallé le capot du contrôleur.

### ["Réinstallez le couvercle du contrôleur SG6000-CN"](#page-337-0)

### **Étapes**

1. Appuyez sur le rail bleu pour libérer les deux rails de rack en même temps et faites glisser le contrôleur SG6000-CN dans le rack jusqu'à ce qu'il soit bien en place.

Lorsque vous ne pouvez plus déplacer le contrôleur, tirez sur les loquets bleus des deux côtés du châssis pour faire glisser le contrôleur complètement vers l'intérieur.

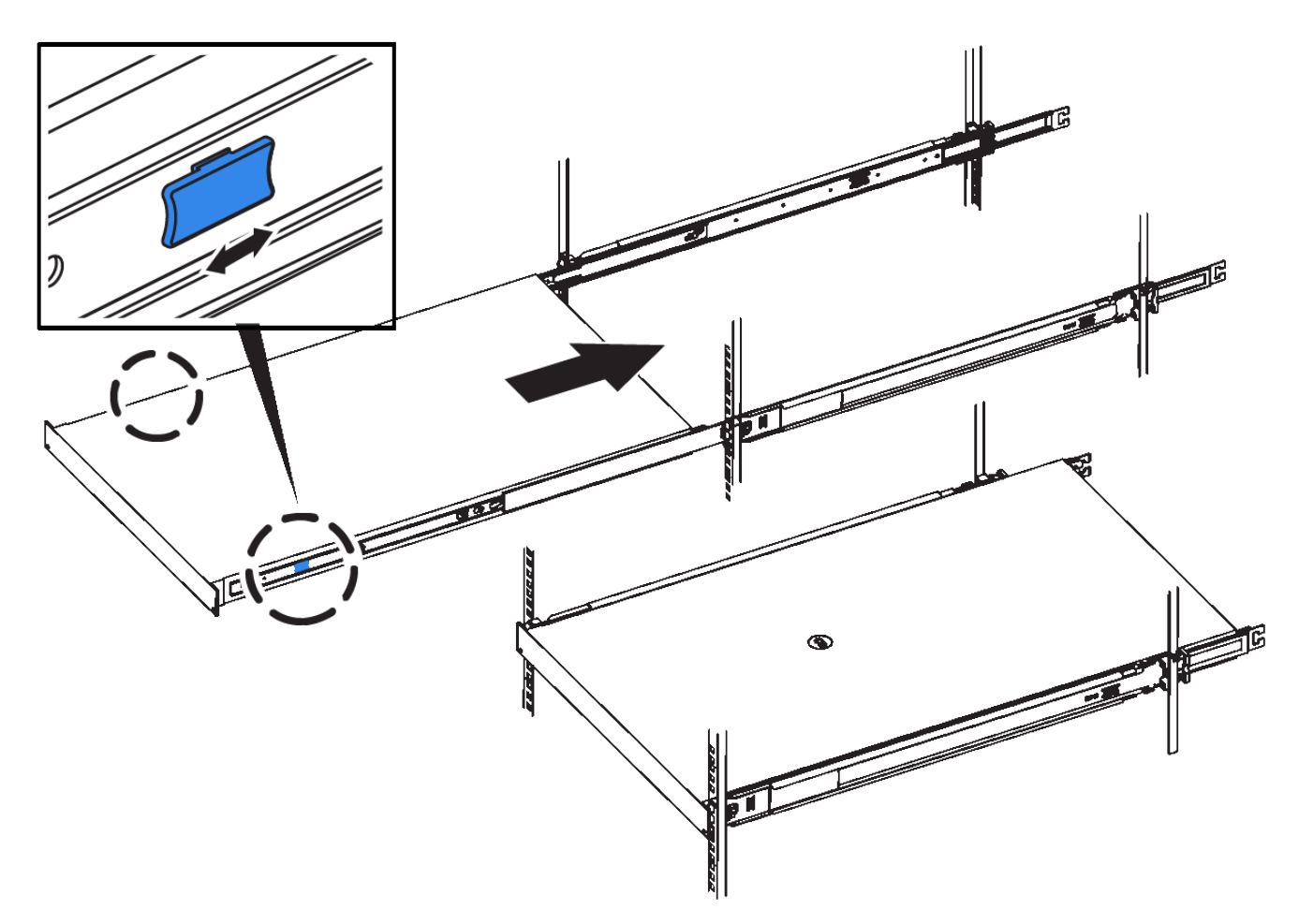

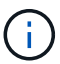

Ne fixez le panneau avant qu'après la mise sous tension du contrôleur.

2. Serrez les vis imperdables du panneau avant du contrôleur pour fixer le contrôleur dans le rack.

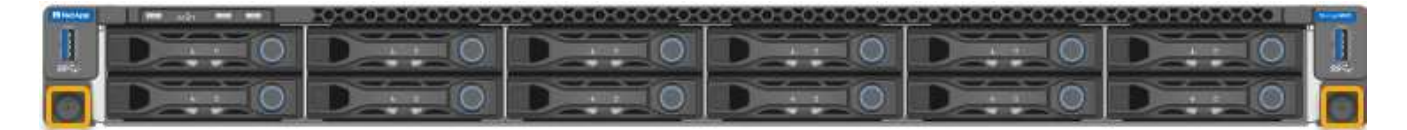

- 3. Enroulez l'extrémité du bracelet antistatique autour de votre poignet et fixez l'extrémité du clip à une masse métallique afin d'éviter toute décharge statique.
- 4. Reconnectez les câbles de données du contrôleur et les émetteurs-récepteurs SFP+ ou SFP28.

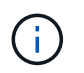

Pour éviter toute dégradation des performances, ne tordez pas, ne pliez pas, ne pincez pas ou ne montez pas sur les câbles.

# ["Appareil câblé"](#page-99-0)

5. Reconnectez les câbles d'alimentation du contrôleur.

["Branchement des câbles d'alimentation et alimentation \(SG6000\)"](#page-112-0)

### **Une fois que vous avez terminé**

Le contrôleur peut être redémarré ["redémarré".](#page-304-0)

## <span id="page-337-0"></span>**Remettez en place le capot du contrôleur SG6000**

Retirez le couvercle de l'appareil pour accéder aux composants internes à des fins d'entretien et remettez-le en place une fois l'opération terminée.

### **Déposer le couvercle du contrôleur SG6000-CN**

Retirer le capot du contrôleur pour accéder aux composants internes en vue de leur maintenance.

### **Avant de commencer**

Retirez le contrôleur de l'armoire ou du rack pour accéder au capot supérieur.

### ["Retirez le contrôleur SG6000-CN de l'armoire ou du rack"](#page-334-0)

### **Étapes**

- 1. Assurez-vous que le loquet du capot du contrôleur SG6000-CN n'est pas verrouillé. Si nécessaire, tournez le verrou en plastique bleu d'un quart de tour dans le sens de déverrouillage, comme illustré sur le verrou.
- 2. Faites pivoter le loquet vers le haut et vers l'arrière du châssis du contrôleur SG6000-CN jusqu'à ce qu'il s'arrête, puis soulevez avec précaution le capot du châssis et mettez-le de côté.

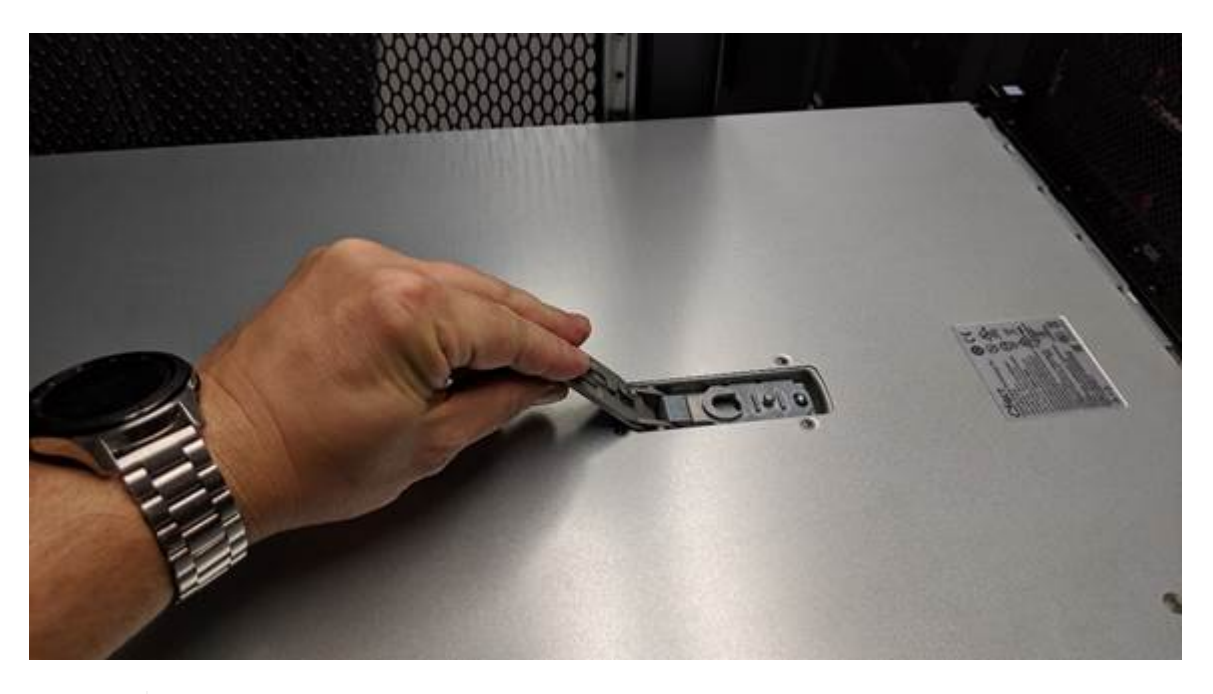

Enroulez l'extrémité du bracelet antistatique autour de votre poignet et fixez l'extrémité du clip à une masse métallique pour éviter toute décharge statique lors du travail à l'intérieur du contrôleur SG6000-CN.

Après le remplacement de la pièce, renvoyez la pièce défectueuse à NetApp, en suivant les instructions RMA (retour de matériel) livrées avec le kit. Voir la ["Retour de pièce et amp ; remplacements"](https://mysupport.netapp.com/site/info/rma) pour plus d'informations.

### **Réinstallez le couvercle du contrôleur SG6000-CN**

Réinstallez le capot du contrôleur une fois la maintenance matérielle interne terminée.

### **Avant de commencer**

Vous avez effectué toutes les procédures de maintenance à l'intérieur du contrôleur.

# **Étapes**

1. Avec le loquet du capot ouvert, tenez le capot au-dessus du châssis et alignez le trou du loquet du capot supérieur avec la broche du châssis. Lorsque le capot est aligné, abaissez-le sur le châssis.

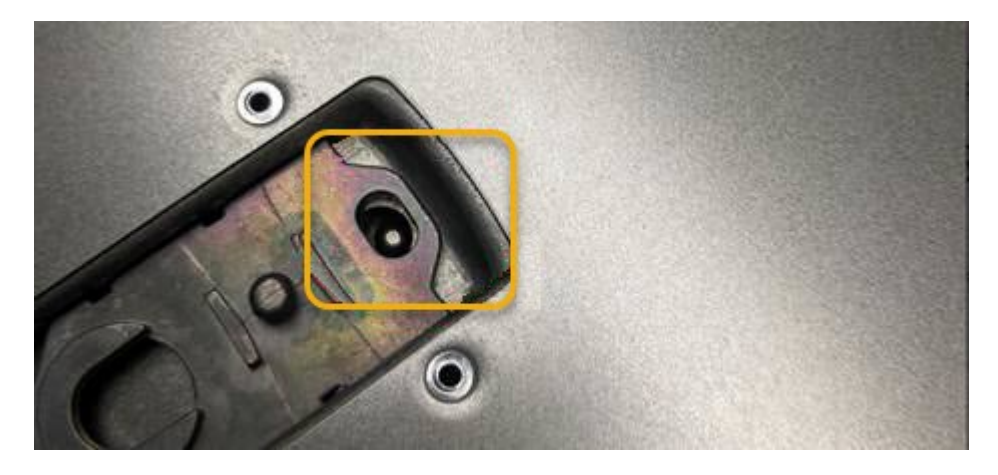

2. Faites pivoter le loquet du capot vers l'avant et vers le bas jusqu'à ce qu'il s'arrête et que le capot s'insère complètement dans le châssis. Vérifier qu'il n'y a pas d'espace le long du bord avant du couvercle.

Si le capot n'est pas bien en place, il se peut que vous ne puissiez pas faire glisser le contrôleur SG6000- CN dans le rack.

3. En option : tournez d'un quart de tour le verrou en plastique bleu dans le sens de verrouillage, comme illustré sur le verrou, pour le verrouiller.

### **Une fois que vous avez terminé**

["Réinstallez le contrôleur dans l'armoire ou le rack."](#page-334-0)

### <span id="page-338-0"></span>**Remplacez l'adaptateur HBA Fibre Channel dans SG6000**

Vous devrez peut-être remplacer une carte HBA Fibre Channel si elle ne fonctionne pas de manière optimale ou si elle est défectueuse.

### **Vérifiez que la carte HBA Fibre Channel doit être remplacée**

En cas de doute sur la carte HBA (Fibre Channel Host bus adapter) à remplacer, procédez comme suit pour l'identifier.

### **Avant de commencer**

• Vous disposez du numéro de série de l'appliance de stockage ou du contrôleur SG6000-CN sur lequel l'adaptateur HBA Fibre Channel doit être remplacé.

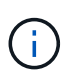

Si le numéro de série du dispositif de stockage contenant l'adaptateur HBA Fibre Channel que vous remplacez commence par la lettre Q, il ne sera pas répertorié dans le gestionnaire de réseau. Vous devez vérifier les étiquettes fixées à l'avant de chaque contrôleur SG6000- CN du centre de données jusqu'à ce que vous trouviez la correspondance.

• Vous êtes connecté au Grid Manager à l'aide d'un ["navigateur web pris en charge"](https://docs.netapp.com/us-en/storagegrid-118/admin/web-browser-requirements.html).

### **Étapes**

- 1. Dans Grid Manager, sélectionnez **NODES**.
- 2. Dans le tableau de la page nœuds, sélectionnez un nœud de stockage d'appliance.
- 3. Sélectionnez l'onglet **matériel**.

Vérifiez le **numéro de série du châssis de l'appliance de stockage** et le **numéro de série du contrôleur de calcul** dans la section serveur StorageGRID. Voyez si l'un de ces numéros de série correspond au numéro de série de l'appliance de stockage où vous remplacez l'adaptateur HBA Fibre Channel. Si l'un ou l'autre des numéros de série correspond, vous avez trouvé l'appliance appropriée.

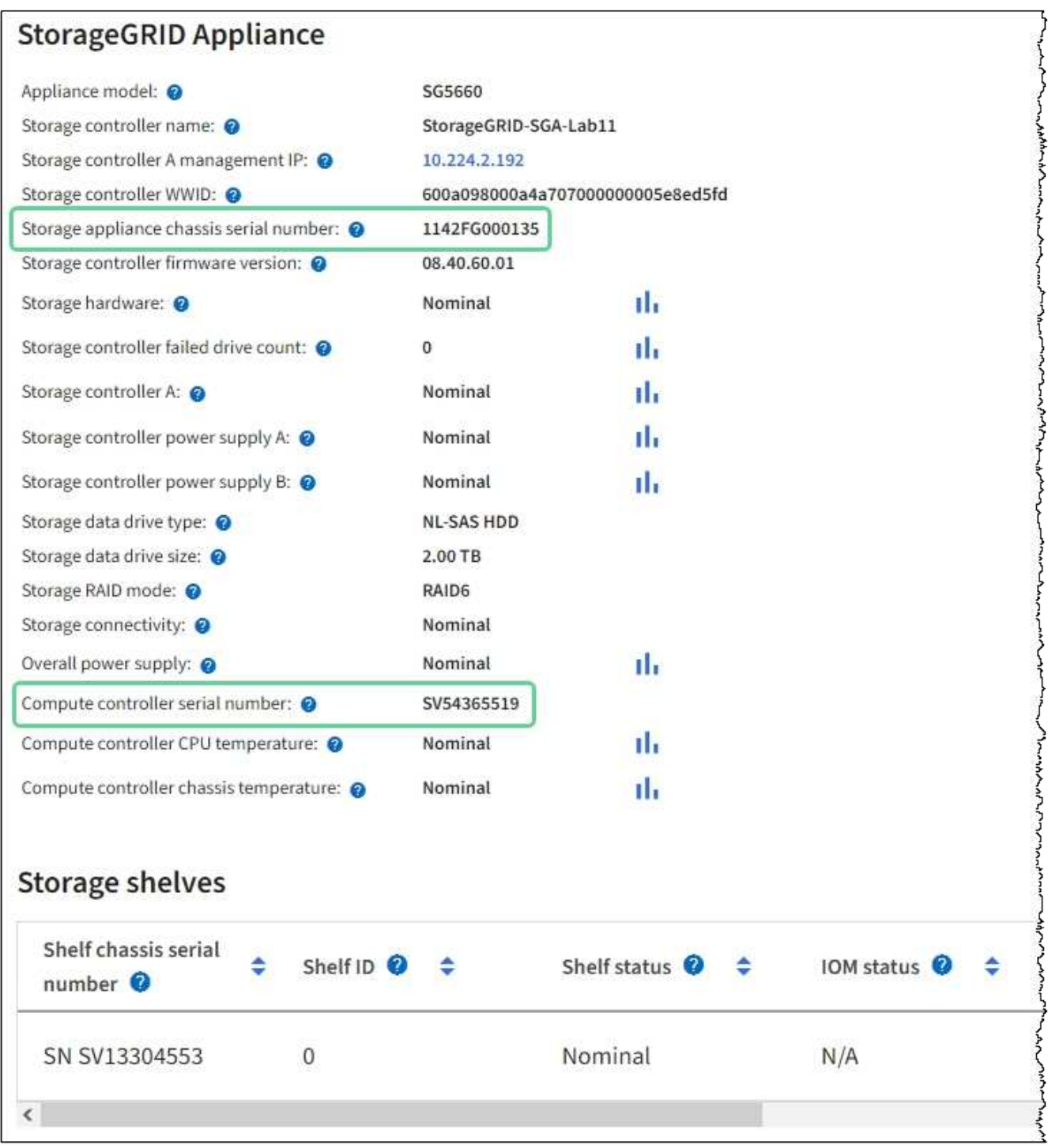

◦ Si la section appliance StorageGRID ne s'affiche pas, le nœud sélectionné n'est pas une appliance StorageGRID. Sélectionnez un nœud différent dans l'arborescence.

- Si le modèle d'appliance n'est pas SG6060 ou SG6060X, sélectionnez un nœud différent dans l'arborescence.
- Si les numéros de série ne correspondent pas, sélectionnez un autre nœud dans l'arborescence.
- 4. Une fois que vous avez trouvé le nœud sur lequel l'adaptateur HBA Fibre Channel doit être remplacé, notez l'adresse IP du contrôleur de calcul dans la section Appliance StorageGRID.

Vous pouvez utiliser cette adresse IP pour ["Activez la LED d'identification du contrôleur de calcul"](#page-302-0), pour vous aider à localiser l'appliance dans le centre de données.

### **Retirez l'adaptateur HBA Fibre Channel**

Vous devrez peut-être remplacer l'adaptateur de bus hôte Fibre Channel (HBA) dans le contrôleur SG6000-CN s'il ne fonctionne pas de manière optimale ou s'il est défectueux.

### **Avant de commencer**

- Vous disposez de l'adaptateur HBA Fibre Channel de remplacement approprié.
- Vous avez ["Déterminez quel contrôleur SG6000-CN contient l'adaptateur HBA Fibre Channel à remplacer](#page-338-0)  [effectué"](#page-338-0).
- Vous avez ["Emplacement physique du contrôleur SG6000-CN"](#page-303-0) dans le data center.
- Vous avez ["Arrêtez le contrôleur SG6000-CN".](#page-304-0)

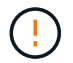

Un arrêt contrôlé est nécessaire avant de retirer le contrôleur du rack.

- Vous avez ["retirez le contrôleur de l'armoire ou du rack effectué".](#page-334-0)
- Vous avez ["retirez le capot du contrôleur effectué"](#page-337-0).

### **Description de la tâche**

Pour éviter toute interruption de service, vérifiez que tous les autres nœuds de stockage sont connectés à la grille avant de commencer le remplacement de l'adaptateur HBA Fibre Channel ou remplacez-le lors d'une fenêtre de maintenance planifiée lorsque des périodes d'interruption de service sont acceptables. Voir les informations sur ["contrôle de l'état de connexion du nœud"](https://docs.netapp.com/us-en/storagegrid-118/monitor/monitoring-system-health.html#monitor-node-connection-states).

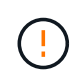

Si vous avez déjà utilisé une règle ILM pour créer une seule copie d'un objet, vous devez remplacer l'adaptateur HBA Fibre Channel lors d'une fenêtre de maintenance planifiée. Sinon, vous risquez de perdre temporairement l'accès à ces objets au cours de cette procédure. Voir informations sur ["pourquoi ne pas utiliser la réplication à copie unique".](https://docs.netapp.com/us-en/storagegrid-118/ilm/why-you-should-not-use-single-copy-replication.html)

# **Étapes**

- 1. Enroulez l'extrémité du bracelet antistatique autour de votre poignet et fixez l'extrémité du clip à une masse métallique afin d'éviter toute décharge statique.
- 2. Repérez l'ensemble de montage à l'arrière du contrôleur contenant le HBA Fibre Channel.

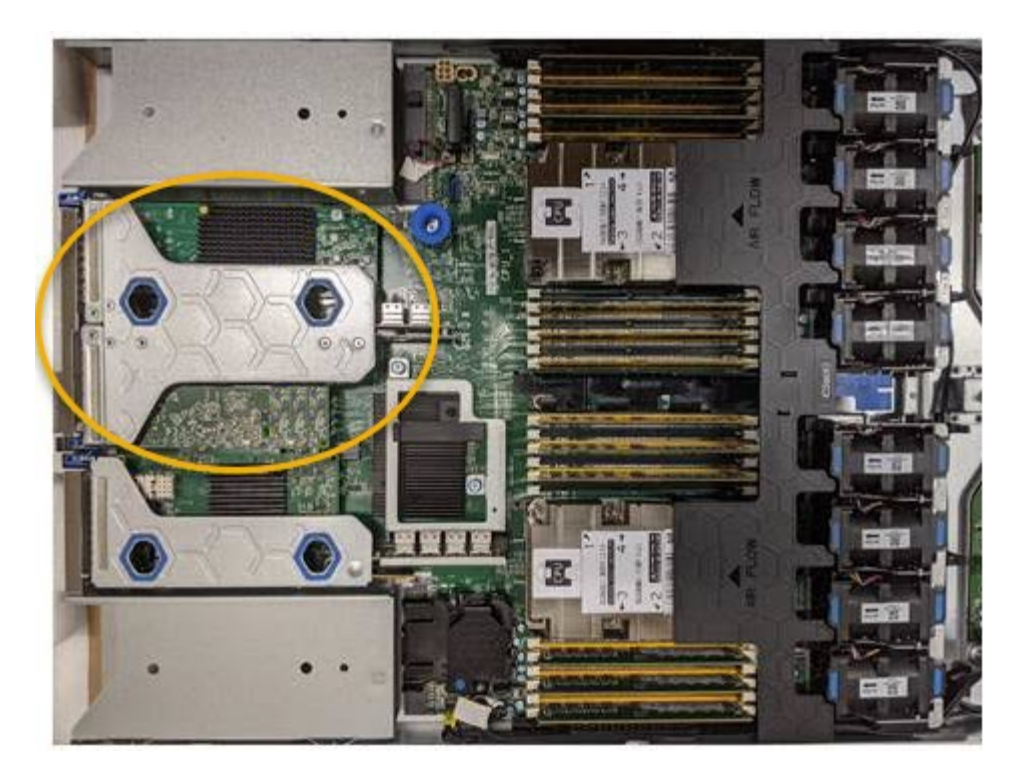

- 3. Saisissez l'ensemble de montage dans les trous marqués de couleur bleue et soulevez-le avec précaution vers le haut. Déplacez l'ensemble de montage vers l'avant du châssis tout en le soulevant pour permettre aux connecteurs externes des adaptateurs installés de dégager le châssis.
- 4. Placez la carte de montage sur une surface antistatique plane, face en métal vers le bas pour accéder aux adaptateurs.

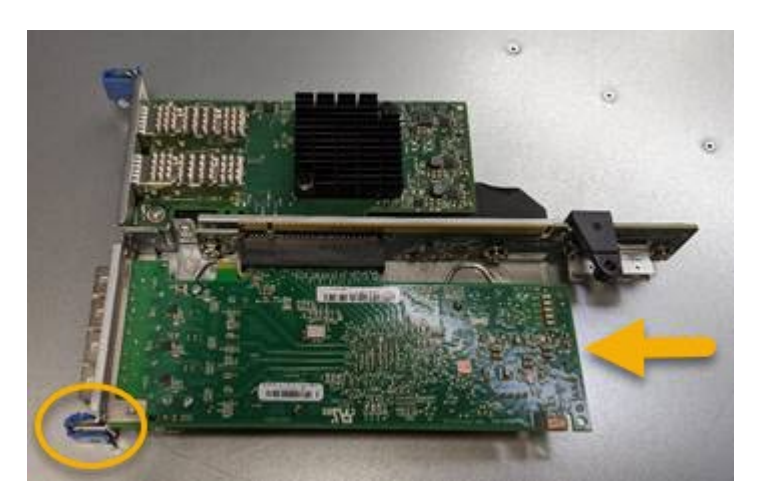

L'ensemble carte de montage comprend deux adaptateurs : un adaptateur HBA Fibre Channel et un adaptateur réseau Ethernet. Le HBA Fibre Channel est indiqué sur l'illustration.

- 5. Ouvrez le loquet bleu de l'adaptateur (encerclé) et retirez avec précaution le HBA Fibre Channel de l'ensemble de montage. Secouez légèrement l'adaptateur pour retirer l'adaptateur de son connecteur. N'utilisez pas de force excessive.
- 6. Placez l'adaptateur sur une surface antistatique plane.

### **Une fois que vous avez terminé**

["Installez la carte HBA Fibre Channel de remplacement"](#page-338-0).

Après le remplacement de la pièce, renvoyez la pièce défectueuse à NetApp, en suivant les instructions RMA

(retour de matériel) livrées avec le kit. Voir la ["Retour de pièce et amp ; remplacements"](https://mysupport.netapp.com/site/info/rma) pour plus d'informations.

### **Réinstallez l'adaptateur HBA Fibre Channel**

L'adaptateur HBA Fibre Channel de remplacement est installé au même emplacement que celui qui a été retiré.

### **Avant de commencer**

- Vous disposez de l'adaptateur HBA Fibre Channel de remplacement approprié.
- Vous avez supprimé l'adaptateur HBA Fibre Channel existant.

["Retirez l'adaptateur HBA Fibre Channel"](#page-338-0)

### **Étapes**

- 1. Enroulez l'extrémité du bracelet antistatique autour de votre poignet et fixez l'extrémité du clip à une masse métallique afin d'éviter toute décharge statique.
- 2. Retirer le HBA Fibre Channel de remplacement de son emballage.
- 3. Avec le loquet bleu de l'adaptateur en position ouverte, alignez l'adaptateur HBA Fibre Channel avec son connecteur sur le dispositif de montage. Appuyez ensuite avec précaution sur l'adaptateur pour l'insérer dans le connecteur jusqu'à ce qu'il soit bien en place.

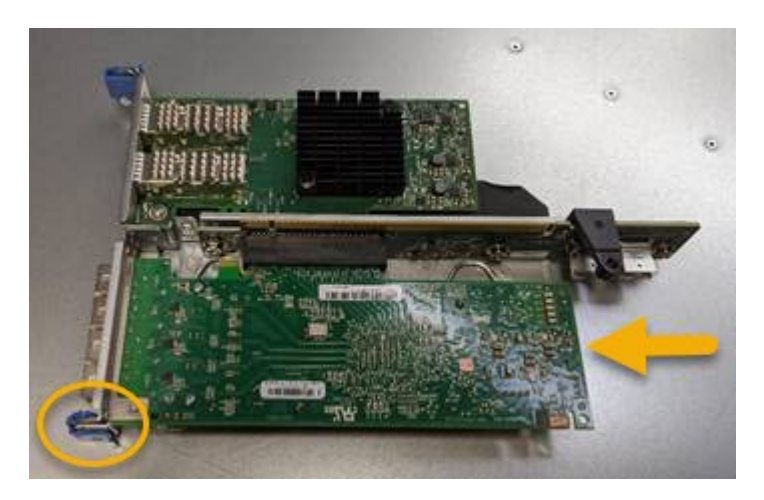

L'ensemble carte de montage comprend deux adaptateurs : un adaptateur HBA Fibre Channel et un adaptateur réseau Ethernet. Le HBA Fibre Channel est indiqué sur l'illustration.

4. Repérez le trou d'alignement de l'ensemble de montage (entouré de cercles) qui s'aligne sur une goupille de guidage de la carte système pour assurer le positionnement correct de l'ensemble de montage.

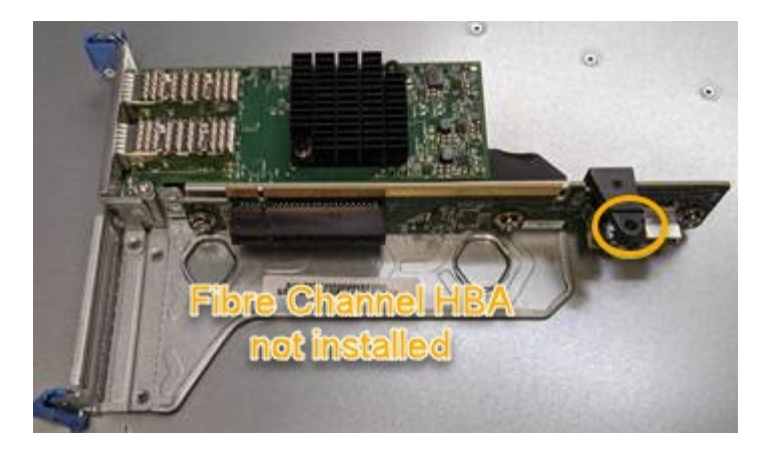

- 5. Positionnez l'ensemble de montage dans le châssis, en vous assurant qu'il est aligné avec le connecteur et la broche de guidage de la carte système, puis insérez l'ensemble de montage.
- 6. Appuyez avec précaution sur l'ensemble de montage pour le mettre en place le long de sa ligne centrale, à côté des trous marqués en bleu, jusqu'à ce qu'il soit bien en place.
- 7. Retirez les capuchons de protection des ports HBA Fibre Channel sur lesquels vous devez réinstaller les câbles.

### **Une fois que vous avez terminé**

Si vous n'avez pas d'autres procédures de maintenance à effectuer dans le contrôleur, ["réinstallez le capot du](#page-337-0) [contrôleur".](#page-337-0)

# **Maintenance du matériel des appliances de stockage SG6100**

# **Maintenance de l'appliance SG6100**

Vous devrez peut-être effectuer des procédures de maintenance sur votre appareil. Cette section présente les procédures spécifiques à la maintenance de votre système SG6100.

Les procédures décrites dans cette section supposent que l'appliance a déjà été déployée en tant que nœud de stockage dans un système StorageGRID.

**Les procédures de maintenance de la configuration** sont effectuées à l'aide de l'interface Appliance installer, Grid Manager ou BMC. Ces procédures comprennent :

- ["Allumer et éteindre le voyant d'identification de l'appareil"](#page-346-0)
- ["Localisez l'appliance dans le data Center"](#page-347-0)
- ["Arrêtez l'appareil"](#page-348-0)
- ["Modifier la configuration de la liaison de l'appliance"](#page-351-0)

**Les procédures de maintenance matérielle** nécessitent la manipulation physique de composants SGF6112 spécifiques.

### **Mise à niveau du firmware des disques**

Le firmware des disques du SGF6112 est automatiquement vérifié chaque fois que l'appliance est redémarrée. Si nécessaire, le micrologiciel est automatiquement mis à niveau vers la version attendue par la version

actuelle de StorageGRID. En règle générale, les mises à niveau de firmware se produisent pendant les mises à niveau du logiciel StorageGRID. Toutes les mises à niveau nécessaires du micrologiciel de lecteur pour les versions StorageGRID existantes seront incluses dans les correctifs. Suivez les instructions fournies avec chaque correctif pour vous assurer que la mise à niveau est appliquée à tous les lecteurs qui pourraient en bénéficier.

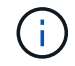

SANtricity System Manager n'est pas nécessaire pour la maintenance de l'appliance SGF6112.

## **Procédures générales de maintenance**

Voir ["Procédures de maintenance courantes"](#page-215-0) pour les procédures identiques pour tous les dispositifs, telles que l'application d'un correctif, la récupération d'un nœud ou d'un site et la maintenance du réseau.

Voir ["Configurez le matériel de l'appliance"](#page-126-0) pour les procédures de maintenance de l'appliance qui sont également effectuées lors de l'installation et de la configuration initiales de l'appliance.

# **Procédures de maintenance de la configuration**

### **Utilisez l'onglet gérer les lecteurs**

Vous pouvez utiliser l'onglet gérer les lecteurs du Gestionnaire de grille pour effectuer des tâches de dépannage et de maintenance sur les lecteurs de l'appliance SGF6112.

### **Avant de commencer**

• Vous êtes connecté au Grid Manager à l'aide d'un ["navigateur web pris en charge"](https://docs.netapp.com/us-en/storagegrid-118/admin/web-browser-requirements.html).

### **Description de la tâche**

Si vous disposez d'une appliance SGF6112 et de l'une ou l'autre ["Administrateur de l'appliance de stockage ou](https://docs.netapp.com/us-en/storagegrid-118/admin/admin-group-permissions.html) [autorisation d'accès racine"](https://docs.netapp.com/us-en/storagegrid-118/admin/admin-group-permissions.html), Un onglet gérer les lecteurs apparaît sur la page de détails de l'appliance.

L'onglet gérer les lecteurs contient les vues suivantes :

### **Mise en page**

Disposition des disques de stockage des données dans l'appliance. Sélectionnez un lecteur pour afficher les détails du lecteur.

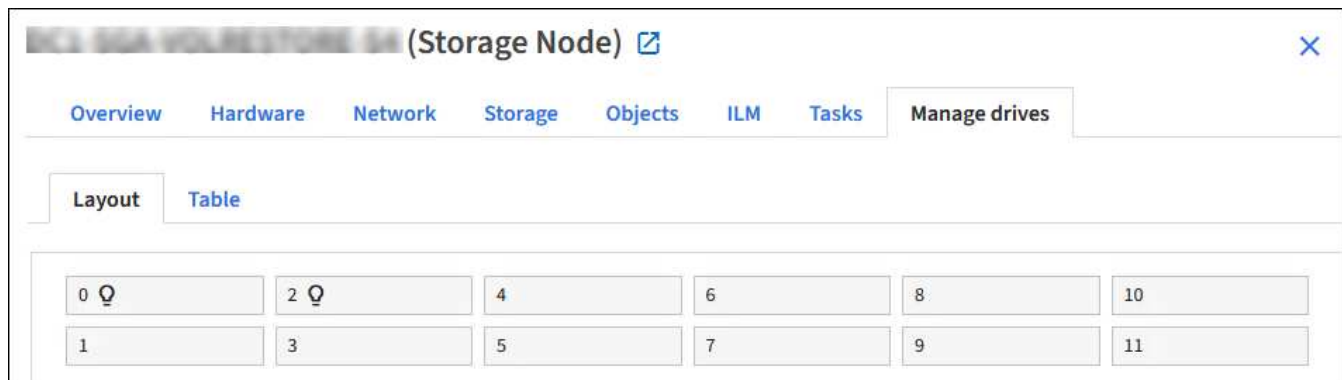

### **Tableau**

Répertorie les informations relatives à chaque lecteur. Sélectionnez un lecteur pour afficher les détails du lecteur.

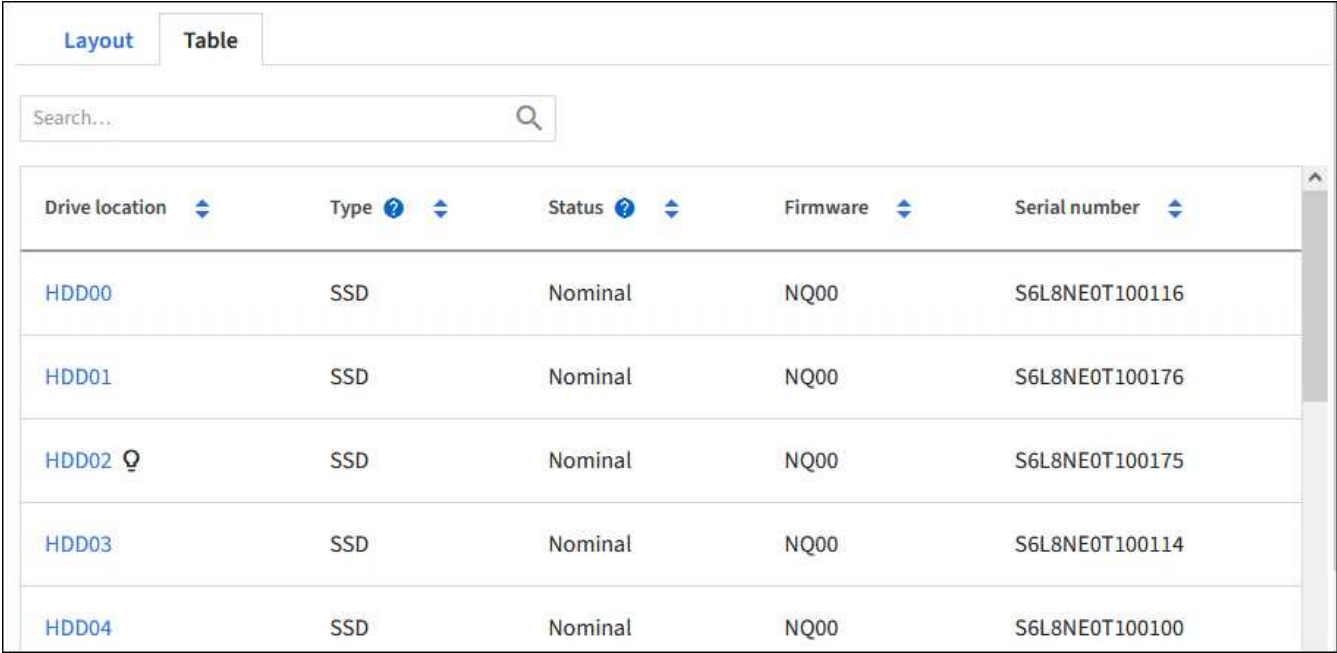

### **Détails du disque**

Récapitulatif pour chaque disque. Sélectionnez le bouton de tâche approprié, comme décrit dans les étapes ci-dessous.

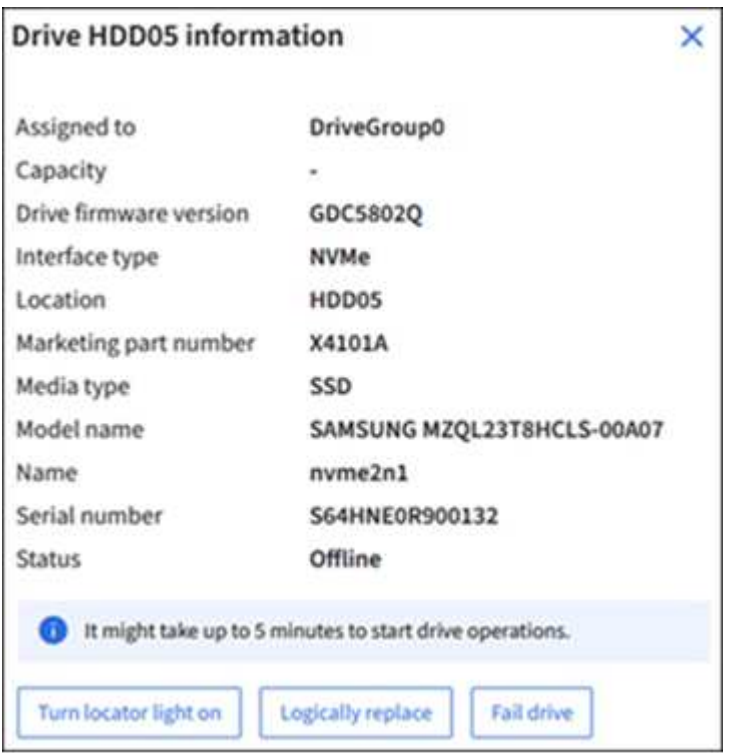

### **Allumer ou éteindre le centreur lumineux**

Pour localiser physiquement un lecteur dans l'appliance :

- 1. Dans le Gestionnaire de grille, sélectionnez **NODES** > *data Center*.
- 2. Sélectionnez *appliance Storage node* > **Manage Drives** > **Layout** > *drive*.

Le panneau des détails du lecteur s'affiche.

- 3. Sélectionnez **Activer le centreur lumineux**.
	- $\cdot$  Une icône d'ampoule  $\Omega$  s'affiche pour le lecteur.
	- Un voyant orange clignote sur le disque physique.
- 4. Lorsque vous souhaitez éteindre la lumière du localisateur, sélectionnez **Désactiver la lumière du localisateur**.

### **remplace logiquement le disque**

Si un lecteur de l'appliance de stockage doit être reconstruit ou réinitialisé :

- 1. Dans le Gestionnaire de grille, sélectionnez **NODES** > *data Center*.
- 2. Sélectionnez *appliance Storage node* > **Manage Drives** > **Layout** > *drive*.

Le panneau des détails du lecteur s'affiche.

3. Sélectionnez **logiquement replace**.

Sur le panneau de détails du lecteur, l'état du lecteur indique *reconstruction*. La reconstruction d'un disque peut prendre jusqu'à 5 minutes.

### **Disque défaillant**

Pour le dépannage, vous pouvez « faire échouer » manuellement un disque que vous soupçonnez défectueux. Le système fonctionnera alors sans ce lecteur.

- 1. Dans le Gestionnaire de grille, sélectionnez **NODES** > *data Center*.
- 2. Sélectionnez *appliance Storage node* > **Manage Drives** > **Layout** > *drive*.

Le panneau des détails du lecteur s'affiche.

3. Sélectionnez **Fail Drive**.

Après la panne d'un lecteur, vous devez le remplacer physiquement ou remplacez logiquement le lecteur.

# <span id="page-346-0"></span>**Allumer et éteindre le voyant d'identification de l'appliance SGF6112**

Le voyant d'identification bleu situé à l'avant et à l'arrière de l'appareil peut être allumé pour faciliter la localisation de l'appareil dans un centre de données.

# **Avant de commencer**

Vous disposez de l'adresse IP BMC de l'appliance que vous souhaitez identifier.

# **Étapes**

- 1. ["Accédez à l'interface BMC de l'appliance".](#page-168-0)
- 2. Sélectionnez **identification du serveur**.

L'état actuel de la LED Identify est sélectionné.

3. Sélectionnez **ON** ou **OFF**, puis sélectionnez **Exécuter l'action**.

Lorsque vous sélectionnez **ACTIVÉ**, les voyants d'identification bleus s'allument à l'avant (illustration type) et à l'arrière de l'appareil.

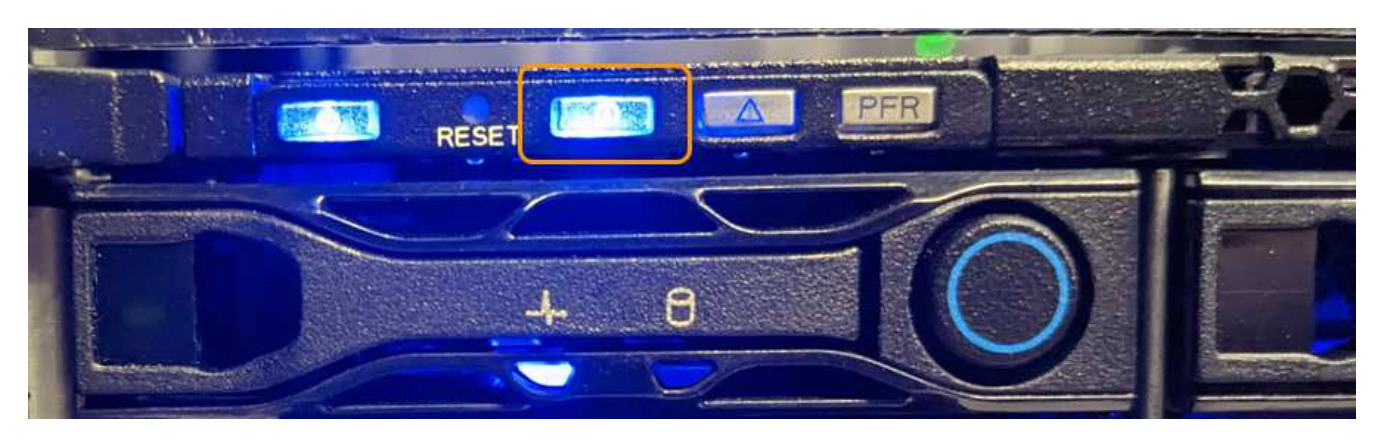

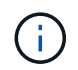

Si un panneau est installé sur le contrôleur, il peut être difficile de voir le voyant d'identification avant.

Le voyant d'identification arrière se trouve au centre de l'appareil, sous le logement micro-SD.

4. Allumer et éteindre les LED Identify selon les besoins.

### **Informations associées**

["Localisez l'appliance dans le data Center"](#page-347-0)

### <span id="page-347-0"></span>**Localisez l'appliance SGF6112 dans le data Center**

Localisez l'appliance pour pouvoir effectuer les opérations de maintenance ou de mise à niveau du matériel.

### **Avant de commencer**

- Vous avez déterminé quel appareil doit être entretenu.
- Pour localiser l'appliance dans votre data Center, ["Activez le voyant d'identification bleu".](#page-346-0)

### **Étapes**

- 1. Trouvez l'appliance dans le data Center.
	- Recherchez un voyant d'identification bleu allumé à l'avant ou à l'arrière de l'appareil.

Le voyant d'identification avant se trouve derrière le cadre avant et peut être difficile à voir si le cadre est installé.

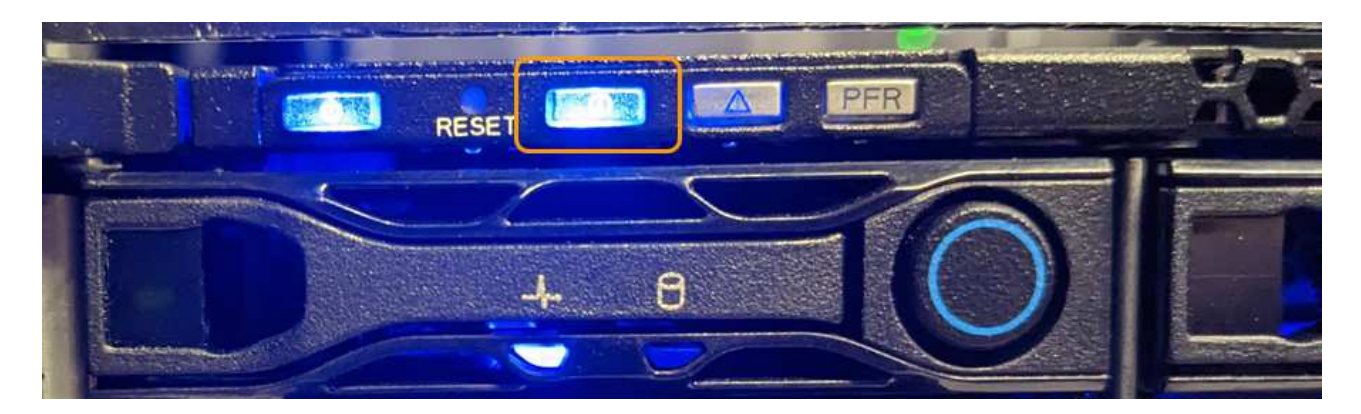

Le voyant d'identification arrière se trouve au centre de l'appareil, sous le logement micro-SD.

- Vérifiez que les étiquettes apposées à l'avant de l'appareil correspondent à la référence pour vous assurer que vous avez trouvé l'appareil approprié.
- 2. Retirez le cadre avant, le cas échéant, pour accéder aux commandes et aux voyants du panneau avant.

### **Une fois que vous avez terminé**

["Éteindre la LED bleue Identify"](#page-346-0) si vous l'avez utilisé pour localiser l'appareil. **Appuyez sur le commutateur LED Identify situé sur le panneau avant de l'appareil.** Utilisez l'interface BMC de l'appliance.

### <span id="page-348-0"></span>**Mettez l'appareil SGF6112 hors tension et sous tension**

Vous pouvez arrêter l'appliance SGF6112 et la remettre sous tension pour effectuer des opérations de maintenance.

### **Arrêtez l'appliance SGF6112**

Arrêtez l'appliance pour effectuer une maintenance matérielle.

### **Avant de commencer**

• Vous avez ["l'appareil se trouve physiquement"](#page-347-0).

### **Description de la tâche**

Pour éviter toute interruption de service, éteignez l'appareil pendant une fenêtre de maintenance planifiée lorsque les périodes d'interruption de service sont acceptables.

# **Étapes**

1. Éteignez l'appareil :

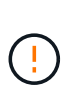

Vous devez effectuer un arrêt contrôlé de l'appliance en entrant les commandes indiquées ci-dessous. Il est recommandé d'effectuer un arrêt contrôlé lorsque cela est possible pour éviter les alertes inutiles, vérifier que les journaux complets sont disponibles et éviter toute interruption de service.

- a. Si vous n'avez pas encore ouvert de session sur le nœud grid, connectez-vous à l'aide de PuTTY ou d'un autre client ssh :
	- i. Saisissez la commande suivante : ssh admin@*grid\_node\_IP*
	- ii. Entrez le mot de passe indiqué dans le Passwords.txt fichier.
- iii. Entrez la commande suivante pour passer à la racine : su -
- iv. Entrez le mot de passe indiqué dans le Passwords.txt fichier.

Lorsque vous êtes connecté en tant que root, l'invite passe de  $\frac{1}{2}$  à #.

b. Arrêtez l'appareil :

### **shutdown -h now**

Cette commande peut prendre jusqu'à 10 minutes.

- 2. Utilisez l'une des méthodes suivantes pour vérifier que l'appareil est hors tension :
	- Vérifiez que le voyant d'alimentation situé à l'avant de l'appareil est éteint.
	- Consultez la page Power Control de l'interface BMC pour vérifier que l'appliance est éteinte.

### **Mettez le SGF6112 sous tension et vérifiez son fonctionnement**

Mettez le contrôleur sous tension après la fin de la maintenance.

### **Avant de commencer**

- Vous avez ["installez le contrôleur dans une armoire ou un rack effectué"](#page-383-0) et connecté les câbles de données et d'alimentation.
- Vous avez ["situé physiquement le contrôleur dans le data center"](#page-347-0).

### **Étapes**

1. Mettez l'appareil sous tension.

Vous devrez peut-être retirer le cadre pour accéder à l'interrupteur d'alimentation. Si c'est le cas, n'oubliez pas de le réinstaller ensuite.

- 2. Surveillez les voyants du contrôleur et les codes de démarrage à l'aide de l'une des méthodes suivantes :
	- Appuyer sur le bouton de mise sous tension situé à l'avant du contrôleur.
	- Utilisez l'interface du contrôleur BMC :
		- i. ["Accéder à l'interface BMC du contrôleur"](#page-168-0).
		- ii. Sélectionnez **Power Control**.
		- iii. Sélectionnez **Marche**, puis **Exécuter l'action**.

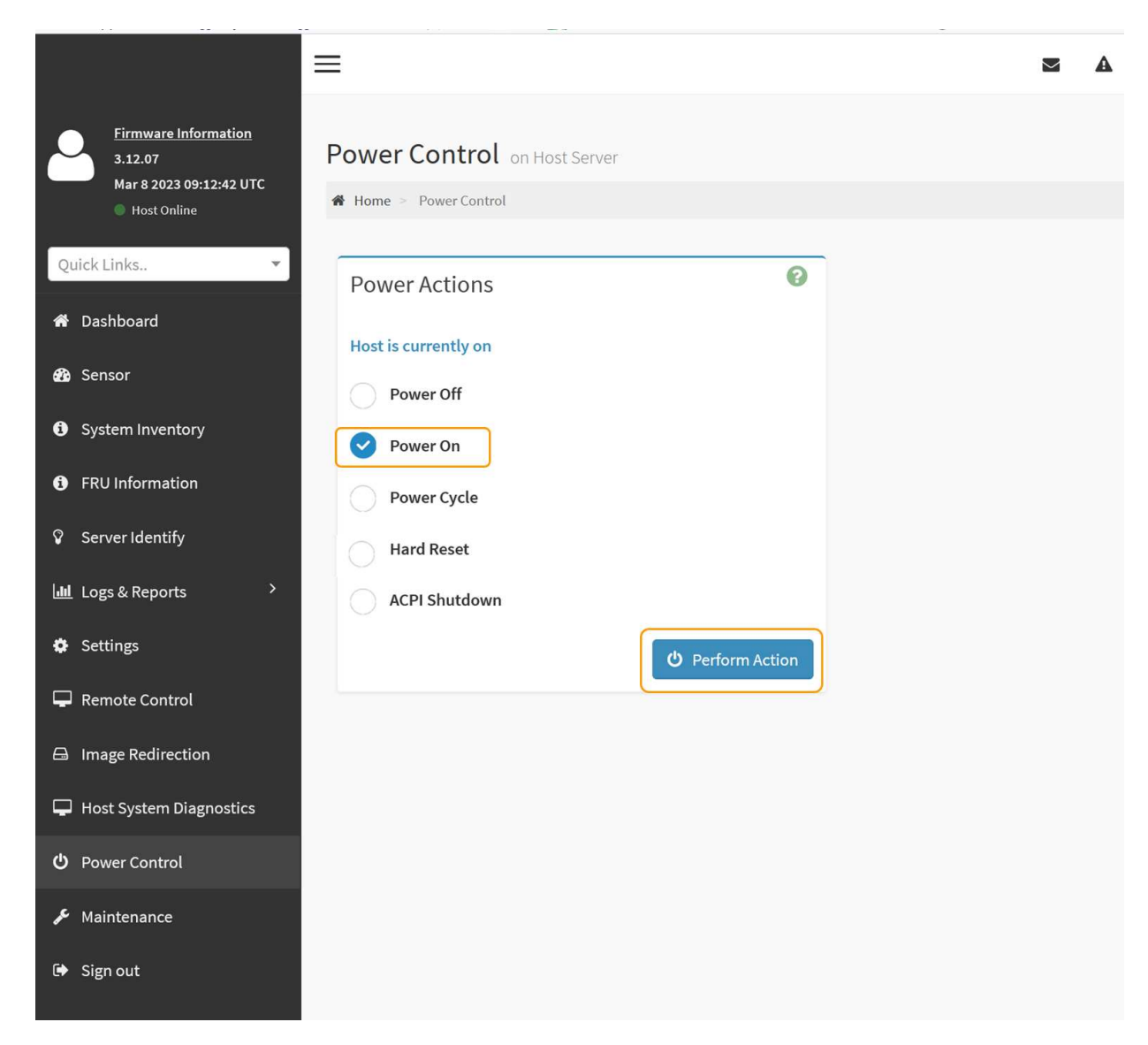

Utilisez l'interface BMC pour surveiller l'état de démarrage.

3. Vérifiez que le contrôleur de l'appliance s'affiche dans Grid Manager et sans alertes.

L'affichage du contrôleur dans Grid Manager peut prendre jusqu'à 20 minutes.

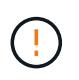

Ne mettez pas un autre nœud d'appliance hors ligne sauf si cette appliance présente une icône verte.

- 4. Vérifiez que la nouvelle appliance est entièrement opérationnelle en vous connectant au nœud grid à l'aide de PuTTY ou d'un autre client ssh :
	- a. Saisissez la commande suivante : ssh *Appliance\_IP*
	- b. Entrez le mot de passe indiqué dans le Passwords.txt fichier.
	- c. Entrez la commande suivante pour passer à la racine : su -
	- d. Entrez le mot de passe indiqué dans le Passwords.txt fichier.

Lorsque vous êtes connecté en tant que root, l'invite passe de  $\frac{1}{2}$  à #.

["Afficher les indicateurs d'état"](#page-115-0)

# <span id="page-351-0"></span>**Modifier la configuration de la liaison de l'appliance SGF6112**

Vous pouvez modifier la configuration de la liaison Ethernet de l'appliance, notamment le mode de liaison du port, le mode de liaison réseau et la vitesse de liaison.

## **Avant de commencer**

• Vous avez ["placez l'appareil en mode maintenance"](#page-215-1).

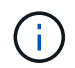

Dans de rares cas, le fait de placer une appliance StorageGRID en mode de maintenance peut rendre l'appliance indisponible pour l'accès à distance.

### **Étapes**

- 1. Dans le programme d'installation de l'appliance StorageGRID, sélectionnez **configurer réseau** > **Configuration lien**.
- 2. Apportez les modifications souhaitées à la configuration de liaison.

Pour plus d'informations sur les options, reportez-vous à la section ["Configurer les liaisons réseau".](#page-134-0)

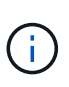

Les modifications apportées à la configuration IP lorsque l'appliance est en mode de maintenance ne sont pas appliquées à l'environnement StorageGRID installé. Exécutez le lien :../maintain/changing-nodes-network-configuration.html[change-ip Commande] après le redémarrage de l'appliance dans StorageGRID.

3. Lorsque vous êtes satisfait de vos sélections, cliquez sur **Enregistrer**.

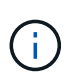

Vous risquez de perdre votre connexion si vous avez apporté des modifications au réseau ou au lien auquel vous êtes connecté. Si vous n'êtes pas reconnecté dans un délai d'une minute, saisissez à nouveau l'URL du programme d'installation de l'appliance StorageGRID à l'aide de l'une des autres adresses IP attribuées à l'appliance : **https://** *appliance\_IP***:8443**

4. Apportez les modifications nécessaires aux adresses IP de l'appliance.

Si vous avez modifié les paramètres VLAN, le sous-réseau de l'appliance a peut-être changé. Si vous devez modifier les adresses IP de l'appliance, reportez-vous à la section ["Configurez les adresses IP](#page-147-0) [StorageGRID".](#page-147-0)

- 5. Sélectionnez **configurer réseau** > **Test Ping** dans le menu.
- 6. Utilisez l'outil de test Ping pour vérifier la connectivité aux adresses IP sur tous les réseaux susceptibles d'avoir été affectés par les modifications de configuration de liaison effectuées lors de la configuration de l'appliance.

En plus des autres tests que vous choisissez d'effectuer, confirmez que vous pouvez envoyer une commande ping à l'adresse IP du réseau de la grille du nœud d'administration principal et à l'adresse IP du réseau de la grille d'au moins un autre nœud. Si nécessaire, retournez aux instructions de configuration des liaisons réseau et corrigez les problèmes éventuels.

7. Lorsque vous êtes satisfait du fonctionnement des modifications de configuration de la liaison, redémarrez

le nœud. Dans le programme d'installation de l'appliance StorageGRID, sélectionnez **Avancé** > **redémarrer le contrôleur**, puis sélectionnez l'une des options suivantes :

- Sélectionnez **Reboot into StorageGRID** pour redémarrer le contrôleur de calcul avec le nœud rejoignant la grille. Sélectionnez cette option si vous avez terminé de travailler en mode maintenance et que vous êtes prêt à rétablir le fonctionnement normal du nœud.
- Sélectionnez **redémarrer en mode maintenance** pour redémarrer le contrôleur de calcul avec le nœud restant en mode maintenance. (Cette option est disponible uniquement lorsque le contrôleur est en mode maintenance.) Sélectionnez cette option si des opérations de maintenance supplémentaires doivent être effectuées sur le nœud avant de rejoindre à nouveau la grille.

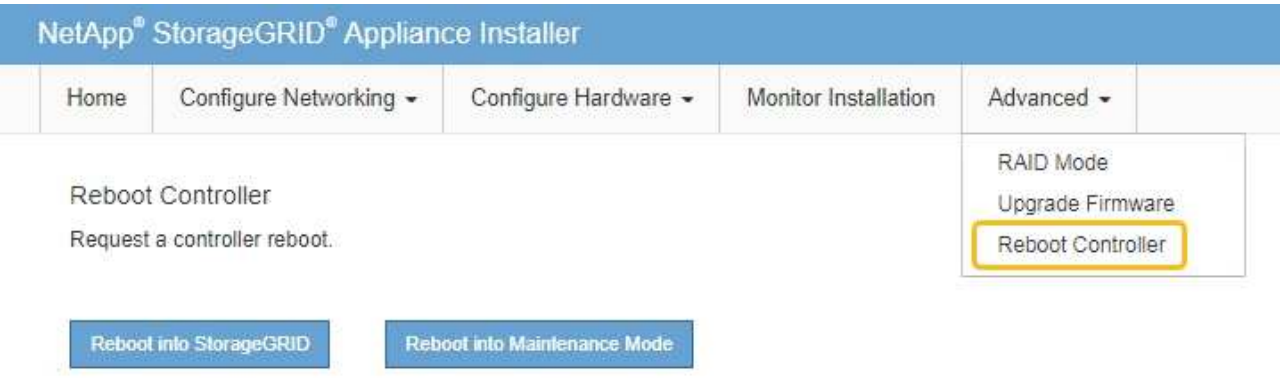

L'appliance peut redémarrer et rejoindre la grille en 20 minutes. Pour confirmer que le redémarrage est terminé et que le nœud a rejoint la grille, retournez à la grille Manager. La page nœuds doit afficher un

état normal (icône en forme de coche verte) à gauche du nom du nœud) pour le nœud de l'appliance, indiquant qu'aucune alerte n'est active et que le nœud est connecté à la grille.

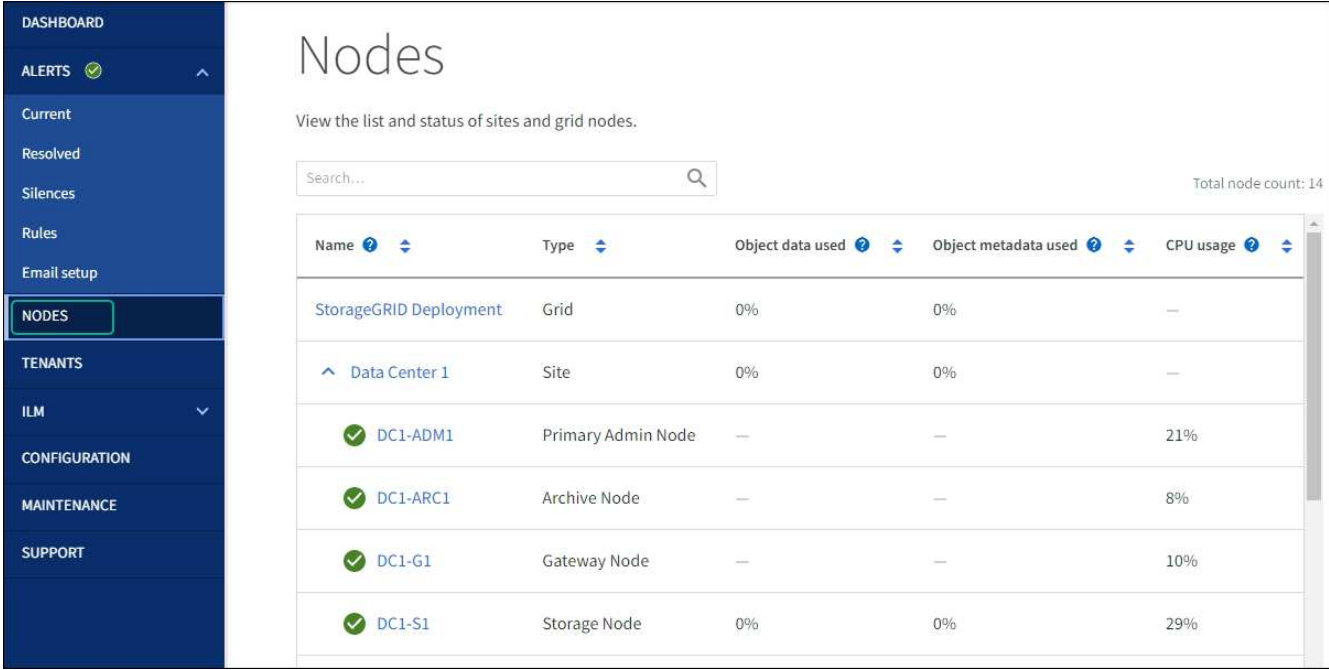

# **Procédures de maintenance du matériel**

# <span id="page-353-0"></span>**Vérifiez le composant à remplacer dans le SGF6112**

Si vous n'êtes pas sûr du composant matériel à remplacer dans votre appareil, suivez cette procédure pour identifier le composant et l'emplacement de l'appareil dans le centre de données.

# **Avant de commencer**

- Vous disposez du numéro de série du dispositif de stockage sur lequel le composant doit être remplacé.
- Vous êtes connecté au Grid Manager à l'aide d'un ["navigateur web pris en charge"](https://docs.netapp.com/us-en/storagegrid-118/admin/web-browser-requirements.html).

### **Description de la tâche**

Utilisez cette procédure pour identifier l'appareil dont le matériel est défectueux et lequel des composants matériels remplaçables ne fonctionne pas correctement. Les composants pouvant être identifiés pour être remplacés sont les suivants :

- Blocs d'alimentation
- Ventilateurs
- Disques SSD
- Cartes d'interface réseau (NIC)
- Pile CMOS

# **Étapes**

- 1. Identifiez le composant défectueux et le nom de l'appliance dans laquelle il est installé.
	- a. Dans Grid Manager, sélectionnez **ALERTES** > **Current**.

La page alertes s'affiche.

b. Sélectionnez l'alerte pour afficher les détails de l'alerte.

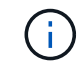

Sélectionnez l'alerte, et non l'en-tête d'un groupe d'alertes.

c. Notez le nom du nœud et l'étiquette d'identification unique du composant qui a échoué.

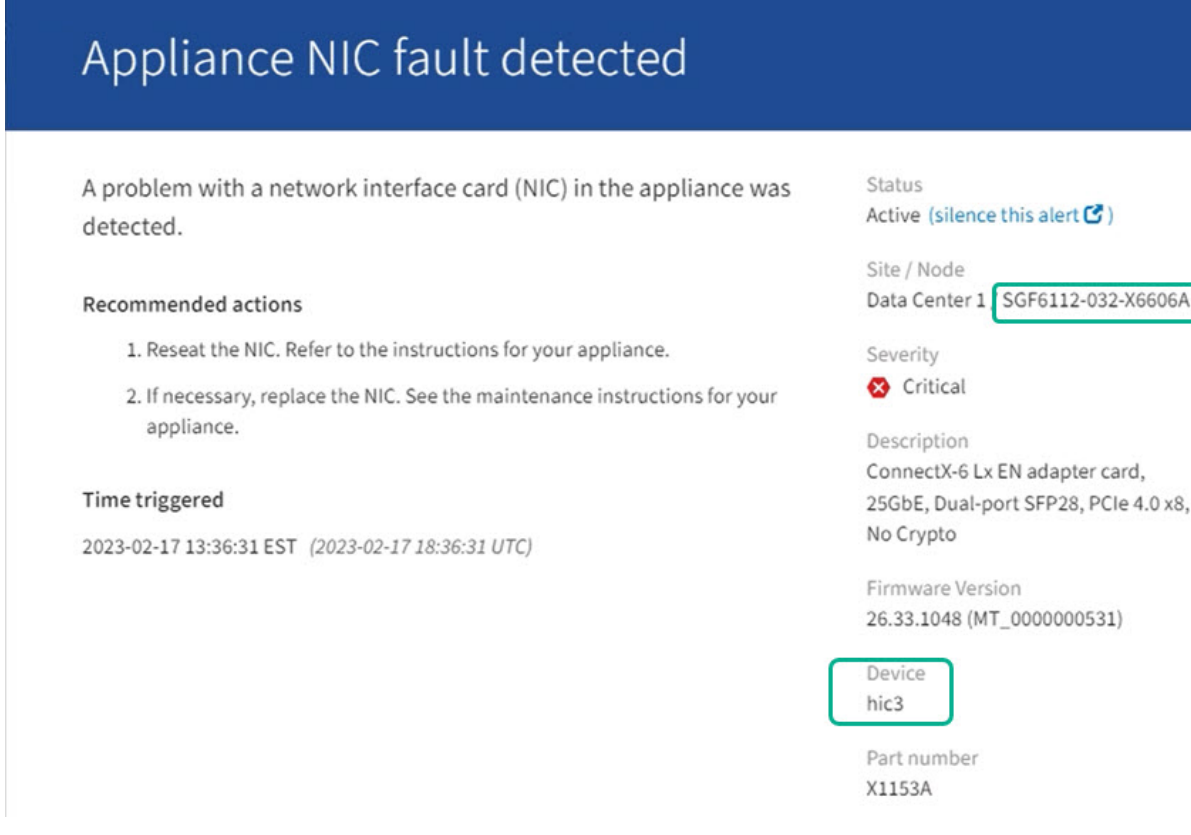

- 2. Identifiez le châssis avec le composant qui doit être remplacé.
	- a. Dans Grid Manager, sélectionnez **NODES**.
	- b. Dans le tableau de la page nœuds, sélectionnez le nom du nœud de stockage de l'appliance avec le composant défaillant.
	- c. Sélectionnez l'onglet **matériel**.

Vérifiez le **numéro de série du contrôleur de calcul** dans la section appareil StorageGRID. Vérifiez si le numéro de série correspond au numéro de série du dispositif de stockage sur lequel vous remplacez le composant. Si le numéro de série correspond, vous avez trouvé l'appareil approprié.

- Si la section StorageGRID Appliance du Gestionnaire de grille ne s'affiche pas, le nœud sélectionné n'est pas une appliance StorageGRID. Sélectionnez un nœud différent dans l'arborescence.
- Si les numéros de série ne correspondent pas, sélectionnez un autre nœud dans l'arborescence.
- 3. Après avoir localisé le nœud sur lequel le composant doit être remplacé, notez l'adresse IP du contrôleur BMC de l'appliance indiquée dans la section appareil StorageGRID.

Pour vous aider à localiser l'appliance dans le centre de données, vous pouvez utiliser l'adresse IP du contrôleur BMC pour allumer le voyant d'identification de l'appliance.

### **Informations associées**

["Allumez le voyant d'identification de l'appareil"](#page-346-0)

# **Remplacez l'une des alimentations ou les deux dans le SGF6112**

L'appliance SGF6112 dispose de deux blocs d'alimentation pour la redondance. Si l'un

des blocs d'alimentation tombe en panne, vous devez le remplacer dès que possible pour vous assurer que l'appareil est alimenté de manière redondante. Les deux blocs d'alimentation fonctionnant dans l'appareil doivent être de même modèle et de même puissance.

### **Avant de commencer**

- Vous avez ["l'appareil se trouve physiquement"](#page-347-0) avec l'alimentation à remplacer.
- Vous avez ["déterminez l'emplacement du bloc d'alimentation à remplacer effectué".](#page-353-0)
- Si vous remplacez une seule alimentation :
	- Vous avez déballé le bloc d'alimentation de remplacement et vous êtes assuré qu'il est le même modèle et la même puissance que l'unité d'alimentation que vous remplacez.
	- Vous avez confirmé que l'autre bloc d'alimentation est installé et en cours d'exécution.
- Si vous remplacez les deux alimentations en même temps :
	- Vous avez déballé les blocs d'alimentation de remplacement et vous êtes assuré qu'ils sont du même modèle et de la même puissance.

### **Description de la tâche**

La figure illustre les deux blocs d'alimentation du SGF6112. Les blocs d'alimentation sont accessibles depuis l'arrière de l'appareil.

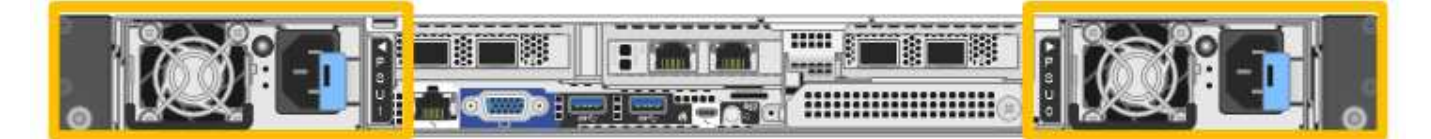

### **Étapes**

- 1. Si vous ne remplacez qu'une seule alimentation, vous n'avez pas besoin d'éteindre l'appareil. Accédez au Débranchez le cordon d'alimentation étape. Si vous remplacez les deux blocs d'alimentation en même temps, procédez comme suit avant de débrancher les cordons d'alimentation :
	- a. ["Arrêtez l'appareil"](#page-348-0).

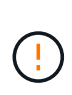

Si vous avez déjà utilisé une règle ILM pour créer une seule copie d'un objet et que vous remplacez les deux blocs d'alimentation en même temps, vous devez remplacer les blocs d'alimentation durant une fenêtre de maintenance planifiée. Sinon, vous risquez de perdre temporairement l'accès à ces objets au cours de cette procédure. Voir informations sur ["pourquoi ne pas utiliser la réplication à copie unique".](https://docs.netapp.com/us-en/storagegrid-118/ilm/why-you-should-not-use-single-copy-replication.html)

2. débranchez le cordon d'alimentation de chaque alimentation à remplacer.

Vu de l'arrière de l'appareil, le bloc D'alimentation A (PSU0) se trouve à droite et le bloc d'alimentation B (PSU1) à gauche.

3. Soulevez la poignée de la première alimentation à remplacer.

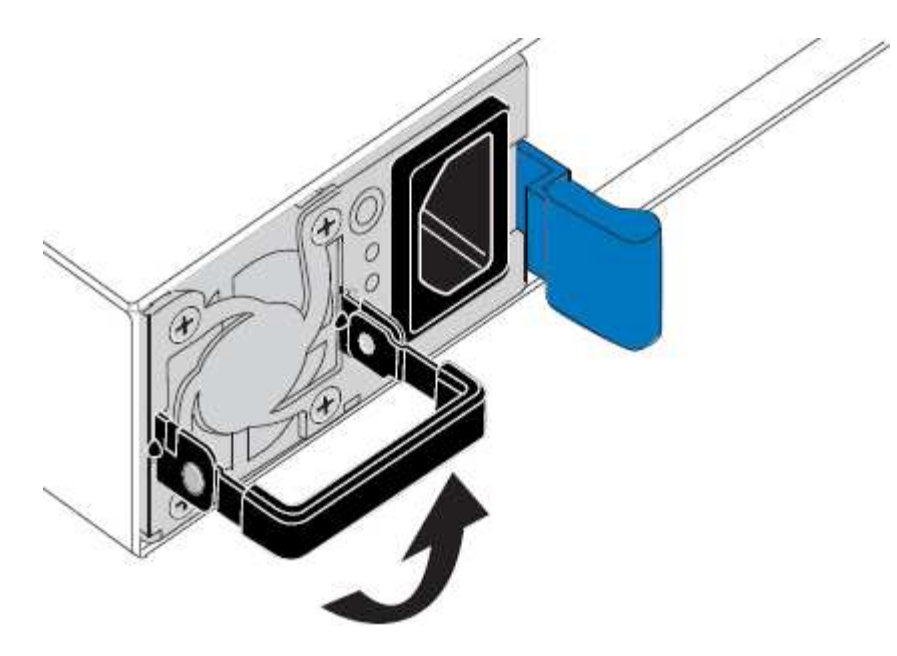

4. Appuyez sur le loquet bleu et retirez le bloc d'alimentation.

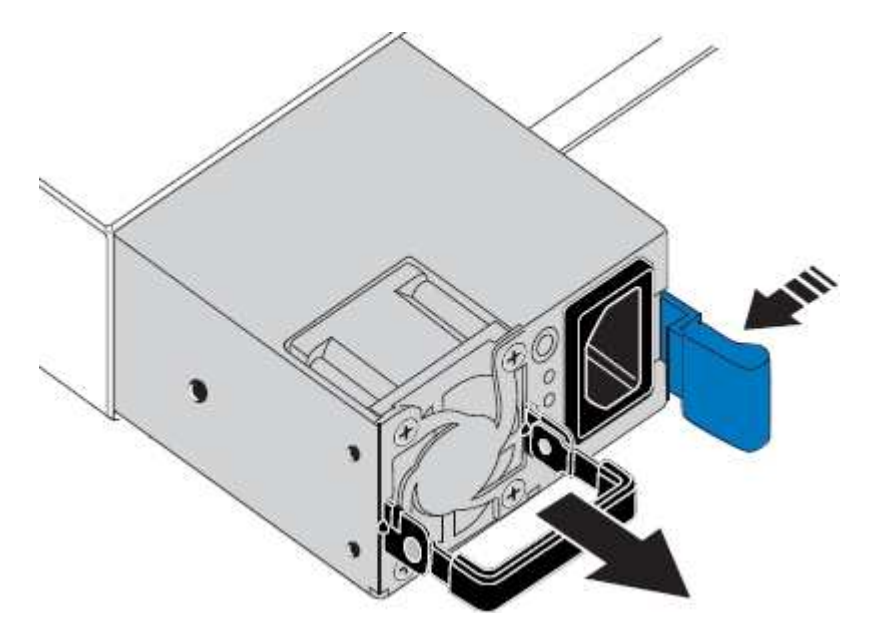

5. Avec le loquet bleu sur la droite, faites glisser le bloc d'alimentation de remplacement dans le châssis.

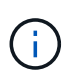

Les deux blocs d'alimentation installés doivent être du même modèle et de la même puissance.

Assurez-vous que le loquet bleu se trouve sur le côté droit lorsque vous faites glisser l'unité de rechange.

Vous sentirez un clic lorsque le bloc d'alimentation est verrouillé en place.

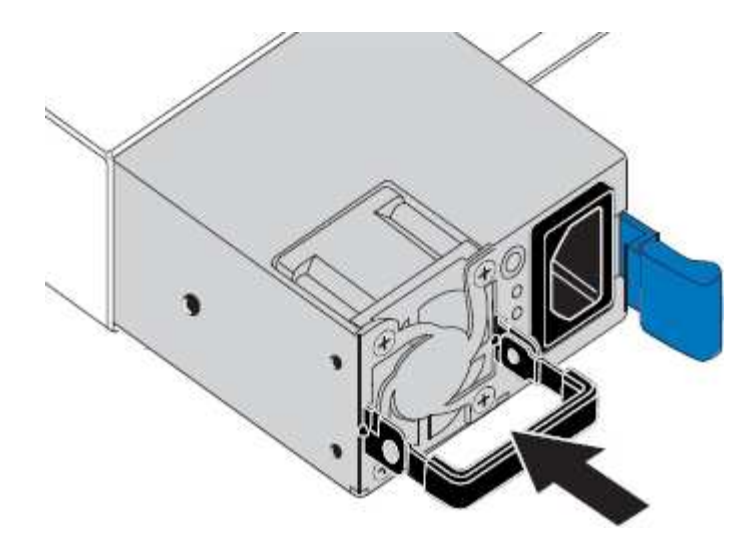

- 6. Poussez la poignée vers le bas contre le corps du bloc d'alimentation.
- 7. Si vous remplacez les deux blocs d'alimentation, répétez les étapes 2 à 6 pour remplacer la seconde.
- 8. ["Branchez les câbles d'alimentation aux unités remplacées et mettez-les sous tension".](#page-112-0)

Après le remplacement de la pièce, renvoyez la pièce défectueuse à NetApp, en suivant les instructions RMA (retour de matériel) livrées avec le kit. Voir la ["Retour de pièce et amp ; remplacements"](https://mysupport.netapp.com/site/info/rma) pour plus d'informations.

# **Remplacez le ventilateur dans un SGF6112**

L'appliance SGF6112 est équipée de huit ventilateurs. Si l'un des ventilateurs tombe en panne, vous devez le remplacer dès que possible pour vous assurer que l'appareil est bien refroidi.

### **Avant de commencer**

- Vous disposez du ventilateur de remplacement approprié.
- Vous avez ["déterminez l'emplacement du ventilateur à remplacer effectué"](#page-353-0).
- Vous avez ["Emplacement physique de l'appliance SGF6112"](#page-347-0) emplacement de remplacement du ventilateur dans le centre de données.

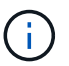

A ["arrêt contrôlé de l'appareil"](#page-348-0) est nécessaire avant de retirer l'appareil du rack.

- Vous avez déconnecté tous les câbles et ["retirez le capot de l'appareil effectué".](#page-378-0)
- Vous avez confirmé que les autres ventilateurs sont installés et en cours d'exécution.

### **Description de la tâche**

Pour éviter toute interruption de service, vérifiez que tous les autres nœuds de stockage sont connectés à la grille avant de commencer le remplacement du ventilateur ou remplacez le ventilateur dans une fenêtre de maintenance planifiée lorsque des périodes d'interruption de service sont acceptables. Voir les informations sur ["contrôle de l'état de connexion du nœud"](https://docs.netapp.com/us-en/storagegrid-118/monitor/monitoring-system-health.html#monitor-node-connection-states).

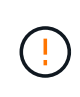

Si vous avez déjà utilisé une règle ILM pour créer une seule copie d'un objet, vous devez remplacer le ventilateur lors d'une fenêtre de maintenance planifiée. Sinon, vous risquez de perdre temporairement l'accès à ces objets au cours de cette procédure. Voir informations sur ["pourquoi ne pas utiliser la réplication à copie unique"](https://docs.netapp.com/us-en/storagegrid-118/ilm/why-you-should-not-use-single-copy-replication.html).

Le nœud d'appliance ne sera pas accessible pendant le remplacement du ventilateur.

La photo montre un ventilateur pour l'appareil. Le connecteur électrique est mis en surbrillance. Les ventilateurs de refroidissement sont accessibles après avoir pris le capot supérieur de l'appareil.

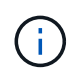

Chacun des deux blocs d'alimentation contient également un ventilateur. Les ventilateurs du bloc d'alimentation ne sont pas inclus dans cette procédure.

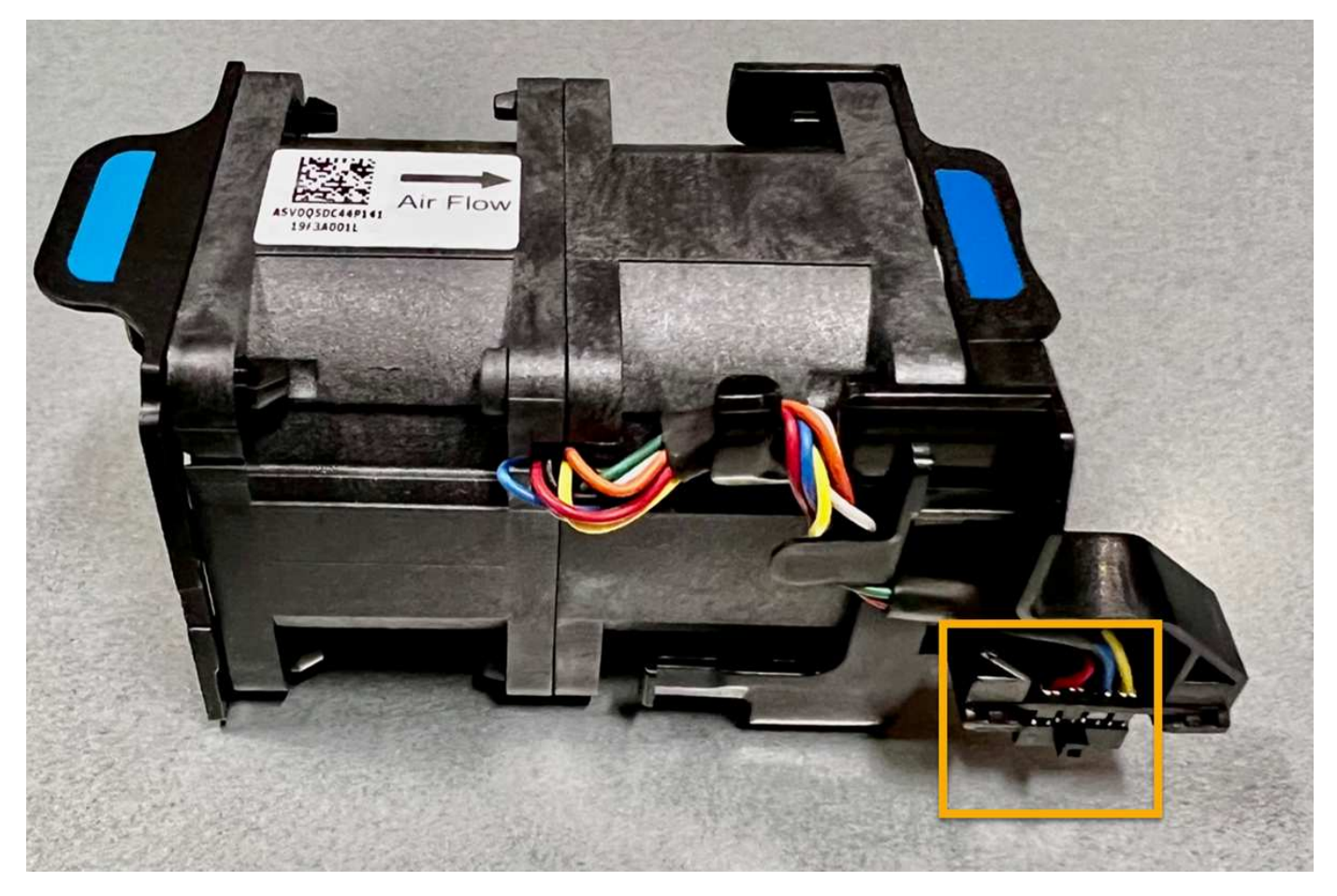

# **Étapes**

- 1. Enroulez l'extrémité du bracelet antistatique autour de votre poignet et fixez l'extrémité du clip à une masse métallique afin d'éviter toute décharge statique.
- 2. Localisez le ventilateur que vous devez remplacer.

Les huit ventilateurs se trouvent dans les positions suivantes dans le châssis (la moitié avant du SGF6112 avec le capot supérieur retiré est illustrée) :

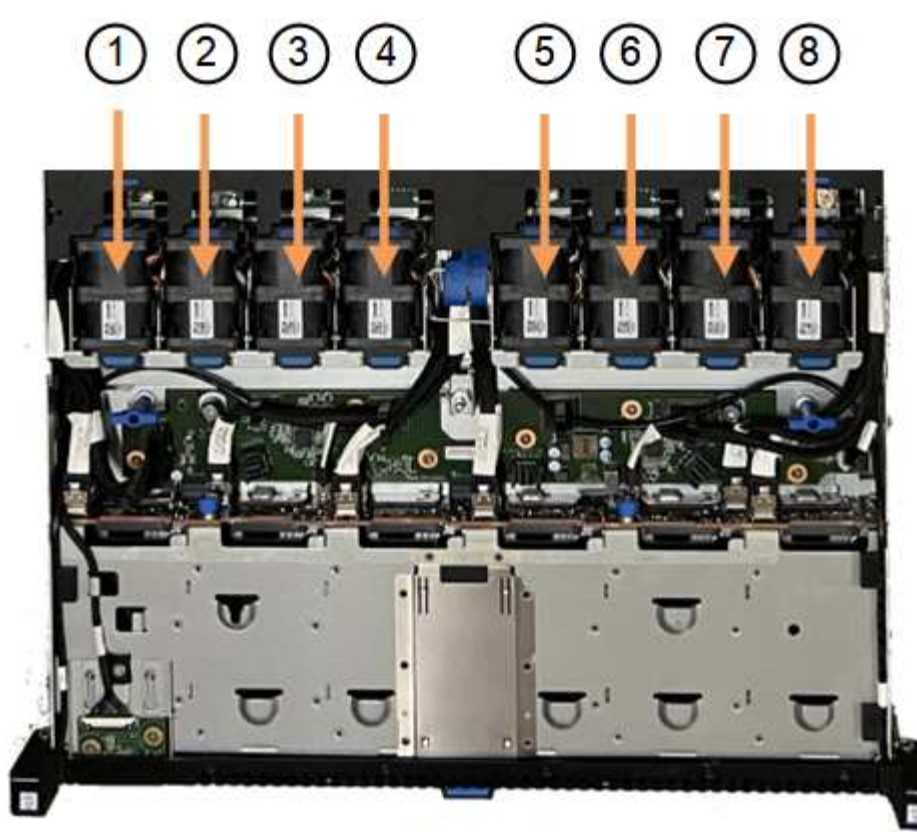

Front

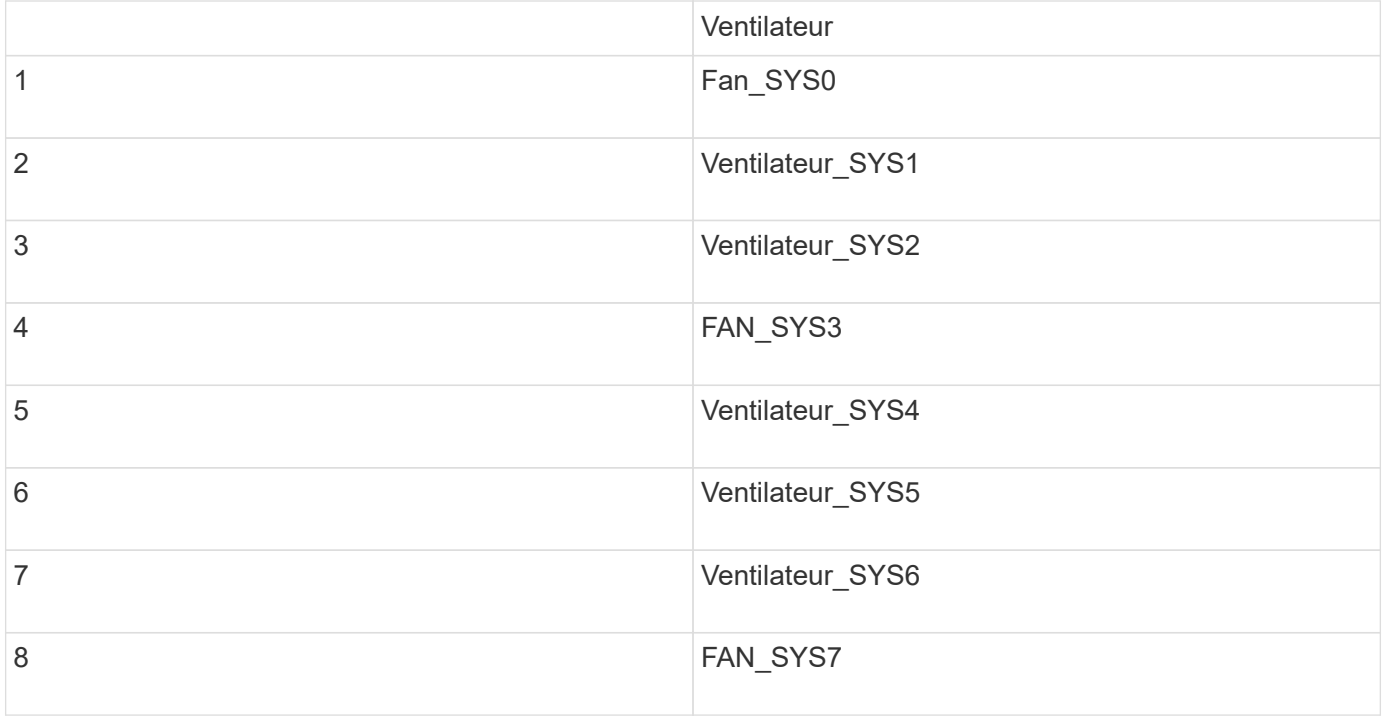

1. Soulevez le ventilateur défectueux hors du châssis à l'aide des languettes bleues.
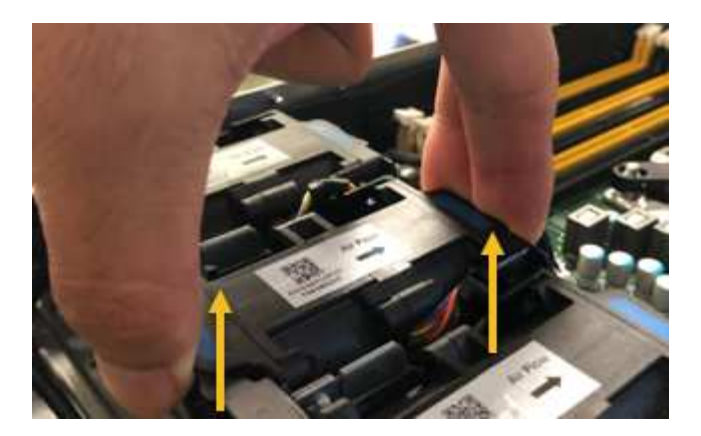

- 2. Faites glisser le ventilateur de remplacement dans le logement ouvert du châssis. Veillez à aligner le connecteur du ventilateur avec la prise de la carte de circuit imprimé.
- 3. Enfoncez fermement le connecteur du ventilateur dans la carte de circuit imprimé (prise en surbrillance).

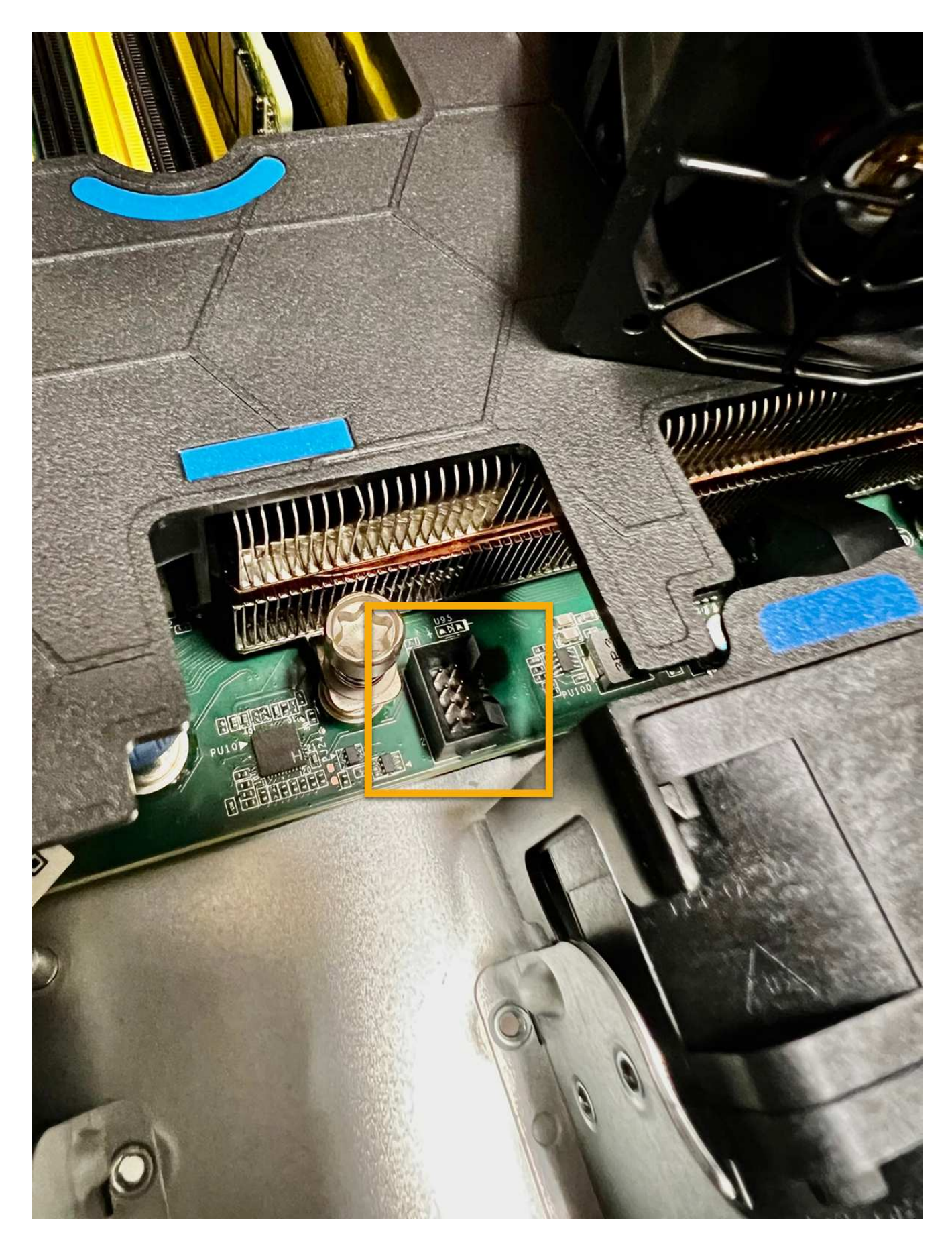

**Une fois que vous avez terminé**

- 1. ["Replacez le couvercle supérieur sur l'appareil"](#page-378-0), et appuyez sur le loquet pour fixer le couvercle en place.
- 2. ["Mettez l'appareil sous tension"](#page-348-0) Et surveillez les voyants et les codes de démarrage de l'appareil.

Utilisez l'interface BMC pour surveiller l'état de démarrage.

3. Vérifiez que le nœud de l'appliance s'affiche dans Grid Manager et qu'aucune alerte n'apparaît.

Après le remplacement de la pièce, renvoyez la pièce défectueuse à NetApp, en suivant les instructions RMA (retour de matériel) livrées avec le kit. Voir la ["Retour de pièce et amp ; remplacements"](https://mysupport.netapp.com/site/info/rma) pour plus d'informations.

# **Remplacez les disques du SGF6112**

Le dispositif de stockage SGF6112 contient 12 disques SSD. Les données des disques sont protégées par un schéma RAID qui permet à l'appliance de restaurer les données en cas de panne d'un disque sans avoir à copier les données à partir d'un autre nœud.

La défaillance d'un second disque avant la correction d'une panne initiale peut nécessiter la copie des données des autres nœuds pour restaurer la redondance. Cette restauration de redondance peut prendre plus de temps et peut être impossible si des règles ILM à une seule copie sont utilisées ou étaient utilisées auparavant, ou si la redondance des données a été affectée par des défaillances sur d'autres nœuds. Par conséquent, si l'un des disques SGF6112 tombe en panne, vous devez le remplacer dès que possible pour assurer la redondance.

#### **Avant de commencer**

- Vous avez ["l'appareil se trouve physiquement"](#page-347-0).
- Vous avez vérifié quel disque est défaillant en notant que le voyant de gauche du disque est orange fixe ou en utilisant Grid Manager pour ["afficher l'alerte causée par le disque défectueux".](#page-353-0)

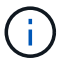

Reportez-vous aux informations sur l'affichage des indicateurs d'état pour vérifier l'échec.

- Vous avez obtenu le disque de remplacement.
- Vous avez obtenu une protection ESD appropriée.

#### **Étapes**

1. Vérifiez que le voyant de panne gauche du disque est orange ou utilisez l'ID de logement de disque de l'alerte pour localiser le disque.

Les douze disques se trouvent aux emplacements suivants dans le châssis (avant du châssis avec le cadre retiré) :

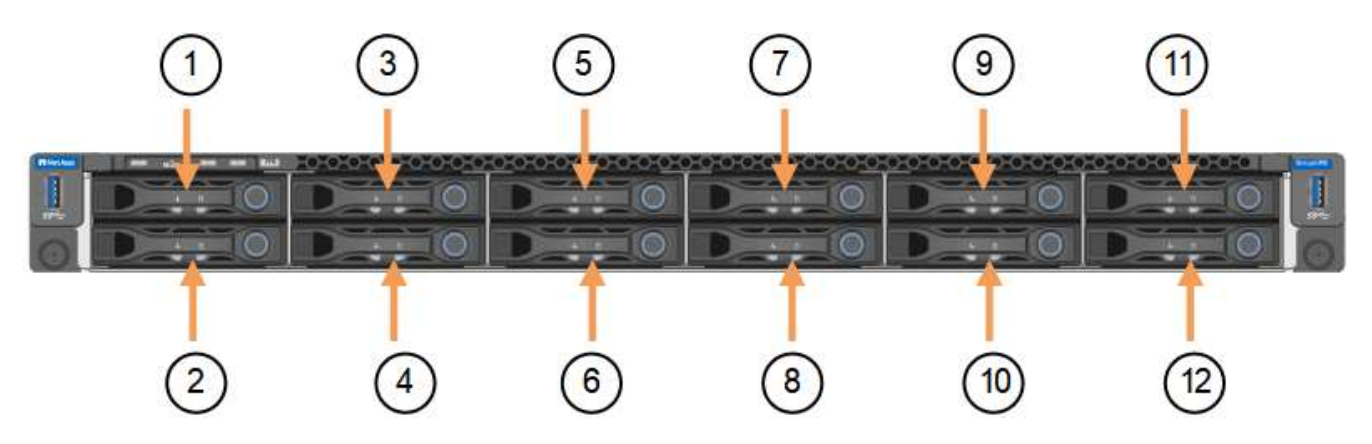

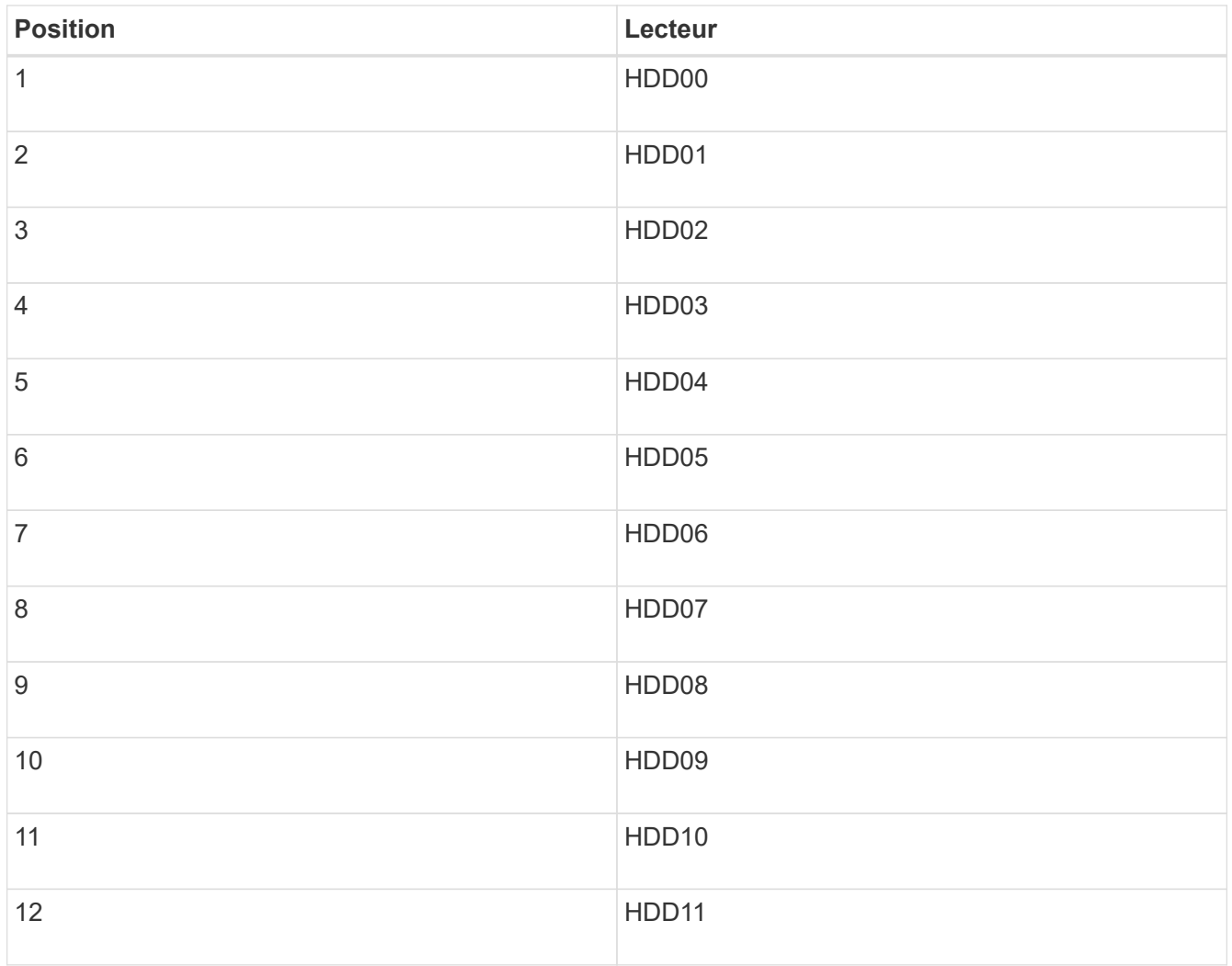

Vous pouvez également utiliser Grid Manager pour contrôler l'état des disques SSD. Sélectionnez **NOEUDS**. Puis faire **Storage Node** > **matériel**. Si un lecteur est défectueux, le champ Storage RAID mode contient un message indiquant quel lecteur est défectueux.

- 2. Enroulez l'extrémité du bracelet antistatique autour de votre poignet et fixez l'extrémité du clip à une masse métallique afin d'éviter toute décharge statique.
- 3. Déballez le lecteur de remplacement et placez-le sur une surface plane et sans électricité statique près de l'appareil.

Conservez tous les matériaux d'emballage.

4. Appuyez sur le bouton de déverrouillage du disque défectueux.

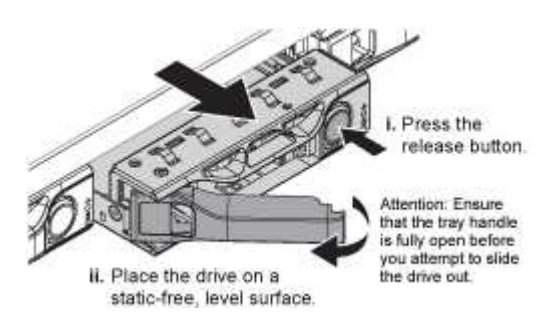

La poignée des ressorts d'entraînement s'ouvre partiellement et l'entraînement se relâche de la fente.

- 5. Ouvrez la poignée, faites glisser l'entraînement vers l'extérieur et placez-le sur une surface plane et non statique.
- 6. Appuyez sur le bouton de dégagement du disque de remplacement avant de l'insérer dans le slot.

Les ressorts de verrouillage s'ouvrent.

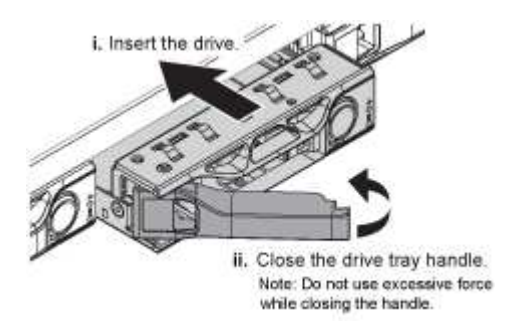

7. Insérez le lecteur de remplacement dans son logement, puis fermez la poignée du lecteur.

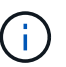

Ne forcez pas trop lorsque vous fermez la poignée.

Lorsque le lecteur est complètement inséré, vous entendez un clic.

Le lecteur remplacé est automatiquement reconstruit avec les données en miroir des lecteurs en fonctionnement. Le voyant du lecteur doit d'abord clignoter, mais cesse de clignoter dès que le système détermine que le lecteur dispose d'une capacité suffisante et qu'il est fonctionnel.

Vous pouvez vérifier l'état de la reconstruction à l'aide du Gestionnaire de grille.

- 8. Si plusieurs disques sont défectueux et ont été remplacés, des alertes vous indiquent que certains volumes doivent être restaurés. Si vous recevez une alerte, avant de tenter une récupération de volume, sélectionnez **NODES** > **appliance Storage Node** > **matériel**. Dans la section dispositif StorageGRID de la page, vérifiez que le mode RAID de stockage est en bon état ou qu'il est en cours de reconstruction. Si l'état indique un ou plusieurs disques défaillants, corrigez cette condition avant de tenter la restauration du volume.
- 9. Dans le Gestionnaire de grille, accédez à **NODES** > **appliance Storage Node** > **matériel**. Dans la section dispositif StorageGRID de la page, vérifiez que le mode RAID de stockage fonctionne correctement.

Après le remplacement de la pièce, renvoyez la pièce défectueuse à NetApp, en suivant les instructions RMA (retour de matériel) livrées avec le kit. Voir la ["Retour de pièce et amp ; remplacements"](https://mysupport.netapp.com/site/info/rma) pour plus d'informations.

#### **Remplacez la carte réseau dans le SGF6112**

Vous devrez peut-être remplacer une carte d'interface réseau (NIC) dans le SGF6112 s'il ne fonctionne pas de manière optimale ou s'il est défectueux.

Suivez ces procédures pour :

- Retirez la carte réseau
- Réinstallez la carte réseau

#### **Retirez la carte réseau**

#### **Avant de commencer**

- Vous avez la carte réseau de remplacement correcte.
- Vous avez déterminé le ["Emplacement de la carte réseau à remplacer"](#page-353-0).
- Vous avez ["Emplacement physique de l'appliance SGF6112"](#page-347-0) Emplacement de remplacement de la carte réseau dans le centre de données.

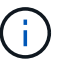

A ["arrêt contrôlé de l'appareil"](#page-348-0) est nécessaire avant de retirer l'appareil du rack.

• Vous avez déconnecté tous les câbles et ["retirez le capot de l'appareil - effectué".](#page-378-0)

#### **Description de la tâche**

Pour éviter toute interruption de service, vérifiez que tous les autres nœuds de stockage sont connectés à la grille avant de commencer le remplacement de la carte d'interface réseau (NIC) ou remplacez la carte réseau pendant une fenêtre de maintenance planifiée lorsque les périodes d'interruption de service sont acceptables. Voir les informations sur ["contrôle de l'état de connexion du nœud".](https://docs.netapp.com/us-en/storagegrid-118/monitor/monitoring-system-health.html#monitor-node-connection-states)

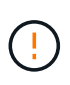

Si vous avez déjà utilisé une règle ILM qui ne crée qu'une seule copie d'un objet, vous devez remplacer la carte réseau au cours d'une fenêtre de maintenance planifiée. Sinon, vous risquez de perdre temporairement l'accès à ces objets au cours de cette procédure. Voir informations sur ["pourquoi ne pas utiliser la réplication à copie unique".](https://docs.netapp.com/us-en/storagegrid-118/ilm/why-you-should-not-use-single-copy-replication.html)

#### **Étapes**

- 1. Enroulez l'extrémité du bracelet antistatique autour de votre poignet et fixez l'extrémité du clip à une masse métallique afin d'éviter toute décharge statique.
- 2. Repérez le dispositif de montage contenant la carte réseau à l'arrière de l'appareil.

Les trois cartes réseau de l'appareil sont dans deux ensembles de montage dans les positions du châssis indiquées sur la photo (arrière de l'appareil avec le capot supérieur retiré) :

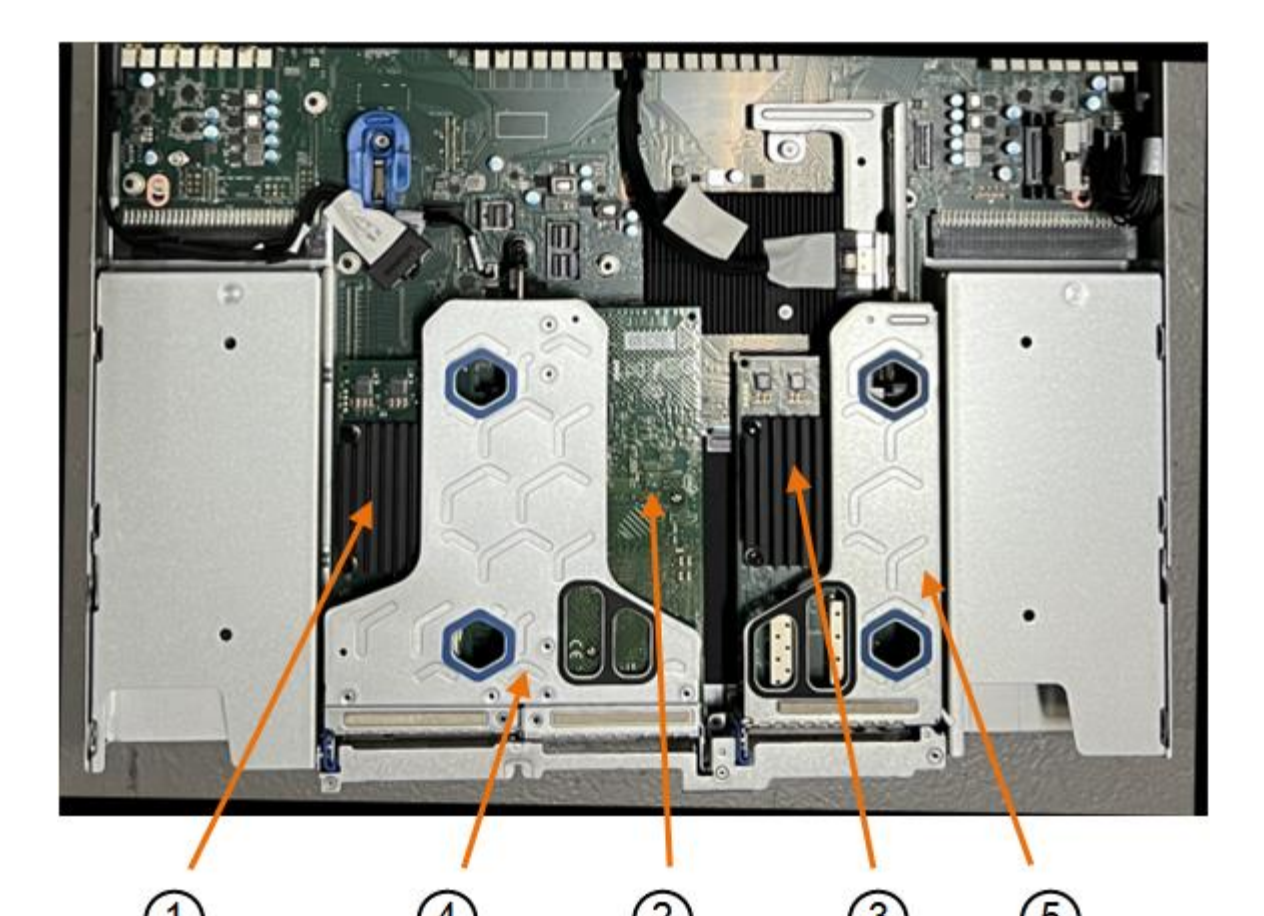

**Nom du périphérique ou de Description la pièce** 1 hic1/hic2 Ports réseau Ethernet 10/25-GbE dans l'ensemble de carte de montage à deux ports 2 mtc1/mtc2 Ports de gestion 1/10GBase-T dans l'ensemble de montage à deux ports 3 hic3/hic4 Ports réseau Ethernet 10/25-GbE dans l'ensemble de carte de montage à un port 4 Assemblage de la carte de montage à deux emplacements Prise en charge de l'une des cartes réseau 10/25-GbE et de la carte réseau 1/10GBase-T. 5 Assemblage de la carte de montage à une position Prise en charge de l'une des cartes réseau 10/25 GbE

3. Saisissez l'ensemble de la carte de montage avec la carte réseau défectueuse dans les trous marqués en bleu et soulevez-le avec précaution vers le haut. Déplacez l'ensemble de carte de montage vers l'avant du châssis tout en le soulevant pour permettre aux connecteurs externes de ses cartes réseau installées de se dégager du châssis.

- 4. Placez la carte de montage sur une surface antistatique plane, avec le cadre métallique vers le bas pour accéder aux cartes réseau.
	- **Assemblage de carte de montage à deux emplacements avec deux cartes réseau**

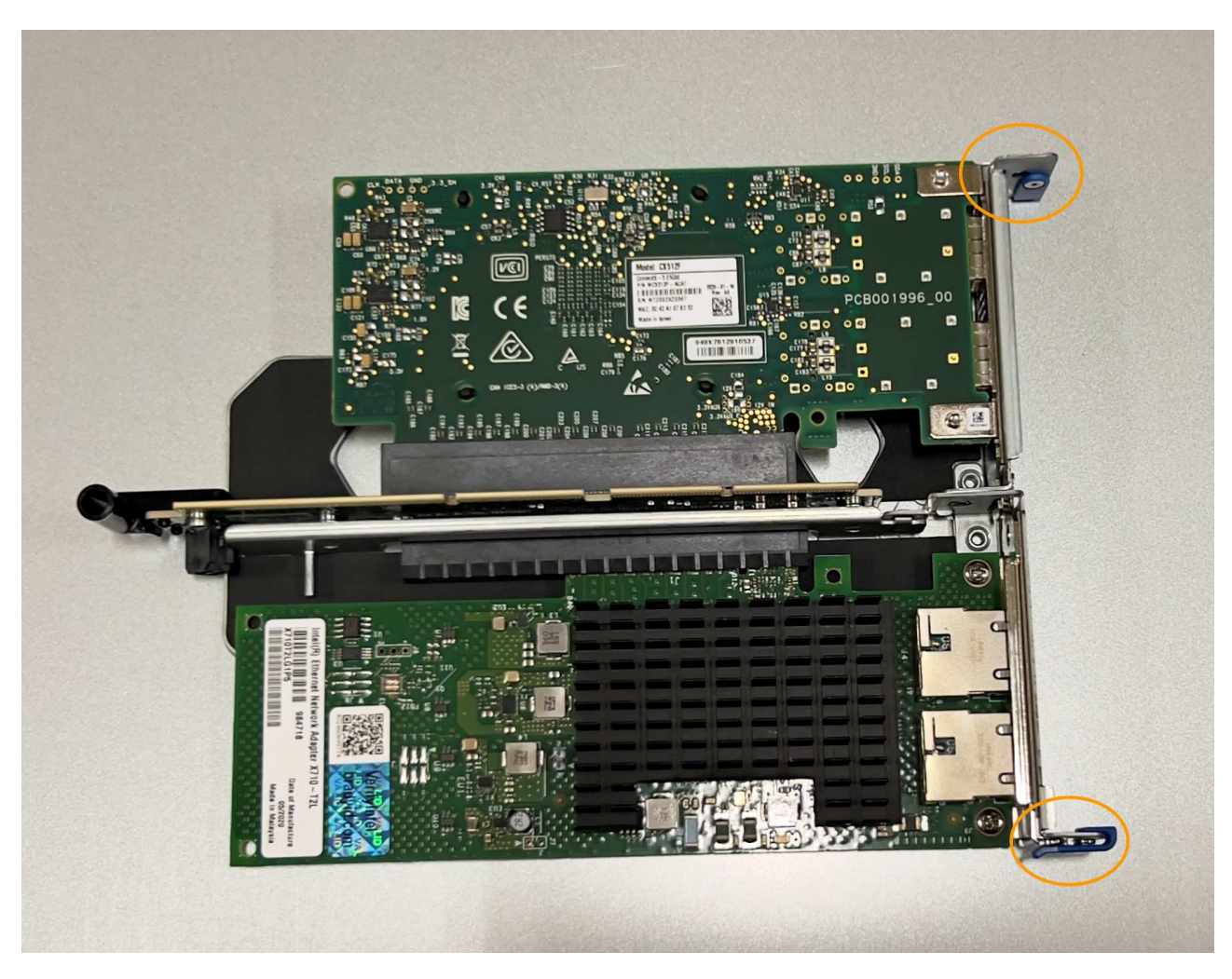

◦ **Assemblage de carte de montage à un emplacement avec une carte d'interface réseau**

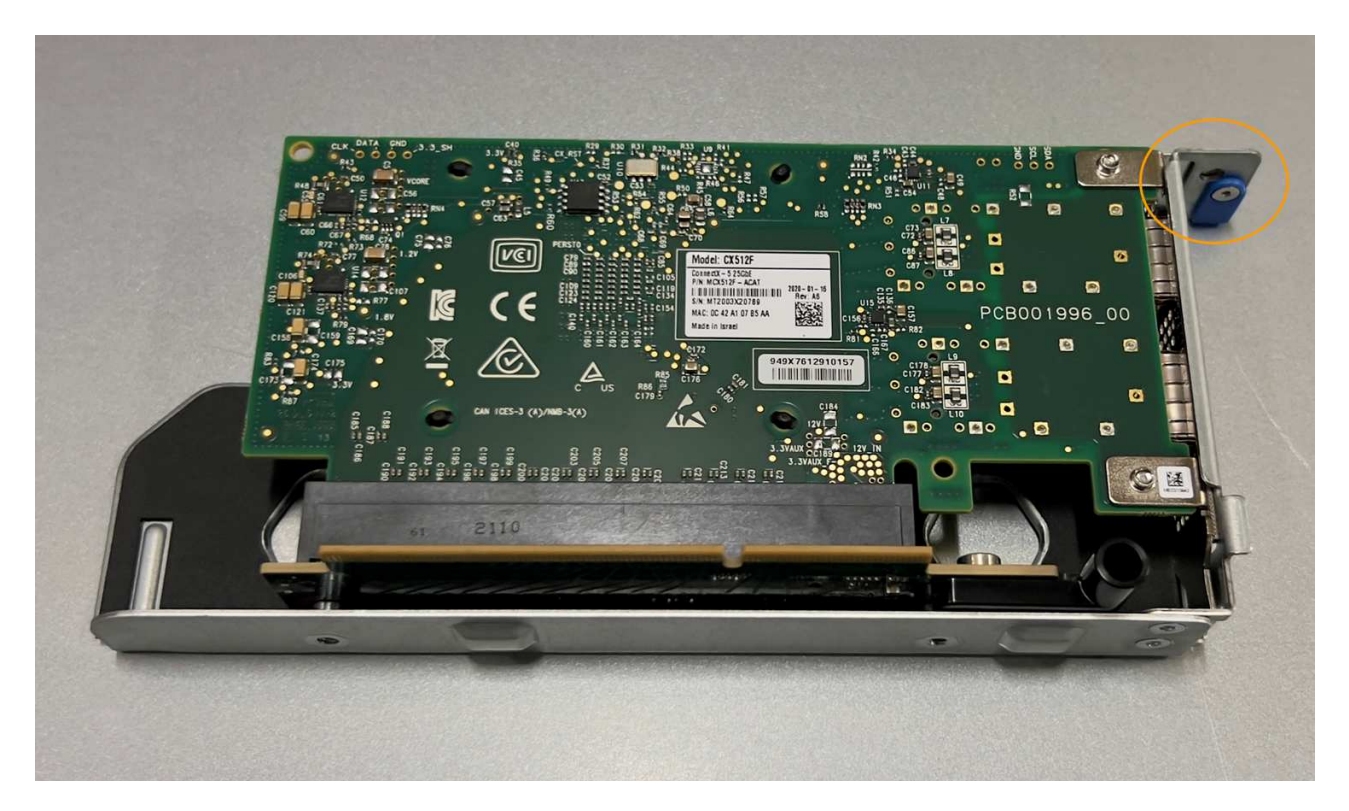

- 5. Ouvrez le loquet bleu (entouré) de la carte réseau à remplacer et retirez avec précaution la carte réseau de l'ensemble de carte de montage. Secouez légèrement la carte réseau pour la retirer de son connecteur. N'utilisez pas de force excessive.
- 6. Placez la carte réseau sur une surface antistatique plane.

#### **Réinstallez la carte réseau**

Installez la carte réseau de remplacement au même emplacement que celui qui a été retiré.

#### **Avant de commencer**

- Vous avez la carte réseau de remplacement correcte.
- Vous avez supprimé la carte réseau défectueuse existante.

#### **Étapes**

- 1. Enroulez l'extrémité du bracelet antistatique autour de votre poignet et fixez l'extrémité du clip à une masse métallique afin d'éviter toute décharge statique.
- 2. Retirez la carte réseau de remplacement de son emballage.
- 3. Si vous remplacez l'une des cartes réseau de l'ensemble de carte de montage à deux emplacements, procédez comme suit :
	- a. Assurez-vous que le loquet bleu est en position ouverte.
	- b. Alignez la carte réseau avec son connecteur sur l'ensemble de carte de montage. Appuyez avec précaution sur la carte réseau dans le connecteur jusqu'à ce qu'elle soit bien en place, comme illustré sur la photo, puis fermez le loquet bleu.

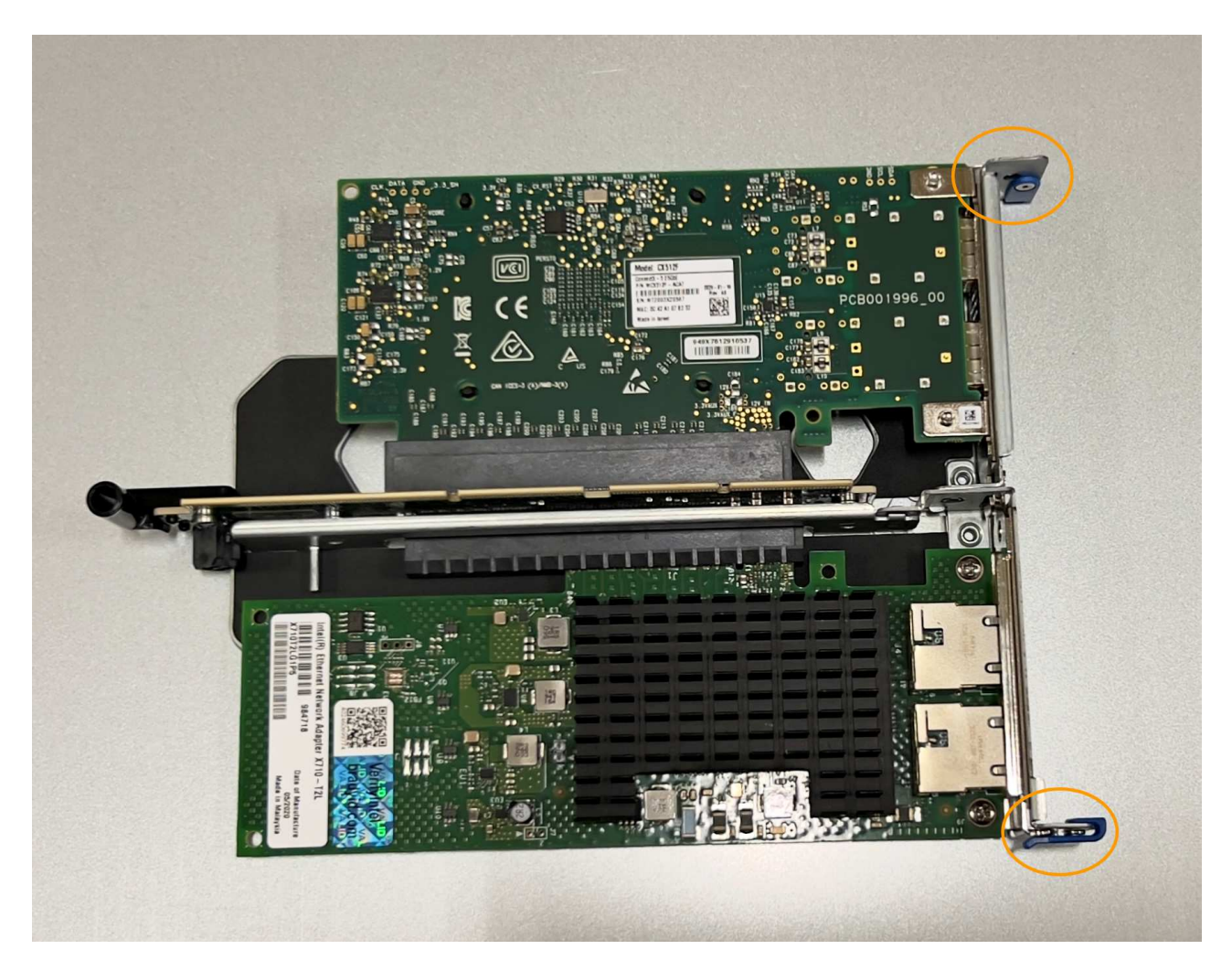

c. Repérez le trou d'alignement de l'ensemble de carte de montage à deux emplacements (encerclé) qui s'aligne sur une broche de guidage de la carte système afin de garantir un positionnement correct de l'ensemble de carte de montage.

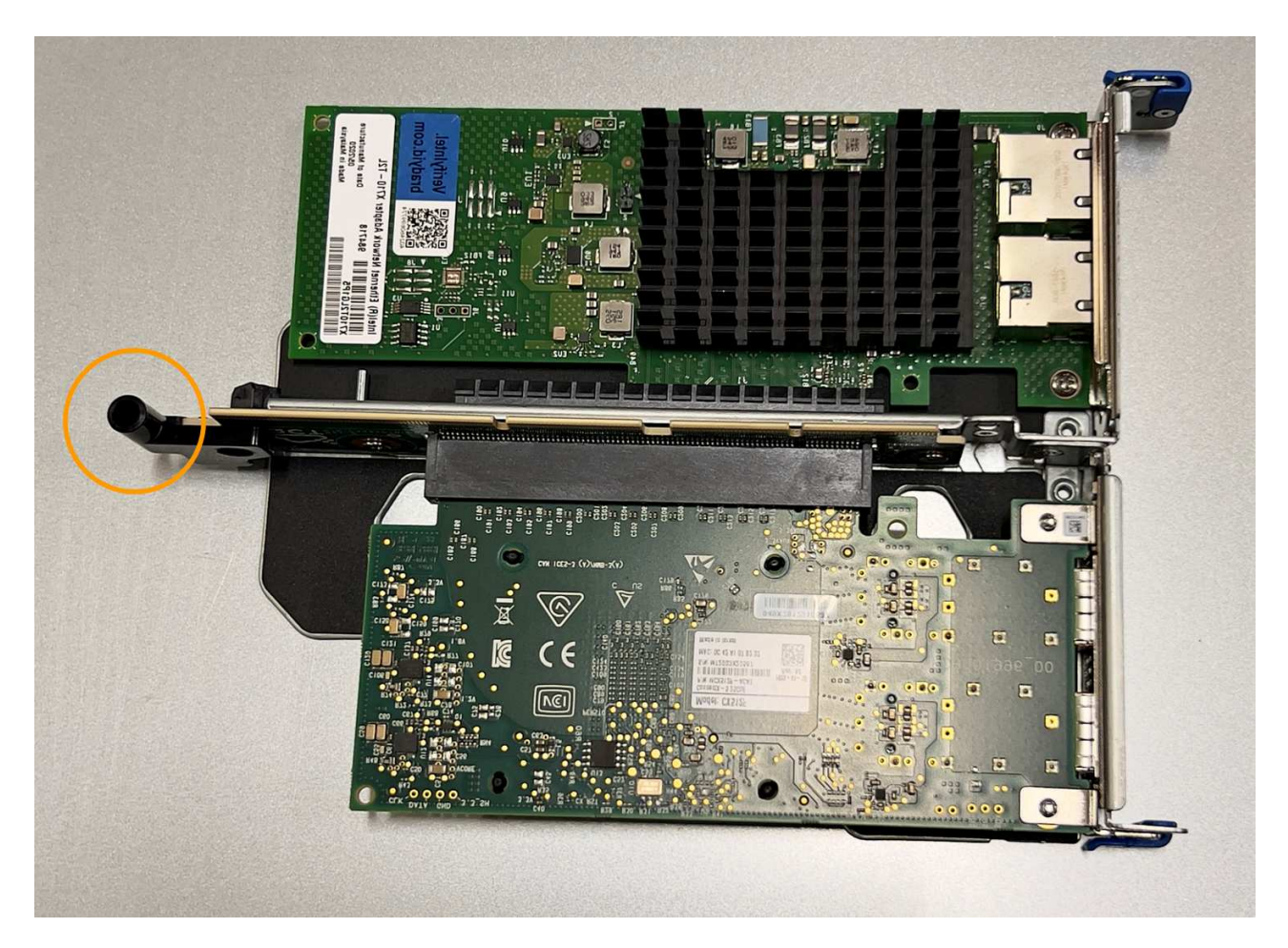

d. Repérez la broche de guidage sur la carte système

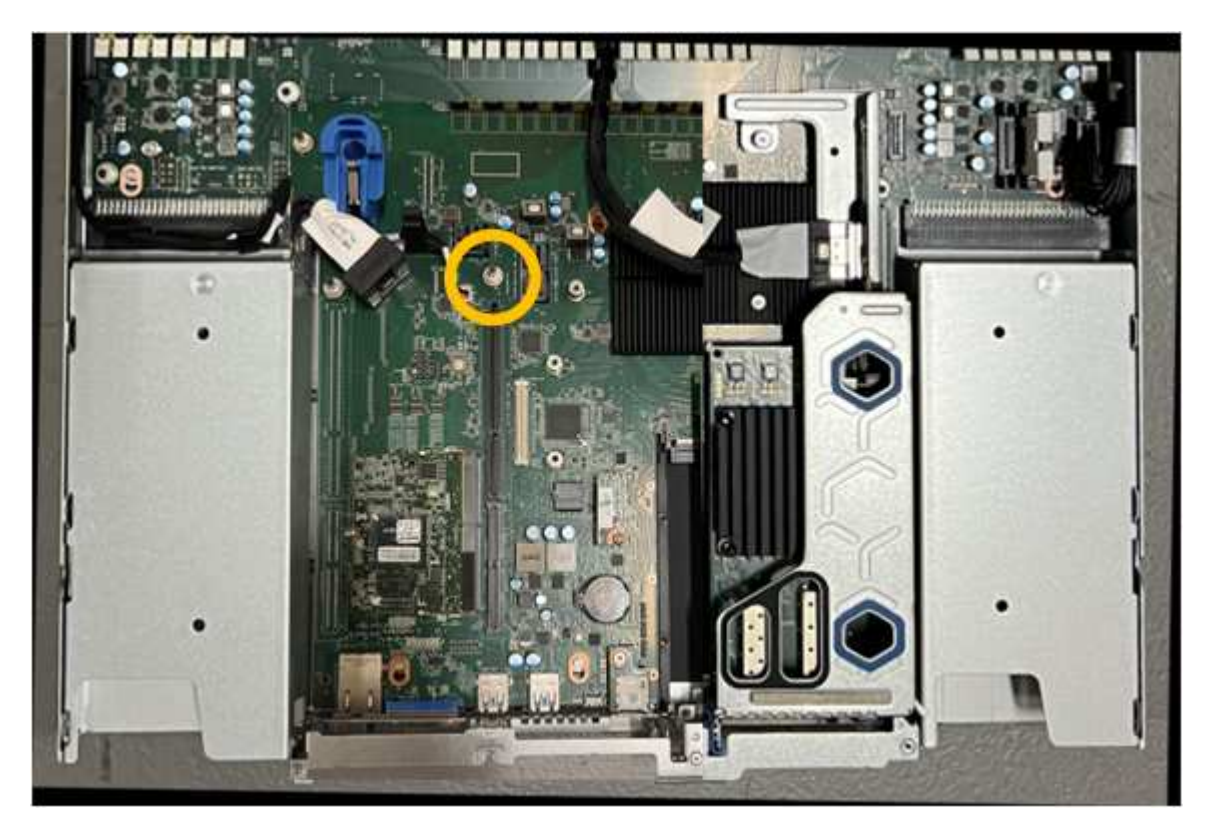

e. Positionnez l'ensemble de carte de montage dans le châssis, en vous assurant qu'il est aligné avec le

connecteur de la carte système et la broche de guidage.

- f. Appuyez avec précaution sur l'ensemble de montage à deux fentes le long de sa ligne centrale, près des trous marqués en bleu, jusqu'à ce qu'il soit bien en place.
- 4. Si vous remplacez la carte réseau dans le dispositif de montage à un emplacement, procédez comme suit
	- a. Assurez-vous que le loquet bleu est en position ouverte.

:

b. Alignez la carte réseau avec son connecteur sur l'ensemble de carte de montage. Appuyez avec précaution sur la carte réseau dans le connecteur jusqu'à ce qu'elle soit bien en place, comme indiqué sur la photo, puis fermez le loquet bleu.

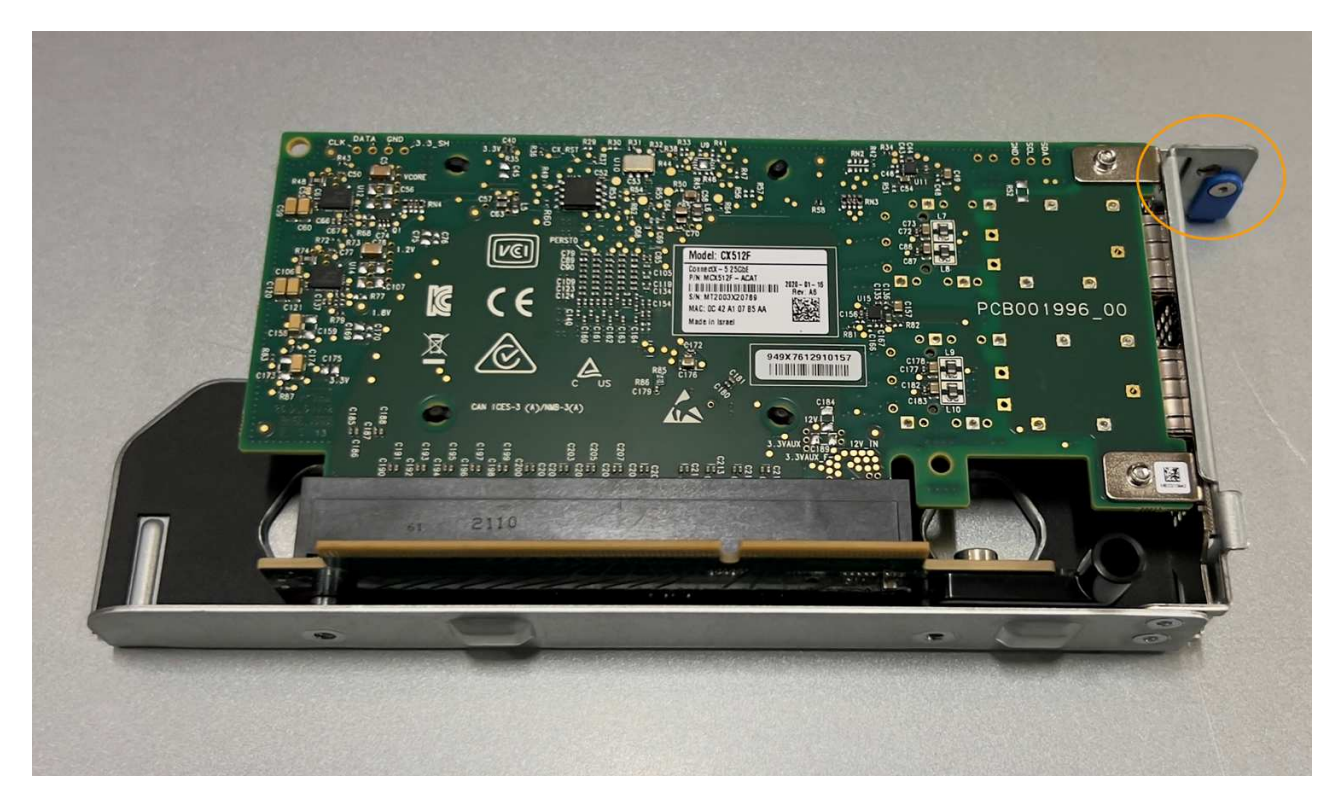

c. Repérez le trou d'alignement de l'assemblage de la carte de montage à un emplacement (encerclé) qui s'aligne sur une broche de guidage de la carte système afin de garantir un positionnement correct de l'assemblage de la carte de montage.

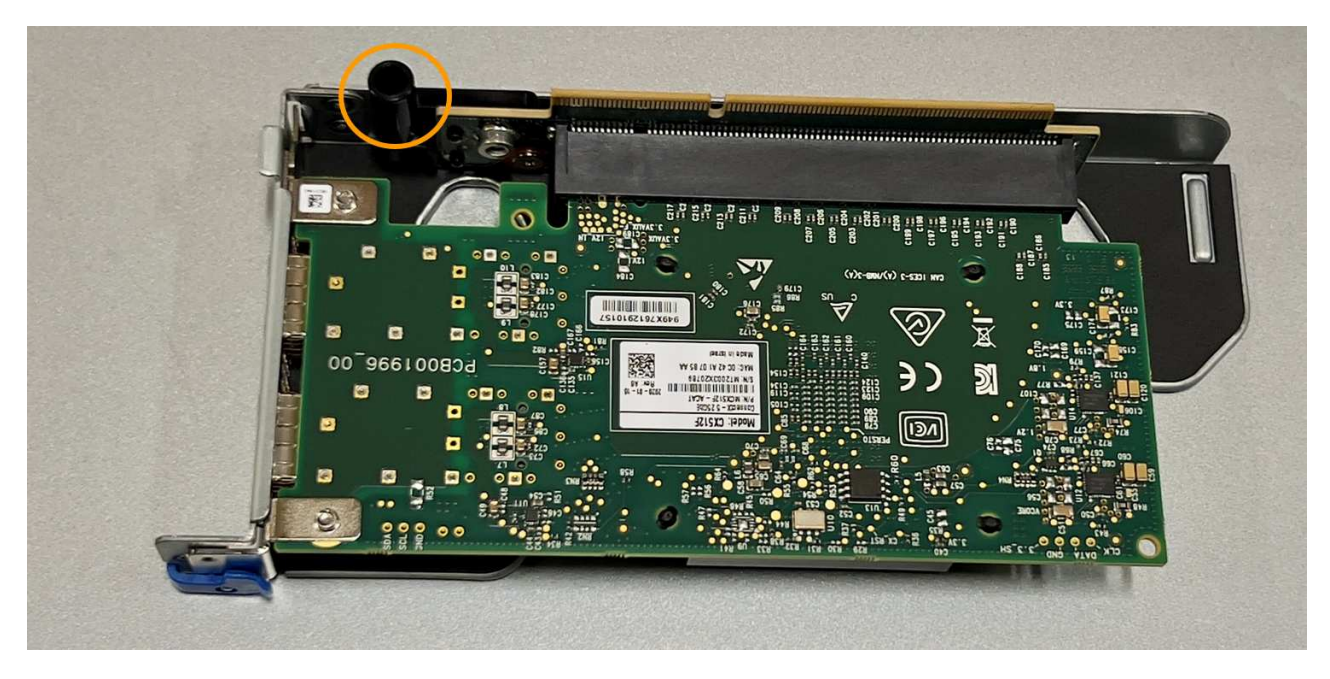

d. Repérez la broche de guidage sur la carte système

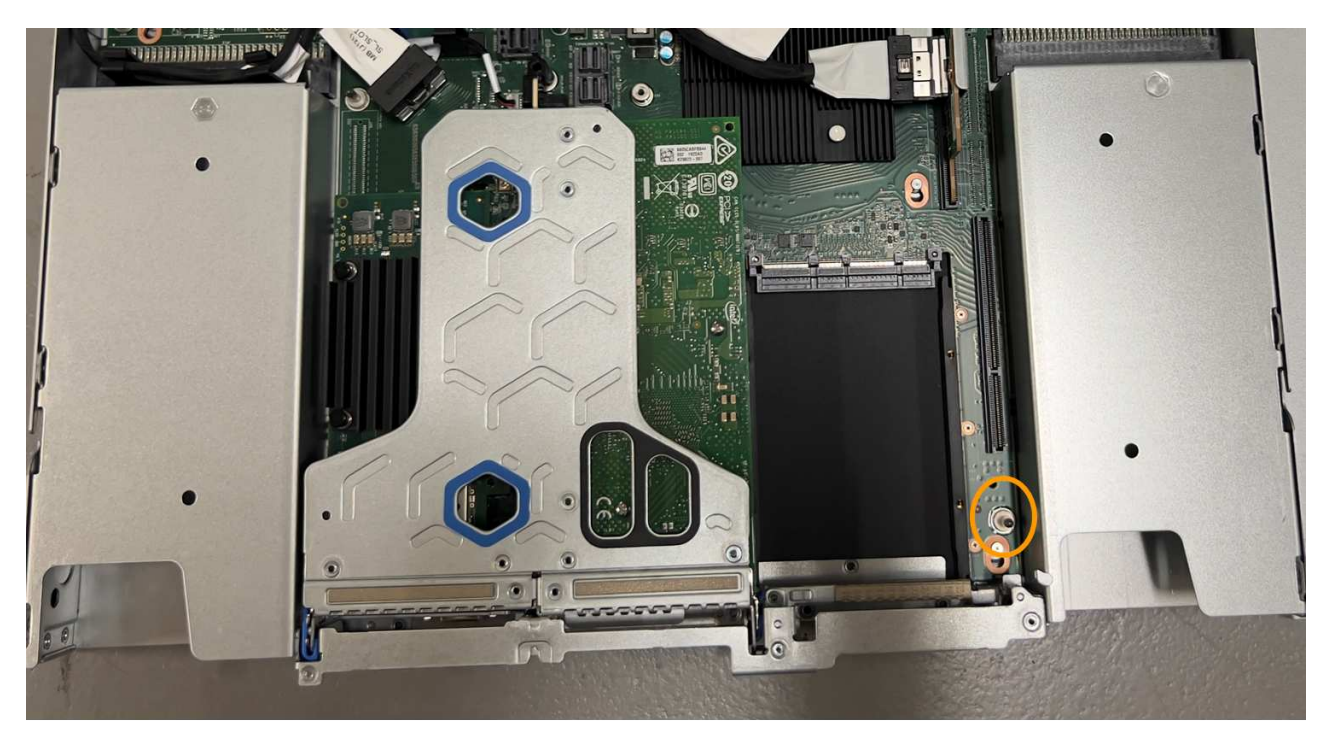

- e. Positionnez l'ensemble de carte de montage à un emplacement dans le châssis, en vous assurant qu'il est aligné avec le connecteur de la carte système et la broche de guidage.
- f. Appuyez avec précaution sur le dispositif de montage à une fente le long de sa ligne centrale, à côté des trous marqués en bleu, jusqu'à ce qu'il soit bien en place.
- 5. Retirez les caches de protection des ports de carte réseau sur lesquels vous allez réinstaller les câbles.

### **Une fois que vous avez terminé**

Si vous n'avez aucune autre procédure de maintenance à effectuer dans l'appareil, réinstallez le capot de l'appareil, replacez l'appareil sur le rack, branchez les câbles et mettez l'appareil sous tension.

Après le remplacement de la pièce, renvoyez la pièce défectueuse à NetApp, en suivant les instructions RMA

(retour de matériel) livrées avec le kit. Voir la ["Retour de pièce et amp ; remplacements"](https://mysupport.netapp.com/site/info/rma) pour plus d'informations.

# **Remplacez la pile CMOS SGF6112**

Utilisez cette procédure pour remplacer la pile bouton CMOS de la carte système.

Suivez ces procédures pour :

- Retirez la pile CMOS
- Réinstallez la pile CMOS

#### **Retirez la pile CMOS**

#### **Avant de commencer**

- Vous avez ["Vérifiez l'appareil dans lequel la pile CMOS doit être remplacée effectué"](#page-353-0).
- Vous avez ["Emplacement physique de l'appliance SGF6112"](#page-347-0) Emplacement de remplacement de la pile CMOS dans le centre de données.

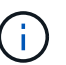

A ["arrêt contrôlé de l'appareil"](#page-348-0) est nécessaire avant de retirer l'appareil du rack.

• Vous avez déconnecté tous les câbles et ["retirez le capot de l'appareil - effectué".](#page-378-0)

#### **Description de la tâche**

Pour éviter toute interruption de service, vérifiez que tous les autres nœuds de stockage sont connectés à la grille avant de commencer le remplacement de la batterie CMOS ou remplacez la batterie pendant une fenêtre de maintenance planifiée lorsque des périodes d'interruption de service sont acceptables. Voir les informations sur ["contrôle de l'état de connexion du nœud"](https://docs.netapp.com/us-en/storagegrid-118/monitor/monitoring-system-health.html#monitor-node-connection-states).

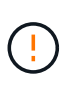

Si vous avez déjà utilisé une règle ILM pour créer une seule copie d'un objet, vous devez remplacer la batterie lors d'une fenêtre de maintenance planifiée. Sinon, vous risquez de perdre temporairement l'accès à ces objets au cours de cette procédure. Voir informations sur ["pourquoi ne pas utiliser la réplication à copie unique"](https://docs.netapp.com/us-en/storagegrid-118/ilm/why-you-should-not-use-single-copy-replication.html).

# **Étapes**

- 1. Enroulez l'extrémité du bracelet antistatique autour de votre poignet et fixez l'extrémité du clip à une masse métallique afin d'éviter toute décharge statique.
- 2. Repérez l'ensemble de montage à deux emplacements à l'arrière de l'appareil.

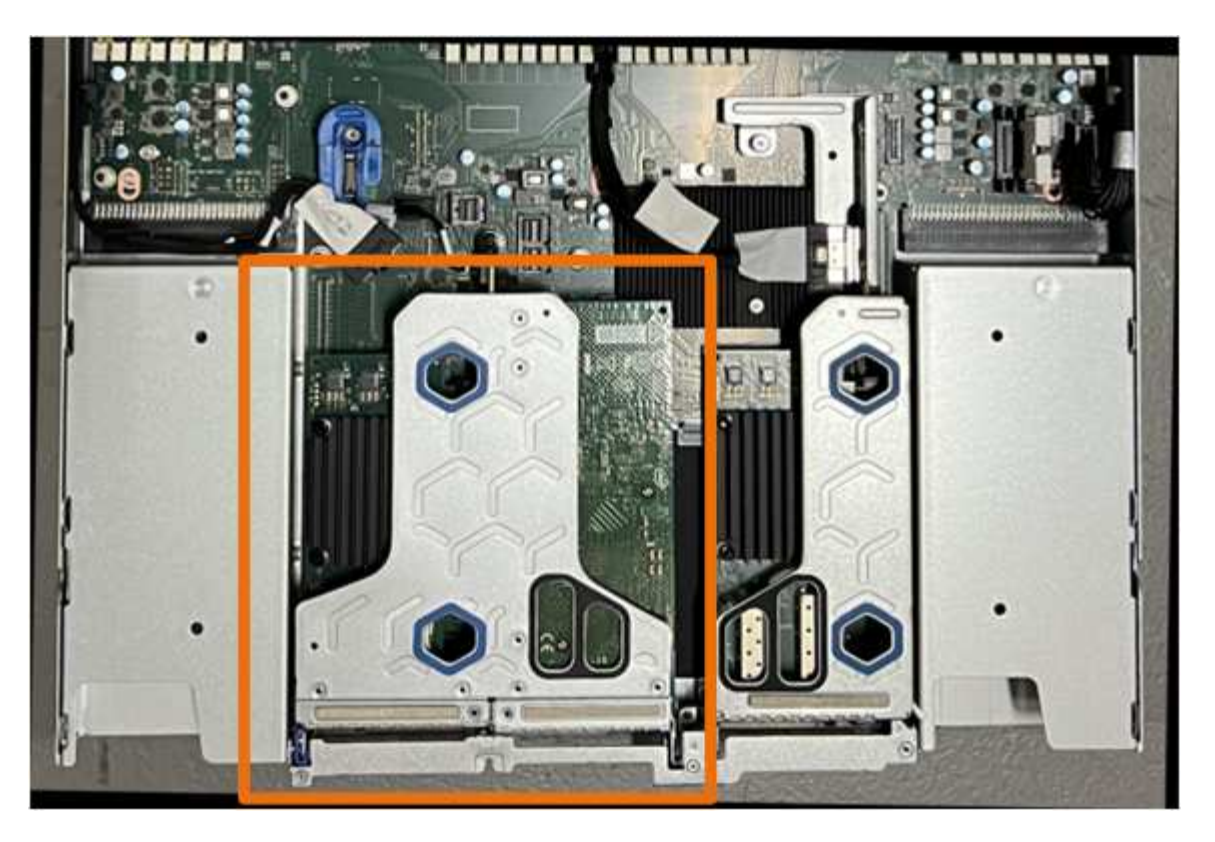

- 3. Saisissez l'ensemble de montage dans les trous marqués de couleur bleue et soulevez-le avec précaution vers le haut. Déplacez l'ensemble de carte de montage vers l'avant du châssis tout en le soulevant pour permettre aux connecteurs externes de ses cartes réseau installées de se dégager du châssis.
- 4. Placez la carte de montage sur une surface antistatique plane, le cadre métallique étant orienté vers le bas.
- 5. Repérez la pile CMOS sur la carte système dans la position sous le dispositif de montage retiré.

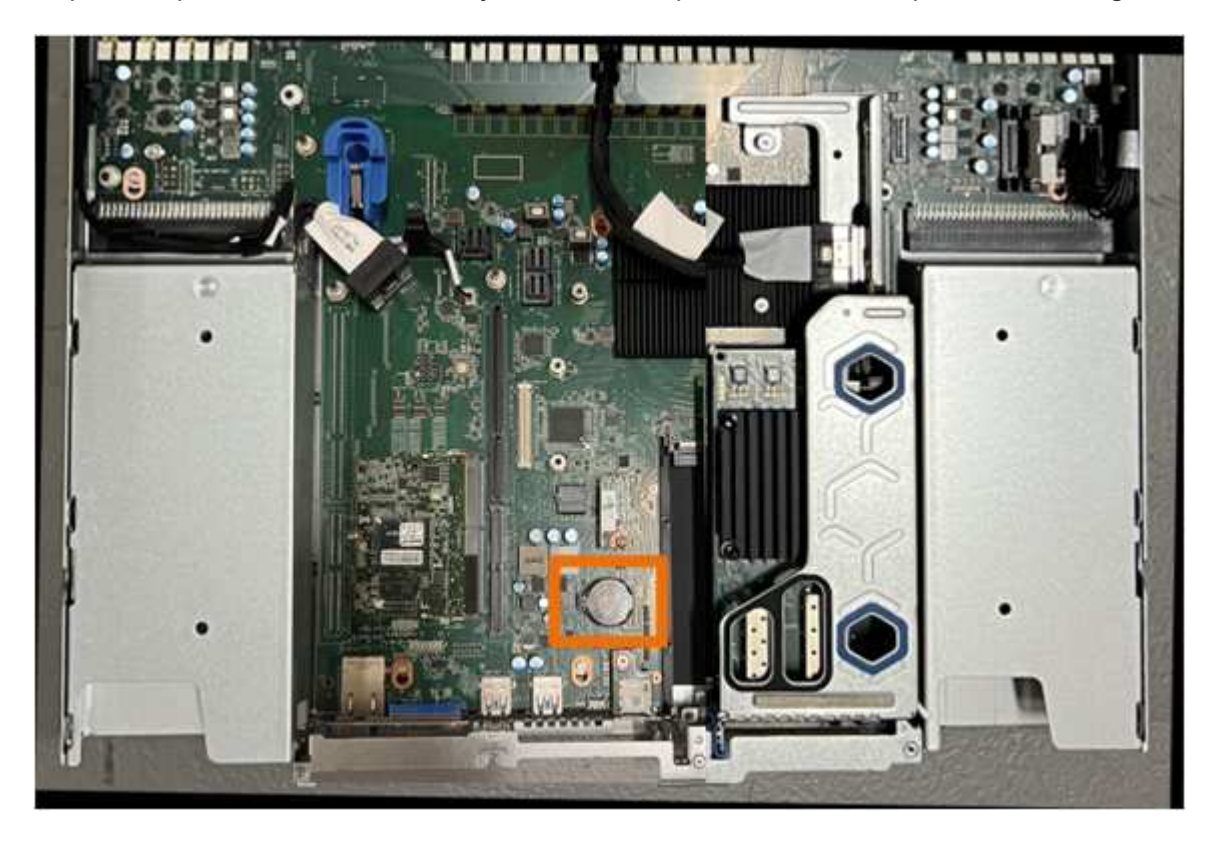

6. Utilisez votre doigt ou un levier en plastique pour écarter le clip de retenue (mis en surbrillance) de la batterie et le retirer de la prise.

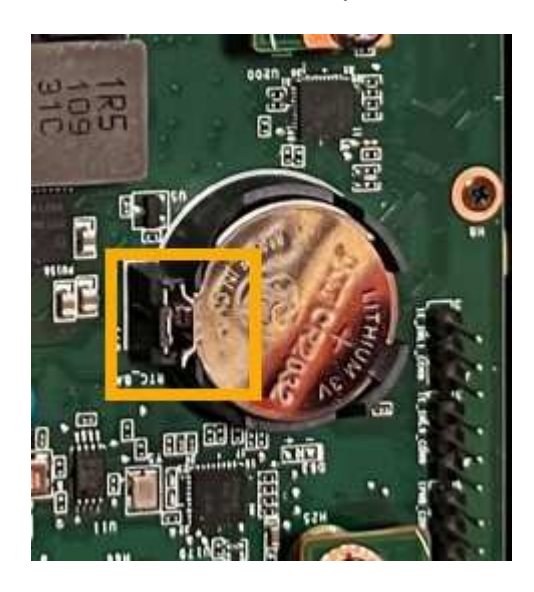

7. Retirez la batterie et mettez-la au rebut de façon appropriée.

#### **Réinstallez la pile CMOS**

Installez la pile CMOS de remplacement dans le support de la carte système.

#### **Avant de commencer**

- Vous disposez de la pile CMOS de remplacement correcte (CR2032).
- Vous avez retiré la pile CMOS défectueuse.

#### **Étapes**

- 1. Enroulez l'extrémité du bracelet antistatique autour de votre poignet et fixez l'extrémité du clip à une masse métallique afin d'éviter toute décharge statique.
- 2. Retirez la pile CMOS de son emballage.
- 3. Appuyez sur la batterie de remplacement dans le support vide de la carte système, côté positif (+) vers le haut jusqu'à ce que la batterie s'enclenche.
- 4. Repérez le trou d'alignement de l'assemblage de la carte de montage à deux emplacements (encerclé) qui s'aligne sur la broche de guidage de la carte système afin de garantir un positionnement correct de l'assemblage de la carte de montage.

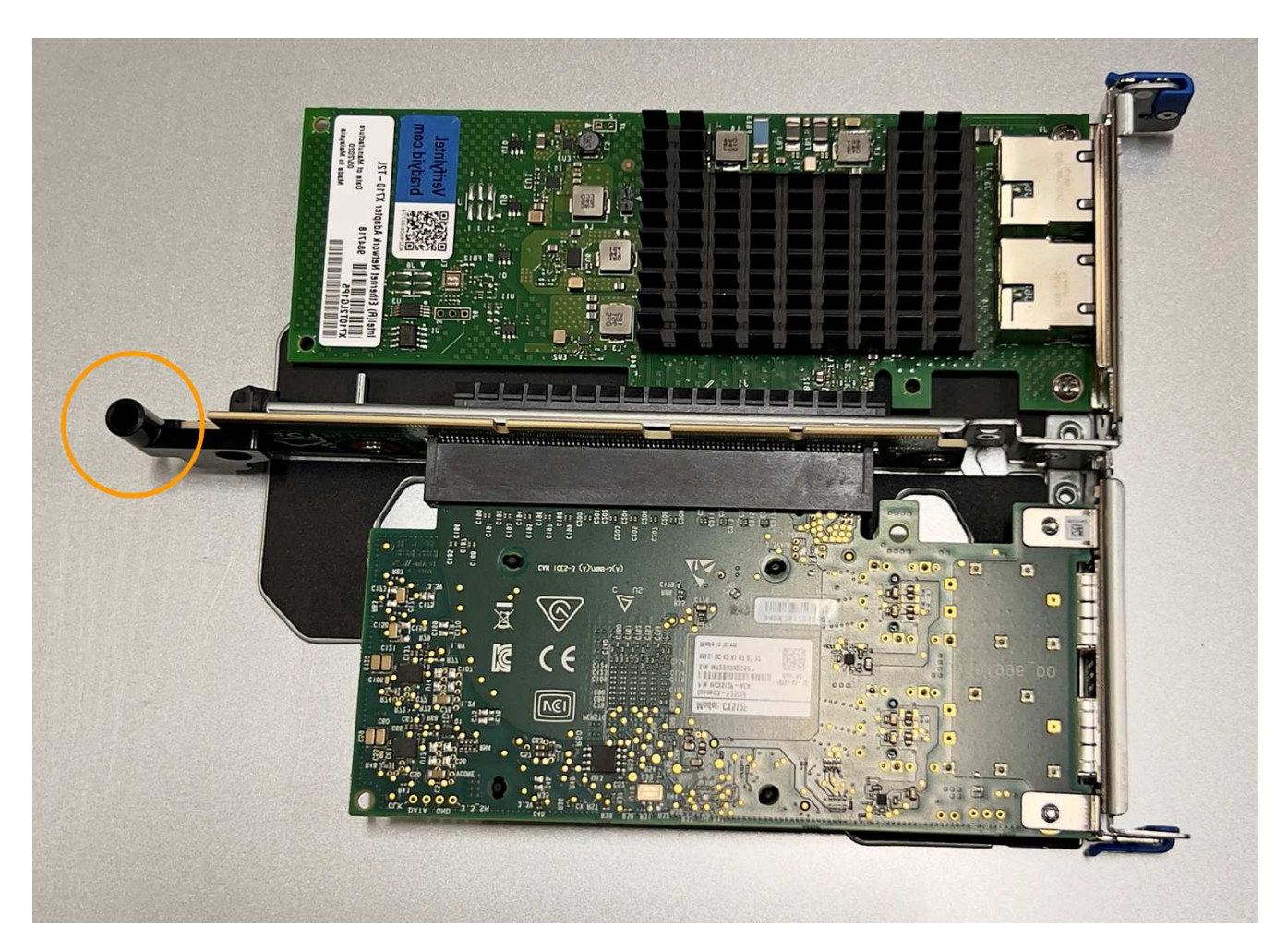

5. Repérez la broche de guidage sur la carte système.

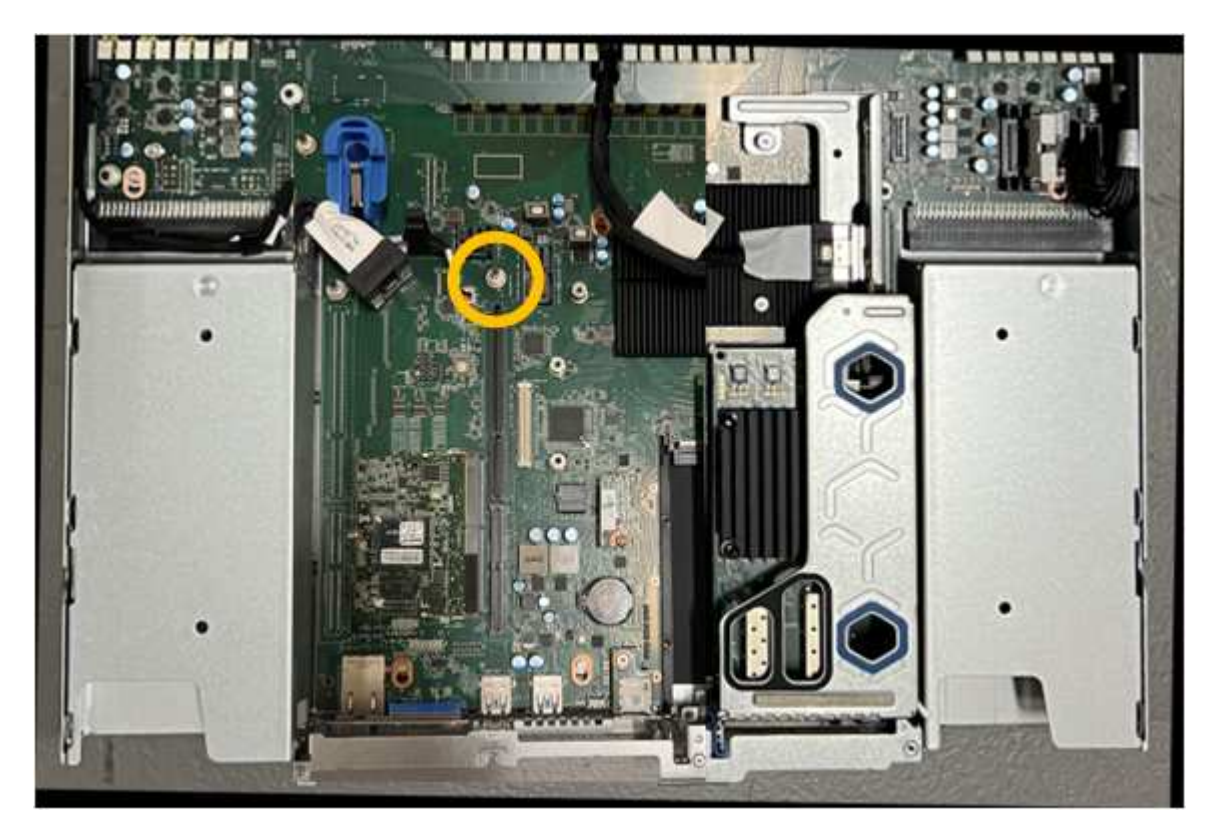

- 6. Positionnez l'ensemble de carte de montage dans le châssis, en vous assurant qu'il est aligné avec le connecteur de la carte système et la broche de guidage.
- 7. Appuyez avec précaution sur l'ensemble de montage à deux fentes le long de sa ligne centrale, près des trous marqués en bleu, jusqu'à ce qu'il soit bien en place.
- 8. Si vous n'avez aucune autre procédure de maintenance à effectuer dans l'appareil, réinstallez le capot de l'appareil, replacez l'appareil sur le rack, branchez les câbles et mettez l'appareil sous tension.
- 9. Si le chiffrement de disque de l'appliance que vous avez remplacée a été activé pour les lecteurs SED, vous devez le faire ["saisissez la phrase de passe de cryptage du lecteur"](#page-173-0) pour accéder aux disques chiffrés lorsque l'appliance de remplacement démarre pour la première fois.
- 10. Si l'appliance que vous avez remplacée utilisait un serveur de gestion des clés (KMS) pour gérer les clés de chiffrement afin que le nœud puisse rejoindre la grille, d'autres configurations peuvent être requises. Si le nœud ne rejoint pas automatiquement la grille, assurez-vous que ces paramètres de configuration ont été transférés vers la nouvelle appliance et configurez manuellement les paramètres qui ne possèdent pas la configuration attendue :
	- ["Configurer les connexions StorageGRID"](#page-127-0)
	- ["Configurez le chiffrement des nœuds pour l'appliance"](https://docs.netapp.com/us-en/storagegrid-118/admin/kms-overview-of-kms-and-appliance-configuration.html#set-up-the-appliance)
- 11. Connectez-vous à l'appliance :
	- a. Saisissez la commande suivante : ssh admin@*grid\_node\_IP*
	- b. Entrez le mot de passe indiqué dans le Passwords.txt fichier.
	- c. Entrez la commande suivante pour passer à la racine : su -
	- d. Entrez le mot de passe indiqué dans le Passwords.txt fichier.
- 12. Restaurez la connectivité réseau du contrôleur BMC pour l'appliance à l'aide de l'une des options suivantes :
	- Utilisez une adresse IP statique, un masque de réseau et une passerelle
	- Utilisez DHCP pour obtenir une adresse IP, un masque de réseau et une passerelle
		- i. Pour restaurer la configuration du contrôleur BMC afin d'utiliser une adresse IP statique, un masque de réseau et une passerelle, entrez les commandes suivantes :

**run-host-command ipmitool lan set 1 ipsrc static**

**run-host-command ipmitool lan set 1 ipaddr** *Appliance\_IP*

**run-host-command ipmitool lan set 1 netmask** *Netmask\_IP*

**run-host-command ipmitool lan set 1 defgw ipaddr** *Default\_gateway*

i. Pour restaurer la configuration du contrôleur BMC afin d'utiliser DHCP pour obtenir une adresse IP, un masque de réseau et une passerelle, entrez la commande suivante :

#### **run-host-command ipmitool lan set 1 ipsrc dhcp**

13. Après avoir restauré la connectivité réseau du contrôleur BMC, connectez-vous à l'interface du contrôleur BMC pour vérifier et restaurer toute configuration BMC personnalisée supplémentaire que vous avez éventuellement appliquée. Par exemple, vous devez confirmer les paramètres des destinations d'interruption SNMP et des notifications par e-mail. Voir ["Configurer l'interface BMC".](#page-164-0)

14. Vérifiez que le nœud de l'appliance s'affiche dans Grid Manager et qu'aucune alerte n'apparaît.

# <span id="page-378-0"></span>**Replacez le couvercle du SGF6112**

Retirez le couvercle de l'appareil pour accéder aux composants internes à des fins d'entretien et remettez-le en place une fois l'opération terminée.

#### **Déposer le couvercle**

#### **Avant de commencer**

["Retirez l'appareil de l'armoire ou du rack"](#page-383-0) pour accéder au capot supérieur.

### **Étapes**

- 1. Assurez-vous que le loquet du capot de l'appareil n'est pas verrouillé. Si nécessaire, tournez le verrou en plastique bleu d'un quart de tour dans le sens de déverrouillage, comme illustré sur le verrou.
- 2. Faites pivoter le loquet vers le haut et vers l'arrière du châssis de l'appareil jusqu'à ce qu'il s'arrête, puis soulevez avec précaution le capot du châssis et mettez-le de côté.

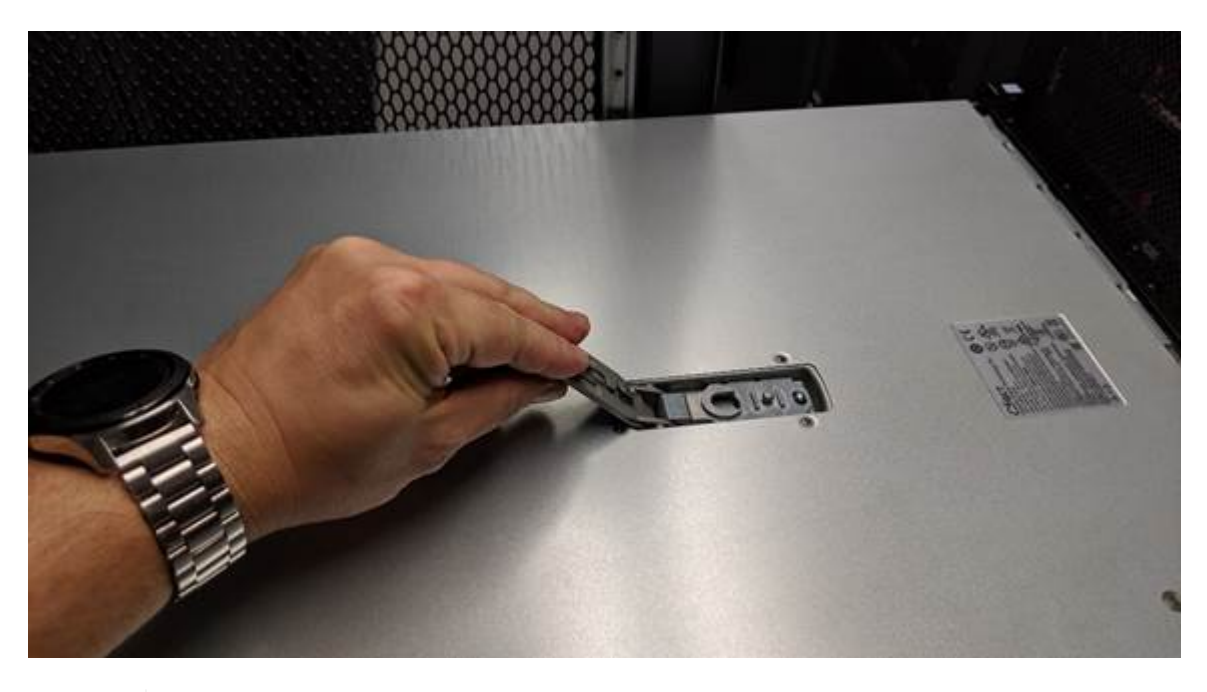

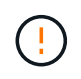

Enroulez l'extrémité de la sangle d'un bracelet antistatique autour de votre poignet et fixez l'extrémité de la pince à une terre métallique pour éviter toute décharge statique lors d'une intervention à l'intérieur de l'appareil.

#### **Réinstallez le couvercle**

#### **Avant de commencer**

Vous avez effectué toutes les procédures de maintenance à l'intérieur de l'appareil.

# **Étapes**

1. Avec le loquet du capot ouvert, tenez le capot au-dessus du châssis et alignez le trou du loquet du capot supérieur avec la broche du châssis. Lorsque le capot est aligné, abaissez-le sur le châssis.

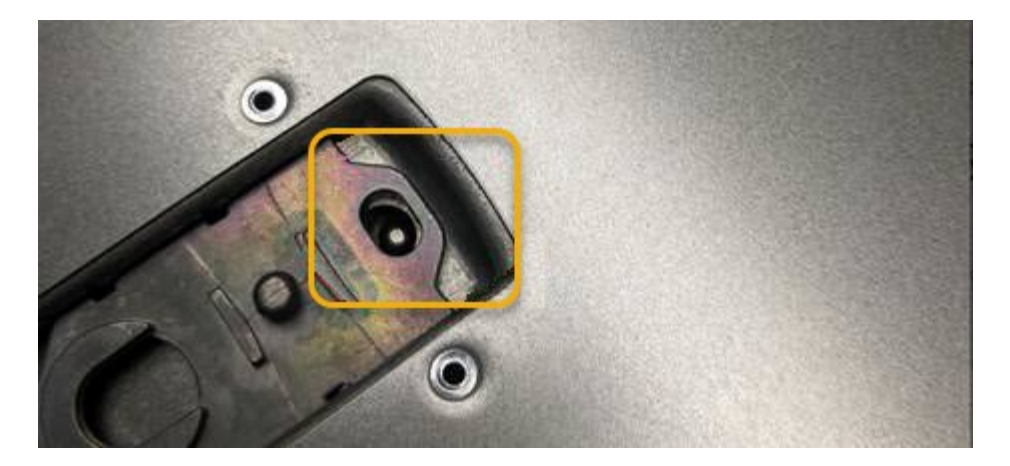

2. Faites pivoter le loquet du capot vers l'avant et vers le bas jusqu'à ce qu'il s'arrête et que le capot s'insère complètement dans le châssis. Vérifier qu'il n'y a pas d'espace le long du bord avant du couvercle.

Si le capot n'est pas bien en place, il se peut que vous ne puissiez pas faire glisser l'appareil dans le rack.

3. En option : tournez d'un quart de tour le verrou en plastique bleu dans le sens de verrouillage, comme illustré sur le verrou, pour le verrouiller.

#### **Une fois que vous avez terminé**

["Réinstallez l'appareil dans l'armoire ou le rack"](#page-383-0).

### **Remplacez l'appliance SGF6112**

Vous devrez peut-être remplacer l'appareil s'il ne fonctionne pas de manière optimale ou s'il est défectueux.

#### **Avant de commencer**

- Vous disposez d'un appareil de remplacement avec le même numéro de pièce que l'appareil que vous remplacez.
- Vous disposez d'étiquettes pour identifier chaque câble connecté à l'appareil.
- Vous avez ["l'appareil se trouve physiquement"](#page-347-0).

#### **Description de la tâche**

Le nœud StorageGRID ne sera pas accessible lors du remplacement de l'appliance. Si l'appareil fonctionne correctement, vous pouvez procéder à un arrêt contrôlé au début de cette procédure.

 $\mathbf{H}$ 

Si vous remplacez l'appliance avant d'installer le logiciel StorageGRID, il se peut que vous ne puissiez pas accéder immédiatement au programme d'installation de l'appliance StorageGRID après avoir terminé cette procédure. Bien que vous puissiez accéder au programme d'installation de l'appliance StorageGRID à partir d'autres hôtes situés sur le même sous-réseau que l'appliance, vous ne pouvez pas y accéder à partir d'hôtes situés sur d'autres sous-réseaux. Cette condition doit se résoudre dans les 15 minutes (lorsque les entrées du cache ARP pour l'appliance d'origine sont écoulées), ou vous pouvez effacer immédiatement la condition en éliminant manuellement les anciennes entrées du cache ARP à partir du routeur ou de la passerelle local.

# **Étapes**

1. Affichez les configurations actuelles de l'appareil et enregistrez-les.

- a. Connectez-vous à l'appliance à remplacer :
	- i. Saisissez la commande suivante : ssh admin@*grid\_node\_IP*
	- ii. Entrez le mot de passe indiqué dans le Passwords.txt fichier.
	- iii. Entrez la commande suivante pour passer à la racine : su -
	- iv. Entrez le mot de passe indiqué dans le Passwords.txt fichier.

Lorsque vous êtes connecté en tant que root, l'invite passe de  $\frac{1}{2}$  à #.

- b. Entrez : **run-host-command ipmitool lan print** Pour afficher les configurations BMC actuelles de l'appliance.
- 2. ["Arrêtez l'appareil"](#page-348-0).
- 3. Si l'une des interfaces réseau de cette appliance StorageGRID est configurée pour DHCP, vous devez mettre à jour les attributions de bail DHCP permanentes sur les serveurs DHCP pour référencer les adresses MAC de l'appliance de remplacement. Cela permet de s'assurer que l'appliance se voit attribuer les adresses IP attendues.

Contactez votre administrateur réseau ou serveur DHCP pour mettre à jour les attributions de bail DHCP permanentes. L'administrateur peut déterminer les adresses MAC de l'appliance de remplacement à partir des journaux du serveur DHCP ou en inspectant les tables d'adresses MAC des commutateurs auxquels les ports Ethernet de l'appliance sont connectés.

- 4. Retirez et remplacez l'appareil :
	- a. Etiqueter les câbles, puis débrancher les câbles et les émetteurs-récepteurs réseau.

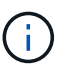

Pour éviter toute dégradation des performances, ne tordez pas, ne pliez pas, ne pincez pas ou ne montez pas sur les câbles.

- b. ["Retirez l'appareil défectueux de l'armoire ou du rack".](#page-383-0)
- c. Notez la position des composants remplaçables (deux blocs d'alimentation, trois cartes réseau et douze disques SSD) dans l'appliance défectueuse.

Les douze disques se trouvent aux emplacements suivants dans le châssis (avant du châssis avec le cadre retiré) :

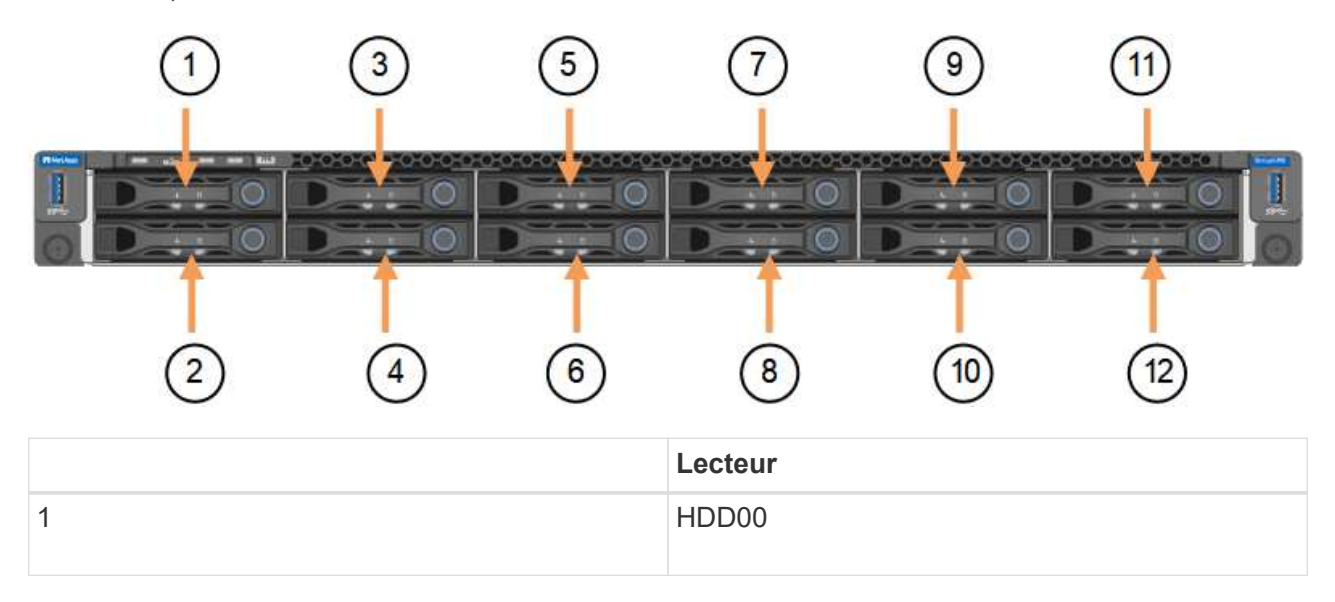

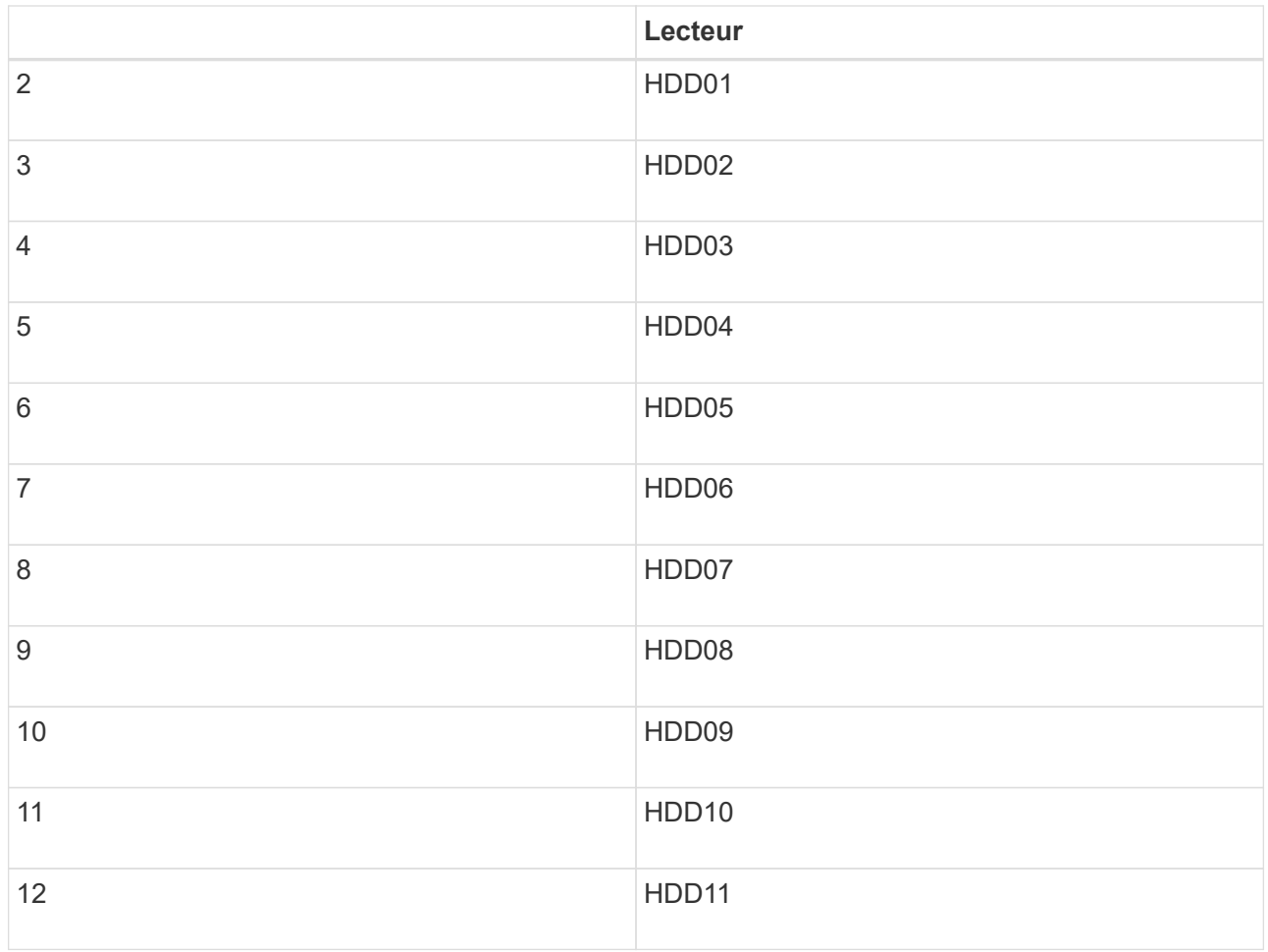

d. Transférez les composants remplaçables sur l'appareil de remplacement.

Suivez les instructions de maintenance fournies pour réinstaller les composants remplaçables.

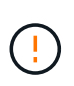

Si vous souhaitez conserver les données sur les disques, veillez à insérer les disques SSD dans les emplacements de disque qu'ils occupaient dans l'appliance en panne. Si ce n'est pas le cas, le programme d'installation de l'appliance affichera un message d'avertissement et vous devrez placer les disques dans les emplacements appropriés et redémarrer l'appliance avant que l'appliance puisse rejoindre à nouveau la grille.

- a. ["Installez l'appareil de remplacement dans l'armoire ou le rack"](#page-383-0).
- b. Remplacez les câbles et les émetteurs-récepteurs optiques.
- 5. Mettez l'appareil sous tension.
- 6. Si le chiffrement de disque matériel de l'appliance que vous avez remplacée est activé pour les disques SED, vous devez le faire ["saisissez la phrase de passe de cryptage du lecteur"](#page-173-0) pour accéder aux disques chiffrés lorsque l'appliance de remplacement démarre pour la première fois.
- 7. Attendez que l'appareil rejoigne la grille. Si l'appliance ne rejoint pas la grille, suivez les instructions de la page d'accueil du programme d'installation de l'appliance StorageGRID pour résoudre le problème.

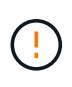

Pour éviter toute perte de données si le programme d'installation de l'appliance indique que des modifications matérielles sont nécessaires, telles que le déplacement de disques vers différents emplacements, mettez l'appliance hors tension avant de procéder à des modifications matérielles.

- 8. Si l'appliance que vous avez remplacée utilisait un serveur de gestion des clés (KMS) pour gérer les clés de chiffrement afin que le nœud puisse rejoindre la grille, d'autres configurations peuvent être requises. Si le nœud ne rejoint pas automatiquement la grille, assurez-vous que ces paramètres de configuration ont été transférés vers la nouvelle appliance et configurez manuellement les paramètres qui ne possèdent pas la configuration attendue :
	- ["Configurer les connexions StorageGRID"](#page-127-0)
	- ["Configurez le chiffrement des nœuds pour l'appliance"](https://docs.netapp.com/us-en/storagegrid-118/admin/kms-overview-of-kms-and-appliance-configuration.html#set-up-the-appliance)
- 9. Connectez-vous à l'appliance remplacée :
	- a. Saisissez la commande suivante : ssh admin@*grid\_node\_IP*
	- b. Entrez le mot de passe indiqué dans le Passwords.txt fichier.
	- c. Entrez la commande suivante pour passer à la racine : su -
	- d. Entrez le mot de passe indiqué dans le Passwords.txt fichier.
- 10. Restaurez la connectivité réseau du contrôleur BMC pour l'appliance remplacée. Deux options sont disponibles :
	- Utilisez une adresse IP statique, un masque de réseau et une passerelle
	- Utilisez DHCP pour obtenir une adresse IP, un masque de réseau et une passerelle
		- i. Pour restaurer la configuration du contrôleur BMC afin d'utiliser une adresse IP statique, un masque de réseau et une passerelle, entrez les commandes suivantes :

**run-host-command ipmitool lan set 1 ipsrc static**

**run-host-command ipmitool lan set 1 ipaddr** *Appliance\_IP*

**run-host-command ipmitool lan set 1 netmask** *Netmask\_IP*

#### **run-host-command ipmitool lan set 1 defgw ipaddr** *Default\_gateway*

i. Pour restaurer la configuration du contrôleur BMC afin d'utiliser DHCP pour obtenir une adresse IP, un masque de réseau et une passerelle, entrez la commande suivante :

#### **run-host-command ipmitool lan set 1 ipsrc dhcp**

- 11. Après avoir restauré la connectivité réseau du contrôleur BMC, connectez-vous à l'interface du contrôleur BMC pour vérifier et restaurer toute configuration BMC personnalisée supplémentaire que vous avez éventuellement appliquée. Par exemple, vous devez confirmer les paramètres des destinations d'interruption SNMP et des notifications par e-mail. Voir ["Configurer l'interface BMC".](#page-164-0)
- 12. Vérifiez que le nœud de l'appliance s'affiche dans Grid Manager et qu'aucune alerte n'apparaît.

#### **Une fois que vous avez terminé**

Après le remplacement de la pièce, renvoyez la pièce défectueuse à NetApp, en suivant les instructions RMA (retour de matériel) livrées avec le kit. Voir la ["Retour de pièce et amp ; remplacements"](https://mysupport.netapp.com/site/info/rma) pour plus d'informations.

#### **Informations associées**

["Afficher les indicateurs d'état"](#page-115-0)

["Afficher les codes de démarrage de l'appareil"](#page-209-0)

# <span id="page-383-0"></span>**Déplacez le SGF6112 dans l'armoire ou le rack**

Retirez le SGF6112 d'une armoire ou d'un rack pour accéder au capot supérieur ou pour déplacer l'appliance vers un autre emplacement, puis réinstallez l'appliance dans une armoire ou un rack une fois la maintenance matérielle terminée.

#### **Retirez le SGF6112 de l'armoire ou du rack**

### **Avant de commencer**

- Vous disposez d'étiquettes pour identifier chaque câble connecté au SGF6112.
- Vous avez ["Emplacement physique du SGF6112"](#page-347-0) où effectuer la maintenance dans le data center ?
- Vous avez ["Arrêtez le SGF6112".](#page-348-0)

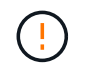

N'éteignez pas l'appareil à l'aide de l'interrupteur d'alimentation.

### **Étapes**

- 1. Etiquetez puis débranchez les câbles d'alimentation de l'appareil.
- 2. Enroulez l'extrémité du bracelet antistatique autour de votre poignet et fixez l'extrémité du clip à une masse métallique afin d'éviter toute décharge statique.
- 3. Etiquetez puis débranchez les câbles de données de l'appliance et les émetteurs-récepteurs SFP+ ou SFP28.

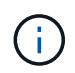

Pour éviter toute dégradation des performances, ne tordez pas, ne pliez pas, ne pincez pas ou ne montez pas sur les câbles.

4. Desserrez les deux vis imperdables situées sur le panneau avant de l'appareil.

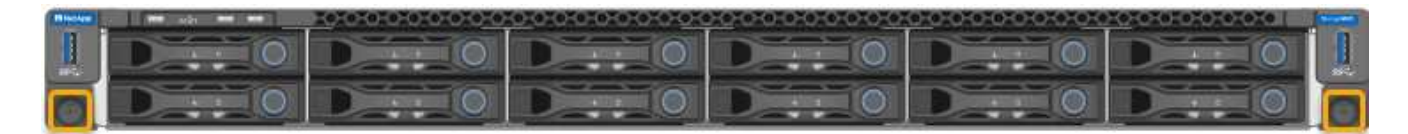

5. Faites glisser le SGF6112 vers l'avant pour le sortir du rack jusqu'à ce que les rails de montage soient complètement sortis et que vous entendiez un clic sur les loquets des deux côtés.

Le capot supérieur de l'appareil est accessible.

6. Facultatif : si vous retirez complètement l'appareil de l'armoire ou du rack, suivez les instructions du kit de rails pour retirer l'appareil des rails.

Après le remplacement de la pièce, renvoyez la pièce défectueuse à NetApp, en suivant les instructions RMA (retour de matériel) livrées avec le kit. Voir la ["Retour de pièce et amp ; remplacements"](https://mysupport.netapp.com/site/info/rma) pour plus d'informations.

#### **Réinstallez le SGF6112 dans l'armoire ou le rack**

#### **Avant de commencer**

Vous avez ["réinstallez le capot de l'appareil - effectué".](#page-378-0)

# **Étapes**

1. Appuyez simultanément sur le rail bleu pour libérer les deux rails du rack et faites glisser le SGF6112 dans le rack jusqu'à ce qu'il soit bien en place.

Lorsque vous ne pouvez plus déplacer le contrôleur, tirez sur les loquets bleus des deux côtés du châssis pour faire glisser le contrôleur complètement vers l'intérieur.

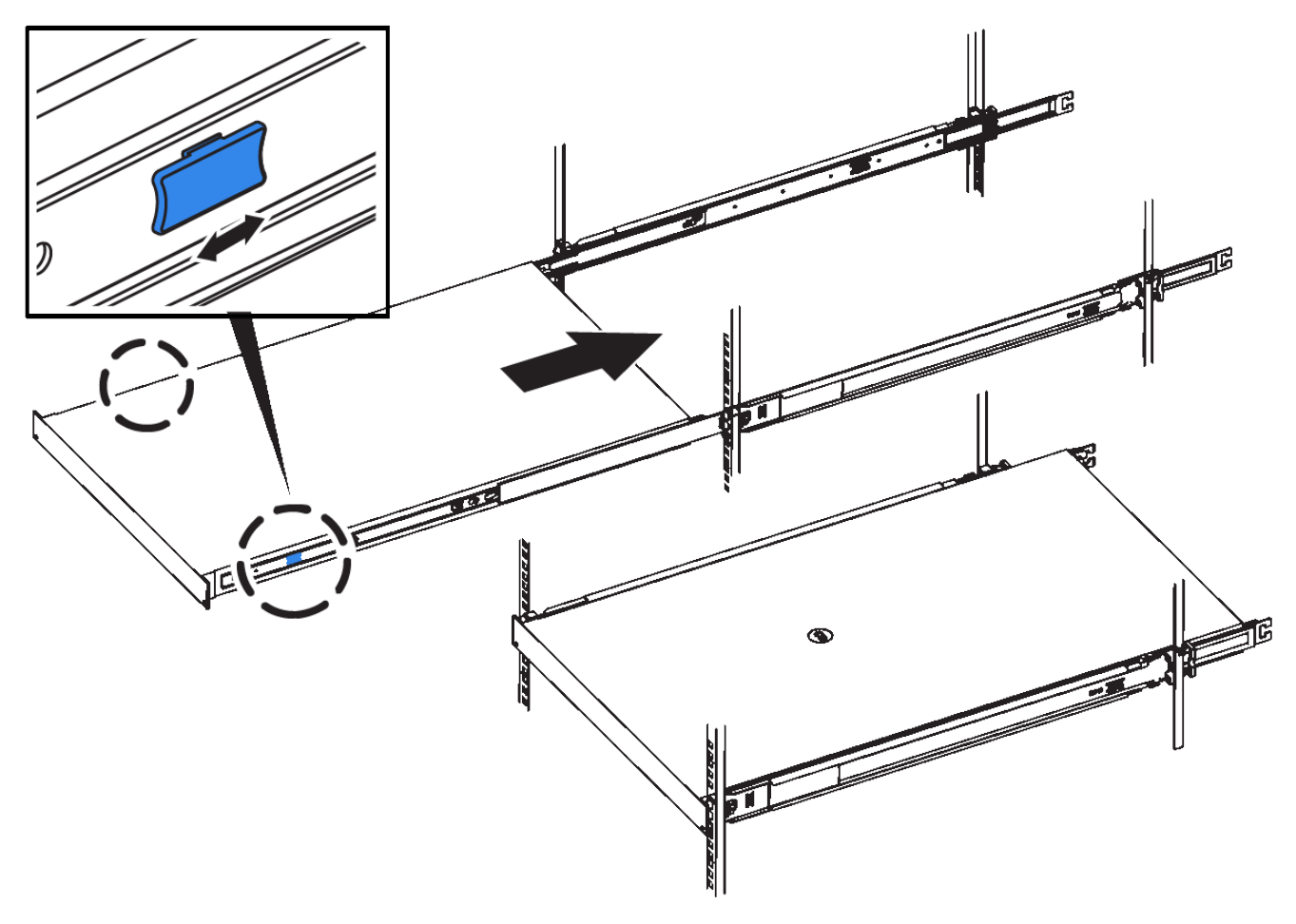

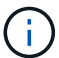

Ne fixez le panneau avant qu'après la mise sous tension du contrôleur.

2. Serrez les vis imperdables du panneau avant du contrôleur pour fixer le contrôleur dans le rack.

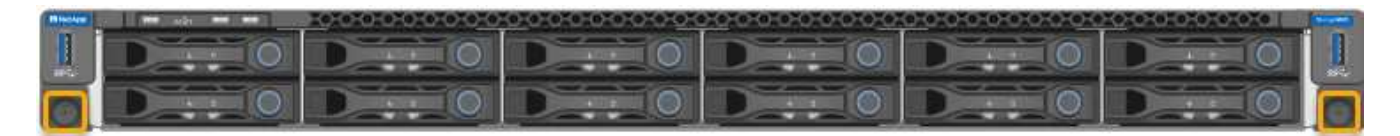

- 3. Enroulez l'extrémité du bracelet antistatique autour de votre poignet et fixez l'extrémité du clip à une masse métallique afin d'éviter toute décharge statique.
- 4. ["Reconnectez les câbles de données du contrôleur et les émetteurs-récepteurs SFP+ ou SFP28"](#page-99-0).

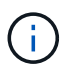

Pour éviter toute dégradation des performances, ne tordez pas, ne pliez pas, ne pincez pas ou ne montez pas sur les câbles.

5. ["Rebranchez les câbles d'alimentation du contrôleur".](#page-112-0)

#### **Une fois que vous avez terminé**

["Redémarrez l'appareil"](https://docs.netapp.com/fr-fr/storagegrid-appliances/sg6100/powering-on-sgf6112-and-verifying-operation.html).

# **Activation de StorageGRID dans votre environnement**

Accédez à ["Activation de StorageGRID dans votre environnement"](https://docs.netapp.com/us-en/storagegrid-enable/index.html) Pour savoir comment tester et activer les applications dans votre environnement StorageGRID.

Le site de documentation **storagegrid-enable** fournit des exemples et des livres de cuisine qui s'étendent sur la documentation produit de ce site, et il décrit quelques étapes suivantes dans l'évaluation et l'intégration avec StorageGRID.

Voici quelques-unes des informations incluses :

- Liste des solutions tierces validées pour les versions StorageGRID passées et actuelles.
- Guides des fonctionnalités des produits. Par exemple, ces guides fournissent toutes les informations dont vous avez besoin pour créer des pools de stockage cloud.
- Guides d'utilisation et d'outils.
- Exemples d'API pour l'utilisation de fonctionnalités StorageGRID telles que le chiffrement S3 et le verrouillage d'objet S3.

# **Mentions légales**

Les mentions légales donnent accès aux déclarations de copyright, aux marques, aux brevets, etc.

# **Droits d'auteur**

["https://www.netapp.com/company/legal/copyright/"](https://www.netapp.com/company/legal/copyright/)

# **Marques déposées**

NetApp, le logo NETAPP et les marques mentionnées sur la page des marques commerciales NetApp sont des marques commerciales de NetApp, Inc. Les autres noms de sociétés et de produits peuvent être des marques commerciales de leurs propriétaires respectifs.

["https://www.netapp.com/company/legal/trademarks/"](https://www.netapp.com/company/legal/trademarks/)

# **Brevets**

Vous trouverez une liste actuelle des brevets appartenant à NetApp à l'adresse suivante :

<https://www.netapp.com/pdf.html?item=/media/11887-patentspage.pdf>

# **Politique de confidentialité**

["https://www.netapp.com/company/legal/privacy-policy/"](https://www.netapp.com/company/legal/privacy-policy/)

# **Source ouverte**

Les fichiers de notification fournissent des informations sur les droits d'auteur et les licences de tiers utilisés dans le logiciel NetApp.

[https://library.netapp.com/ecm/ecm\\_download\\_file/ECMLP2886898](https://library.netapp.com/ecm/ecm_download_file/ECMLP2886898)

### **Informations sur le copyright**

Copyright © 2024 NetApp, Inc. Tous droits réservés. Imprimé aux États-Unis. Aucune partie de ce document protégé par copyright ne peut être reproduite sous quelque forme que ce soit ou selon quelque méthode que ce soit (graphique, électronique ou mécanique, notamment par photocopie, enregistrement ou stockage dans un système de récupération électronique) sans l'autorisation écrite préalable du détenteur du droit de copyright.

Les logiciels dérivés des éléments NetApp protégés par copyright sont soumis à la licence et à l'avis de nonresponsabilité suivants :

CE LOGICIEL EST FOURNI PAR NETAPP « EN L'ÉTAT » ET SANS GARANTIES EXPRESSES OU TACITES, Y COMPRIS LES GARANTIES TACITES DE QUALITÉ MARCHANDE ET D'ADÉQUATION À UN USAGE PARTICULIER, QUI SONT EXCLUES PAR LES PRÉSENTES. EN AUCUN CAS NETAPP NE SERA TENU POUR RESPONSABLE DE DOMMAGES DIRECTS, INDIRECTS, ACCESSOIRES, PARTICULIERS OU EXEMPLAIRES (Y COMPRIS L'ACHAT DE BIENS ET DE SERVICES DE SUBSTITUTION, LA PERTE DE JOUISSANCE, DE DONNÉES OU DE PROFITS, OU L'INTERRUPTION D'ACTIVITÉ), QUELLES QU'EN SOIENT LA CAUSE ET LA DOCTRINE DE RESPONSABILITÉ, QU'IL S'AGISSE DE RESPONSABILITÉ CONTRACTUELLE, STRICTE OU DÉLICTUELLE (Y COMPRIS LA NÉGLIGENCE OU AUTRE) DÉCOULANT DE L'UTILISATION DE CE LOGICIEL, MÊME SI LA SOCIÉTÉ A ÉTÉ INFORMÉE DE LA POSSIBILITÉ DE TELS DOMMAGES.

NetApp se réserve le droit de modifier les produits décrits dans le présent document à tout moment et sans préavis. NetApp décline toute responsabilité découlant de l'utilisation des produits décrits dans le présent document, sauf accord explicite écrit de NetApp. L'utilisation ou l'achat de ce produit ne concède pas de licence dans le cadre de droits de brevet, de droits de marque commerciale ou de tout autre droit de propriété intellectuelle de NetApp.

Le produit décrit dans ce manuel peut être protégé par un ou plusieurs brevets américains, étrangers ou par une demande en attente.

LÉGENDE DE RESTRICTION DES DROITS : L'utilisation, la duplication ou la divulgation par le gouvernement sont sujettes aux restrictions énoncées dans le sous-paragraphe (b)(3) de la clause Rights in Technical Data-Noncommercial Items du DFARS 252.227-7013 (février 2014) et du FAR 52.227-19 (décembre 2007).

Les données contenues dans les présentes se rapportent à un produit et/ou service commercial (tel que défini par la clause FAR 2.101). Il s'agit de données propriétaires de NetApp, Inc. Toutes les données techniques et tous les logiciels fournis par NetApp en vertu du présent Accord sont à caractère commercial et ont été exclusivement développés à l'aide de fonds privés. Le gouvernement des États-Unis dispose d'une licence limitée irrévocable, non exclusive, non cessible, non transférable et mondiale. Cette licence lui permet d'utiliser uniquement les données relatives au contrat du gouvernement des États-Unis d'après lequel les données lui ont été fournies ou celles qui sont nécessaires à son exécution. Sauf dispositions contraires énoncées dans les présentes, l'utilisation, la divulgation, la reproduction, la modification, l'exécution, l'affichage des données sont interdits sans avoir obtenu le consentement écrit préalable de NetApp, Inc. Les droits de licences du Département de la Défense du gouvernement des États-Unis se limitent aux droits identifiés par la clause 252.227-7015(b) du DFARS (février 2014).

#### **Informations sur les marques commerciales**

NETAPP, le logo NETAPP et les marques citées sur le site<http://www.netapp.com/TM>sont des marques déposées ou des marques commerciales de NetApp, Inc. Les autres noms de marques et de produits sont des marques commerciales de leurs propriétaires respectifs.